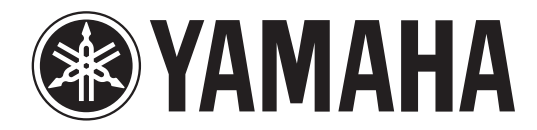

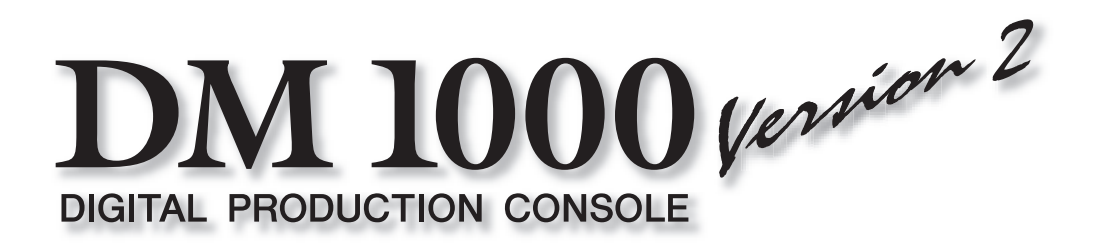

# 使用说明书

请将本说明书妥善保管以便将来随时参阅。 **ZH**

## 产品中有害物质的名称及含量

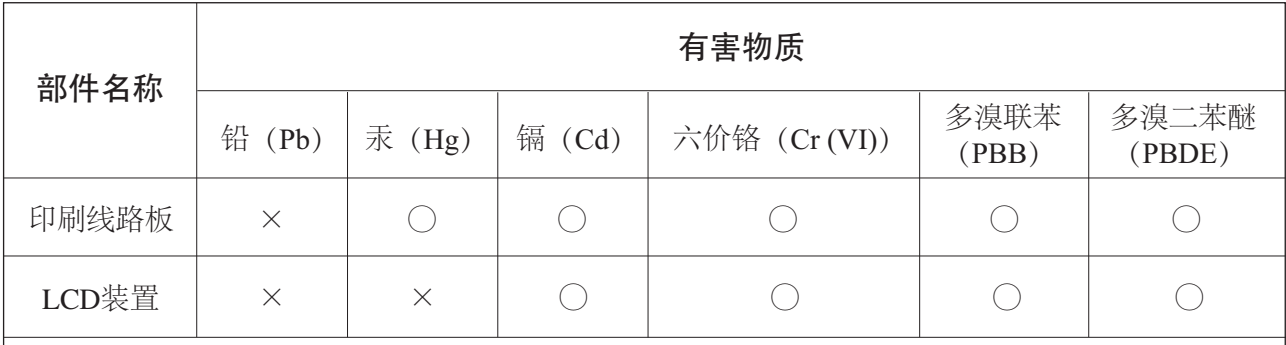

本表格依据 SJ/T 11364 的规定编制。

○:表示该有害物质在该部件所有均质材料中的含量均在 GB/T 26572 规定的限量要求以下。

×:表示该有害物质至少在该部件的某一均质材料中的含量超出 GB/T 26572 规定的限量要求。

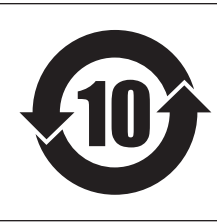

## 此标识适用于在中华人民共和国销售的电器电子产品。 标识中间的数字为环保使用期限的年数。

## 保护环境

如果需要废弃设备(及电池)时,请与本地相关机构联系,获取正确的废弃方法。 请勿将设备(及电池)随意丢弃或作为生活垃圾处理。

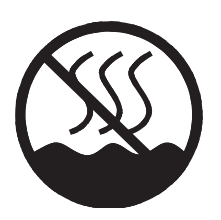

仅适用于非热带气候条件下安全使用。  $\lambda$ י הַאֲלוּחָט ( שָׁלוּח הַיְהַל הַיְהָמָה הַלֹּחַהָ, הַלֹּחַהָ, הַלֹּחַהָ, הַלֹּחַהָ, הַלֹּחַהָ, הַלֹּחַהָ, הַל क्रमदे षाषुवाणु गवत्रा गविषा अव मदि षाषुवार्षि वम लेव ओम् मेम सुन् प्रवाय तत्र غەيرى ئىسسىق بەلباغ ھاۋا كىلىماتى شارائىتىدىلا بىخەتەر ئىشلەتكىلى بولىدۇ

Dan hab yungh youq gij dienheiq diuzgen mbouj dwg diegndat haenx ancienz sawjyungh.

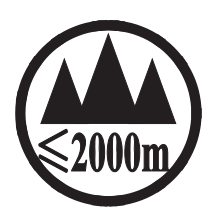

仅适用于海拔 2000m 以下地区安全使用。

 $2000\text{m}$ ੀ ਅਰਜੁਰਜ਼ੀਵ ਸਿਰੀਫ਼ਾਂਡਾ ਅਤੇ ਪੁੰਜਤਾਵ ਵਿਰਾਸ਼ਿਕਾਂ ਫਿਆਰਸ਼ਨੋਵ ਪਿੰਡ ਅਰਜਿਸ ਵਿਰਾਸ਼ਿਕਾਂ ਅ कुछर्केंदि में बायबा अर्धे केन भ्रि-2000अत् 'ग्रु'बालुयावि तम 'तेत्र 'बेन 'चेन 'र्धेन 'चुबा दक्ष्वा دېڭىز يۈزىدىن 2000 مېتر تۆۋەن رايونلاردىلا بىخەتەر ئىشلەتكىلى بولىدۇ

Dan hab yungh youq gij digih haijbaz 2 000m doxroengz haenx ancienz sawjyungh.

关于产品上所示的图标,请按照相应图标的上述说明进行操作。

ᠪ᠇ᡳᠲ᠋ᠩᡯᠲᡊᠣᠨ᠂ᡐᡊ᠇ᠺ᠆᠂ᠢᠯᠨᠷᢉ᠇ᡳᢈᠯᡢᠰᠠᠨ᠂ᡏᠣᠰᠢᠡ᠌ᢢᢩ᠂ᡐᡤᠲᠩ᠂ᡴᡳ᠗ᡵᠩᡳ᠄ᠠᠢᢈᠯᠪᠣᡵᠢ᠂ᡐᢇᡳ᠄ᠷᡆᢉᠷᠷᠡᠯᡜᡴᡝᠦ᠂ᡏᠣᠰᠢᠠ᠍ᢢᢩ᠂ᡐᡤᠲᠩ᠂ᡐᠥ᠄ᠬᡍᠠᠷᠠᡍᠤᠯᠳ᠂ᠠᡔᡳᠯᠯᠠᡍᠠᠷᡞ᠃

ਬੱਕ ह्वाञ्चेद यो द्वे स्व देवाद्वेव या के साथ स्वयं क्षेत्र देव सिंद या हिंदा दर्यावा

مەھسۇلات ئۈستىدىكى سىنبەلگىنى ماس چۈشەندۈرۈش بويىچە مەشغۇلات قىلىڭ.

Doiq gijdoz veh youq gwnz canjbinj haenx, cingj mwngz ciuq gijsaw sij youq gwnzdoz doiqndei le menh baezyamq baezyamq ma guh.

## 注意事项

请在操作使用前,首先仔细阅读下述内容

\* 请将本说明书存放在安全的地方,以便将来随时参阅。

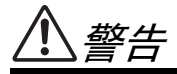

为了避免因触电、短路、损伤、火灾或其它危险可能导致的严重受伤甚至死亡,请务必遵守下列基本注意事 项。这些注意事项包括但不限于下列情况:

#### 电源 / 电源线

- 只能使用本设备所规定的额定电压。所要求的电压被印在本 设备的铭牌上。
- 只能使用提供的电源线。
- 请勿将电源线放在热源如加热器或散热器附近,不要过分弯 折或损伤电源线,不要在其上加压重物,不要将其放在可能 被踩踏引起绊倒或可能被碾压的地方。
- 请务必连接到带有保护接地连接的适当电源插座。接地不当 可能引起触电。

#### 请勿打开

请勿打开本设备并试图拆卸其内部零件或进行任何方式的改 造。本设备不含任何用户可自行修理的零件。若出现异常, 请立即停止使用,并请有资格的 Yamaha 维修人员进行检 修。

#### 关于潮湿的警告

- 请勿让本设备淋雨或在水附近及潮湿环境中使用,或将盛有 液体的容器放在其上,否则可能会导致液体溅入任何开口。 如果任何液体如水渗入本设备,请立即切断电源并从 AC 电 源插座拔下电源线。然后请有资格的 Yamaha 维修人员对设 备进行检修。
- 切勿用湿手插拔电源线插头。

#### 当意识到任何异常情况时

- 若电源线出现磨损或损坏,使用设备过程中声音突然中断或 因此而发出异常气味或冒烟,请立即关闭电源开关,从电源 插座中拔出电源线插头,并请有资格的 Yamaha 维修人员对 设备进行检修。
- 若本设备发生摔落或损坏,请立即关闭电源开关,从电源插 座中拔出电源线插头,并请有资格的 Yamaha 维修人员对设 备进行检修。

小心

为了避免您或周围他人可能发生的人身伤害、设备或财产损失,请务必遵守下列基本注意事项。这些注意事项 包括但不限于下列情况:

#### 电源 / 电源线

- 当准备长期不使用本设备或发生雷电时,请从电源插座中拔 出电源线插头。
- 当从本设备或电源插座中拔出电源线插头时,请务必抓住插 头而不是电源线。直接拽拉电源线可能会导致损坏。

#### 安放位置

- 当运输或移动本设备时,请务必由两个或两个以上的人进 行。独自一人搬动设备可能损伤背部,导致其它伤害,或者 对设备本身造成损坏。
- 在移动设备之前,请拔下所有连接的电缆。如果要连着 MB1000 移动设备, 切勿让连接 MB1000 与本设备的电缆插 口承受冲击或受力。
- 设置乐器时, 请确认要使用的交流电源插座伸手可及。如果 发生问题或者故障,请立即断开电源开关并从电源插座中拔 下插头。即使电源开关已经关闭,也会有最小的电流通向本 产品。预计长时间不使用本产品时,请务必将电源线从 AC 电源插座拔出。
- 请勿将任何均衡器和衰减器设定在最大位置。否则,根据所 连接设备的具体状态,可能会导致反馈而损坏扬声器。
- 为了避免操作面板发生变形或损坏内部组件,请勿将本设备 放在有大量灰尘、震动、极端寒冷或炎热 ( 如阳光直射、靠 近加热器或烈日下的汽车里 ) 的环境中。
- 请勿将本设备放在不稳定的地方,否则可能会导致突然翻 倒。
- 请勿堵塞通风孔。本设备在顶部 / 正面 / 背面 / 侧面都有通 风孔,用以防止设备内部温度过高。特别要注意不要侧面或 上下颠倒放置本设备。通风不畅可能导致过热,并可能损坏 设备,甚至引起火灾。
- 请勿在电视机、收音机、立体声设备、手机或其他电子设备 附近使用本设备。这可能会在设备本身以及靠近设备的电视 机或收音机中引起噪音。
- 如果您使用了选购的 MB1000 峰值电平表桥,在移动本设备 时, 切勿只抓住 MB1000。否则可能损坏仪表支架, 引起主 机故障,如果设备摔落,还可能使您受伤。

#### 连接

将本设备连接到其它设备之前,请关闭所有设备的电源开 关。在打开或关闭所有设备的电源开关之前,请将所有音量 都调到最小。

#### 小心操作 しょうしゃ しょうしょう しょうしょう あいりょう 备份电池

- 打开音频系统的交流电源时,请始终最后打开功率放大器, 以避免损坏扬声器。同样,关闭电源时,请首先关闭功率放 大器。
- 请勿将手指或手插入本设备的任何间隙或开口 ( 通风口等 )。
- 请避免在设备上的任何间隙或开口 ( 通风口等 ) 插入或落进 异物 ( 纸张、塑料、金属等 )。万一发生这种情况,请立即 关闭电源开关,从 AC 电源插座中拔出电源插头。然后请有 资格的 Yamaha 维修人员进行检修。
- 不要让衰减器粘到机油、润滑脂,或者接触到清洁剂。否则 可能会造成电气接触不良或者衰减器动作异常。
- 请勿长时间持续在很高或不舒服的音量水平使用耳机,否则 可能会造成永久性听力损害。若发生任何听力损害或耳鸣, 请去看医生。
- 请勿将身体压在本设备上或在其上放置重物,操作按钮、开 关或插口时要避免过分用力。
- 本设备的后面板上有用于安装 mini-YGDAI 卡的插槽。因为技 术上的原因,不是每种卡本设[备都能支](#page-5-0)持。因此在您安装各 种卡之前,请登陆 Yamaha 网站 ( 参见第 6 页 ) 去查询您要 使用的卡是否与本设备兼容。还要检查总共可以在本设备上 安装多少个卡。

安装没有被 Yamaha 认可的卡可能会引起触电、火灾或者损 坏设备的后果。

- 
- 本设备有一个内置备份电池。当从 AC 电源插座拔出电源线 时,内部数据将被保留。但若该备份电池完全耗尽后,数据 将丢失。如果备用电池电量低,当您打开设备电源时,显示 屏会显示 "WARNING Low Battery!"( 注意:电池电量低! )。 在这种情况下,请用 MIDI 批量转储功能立即将数据保存到 外接设备,然后请有资格的 Yamaha 维修人员更换备用电 池。

- 在本设备附近使用手机可能会产生噪音。如果产生噪音,请在远离本设备的地方使用手机。
- 本设备的数字电路可能会导致周围的收音机、电视等设备产生轻微的噪音。如果产生噪音,请将受影响的设备移到其他位置。
- 连接 D-sub 电缆时,必须用力拧紧插口两侧的螺钉。拔下电缆时,请将螺钉完全松开,然后握住插头部分拔下电缆。拔插头时, 切勿在螺钉尚未拆下的情况拉电缆。否则插口会损坏,引起故障。
- 在您更改数字音响系统中任何设备的字时钟设置时,可能会使某些设备产生啸叫,所以必须先关掉功率放大器,否则有可能损 坏扬声器。

XLR 型插口应按下图所示进行布线 (IEC60268 标准 ): 针 1: 地线, 针 2: 热线 (+) 和针 3: 冷线 (-)。

对由于不正当使用或擅自改造本设备所造成的损失、数据丢失或破坏, Yamaha 不负任何责任。

当不使用本设备时,请务必关闭其电源。

经常动态接触的零部件,如开关、控制旋钮、接口等,随着时间的推移,其性能会逐渐下降。请让有资格的 Yamaha 维修服务人员 为您更换有缺陷的零部件。

- \* 本书所示的插图仅供介绍说明之用。
- \* 本使用说明书中的公司名和产品名都是各公司的商标或注册商标。
- \* THX 和 THX pm3 是 THX Ltd. 的注册商标。
- \* 为便于您理解使用说明书的内容,本公司已经依据国家的相关标准尽可能的将其中的英文表述部分翻译成中文。但是,由于专 业性、通用性及特殊性,仍有部分内容仅以原文形式予以记载。如您有任何问题,烦请随时与本公司客服联系 (热线:400- 051-7700)。

## <span id="page-5-0"></span>**Yamaha** 乐器音响全球网站

<http://www.yamahaproaudio.com/>

## 包装内容

- DM1000 数字制作调音台
- 光盘
- 电源线
- 本说明书
- Studio Manager 安装指南

## 任选附件

- MB1000 峰值电平表桥
- SP1000 木制侧板
- RK1 架装组件
- mini YGDAI I/O 卡

## 关于本使用说明书

本使用说明书介绍了 DM1000 数字制作调音台的使用方法。

目录可以帮助您熟悉说明书的组织结构和查找任务和主题的位置。索引可以帮助 您查找特定的信息。

在开始阅读前,建议您[从第](#page-28-0) 29 页[的 "基本操作"](#page-28-0)一章读起。

本说明书的每一章都讨论 DM1000 的一种特定部分或功能。输入和输出通道在以 下章节中介绍: "输入通道"、"母线输出"和 "AUX 发送"。在可能的情况 下,这些章节按照从输入到输出的信号流顺序进行组织。

## 本说明书中采用的惯例

DM1000 有两种按钮:可以用手按的物理按钮 ( 例如 ENTER 和 DISPLAY) 和屏幕 页面上出现的按钮。提到物理按钮时,用方括号表示,例如 "按 [ENTER] 按 钮"。提到屏幕页面按钮时不采用强调方式,例如 "将光标移动到 ON 按钮"。 您可以用 [DISPLAY] 按钮或屏幕下方的左存储区滚动按钮、右存储区滚动按钮和 F1–4 按钮选择屏幕页面。为了简化说明,步骤中只涉及 [DISPLAY] 按钮的方法。 有关可以用来选择页面的所有方法,请参见第 30 [页的 "选择屏幕页面"](#page-29-0)。

## **DM1000** 第 **2** 版的新功能

作为固件从 1.0 版升级到 2.0 版的一部分, DM1000 第 2 版中新增了下列功能:

#### 控制界面

- 编码器模式现在有一个可指定功能 ALT LAYER,无需在各层之间进行切换,就可  $U$ 控制所有 32 个通道的通道电平。→[第](#page-35-0) 36 页
- 现在有 50 个可指定的编码器模式参数。 → [第](#page-37-0) 38 页

#### **AUX** 发送

- 如果一个 AUX 发送被设为推子前, 那么您可以在通道静音之前或之后设置前置 点。 → [第](#page-98-0) 99 页
- 无需切换到主控层, 就可以用 AUX SELECT [AUX 1-8] 按钮使 AUX 发送独奏或取 消独奏。 → 第 [107](#page-106-0) 页

#### 控制室监听

- 当输入通道独奏信号被设为推子前时,您可以选择是否使用输入通道的声像设 置。 → 第 [120](#page-119-0) 页
- 从 -∞ 提高独奏通道的通道推子可以取消通道的独奏。→ 第 [121](#page-120-0) 页
- 您可以同时选择 2TR D1 或 2TR D2 以及 STEREO 作为控制室监听源。→第 [123](#page-122-0) 页

#### 环绕声功能

- 声像跟随按钮的开 / 关状态反映在声像和环绕声声像设置中。→第[125](#page-124-0)页
- 现在环绕声声像监听功能支持 THX 环绕声。 → 第 [138](#page-137-0) 页
- 您可以同时选择 BUS 和 SLOT 作为环绕声监听源。→第[137](#page-136-0) 页

#### 编组 **/** 链接

- 推子组主控功能可以让您在保持每个通道的相对电平平衡的同时,控制推子组通 道的总电平。 → 第 [150](#page-149-0) 页
- 静音组主控功能可以让您使一个静音组中的所有通道同时静音。→第[152](#page-151-0)页

#### 内部效果

• 您可以把洗购的 Add-On Effects 添加到预置效果中。 $\rightarrow$  第 [161](#page-160-0) 页

#### 场景记忆

- 可以将当前场景的任何通道或参数设置复制并粘贴到其它场景中。 → 第 [171](#page-170-0) 页
- 您可以选择安全调用功能的其它参数。 → 第 [170](#page-169-0) 页

### 自动混音

- 您可以将混音参数插入在自动混音数据中指定的区域。→第 [193](#page-192-0)页
- · 如果打开相应的 OVERWRITE 按钮 (Touch Sence Edit In ALL), 触摸推子可以使参 数值切入和切出。 → 第 [271](#page-270-0) 页

### 遥控

- 增加了 Cubase SX 作为遥控层的目标。 → 第 [215](#page-214-0) 页
- 可以用 SELECTED CHANNEL 部分的操纵杆或控制旋钮控制 Pro Tools 环绕声声像 设置。 → 第 [216](#page-215-0) 页
- 把 Yamaha 独有的 Advanced DAW 协议添加到Nuendo、 Cubase SX 和 General DAW。这使您可以使用 DM1000 的 SELECTED CHANNEL 部分控制这些设备。 ( 根据您所使用的 DAW 软件和版本的不同, 可以控制的功能也不同。)

### 其它功能

- 您可以通过 ESAM 协议从所连接的视频编辑器控制 DM1000。 → 第 [259](#page-258-0) 页
- 您可以设置路由 ST 对链接,从而链接从成对通道到立体声母线的路由。  $\rightarrow$  第 [268](#page-267-0) 页
- 增加了一些操作锁定保护参数。→第[280](#page-279-0)页
- 您可以谣控所连接的 Yamaha AD8HR A/D 转换器。  $\rightarrow$  第 [287](#page-286-0) 页
- 您可以使用用户自定义键将选中的通道指定给推子组或者静音组。→第 [293](#page-292-0) 页
- 您可以使用用户自定义键切换附带的 Studio Manager 软件应用程序的窗口。 → 第 [293](#page-292-0) 页

## 目录

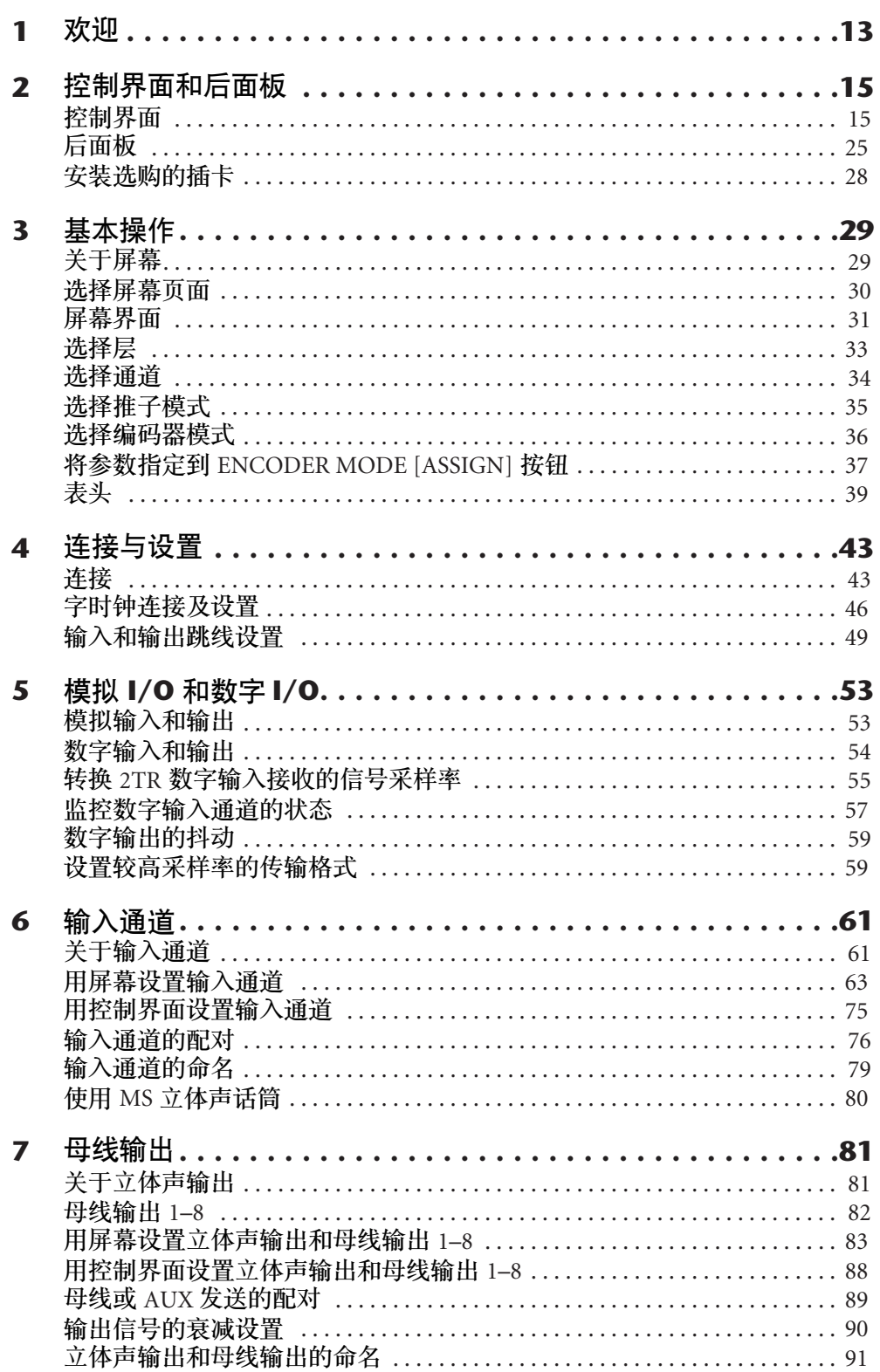

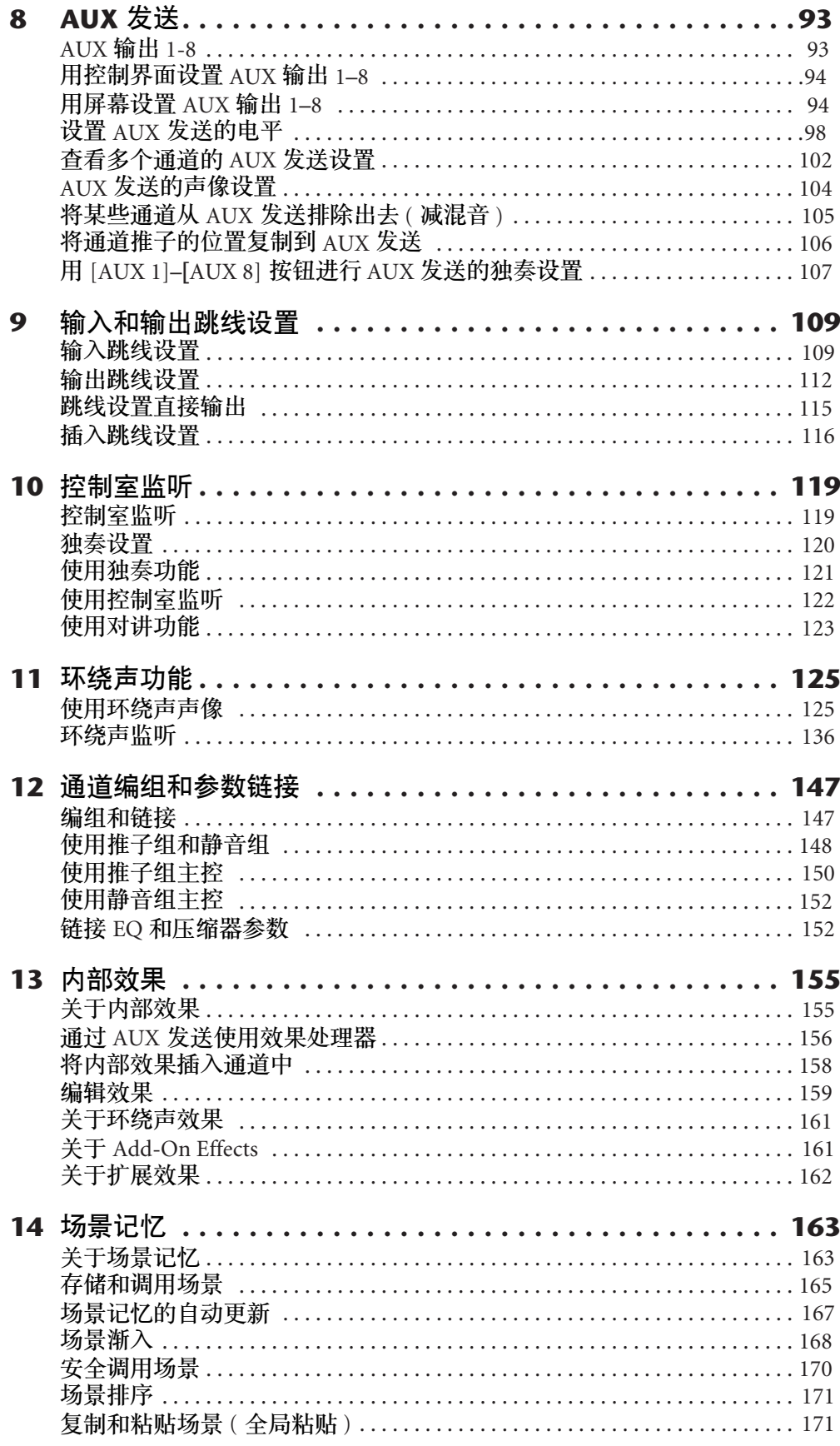

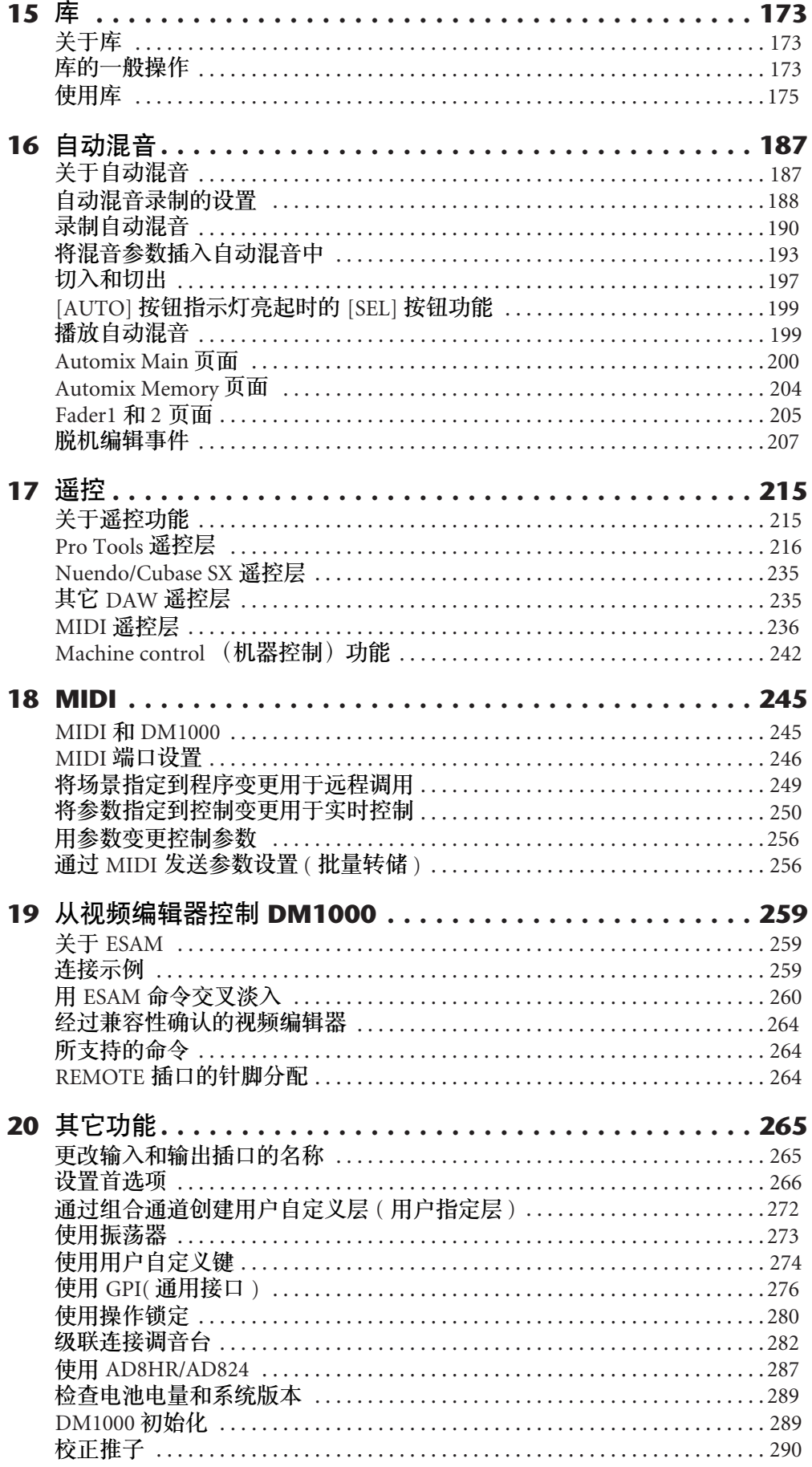

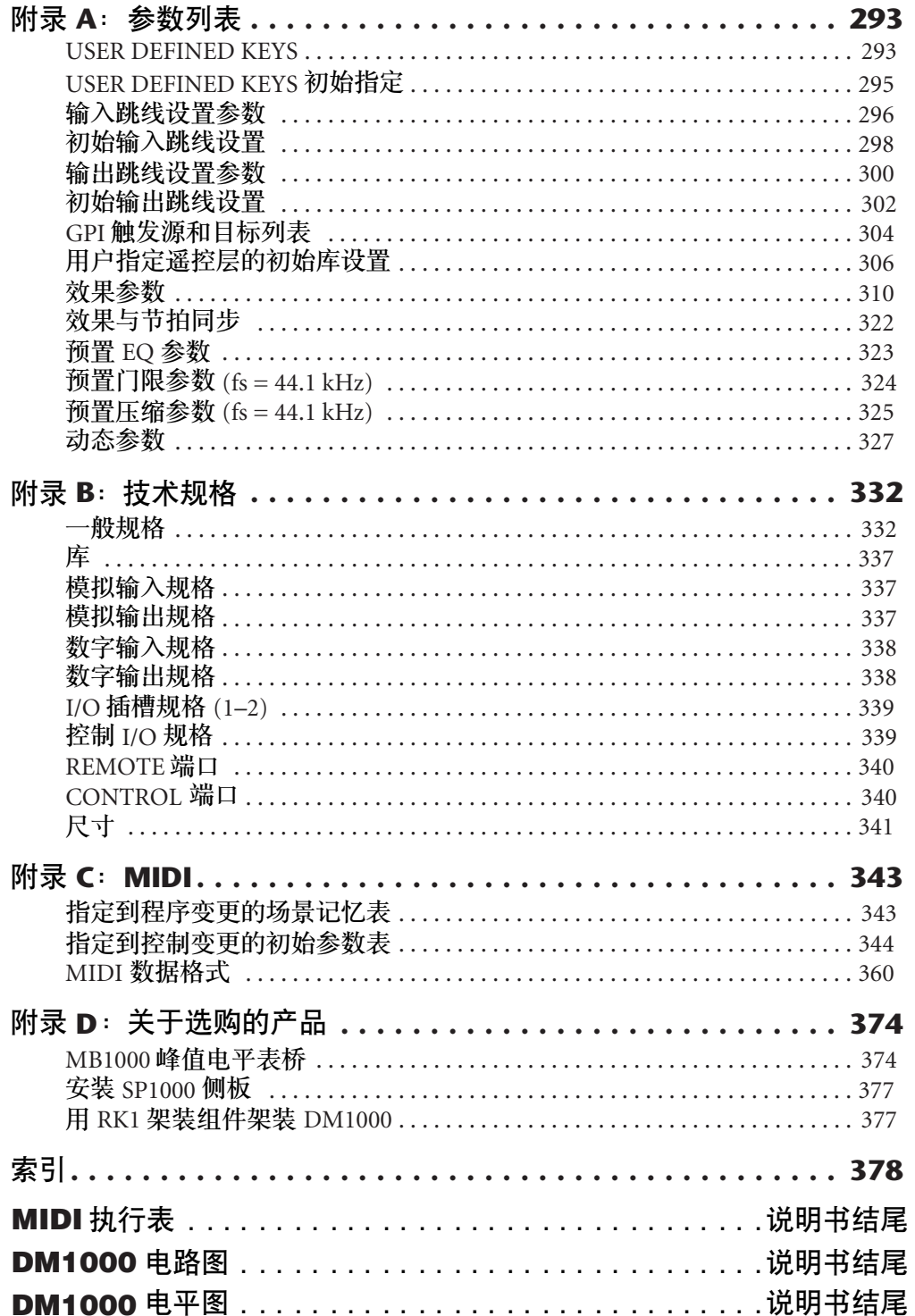

## <span id="page-12-0"></span>**1** 欢迎

感谢您选购 Yamaha DM1000 数字制作调音台。

小型 DM1000 数字制作调音台具有完备的24 位 /96 kHz 数字音乐处理功能和 48 通道同步混音功能。 DM1000 可以满足各种需求和应用, 包括多轨录音、双通道 缩混和先进的环绕声制作。与 DM2000 和 02R96 数字调音台一样,这种集成式综 合音频系统也提供 DAW( 数字音频工作站) 遥控功能。 DM1000 具有以下功能:

#### ■ 硬件功能

- 17 个 100 mm 感应电动推子 ( 用于通道的感应选择或在自动混音录制时输入和 输出 )。
- 可以对输入通道、AUX 发送和母线输出进行推子的电平设置。
- 可以用旋转编码器控制每个通道的声像、AUX 发送电平和各种参数。
- 可以用 6 个可选软件层确定通道推子和编码器的功能。
- 带荧光背光的 320 x 240 点 LCD 显示屏。
- 可以用 SELECTED CHANNEL 部分的按钮和控制旋钮直接编辑通道的混音参 数。
- 可以用 12 个用户自定义键指定控制 DM1000 各内部参数的功能。
- 两个扩展插槽用于安装选购的数字 I/O 卡、 AD 卡和 DA 卡。

#### ■ 声音配置

- 线性 24 位 128 倍超采样 A/D 转换器。
- 线性 24 位 128 倍超采样 D/A 转换器。
- 采样率为 96 kHz 的 20 Hz 至 40 kHz 频率响应。
- 106 dB 标准动态范围。
- 32 位内部信号处理 (58 位累加器)。

#### ■ 输入和输出

- 16 个话筒 / 线路输入 ( 带可切换 +48 V 幻像供电) 和 4 个线路输入。
- 12 个 Omni 输出,可指定给立体声输出、母线输出、监听输出和输入通道直接 输出。
- 两个选购插槽最多可提供 32 个输入。
- 两个 2-track 数字输入,带采样率转换器,可转换的采样率为 44.1 kHz 至 96 kHz。
- 支持以 88.2/96 kHz 在 44.1/48 kHz 的标准多轨数字录音机上录音和播放的双通 道。
- 您可以在保持数字域的同时级联连接两台DM1000。
- 可以用输入跳线设置为所需的信号传输路径指定输入信号。
- 可以用输出跳线设置为所需的输出插孔指定母线输出信号和输入通道直接输 出。
- 通道配置
	- 最多 48 个输入通道的同步混音。将多个通道组合在一起并对通道进行配对用 于立体声。
	- 8 个母线输出和 8 个 AUX 发送。可以将母线 1-8 路由到立体声母线作为编组母 线使用。
	- 用于存储和调用每个输入通道和输出通道的通道设置的通道库。
	- 4 频段 EQ 和动态处理器配有全部通道。可将动态处理器和 EQ 设置存储在库 中,并可以调用。

#### ■ 效果

- 4 种优质多通道效果 ( 通过 AUX 发送或通道插入应用效果 )。
- 用于存储和调用效果设置的效果库。
- 用于 Add-On Effects 的选购的 Add-On Effects 包, Add-On Effects 包利用了多种 多样的新算法。

#### ■ 场景记忆

- 将混音设置作为场景存储和调用的场景记忆。
- 快照式自动操作,可通过自动混音调用场景记忆。
- 环绕声
	- 支持 3-1、 5.1 和 6.1 通道环绕声制作。
	- 用于调整各通道环绕声声像的操纵杆。

#### ■ 自动混音

- 通过自动混音控制通道推子和参数的自动化控制旋钮。 ( 与 MTR、 DAW 和 MIDI 音序系统组合后功能将更加强大。 )
- 通过自动混音控制所连接 MIDI 设备的参数。

#### ■ 遥控

- 用捆绑软件 Studio Manager 通过 Mac 或 PC 机控制和管理 DM1000。
- 用于控制应用广泛的 DAW( 数字音频工作站 )( 包括 Pro Tools、 Nuendo 等 ) 所 需的遥控层。
- 通过 MMC 命令和 P2 命令控制外接录音机。

#### ■ **MIDI**

- 配有 MIDI 端口和可用于连接计算机的 USB 端口。
- 通过 MIDI 改变场景调用和混音参数。

#### ■ **ESAM**

• 通过 ESAM II 协议从所连接的视频编辑器控制 DM1000。

## <span id="page-14-0"></span>**2** 控制界面和后面板

## <span id="page-14-1"></span>控制界面

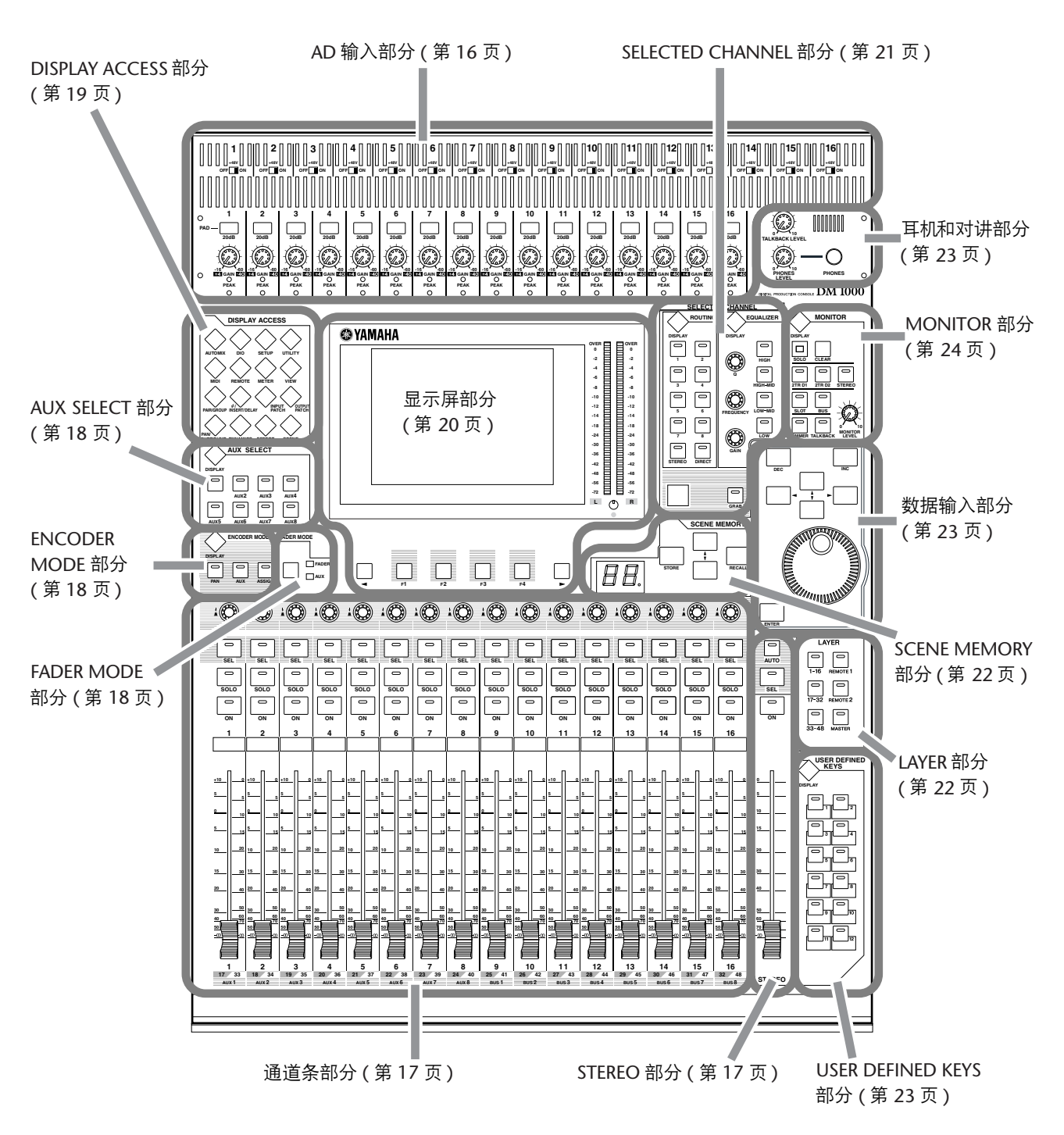

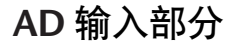

<span id="page-15-0"></span>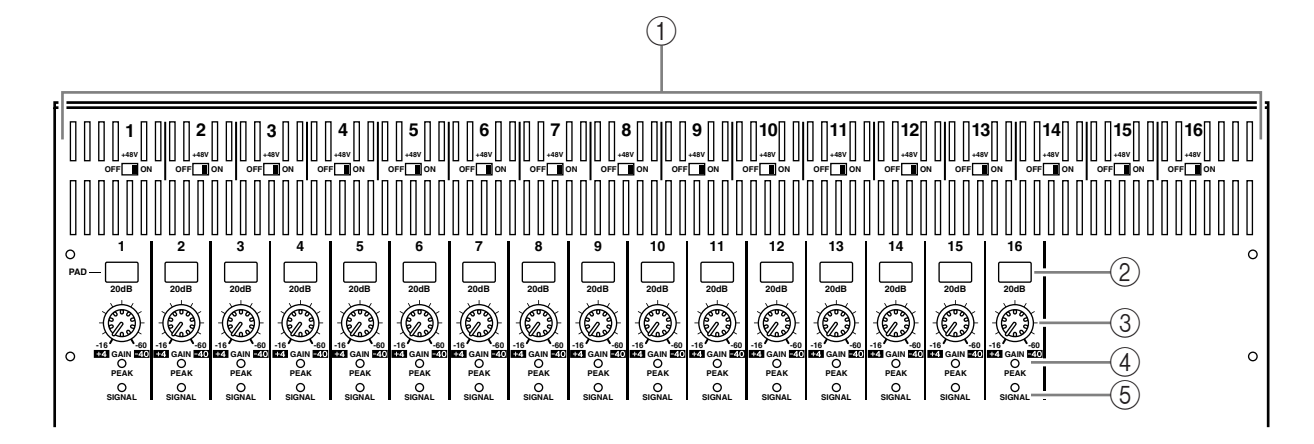

- A **+48V ON/OFF** 开关 **1–16** 用这些开关打开或关闭各输入的 +48 V 幻像供电。
- B **PAD** 开关 **1–16** 用这些开关打开或关闭各 AD 输入的 20 dB PAD 开关 ( 衰减器)。
- C **GAIN** 控制旋钮 **1–16** 用这些控制旋钮调整各 AD 输入的输入灵敏度。PAD 打开时,输入灵敏度为 +4 dB 至 -40 dB; PAD 关闭时,输入灵敏度为-16 dB 至 -60 dB。
- D **PEAK** 指示灯 **1–16** 输入信号电平下降到削波以下 3 dB 时,这些指示灯亮起。调整 PAD 开关和 GAIN 控制旋钮,使指示灯在达到信号峰值时很少亮起。
- E **SIGNAL** 指示灯 输入信号电平下降到标称电平以下 20 dB 时, 这些指示灯亮起。

注:固定机盖的螺钉孔位于 *DM1000 AD* 输入部分的两侧。 *(* 螺钉尺寸 *M3*,水平 间距 *417 mm*,垂直间距 *36 mm*。 *)* 您可能想自己制作机盖,将其安装在前面板 上,以防止控制旋钮被意外操作。 *Yamaha* 不出售这种机盖。如果要自己制作和 安装机盖,应确保安装螺钉伸入前面板内不超过 *10 mm*。您需要在上方面板与 机盖之间保留大约 *15–20 mm* 的空间,以便于操作控制旋钮和按钮。

<span id="page-16-0"></span>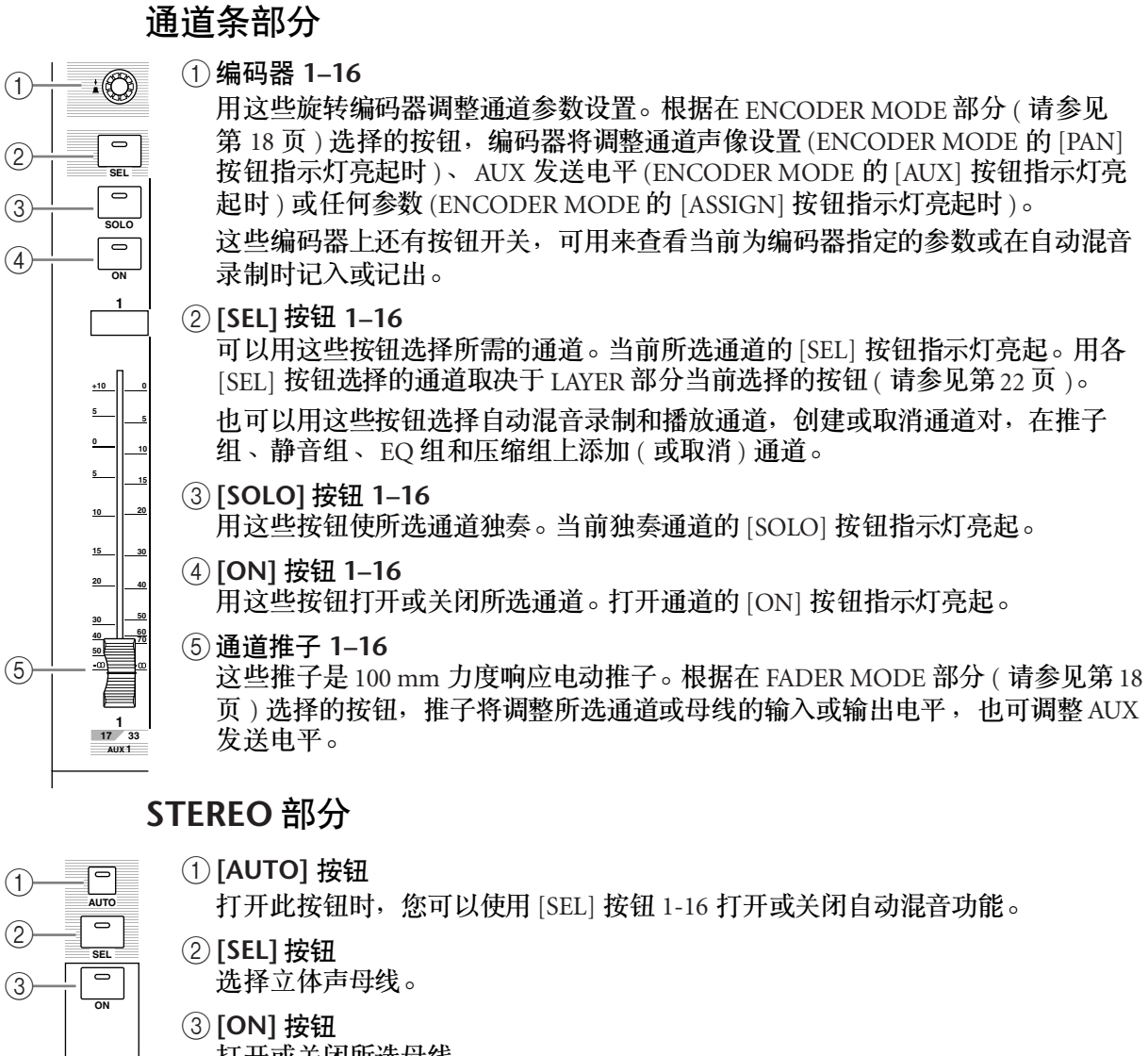

<span id="page-16-1"></span>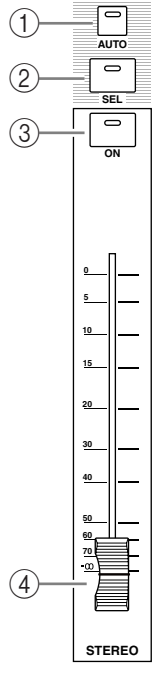

- 打开或关闭所选母线。
- D **[STEREO]** 推子

此 100 mm 力度响应电动推子调整立体声母线的最终输出电平。

#### <span id="page-17-0"></span>**AUX SELECT** 部分

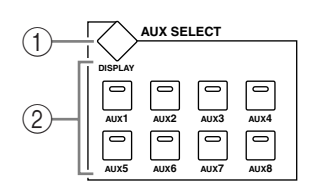

A **[DISPLAY]** 按钮

按此按钮将显示与 AUX 相关的页面 ( [请参见第](#page-98-0) 99 页 )。

B **[AUX 1]–[AUX 8]** 按钮

用这些按钮选择 AUX 发送。按某个按钮选择 AUX 发送时,相应按钮的指示灯将 亮起。

#### <span id="page-17-1"></span>**ENCODER MODE** 部分

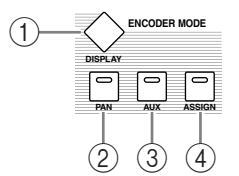

A **[DISPLAY]** 按钮

按此按钮将显示 Encoder 页面, 使您能为编码器 1-16 指定功能 ( [请参见第](#page-36-1) 37 页 )。 若要使用指定给编码器的某个功能,请按 [ASSIGN] 按钮使该按钮的指示灯亮起。

- B **[PAN]** 按钮 如果按下此按钮,按钮指示灯将亮起,编码器 1-16 起通道声像作用。
- C **[AUX]** 按钮 如果按下此按钮,按钮指示灯将亮起,编码器 1-16 起 AUX 发送作用。发送目标 在 AUX SELECT 部分中选择。
- D **[ASSIGN]** 按钮

如果按下此按钮,按钮指示灯将亮起,编码器 1-16 起可指定控制旋钮作用,用 于在 Encoder 页面上指定参数。 ( 在默认情况下指定相应输入通道的输入跳线设 置。 )

### <span id="page-17-2"></span>**FADER MODE** 部分

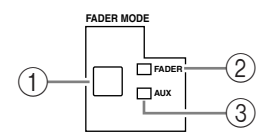

A **[FADER/AUX]** 按钮

用通道推子 1-16 在要调整的所需参数之间切换。FADER 指示灯亮起时, 推子可 调整通道或母线电平; AUX 指示灯亮起时,可调整 AUX 发送电平。

- B **FADER** 指示灯
- C **AUX** 指示灯

指示灯亮起以显示用 [FADER/AUX] 按钮选择的参数。

#### <span id="page-18-0"></span>**DISPLAY ACCESS** 部分

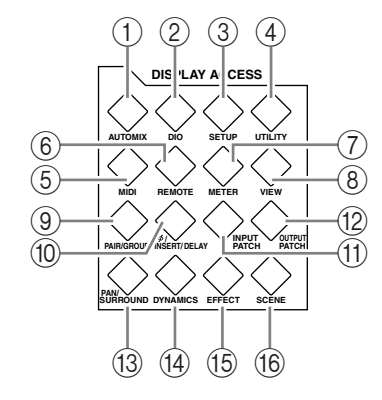

#### A **[AUTOMIX]** 按钮

按此按钮可显示 Automix 页面, 使您能进行自动混音设置 ( [请参见第](#page-186-2) 187 页 )。

B **[DIO]** 按钮

按此按钮可显示 DIO 页面,使您能进行数字 I/O 设置 ( [请参见第](#page-54-1) 55 页 )。

C **[SETUP]** 按钮

按此按钮可显示 Setup 页面,使您能进行 DM1000 内部设置。

D **[UTILITY]** 按钮

按此按钮可显示 Utility 页面, 使您能使用内部振荡器和查看所安装的选购插卡的 信息。

- E **[MIDI]** 按钮 按此按钮可显示 MIDI 页面,使您能进行 MIDI 设置 ( [请参见第](#page-247-0) 248 页 )。
- F **[REMOTE]** 按钮 按此按钮可显示 Remote 页面, 使您能遥控 DAW, 并进行本机控制设置 ([请参见](#page-214-3) 第 [215](#page-214-3) 页 )。
- G **[METER]** 按钮

按此按钮可显示 Meter 页面, 以显示输入通道的电平, 或显示母线输出或 AUX 发 送输出的电平 (请参见第39页)。

**(8) [VIEW]** 按钮

按此按钮可显示 View 页面, 使您能查看和设置特定通道的混音参数 ( [请参见](#page-71-0) [第](#page-71-0) 72 页 )。

I **[PAIR/GROUP]** 按钮

按此按钮可显示 Pair/Group 页面, 使您能进行通道配对, 对多个推子进行组合, 或使通道静音 ( 请参[见第](#page-77-0) 78 页和 [147](#page-146-2) 页 )。

J **[ /INSERT/DELAY]** 按钮

按此按钮可显示 /INS/DLY 页面,使您能切换信号相位、设置要插入的信号或设 置延时参数 ( 请参[见第](#page-62-1) 63 页和 [158](#page-157-1) 页 )。

K **[INPUT PATCH]** 按钮

按此按钮可显示 In Patch 页面, 使您能为所需的输入通道跳线设置输入信号和母 线输出信号 ( [请参见第](#page-108-2) 109 页 )。

- L **[OUTPUT PATCH]** 按钮 按此按钮可显示 Out Patch 页面, 使您能为所需目标跳线设置母线输出信号和插入 输出信号 ( [请参见第](#page-111-1) 112 页 )。
- M **[PAN/SURROUND]** 按钮 按此按钮可显示 Pan/Surr 页面, 使您能调整立体声或环绕声声像设置 ( 请参见 [第](#page-69-0) 70 页和 [125](#page-124-0) 页 )。

**2**

#### N **[DYNAMICS]** 按钮

按此按钮可显示 Dynamics 页面,使您能控制通道门限和压缩 ( [请参见第](#page-64-0) 65 页 )。

O **[EFFECT]** 按钮

按此按钮可显示 Effect 页面,使您能编辑内部效果处理器和使用选购的插卡 ( [请](#page-158-1) [参见第](#page-158-1) 159 页 )。

**(6) [SCENE] 按钮** 

按此按钮可显示 Scene 页面,使您能存储和调用场景 ( [请参见第](#page-162-2) 163 页 )。

<span id="page-19-0"></span>显示屏部分

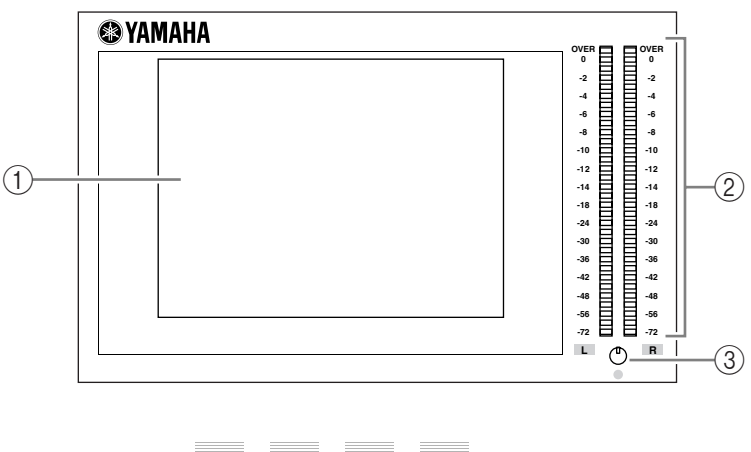

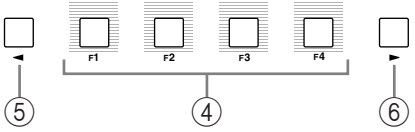

 $(1)$ 显示屏

这是一个带荧光背光的 320 x 240 点 LCD 显示屏。

② 立体声电平表

这些 32 段电平表可显示立体声母线的最终输出电平。

- (3) 对比度控制旋钮 此控制旋钮调整显示屏的对比度。
- D **[F1]–[F4]** 按钮 用这些按钮从多页面屏幕中选择一个页面。用其中一个按钮选择屏幕底部的某个 存储区后,将显示相应的页面。 ( 有关页面显示[的详细信息,请参见第](#page-29-0) 30 页。 )
	- **5 左存储区滚动 [ ◀ ] 按钮**
	- **6** 右存储区滚动 **[ ▶ ]** 按钮

如果除当前显示其存储区的 4 个页面以外还有其它页面,用这些按钮可显示其它 存储区。必须在出现左存储区或右存储区滚动箭头后才能使用这些按钮。

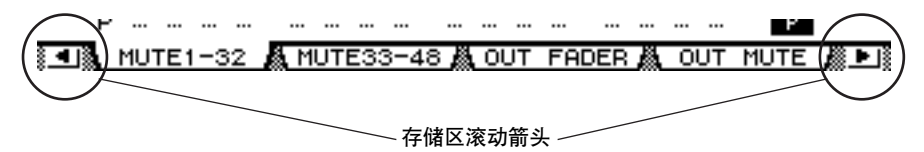

### <span id="page-20-0"></span>**SELECTED CHANNEL** 部分

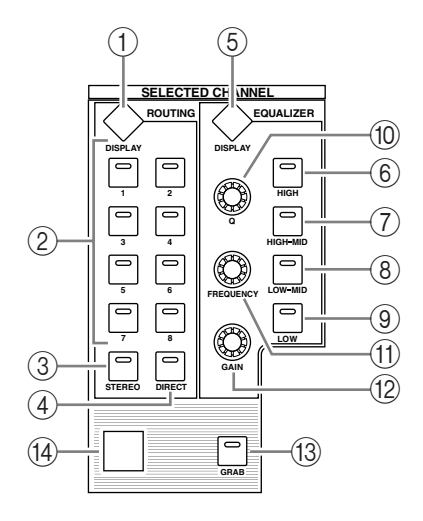

A **ROUTING [DISPLAY]** 按钮

按此按钮可显示 Routing 页面,使您能将所选通道路由到所需的母线,并能调整 从母线 1-8 到立体声母线的信号电平( 请参[见第](#page-70-0) 71 页和 85 [页](#page-84-0) )。

- B **ROUTING [1]–[8]** 按钮
- C **ROUTING [STEREO]** 按钮
- D **ROUTING [DIRECT]** 按钮

用这些按钮选择路由所选输入通道信号的所需母线。当前所选母线的相应按钮指 示灯亮起。

- E **EQUALIZER [DISPLAY]** 按钮 按此按钮可显示 EQ 页面, 使您能设置所选通道的均衡器 (请参见第67 页和 [68](#page-67-0) [页](#page-67-0) )。
- F **EQUALIZER [HIGH]** 按钮
- G **EQUALIZER [HIGH-MID]** 按钮
- **8 EQUALIZER [LOW-MID] 按钮**
- I **EQUALIZER [LOW]** 按钮 用这些按钮选择 EQ 频段 (HIGH、 HIGH-MID、 LOW-MID、 LOW)。当前所选频 段的相应按钮指示灯亮起。
- (10) **EQUALIZER [Q]** 控制旋钮 用此控制旋钮调整当前所选频段的 Q。
- (11) **EQUALIZER [FREQUENCY]** 控制旋钮 用此控制旋钮调整当前所选频段的频率。
- **12 EQUALIZER [GAIN] 控制旋钮** 用此控制旋钮调整当前所选频段的增益。
- M **[GRAB]** 按钮 按此按钮后,可以用操纵杆控制当前所选输入通道的环绕声声像设置。只有当环 绕声声像设置可用时,才能打开此按钮。
- (14) 操纵杆

用操纵杆设置环绕声声像位置 ( [请参见第](#page-130-0) 131 页 )。

<span id="page-21-0"></span>**LAYER** 部分

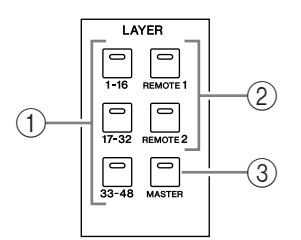

A **[1-16]/[17-32]/[33-48]** 按钮

用这些按钮选择输入通道层。根据此处选择的按钮,用通道条控制通道 1–16、 17–32 或 33–48。 ( 有关层[的详细信息,请参见第](#page-32-1) 33 页。 )

B **[REMOTE 1]/[REMOTE 2]** 按钮

用这些按钮选择遥控层,可以用遥控层控制包括 DAW 在内的外接设备。 ( 有关遥 控层[的详细信息,请参见第](#page-214-3) 215 页。)

C **[MASTER]** 按钮

用此按钮选择主控层,可以用主控层控制母线和 AUX 发送。 ( 有关主控层[的详细](#page-32-1) 信息,请参见第33页。)

#### <span id="page-21-1"></span>**SCENE MEMORY** 部分

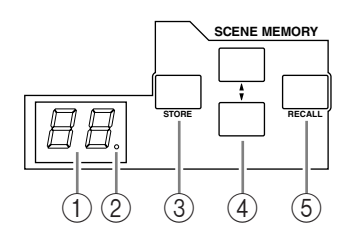

A 场景记忆屏幕

此屏幕上将显示当前所选场景记忆的编号。

- ② 编辑指示灯 如果在调用或存储某个场景后调整混音参数,将有一个圆点在此处闪烁。
- C **[STORE]** 按钮 按此按钮可存储当前的混音设置 ( 有关场景记忆的详细信息, 请参见第163页 )。
- D 场景向上 **[ ]/** 向下 **[ ]** 选择按钮 用这些按钮选择要存储或调用的某个场景。按场景向上选择 [▲] 按钮将增大选择 数; 按场景向下选择 [▼] 按钮将减小选择数。按住任一键不放将持续增大或减小 选择数。
- E **[RECALL]** 按钮

用此按钮调用用场景向上 [▲]/ 向下 [▼] 选择按钮选择的场景记忆。

#### **USER DEFINED KEYS** 部分

<span id="page-22-1"></span>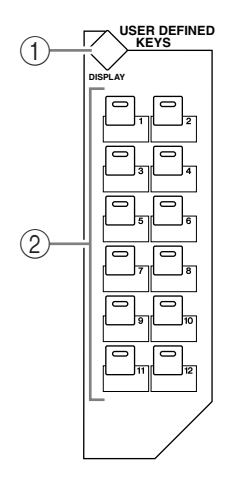

#### A**[DISPLAY]** 按钮

按此按钮将显示 User Def 页面, 使您能为按钮 1-12 指定功能 ( [请参](#page-273-1) [见第](#page-273-1) 274 页 )。

B**[1]–[12]** 按钮

按这些按钮将执行在User Def 页面上指定的功能。

### 数据输入部分

<span id="page-22-2"></span>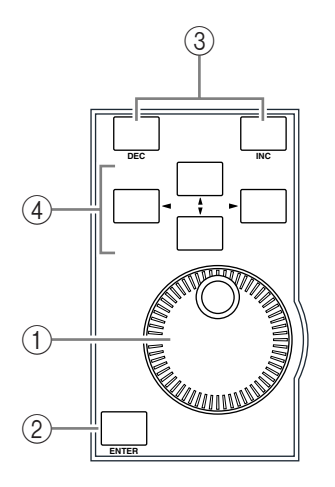

用参数轮调整屏幕上显示的参数值。顺时针转动参数轮将增大数值; 逆时针转动参数轮将减小数值。还可以用参数轮滚动所显示的列表和 选择输入字符 (请参见第32页)。

#### B**[ENTER]** 按钮

(1)参数轮

用此按钮激活屏幕上的所选 ( 高亮度显示) 按钮, 确认所编辑的参数 值。

- C**[DEC]** 和 **[INC]** 按钮 用这些按钮逐步增大或减小参数值。按 [INC] 按钮将增大参数值;按 [DEC] 按钮将减小参数值。按住任一键不放将持续增大或减小参数 值。
- 4五、右、上、下 ([ ◀ ]/[ ▶ ]/[▲]/[ **▼**]) 光标按钮 用这些按钮使光标在屏幕页面上移动,也可以选择参数和选项。按住 某个光标按钮不放将使光标朝着某个方向持续移动。

<span id="page-22-0"></span>耳机和对讲部分

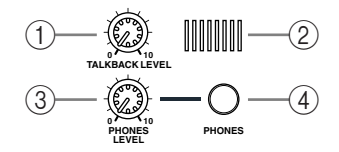

- A **TALKBACK LEVEL** 控制旋钮 用此控制旋钮设置内置对讲话筒的电平。(有关对讲功能[的详细信息,请参见](#page-122-2) 第 [123](#page-122-2) 页。)
- ②对讲话筒

此内置话筒用于对讲。

- C **PHONES LEVEL** 控制旋钮 用此控制旋钮设置耳机的电平。 ( 有关通过耳机监听[的详细信息,请参见第](#page-118-2) 119 [页](#page-118-2)。 )
- D **PHONES** 插孔 您可以将立体声耳机连接到此立体声耳机插孔。

#### <span id="page-23-0"></span>**MONITOR** 部分

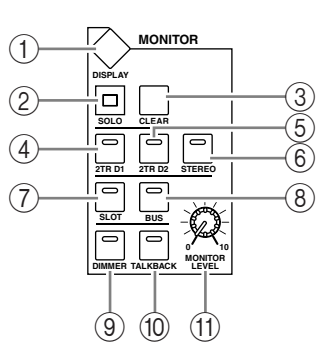

#### A **[DISPLAY]** 按钮

按此按钮可显示 Monitor 页面,使您能调整监听设置 ( 请参见第 [119](#page-118-2) 页和 [136](#page-135-1) [页](#page-135-1) )。

- B **[SOLO]** 指示灯 一个或多个通道独奏时,此指示灯将闪烁。
- C **[CLEAR]** 按钮

按此按钮可取消所有独奏通道的独奏。

- D **[2TR D1]** 按钮
- E **[2TR D2]** 按钮
- **(6)** [STEREO] 按钮

用这些按钮选择控制室监听输出信号。[2TR D1] 按钮的指示灯亮起时, 选择 2TR OUT DIGITAL 1 插孔的信号。[2TR D2] 按钮的指示灯亮起时, 选择 2TR OUT DIGITAL 2 插孔的信号。 [STEREO] 按钮的指示灯亮起时, 选择立体声母线信号。 如果改变 Monitor|C-R/TB 页面上的参数设置 ( [请参见第](#page-121-1) 122 页 ), 按 [2TR D1] 或 [2TR D2] 按钮后,可以监听 OMNI IN 信号,而不是 2TR IN DIGITAL 信号。

- G **[SLOT]** 按钮
- H **[BUS]** 按钮

用这些按钮选择环绕声监听信号源。 [BUS] 按钮的指示灯亮起时, 选择母线 1-8 的信号。 [SLOT] 按钮的指示灯亮起时,选择插槽 1/2 的信号。 ( 有关环绕声监听 [的详细信息,请参见第](#page-135-1) 136 页。 )

**(9) [DIMMER] 按钮** 

用此按钮激活音量调节功能,降低监听和环绕声监听的信号。如果希望缩混时在 控制室里说话,此功能很方便。对讲功能激活时, [TALKBACK] 按钮的指示灯将 闪烁 ( [请参见第](#page-119-0) 120 页 )。

**(10 [TALKBACK] 按钮** 

用此按钮打开对讲功能。此按钮的指示灯亮起时,对讲话筒的信号被发送到任何 所需的母线或插槽 ( [请参见第](#page-122-2) 123 页 )。

**(1) MONITOR LEVEL 控制旋钮** 用此控制旋钮调整监听电平。

注:

*DM1000* 允许将源信号跳线设置到任何输出插孔*(PHONES* 插孔除外 *)*。因此, 调音台上没有专用的监听输出插孔。您可以将监听信号路由到任何所需的输 出插孔 *(* 通常引到 *OMNI OUT* 插孔 *1-12)*。 在默认情况下,监听信号被指定到 *OMNI OUT* 插孔 *11* 和 *12*。

后面板

<span id="page-24-0"></span>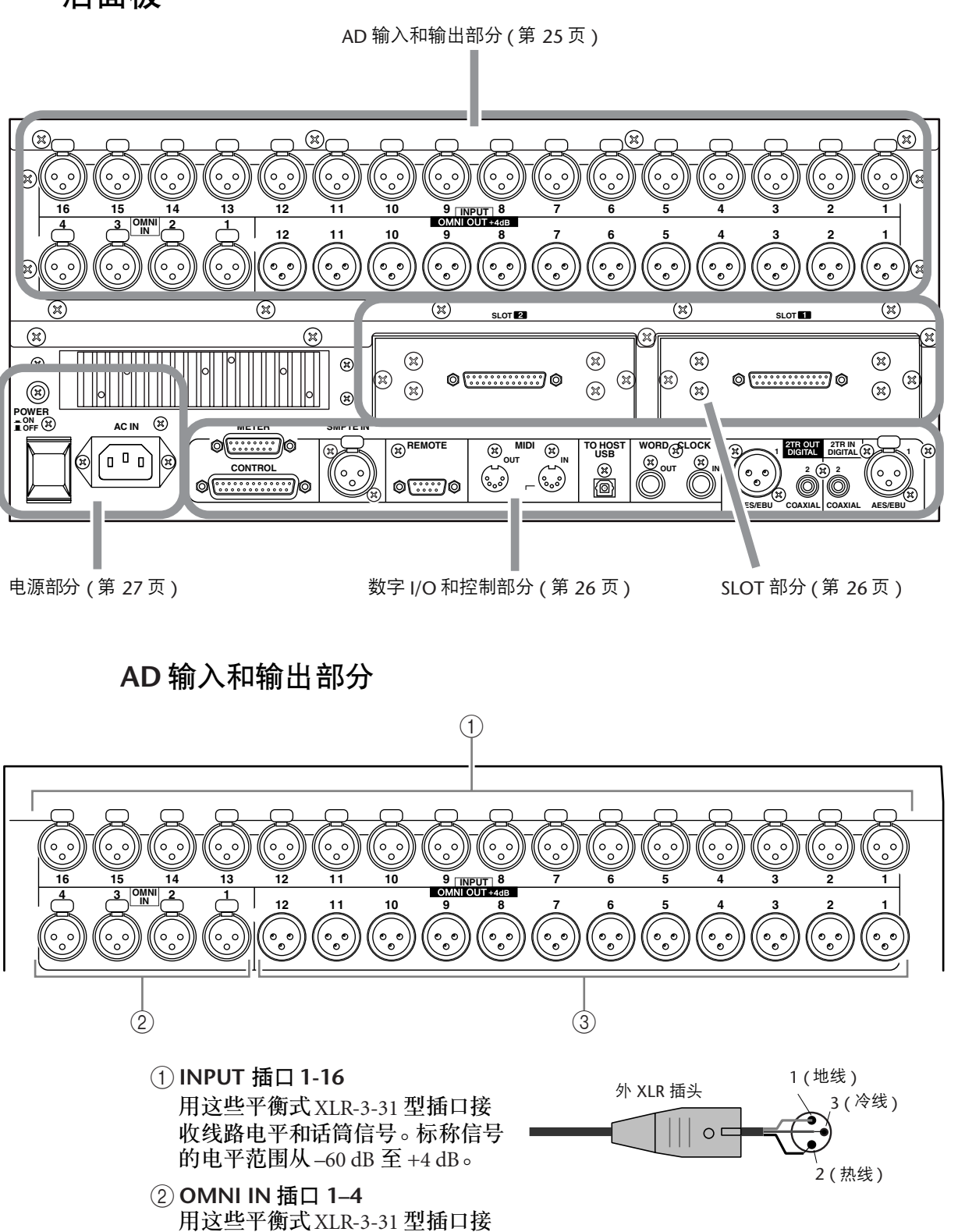

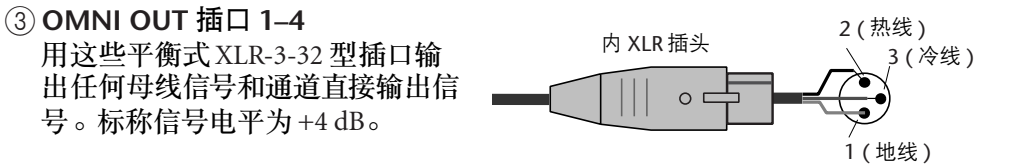

<span id="page-24-1"></span>收线路电平信号。标称信号电平为 +4 dB。

**2**

#### <span id="page-25-1"></span>**SLOT** 部分

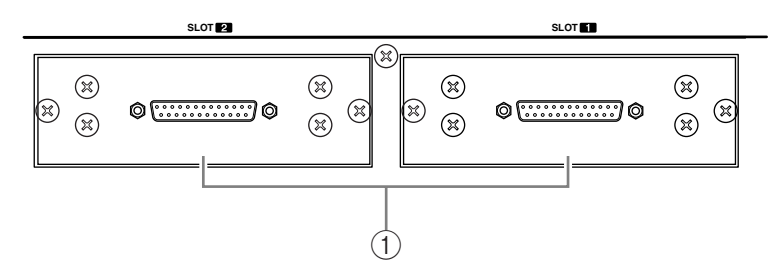

#### A **SLOT 1** 和 **2**

您可以将选购的 mini-YGDAI 卡插到这些插槽里。 ( 有关安装这些插卡[的详细信](#page-27-0) [息,请参见第](#page-27-0) 28 页。 )

#### <span id="page-25-0"></span>数字 **I/O** 和控制部分

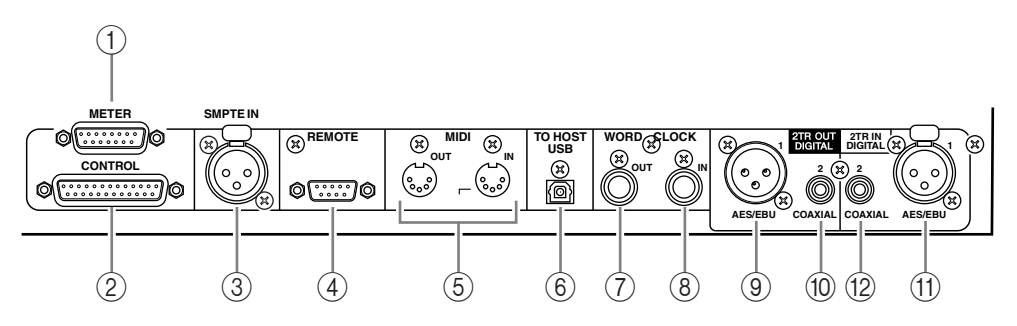

#### A **METER** 插口

可以用此插口连接选购的 MB1000 电平表桥。

B **CONTROL** 插口

可以用此 25 针 D-sub 插口连接 GPI( 通用接口 )。连接此插口后,可以从外接设 备打开和关闭对讲功能, 也可以从 DM1000 启动或停止外接设备 ( [请参见第](#page-275-1) 276 [页](#page-275-1) )。

C **SMPTE TIME CODE INPUT** 插口

此平衡式 XLR-3-31 型插口用来输入与自动混音功能保持同步的SMPTE 时间码。

D **REMOTE** 插口

此 9 针 D-Sub 插口用来遥控支持 Yamaha AD8HR、 AD824 和 Sony P2 协议 (TASCAM DA-98HR 和其它专业录像机上使用的遥控命令 ) 的外接设备。用反转电 缆连接 AD8HR/AD824, 用直通电缆连接 P2 协议设备。用反转电缆将两台 DM1000 相互连接。将两台 DM1000 相互连接后,可通过 MIDI 协议和 SOLO 逻辑 同步进行通信。

还可以用此插口用支持 ESAM II 协议的视频编辑器控制 DM1000。此时请使用专 用电缆进行连接 ( [请参见第](#page-263-3) 264 页 )。

#### E **MIDI IN** 和 **OUT** 端口

可以用这些标准的 MIDI IN 和 OUT 端口将 DM1000 连接到其它 MIDI 设备。

F **TO HOST USB** 端口

可以用此 USB 端口连接带 USB 端口的计算机。

**2**

控制界面和后面板

控制界面和后面板

G **WORD CLOCK OUT** 插口

用此 BNC 插口将 DM1000 的字时钟信号输出到所连接的外接设备。

- **(8) WORD CLOCK IN 插口** 用此 BNC 插口将所连接的外接设备的字时钟信号输入到 DM1000。
- **(9) 2TR OUT DIGITAL AES/EBU 1** 用此 XLR-3-31 型插口输出 AES/EBU 格式的数字音频。此插口通常用来连接 DAT 录音机、 MD 录音机或 CD 录音机的数字立体声输入 (AES/EBU 格式 )。
- **(10) 2TR OUT DIGITAL COAXIAL 2** 用此唱机插口输出用户格式 (IEC-60958) 的数字音频。此插口通常用来连接 DAT 录音机、 MD 录音机或 CD 录音机的数字立体声输入 ( 用户格式 )。
- K **2TR IN DIGITAL AES/EBU 1** 用此 XLR-3-32 型插口接收 AES/EBU 格式的数字音频。此插口通常用来连接 DAT 录音机、 MD 录音机或 CD 录音机的数字立体声输出 (AES/EBU 格式 )。
- L **2TR IN DIGITAL COAXIAL 2** 用此唱机插口接收用户格式 (IEC-60958) 的数字音频。此插口通常用来连接 DAT 录音机、 MD 录音机或 CD 录音机的数字立体声输出 ( 用户格式 )。

<span id="page-26-0"></span>电源部分

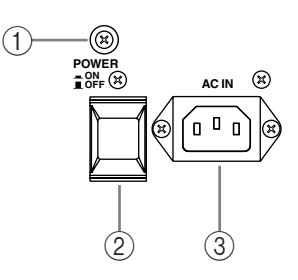

(1)接地螺钉

必须使用此螺钉将 DM1000 接地, 以防触电。

附带的电源线上有一个三脚插头。如果将交流电源插座的接地端子接地,则本设 备通过电源线可以完全接地。如果交流电源插座上没有适当的接地,必须将此螺 钉连接到适当的接地点。接地还是消除交流声、干扰和其它噪声的有效方法。

B **POWER ON/OFF** 开关

用此开关打开或关闭 DM1000 的电源。

注:为了避免扬声器发出巨大的嘈杂声,请按以下顺序打开音频设备的电源 *(* 关闭电源时顺序相反 *)*—声音源、多轨录音机和主录音机、*DM1000*、监听功 率放大器。

C **AC IN** 插口

可以通过此插口用附带的电源线将 DM1000 连接到交流电源插座。

## <span id="page-27-0"></span>安装选购的插卡

请登录以下 Yamaha 乐器音响网站, 确认您所安装的插卡可以被 DM1000 所支持。 此外,请查看可以在本设备上安装的插卡数 ( 包括其它 Yamaha 插卡或第三方插 卡 )。

<http://www.yamahaproaudio.com/>.

按以下步骤安装选购的 mini-YGDAI 卡。

- **1** 确认 **DM1000** 的电源已关闭。
- **2** 如图所示松开两颗固定螺钉,拆下插槽盖。 请将插槽盖和固定螺钉存放在安全的地方,以便将来使用。

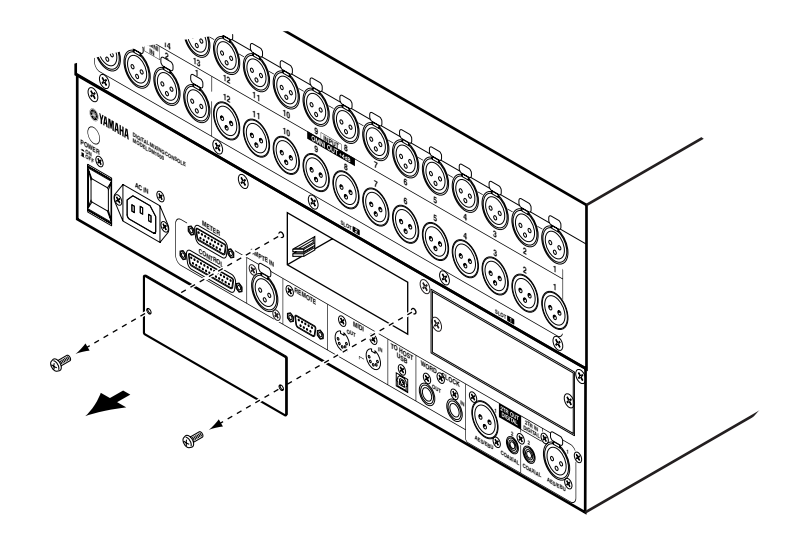

**3** 如图所示将插卡插在导轨之间,然后完全推入插槽中。 您可能需要用力按才能将插卡完全插入内部插口中。

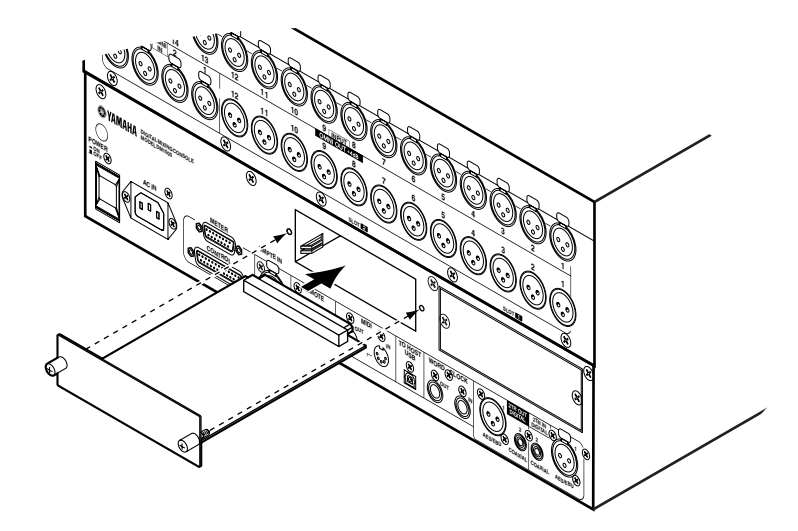

**4** 用指旋螺钉固定插卡。 拧紧螺钉,否则插卡可能会接地不良,导致 DM1000 故障。

## <span id="page-28-1"></span><span id="page-28-0"></span>**3** 基本操作

本章将介绍 DM1000 的基本操作方法,包括怎样使用显示屏以及怎样在上方面板 上操作各控制旋钮。

## <span id="page-28-2"></span>关于屏幕

上方面板显示屏可显示各种参数,您必须在使用 DM1000 前设置这些参数。显示 屏显示以下项目:

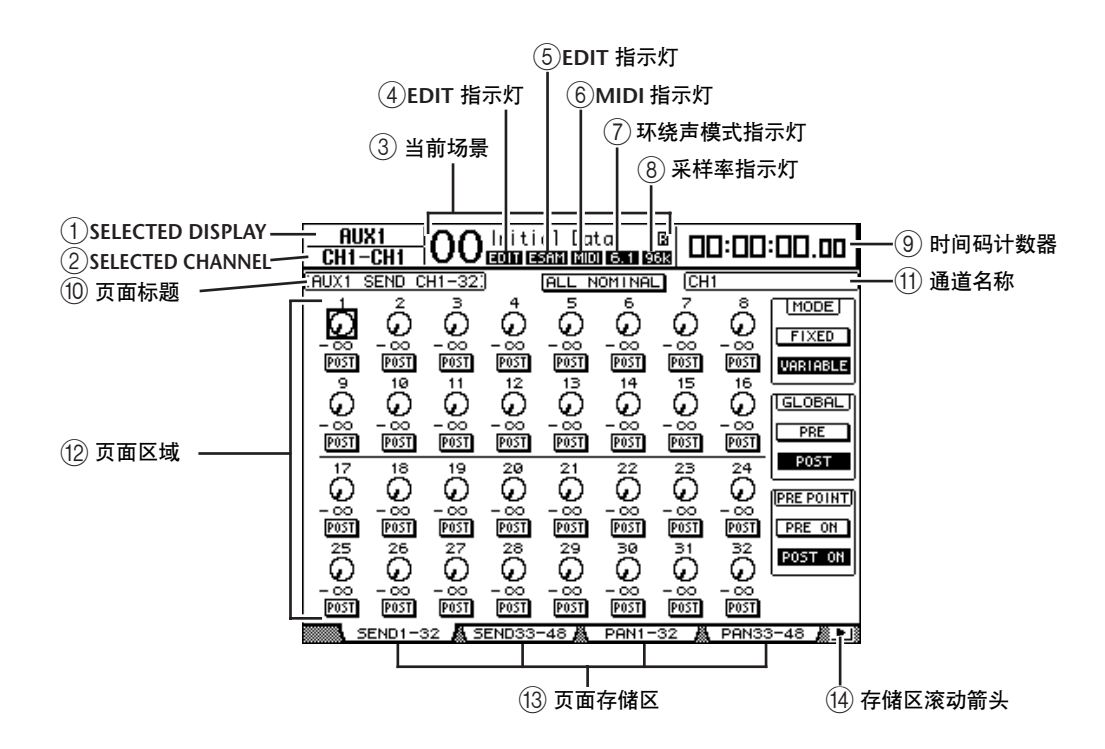

#### <span id="page-28-3"></span>A **SELECTED DISPLAY**

此部分显示当前所选择的屏幕页面组。

<span id="page-28-4"></span>**(2) SELECTED CHANNEL** 

此部分显示用相应的 [SEL] 按钮或推子当前选择的输入或输出通道。前 4 个字符 是通道 ID 号 ( 例如 CH1–CH48、BUS1–BUS8、AUX1–AUX8、ST-L、ST-R)。接下 来的 4 个字符是通道的短名。如果需要,您可以编辑通道短名 ( 请参[见第](#page-78-1) 79 页和 91 [页](#page-90-1) )。

<span id="page-28-5"></span>C当前场景

此部分显示当前所选场景记忆的编号和标题 ( [请参见第](#page-163-0) 164 页 )。如果所选场景记 忆有写保护,将出现一个挂锁图标(■)。

<span id="page-28-6"></span>D **EDIT** 指示灯

当前混音设置与最后调用的场景设置不再一致时,出现此指示灯。可以与场景记 忆屏幕上的编辑指示灯圆点同时使用。

E **ESAM** 指示灯

在 Setup|Remote 页面上为 REMOTE FUNCTION 参数选择 ESAM 时, 出现此指示 灯 ( [请参见第](#page-259-1) 260 页 )。

<span id="page-29-7"></span>F **MIDI** 指示灯

DM1000 通过 MIDI IN 端口、 USB 端口、 REMOTE 插口或所安装的 MY8-mLAN 卡接收 MIDI 数据时, 出现此指示灯。

<span id="page-29-8"></span>(7) 环绕声模式指示灯

此指示灯表示当前选择的环绕声模式 (ST = 立体声、3-1、5.1 或 6.1)( [请参见第](#page-124-0) 125 [页](#page-124-0) )。

<span id="page-29-9"></span>8 采样率指示灯

此指示灯表示 DM1000 的当前采样率:44.1 kHz (44k)、 48 kHz (48k)、 88.2 kHz (88k) 或 96 kHz (96k)。

<span id="page-29-10"></span>(9) 时间码计数器

此计数器显示通过 MIDI IN 端口、USB 端口、 REMOTE 插口或所安装的 MY8-mLAN 卡接收的 MIDI 时间码的当前位置。此计数器与选购的 MB1000 电平 表桥上的时间码计数器同步工作。

如果选择 MIDI 时钟作为 Setup|Time Ref 页面的时间码源,此计数器将以小节数 : 拍数 : 时钟数的形式显示当前 MIDI 时钟的位置。

<span id="page-29-2"></span>⑪ 页面标题

此部分显示当前页面的标题。

<span id="page-29-5"></span>(11) 通道名称

根据当前选择的页面,通道名称为用相应的 [SEL] 按钮或光标按钮当前选择的通 道长名。

- <span id="page-29-6"></span>12 页面区域 此页面区域显示各页面的内容。
- <span id="page-29-4"></span>13 页面存储区 可以用这些存储区选择屏幕页面。
- (4) 存储区滚动箭头 这些箭头表示还有可用的页面。

### <span id="page-29-3"></span><span id="page-29-1"></span><span id="page-29-0"></span>选择屏幕页面

若要选择屏幕页面:

**1** 按上方面板的相应按钮选择所需页面组。

屏幕页面将按功能编组。若要选择某个页面组,按以下各部分的 [DISPLAY] 按 钮: AUX SELECT、 ENCODER MODE、 ROUTING、 EQUALIZER、 MONITOR、 USER DEFINED KEY。您可以按 DISPLAY ACCESS 部分的所需按钮选择其它页面 组。

**2** 您可以按 **[F1]–[F4]** 按钮选择当前显示的存储区页面。

如果所选屏幕页面组中包含多个页面,按相应存储区下方的 [F1]–[F4] 按钮可选择 特定页面。

3 若要选择当前未显示存储区的页面,按左或右 [ <del>●</del> 1/[ ▶ ] 存储区滚动按钮 ( 根据 页面所在位置确定 **)** 显示页面存储区,然后按相应的 **[F1]–[F4]** 按钮。 如果屏幕页面组中包含的页面超过 4 个,将出现左箭头或右箭头。若要显示当前 隐藏的存储区,按左或右 [ ◀ ]/[ ▶ ] 存储区滚动按钮。 您也可以按如下方式从页面组中选择一个页面:

- 在页面组中选择下一个页面: 重复按在步骤 1 中选择的按钮。这样可以选择有隐藏存储区的页面。
- 若要在页面组中选择上一个页面: 按住在步骤 1 中选择的按钮。屏幕将逐步倒回页面。出现所需页面时松开按钮。 这样可以选择有隐藏存储区的页面。
- 若要选择页面组中的第一个页面: 双击在步骤 1 中选择的按钮。
- **4** 按光标按钮使光标 **(** 黑框 **)** 移动到按钮、参数框、控制旋钮或推子处,可以改变 数值。

小技巧:选择新页面组时,*DM1000* 能够记忆当前页面和参数。如果返回上一页 面组,*DM1000* 将显示正确的页面并选择该参数。您也可以用上方面板的控制旋 钮或按钮选择页面 *(* [请参见第](#page-265-1) *266* 页 *)*。

## <span id="page-30-0"></span>屏幕界面

本节将介绍如何使用屏幕界面。

#### 控制旋钮和推子

可以用控制旋钮和推子调整可连续改变的参数值,包括 输入通道电平和效果参数。按光标按钮将光标移动到要 调整的控制旋钮或推子处,再转动参数轮或按 [INC]/[DEC] 按钮修改数值。

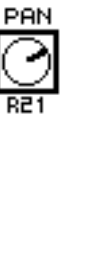

#### 按钮

可以用这些按钮打开 ( 启用 ) 或关闭 ( 禁用 ) 某些功 能。将光标移动到相关按钮处, 然后按 [ENTER] 按钮 打开 ( 高亮度显示 ) 或关闭该功能。也可以用这些按钮 从两个选项中选择一个或执行某些功能。

#### 参数框

可以用参数框从多个选项中选择一个。按光标按钮将光 标移动到参数框,再转动参数轮或按[INC]/[DEC] 按钮 选择设置。

您可能需要按 [ENTER] 按钮确认某些参数框的更改。如 果在这种类型的参数框中编辑数值,数值会闪烁。按 [ENTER] 按钮确认更改, 将停止闪烁。如果在所编辑的 数值闪烁时将光标移动到其它参数,该编辑将被取消。

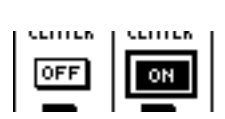

8.85

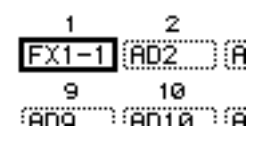

### 确认信息

对于某些功能, DM1000 会提示您确认后再执行功能, 如下图所示。

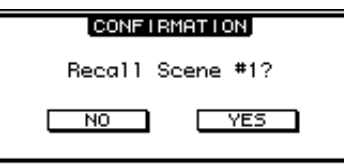

将光标移动到 YES、再按 [ENTER] 将执行该功能;如果将光标移动到 NO、再按 [ENTER] 将取消该功能。

如果您在一段时间内没有响应,确认窗口会自动关闭,并且不会执行该功能。

#### <span id="page-31-0"></span>标题编辑窗口

可以在标题编辑窗口中输入场景的标题和库记忆、自动混音等。根据项目的不同 可以输入 4 个、 12 个或 16 个字符。

左图显示大写字符和各种标点符号。右图显示小写字符和数字。

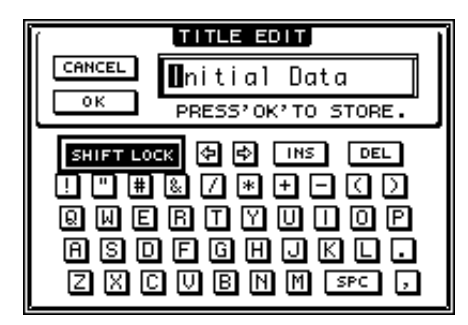

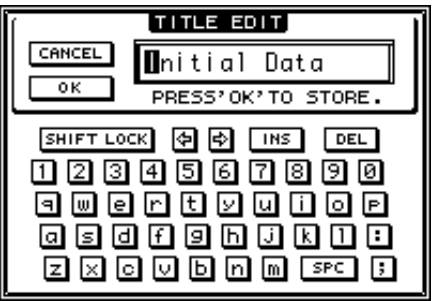

用光标按钮选择字符,按 [ENTER] 按钮将这些字符输入标题中。每个字符输入 后,光标将自动向右移动。若要使光标移过整个标题,请使用参数轮或屏幕页面 上的左右箭头。

用 SHIFT LOCK 按钮选择大写或小写字符, 用 SPC 按钮输入空格。

若要在光标位置插入一个空格并将后面的字符向右移,请将光标移动到INS 按钮 并按 [ENTER]。

若要在光标位置删除一个字符并将后面的字符向左移,请将光标移动到DEL 按钮 并按 [ENTER]。

结束后,将光标移动到 OK 按钮, 然后按 [ENTER] 确认标题。若要取消标题输 入, 请将光标移动到 CANCEL 按钮, 然后按 [ENTER]。

<span id="page-32-1"></span><span id="page-32-0"></span>选择层

输入通道和输出通道 ( 母线输出和 AUX 输出 ) 按层设置, 如下图所示。共有 6 层。

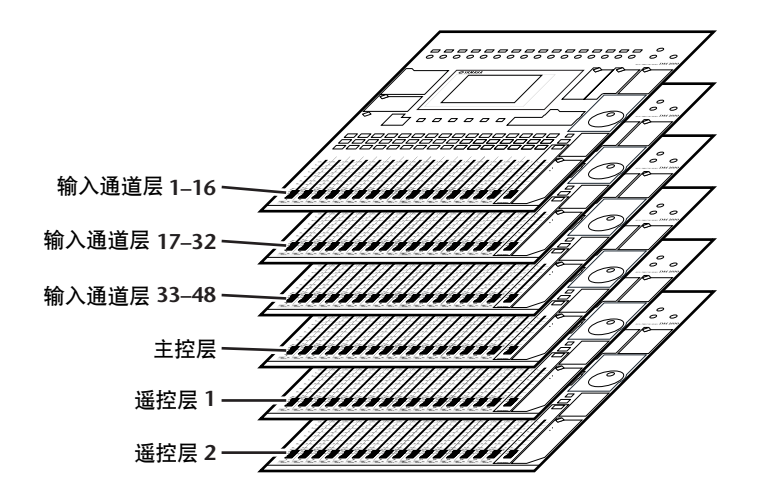

当前选择的层确定通道条编码器、 [SEL] 按钮、 [SOLO] 按钮、 [ON] 按钮和推子的功能。用 LAYER 按钮选择要使用通道条控制 旋钮编辑的层。

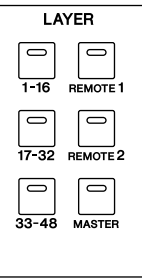

#### 下表列出了可以用 LAYER 按钮访问的层,以及可以用各层通道 条控制的参数。

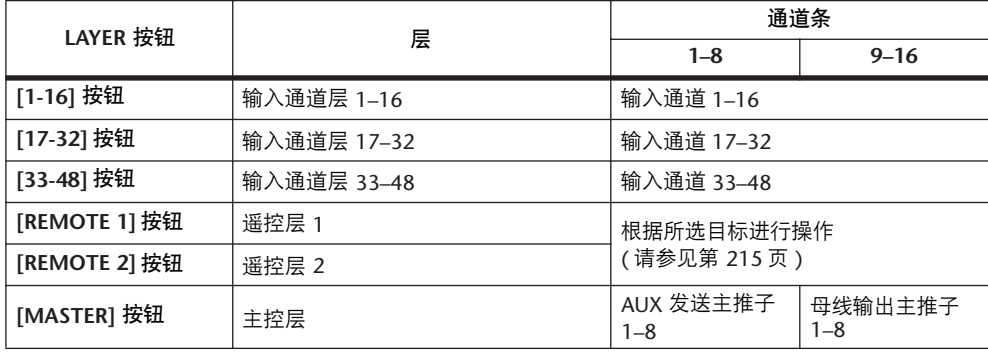

小技巧:各通道条推子和编码器的功能分别取决于当前选择的推子模式 *(* [请参](#page-34-0) [见第](#page-34-0) *35* 页 *)* 和编码器模式 *(* [请参见第](#page-35-1) *36* 页 *)*。

## <span id="page-33-0"></span>选择通道

可以用 SELECTED CHANNEL 控制旋钮编辑从输入通 道和输出通道 (AUX 输出、母线输出和立体声输出) 选择的通道的主混音参数。

若要用 SELECTED CHANNEL 控制旋钮选择一个通道 进行编辑,按以下步骤执行:

- **1** 按相应的 **LAYER** 按钮选择包含所需通道的层 **(** [请参](#page-32-0) [见第](#page-32-0) **33** 页 **)**。
- **2** 用相应的 **[SEL]** 按钮或推子选择所需输入或输出通 道。

通道被选择, [SEL] 按钮的指示灯将亮起。

如果在 Setup|Prefer2 页面 ( [请参见第](#page-267-1) 268 页 ) 上启用 推子力度感应参数,操作推子来选择相应的通道。

通道的 ID 号和短名将出现在屏幕的左上角。如果当

前显示的页面中包含相关的通道参数,光标将自动移动到该参数。如果当前显示 的页面中不包含该参数,不包含该参数的页面将被自动选择。

小技巧:对于成对的输入或输出通道,按 *[SEL]* 按钮的通道将被选择,该按钮 的指示灯将亮起。成对通道中另一通道的 *[SEL]* 按钮指示灯也将闪烁。

#### **3** 若要选择立体声输出,按 **STEREO [SEL]** 按钮或触摸 **[STEREO]** 推子。

重复按 STEREO [SEL] 按钮可以在立体声输出左通道和立体声输出右通道之间切 换。

如果当前显示的页面中包含相关的立体声输出参数,光标将自动移动到该参数。 如果当前显示的页面中不包含该参数,不包含该参数的页面将被自动选择。

小技巧:如果在 *Setup|Prefer1* 页面 *(* [请参见第](#page-265-2) *266* 页 *)* 上启用自动通道选择参 数,用操作推子或编码器或按 *[SOLO]* 或 *[ON]* 按钮来选择相应的通道。

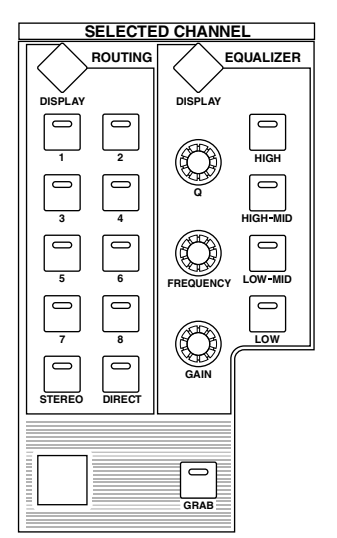

## <span id="page-34-0"></span>选择推子模式

通道推子 (1–16) 的功能取决于所选择的层和推子模式。

- **1** 选择包含所需通道的层 **(** [请参见第](#page-32-0) **33** 页 **)**。
- **2** 按 **FADER MODE [FADER/AUX]** 按钮选择推子模式。
	- 当 **[FADER]** 指示灯 亮起时:...........................................您可以用通道推子控制输入 通道的电平或输出通道 (AUX 输出 1–8、母线输出 1–8) 的 主电平。

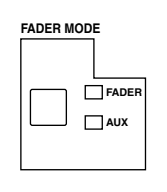

• 当 **[AUX]** 指示灯 亮起时:...........................................可以用通道推子控制输入通道的 AUX 发送 电平。

下表列出了各层和推子模式的通道推子功能。

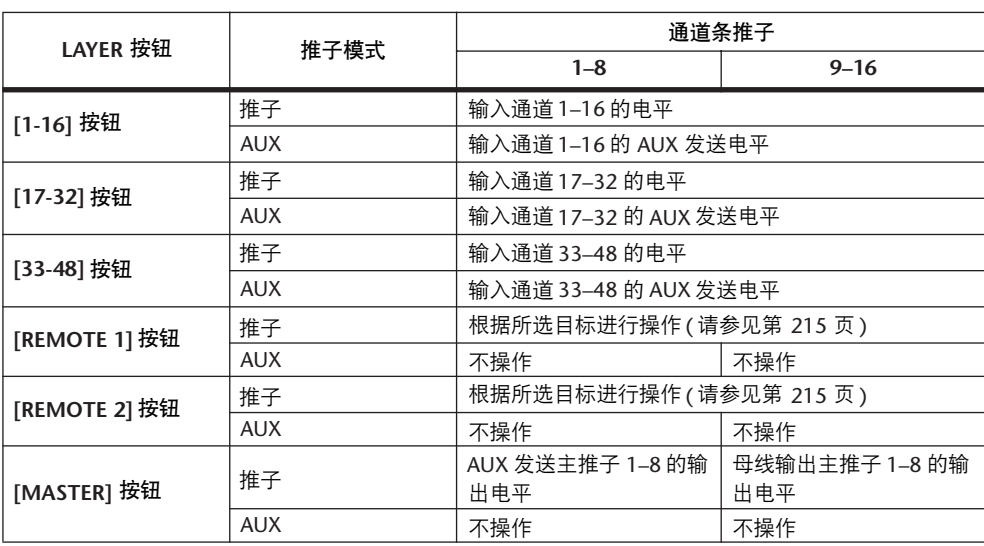

注:选择主控层时,您不能选择 *AUX* 模式。如果在 *FADER MODE [AUX]* 指示灯 亮起时切换到主控层,该指示灯会自动熄灭,*[FADER]* 指示灯将亮起。

## <span id="page-35-1"></span><span id="page-35-0"></span>选择编码器模式

编码器 (1–16) 的功能取决于所选择的层和编码器模式。

**1** 选择包含所需通道的层 **(** [请参见第](#page-32-0) **33** 页 **)**。

#### **2** 按相应的 **ENCODER MODE** 按钮选择编码器功能。

**•** 当 **[PAN]** 按钮的指示灯 亮起时:..........................................编码器 1–16 相当于所 选层的 PAN 控制旋钮。

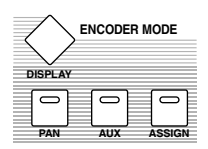

- **•** 当 **[AUX]** 按钮的指示灯 亮起时:..........................................编码器 1–16 相当于所选层的 AUX 发送电平 控制旋钮。
- **•** 当 **[ASSIGN]** 按钮的指示灯 亮起时:..........................................编码器控制指定到所选层的 [ASSIGN] 按钮 的参数。 ( 有关如何将参数指定到[ASSIGN] 按钮的更多信息,请参见下一节。 )

下表列出了各层和编码器模式的编码器功能。

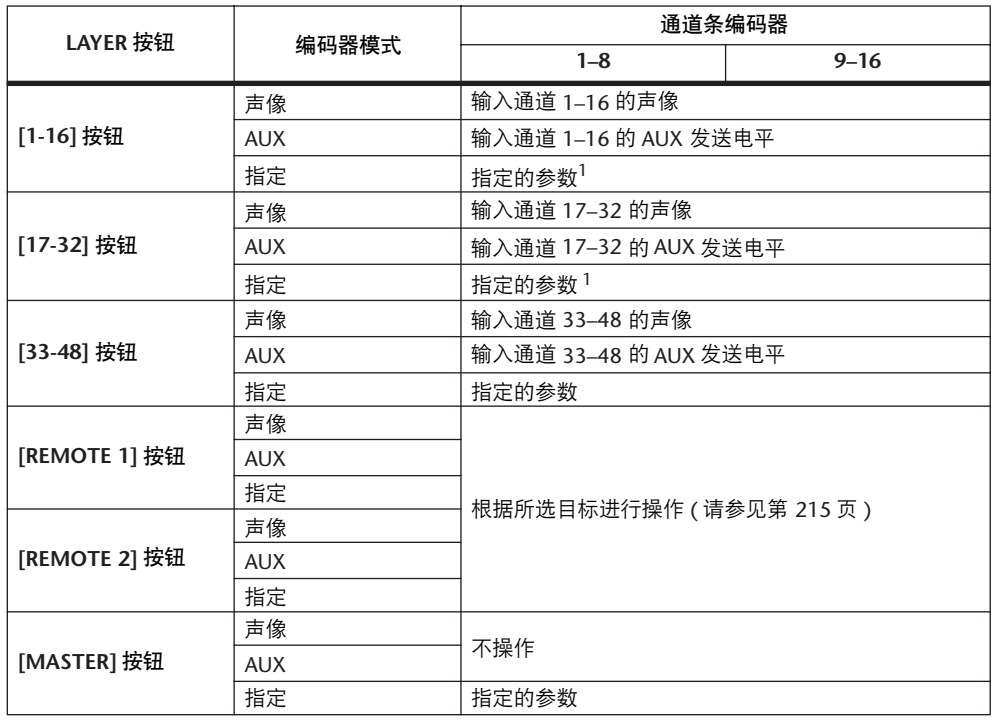

<span id="page-35-2"></span>1. 如果指定 ALT LAYER, 编码器将控制指定到当前未选择层的推子的参数 ( 如果当前选择 1-16 层, 编 码器将控制指定到 17-32 层的推子的参数;如果当前选择 17-32 层, 编码器将控制指定到 1-16 层 的推子的参数 )。
# 将参数指定到 **ENCODER MODE [ASSIGN]** 按钮

ENCODER MODE [ASSIGN] 按钮的指示灯亮起时,可以用编码器 1-16 控制指定 到 [ASSIGN] 按钮的参数。按以下步骤将参数指定到 [ASSIGN] 按钮。

### **1** 按 **ENCODER MODE [DISPLAY]** 按钮。

将出现 Encoder|Encoder 页面。当前指定到[ASSIGN] 按钮的参数名显示在左框 中。所有可指定的参数显示在右框中。 ( 当前指定到按钮的参数在右框中高亮度显 示。 )

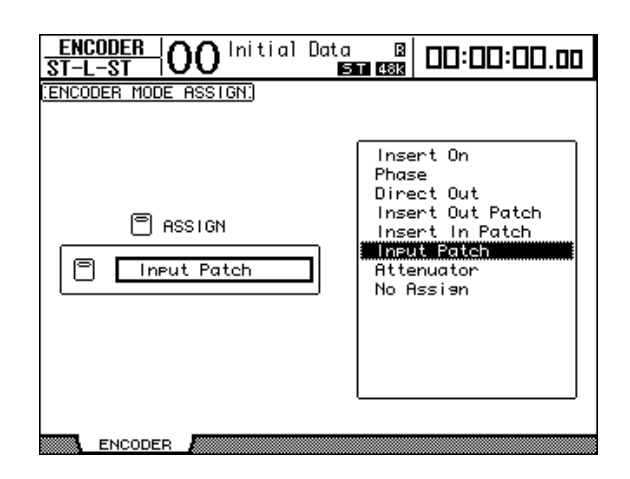

**2** 用参数轮或按 **[INC]/[DEC]** 按钮选择右框中的参数。

参数出现在虚框中时则被选择。有关完整的可指定参数列表,请参见下一页。

**3** 按 **[ENTER]** 确认指定。

一经指定,按ENCODER MODE [ASSIGN] 按钮就会点亮按钮指示灯。现在可以用 编码器 1–16 控制所指定的参数了。

注:如果选择了不具有当前指定参数的通道,编码器将处于非活动状态。例如, 如果指定的编码参数为 "*Phase*"且选择了主控层,编码器将处于非活动状态, 因为 *AUX* 发送和母线输出不具有相位参数。

### # 参数 编码器操作 按钮开关操作 1 **No Assign** — — 2 Attenuator **and Transference** and Transference and Transference and Transference and Transference and Transfer 3 **Input Patch** 输入通道跳线设置 确认跳线设置选择。 4 **Insert In Patch http://default.org/** 插入输入跳线设置 5 **Insert Out Patch http://default.com/default/** 插入输出跳线设置 **6 Direct Out** 直接输出跳线设置<br>
T Phase: http://direct/2012 7 **Phase:** 相位: 正常 / 反转 显示设置。 8 **Insert On**  插入打开 / 关闭 9 Aux pre/post AUX 前 / 后 10 **Delay On**  延时打开 / 关闭 11 **Delay Time** 延时时间<br>12 **Delay FB.Gain** 延时时间 12 **Delay FB.Gain** 延时 FB. 增益 13 **Delay Mix** 延时混音 14 **EQ On EQ 打开 / 关闭** 15 **EQ Type** EQ 类型 16 **EQ Low Q** EQ 低 Q 17 **EQ Low F** EQ 低频 18 **EQ Low G** EQ 低增益 19 **EQ Low-Mid Q** EQ 低中 Q 20 **EQ Low-Mid F** EQ 低中频 21 **EQ Low-Mid G EQ 低中增益** 22 **EQ High-Mid Q** EQ 高中 Q 23 **EQ High-Mid F EQ 高中频** 24 **EQ High-Mid G EQ 高中增益** 25 **EQ High Q** EQ 高 Q **26 EQ High F EQ 高频** 27 **EQ High G EQ 高增益** 28 Gate On **Cate On** | 门限打开 / 关闭 29 Gate Threshold **门限阈值** 30 Gate Range **门限范围** 31 Gate Attack **门限触发** 32 Gate Decay **Decay** 门限衰减 33 Gate Hold **门限保持** 34 Comp On **Lear** 压缩打开 / 关闭 35 Comp Threshold **K**压缩阈值 36 Comp Ratio **Let business** 压缩比率 37 Comp Attack **Komp Attack** 压缩触发 **38 Comp Release 无**压缩释放 39 Comp Out Gain<br>**压缩输出增**益 40 Comp Knee/Width **Knee/Width 医缩拐点 / 宽度** 41 Surr L/R Pan **No. 1 【环绕声左 / 右声像** 42 **Surr F/R Pan** 环绕声前 / 后声像<br>43 **Surr Front DIV** 环络声前 DIV 43 | Surr Front DIV | 环绕声前 DIV 44 Surr Rear DIV **环绕声后 DIV 45 Surr LFE Level 环绕声 LFE 电平** 46 **Surr Pan Wheel** 环绕声声像轮 47 Scene Fade Time **beach** 1 场景渐入时间 48 ALT LAYER ALT 层 49 **HA Gain** HA 增益 50 | Ins HA Gain | HA 输入增益

#### • 可指定的编码器模式参数列表

# <span id="page-38-0"></span>表头

本节将介绍如何使用 Meter 页面或选购的 MB1000 峰值电平表桥检查输入和输出 通道的电平。

**1** 重复按 **DISPLAY ACCESS [METER]** 按钮,直到出现 **Meter|Position** 页面。 可以用此页面设置输入和输出通道的表头位置。

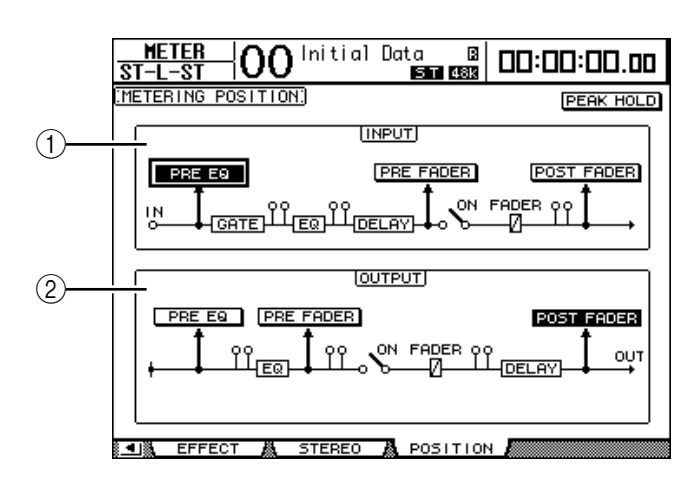

A **INPUT** 部分

可以用此部分选择输入通道信号的表头位置。

B **OUTPUT** 部分

可用此部分选择输出通道 (AUX 输出 1–8、母线输出1–8、立体声输出) 信号的表 头位置。

**2** 将光标移动到 **INPUT** 或 **OUTPUT** 部分的所需参数按钮,然后按 **[ENTER]**。

您可以从每部分的以下 3 个位置中选择一个。

- **PRE EQ**.......................紧接在 EQ 前。
- **PRE FADER**................紧接在推子前。
- **POST FADER** .............紧跟在推子后。

小技巧:如果安装了选购的 *MB1000* 峰值电平表桥,此页面上的变更将反映在 峰值电平表桥的输入和输出表头位置参数上。

- 3 重复按 DISPLAY ACCESS [METER] 按钮, 直到出现包含所需通道的以下页面。
	- **CH1-32** 页面 **- CH33-48** 页面
		- 这些页面分别显示输入通道 1–32 的电平和输入通道 33–48 的电平。
	- **CH1-48** 页面 此页面显示所有输入通道 1–48 的电平。
	- **Master** 页面 此页面显示所有输出通道 (AUX 输出 1–8、母线输出 1–8、立体声输出 ) 的电 平。
	- **Effect** 页面 此页面显示所有内部效果处理器 1–4 的输入和输出电平。

**3**

此页面显示立体声输出或控制室监听的输出电平。

小技巧:您还可以用 *LAYER* 按钮选择 *CH1-32* 页面、 *CH33-48* 页面或 *Master* 页 面。此时,如果安装了选购的 *MB1000* 峰值电平表桥,峰值电平表将与 *DM1000* 电平表一起同时显示该信号电平表。

- **4** 如果选择了 **CH1-32** 页面、 **CH33-48** 页面或 **Master** 页面,则使用 **MASTER MODE** 参数从以下 **3** 种表头信号类型中选择一个:
	- **GATE GR** ................... 门限的增益减少量 (Master 页面除外 )
	- **COMP GR**.................. 压缩的增益减少量
	- **LEVEL** ....................... 输入通道的输入电平或输出通道的输出电平

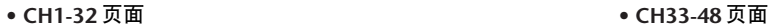

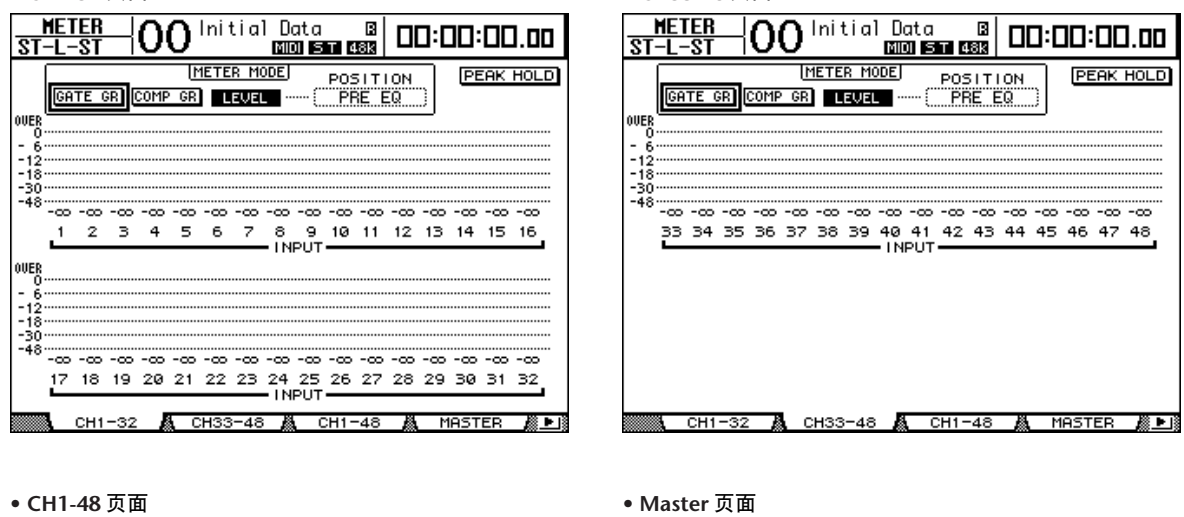

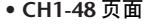

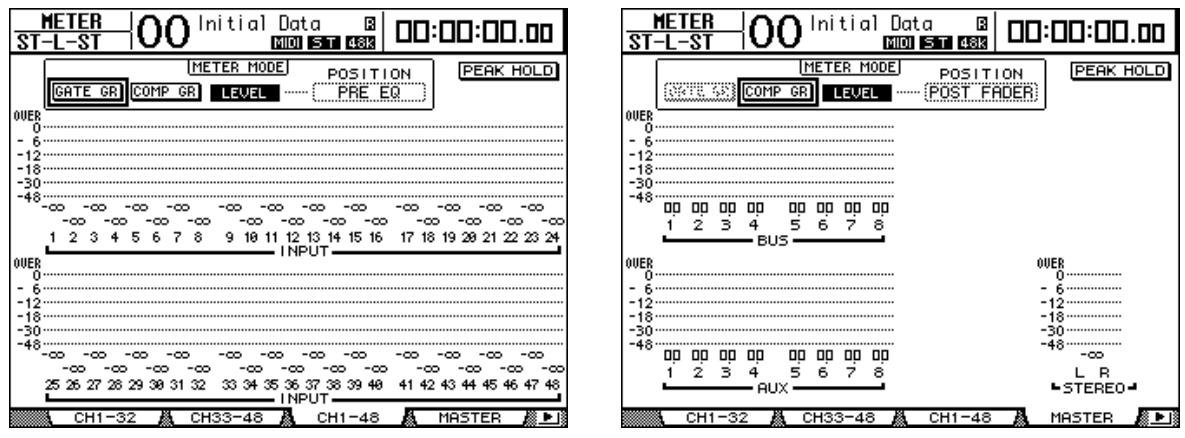

小技巧:这些页面还允许您使用 *POSITION* 参数改变表头位置。此参数设置可 以与 *Meter|Position* 页面设置同时使用。

**<sup>-</sup> Stereo** 页面

- **5** 如果选择了 **Stereo** 页面,请使用 **METER MODE** 参数从以下两种表头信号类型 中选择一种:
	- **C-R**.............................控制室监听输出信号
	- **STEREO** .....................立体声输出信号

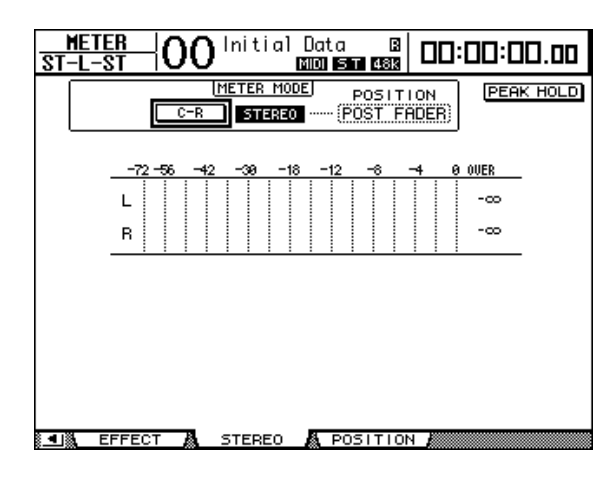

此参数设置影响 Meter|Master 页面上的电平表、Stereo 页面上的 ST 电平表和屏幕 右侧的立体声电平表。

**6** 若要激活峰值保持功能,请将光标移动到 **PEAK HOLD** 按钮,然后按 **[ENTER]**。 PEAK HOLD 按钮打开,峰值电平将保持在该页面的电平表和峰值电平表桥上。 若要取消峰值保持功能,关闭 PEAK HOLD 按钮。如果安装了选购的MB1000 峰 值电平表桥,其峰值保持功能将与 DM1000 电平表同时切换。

# **4** 连接与设置

本章将介绍如何连接和设置 DM1000。

# 连接

将 DM1000 连接到外接设备的方法有很多,本节只介绍 3 种常用方法。

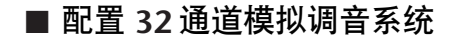

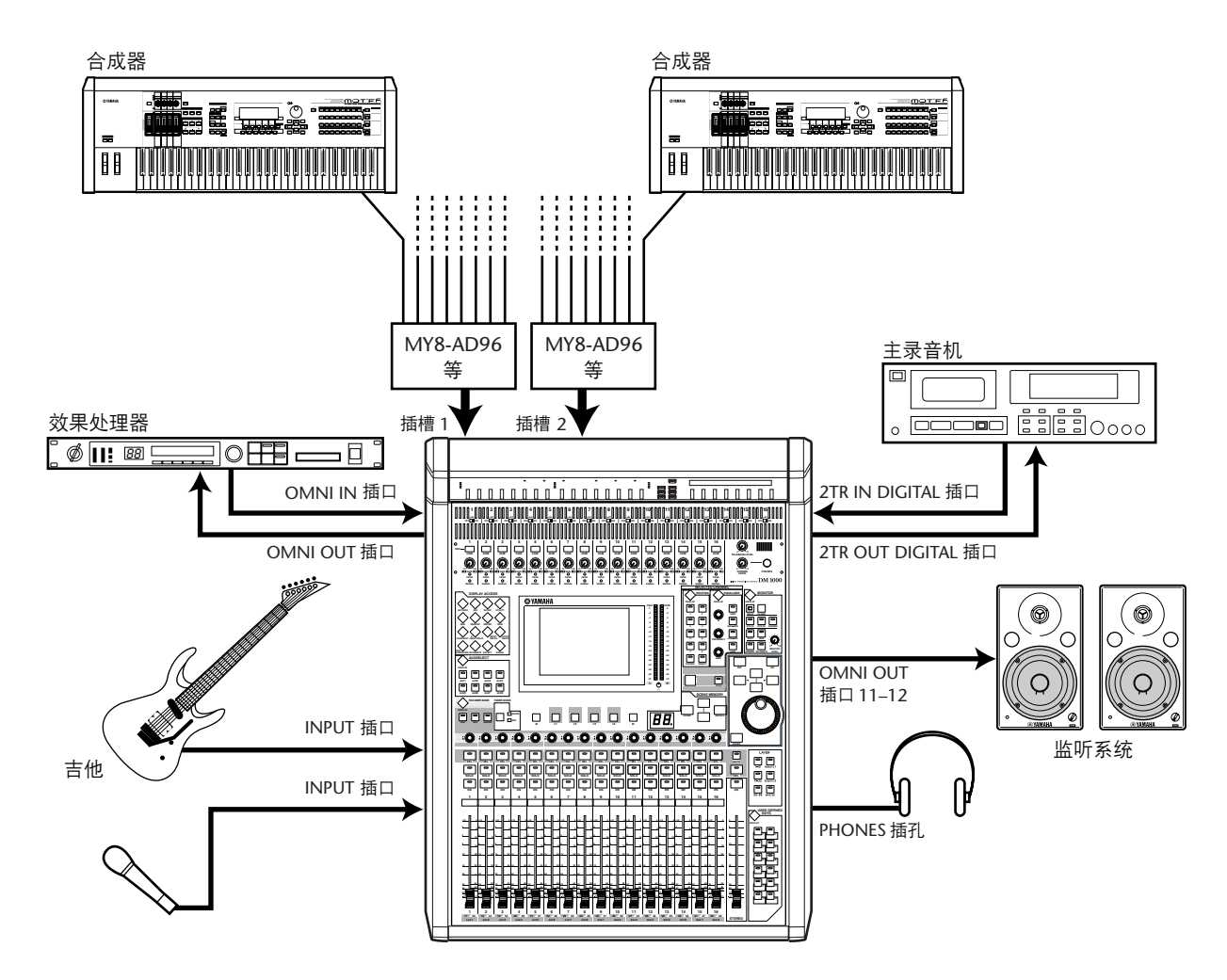

在本系统中, DM1000 的插槽1 和插槽 2 中如果装有选购的 AD 卡 (MY8-AD、 MY8-AD96 等), 可以作为键盘式调音台或扩声调音台使用。可以对最多 32 个模 拟通道 ( 包括输入 1-16 和 AD 卡的线路输入 ) 进行混音。

小技巧:您可以通过设置插卡上的*DIP* 开关来调整*AD* 卡通道的增益。有关更 多信息,请参见 AD 卡说明书。

## ■ 配置使用硬盘录音机的录音系统

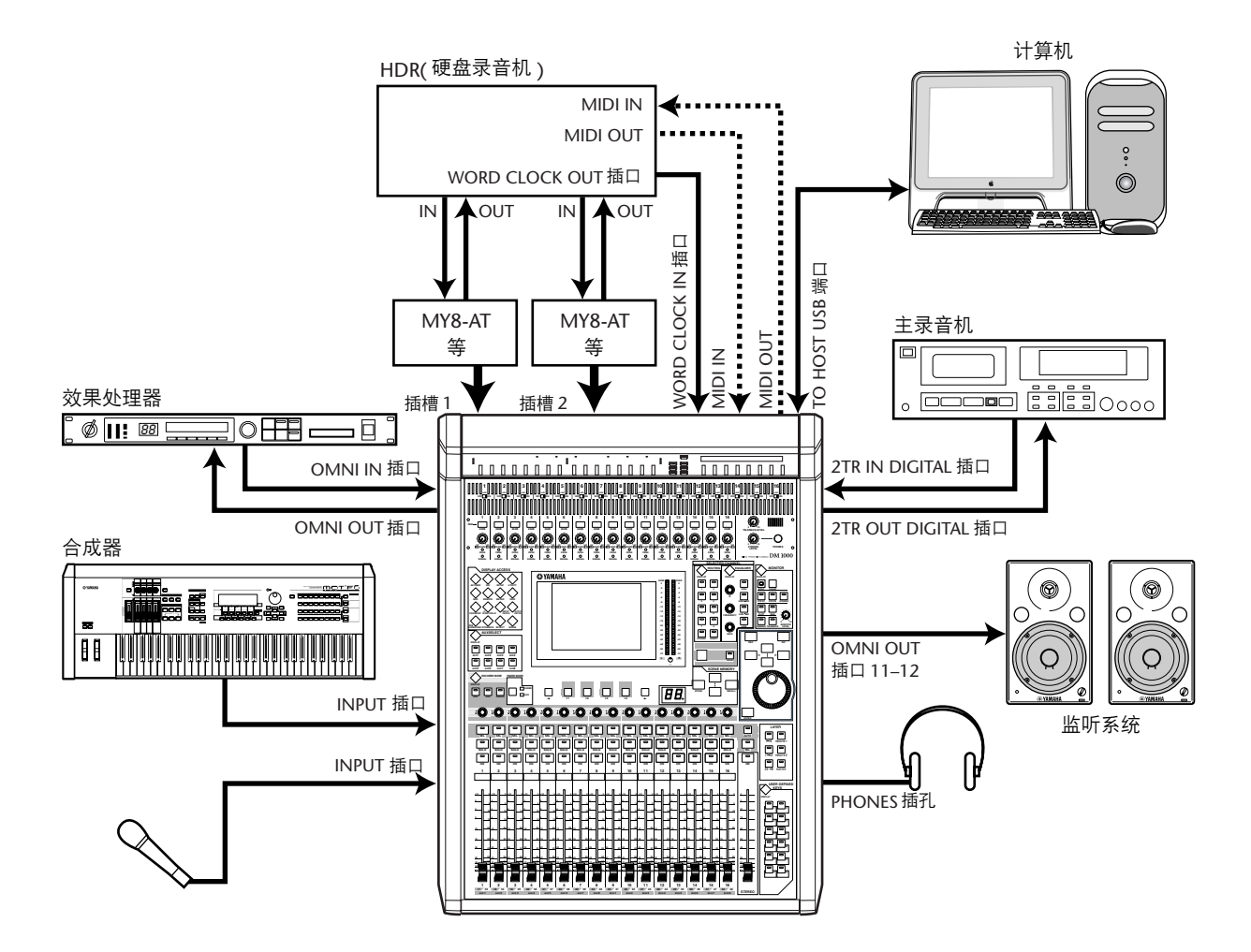

在本系统中, DM1000 的插槽 1 和插槽2 中如果装有选购的 I/O 卡 (MY8-AT、 MY16-AT、MY8-TD 等), 可以成为包含硬盘录音机等数字 MTR 的系统的一个组 成部分。本系统将支持音轨录音、配音、音轨合并和缩混。您还可以将DM1000 的 MMC 命令发送给录音机来控制硬盘录音机的传送部分。

■ 配置使用 **DAW(** 数字音频工作站 **)** 的录音系统

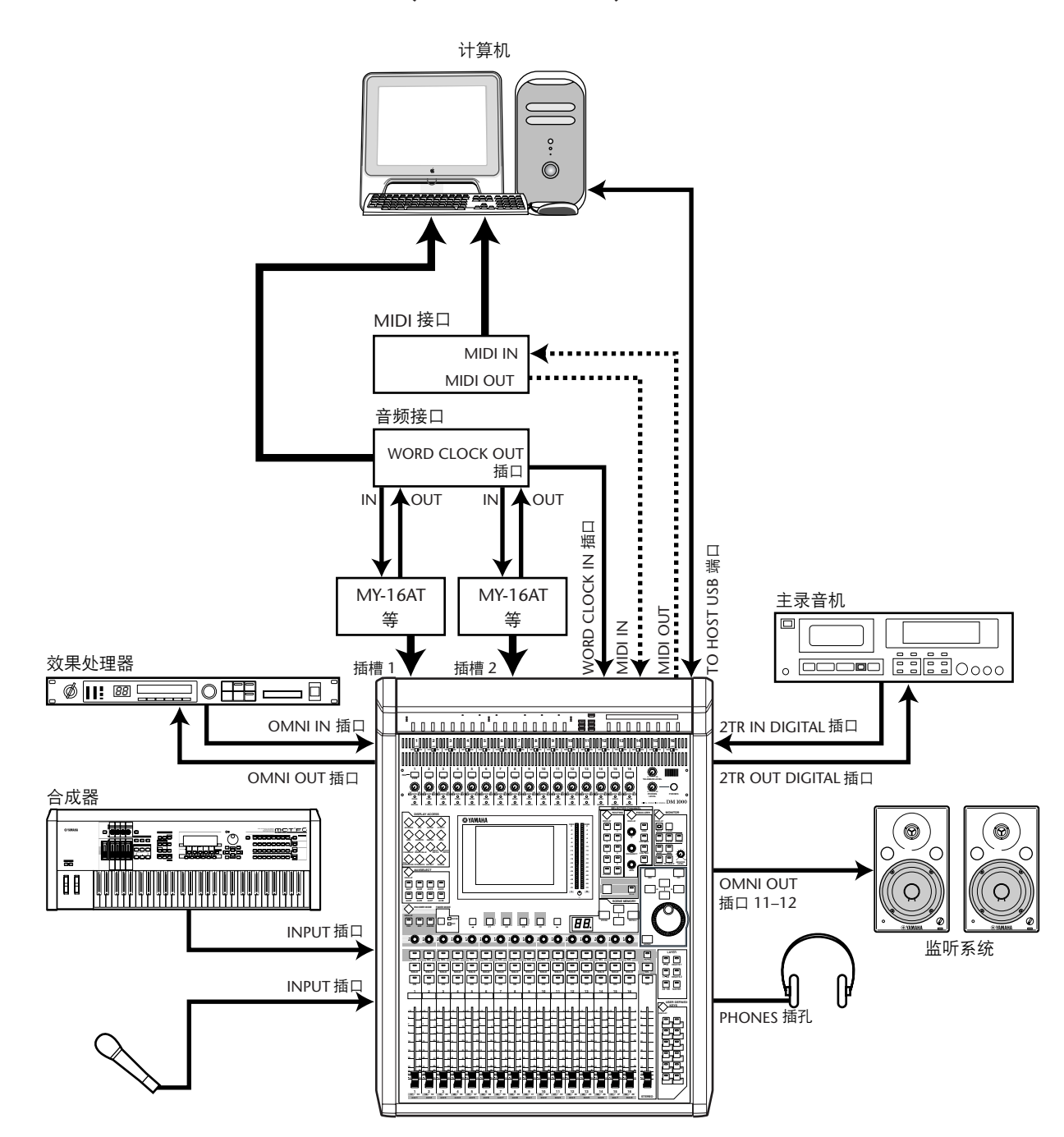

在本系统中, DM1000 的插槽1 和插槽 2 中如果装有选购的 I/O 卡 (MY8-AT、 MY16-AT、 MY8-AE 等), 可以连接到计算机的 DAW(数字音频工作站)上。 DM1000 可以为 DAW 提供音频输入和输出。如果通过USB 连接 DM1000 和计算 机,可以用 DM1000 的遥控功能控制 DAW 的定位和传送功能,并能改变参数。

# 字时钟连接及设置

### 关于字时钟

将数字音频信号从一台设备传输到另一台设备时,数字音频设备必须保持同步。 即使两台设备使用相同的采样率,数字信号仍可能传输错误,如果每台数字音频 设备内的数字音频处理电路相互不同步,还可能产生噪声或嘈杂声。

字时钟是指数字音频处理电路相互保持同步的信号。在标准的数字音频系统中, 一台设备担当字时钟主机,负责发送字时钟信号,另一台设备担当字时钟从机, 与字时钟主机保持同步。

如果用数字方式将 DM1000 与其它设备连接,必须决定哪台设备担当字时钟主 机,哪台设备担当字时钟从机,然后再对所有设备进行相应的设置。可以将 DM1000 作为字时钟主机使用, 以 44.1 kHz、48 kHz、88.2 kHz 或 96 kHz 运行, 也 可以将其作为外接字时钟源的从机。

### 字时钟连接

若要建立 DM1000 与外接设备的字时钟同步,可以通过专用电缆单独发送字时钟 信号,也可以使用来自数字音频连接的时钟信息。

WORD CLOCK IN 和 OUT 插口在 DM1000 上单独发送和接收字时钟信号。下例说 明可以通过 WORD CLOCK IN 和 OUT 插口发送和接收字时钟信号的两种方法。

• 菊花链发送法

在本例中,字时钟信号以 "菊花链"的形式发送,每台设备将来自字时钟输出插 口的字时钟信号馈送给下一台设备插口的字时钟。对于较大系统,不推荐使用这 种发送方法。

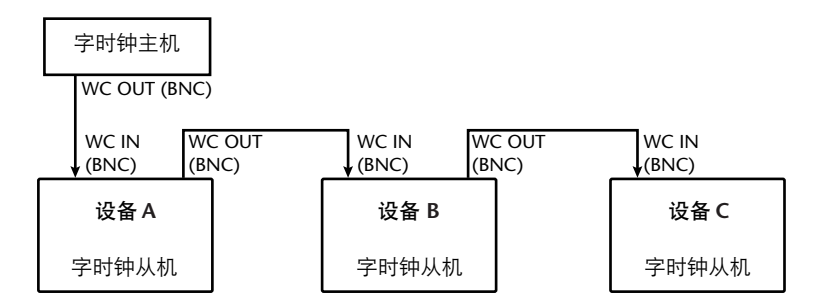

#### • 星型发送法

在本例中,使用专用的字时钟发送盒将字时钟主机的字时钟信号分别发送给每台 字时钟从机。

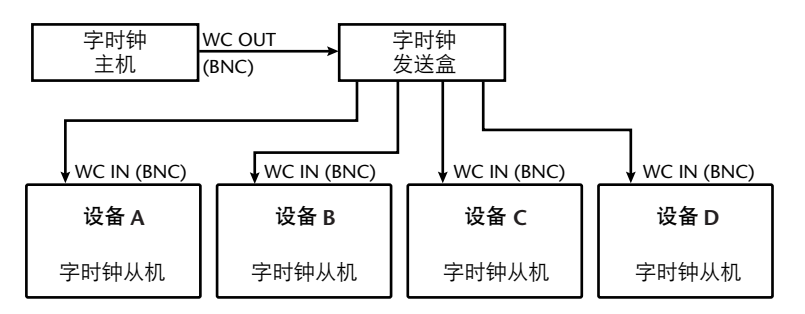

如果外接设备没有字时钟输入和输出插口,可以使用数字音频信号中包含的时钟 信息。此时,应通过2TR OUT DIGITAL 和 2TR IN DIGITAL 插孔或后面板插槽中 安装的数字 I/O 卡传输数字音频信号和字时钟信号。

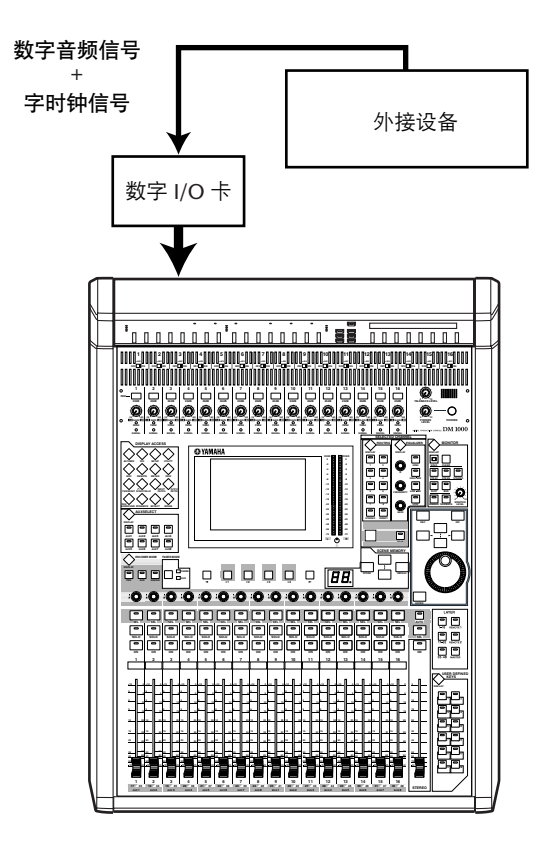

## 指定字时钟源

若要用数字方式将 DM1000 与其它设备连接,必须指定系统的字时钟源。请按以 下步骤执行。

注:如果改变了数字音频系统中任何设备的字时钟设置,有些设备可能会因不 同步而发出噪声。开始改变字时钟设置前务必调低监听系统的音量。

### **1** 按 **DISPLAY ACCESS [DIO]** 按钮,然后按 **[F1](** 字时钟 **)** 按钮。

将出现 Word Clock 页面。在此页面上可以看到每个插槽和插口当前的输入信号同 步情况。

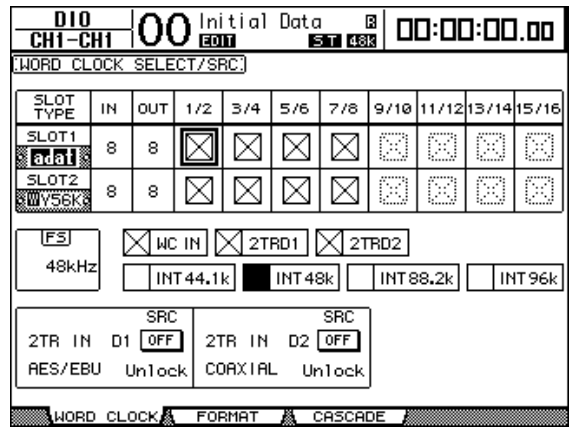

源选择按钮指示灯说明如下:

- 此输入有可用的字时钟信号,并且与当前的 DM1000 内部时钟保持同步。
- ⊠ 此输入没有字时钟信号。
- 此输入有可用的字时钟信号,但未与当前的 DM1000 内部时钟保持同步。
- 此输入是当前选择的字时钟源。
- 此输入已被选择作为字时钟源, 但未收到可用的信号。
- 不能选择此输入作为字时钟源,原因是:(a) 在这种类型的 I/O 卡上,此输入 不能发送字时钟信号,或 (b) 未安装 I/O 卡。

小技巧:

- *FS* 框显示 *DM1000* 当前使用的采样频率。
- *SLOT TYPE* 列显示所有已安装的 *I/O* 卡的名称。
- *IN* 和 *OUT* 列显示可用于每个已安装 *I/O* 卡的输入和输出通道数。
- **2** 用光标按钮使光标移动到源,然后按 **[ENTER]**。

以下是可以使用的字时钟源:

- **SLOT1/SLOT2**............ 用这些按钮选择在插槽 1 和插槽 2 中安装的数字 I/O 卡 输入作为字时钟源。输入应成对选择 ( 符合此顺序的奇 数和偶数 )。 SLOT TYPE 列显示所有已安装的 I/O 卡的 名称。对数取决于所安装的 I/O 卡的类型。
- **WC IN**........................ 用此按钮选择后面板 WORD CLOCK IN 插口的字时钟信 号输入。
- **2TRD1** ....................... 用此按钮选择 2TR IN DIGITAL 1 输入作为字时钟源。
- **2TRD2** ....................... 用此按钮选择 2TR IN DIGITAL 2 输入作为字时钟源。
- **INT 44.1k**、 **INT 48k**、

**INT 88.2**、 **INT 96k** ... 用这些按钮选择内部时钟发生器作为字时钟源。 DM1000 将担当字时钟主机。

注:若要以较高的采样频率 *(88.2 kHz* 或 *96 kHz)* 在 *DM1000* 与所连接的外接设 备之间传输数据,需要设置数据传输格式。[详细信息,请参见第](#page-58-0) *59* 页。

小技巧:如果在 *DM1000* 与外接设备同步的过程中字时钟信号中断,*DM1000* 将 自动切换到与所中断的时钟最接近的内部时钟 *(INT 44.1k/INT 48k/INT 88.2k/INT 96k)*。

# 输入和输出跳线设置

**DM1000** 允许向输入和输出跳线设置 **(** 指定 **)** 信号。本节将介绍如何查看被跳线 设置到输入和输出的信号,以及如何变更跳线设置。

小技巧:如果所连接的乐器数据未能被输入,或无法监听OMNI OUT, 则应按 下述步骤检查 *I/O* 跳线设置:

### 跳线设置输入通道

在默认情况下,输入通道按如下方式跳线设置:

- **INPUT** 插口 **1–16**........................... 输入通道 1–16
- **•** 插槽 **1** 的通道 **1–8** .......................... 输入通道 17–24
- **•** 插槽 **2** 的通道 **1–8** .......................... 输入通道 25–32
- **•** 内部效果输出 **1–2** 的 处理器 **1–4** ..................................... 输入通道 33–40
- **2TR IN DIGITAL** 插口 **1–2** 的 **L** 和 **R**............................................. 输入通道 41–44
- **OMNI IN** 插口 **1–4** ......................... 输入通道 45–48

按如下步骤查看或变更跳线设置。

1 重复按 DISPLAY ACCESS [INPUT PATCH] 按钮, 直到出现以下页面。

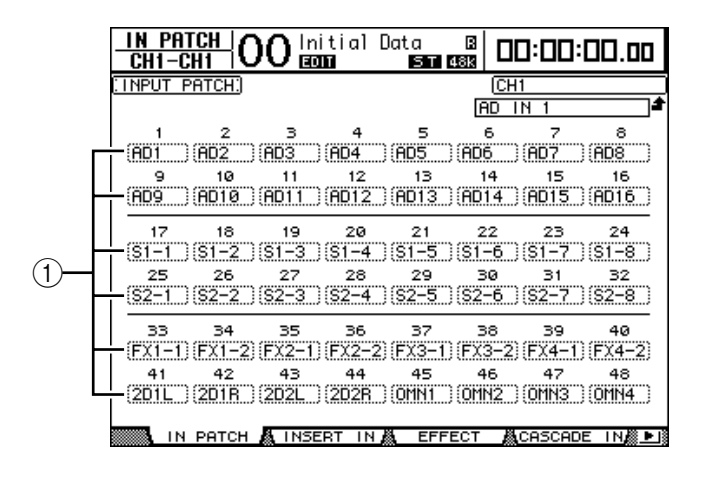

通道编号下方的参数框 (1) 中将显示当前为输入通道指定的输入和插槽通道。参 数指示灯说明如下:

- .................................未指定
- AD1-AD16...................INPUT 插口 1-16
- **OMN1–OMN4**.............OMNI IN 插口 1–4
- **S1-1–S116** ...................插槽 1 的通道 1–16
- **S2-1–S216** ...................插槽 2 的通道 1–16
- **FX1-1–FX1-8** ..............内部效果处理器 1 的输出 1–8
- **FX2-1–FX2-2** ..............内部效果处理器 2 的输出 1–2
- **FX3-1–FX3-2** ..............内部效果处理器 3 的输出 1–2
- **FX4-1–FX4-2** ..............内部效果处理器 4 的输出 1–2
- **2D1L 和 2D1R..............2TR DIGITAL IN 1 (L/R)**
- **2D2L** 和 **2D2R** .............2TR DIGITAL IN 2 (L/R)
- **BUS1–8**...................... 母线 1–8 的输出
- **AUX1–8** ........................AUX 发送 1–8 的输出
- **2** 用光标按钮将光标移动到要变更指定的跳线设置参数处 **(**1**)**,再转动参数轮或 按 **[INC]/[DEC]** 按钮修改跳线设置。
- **3** 按 **[ENTER]** 确认变更。

小技巧:

- 在默认情况下, 还可以使用编码器选择输入通道源。转动编码器显示 In
	- *Patch/In Patch* 页面并选择源。按编码器按钮开关确认变更。
- *•* 若要恢复默认跳线设置,调用输入跳线设置记忆 *#00* 即可 *(* [请参见第](#page-175-0) *176* 页 *)*。

# 跳线设置 **Omni** 输出

在默认情况下, Omni 输出按如下方式跳线设置:

- **OMNI OUT** 插口 **1–8** ....................... AUX 发送 1–8
- **OMNI OUT** 插口 **9–10**....................立体声母线 L 和 R
- **OMNI OUT** 插口 **11–12**..................控制室监听 L 和 R

按如下步骤查看或变更跳线设置。

**1** 重复按 **DISPLAY ACCESS [OUTPUT PATCH]** 按钮,直到出现以下页面。

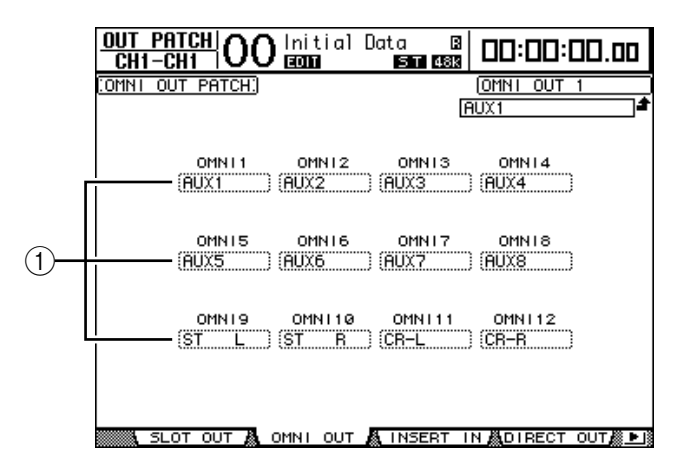

为 OMNI OUT 插口当前指定的信号出现在插口编号下方的参数框(1) 中。参数 指示灯说明如下:

- **–** .....................................................未指定
- **BUS1–BUS8** ....................................母线 1–8 信号
- **AUX1–AUX8** ...................................... AUX 发送 1–8 信号
- **ST L/R**.............................................立体声母线信号
- **INS CH1–INS CH48**........................输入通道 1–48 的插入输出
- **INS BUS1–INS BUS8**.......................母线 1–8 的插入输出
- **INS AUX1–INS AUX8**........................ AUX 发送 1–8 的插入输出
- **INS ST-L/ST-R** ................................立体声母线的插入输出
- **SURR XXX**
	- **(** "**XXX**"是通道名称 **)**。.............. 环绕声监听输出
- **CR-L/CR-R** ..................................... 控制室监听信号
- **CAS BUS1**–**BUS8** ............................ 母线 1–8 的级联输出
- **CAS AUX1**–**AUX8** ............................. AUX 发送 1–8 的级联输出
- **CAS ST-L/ST-R** ............................... 立体声母线的级联输出
- **CASSOLOL/CASSOLOR**................. 独奏母线的级联输出
- **SOLO-L/SOLO-R**............................ 独奏信号
- **M.MX XXX (** "**XXX**"是通道名称 **)**。.............. 环绕声监听输出
- **2** 用光标按钮将光标移动到要变更的跳线设置参数处 **(**1**)**,再转动参数轮或按 **[INC]/[DEC]** 按钮修改跳线设置。
- **3** 按 **[ENTER]** 确认变更。

小技巧:若要恢复默认跳线设置,调用输出跳线设置记忆*#00* 即可 *(* [请参见](#page-176-0) 第 *[177](#page-176-0)* 页 *)*。

# **5** 模拟 **I/O** 和数字 **I/O**

本章将介绍 DM1000 的模拟和数字输入 / 输出插口, 以及有关数字 I/O 的基本操 作方法。

# 模拟输入和输出

# **AD** 输入部分

DM1000 的后面板上有可以用来连接话筒和线路电平信号源的输入插口 1–16 以 及可以连接线路电平信号源的 OMNI IN 插口。可以为输入通道跳线设置这些插 口的信号输入。 ( 有关跳线设置输入通道[的详细信息,请参见第](#page-108-0) 109 页。 )

**• INPUT** 插口 **1–16**

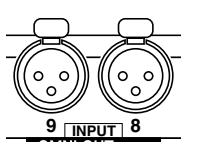

用这些平衡式 XLR-3-31 型插口接收线路电平和话筒信号。标 称输入范围为 –60 dB 至 +4 dB。

**• OMNI IN** 插口 **1–4**

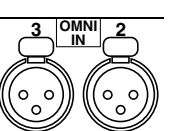

用这些平衡式 XLR-3-31 型插口接收线路电平信号。 标称信号 电平为 +4 dB。

**•** 幻像供电

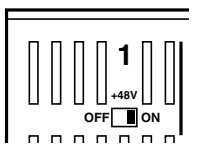

输入 1 至 16 具有可切换的 +48V 幻像供电,可用于电容话筒 和直通盒。 用各输入的 +48V [ON/OFF] 开关打开和关闭幻像 供电。

**• PAD** 开关

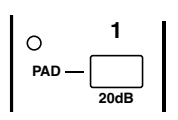

输入  $1 \times 16$  设有 PAD 开关, 可以使输入信号衰减 20 dB。

**• GAIN** 控制旋钮

**-16 -60 GAIN**

输入 1 至 16 设有增益控制旋钮,用来调整输入灵敏度。 PAD 打开时,输入灵敏度为 +4 dB 至 –40 dB ; PAD 关闭时,输入 灵敏度为 –16 dB 至 –60 dB。

**• PEAK** 和 **SIGNAL** 指示灯

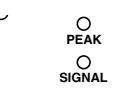

输入信号电平在标称电平以下 20 dB 时, SIGNAL 指示灯亮 起。输入信号电平在削波以下3 dB 时, PEAK 指示灯亮起。

## **Omni** 输出

**• OMNI OUT** 插口 **1–12**

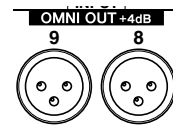

DM1000 的后面板上有OMNI OUT 插口 1-12, 用干连接监听 系统、主录音机、外接效果处理器等线路电平信号源。 OMNI OUT 插口采用平衡式 XLR-3-32 型插孔, 额定输出电平为  $+4$  dB  $\circ$ 

可以将这些输出跳线设置到母线输出和输入通道的直接输 出。 ( 有关将输出跳线设置到 Omni 输出[的详细信息,请参见](#page-112-0) 第 [113](#page-112-0) 页。 )

# 数字输入和输出

DM1000 的后面板上有数字输入和输出插口,可以用这些插口连接外接数字设 备。可以将任何信号路径跳线设置到这些数字输入和输出。 您也可以在插槽 1 和插槽 2 中安装选购的I/O 卡来添加模拟和数字I/O。

## 数字 **I/O** 插口

### **• 2TR IN DIGITAL** 插口

用这些插口接收 DAT、其它2-track 数字录音机或用户格式的数字音频设备的信 号。

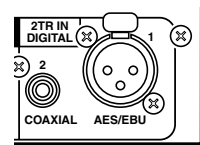

2TR IN DIGITAL 1 采用 XLR-3-31 型插口,可以接收 AES/EBU 格式的数字音频。

2TR IN DIGITAL 2 为 RCA 唱机插口,可以接收用户格式 (IEC-60958) 的数字音频。

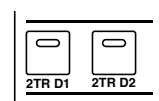

您可以将这些插口的信号输入跳线设置到任何输入通道 ( [请](#page-113-0) [参见第](#page-113-0) 114 页 )。用 MONITOR [2TR D1] 和 [2TR D2] 按钮可 以通过控制室监听系统监听这些输入。

### **• 2TR OUT DIGITAL** 插口

用这些插口将信号输出到 DAT、其它 2-track 数字录音机或用户格式的数字音频设 备。

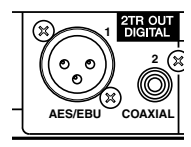

2TR OUT DIGITAL 1 采用 XLR-3-32 型插口,可以输出 AES/EBU 格式的数字音频。

2TR OUT DIGITAL 2 为 RCA 唱机插口,可以输出用户格式 (IEC-60958) 的数字音频。

您可以将这些输出跳线设置到母线输出和输入通道的直接 输出 ( [请参见第](#page-113-0) 114 页 )。

### **SLOT 1–2**

可以用这些插槽安装选购的 mini-YGDAI (Yamaha 通用数字音频接口 ) I/O 卡。这 些插卡提供 AD/DA 转换,并具有包括 AES/EBU、 ADAT 和 Tascam 在内的所有流 行数字音频互连格式的各种模拟 I/O 选购件和数字 I/O 接口。您可以将这些插卡 插口的信号输入跳线设置到任何输入通道或插入输入 ( [请参见第](#page-109-0) 110 页 )。 您可以将这些插卡的输出跳线设置到母线输出或输入通道的直接输出 ( [请参见](#page-114-0) 第 [115](#page-114-0) 页 )。

目前可以使用以下 mini-YGDAI I/O 卡。

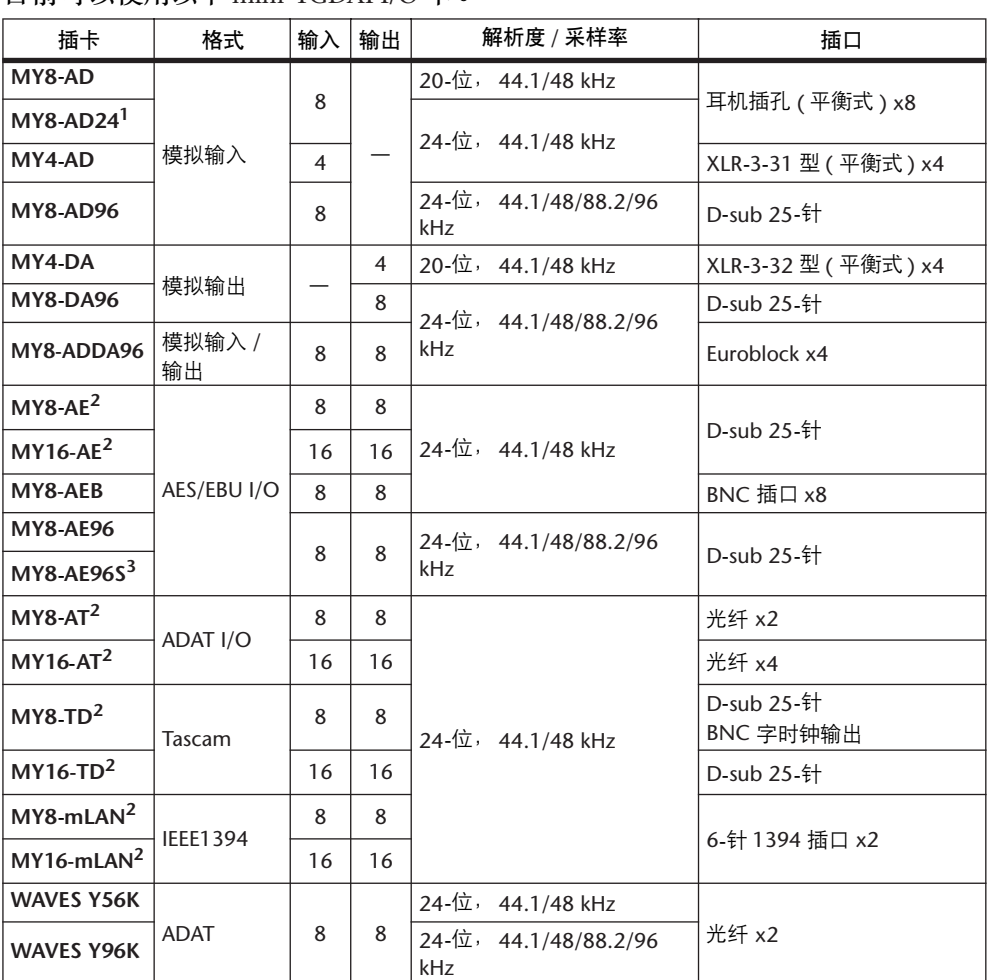

1. 可以用此插卡代替 20- 位 MY8-AD 卡。

<span id="page-54-0"></span>2. 这些插卡在双通道模式下支持 24- 位 /96 kHz。 ( 需要单独的 96 kHz 字时钟。 )

3. 此插卡与 MY8-AE96 相同,但它有一个采样率转换器。

有关 I/O 卡的最新消息, 请登录 Yamaha 乐器音响网站的以下 URL: <http://www.yamahaproaudio.com/>.

# 转换 **2TR** 数字输入接收的信号采样率

DM1000 的 2TR 数字输入和选购的 MY8-AE96S 数字 I/O 卡提供采样率转换器, 可 以轻松地将数字输入的采样频率转换成当前 DM1000 的采样率。

**1** 若要转换 **2TR** 数字输入的信号输入采样率,按 **DISPLAY ACCESS [DIO]** 按钮, 然后按 **[F1]** 按钮。

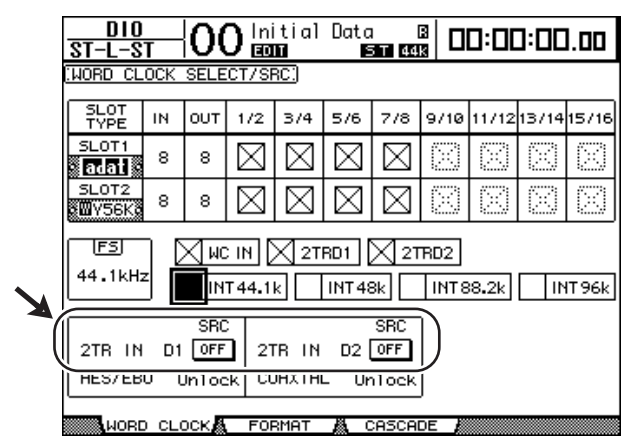

将出现 DIO|Word Clock 页面。可以用以下按钮打开和关闭采样率转换器。

- **2TR IN D1** ................. 用此按钮打开和关闭 2TR IN DIGITAL 1 的采样率转换 器。
- **2TR IN D2** ................. 用此按钮打开和关闭 2TR IN DIGITAL 2 的采样率转换 器。
- **2** 用光标按钮将光标移动到 **2TR IN D1** 或 **2TR IN D2** 按钮,然后按 **[ENTER]**。

所选 2TR 数字输入的采样率转换器被打开或关闭。如果打开,收到的数字音频的 采样率将被转换成 DM1000 的当前采样率。

小技巧:

- *FS* 框显示 *DM1000* 当前使用的采样频率。
- *AES/EBU* 和 *COAXIAL* 参数框显示转换后的采样率。 *(* 如果当前的字时钟不同 步,则显示 "*Unlock*"。 *)*
- **3** 若要转换所安装的 **I/O** 卡输入的信号输入采样率,按 **DISPLAY ACCESS [DIO]** 按 钮,然后按 **[F2]** 按钮。

将出现 DIO|Format 页面。

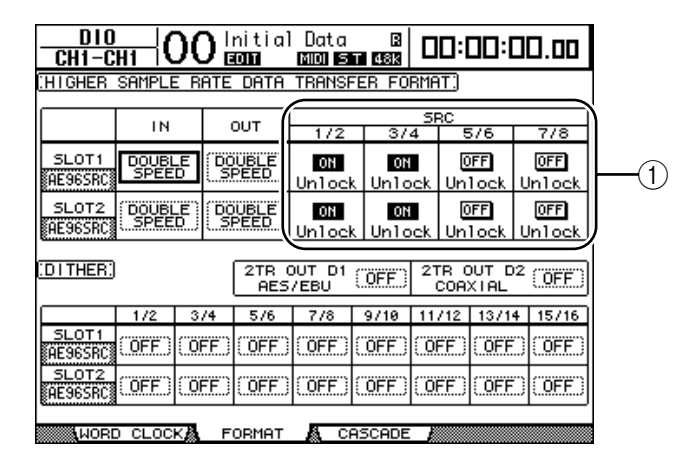

用 SRC 部分 (1) 的按钮打开和关闭采样率转换器。您可以成对地 ( 符合此顺序的 奇数通道和偶数通道 ) 打开或关闭数字 I/O 卡的采样率转换器。

注:采样率转换器只能在 *Yamaha MY8-AE96S* 数字 *I/O* 卡上使用。如果在插槽中 安装了其它类型的 I/O 卡, 或未在 DM1000 中安装插卡, SRC 部分的按钮将被 禁用。

**4** 用光标按钮将光标移动到 **SRC** 部分 **(**1**)** 的任何双通道按钮,然后按 **[ENTER]**。 所选双通道输入的采样率转换器被打开或关闭。如果打开,收到的数字音频的采 样率将被转换成 DM1000 的当前采样率。

# 监控数字输入通道的状态

您可以按如下方式查看和监控连接到2TR 数字输入和插槽输入的数字音频信号的 通道状态 ( 采样率、强调等)。

**1** 按 **DISPLAY ACCESS [UTILITY]** 按钮,然后按 **[F2]** 按钮。

将出现 Utility|CH Status 页面。

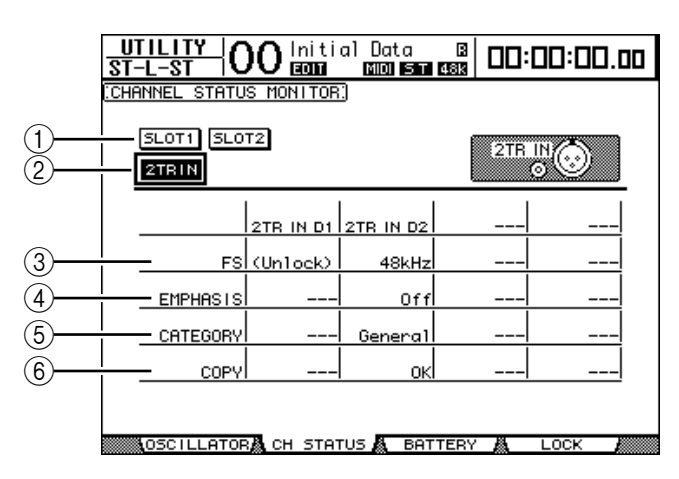

在此页面上用以下按钮选择要查看通道状态的插槽或插口。

A **SLOT1**、 **SLOT2**

可以用这些按钮查看连接到插槽 1 和插槽 2 中安装的数字 I/O 卡的每两个相邻 ( 符合此顺序的奇数和偶数 ) 通道信号的通道状态。

B **2TR IN**

可以用此按钮查看连接到 2TR 数字输入的输入信号的通道状态。

**2** 将光标移动到所需的输入或插槽按钮,然后按 **[ENTER]**。

将显示所选输入的通道状态信息。但是,如果安装了除 AES/EBU 以外格式的 mini-YGDAI I/O 卡, 通道状态信息将变灰。通道状态信息包含以下项目:

 $(3)$  **FS** 

表示采样率。如果没有信号输入,或输入的字时钟未与内部时钟同步, 则出现 "Unlock"。

D **EMPHASIS** 表示强调的开 / 关状态。 **5**

#### E **CATEGORY**

表示 IEC958 第 2 部分 (S/PDIF 用户) 格式中包含的"类别代号位"的状态。此参 数可以显示以下数值:

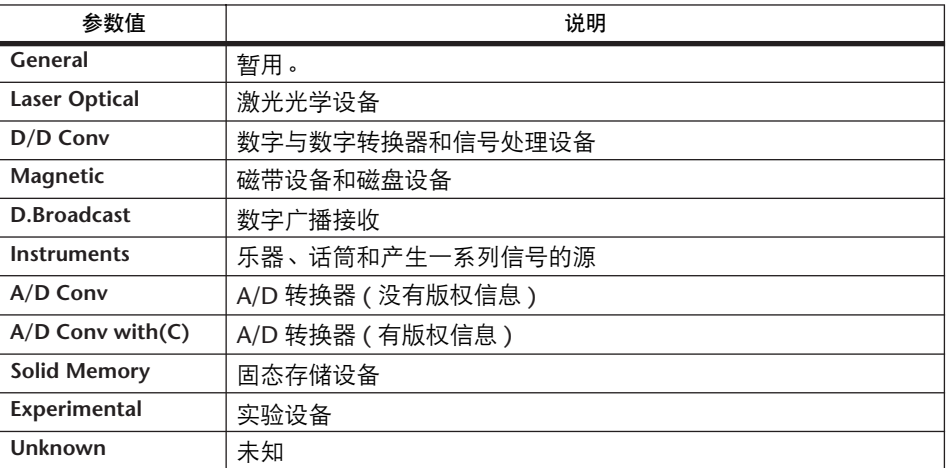

注:监控 *IEC958* 第 *3* 部分 *(AES/EBU* 专业 *)* 格式的信号 *(* 不包含类别代号 位 *)* 时,类别行中将出现 "*AES/EBU*"。

#### $(6)$  **COPY**

表示 IEC958 第 2 部分 (S/PDIF 用户 ) 格式的信号中包含的版权保护信息的状态。 如果允许复制,将出现 "OK"。如果禁止复制,将出现 "Prohibit"。

**3** 如果选择已经装有 **MY-16AE** 卡的插槽的 **SLOT** 按钮, 请使用位于屏幕右下角的 **01-08** 和 **09-16** 按钮选择要显 示的通道组。

 $09 - 16$ 

 $\boxed{01-08}$ 

# 数字输出的抖动

向低解析度的系统传输数字音频时,截除的位会产生恼人的噪声。若要取消此噪 声的音响效果,可以特意在数字输出上添加少量的互补噪声。此过程称为"抖 动"。

在 DM1000 上, 可以对 2TR 数字输出和插槽输出进行抖动处理。例如, 可以在 DM1000 立体声混音数据上应用抖动,再录制到 16 位 DAT 录音机。

**1** 按 **DISPLAY ACCESS [DIO]** 按钮,然后按 **[F2]** 按钮。

将出现 DIO|Format 页面。抖动设置将显示在页面的底部。

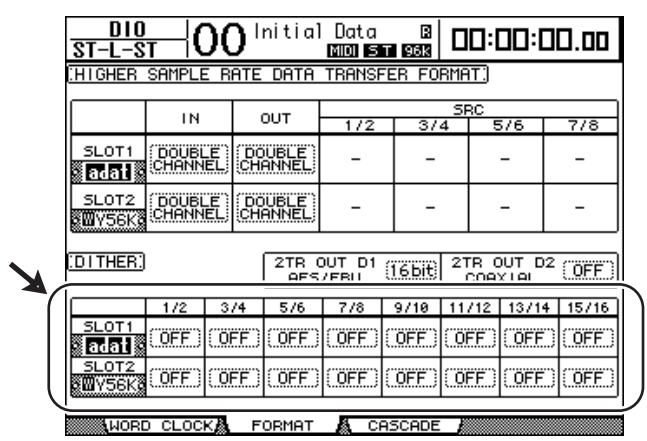

**2** 将光标移动到要应用抖动的输出或通道,再转动参数轮或按 **[INC]/[DEC]** 按钮 选择与接收设备的解析度一致的数值。

注:

*•* 您不能在被设为 "*OFF*"的输出或通道上应用抖动。

*•* 只有当接收设备的解析度低于 *DM1000* 的解析度时,抖动才起作用。

小技巧:若要将当前选择的设置复制到所有通道,请双击*[ENTER]* 按钮。将显 示复制确认窗口。

# <span id="page-58-0"></span>设置较高采样率的传输格式

若要以较高采样频率 (88.2 kHz 或 96 kHz) 使用DM1000 并与所连接的外接设备传 输数字音频信号,必须用外接设备支持的采样频率设置数据传输格式。

- **1** 按 **DISPLAY ACCESS [DIO]** 按钮,然后按 **[F1]** 按钮。 将出现 DIO|Word Clock 页面。
- **2** 选择 **INT88.2k**、 **INT96k** 或以较高采样率运行的外接设备作为字时钟源。

#### **3** 按 **DISPLAY ACCESS [DIO]** 按钮,然后按 **[F2]** 按钮。

将出现 DIO|Format 页面。

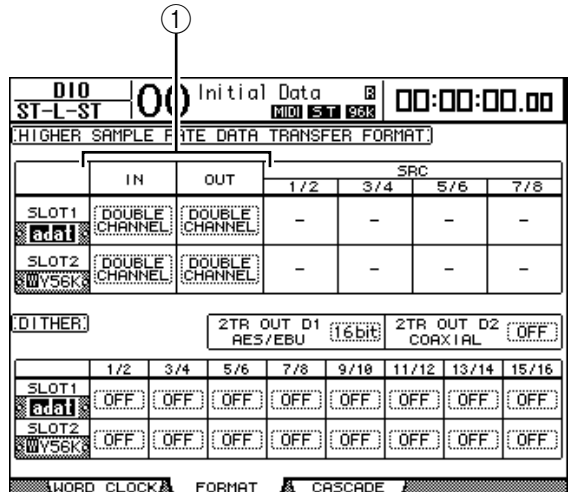

**4** 用光标按钮将光标移动到 **IN/OUT** 参数框 **(**1**)**,再转动参数轮或按 **[INC]/[DEC]** 按钮设置数据传输格式。

用 IN/OUT 参数为每个插槽的输入和输出设置以下数据传输格式之一。但是, 如 果 DM1000 未以较高采样率运行,则不能选择此模式。

**• DOUBLE CHANNEL**

在双通道模式下,数字音频数据作为单通道信号严格按照当前较高采样率的一半 (44.1/48 kHz) 接收和发送。通过两个通道处理数据。如果希望在以较高采样率运 行的 DM1000 与标准的 44.1/48 kHz 数字 MTR 或 HDR 之间传输数据,可以使用 此功能。

注:双通道模式可减少相应插槽的输入或输出总数。偶数通道被禁用。

**• DOUBLE SPEED**

在双倍速模式下,数字音频数据以当前较高采样率( 即 88.2 kHz 或 96 kHz) 接收 和发送。如果用支持较高采样率的设备发送或接收数据,则选择此模式。

注:您只能针对装有输入 */* 输出双倍速数字音频数据的数字 *I/O* 卡 *(* 例如 *MY8-AE96* 或 *MY8-AE96S)* 的插槽选择此设置。

**• SINGLE**

在单倍速模式下,数字音频数据按照 DM1000 当前较高采样率的一半 (44.1/48 kHz) 接收和发送。例如,如果希望从外接 HDR 向以 88.2 kHz 运行的 DM1000 发送 44.1 kHz 数字信号,可以使用此功能。

注:对于装有输入 */* 输出双倍速数字音频数据的数字*I/O* 卡 *(* 例如*MY8-AE96* 或 *MY8-AE96S)* 的插槽,不能选择此设置。

小技巧:如果相应插槽中没有 *I/O* 卡或安装了不允许设置为该传输格式的 *AD/DA* 卡或其它 *I/O* 卡,参数框将显示 "*–*"。

# **6** 输入通道

本章将介绍如何调整 DM1000 的输入通道参数。

# 关于输入通道

可以用输入通道部分调整 DM1000 信号输入的电平和音调,并将信号路由到母线 1–8、立体声母线和 AUX 输出 1–8。下图是输入通道的信号流。

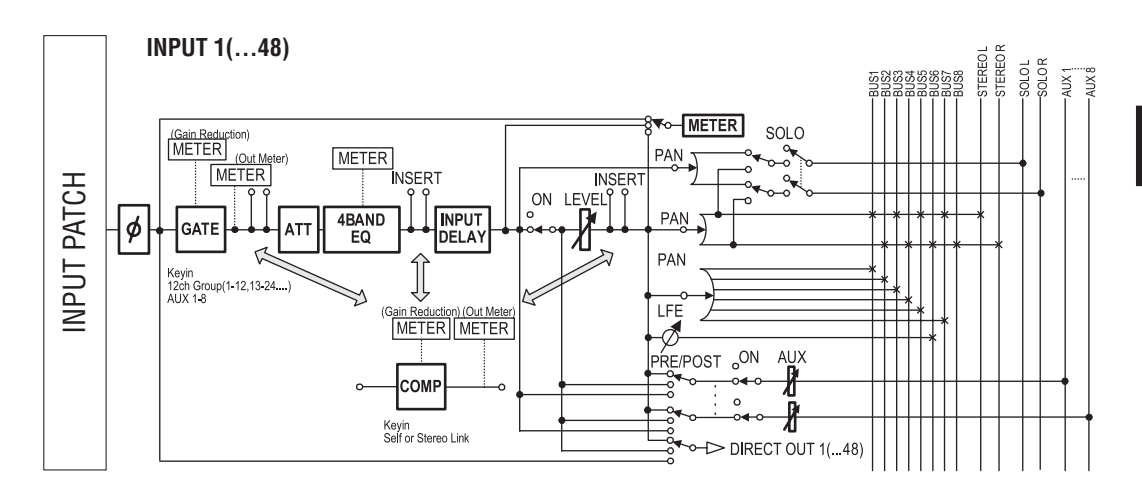

**• (** 相位 **)** 用此部分切换输入信号的相位。

**• GATE**

可以将此动态处理器作为门限使用或用于 Ducking。

**• COMP(** 压缩 **)**

可以将此动态处理器作为压缩、扩展或限制使用。压缩可位于EQ 前、推子前或 推子后。

**• ATT(** 衰减器 **)**

可以用此部分衰减或放大要输入到 EQ 的信号电平。可以用衰减器防止 EQ 后信 号削波和纠正过低的信号电平。

**• 4 BAND EQ(4** 频段均衡器 **)**

这种参数 EQ 有 4 个频段 ( 高、高中、低中和低 )。

**• INPUT DELAY(** 输入延时 **)**

可以用此部分延时输入信号。您可以用此延时微调通道之间的时序,或作为带反 馈的延时效果使用。

- **ON(** 开 **/** 关 **)** 可以用此部分打开或关闭通道。设置为 OFF 时,通道被静音。
- **LEVEL** 可以用此部分调整输入通道信号的输入电平。

**• PAN**

可以用此部分调整从输入通道到立体声母线的信号声像设置。您还可以将声像设 置应用到一对母线通道。

如果内部环绕声设置被激活,可以使用 3-1、 5.1 和 6.1 通道的环绕声声像设置 ( [请参见第](#page-124-0) 125 页 )。

**• AUX(AUX** 发送电平 **)**

可以用此部分调整路由到 AUX 输出 1-8 的信号电平。可以将信号从推子前或推子 后位置路由到 AUX 发送。

**• INSERT**

用此部分可以通过内置 I/O 插口或 I/O 卡将输入信号跳线设置到外接设备, 或插 入内部效果处理器。

**• METER**

可以用此部分切换 Meter 页面或选购的 MB1000 表桥上显示的信号电平的表头位 置。 ( 有关选择表头位置[的详细信息请参见第](#page-38-0) 39 页。 )

小技巧:您可以将这些通道参数设置存储在通道库中。也可以将门限、压缩和 *EQ* 参数设置存储在相应的库中。

# 用屏幕设置输入通道

若要设置输入通道的参数,可以将光标移动到屏幕上的所需参数更改数值,也可 以操作上方面板上的所需按钮或控制旋钮直接更改设置。 本节将介绍如何通过屏幕设置参数。

## 信号相位的切换

若要切换每个输入通道的相位, 重复按 [ Ø /INSERT/DELAY] 按钮, 直到出现以下  $\oint$ /INS/DLY|Phase 页面。

将光标移动到要更改相位的通道的 NOR/REV 按钮, 然后按 [ENTER] 或 [INC]/[DEC] 按钮更改设置。

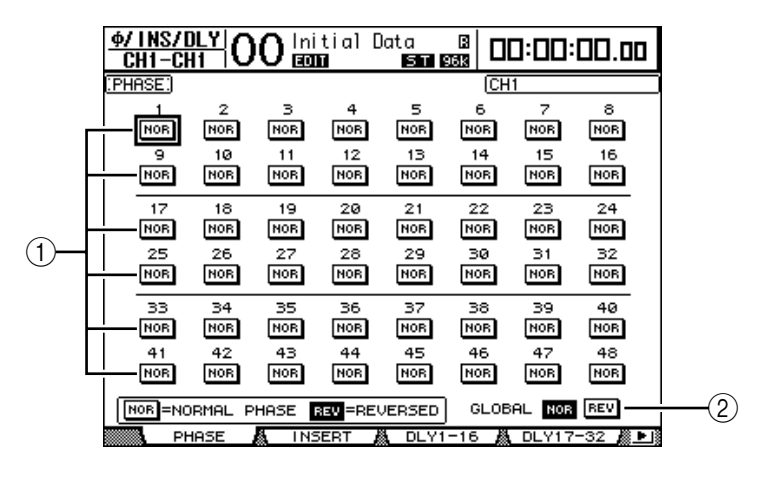

### A **NOR/REV**

用这些按钮切换相应输入通道的相位。 NOR 按钮表示正相, REV 按钮表示反相。

### B **GLOBAL**

可以用 GLOBAL NOR/REV 按钮同时设置所有输入通道的相位。

小技巧:

- *•* 当前所选通道的名称显示在屏幕的右上角。
- *•* 您可以单独设置通道对中每个通道的相位。

## 输入通道的延时设置

若要设置每个通道的延时, 重复按 [Φ/INSERT/DELAY] 按钮, 直到出现包含所需 通道的以下页面。

- **DLY 1-16** 页面 可以用此页面设置输入通道 1-16 的延时功能。
- **DLY 17-32** 页面 可以用此页面设置输入通道 17-32 的延时功能。
- **DLY 33-48** 页面 可以用此页面设置输入通道 33-48 的延时功能。

这三个页面的参数 ( 和设置步骤 ) 相同。

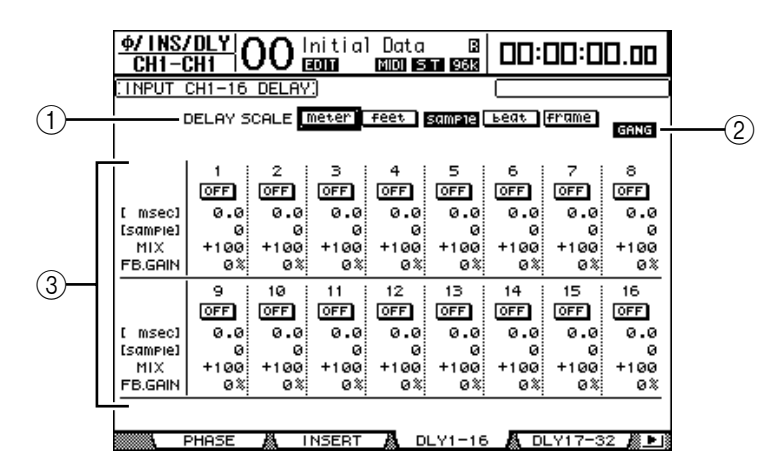

#### A **DELAY SCALE**

以下按钮确定在毫秒数值以下显示的延时数值的单位。

- **meter** .............................. 将单位设为米。
- **feet**.................................. 将单位设为英尺。
- **sample** ............................ 将单位设为采样数。
- **beat**................................. 将单位设为拍数。
- **frame** .............................. 将单位设为时间码帧数。

#### B **GANG** 按钮

此按钮打开 ( 高亮度显示 ) 时, 可以同时设置通道对中每个通道的延时时间。此 选项关闭时,可以单独设置通道对中每个通道的延时时间。

#### (3) 通道选择

您可以在此设置各个延时参数。延时参数包含以下项目:

- **msec**................................ 此参数以毫秒为单位设置延时时间。
- **meter/feet/sample/**

**beat/frame** ...................... 可以用米、英尺、采样数、拍数或代码帧数为单位设置 延时时间,这些单位可以用 DELAY SCALE 按钮选择。

- **MIX** ................................ 此参数用来设置干 ( 输入通道 ) 信号和湿 ( 延时 ) 信号 的混音平衡。
- **FB.GAIN** ......................... 此参数用来设置延时反馈量。

#### 小技巧:

- *•* 延时时间的范围取决于 *DM1000* 运行时使用的采样率。 *(* 例如,采样率为 *44.1 kHz* 时,延时时间范围为 *0* 至 *984.1* 毫秒。 *)*
- 如果选择 DELAY SCALE 的 meter 或 feet 按钮, 可以将距离值转换为用声速计算 的延时时间 *(15* 摄氏度时大约为 *340* 米 */* 秒 *)*。如果希望纠正两个相互远离的 声源之间的时间差,可以使用此选项。
- 如果选择 DELAY SCALE 的 beat 按钮, DELAY SCALE 参数的下方将出现一个用 来设置代表该节拍的音符的参数框和一个速度 *(BPM)* 设置参数框。通过在这 些参数框中设置音符和 *BPM* 设置,可以设置与乐曲速度同步的延时时间。

# <span id="page-64-0"></span>输入通道的门限设置

若要设置输入通道的门限,用 [SEL] 按钮选择所需的输入通道,再按 DISPLAY ACCESS [DYNAMICS] 按钮, 然后按 [F1] 按钮。将出现 Dynamics|Gate Edit 页面。

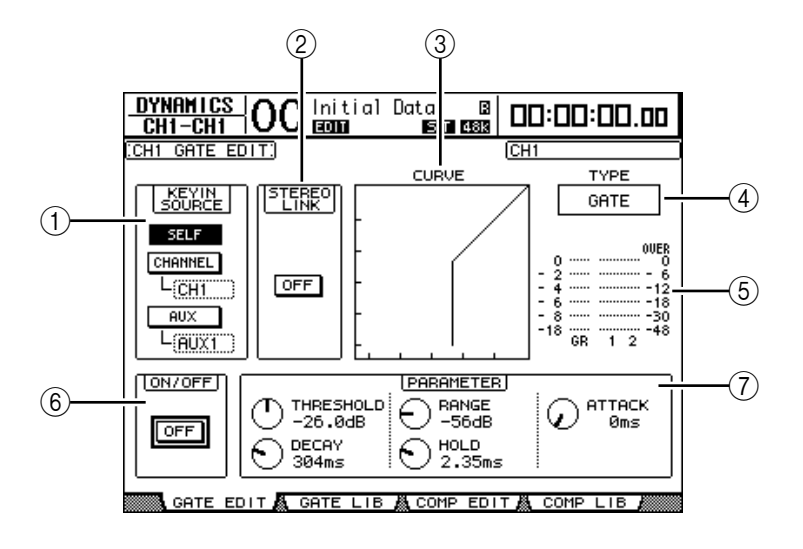

### A **KEYIN SOURCE**

从以下按钮中选择一个按钮确定当前所选输入通道门限的触发源。

- **SELF** ................................以所选通道本身的输入信号作为触发源。
- **CHANNEL**.......................以另一通道的输入信号作为触发源。在 CHANNEL 按钮 下方的参数框中选择所需通道。
- **AUX**.................................以 AUX 发送信号作为触发源。在 AUX 按钮下方的参数 框中选择所需母线。

### B **STEREO LINK**

即使输入通道未配对,也可以用此参数的 ON/OFF 按钮进行门限配对用于立体声 操作。

**(3) CURVE** 

此区域显示当前的门限曲线。

D **TYPE**

此区域显示当前的门限类型 (GATE 或 DUCKING)。

注:您不能在此页面上改变门限类型。若要改变门限类型,请从门限库中调 用使用所需门限类型的程序。

 $(5)$  电平表

这些电平表显示门限后信号的电平和增益减少量。

F **ON/OFF**

用 ON/OFF 按钮打开或关闭当前所选输入通道的门限。

G **PARAMETER**

可以用这些控制旋钮设置门限参数。 ( 有关参数[的详细信息请参见第](#page-323-0) 324 页。 )

小技巧:您可以将门限设置存储在门限库中,门限库中有预置程序,可用于 各种用途 *(* [请参见第](#page-180-0) *181* 页 *)*。

### <span id="page-65-0"></span>输入通道的压缩设置

若要设置输入通道的压缩,用 [SEL] 按钮选择所需的输入通道,再按 DISPLAY ACCESS [DYNAMICS] 按钮,然后按 [F3] 按钮显示 Dynamics|Comp Edit 页面。

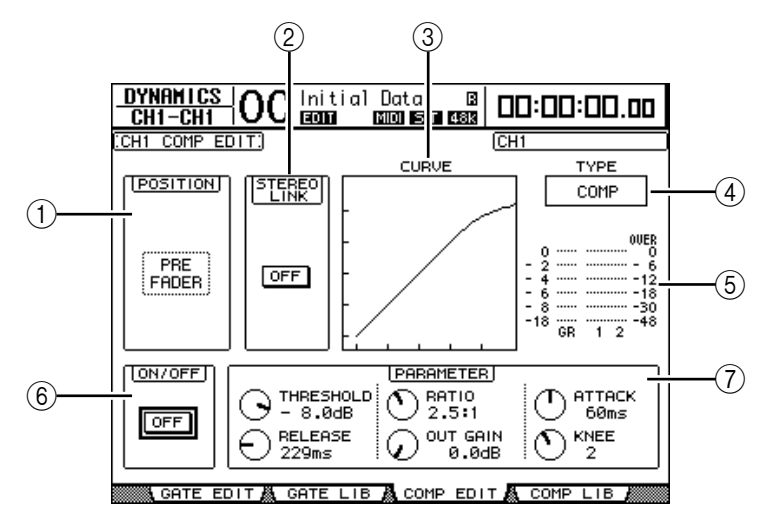

### A **POSITION**

用参数轮或 [INC]/[DEC] 按钮从以下选项中选择压缩在通道内的位置:

- **PRE EQ**........................... 紧接在 EQ 前 ( 默认 )
- **PRE FADER** ....................紧接在推子前
- **POST FADER**.................. 紧跟在推子后

### $\odot$  **STEREO LINK**

即使通道未配对,也可以用此 ON/OFF 按钮进行压缩配对用于立体声操作。

**(3) CURVE** 

此区域显示当前的压缩曲线。

D **TYPE**

此框显示当前所选通道的压缩使用的压缩类型 (COMP/EXPAND/COMP  $(H)/COMP(S)$ .

注:您不能在此页面上改变压缩类型。若要改变压缩类型,请从压缩库中调 用使用所需压缩类型的程序。

**6** 电平表

这些电平表显示压缩后信号的电平和增益减少量。

**(6) ON/OFF** 

用 ON/OFF 按钮打开或关闭当前所选输入通道的压缩。

G **PARAMETER** 部分

可以用这些控制旋钮设置压缩参数。 ( 有关每种压缩类型的参数[的详细信息请参](#page-324-0) [见第](#page-324-0) 325 页。 )

小技巧:您可以将压缩设置存储在压缩库中,压缩库中有预置程序,可用于 各种用途 *(* [请参见第](#page-182-0) *183* 页 *)*。

## 输入通道的衰减设置

若要设置每个通道的衰减器,重复按SELECTED CHANNEL EQUALIZER [DISPLAY] 按钮,直到出现包含所需通道的以下页面。

- **ATT 1-16** 页面 可以用此页面设置输入通道 1-16 的衰减器。
- **ATT 17-32** 页面 可以用此页面设置输入通道 17-32 的衰减器。
- **ATT 33-48** 页面 可以用此页面设置输入通道 33-48 的衰减器。
- 这 3 个页面的参数 ( 和设置步骤 ) 相同。

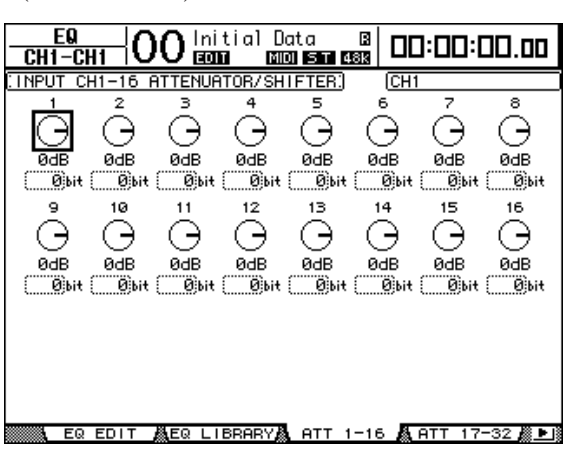

将光标移动到所需输入通道的旋钮处,然后转动参数轮在-96 dB 至 +12 dB 的范 围内设置衰减量。若要将衰减量复位为 0 dB, 将光标移动到所需旋钮处, 然后按 [ENTER] 按钮。

您还可以将当前所选输入通道的衰减设置复制到所有输入通道 ( 包括当前屏幕上 未显示的通道)。为此,请将光标移动到要复制的源旋钮处,然后双击 [ENTER] 按钮。将出现确认窗口。选择 YES 将执行复制操作。

您还可以以位为单位设置衰减量。若要在 +2 位至 –24 位的范围内以位为单位设 置衰减量,请将光标移动到衰减器旋钮下方的所需位移位参数处,然后转动参数 轮。 ( 此功能只适用于输入通道衰减器。您不能将此功能用于输出通道衰减器。 ) 可以以位为单位将当前所选衰减设置复制到所有输入通道。为此,请将光标移动 到要复制的源位移动参数框处,然后双击 [ENTER] 按钮。将出现确认窗口。 选择 YES 将执行复制操作。

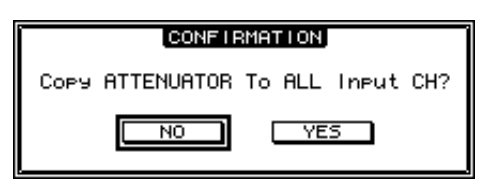

小技巧:

- 您也可以按一次EQUALIZER *[DISPLAY] 按钮显示所需页面, 然后按 [SEL] 按* 钮或移动相应通道的推子。
- *•* 也可以在 *EQ|EQ Edit* 页面上设置当前所选通道的衰减量*(* 单位:*dB)*。

## <span id="page-67-0"></span>输入通道的 **EQ** 设置

DM1000 的输入通道设有 4 频段 (LOW、 LOW-MID、 HIGH-MID、 HIGH) 参数 EQ。 LOW-MID 和 HIGH-MID 频段为峰值型 EQ。可以将LOW 和 HIGH 频段分别 设为坡型、峰值型或 HPF 和 LPF。

- **1** 按 **[SEL]** 按钮或移动要调整 **EQ** 的通道推子。
- **2** 重复按 **SELECTED CHANNEL EQUALIZER [DISPLAY]** 按钮,直到显示 **EQ|EQ Edit** 页面。

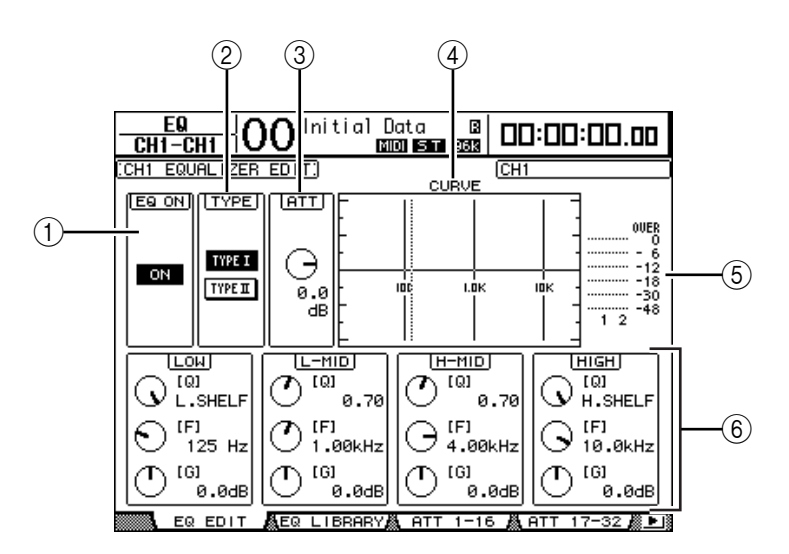

此页面上的参数说明如下:

A **EQ ON**

用 ON/OFF 按钮打开或关闭当前所选输入通道的 EQ。只要光标位于除 TYPE 以外 的任何参数处,就可以按 [ENTER] 按钮打开或关闭 EQ。

B **TYPE**

选择 EQ 的类型。 TYPE I 是用于传统的 Yamaha 02R 系列数字调音台的EQ 类型。 TYPE II 是新开发的算法。

 $(3)$  ATT

确定 EQ 前信号的衰减量 ( 单位:dB)。与出现在 EQ|ATT 1-16、ATT 17-32 和 ATT 33-48 页面上的衰减器参数相同。

**(4) CURVE** 

此区域显示当前的 EQ 曲线。

E 电平表

这些电平表显示当前所选输入通道以及通道对中另一通道的 EQ 后信号电平。

### F **LOW**、 **L-MID**、 **H-MID**、 **HIGH** 部分

这些部分包含 4 个频段的 Q、频率 (F) 和增益 (G) 参数。这些参数值的范围如下:

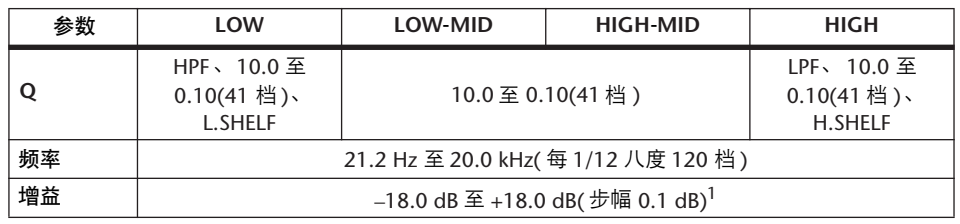

1. 将 Q 设为 HPF 或 LPF 时, LOW 和 HIGH GAIN 控制旋钮起滤波器的开 / 关控制作用。

### 小技巧:

- *•* 将 *LOW* 部分的 *Q* 参数设为 *HPF* 时, *LOW* 频段的 *EQ* 起高通滤波器的作用; 将 *Q* 参数设为 *L.SHELF* 时,起坡型 *EQ* 的作用。
- 将 HIGH 部分的 Q 参数设为 LPF 时, HIGH 频段的 EQ 起低通滤波器的作用; 将 *Q* 参数设为 *H.SHELF* 时,起坡型 *EQ* 的作用。
- 3 将光标移动到所需参数,然后转动参数轮更改数值。

#### 小技巧:

- *•* 您也可以按 *SELECTED CHANNEL* 部分的按钮选择所需频段,并用控制旋钮直 接编辑 *Q*、 *F* 和 *G* 参数 *(* [请参见第](#page-74-0) *75* 页 *)*。
- *•* 可以将 *EQ* 设置存储在 *EQ* 库中, *EQ* 库中有预置程序,可用于各种用途 *(* [请](#page-183-0) [参见第](#page-183-0) *184* 页 *)*。

### 输入通道的声像设置

可以在 CENTER 的 L63 至 R63 的范围内对输入通道进行声像设置。若要设置每个 通道的声像,重复按 [PAN/SURROUND] 按钮,直到出现包含所需通道的以下页 面。

- **Pan1-32** 页面 可以用此页面设置输入通道 1-32 的声像。
- **Pan33-48** 页面 可以用此页面设置输入通道 33-48 的声像。

这两个页面的参数 ( 和设置步骤 ) 相同。将光标移动到所需声像控制旋钮处, 然 后转动参数轮设置数值。

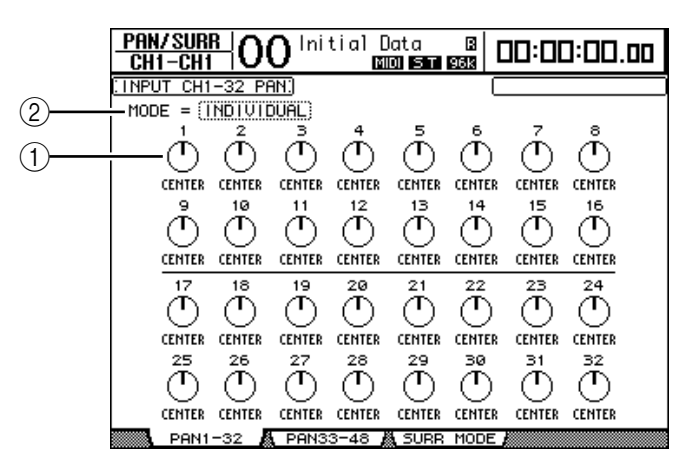

#### A 声像控制旋钮

用这些旋钮调整通道的声像设置。

按 [ENTER] 按钮可使当前选择的声像控制旋钮回到中间位置。

B **MODE**

MODE 参数确定如何对成对的输入通道进行声像设置。有三种声像模式,如下所 述: **College** 

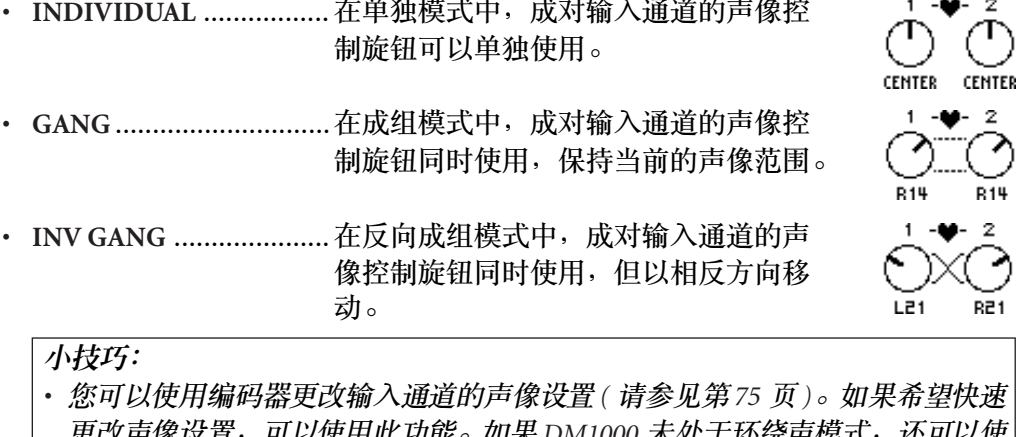

- 更改声像设置,可以使用此功能。如果 *DM1000* 未处于环绕声模式,还可以使 用 *SELECTED CHANNEL* 部分的操纵杆更改声像设置。
- *DM1000* 处于环绕声模式时,可以使用环绕声声像。有关环绕声声像的更多信 息,请参见第 *11* 章 *125* 页 ["环绕声功能"](#page-124-1)。

### 输入通道的路由设置

您可以将每个输入通道路由到立体声母线、母线1-8 或其自身的直接输出。在默 认设置下,信号只能被路由到立体声母线。但如果需要,您可以向一个或多个目 标跳线设置信号。

- **1** 重复按 **SELECTED CHANNEL ROUTING [DISPLAY]** 按钮,直到出现包含所需通 道的以下页面。
	- **CH1-16** 页面 可以用此页面更改输入通道 1-16 的路由。
	- **CH17-32** 页面 可以用此页面更改输入通道 17-32 的路由。
	- **CH33-48** 页面 可以用此页面更改输入通道 33-48 的路由。

小技巧: 您也可以按一次 ROUTING [DISPLAY] 按钮显示所需页面, 然后按 *[SEL]* 按钮或移动相应通道的推子。

这三个页面的参数 ( 和设置步骤 ) 相同。

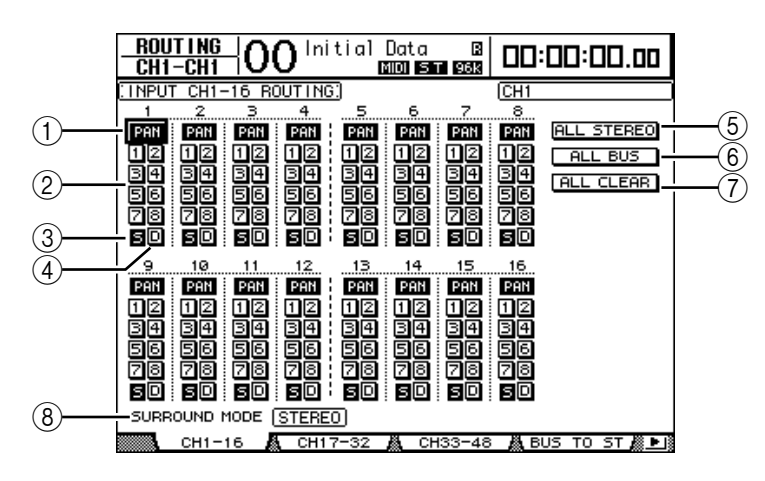

A **PAN** 按钮

这些按钮确定是否将输入通道的声像设置应用到母线输出。在环绕声模式下,这 些按钮还可以确定是否将环绕声声像设置应用到母线输出。

#### B母线按钮 **1–8**

用这些按钮将当前所选输入通道路由到母线输出。如果 DM1000 处于环绕声模 式,根据所选择的环绕声模式,按钮指示灯将按如下方式变化:

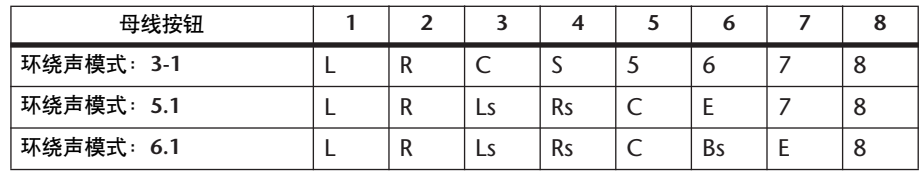

L= 左, R= 右, C= 中间, S= 环绕声, Ls= 左环绕声

Rs= 右环绕声, E= 低频效果, Bs= 后环绕声

上表为默认指定。根据 Setup|Surround Bus Setup 页面的设置情况,实际指定可能 会不同。

C **S** 按钮

此按钮打开时,当前所选输入通道被路由到立体声母线。

D **D** 按钮

此按钮打开时,当前所选输入通道被路由到其直接输出。有关直接输出[,详细信](#page-114-0) [息请参见第](#page-114-0) 115 页。

- E **ALL STEREO** 按钮 用此按钮打开页面上所有通道的 S 按钮。
- F **ALL BUS** 按钮 用此按钮打开页面上所有通道的母线按钮 1-8。
- G **ALL CLEAR** 按钮 用此按钮清除页面上的所有路由指定。
- **(8) SURROUND MODE** 此框显示当前的环绕声模式。

### 查看输入通道设置

您可以在 View|Parameter 或 Fader 页面上查看和调整当前所选输入通道的参数设 置。

### ■ 查看门限、压缩和 **EQ** 设置

若要显示特定输入通道的 View|Parameter 页面, 请使用相应的 [SEL] 按钮或推子 选择所需通道,再按 DISPLAY ACCESS [VIEW] 按钮,然后按 [F1] 按钮。 将光标移动到要更改的参数处,然后转动参数轮或按 [INC]/[DEC] 按钮或 [ENTER] 按钮修改设置。

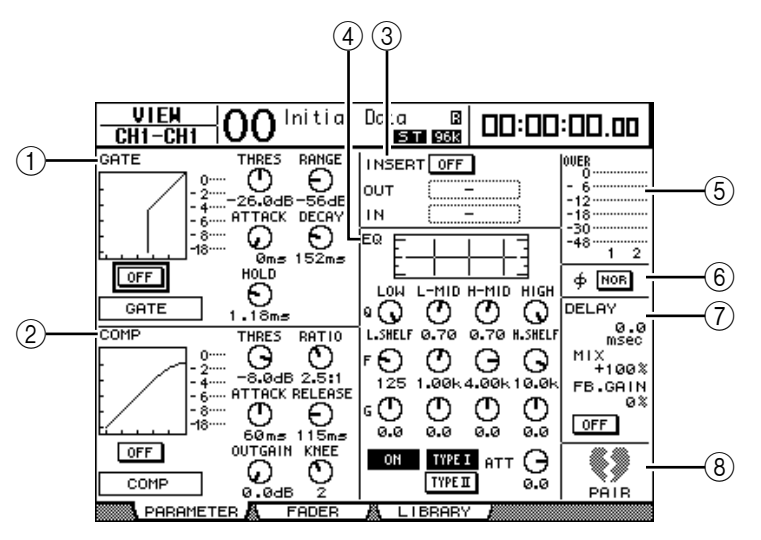

#### A **GATE** 部分

可以用此部分打开或关闭门限型动态处理器并设置参数。 ( [详细信息请参见第](#page-64-0) 65 [页](#page-64-0)。 )

B **COMP** 部分

可以用此部分打开或关闭压缩型动态处理器并设置参数。 ( [详细信息请参见第](#page-65-0) 66 [页](#page-65-0)。 )

C **INSERT** 部分

可以用此部分打开或关闭插入并跳线设置插入输入和输出。 ( [详细信息请参见](#page-115-0) 第 [116](#page-115-0) 页。)

D **EQ** 部分

可以用此部分设置各种 EQ 参数。 ( [详细信息请参见第](#page-67-0) 68 页。 )

(5) 电平表

这些电平表显示当前所选输入通道以及通道对中另一通道的信号电平。
- F **(** 相位 **)** 部分 您可以颠倒当前所选输入通道的信号相位。 ( [详细信息请参见第](#page-62-0) 63 页。 )
- G **DELAY** 部分 可以用此部分设置当前所选通道的延时功能。 ( [详细信息请参见第](#page-62-1) 63 页。 )
- H **PAIR** 部分

此部分表示通道是否被配对。通道配对时,心形图标 (●) 将合二为一。通道不配 对时,心形图标分开 ( )。 ( [详细信息请参见第](#page-75-0) 76 页。 )

#### ■ 查看声像、推子和 **AUX** 发送电平设置

若要显示某个输入通道的 View|Fader 页面,请使用相应的 [SEL] 按钮或推子选择 所需通道,再按 DISPLAY ACCESS [VIEW] 按钮, 然后按 [F2] 按钮。 将光标移动到要更改的参数处,然后转动参数轮或按 [INC]/[DEC] 按钮修改设 置。

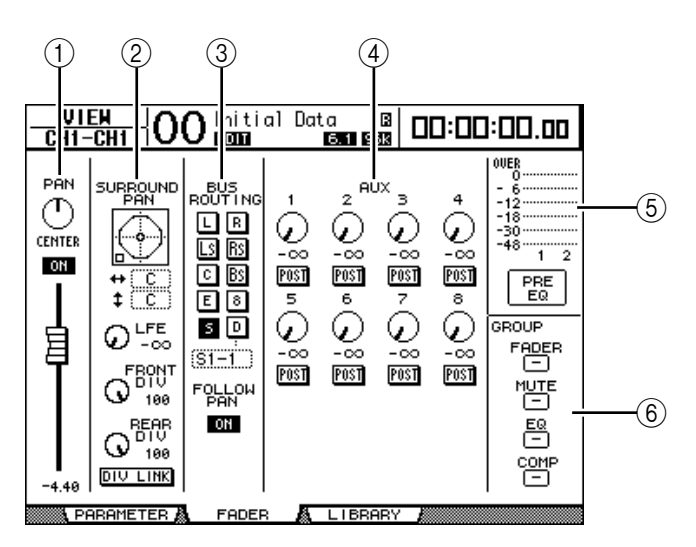

A **PAN/ON/** 推子部分

• **PAN** 控制旋钮.................用此控制旋钮调整当前所选输入通道的声像参数。

按 [ENTER] 按钮可使声像控制旋钮回到中间位置。

- **ON/OFF** 按钮 ..................用此按钮打开或关闭当前所选输入通道。
- 推子.................................此参数用来设置当前所选输入通道的推子位置。将推子 设为 0.0 dB 时, 推子旋钮高亮度显示。

按 [ENTER] 按钮可使推子恢复为 0.0 dB。

B **SURROUND PAN** 部分

• **SURROUND PAN**............只有在选择了环绕声模式时,才显示当前所选输入通道 的环绕声声像参数。有关环绕声声像[,详细信息请参见](#page-124-0) 第 [125](#page-124-0) 页。

- **(3) BUS ROUTING/FOLLOW PAN 部分**
- **BUS ROUTING**............... 可以用此部分选择所选通道的目标母线。 D 按钮打开 时,通道信号被跳线设置到在该按钮下方参数框中选择 的直接输出。
- **FOLLOW PAN** ................ 此按钮确定是否将输入通道的声像设置应用到成对的母 线输出 ( 声像跟随功能 )。此按钮关闭时,声像跟随功 能被禁用,并将相同的信号发送给成对的母线输出。在 环绕声模式下,该按钮还可以确定是否将环绕声声像设 置应用到母线输出。
- D **AUX** 部分
- **AUX**................................ 用这些控制旋钮设置当前所选输入通道的 AUX 发送 1-8 的电平和位置。 ( 有关 AUX 发送的[详细信息请参见第](#page-92-0) 93 [页](#page-92-0)。 )

#### $(5)$ 电平表部分

- 电平表............................ 这些电平表显示当前所选输入通道的电平。
- **PRE EQ/PRE FADER/POST FADER**............... 表头位置显示在电平表的下方。
- F **GROUP** 部分
- FADER/MUTE/EQ/COMP .................................用这些按钮显示当前所选输入通道在 推子组、静音组、 EQ 组或压缩组中 的哪个组中。如果通道处于某个组 中,将出现组编号。如果通道未处于 某个组中,将出现"一"。

# 用控制界面设置输入通道

您可以使用推子、编码器、[SEL] 按钮以及上方面板上 SELECTED CHANNEL 部分 的各种按钮和控制旋钮直接控制输入通道的大多数参数。

### 输入通道的电平设置和通道的声像设置

- **1** 按 **LAYER [1-16]**、 **[17-32]** 或 **[33-48]** 按钮选择层。
- **2** 用推子设置输入通道的电平。
- **3** 按 **ENCODER MODE [PAN]** 按钮,然后转动相应的编码器对所需输入通道进行 声像设置。

转动编码器时,会弹出当前声像设置屏幕。

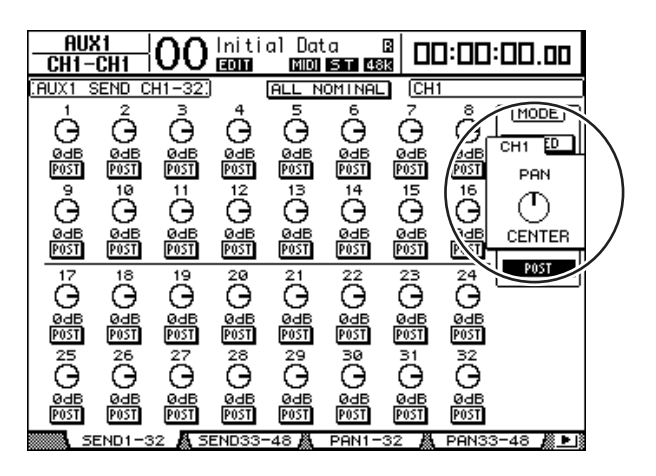

<span id="page-74-0"></span>输入通道的路由设置和 **EQ** 设置

- **1** 按 **[SEL]** 按钮或移动要控制的通道推子。
- **2** 若要对每个输入通道进行路由设置,请使用 **SELECTED CHANNEL** 部分的以下 按钮:
	- **ROUTING [1]–[8]** 按钮............................ 用这些按钮将当前所选通道路由到母 线。
	- **ROUTING [STEREO]** 按钮....................... 此按钮打开时,输入通道的信号被路 由到立体声母线。
	- **ROUTING [DIRECT]** 按钮....................... 此按钮打开时,当前所选输入通道被 路由到其直接输出。 ( 有关直接输出 [的详细信息请参见第](#page-114-0) 115 页。 )

相应按钮的指示灯亮起。

- 3 若要控制当前所选通道的 EQ, 按以下按钮中的一个选择要调整的频段。
	- **EQUALIZER [HIGH]** 按钮 ..........................HIGH 频段
	- **EQUALIZER [H-MID]** 按钮 ........................HIGH-MID 频段
	- **EQUALIZER [L-MID]** 按钮.........................LOW-MID 频段
	- **EQUALIZER [LOW]** 按钮............................LOW 频段

**4** 用 **EQUALIZER [Q]**、**[FREQUENCY]** 和 **[GAIN]** 控制旋钮调整在步骤 **3** 中所选频 段的 **Q**、频率和增益。

有关 EQ[,详细信息请参见第](#page-67-0) 68 页。

小技巧:

- *•* 按住在步骤 *3* 中选择的按钮可使相应频段的增益复位。
- *•* 同时按 *SELECTED CHANNEL [HIGH]* 和 *[LOW]* 按钮可使每个频段的 *Q*、频率 和增益同时复位。

# <span id="page-75-0"></span>输入通道的配对

在 DM1000 上, 可以将共用同一物理推子的第 1 层和第 2 层上的相邻奇偶输入通 道或配对通道进行配对。可以将成对通道的推子和大多数参数进行链接用于立体 声操作。成对通道的链接参数和非链接参数 ( 可以单独控制 ) 如下:

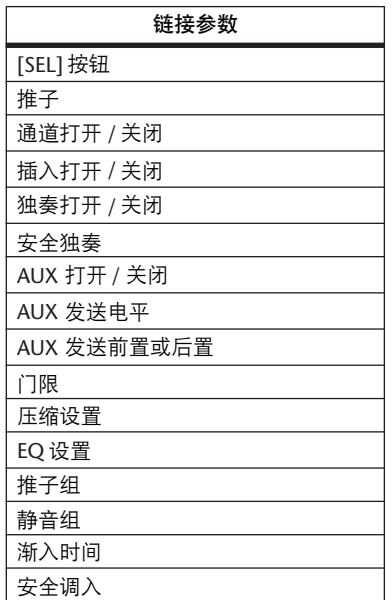

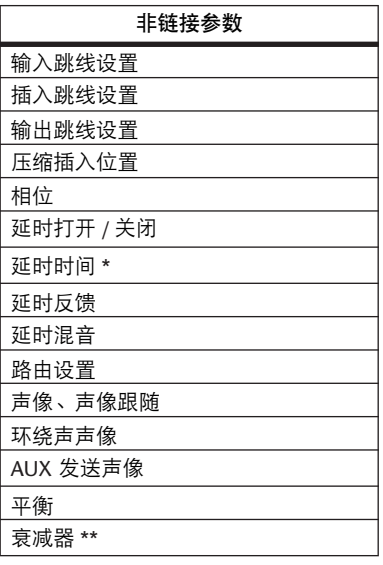

\* 如果 Ø /INS/DLY|DLY 页面上的 GANG 按钮关闭,可 以单独设置每个通道的此参数。

\*\* 您可以在EQ|ATT 页面上单独设置每个通道的此参数, 但在EQ|Edit和View页面上成对通道的设置相互链接。

若要使通道配对或取消通道配对,可以使用上方面板上的 [SEL] 按钮或访问 Pair/Group 页面。

- 用 **[SEL]** 按钮进行通道配对
- **1** 按住要配对的其中一个通道的 **[SEL]** 按钮的同时,按相邻通道的 **[SEL]** 按钮。 **(** 成对通道的编号应为符合此顺序的奇偶数 **)**。

注:如果未勾选 *Preference1* 页面上的 *Pair Confirmation* 复选框 *(* 默认 *)*,第一通 道的设置将被复制到第二通道,并使这两个通道配对。 *(* 如果所选通道已经配 对,执行此步骤将取消配对设置。 )

将出现 Channel Pairing 窗口。

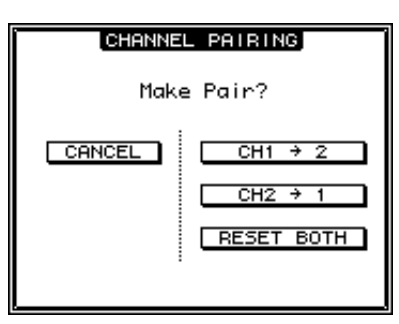

注:只能对相邻的奇偶 *(* 符合此顺序 *)* 通道进行配对。按非相邻通道的 *[SEL]* 按 钮没有响应。您不能对垂直通道进行配对或取消配对。

- **2** 将光标移动到 **Channel Pairing** 窗口中的所需按钮,然后按 **[ENTER]**。 此窗口中有以下按钮:
- **CANCEL** 取消操作。
- **CH x** ➔ **y** 将奇数通道的参数值复制到偶数通道。
- CH  $y \rightarrow x$ 将偶数通道的参数值复制到奇数通道。
- **RESET BOTH**

将两个通道的参数复位成默认设置 ( 与调用通道记忆 #01 时相同 )。 将光标移动到所需按钮,然后按 [ENTER] 确认配对。

小技巧:按住成对通道第一个 *[SEL]* 按钮的同时按第二个 *[SEL]* 按钮将取消配 对。

- 用屏幕进行输入通道的配对
- **1** 重复按 **[PAIR/GROUP]** 按钮,直到出现 **Pair/Grup|Input** 页面。

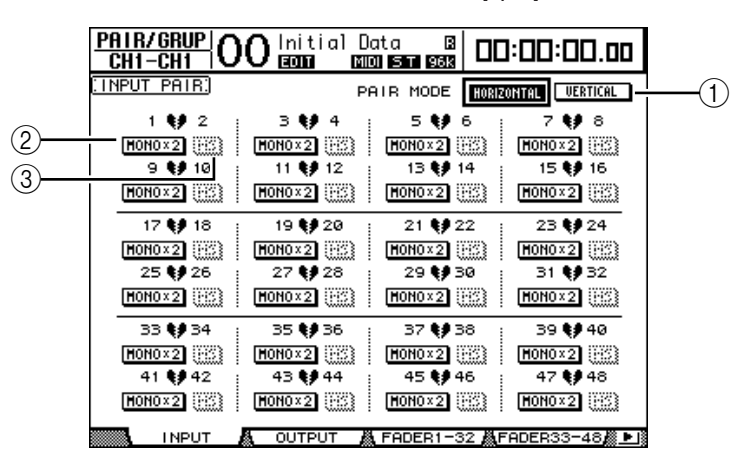

此页面上的参数说明如下:

A **PAIR MODE**

确定通道如何配对。

- B **STEREO/MONO x2** 按钮 用这些按钮打开或关闭配对。
- C **MS** 按钮

连接 MS 话筒时可以使用这些按钮。可以用 MS 解码功能对以MS 对设置的 MS 话筒信号进行解码。 ( 有关 MS 解码[的详细信息请参见第](#page-79-0) 80 页。 )

**2** 将光标移动到 **PAIR MODE** 参数框 **(**1**)**,然后选择 **HORIZONTAL** 或 **VERTICAL** 按钮。

每种模式的功能如下所述:

- **HORIZONTAL**................ 用此按钮使相邻的奇偶通道配对 ( 默认 )。
- **VERTICAL**...................... 用此按钮使共用同一物理推子的第 1 层和第 2 层上的配 对通道 ( 例如 CH1 和 CH17、 CH16 和 CH32 等等 ) 配 对。如果希望用一个推子控制两个立体声通道,可以使 用此模式。

切换配对模式时,页面上显示的通道编码组合也将改变。

注:

- 切换配对模式时,只有通道编码会改变。配对通道的混音参数不变。
- *•* 例如,如果将配对模式从水平改为垂直,输入通道 "*2*"的显示将变为输入通 道 "*17*"。但是其参数不变。 *(* 如果通道 *1* 和通道 *2* 已经配对,切换该模式将 使通道 *1* 和通道 *17* 配对。 *)*
- **3** 将光标移动到所需通道的 **MONOx2** 按钮,然后按 **[ENTER]**。 通道将被配对。
- **4** 若要取消配对,将光标移动到所需通道的 **STEREO** 按钮,然后按 **[ENTER]**。

小技巧:也可以用相同方式在 *Pair/Group|Output* 页面上对输出通道对进行配对 或取消配对 *(* [请参见第](#page-88-0) *89* 页 *)*。

# 输入通道的命名

在默认情况下,输入通道被命名为 CH1、 CH2 等。如果需要,可以更改这些名 称。例如,如果用与相应输入插孔连接的乐器类型对特定输入通道进行命名,则 有助于缩混。

**1** 重复按 **DISPLAY ACCESS [INPUT PATCH]** 按钮,直到出现 **In Patch|CH Name** 页面。

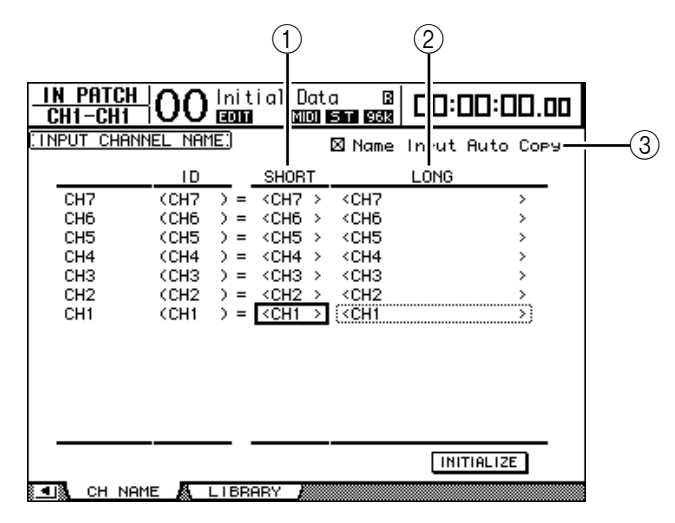

您可以在中间栏 (1) 中指定短名,在右栏 (2) 中指定长名 ( 全名 )。

勾选 Name Input Auto Copy 复选框 (3) 时, 新输入长名的前 4 个字符将自动复制 到短名。另一方面,新输入的短名也会自动添加在长名的前面。

将光标移动到 INITIALIZE 按钮, 再按 [ENTER], 可以使所有通道名称恢复为各 自的默认名称。

**2** 将光标移动到要更改的名称处,然后按 **[ENTER]**。

将出现 Title Edit 窗口, 使您能输入名称。

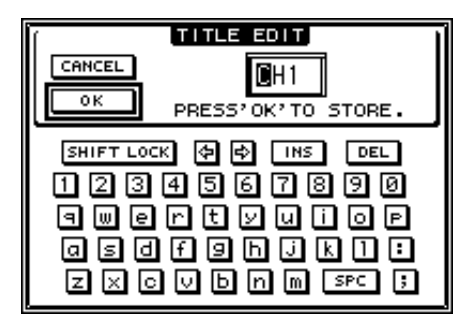

**3** 编辑名称,将光标移动到 **OK** 按钮,然后按 **[ENTER]**。

现在新名称开始生效。

小技巧:编辑好的名称存储在输入跳线设置库中。

# <span id="page-79-0"></span>使用 **MS** 立体声话筒

MS 系统的立体声录音采用两个话筒,即单向 M( 中间 ) 话筒和双向 S( 侧面 ) 话 筒。 M 话筒接收主信号, S 话筒接收双向信号。这两种信号通过计算和 (M 加 S) 和差 (M 减 S) 进行解码,并录制在 L 通道和 R 通道中。

MS 话筒通常为立体声话筒,同时具有M和 S 功能。 MS 话筒有以下使用方式:

**1** 将 **MS** 话筒的 **L** 插口连接到奇数通道的输入插孔,将 **R** 插口连接到偶数通道的 输入插孔。

MS 话筒的信号通过 L 插口和 R 插 口输入。若要将 MS 话筒用于 DM1000, 须将 L 插口连接到奇数 输入通道的输入插孔,将 R 插口 连接到与其配对通道的输入插孔。

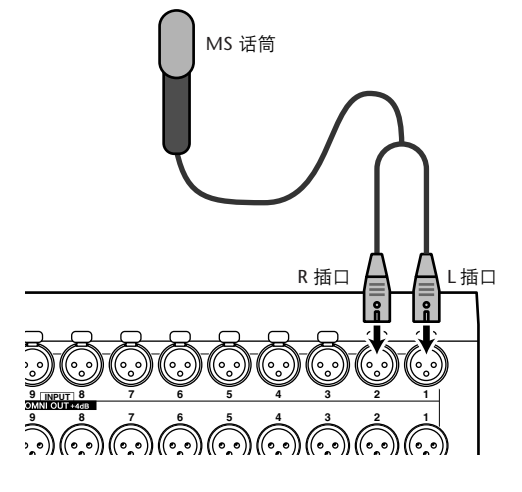

- **2** 重复按 **[PAIR/GROUP]** 按钮,直 到出现 **Pair/Grup|Input** 页面。
- **3** 打开与 **MS** 话筒连接的通道的 **MS** 按钮。

这两个通道将自动配对并打开 MS 解码功能。 MS 解码功能打开后,推子和编码器 ( 声像参数 ) 的功能如下:

- **•** 奇数通道的推子.....................M 电平 ( 控制音量。 )
- **•** 奇数通道的编码器 ................ML/MR 平衡
- **•** 偶数通道的推子.....................S 电平 ( 控制左右双向扩散。 )
- **•** 偶数通道的编码器 ................SL/SR 平衡
- **4** 用推子和编码器调整 **MS** 话筒的电平和平衡。

信号被路由到成对的母线或立体声母线时,信号和(ML 加 SL) 被发送至奇数母 线,信号差 (ML 减 SL) 被发送至偶数母线。

# <span id="page-80-1"></span>**7** 母线输出

本章将介绍如何调整 DM1000 的立体声输出和母线输出参数。

# <span id="page-80-0"></span>关于立体声输出

立体声输出部分接收输入通道和母线输出 1-8 的信号,在两个通道中将这些信号 混合,用内置 EO、压缩等进行处理,然后再将其路由到两个通道的输出插口。 下图是立体声输出的信号流。

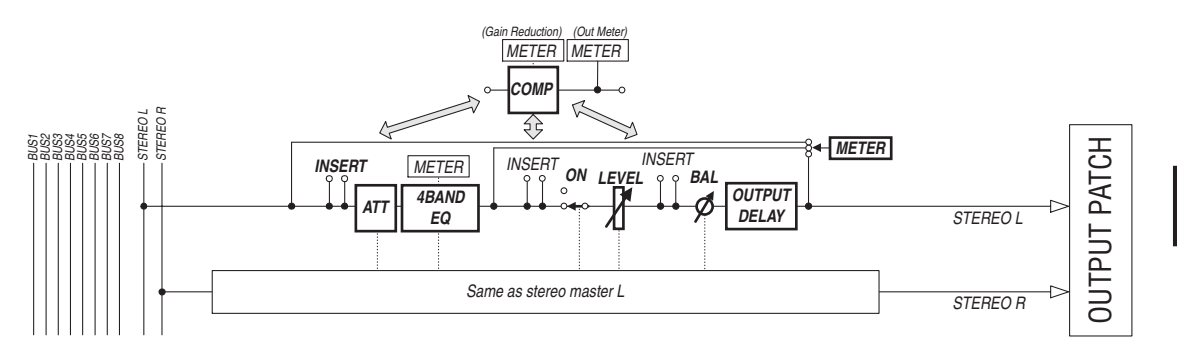

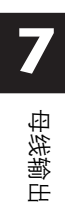

#### **• INSERT**

用此部分可以通过内置插口或 I/O 卡将立体声输出信号路由到外接设备,或插入 内部效果处理器。

**• ATT(** 衰减器 **)**

可以用此部分衰减或放大要输入到 EQ 的信号电平。衰减器可防止 EQ 后信号削 波或纠正过低的信号电平。

**• 4 BAND EQ(4** 频段均衡器 **)**

这种参数 EQ 有 4 个频段 (HIGH、 HIGH-MID、 LOW-MID 和 LOW)。

**• COMP(** 压缩 **)**

可以将此动态处理器作为压缩、扩展或限制使用。处理器可位于 EQ 前、 [STEREO] 推子前或 [STEREO] 推子后。

- **ON(** 开 **/** 关 **)** 用此按钮打开或关闭立体声输出。
- **LEVEL**

用 [STEREO] 推子调整立体声输出的输出电平。

**•** 平衡

可以用此部分调整立体声输出 L 通道与 R 通道之间的电平平衡。

**• OUTPUT DELAY(** 输出延时 **)**

用此部分延时输出信号。主要用于微调信号时间。

**• METER**

可以用此部分切换 Meter 页面上或屏幕右边的立体声电平表上显示的信号电平的 表头位置。(有关选择表头位置的详细信息,请参见第39页。)

注:在默认情况下,立体声输出信号被输出到 *OMNI OUT 9–10*。也可以用 *Output Patch* 页面将这些信号跳线设置到其它输出插口或 *I/O* 卡。

# 母线输出 **1–8**

母线输出 1-8 部分混合从输入通道路由到指定母线的信号,用内置 EQ、压缩等进 行处理, 然后再将其路由到指定的输出插口或 I/O 卡。

下图是母线输出的信号流。

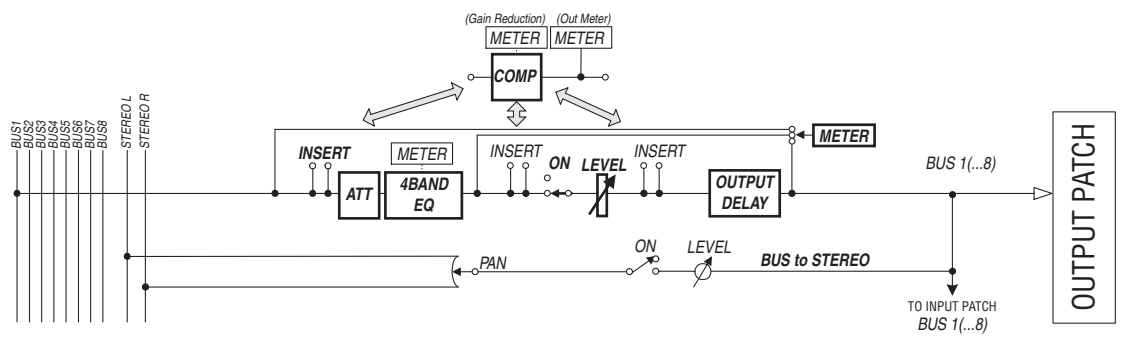

- **INSERT**
- **ATT(** 衰减器 **)**
- **4 BAND EQ(4** 频段均衡器 **)**
- **COMP(** 压缩 **)**
- **ON(** 开 **/** 关 **)**
- **LEVEL**
- **OUTPUT DELAY(** 输出延时 **)**
- **METER**

以上参数和部分与立体声输出的参数和部分相同。有关更多信息,请参见立体声 输出的说明 ( [请参见第](#page-80-0) 81 页 )。

**•** 母线到立体声

母线输出 1-8 的信号也可以被路由到立体声母线。除 ON、 LEVEL 等参数以外, 还可以设置发送电平、开 / 关、声像等参数。

小技巧:您还可以对相邻的奇偶数母线 *(* 符合此顺序 *)* 进行配对用于立体声操 作 *(* [请参见第](#page-88-1) *89* 页 *)*。

注:在默认情况下,插槽 *1* 和插槽 *2* 的通道 *1–8* 和*9–16* 被跳线设置到母线输出 *1–8* 的输出。但可以在*Output Patch* 页面上更改此跳线设置。

# 用屏幕设置立体声输出和母线输出 **1–8**

若要设置立体声输出和母线输出 1-8 的参数,可以将光标移动到屏幕上的所需参 数处更改数值,也可以操作上方面板上的所需按钮或控制旋钮。 本节将介绍如何用屏幕设置参数。

小技巧:有关如何设置插入的更多信息,请参见第 *9* 章 *109* 页 ["输入和输出](#page-108-0) [跳线设置"](#page-108-0)。

### 立体声输出和母线输出的衰减设置

若要衰减立体声输出和母线输出信号,重复按 SELECTED CHANNEL EQUALIZER [DISPLAY] 按钮以显示 EO|Out Att 页面。在此页面上, 您可以衰减母线输出 1-8、 AUX 输出 1–8 和立体声输出信号。

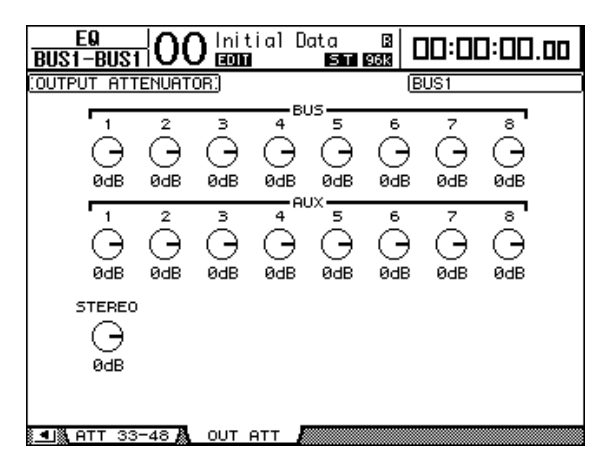

此页面上的参数 ( 和设置步骤 ) 与输入通道相同,只是此页面不包含比特偏移参 数 (请参见第67页)。

#### 立体声输出和母线输出的延时设置

若要延时立体声输出和母线输出 1-8 的信号, 重复按 [ Ø /INSERT/DELAY] 按钮, 直到出现 Ø/INS/DLY Out Dly 页面。

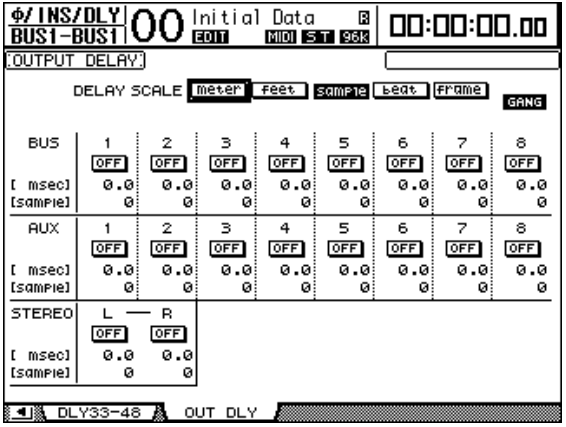

此页面上的参数 ( 和设置步骤 ) 与输入通道相同, 只是此页面不包含 MIX/FB.GAIN 参数 ( [请参见第](#page-62-2) 63 页 )。

小技巧: 您也可以按一次 [ Ø /INSERT/DELAY] 按钮显示 Out Dly 页面, 然后按 *[SEL]* 按钮或移动推子选择立体声输出和母线输出 *1–8*。

## 立体声输出和母线输出的压缩设置

若要设置立体声输出和母线输出 1-8 的压缩,按 [DYNAMICS] 按钮,然后按 [F3] 按钮显示 Dynamics|Comp Edit 页面,再使用 [SEL] 按钮或推子选择立体声输出或 母线输出 1*–*8。

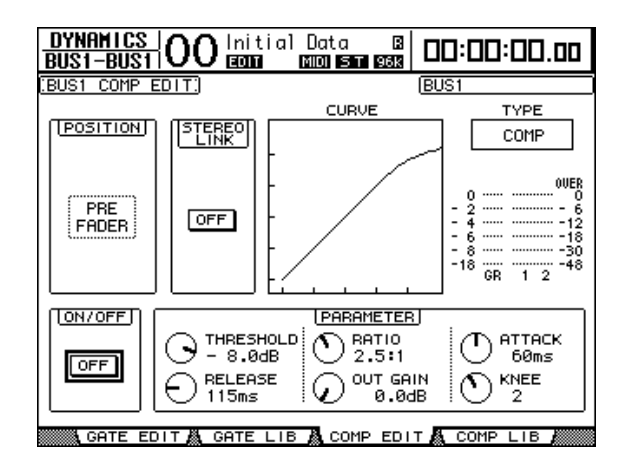

此页面上的参数 ( 和设置步骤 ) 与输入通道相同 ( [请参见第](#page-65-0) 66 页 )。

#### 立体声输出和母线输出的 **EQ** 设置

若要设置立体声的输出 EQ 和母线输出 1-8 的 EQ, 重复按 EQUALIZER [DISPLAY] 按钮显示 EQ|EQ Edit 页面,再使用 [SEL] 按钮或推子选择立体声输出或母线输出 1*–*8。

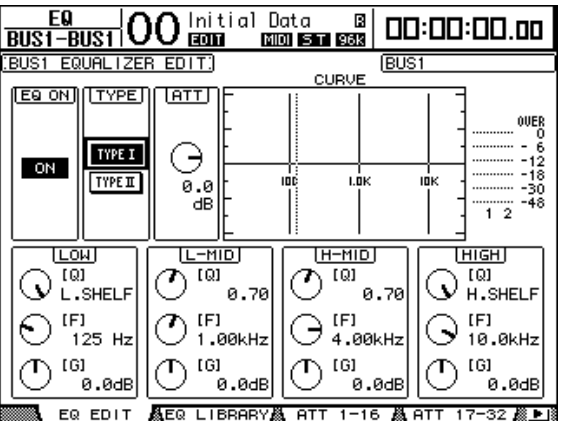

此页面上的参数 ( 和设置步骤 ) 与输入通道相同 ( [请参见第](#page-67-1) 68 页 )。

### 将母线输出 **1–8** 的信号路由到立体声母线

您可以将母线输出 1-8 的信号跳线设置到输出和插槽 1/2,以及立体声母线。可以 对每个母线调整路由到立体声母线的信号电平和声像设置。希望使用母线输出 (1-8) 作为组母线时,此功能很方便。

若要将母线输出 1*–*8 的信号跳线设置到立体声母线,重复按 SELECTED CHANNEL ROUTING [DISPLAY] 按钮以显示 Routing|Bus To St 页面。

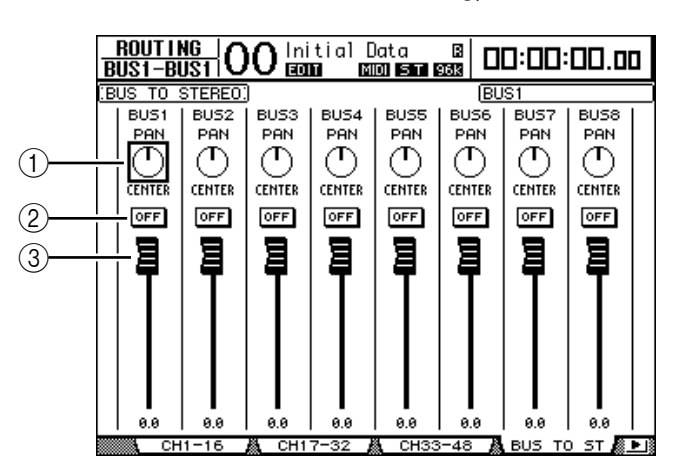

将光标移动到要更改的所需参数处,然后转动参数轮或按 [INC]/[DEC] 按钮修改 设置。

A **TO ST PAN**

用这些控制旋钮设置左右立体声输出母线之间的母线输出 1-8 的声像。

B **TO ST ON/OFF**

用这些按钮打开和关闭从母线1-8 到立体声母线的路由。

**(3) TO ST 推子** 

用这些推子设置母线输出 1-8 到立体声母线的电平。

### 查看立体声输出和母线输出设置

您可以在 View|Parameter 和 Fader 页面上查看和调整当前所选立体声输出或母线 输出的参数设置。

#### ■ 查看压缩和 **EQ** 设置

若要显示 View|Parameter 页面, 请使用相应的 [SEL] 按钮或推子选择所需母线, 再按 DISPLAY ACCESS [VIEW] 按钮, 然后按 [F1] 按钮。

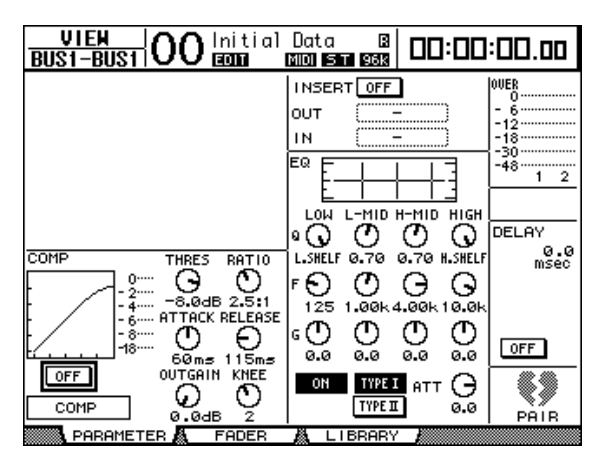

除以下项目外,此页面上的参数 (和设置步骤)与输入通道相同:

- Stereo Out 和 Bus Out 1*–*8 Parameter 页面不包含门限和相位参数。
- Stereo Out Parameter 页面不包含配对参数。

#### ■ 查看推子和其它参数

若要显示 View|Fader 页面, 请使用相应的 [SEL] 按钮或推子选择所需母线, 再按 DISPLAY ACCESS [VIEW] 按钮, 然后按 [F2] 按钮。

立体声输出和母线输出 1-8 的 Fader 页面布局略有不同。

**•** 立体声输出的 **Fader** 页面

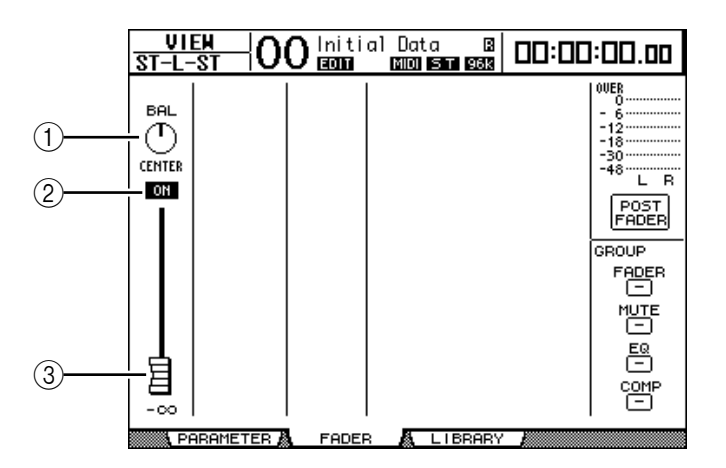

A **BAL**

可以用此控制旋钮调整立体声输出 L 通道与 R 通道之间的电平平衡。

B **ON/OFF**

用此按钮打开或关闭立体声输出,并与 STEREO 部分的 [ON] 按钮链接。

#### (3)推子

此推子用来调整立体声输出的输出电平,并与 [STEREO] 推子链接。将推子设为 0.0 dB 时, 推子旋钮高亮度显示。

**•** 母线输出 **(1–8)** 的 **Fader** 页面

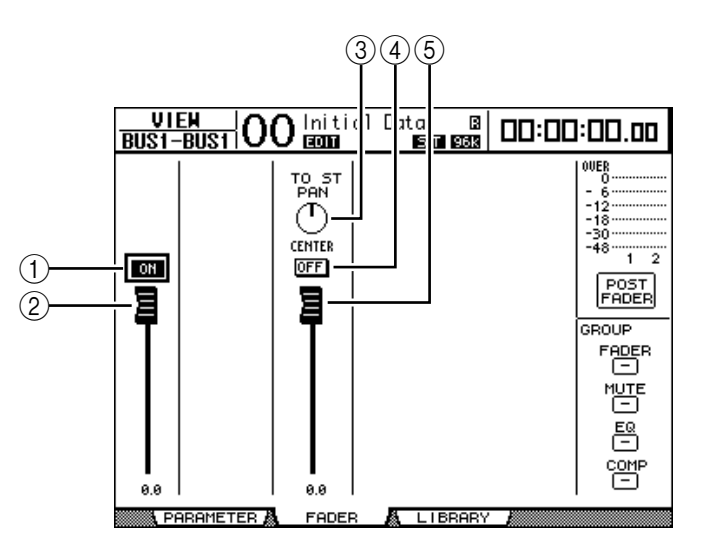

A **ON/OFF**

用此按钮打开或关闭当前所选母线输出 (1*–*8),并与主控层上的 [ON](9*–*16) 按钮 链接。

 $(2)$ 推子

用此推子设置当前所选母线输出 (1*–*8) 的电平,并与主控层上的推子 (9*–*16) 链 接。将推子设为 0.0 dB 时, 推子旋钮高亮度显示。

**(3) TO ST PAN** 

用此控制旋钮设置当前所选母线输出(1*–*8) 的母线输出到立体声输出声像的位置。 **(4) TO ST ON/OFF** 

用此按钮打开或关闭当前所选母线输出 (1*–*8) 的母线输出到立体声输出的信号。

E **TO ST** 推子 用此推子设置当前所选母线输出 (1*–*8) 的母线输出到立体声输出的信号电平。 小技巧:*TO ST PAN*、*ON/OFF* 和 *TO ST* 推子参数也会出现在*Routing|Bus to St* 页面上。

## 用控制界面设置立体声输出和母线输出 **1–8**

您可以使用推子、编码器、[SEL] 按钮以及上方面板上 SELECTED CHANNEL 部分 的各种按钮和控制旋钮直接控制立体声输出和母线输出 1-8 的某些参数。

#### 设置电平

移动 [STEREO] 推子调整立体声输出的电平。按 STEREO 部分的 [ON] 按钮打开或 关闭立体声输出。

若要设置母线输出 1-8 的电平, 按 LAYER 部分的 [MASTER] 按钮选择主控层, 然 后移动推子 9*–*16。此时,可以用 [ON] 9*–*16 按钮打开或关闭母线输出 1*–*8。

### 立体声输出和母线输出的 **EQ** 设置

- **1** 按 **[SEL]** 按钮或移动要应用 **EQ** 的母线推子。
- **2** 若要控制当前所选母线的 **EQ**,按以下其中一个按钮选择需要调整的频段:
	- **EQUALIZER [HIGH]** 按钮.......................... HIGH 频段
	- **EQUALIZER [H-MID]** 按钮 ....................... HIGH-MID 频段
	- **EQUALIZER [L-MID]** 按钮 ........................ LOW-MID 频段
	- **EQUALIZER [LOW]** 按钮 ........................... LOW 频段
- **3** 用 **EQUALIZER [Q]**、**[FREQUENCY]** 和 **[GAIN]** 控制旋钮调整在步骤 **2** 中所选频 段的 **Q**、频率和增益。

有关 EQ [的详细信息,请参见第](#page-67-1) 68 页。

# <span id="page-88-1"></span><span id="page-88-0"></span>母线或 **AUX** 发送的配对

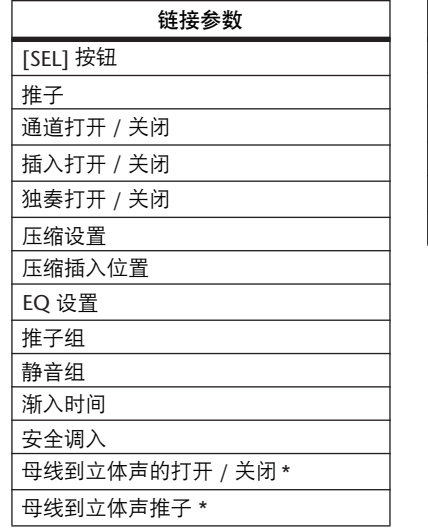

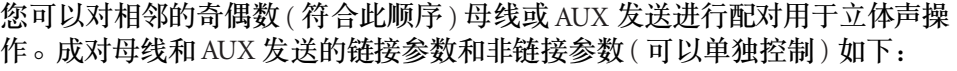

输出跳线设置 插入跳线设置 延时打开 / 关闭 \*\*

延时时间

衰减器 \*\*\*

母线到立体声声像 \*

\*\* 如果 /INS/DLY|DLY 页面上的 GANG 按钮关闭,可 以单独设置每个通道的此参数。

非链接参数

\*\*\* 您可以在 EQ|ATT 页面上单独设置每个通道的此参 数,但在 EQ|Edit 和 View 页面上成对通道的设置 相互链接。

标有星号\* 的参数仅适用于母线输出。

**1** 重复按 **DISPLAY ACCESS [PAIR/GROUP]** 按钮,直到出现 **Pair/Grup|Output** 页 面。

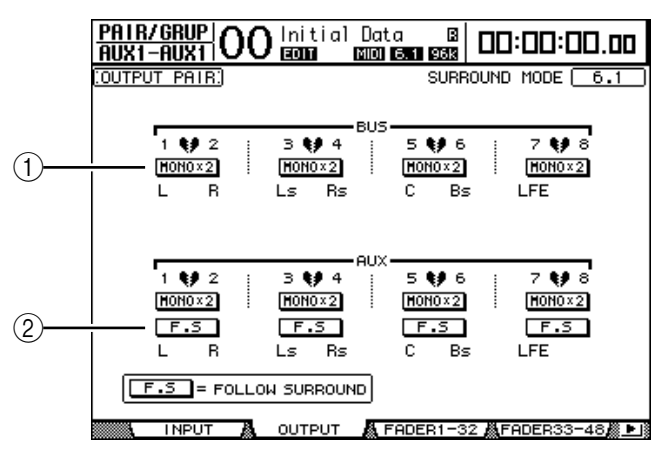

此页面上的参数说明如下:

A **STEREO/MONOx2**

用这些按钮打开或关闭母线或AUX 发送对。

 $(2)$  **F.S** 

用此按钮确定 DM1000 处于环绕声模式时 AUX 发送是否跟随输入通道的环绕 声声像。此按钮打开时, AUX 发送跟随输入通道的环绕声声像。若要将环绕声 信号馈送到外接环绕声效果处理器时,可以使用此功能。

- **2** 将光标移动到所需母线或 **AUX** 发送的 **MONOx2** 按钮,然后按 **[ENTER]**。 母线或 AUX 发送被配对。
- **3** 若要取消配对,将光标移动到所需母线或 **AUX** 发送的 **STEREO** 按钮,然后按 **[ENTER]**。

# 输出信号的衰减设置

若要衰减 DM1000 的输出信号,显示 EQ|Out Att 页面,分别调整立体声输出和母 线输出 1-8 的衰减器。

如果需要,还可以选择输出和 I/O 卡通道,并指定衰减量。若要快速衰减输出信 号而不考虑源信号跳线设置时,此方法很方便。

**1** 重复按 **DISPLAY ACCESS [SETUP]** 按钮,直到出现 **Setup|Output Att** 页面。

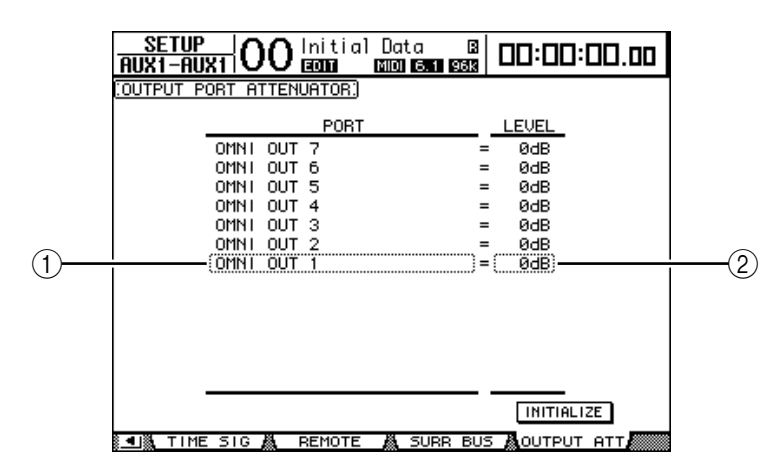

2 将光标移动到左栏 (1),然后用参数轮上下滚动列表,选择要调整衰减的所需 输出或插槽通道。

可以选择以下输出和插槽通道:

- **OMNI OUT 1***–***12**....................OMNI OUT 插口 1*–*12
- **SLOT 1-1** 至 **1-16** ..................插槽 1 的通道 1*–*16
- **SLOT 2-1** 至 **2-16** ..................插槽 2 的通道 1*–*16
- 3 将光标移动到右栏的参数值处 (2)), 然后转动参数轮或按 [INC]/[DEC] 按钮设 置衰减量。

可以在 0 dB 至 *–*9 dB 的范围内设置衰减量。

小技巧:若要将所有输出通道的衰减量复位为*0 dB*,将光标移动到*INITIALIZE* 按钮,然后按 *[ENTER]* 按钮。

# 立体声输出和母线输出的命名

您可以更改默认的母线名称 (BUS1、 AUX4、 STEREO 等 )。可以很方便地将母线 命名为"Monitor Out"或"Effect Send"等,以便于识别信号类型。

#### **1** 重复按 **DISPLAY ACCESS [OUTPUT PATCH]** 按钮,直到出现 **Out Patch|CH Name** 页面。

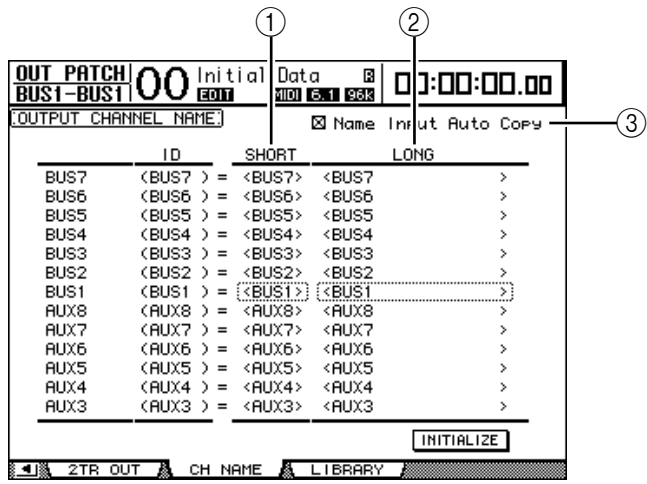

您可以在中间栏 (1) 中指定短名,在右栏 (2) 中指定长名 ( 全名 )。

勾选 Name Input Auto Copy 复选框 (3) 时, 新输入长名的前 4 个字符将自动复制 到短名。

将光标移动到 INITIALIZE 按钮, 再按 [ENTER], 可以使所有母线名称恢复为各 自的默认名称。

**2** 将光标移动到要更改的名称处,然后按 **[ENTER]**。

将出现 Title Edit 窗口, 使您能编辑名称。

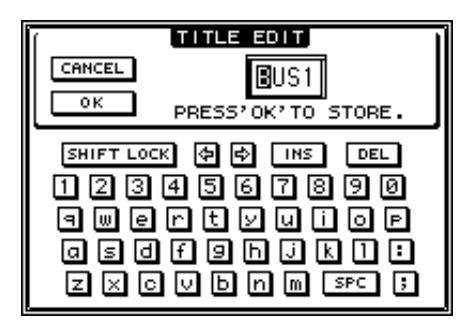

**3** 编辑名称,将光标移动到 **OK** 按钮,然后按 **[ENTER]**。 现在新名称开始生效。

小技巧:编辑好的名称存储在输出跳线设置库中。

# <span id="page-92-0"></span>**8 AUX** 发送

本章将介绍如何控制 AUX 输出 1-8。

# **AUX** 输出 **1-8**

AUX 输出 1-8 部分混合从输入通道路由到相应 AUX 发送的信号, 用内置 EQ、压 缩等进行处理,然后再将其路由到指定的内部效果处理器、输出插口或I/O 卡插 口。

DM1000 有 8 个 AUX 发送, 可用来将信号发送到内部和外部效果处理器和监听。

下图是 AUX 输出 1–8 的信号流。

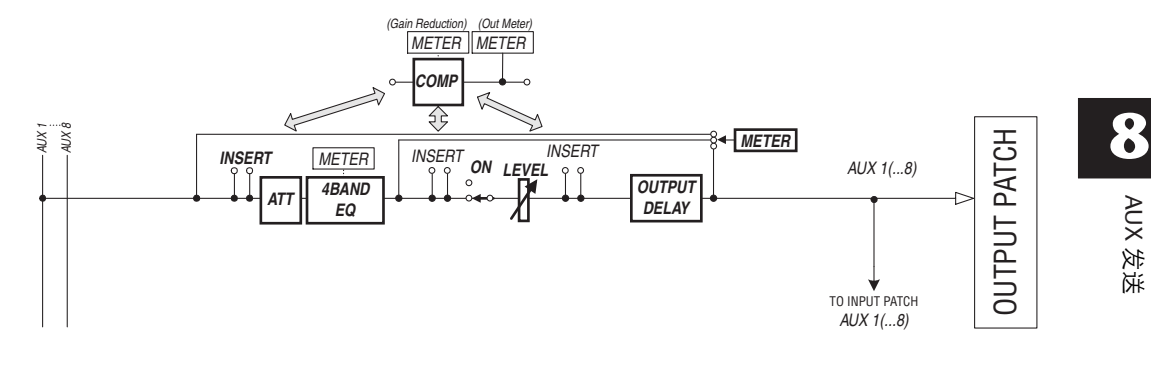

- **INSERT**
- **ATT(** 衰减器 **)**
- **4 BAND EQ(4** 频段均衡器 **)**
- **COMP(** 压缩 **)**
- **ON(** 开 **/** 关 **)**
- **LEVEL**
- **OUTPUT DELAY(** 输出延时 **)**
- **METER**

这些参数与立体声输出和母线输出 1-8 相同 ( [请参见第](#page-80-1) 81 页 )。

小技巧:您还可以对相邻的奇偶数*AUX* 发送 *(* 符合此顺序 *)* 进行配对用于立体 声 *AUX* 操作。

注:在默认设置下,*AUX* 输出 *1–8* 被跳线设置到 *OMNI OUT* 插口 *1–8*,*AUX* 输 出 *1–4* 被跳线设置到内部效果处理器 *1–4*。但可以在 *Out Patch* 页面上更改此跳 线设置。

# 用控制界面设置 **AUX** 输出 **1–8**

您可以使用推子、编码器、[SEL] 按钮以及上方面板上 SELECTED CHANNEL 部分 的各种按钮和控制旋钮直接控制 AUX 输出 1–8 的某些参数。

#### 设置电平

若要设置 AUX 输出 1*–*8 的电平,按 LAYER 部分的[MASTER] 按钮选择主控层, 然后移动推子 1-8。此时,可以用相应的 [ON] 1-8 按钮打开或关闭 AUX 输出 1–8。

### **EQ** 设置

若要控制 AUX 输出 1*–*8 的 EQ 参数,用相应的 [SEL] 按钮或推子选择所需的 AUX 输出 (1*–*8),然后使用 SELECTED CHANNEL 部分的按钮和控制旋钮。此页面上的 参数 ( 和设置步骤 ) 与输入通道相同 ( [请参见第](#page-74-0) 75 页 )。

### 用屏幕设置 **AUX** 输出 **1–8**

若要设置 AUX 输出 1–8 的参数,可以将光标移动到屏幕上的所需参数处更改数 值,也可以操作上方面板上的所需按钮或控制旋钮。 本节将介绍如何用屏幕设置参数。

```
小技巧:有关如何设置插入的更多信息,请参见第 9 章 109 页 " 输入和输出跳
线设置 "。
```
### **AUX** 输出的衰减设置

若要衰减 AUX 输出 1–8 的信号,重复按 SELECTED CHANNEL EQUALIZER [DISPLAY] 按钮以显示 EQ|Out Att 页面。

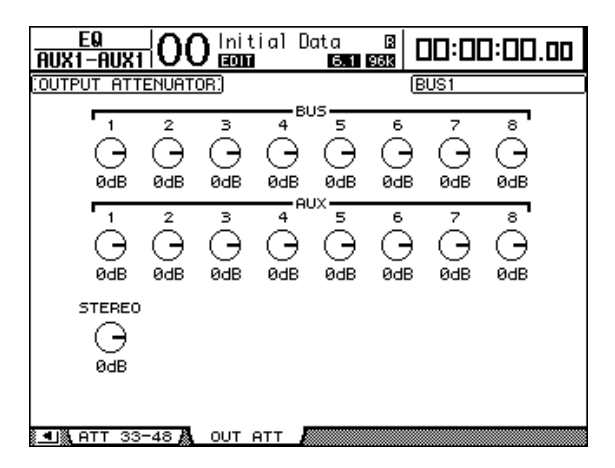

此页面上的参数 ( 和设置步骤 ) 与输入通道相同,只是此页面不包含比特偏移参 数 ( [请参见第](#page-66-0) 67 页 )。

### **AUX** 输出的延时设置

若要延时 AUX 输出 1-8 的信号, 重复按 [ $\phi$  /INSERT/DELAY] 按钮, 直到出现 /INS/DLY|Out Dly 页面。

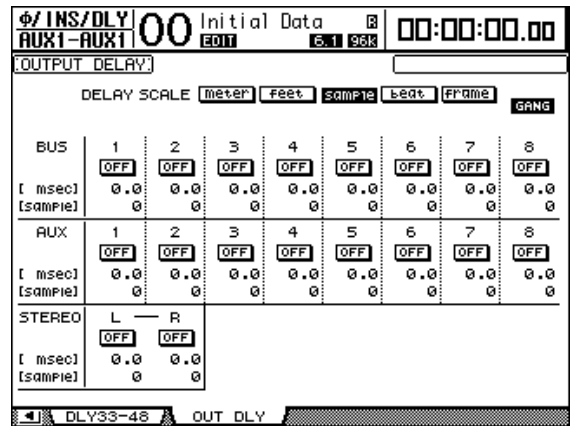

此页面上的参数 ( 和设置步骤 ) 与输入通道相同,只是此页面上没有 MIX/FB.GAIN 参数 ( [请参见第](#page-62-2) 63 页 )。

小技巧:也可以按一次*[ /INSERT/DELAY]* 按钮显示 *Out Dly* 页面,然后按相应 的 *[SEL]* 按钮或移动推子选择所需的 *AUX* 输出 *(1–8)*。

### 压缩设置

若要设置 AUX 输出 1-8 的压缩,按 [DYNAMICS] 按钮,然后按 [F3] 按钮显示 Dynamics|Comp Edit 页面,再使用相应的 [SEL] 按钮或推子选择所需的 AUX 输出 1*–*8。

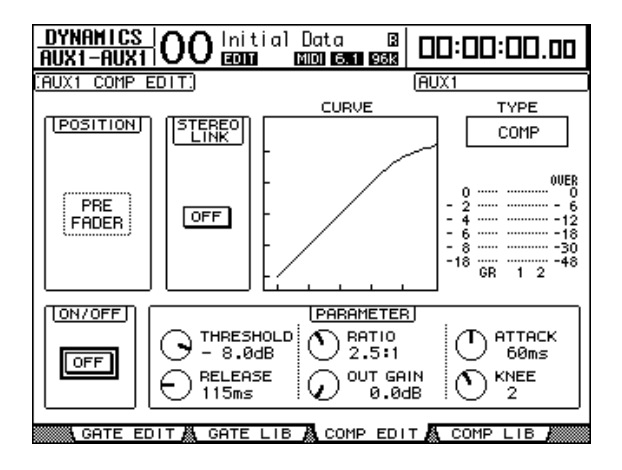

此页面上的参数 ( 和设置步骤 ) 与输入通道相同 ( [请参见第](#page-65-0) 66 页 )。

### **EQ** 设置

若要设置 AUX 输出 1–8 的 EQ,重复按 EQUALIZER [DISPLAY] 按钮以显示 EQ|EQ Edit 页面,再使用 [SEL] 按钮或推子选择 AUX 输出 1*–*8。

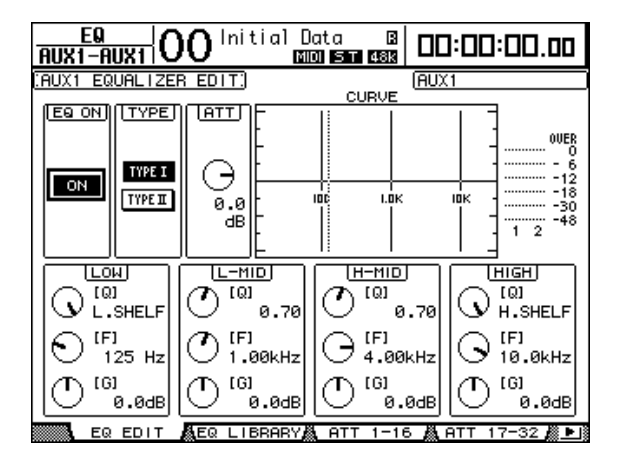

此页面上的参数 ( 和设置步骤 ) 与输入通道相同 ( [请参见第](#page-67-1) 68 页 )。

### 查看 **AUX** 输出设置

您可以在 View|Parameter 和 Fader 页面上查看和调整当前所选 AUX 输出的参数设 置。

#### ■ 查看压缩和 **EQ** 设置

若要显示 View|Parameter 页面,请使用相应的[SEL] 按钮或推子选择所需 AUX 输 出 (1*–*8),再按 DISPLAY ACCESS [VIEW] 按钮,然后按 [F1] 按钮。

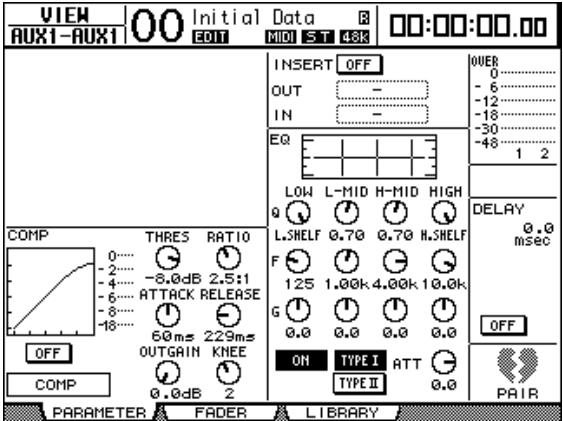

此页面上的参数 ( 和设置步骤 ) 与输入通道相同,只是此页面不包含门限和相位 参数 ( [请参见第](#page-71-0) 72 页 )。

#### ■ 查看推子和开 / 关参数

若要显示 View|Fader 页面,请使用相应的 [SEL] 按钮或推子选择所需 AUX 输出 (1*–*8),再按 DISPLAY ACCESS [VIEW] 按钮,然后按[F2] 按钮。

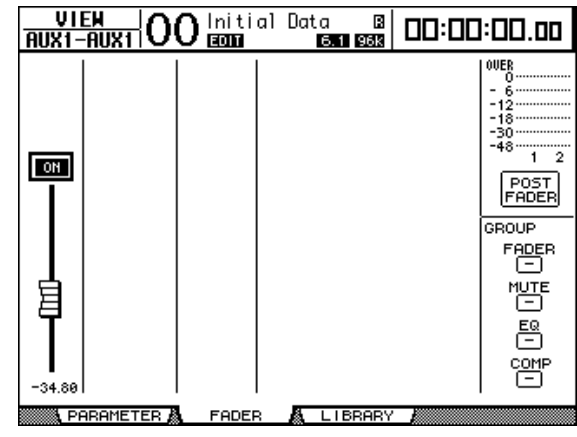

- **ON/OFF**...........................用此按钮打开或关闭当前所选 AUX 输出 (1*–*8)。与主控 层相应的 [ON] (1*–*8) 按钮链接。
- 推子.................................用此推子设置当前所选 AUX 输出 (1*–*8) 的电平。与主控 层相应的推子 (1*–*8) 链接。将推子设为 0.0dB 时,推子 旋钮高亮度显示。

# 设置 **AUX** 发送的电平

您可以调整从输入通道路由到相应的 AUX 输出 (1*–*8) 的信号电平。为此,可以使 用上方面板的编码器或在屏幕上设置参数。

### 使用编码器

- **1** 按 **AUX SELECT [AUX 1]–[AUX 8]** 按钮选择发送。
- **2** 按 **ENCODER MODE [AUX]** 按钮。

ENCODER MODE [AUX] 按钮打开时,可以转动编码器设置 AUX 发送电平。

**3** 选择包含源输入通道的层,然后转动相应的编码器。 DM1000 将显示当前所选通道的发送电平。

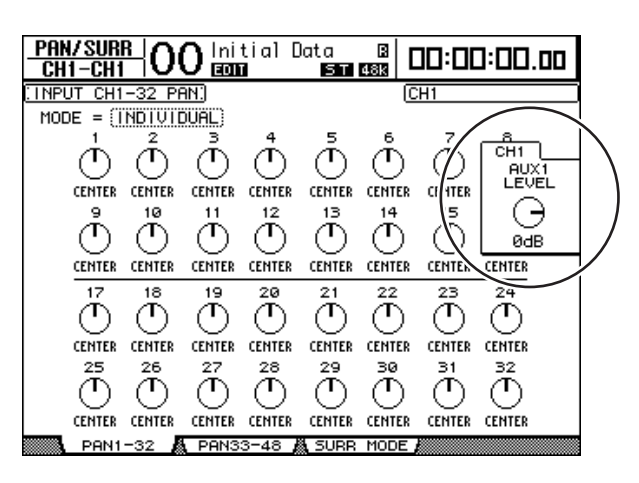

注:如果转动编码器似乎不起作用,请检查 *Aux|Send* 页面上的模式和前置*/* 后 置参数 *(* [请参见第](#page-98-0) *99* 页 *)*。

### <span id="page-98-0"></span>用屏幕设置发送电平

您可以在屏幕上查看多个通道的 AUX 发送电平并单独进行调整。

- **1** 按 **AUX SELECT [AUX 1]–[AUX 8]** 按钮选择 **AUX** 发送。
- 2 重复按 AUX SELECT [DISPLAY] 按钮, 直到出现包含所需通道的以下页面。
	- **Send1-32** 页面 此页面显示输入通道 1-32 的 AUX 发送电平。
	- **Send33-48** 页面 此页面显示输入通道 33-48 的 AUX 发送电平。

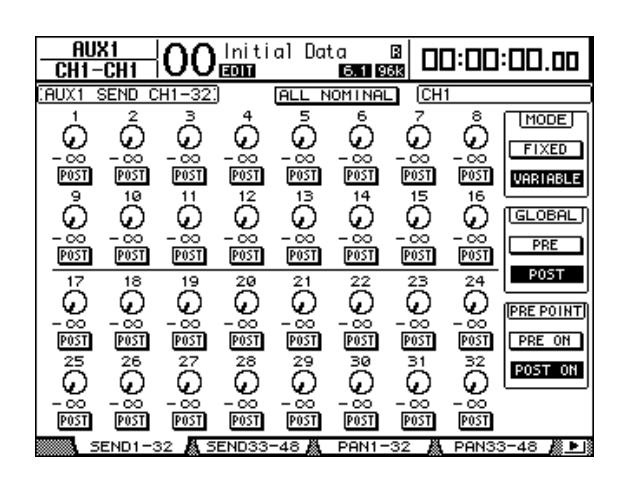

这两个页面的参数 ( 和设置步骤 ) 相同。

#### **• AUX** 发送控制旋钮

用这些控制旋钮调整输入通道的 AUX 发送电平。控制旋钮的下方将出现当前电平 数值。

#### **• PRE/POST**

可以用这些按钮指定 AUX 发送信号源点。用 PRE 按钮发送推子前信号,用 POST 按钮发送推子后信号。

**• MODE**

AUX 发送有以下两个确定信号发送方式的工作模式:固定模式(AUX 发送电平是 固定的 ) 和可变模式 (AUX 发送电平是可变的 )。

**• GLOBAL**

可以用 GLOBAL PRE 和 POST 按钮将所选 AUX 发送的所有输入通道同时设为推子 前或推子后。

**PRE POINT** 

可以用 PRE POINT PRE ON 和 POST ON 按钮将推子前通道设为推子前开 ( 在 [ON] 按钮前 ) 或推子后开 ( 在 [ON] 按钮后 )。

注:在固定模式下,将出现 *AUX* 发送 *ON/OFF* 按钮而不是 *AUX* 发送控制旋钮、 *PRE/POST* 按钮、*GLOBAL PRE/POST* 按钮和 *PRE POINT PRE ON/POST ON*。用这 些 *ON/OFF* 按钮打开或关闭当前所选 *AUX* 发送的每个输入通道。

- **3** 将光标移动到当前所选 **AUX** 发送的 **MODE** 部分的 **FIXED** 或 **VARIABLE** 按钮, 选择一种模式。
- **•** 固定模式

在这种模式下,AUX 发送电平固定为标称值(0.0dB)。而且将出现通道的 ON/OFF 按钮而不是发送电平的控制旋钮和 PRE/POST 按钮。

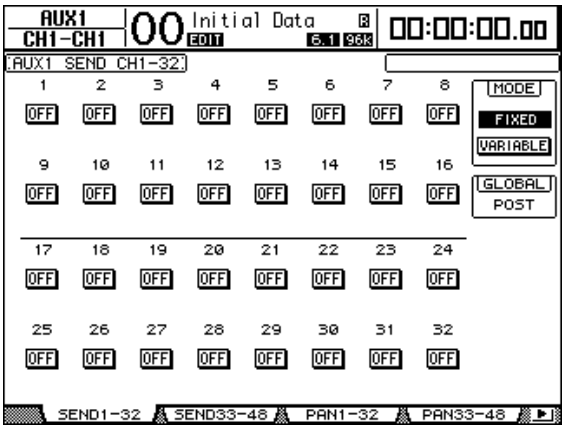

**•** 可变模式

在这种模式下, AUX 发送电平可变,信号源点可能位于推子前,也可能位于推子 后。通道发送电平控制旋钮和 PRE/POST 按钮出现在屏幕上。

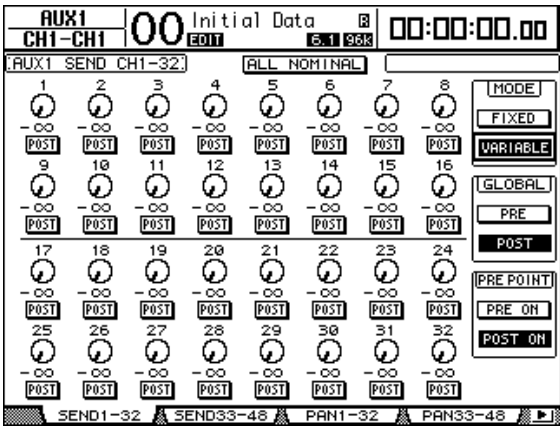

小技巧:您可以对 *8* 个 *AUX* 发送中的每一个发送单独选择可变模式或固定模 式。

注:

- *•* 在固定模式下,所有 *ON/OFF* 按钮都关闭。
- *•* 切换到可变模式时,信号源点被设为推子后 *(PRE/POST* 按钮被设为 *POST)*, 发送电平的控制旋钮被复位成–∞。

**4** 如果在步骤 **3** 中切换到固定模式,用 **ON/OFF** 按钮可打开或关闭当前所选 **AUX** 发送的每个输入通道。

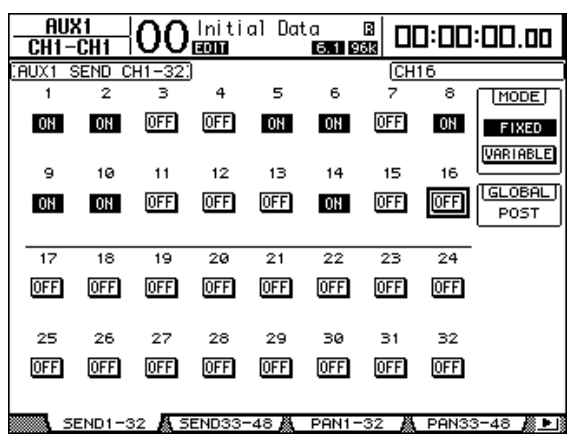

注:在固定模式下,成对输入通道的 *AUX* 开 */* 关参数没有相互链接。

**5** 如果在步骤 **3** 中切换到可变模式,可以用 **PRE/POST** 按钮和发送电平的控制旋 钮调整信号源点和发送电平。

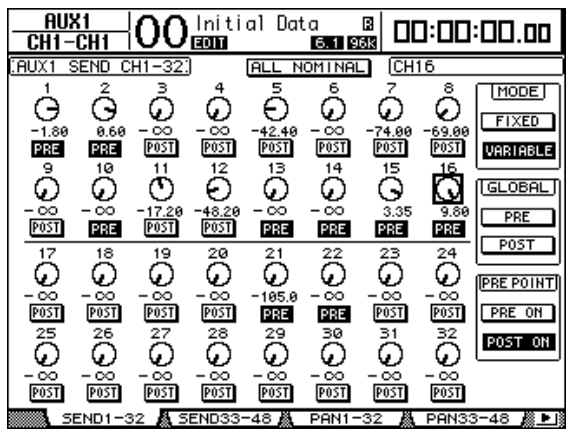

即使在可变模式下,也可以打开或关闭当前所选AUX 发送的每个输入通道。为 此,请将光标移动到所需发送电平的控制旋钮,然后按 [ENTER]。 ( 关闭通道的 控制旋钮变灰。 )

小技巧:

- *•* 在可变模式下,成对输入通道的 *AUX* 发送电平、 *AUX* 开 */* 关和前置*/* 后置参 数相互链接。
- *•* 可以用 *GLOBAL PRE/POST* 按钮将所有输入通道*(* 包括当前页面上未显示的通 道 *)* 同时设为推子前或推子后。

# 查看多个通道的 **AUX** 发送设置

您可以查看和设置所有 AUX 发送 1-8 的参数,包括设置电平和前置 / 后置参数。 如果希望目检所有 AUX 发送设置或同时调整路由到 AUX1-8 的某些通道的电平, 此功能很方便。

- 1 重复按 AUX SELECT [DISPLAY] 按钮, 直到出现包含所需通道的以下页面。
	- **View1***–***16** 页面 此页面显示输入通道 1-16 的 AUX 发送电平。
	- **View17***–***32** 页面 此页面显示输入通道 17-32 的 AUX 发送电平。
	- **View33-48** 页面 此页面显示输入通道 33-48 的 AUX 发送电平。

这些页面以矩阵形式显示源输入通道和相应的 AUX 发送。这三个页面的参数 ( 和 设置步骤 ) 相同。

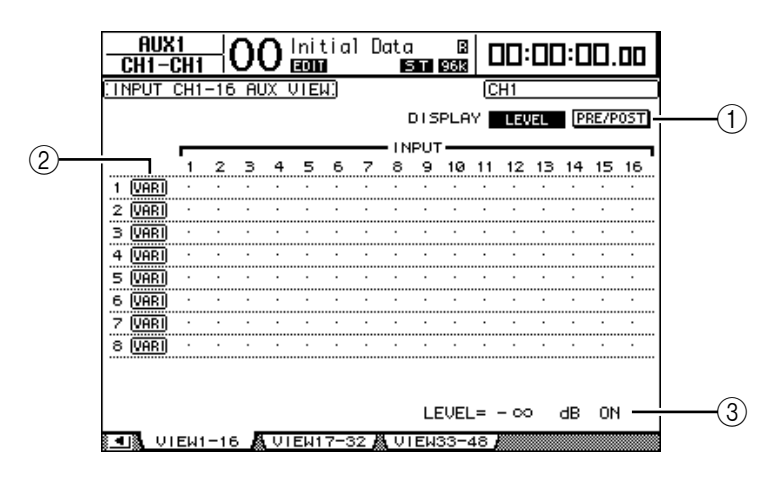

#### A **DISPLAY**

使用以下按钮显示所需参数。

- **LEVEL** ....................... 选择 LEVEL 按钮将显示路由到 AUX1-8 的输入通道的发 送电平条形图。
- **PRE/POST** ................. 选择 PRE/POST 按钮将显示路由到 AUX1–8 的输入通道 的信号源点。

#### B **FIX/VARI**

这些按钮显示 AUX 输出 1-8 的 AUX 模式 ( 固定或可变 ), 且只能用于显示。

**(3) LEVEL** 

此框显示用光标选择的当前 AUX 发送的电平 (单位: dB)。

**2** 将光标移动到 **DISPLAY LEVEL** 按钮或 **PRE/POST** 按钮,然后按 **[ENTER]** 显示电 平或前置 **/** 后置参数。

**3** 如果在步骤 **2** 中选择了 **PRE/POST** 按钮,将光标移动到所需输入通道和 **AUX** 交 叉点,然后按 **[ENTER]** 按钮改变信号源点。

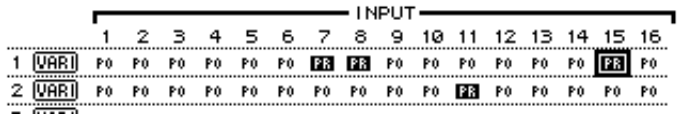

注:您只能对设为可变模式的 *AUX* 发送在前置和后置之间切换。设为固定模式 的 *AUX* 发送将出现 "*FIX*"指示灯,不能切换前置*/* 后置。

**4** 如果在步骤 **2** 中选择了 **LEVEL** 按钮,将光标移动到所需输入通道和 **AUX** 交叉 点,然后编辑发送电平,也可以打开或关闭当前选择的 **AUX** 发送。

转动参数轮或按 [INC]/[DEC] 按钮设置发送电平, 然后按 [ENTER] 按钮打开或关 闭当前选择的 AUX 发送。

根据当前的 AUX 模式,将出现以下一种指示灯。

• 固定模式下的 AUX 发送 ......................... 打开的 AUX 发送将出现 "FIX"指 示灯,关闭的 AUX 发送将出现一个 圆点 "."。

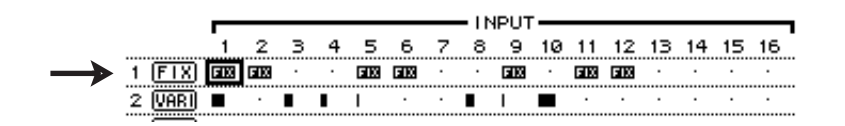

**•** 可变模式下的 **AUX** 发送 ......................... 当前发送电平用条形图显示。如果电 平被设为标称值 (0.0 dB), 条上将出 现 "N"。被设为关闭的 AUX 发送条 将高亮度显示。

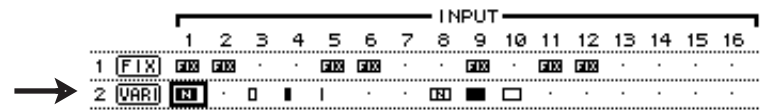

### **AUX** 发送的声像设置

您可以对相邻的奇偶数 ( 符合此顺序 )AUX 发送进行配对用于立体声操作。这样 可以对从输入通道到成对的 AUX 发送的信号进行声像设置。

- **1** 将所需的两个 **AUX** 发送进行配对。 **(** 有关通道配对[的详细信息,请参见第](#page-88-0) **89** [页](#page-88-0)。 **)**
- **2** 用 **AUX SELECT [AUX 1]–[AUX 8]** 按钮从成对的 **AUX** 发送中选择一个。
- **3** 重复按 **AUX SELECT [DISPLAY]** 按钮,直到出现包含所需通道的以下页面。
	- **Pan1-32** 页面 可以用此页面对从输入通道 1–32 路由到 AUX 发送的信号进行声像设置。
	- **Pan33-48** 页面 可以用此页面对从输入通道 33–48 路由到AUX 发送的信号进行声像设置。

这两个页面的参数 ( 和设置步骤 ) 相同。

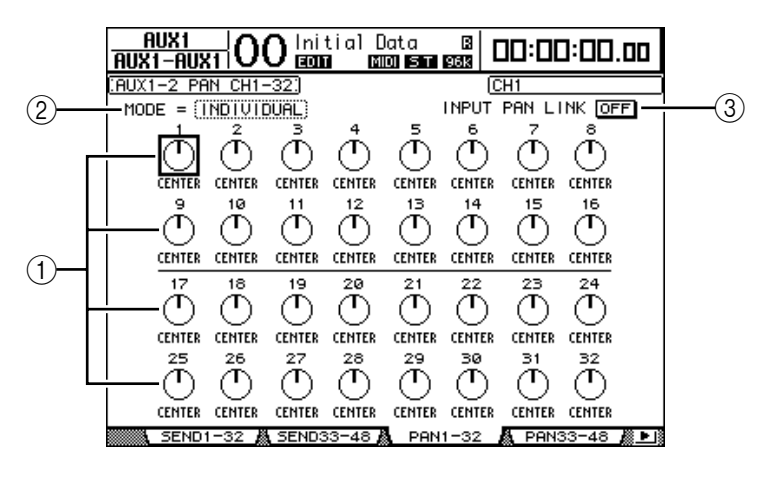

A **AUX** 声像控制旋钮

用这些控制旋钮调整从输入通道路由到成对AUX 母线的信号的声像设置。

- B **MODE** MODE 参数确定如何对成对的输入通道进行声像设置。
- **(3) INPUT PAN LINK** 此参数打开时, AUX 发送跟随输入通道的声像。
- **4** 将光标移动到所需输入通道的 **AUX** 声像控制旋钮,然后转动参数轮设置声像 值。
- **5** 如果需要,将光标移动到 **MODE** 参数框,再转动参数轮选择 **INDIVIDUAL**、 **GANG** 或 **INV GANG**,然后按 **[ENTER]**。

如果 INPUT PAN LINK ON/OFF 按钮关闭,此模式设置将与 Pan 页面上的模式参 数无关。(有关模式选项的详细信息,请参见第70页。)

**6** 若要使输入通道的声像设置与 **AUX** 发送的声像设置链接,将光标移动到 **INPUT PAN LINK ON/OFF** 按钮,然后按 **[ENTER]**。

Pan 页面上的声像位置被复制到 AUX 声像设置, 使两个页面上的声像控制旋钮相 互链接。

小技巧:

- *•* 如果成对的 *AUX* 发送处于可变模式,成对输入通道的 *AUX* 发送电平、 *AUX* 开 */* 关和前置*/* 后置参数相互链接。
- *•* 如果成对的 *AUX* 发送处于固定模式,成对输入通道的 *AUX* 开 */* 关参数没有相 互链接。

# 将某些通道从 **AUX** 发送排除出去 **(** 减混音 **)**

用上方面板的控制旋钮可以快速地将某些通道的信号从 AUX 发送中排除出去。此 操作称为"减混音"。

例如,将 AUX 发送作为乐手或解说员的监听使用时,可以关闭乐手或解说员的音 频信号,将这些信号从监听声音中排除出去。

**1** 按住所需 **AUX** 发送的 **AUX SELECT [AUX 1]***–***[AUX 8]** 按钮。

按住按钮时,通道条部分的 [ON] 按钮指示灯始终亮着。这说明从 [ON] 按钮指示 灯亮着的通道路由到 AUX 发送的信号打开了。

注:如果在执行步骤 *2* 之前松开 *AUX SELECT* 部分的按钮,将无法完成减混音 操作。

**2** 按要从 **AUX** 发送中排除出去的输入通道的 **[ON]** 按钮。您可以选择多个通道。 所选通道的 [ON] 按钮指示灯熄灭, 从该通道路由到相应的 AUX 发送的信号关 闭。屏幕底部将出现 "MIX MINUS FOR AUX \*"。 ( 星号代表 AUX 编号。 )

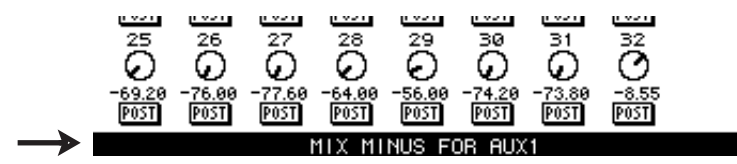

小技巧:此时, *Aux|Send* 页面上的发送电平控制旋钮变灰。

3  若要将设置复位,在按住步骤 1 中所按的 [AUX 1]-[AUX 8] 按钮的同时,按步 骤 **2** 中所按的 **[ON]** 按钮。 相应的 [ON] 按钮指示灯亮起。

## 将通道推子的位置复制到 **AUX** 发送

AUX 发送处于可变模式时,可以将一层的所有输入通道的推子位置复制到相应的 AUX 发送。

如果希望向乐手监听发送具有与立体声输出信号相同的平衡设置的信号时,此功 能很方便。

**1** 按住复制源层 **(LAYER [1-16]**、 **[17-32]** 或 **[33-48])** 的按钮。

注: 如果在执行步骤 2 之前松开 LAYER 部分的按钮, 将无法完成复制操作。

**2** 按 **AUX SELECT [AUX 1]–[AUX 8]** 按钮中的一个按钮选择所需的 **AUX** 发送复制 目标。

将出现复制操作的确认窗口。

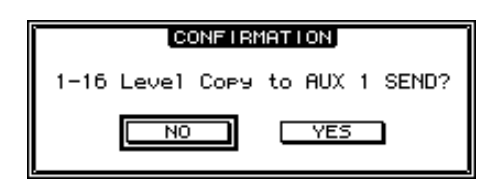

**3** 若要执行复制操作,请将光标移动到 **YES** 按钮,然后按 **[ENTER]**。 若要取消复制操作,请将光标移动到 NO 按钮, 然后按 [ENTER]。

小技巧:如果复制目标的输入通道已与另一层的垂直配对通道配对,推子位置 将被复制到配对通道的 *AUX* 发送。

# 用 **[AUX 1]–[AUX 8]** 按钮进行 **AUX** 发送的独奏设置

您可以用 AUX SELECT [AUX 1]*–*[AUX 8] 按钮打开或关闭独奏功能,无需切换到主 控层。如果希望在调整输入通道 AUX 发送的同时控制AUX 输出 1-8 的独奏功能, 此功能很方便。

**1** 重复按 **MONITOR [DISPLAY]** 按钮,直到出现 **Monitor|Solo** 页面。

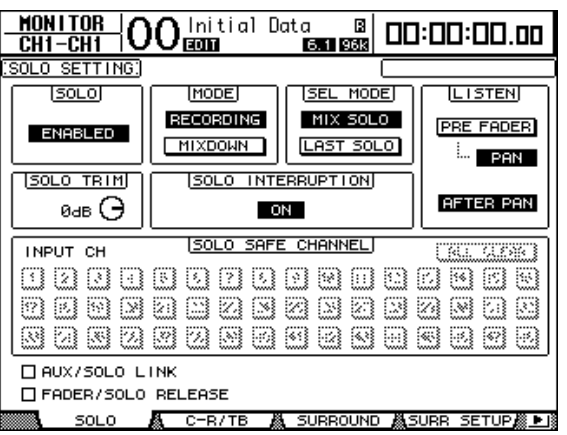

- **2** 确认 **SOLO** 参数被设为启用。
- **3** 将光标移动到 **AUX/SOLO LINK** 复选框,然后按 **[ENTER]** 按钮。 将出现一个弹出窗口,要求您确认设置。

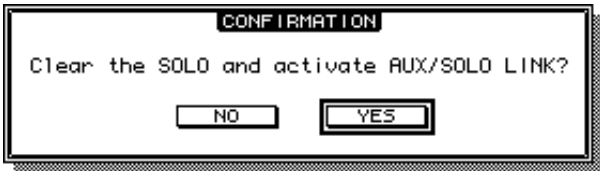

- **4** 若要勾选 **AUX/SOLO LINK** 复选框,将光标移动到 **YES** 按钮,然后按 **[ENTER]** 按钮。
- **5** 按所需的 **AUX SELECT [AUX 1]–[AUX 8]** 按钮 **(** 要设置独奏的 **AUX** 发送的按钮 **)** 使按钮指示灯点亮,然后再按一次该按钮。

只有所选 AUX 发送被设为独奏,相应的[AUX 1]–[AUX 8] 按钮将闪烁。
# **9** 输入和输出跳线设置

本章将介绍如何将 DM1000 内的信号路径跳线设置 ( 指定 ) 给其输入、输出和插 槽通道。

### 输入跳线设置

将 INPUT 插口 1*–*16、 2TR IN DIGITAL 插口 1*–*2 和插槽 I/O 卡的输入信号跳线设 置到输入通道使用。

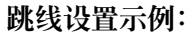

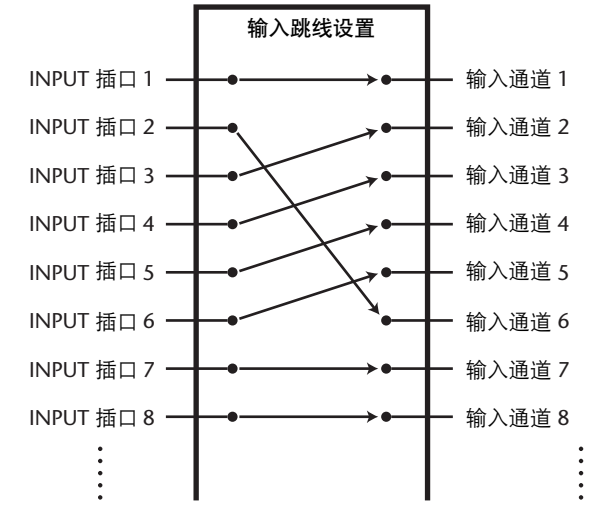

在默认情况下,输入通道按如下方式跳线设置:

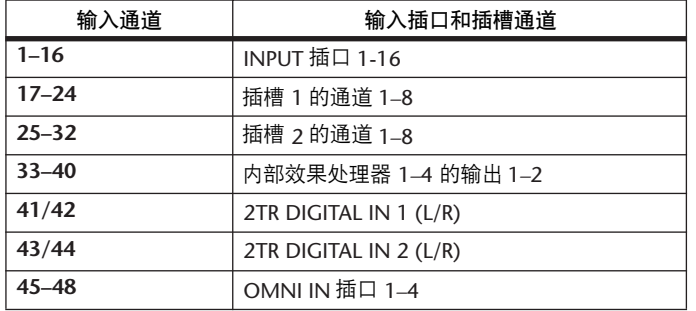

如果需要,可以更改这些跳线设置。若要更改输入跳线设置,可以使用上方面板 的编码器,也可以在屏幕上设置参数。

#### <span id="page-109-0"></span>用屏幕进行输入跳线设置

**1** 重复按 **DISPLAY ACCESS [INPUT PATCH]** 按钮,直到出现 **In Patch|In Patch** 页 面。

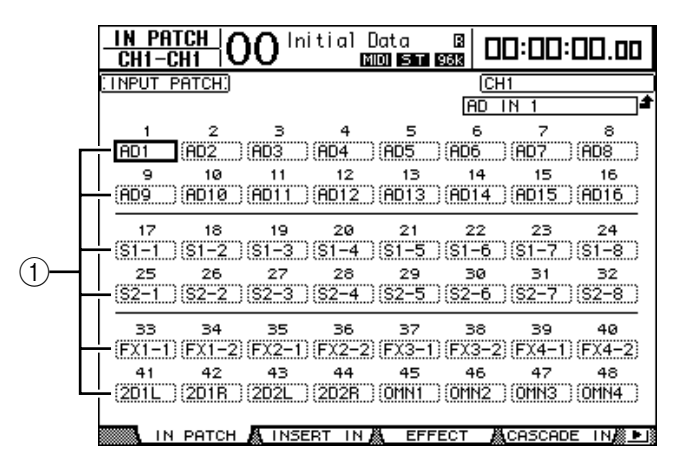

通道编号下方的参数框 (1) 中将显示当前为输入通道指定的输入和插槽通道。参 数指示灯说明如下:

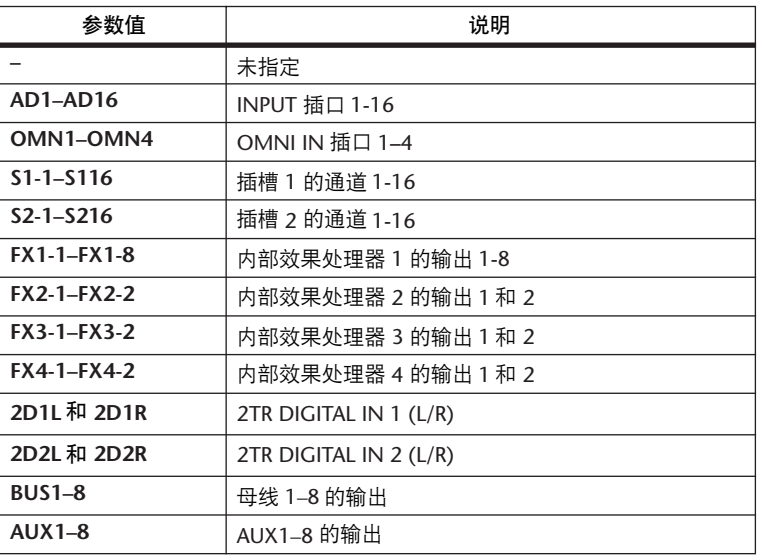

**2** 将光标移动到要更改的输入跳线设置参数处,然后转动参数轮或按 **[INC]/[DEC]** 按钮修改跳线设置。

当前所选通道的长名显示在屏幕的右上角 (1)。 通道名称的下方是所选输入 / 插槽通道的长名 (2)。 ( 有关更改通道名称的更多信息,请参见 [第](#page-78-0) 79 页和 [265](#page-264-0) 页。 )

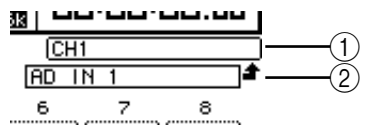

**3** 按 **[ENTER]** 确认更改。

#### 小技巧:

- *•* 您可以将输入信号跳线设置到多个输入通道。
- *•* 可以将输入跳线设置存储到输入跳线设置库。有关更多信息,请参见第 *15* 章 *173* 页 ["库"](#page-172-0)。
- *•* 内部效果处理器 *1* 的输出数因所选效果程序的不同而异。 *(* 有关效果程序[的详](#page-154-0) [细信息,请参见第](#page-154-0) *155* 页。*)*

### 将编码器用于输入跳线设置

在默认情况下,也可以用上方面板的编码器更改输入跳线设置。

**1** 按 **ENCODER MODE [ASSIGN]** 按钮。按钮的指示灯亮起。 在默认情况下,可以在 [ASSIGN] 按钮指示灯亮起时用编码器更改输入跳线设置。 小技巧:可以在 *Encoder* 页面上指定 *[ASSIGN]* 按钮指示灯亮起时起作用的编码

器功能 *(* [请参见第](#page-36-0) *37* 页 *)*。

- **2** 转动要更改跳线设置的输入通道编码器。 **(** 也可以按相应的编码器按钮开关。 **)** 将出现 In Patch|In Patch 页面, 光标移动到相应的输入通道参数框。
- **3** 转动编码器选择要跳线设置的所需输入 **/** 插槽通道的编码。
- **4** 按编码器按钮开关确认设置 **(** 或按 **[ENTER]** 按钮 **)**。

### 输出跳线设置

可以将 DM1000 的立体声输出、母线输出 1–8、 AUX 输出 1–8 信号跳线设置到任 何输出和插槽通道。

#### 跳线设置示例:

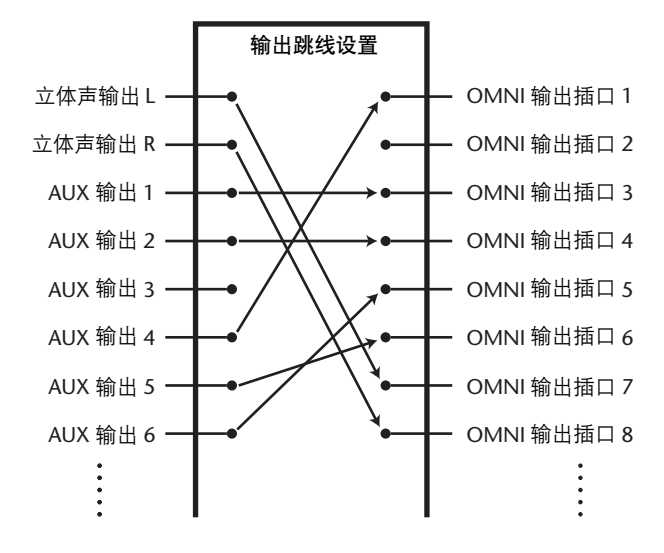

在默认情况下,以下信号路径被跳线设置到输出和插槽输出通道:

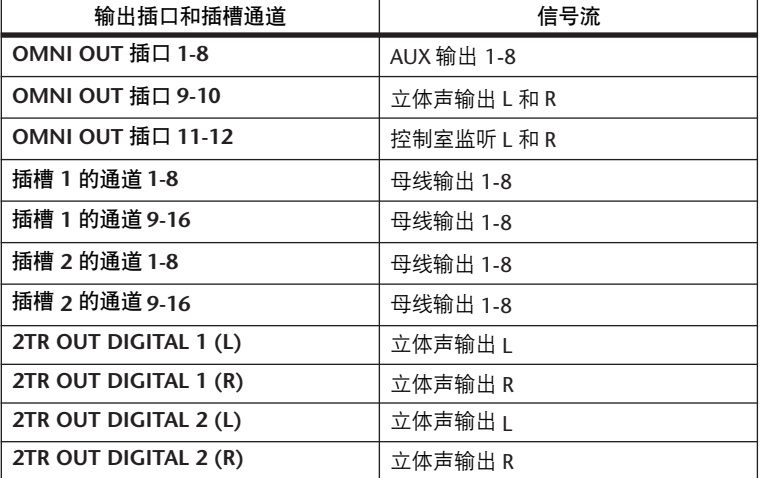

#### 小技巧:

*•* 您可以将信号跳线设置到多个输出和插槽通道。

*•* 可以将输出跳线设置存储到输出跳线设置库。有关更多信息,请参见第 *15* 章 *173* 页 ["库"](#page-172-0)。

如果需要,可以更改这些跳线设置。将信号跳线设置到输出的步骤因输出插口和 插槽的不同而异。

### 跳线设置 **Omni** 输出

您可以将 DM1000 的内部信号路由到 OMNI OUT 1–12。

**1** 重复按 **DISPLAY ACCESS [OUTPUT PATCH]** 按钮,直到出现 **Out Patch|Omni Out** 页面。

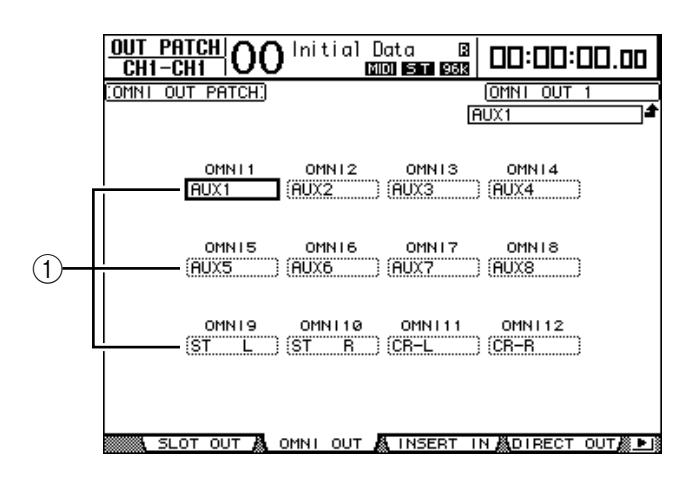

OMNI 1-12 参数框 (1) 显示当前跳线设置的信号。参数指示灯说明如下:

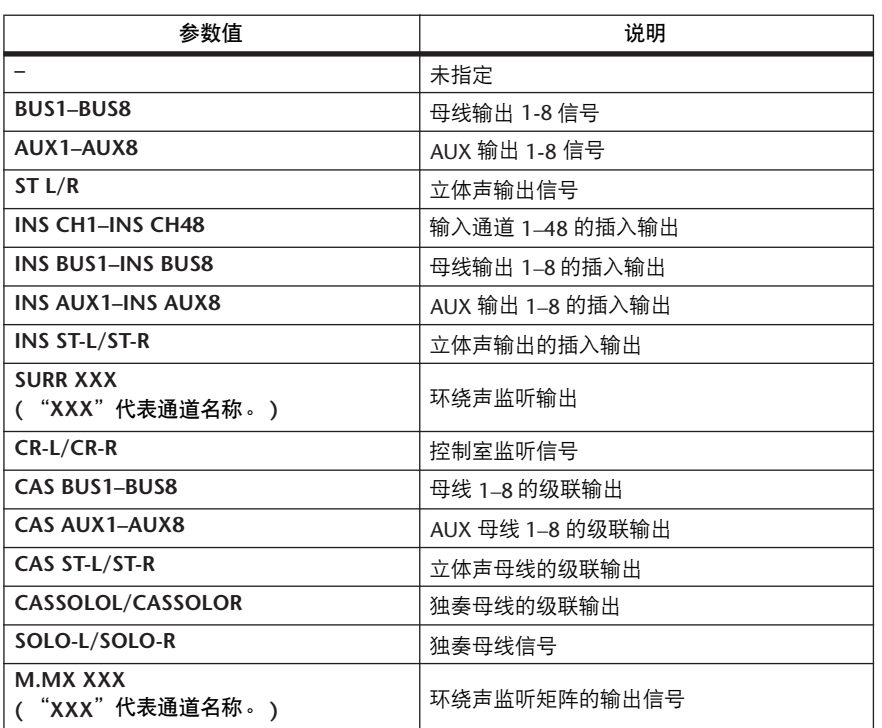

- **2** 将光标移动到要更改的跳线设置参数处,然后转动参数轮或按 **[INC]/[DEC]** 按 钮修改跳线设置。
- **3** 按 **[ENTER]** 确认更改。

小技巧:您可以将输出跳线设置存储到输出跳线设置库。有关更多信息,请参 见第 *15* 章 *173* 页 ["库"](#page-172-0)。

#### 跳线设置 **2TR** 数字输出

您可以将 DM1000 的内部信号路由到 2TR OUT DIGITAL 插口 1-2。

**1** 重复按 **DISPLAY ACCESS [OUTPUT PATCH]** 按钮,直到出现 **Out Patch|2TR Out** 页面。

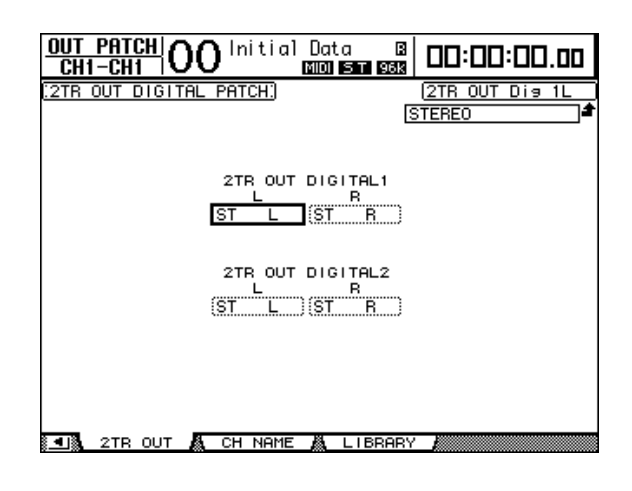

也可以将在 Omni Out 页面上指定的信号指定到 2TR 数字输出。

- **2** 将光标移动到要更改的跳线设置参数处,然后转动参数轮或按 **[INC]/[DEC]** 按 钮修改跳线设置。
- **3** 按 **[ENTER]** 确认更改。

#### 跳线设置插槽输出

您可以将 DM1000 的内部信号路由到安装在插槽 1 和插槽 2 中的选购的 mini-YGDAI 卡。

**1** 重复按 **DISPLAY ACCESS [OUTPUT PATCH]** 按钮,直到出现 **Out Patch|Slot Out** 页面。

也可以将在 Omni Out 页面上指定的信号指定到插槽输出。但不能指定 SURR.XXX 和 M.MX XXX。

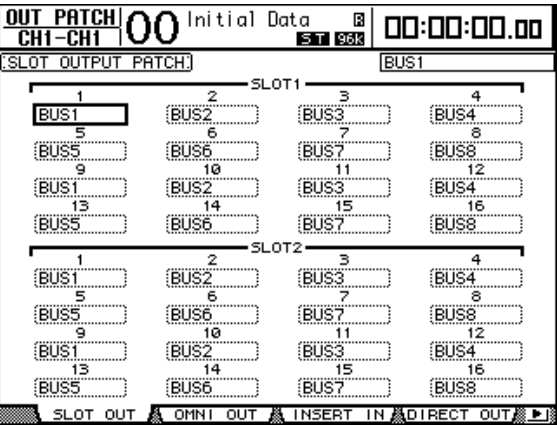

**2** 将光标移动到要更改的跳线设置参数处,然后转动参数轮或按 **[INC]/[DEC]** 按 钮修改跳线设置。

**3** 按 **[ENTER]** 确认更改。

### 直接输出跳线设置

可以将输入通道 1–48 的信号直接跳线设置到任何输出或插槽输出,以及母线输出 1–8 和立体声输出。如果希望将每个输入通道的信号录制在所连接的录音机的各 个音轨上,这种跳线设置功能很方便。

**1** 重复按 **DISPLAY ACCESS [OUTPUT PATCH]** 按钮,直到出现**Out Patch|Direct Out** 页面。

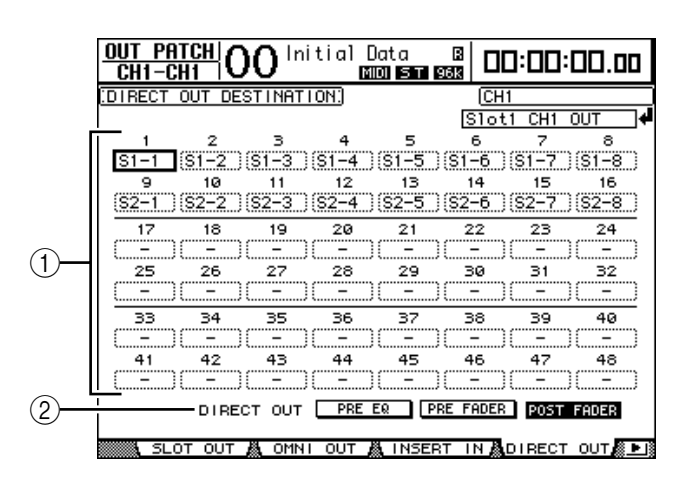

此页面上的参数说明如下:

A **1–48**

这些框显示输入通道 1-48 的直接输出目标 ( 输出和插槽通道 )。

**(2) DIRECT OUT** 

从以下 3 个选项中确定直接输出信号源的位置:

- **PRE EQ**.......................紧接在输入通道的 EQ 前
- **PRE FADER**................紧接在输入通道的推子前
- **POST FADER** .............紧跟在输入通道的推子后
- **2** 将光标移动到要更改的跳线设置参数 **(1–48)** 处,然后转动参数轮或按 **[INC]/[DEC]** 按钮选择目标。 如果需要,可以用 DIRECT OUT 参数指定信号源的位置。
- **3** 按 **[ENTER]** 确认更改。

注:如果选择一个已被某个输出跳线设置使用的目标且打开*ROUTING [DIRECT]* 按钮,该输出跳线设置将被禁用。若要恢复输出跳线设置,请选择另 一个 *DIRECT OUT* 目标或关闭 *ROUTING [DIRECT]* 按钮。

- **4** 按 **[SEL]** 按钮或移动被跳线设置到在步骤 **2** 和步骤 **3** 中指定的直接输出的输入通 道推子。
- **5** 按 **SELECTED CHANNEL ROUTING [DIRECT]** 按钮。

现在直接输出跳线设置开始生效,信号被路由到被指定的输出或插槽通道。

小技巧: 重复按 SELECTED CHANNEL ROUTING [DISPLAY] 按钮, 直到显示 *Routing* 页面。在此页面上可以同时将多个输入通道路由到直接输出。

### 插入跳线设置

DM1000 的输入通道和输出通道 ( 立体声输出、母线输出 1–8、 AUX 输出1–8) 的 插入输入和输出相互独立。可以将输入、输出、插槽通道以及内部效果处理器的 输入和输出跳线设置到输出通道的插入输入和输出。这样可以将信号发送到外接 效果处理器进行处理或插入内部效果。

#### 单独的插入跳线设置

您可以将 DM1000 的输入、输出、插槽通道以及效果处理器的输入和输出跳线设 置到插入输入和输出。该步骤同时适用于输入通道和输出通道。

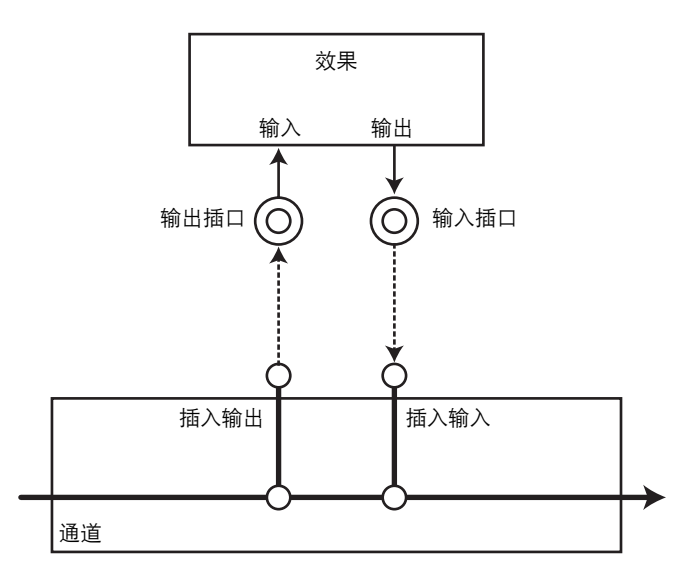

**1** 按 **[SEL]** 按钮或移动输入通道或输出通道的推子进行插入跳线设置。

**2** 重复按 **[ /INSERT/DELAY]** 按钮,直到出现 **/INS/DLY|Insert** 页面。

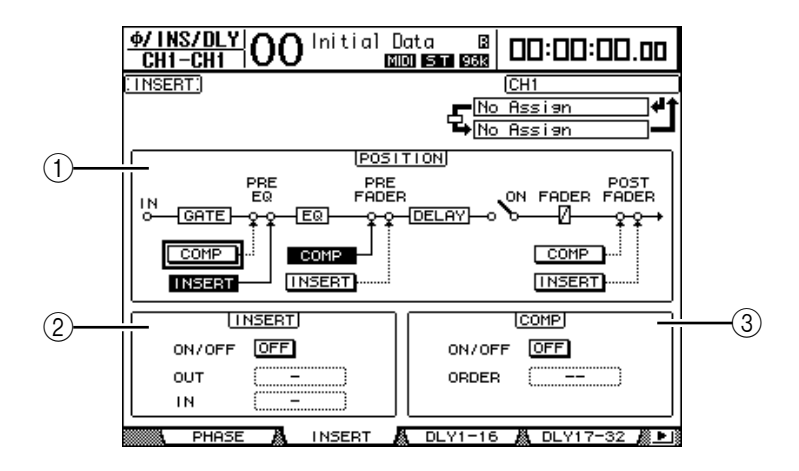

此页面包含以下参数:

A **POSITION**

此参数确定插入跳线设置或压缩的插入位置。插入位置用高亮度显示的 COMP 或 INSERT 按钮指示。

#### B **INSERT** 部分

- **ON/OFF** .....................用此按钮打开或关闭插入。
- **OUT** ...........................可以用此参数选择输出、插槽通道或内部效果输入作为 插入输出目标。
- **IN** ...............................可以用此参数选择输入、插槽通道或内部效果输出作为 插入输入源。

C **COMP** 部分

- **ON/OFF** .....................用此按钮打开或关闭压缩。
- **ORDER**.......................此参数确定插入跳线设置和压缩被插入到相同信号路径 点时的顺序。采用 "COMP → INS"设置时,信号先通 过压缩,然后再到插入。采用 "INS → COMP"设置 时,信号先通过插入,然后再到压缩。
- **3** 将光标移动到 **OUT** 参数框,转动参数轮或按 **[INC]/[DEC]** 按钮选择要被跳线设 置到插入输出的所需输出、插槽通道或内部效果输入。参数指示灯说明如下:

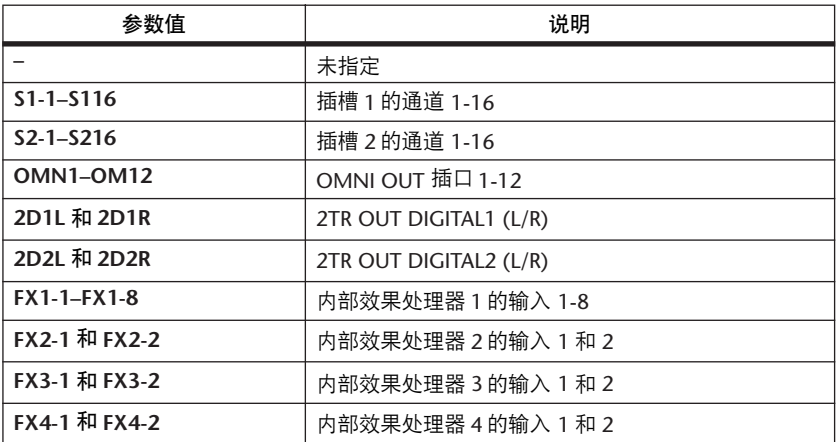

**4** 按 **[ENTER]** 确认更改。

如果将光标移动到另一参数框或显示另一页面后再按 [ENTER] 按钮, 此页面上的 所有设置都将被取消。

**5** 将光标移动到所需的 **IN** 参数框,转动参数轮或按 **[INC]/[DEC]** 按钮选择要被跳 线设置到插入输入的输入或插槽通道。

有关参数值的更多信息,请参见说明( [请参见第](#page-109-0) 110 页 )。

**6** 按 **[ENTER]** 确认更改。

小技巧:将光标移动到空的 *OUT* 或 *IN* 参数框,然后按 *[ENTER]* 按钮。将出现 *Patch Select* 窗口。转动参数轮或按光标按钮选择要被跳线设置的项目并按 *[ENTER]*。然后将光标移动到 *YES* 按钮并按 *[ENTER]*。现在所选项目被跳线设 置。

**7** 若要启用指定的插入跳线设置,请将光标移动到 **INSERT** 部分的 **ON/OFF** 按钮, 然后按 **[ENTER]** 将其打开或关闭。

## 查看和更改插入输入跳线设置

您可以查看和更改被跳线设置到所有输入通道 ( 或所有输出通道) 插入输入的项 目。如果希望了解是否有多个通道具有相同的跳线设置,可以使用此功能。

**1** 若要查看输入通道的插入输入,重复按 **[INPUT PATCH]** 按钮,直到出现 **In Patch|Insert In** 页面。

此页面显示输入通道 1**–**48 的插入输入跳线设置。

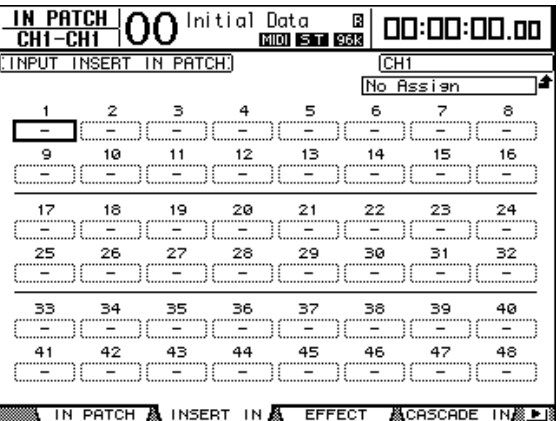

- **2** 将光标移动到要更改的通道跳线设置参数框,然后转动参数轮或按 **[INC]/[DEC]** 按钮修改跳线设置。
- **3** 按 **[ENTER]** 确认更改。
- **4** 若要查看输出通道的插入输入,重复按 **[OUTPUT PATCH]** 按钮,直到出现 **Out Patch|Insert In** 页面。

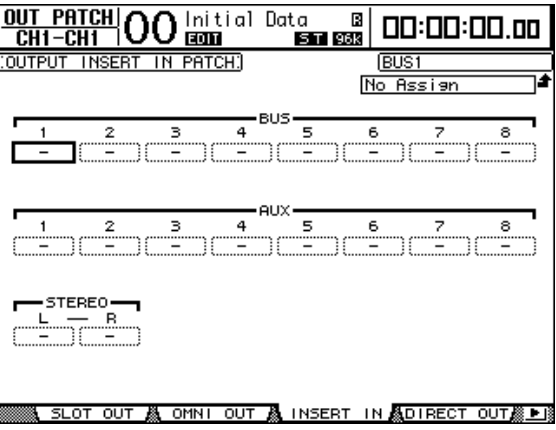

- **5** 将光标移动到要更改的通道跳线设置参数框,然后转动参数轮或按 **[INC]/[DEC]** 按钮修改跳线设置。
- **6** 按 **[ENTER]** 确认更改。

# **10** 控制室监听

本章将介绍如何设置控制室监听和使用 DM1000 上的独奏和对讲功能。

## 控制室监听

DM1000 上有向控制室主监听馈送控制室立体声信号的路径。在默认情况下, 控 制室信号源被跳线设置到 OMNI OUT 插口 11 和 12,这些插口可以将控制室信号 馈送到控制室监听。

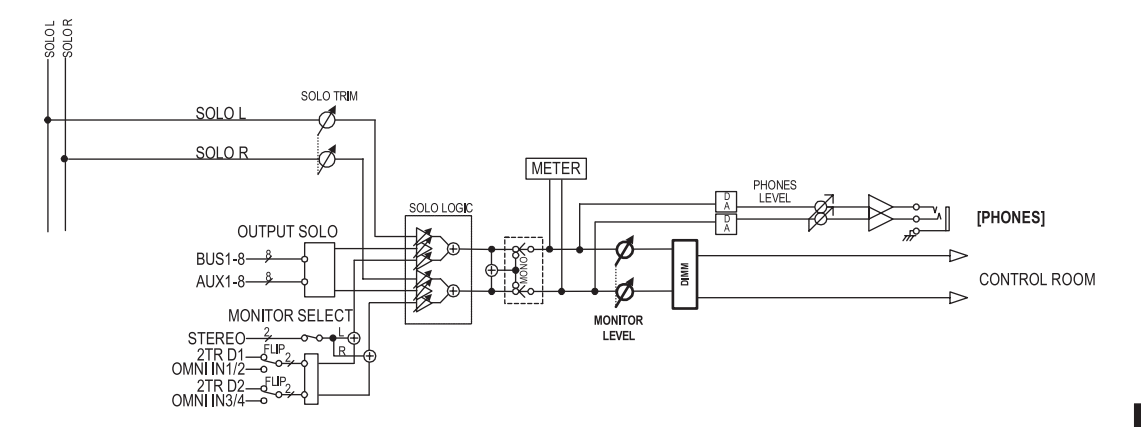

#### **• MONITOR SELECT**

您可以从立体声输出的输出信号、 2TR IN DIGITAL 1 的输入信号以及 2TR IN DIGITAL 2 的输入信号中选择一种作为控制室监听信号。 如果改变 Monitor|C-R/TB 页面上的参数设置 ( [请参见第](#page-121-0) 122 页 ), 按 [2TR D1] 或 [2TR D2] 按钮后,可以监听 OMNI IN 信号,而不是 2TR IN DIGITAL 信号。

#### **• SOLO** 母线

此专用母线可以绕过母线 1–8 和立体声母线,将独奏的输入通道路由到控制室监 听输出。

**• OUTPUT SOLO**

此部分将独奏的输出通道 (AUX 输出 1–8、母线输出1–8) 路由到控制室监听输 出。

注:不能同时独奏监听输入通道和输出通道。最后独奏的通道的独奏功能被启 用。

#### **• MONITOR LEVEL**

用上方面板上的 MONITOR [MONITOR LEVEL] 控制旋钮调整控制室监听电平。

**• DIMM(** 音量调节 **)**

用 [DIMMER] 按钮将控制室监听信号调低指定量。

注:对讲或振荡器功能处于活动状态时,音量调节功能将被自动激活。

**• PHONES** 控制室监听信号也被馈送到 PHONES 插孔。您可以单独设置电平。

### 独奏设置

进行独奏设置时, 重复按 MONITOR [DISPLAY] 按钮, 直到出现 Monitor|Solo 页 面。

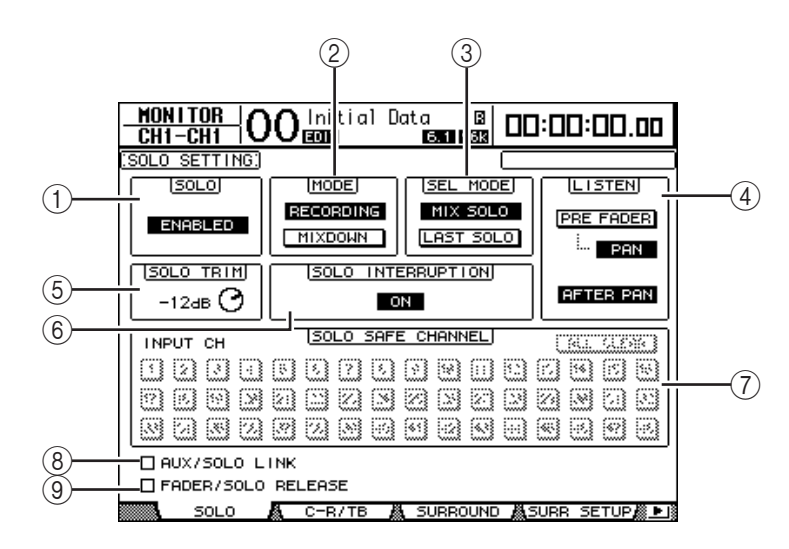

此页面包含以下参数:

A **SOLO**

此参数可以打开或关闭独奏功能。在默认情况下,该功能被设为启用。

B **MODE**

此参数确定独奏功能的工作方式。有两个选项。该设置只对输入通道有影响。

- **RECORDING**............. 在录音独奏模式下,独奏输入通道的信号通过控制室输 出被馈送到独奏母线和输出。其它母线 ( 立体声母线和 母线 1-8) 不受此模式的影响。
- **MIXDOWN**............... 在缩混独奏模式下,独奏输入通道的信号通过控制室输 出被馈送到立体声母线和输出。启用独奏功能时,非独 奏输入通道不被馈送到立体声母线。

#### 小技巧:

- 如果希望在录音时监听某些输入通道,录音独奏模式很方便,因为立体声 母线和母线*1-8* 的信号不受影响。
- *•* 如果希望在缩混时使非独奏输入通道静音并且将独奏输入通道的信号馈送 至立体声母线,可以使用缩混独奏模式。

**(3) SEL MODE** 

此参数确定按每个通道的 [SOLO] 按钮时输入通道的独奏方式。有两个选项。

- **MIX SOLO**................. 在混音独奏模式下,可以同时独奏任意个通道。
- **LAST SOLO** ............... 在上次独奏模式下,按 [SOLO] 按钮后,一次只能独奏 一个通道。上次对通道启用的独奏功能将被自动取消。

D **LISTEN**

此参数确定输入通道独奏信号的来源:Pre Fader 或 After Pan。选择 Pre Fader 时,打开 Pre Fader 选项下方的 PAN 按钮将独奏具有用声像设置指定的声像位 置的通道,即使信号源在推子之前。此参数只在录音独奏模式下才起作用。

E **SOLO TRIM**

可以用此参数在 –96 dB 至 +12 dB 的范围内微调独奏信号的电平。

 $\textcircled{\scriptsize{6}}$  **SOLO INTERRUPTION** 

将此参数设为关闭时,独奏通道的信号不被馈送到控制室监听输出。若要单独 监听控制室监听信号和独奏通道信号,请更改输出跳线设置,使独奏通道的信 号从控制室监听输出单独输出,然后关闭独奏中断参数。

G **SOLO SAFE CHANNEL**

对于缩混独奏模式,可以单独配置输入通道,使这些通道在其它输入通道独奏 时不被静音 ( 安全独奏功能 )。不管通道独奏功能的状态如何, SOLO SAFE CHANNEL 按钮打开的输入通道的信号始终被馈送到立体声母线。您可以按 ALL CLEAR 按钮清除所有安全独奏设置。

小技巧:例如,如果将内部效果处理器的返回信号设为安全独奏,可以监听 独奏的 "被处理 *(* 或湿 *)*"信号。

 $\circledR$  **AUX/SOLO LINK** 

勾选此复选框时,无需切换到主控层即可用 AUX SELECT [AUX 1] - [AUX 8] 按 钮独奏 AUX 发送或取消其独奏 ( [请参见第](#page-106-0) 107 页 )。

I **FADER/SOLO RELEASE**

如果勾选此复选框,可以通过提高在独奏功能打开时处于 –∞ 电平的通道推子 来取消通道独奏。如果推子被设成高于 –∞,将不能取消通道独奏。此设置在 缩混独奏模式下和对输出通道不起作用。

注:勾选 *AUX/SOLO LINK* 或 *FADER/SOLO RELEASE* 复选框时,独奏设置将 被暂时取消。

### 使用独奏功能

您可以用上方面板上的 [SOLO] 按钮独奏和监听输入通道、 AUX 输出 1–8 和母线 输出 1–8。

- **1** 重复按 **MONITOR [DISPLAY]** 按钮,直到出现 **Monitor|Solo** 页面。
- **2** 将 **SOLO** 参数设为打开,将 **SOLO INTERRUPTION** 参数设为关闭。 如果需要,还可以在页面上设置其它参数。

红斑叶

**3** 若要独奏和监听输入通道,按相应的 **LAYER** 按钮选择包含所需通道的层,然后 按该通道的 **[SOLO]** 按钮。

该通道的 [SOLO] 按钮指示灯和 MONITOR [SOLO] 指示灯亮起。只有独奏输入通 道的信号被馈送到控制室监听输出。

小技巧:如果在 *Monitor|Solo* 页面上将*SEL MODE* 参数设为*Mix Solo*,可以同时 独奏多个输入通道。

4 若要独奏和监听输出通道,按 LAYER [MASTER] 按钮,然后按该通道的 [SOLO] 按钮。

不能同时独奏监听输入通道和输出通道 (AUX 输出 1–8、母线输出 1–8)。例如, 如果独奏输入通道,然后又独奏输出通道,第一个独奏通道将被暂时取消。 如果先独奏输出通道,然后又独奏输入通道,取消输入通道的独奏将激活输出通 道的独奏。

**5** 您可以按所有点亮的通道 **[SOLO]** 按钮来取消所有独奏通道的独奏。 按钮指示灯熄灭。也可以按 MONITOR [CLEAR] 按钮来取消所有独奏通道的独 奏。

### <span id="page-121-0"></span>使用控制室监听

**1** 将监听系统连接到被跳线设置控制室监听信号的输出 **(** 默认情况下为 **OMNI OUT 11** 和 **12)**。

若要通过耳机监听信号,将耳机连接到 PHONES 插孔。

**2** 重复按 **MONITOR [DISPLAY]** 按钮,直到出现 **Monitor|C-R/TB** 页面。

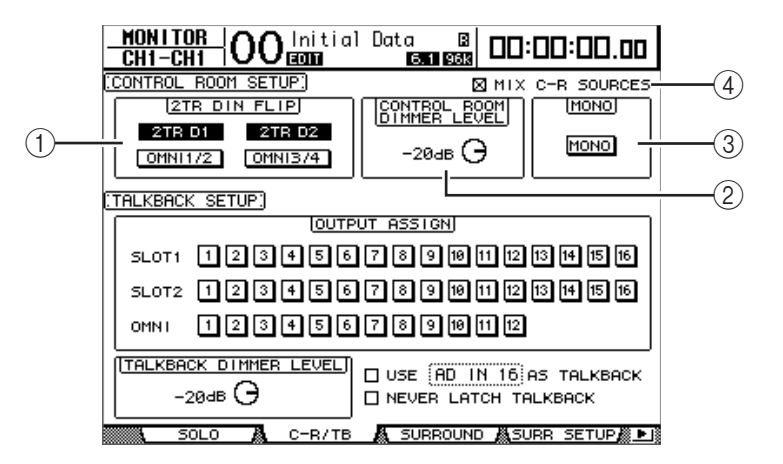

A **2TR DIN FLIP**

可以用此参数指定按下 MONITOR [2TR D1] 或 [2TR D2] 按钮时要监听的信号 源。

- **2TR D1** 和 **OMNI 1/2**............用这些按钮分别选择 2TR IN DIGITAL 1 和 OMNI IN 1/2 输入作为按下 [2TR D1] 按钮时要监听的信 号源。
- **2TR D2** 和 **OMNI 3/4**............用这些按钮分别选择 2TR IN DIGITAL 2 和 OMNI IN 3/4 输入作为按下 [2TR D2] 按钮时要监听的信 号源。

B **CONTROL ROOM DIMMER LEVEL**

此参数确定按下 MONITOR [DIMMER] 按钮时由音量调节功能应用到控制室监 听信号的衰减量。可以在 0 dB 至 -96 dB 的范围内设置衰减量。

C **MONO**

用此按钮将控制室监听信号切换为单通道。

- D **MIX C-R SOURCES** 勾选此复选框将同时选择 [2TR D1] 或 [2TR D2] 按钮以及[STEREO] 按钮作为 监听信号源。
- **3** 根据需要设置控制室监听参数。
- **4** 按 **MONITOR [STEREO]**、 **[2TR D1]** 或 **[2TR D2]** 按钮选择监听信号源。

用每个按钮选择以下监听信号源。勾选 MIX C-R SOURCES 复选框时,可以同时 选择 [2TR D1] 或 [2TR D2] 按钮以及 [STEREO] 按钮。但无法同时选择 [2TR D1] 按钮和 [2TR D2] 按钮。如果未勾选MIX C-R SOURCES 复选框,只能选择一个信 号源。

- **[STEREO]** 按钮 ..........选择立体声输出信号。
- **[2TR D1]** 按钮............选择 2TR IN DIGITAL1 信号。
- **[2TR D2]** 按钮............选择 2TR IN DIGITAL2 信号。

注:此时,只有将外接设备分别连接到*2TR* 数字输出并将其打开, *[2TR D1]* 和 *[2TR D2]* 按钮才起作用。

小技巧:如果更改 *2TR DIN FLIP* 的参数设置,按 *[2TR D1]* 或 *[2TR D2]* 按钮可以 监听 *OMNI IN* 信号,而不是 *2TR IN DIGITAL* 信号。

**5** 在播放声源的同时用 **MONITOR [MONITOR LEVEL]** 控制旋钮调整监听电平。 若要通过耳机调整监听信号的电平,请转动 [PHONE LEVEL] 控制旋钮。

### 使用对讲功能

DM1000 的控制界面上有一个内置对讲话筒。对讲功能将对讲话筒的信号发送到 指定输出或插槽通道。如果希望与录音室内的乐手通话或在录音机上录下您的意 见,可以使用对讲功能。

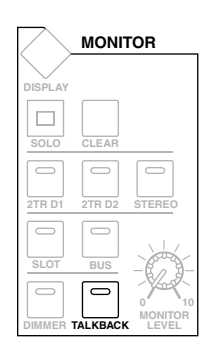

**1** 重复按 **MONITOR [DISPLAY]** 按钮,直到出现 **Monitor|C-R/TB** 页面。

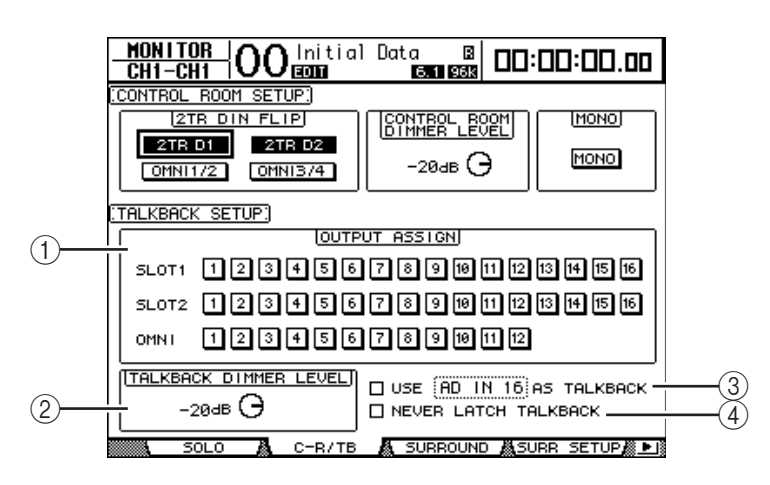

此页面包含以下参数:

A **OUTPUT ASSIGN** 部分

可以用此部分的按钮将对讲话筒的信号指定到所需输出。 ( 可以选择多个目 标。 )

B **TALKBACK DIMMER LEVEL**

对讲功能处于活动状态时,此参数确定应用到控制室监听信号的衰减量。可以 在 0 dB 至 -96 dB 的范围内设置衰减量。

- C **USE ..... AS TALKBACK** 复选框 勾选此复选框可以选择在参数框内指定的 AD 输入或插槽输入通道信号作为对 讲信号源。
- D **NEVER LATCH TALKBACK** 复选框 如果勾选此复选框,只有在按住 [TALKBACK] 按钮时对讲功能才能使用。如果 松开按钮,对讲功能将关闭。如果取消勾选此复选框,按下和松开 [TALKBACK] 按钮, 对讲功能都起作用。
- **2** 将光标移动到要在 **OUTPUT ASSIGN** 部分指定对讲信号的输出通道编号按钮, 然后按 **[ENTER]** 按钮使通道编号高亮度显示。
- 3 如果希望在对讲通话时使用 [DIMMER] 按钮,将光标移动到 TALKBACK **DIMMER LEVEL** 控制旋钮,转动参数轮或按 **[INC]/[DEC]** 按钮设置衰减量。
- **4** 按 **[TALKBACK]** 按钮。

对讲功能被启用。

在默认情况下,按下再松开 [TALKBACK] 按钮一次将启用对讲功能。再次按该按 钮将关闭此功能。如果按住 [TALKBACK] 按钮超过 300 毫秒,只要按住该按钮, 对讲功能就被启用,松开该按钮后,对讲功能将被关闭。

但是,如果在 Monitor|Talkback 页面上勾选了 NEVER LATCH TALKBACK 复选框, 只有在按住该按钮时,对讲功能才起作用。

# **11** 环绕声功能

本章将介绍环绕声声像设置,该功能用来确定输入通道信号在立体声场中的声像 移动方式。本章还将介绍 DM1000 的环绕声监听功能,该功能可用来在环绕声环 境中通过插槽监听 DM1000 的环绕声混音或环绕声声源输入。

### 使用环绕声声像

### 关于环绕声声像

环绕声声像功能用多通道播放系统将声像放在一个二维场中,使声像相对于听音 位置向前、向后、向左、向右移动。若要移动立体声声像,可以使用参数轮、 [INC]/[DEC] 按钮或操纵杆。

您还可以将环绕声声像设置存储在场景中,或将声像移动录制成自动混音。

如果每个通道的声像跟随 ( [请参见第](#page-73-0) 74 页 ) 都被关闭, 那么无论环绕声声像如何 设置,都可以将信号路由到相应的母线输出。如果希望将环绕声声源或环绕声效 果返回指定到母线时,此功能很方便。

如果勾选了 Prefer1 页面中的"Nominal Pan"([请参见第](#page-266-0) 267 页), 将以声像被设 定到极左或极右的输入通道的电平作为标称电平。如果未勾选此复选框,标称电 平将为 +3dB。

注:如果所用的 *DM1000* 的固件版本低于 *2.0*,在声像跟随功能关闭的情况下保 存场景时,该场景的环绕声设置可能无法正确播放。

除标准的立体声模式外, DM1000 还提供以下 3 种环绕声模式:

**• 3-1**

此模式使用 4 个通道, 包括前左、前右、前 中和后。

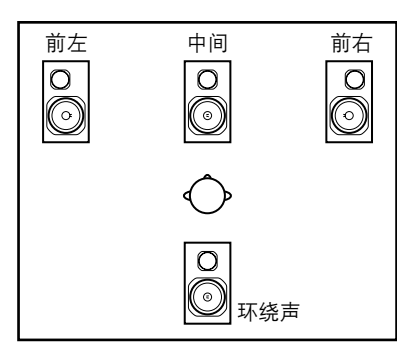

**• 5.1** 此模式使用 6 个通道, 包括前左、前右、后 左、后右、前中和超低音音箱。

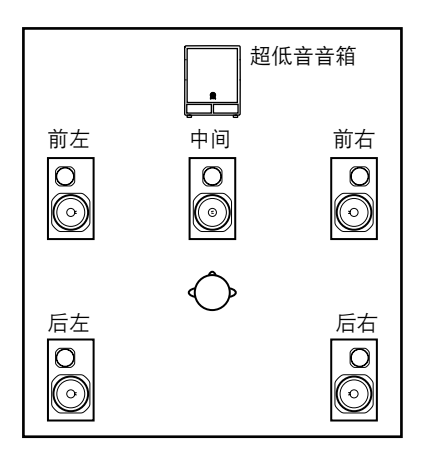

**11**

**• 6.1**

此模式使用 7 个通道,包括 5.1 模式的 6 个通 道外加后中。

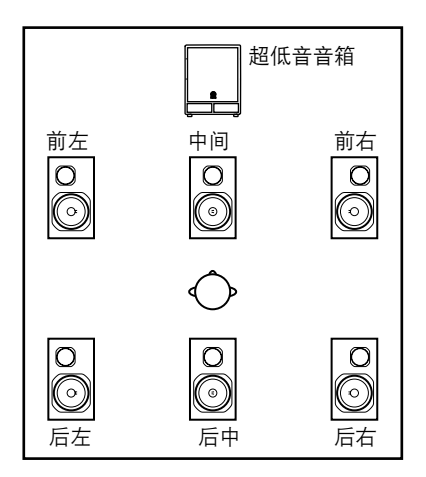

选择其中一种环绕声模式时,每个环绕声通道将被路由到在 Setup|Surr Bus 页面上 指定的母线 ( [请参见第](#page-129-0) 130 页 )。

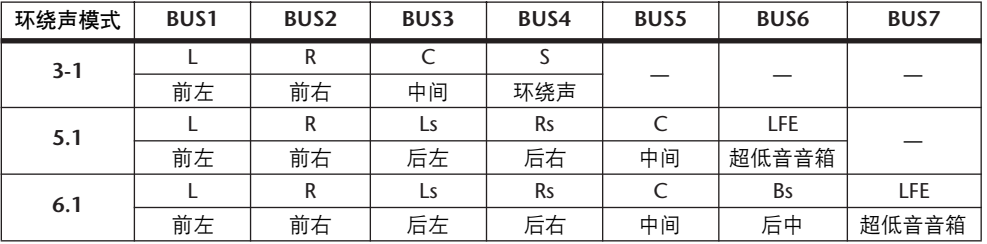

下表列出了在每种环绕声模式下出厂默认的环绕声通道到母线输出的指定情况。

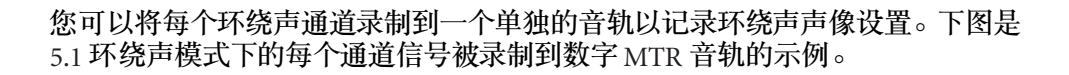

**DM1000**

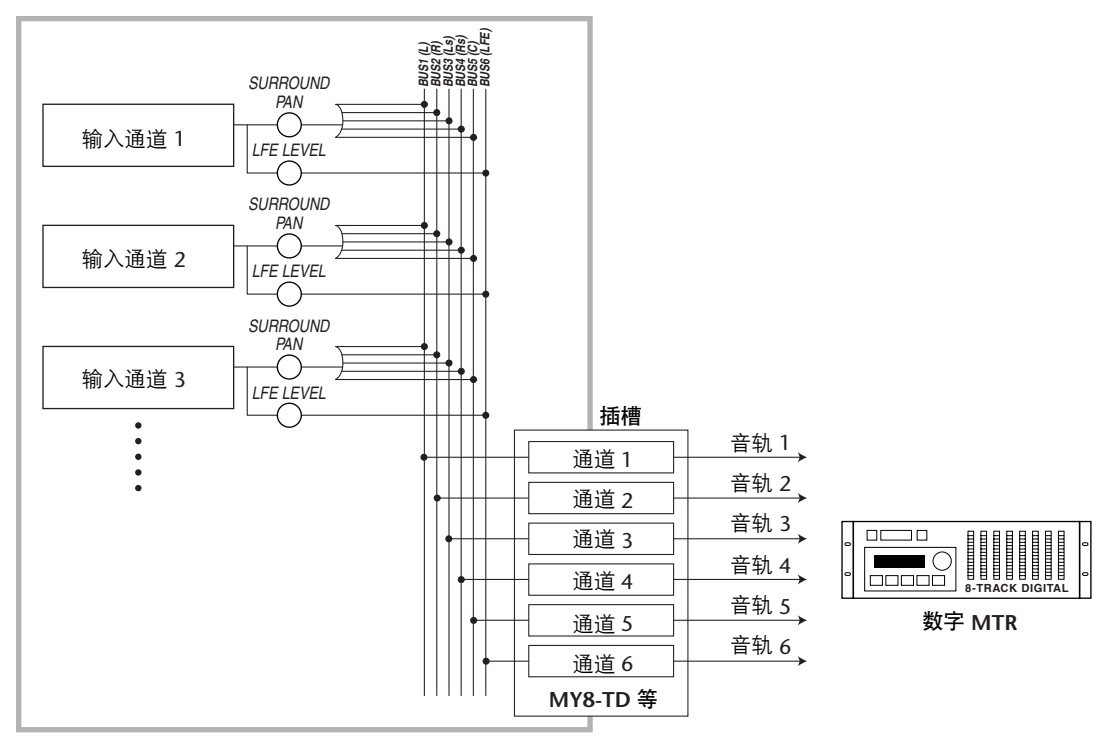

小技巧:您在设置环绕声声像时,既可设置成与标准声像无关,也可以使它们 相互关联。

#### 设置和选择环绕声声像模式

若要配置环绕声环境,请选择 DM1000 的 3-1、 5.1 或 6.1 环绕声模式, 并将多通 道监听系统连接到 DM1000。

**1** 重复按 **DISPLAY ACCESS [PAN/SURROUND]** 按钮,直到出现 **Pan/Surr|Surr Mode** 页面。

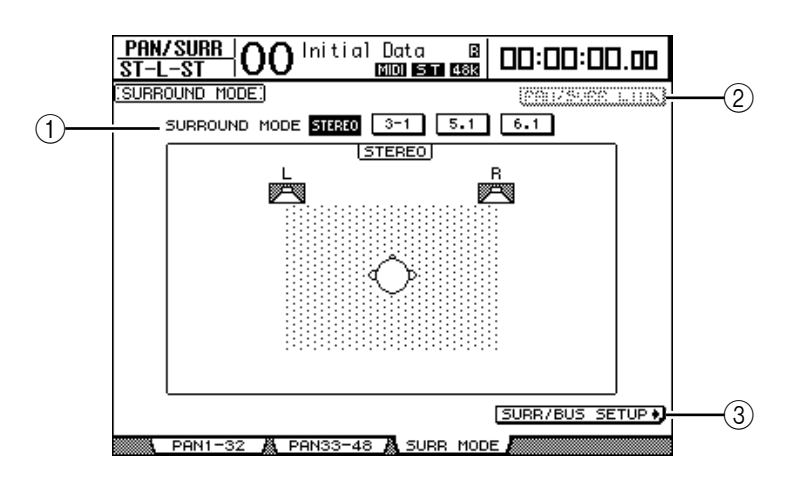

#### A **SURROUND MODE**

此参数可以使您用以下按钮选择环绕声模式。打开 ( 高亮度显示 ) 的按钮表示 当前选择的环绕声模式。

- **STEREO**........................DM1000 采用标准立体声模式 ( 默认 )。
- **3-1** .............................选择 3-1 环绕声模式。
- **5.1**.............................. 选择 5.1 环绕声模式。
- **6.1**.............................. 选择 6.1 环绕声模式。
- B **PAN/SURR LINK**

此按钮打开时,输入通道声像与立体环绕声声像相互链接。

(3) SURR/BUS SETUP +

按此按钮将显示 Surr Bus 页面,可以在该页面上更改环绕声通道到母线输出的 指定。

**2** 将光标移动到要使用的环绕声模式按钮。

将光标移动到其中一个按钮时,将出现扬声器图标,表示标准听音位置和环绕声 通道到母线输出的配置。

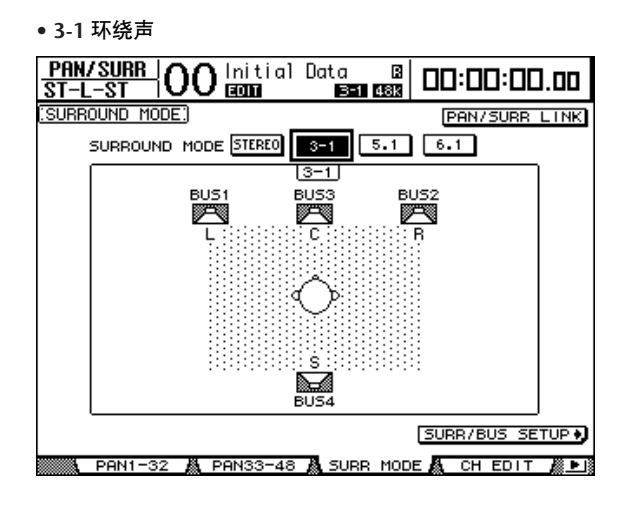

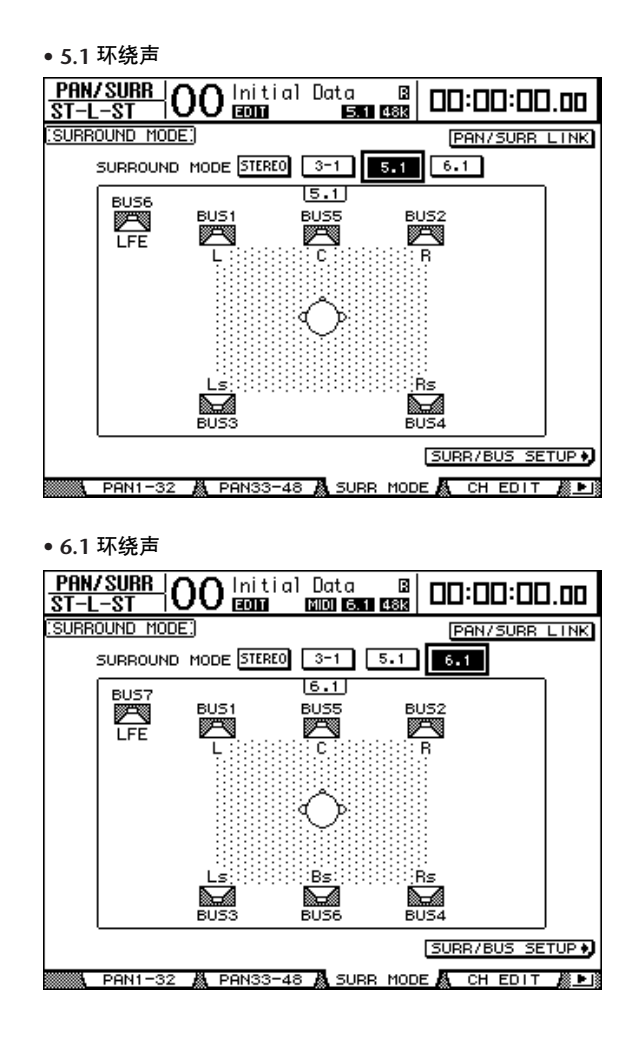

**3** 按 **[ENTER]** 按钮。

将出现更改环绕声模式的确认窗口。

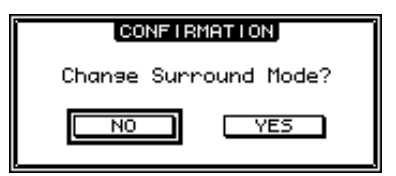

- **4** 将光标移动到 **YES** 按钮,然后按 **[ENTER]**。 DM1000 进入所选择的环绕声模式。
- 5 若要使输入通道的声像设置与立体环绕声声像设置链接,将光标移动到 **PAN/SURR LINK** 按钮,然后按 **[ENTER]**。 PAN/SURR LINK 按钮打开时,调整输入通道的声像设置将同时更改立体环绕声声 像设置,反之亦然。

#### <span id="page-129-0"></span>**6** 若要更改环绕声通道到母线输出的指定,将光标移动到 **SURR/BUS SETUP** 按 钮,然后按 **[ENTER]**。

将出现 Setup|Surr Bus 页面。

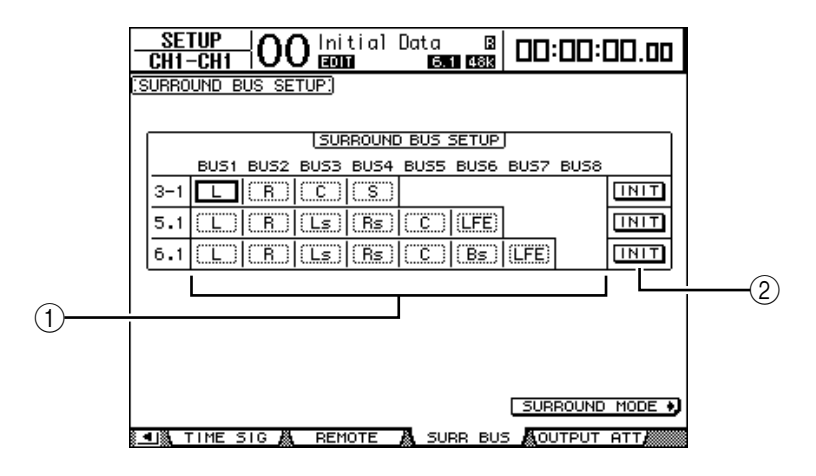

A **BUS1–BUS8**

用这些参数选择在 3-1、 5.1 和 6.1 环绕声模式下要被指定到母线输出的通道。

B **INIT**

用这些按钮使通道指定恢复为默认设置。

**7** 若要更改指定,将光标移动到所需的母线参数,转动参数轮选择通道,然后按 **[ENTER]**。

通道在所选母线与被指定到所选母线的通道上次被指定到的母线之间切换。

小技巧:

- *•* 重复按*DISPLAY ACCESS [SETUP]* 按钮也可以显示*Surr Bus* 页面。
- *•* 可用的母线输出因环绕声模式的不同而异。例如,在*3-1* 环绕声模式下可以使 用母线输出 *1*–*4* ;在*5.1* 环绕声模式下可以使用母线输出 *1*–*6* ;在 *6.1* 环绕声 模式下可以使用母线输出 *1*–*7*。
- **8** 重复按 **DISPLAY ACCESS [OUT PATCH]** 按钮,直到出现 **Out Patch|Slot Out** 页 面,然后确认每个母线输出被路由到数字 **I/O** 卡上的所需通道。

若要在环绕声环境下监听被路由到数字 I/O 卡的信号,请使用环绕声监听 ( [请参](#page-135-0) [见第](#page-135-0) 136 页 )。

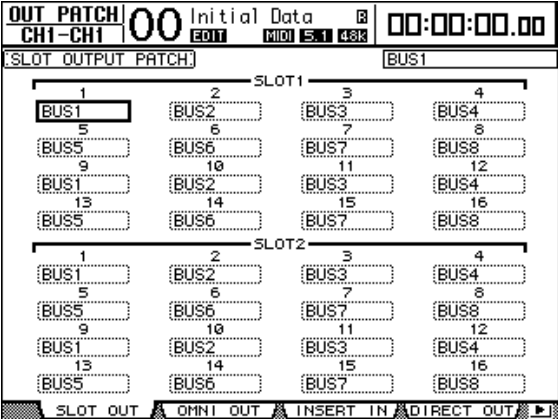

#### 用屏幕进行环绕声声像设置

您可以用屏幕设置每个输入通道的环绕声声像参数。

- **1** 确认 **DM1000** 处于其中一种环绕声模式下,然后按要设置环绕声声像的通道的 **[SEL]** 按钮。
- **2** 重复按 **DISPLAY ACCESS [PAN/SURROUND]** 按钮,直到出现 **Pan/Surr|Ch Edit** 页面。

Ch Edit 页面显示所选输入通道, 及其环绕声声像设置和可用的配对通道。 以下屏幕页面是 6.1 环绕声模式下的示例。

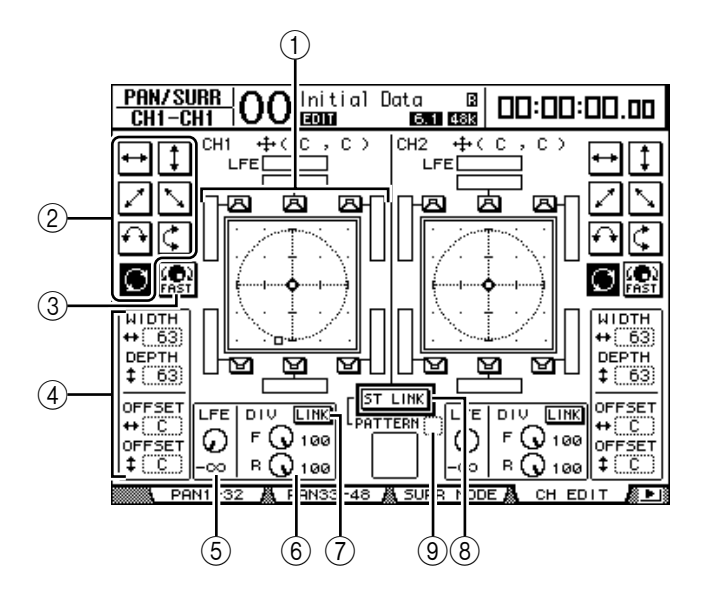

此页面上有以下参数:

(1) 环绕声声像图

此图显示二维场中的声像位置,听音位置在中间。小菱形 (◆) 表示当前环绕 声声像位置,小方块 (  $\square$  ) 表示操纵杆的当前位置。选择其图标, 再按 [ENTER], 可以将当前环绕声声像位置 (B) 直接移动到其中一个扬声器图 标。

② 轨迹模式

这些按钮代表确定转动参数轮或按 [INC]/[DEC] 按钮时环绕声声像移动方式的 7 个轨迹模式。

C **FAST**

打开此按钮将增大用参数轮移动声像的速度。

(4) 轨迹模式参数

用这些参数微调环绕声声像的轨迹模式。

- **WIDTH** .................此参数设置所选轨迹模式的左右宽度。
- **DEPTH** ..................此参数设置所选轨迹模式的前后宽度。
- OFFSET **++** ................此参数调整所选轨迹模式的左右方向。
- **OFFSET** .................此参数调整所选轨迹模式的前后方向。

E **LFE**

此参数控制旋钮设置被路由到超低音音箱的LFE( 低频效果) 通道信号的电平, 该参数控制旋钮只在 5.1 和 6.1 环绕声模式下出现。

 $\circledR$  **DIV** 

此参数控制旋钮确定中间信号被馈送到左、右、中间通道的方式,用 0 到 100% 之间的百分比表示。将此参数设为 100 时, 中间信号只能被馈送到中间 通道。将此参数设为 0 时, 中间信号只能被馈送到左右通道。将此参数设为 50 时,中间信号被等量地馈送到左、右、中间通道。此参数控制旋钮只在 3-1 和 5.1 环绕声模式下出现。

6 **F** 和 **R**

在 6.1 环绕声模式下将出现 F 和 R 参数控制旋钮,而不出现 DIV 控制旋钮。F 参数控制旋钮确定前中信号被馈送到左右通道的方式, R 参数控制旋钮确定后 环绕声信号被馈送到左右环绕声通道的方式。

G **LINK**

只有在 6.1 环绕声模式下才能使用此按钮。打开此按钮时, F 和 R 控制旋钮被 设为相同数值,并且相互链接。

**(8) ST LINK** 

打开此按钮将使当前页面上显示的两个输入通道的环绕声声像参数相互链接 ( 立体声链接功能 )。不管两个通道是否成对,都可使其环绕声声像参数相 互链接。

I **PATTERN**

用立体声链接功能链接输入通道时,此处的7 个可选模式确定了用参数轮和 [INC]/[DEC] 按钮使链接的环绕声声像移动的方式。

小技巧:在 *3-1*、 *5.1* 和 *6.1* 环绕声模式下,操作操纵杆找到 *Pan/Surr|Ch Edit* 页面。

#### **3** 打开相应的轨迹模式按钮,从 **7** 个轨迹模式中选择一个。

可以选择以下模式:

• → .......................声像在左右之间移动。

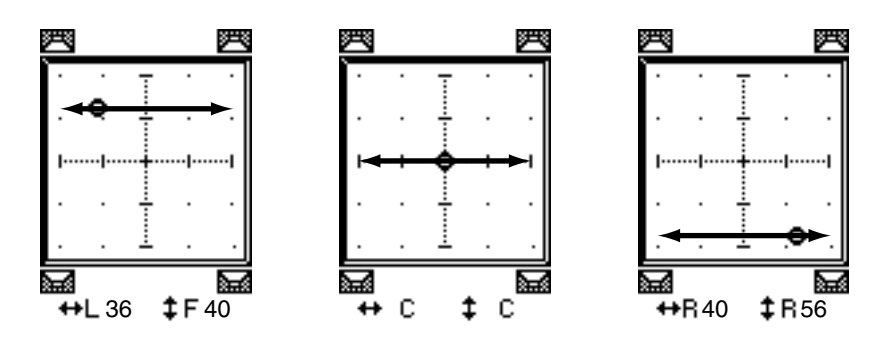

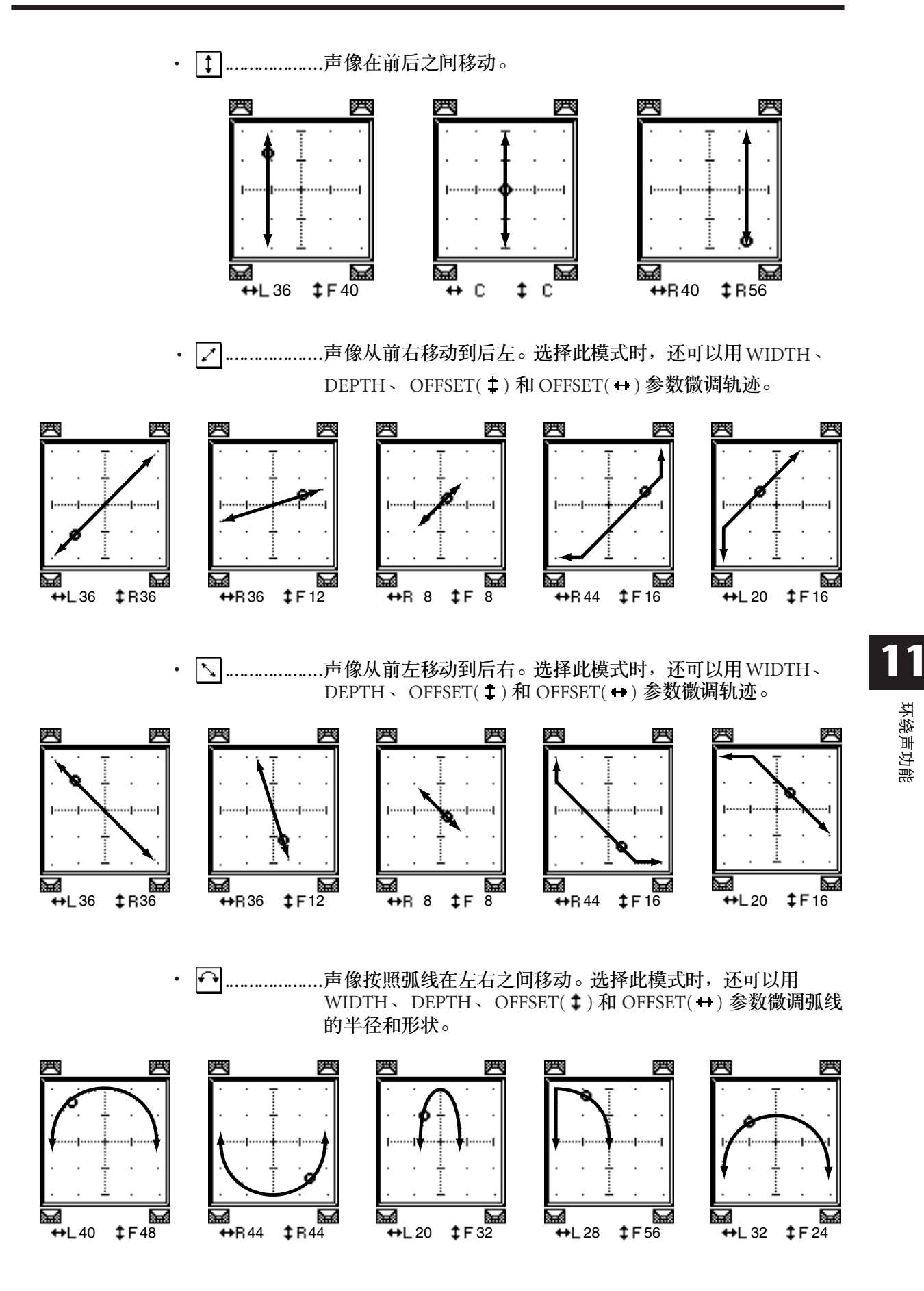

环绕声功能

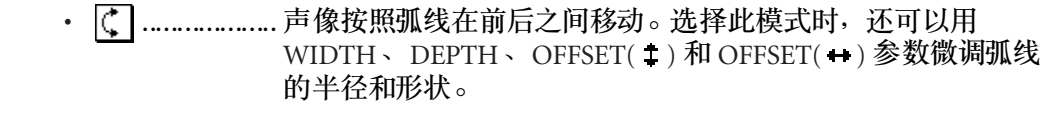

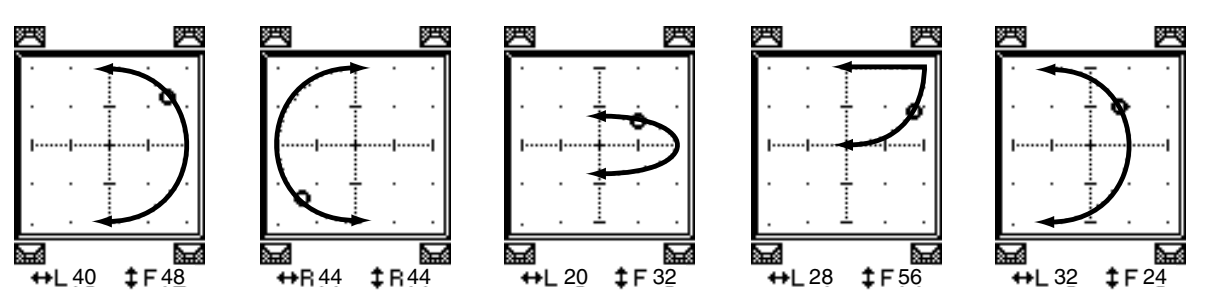

○ ................... 声像按照圆形或椭圆形移动。选择此模式时,还可以用 WIDTH、 DEPTH、 OFFSET( 1) 和 OFFSET( +) 参数微调圆或 椭圆的半径和形状。

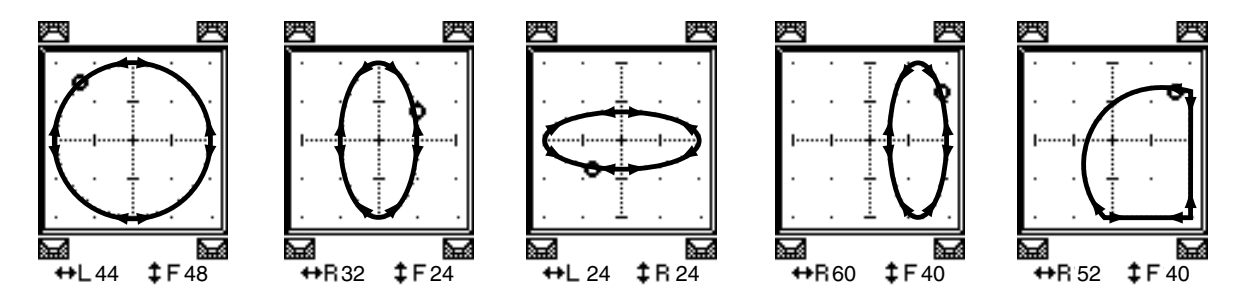

- 4 如果需要,可编辑 WIDTH 、DEPTH 、OFFSET( ↓) 和 OFFSET( ↔) 参数值微调 轨迹。
- **5** 若要设置环绕声声像的位置,将光标移动到参数框以外的任何位置,然后转动参 数轮。

| 小技巧:如果向编码器指定环绕声声像参数,还可以用编码器调整声像位置。

- **6** 若要用操纵杆调整环绕声声像,按 **SELECTED CHANNEL [GRAB]** 按钮 **(** 按钮指 示灯亮起 ), 然后操作操纵杆。 这样可以直接快速地移动当前声像位置图标 (◆)。即使 [GRAB] 按钮关闭, 将小 方块 (□) 放在小菱形 (◆) 上也会自动打开 [GRAB] 按钮。 可以用 Setup|Prefer1 页面上的 ( [请参见第](#page-267-0) 268 页 )Joystick Auto Grab 首选项禁用此 操纵杆功能。
- **7** 若要使页面上显示的两个通道的环绕声声像设置相互链接,打开 **ST LINK** 按钮。 用 ST LINK 按钮下方的 PATTERN 参数框指定想要链接的环绕声声像的移动方式。

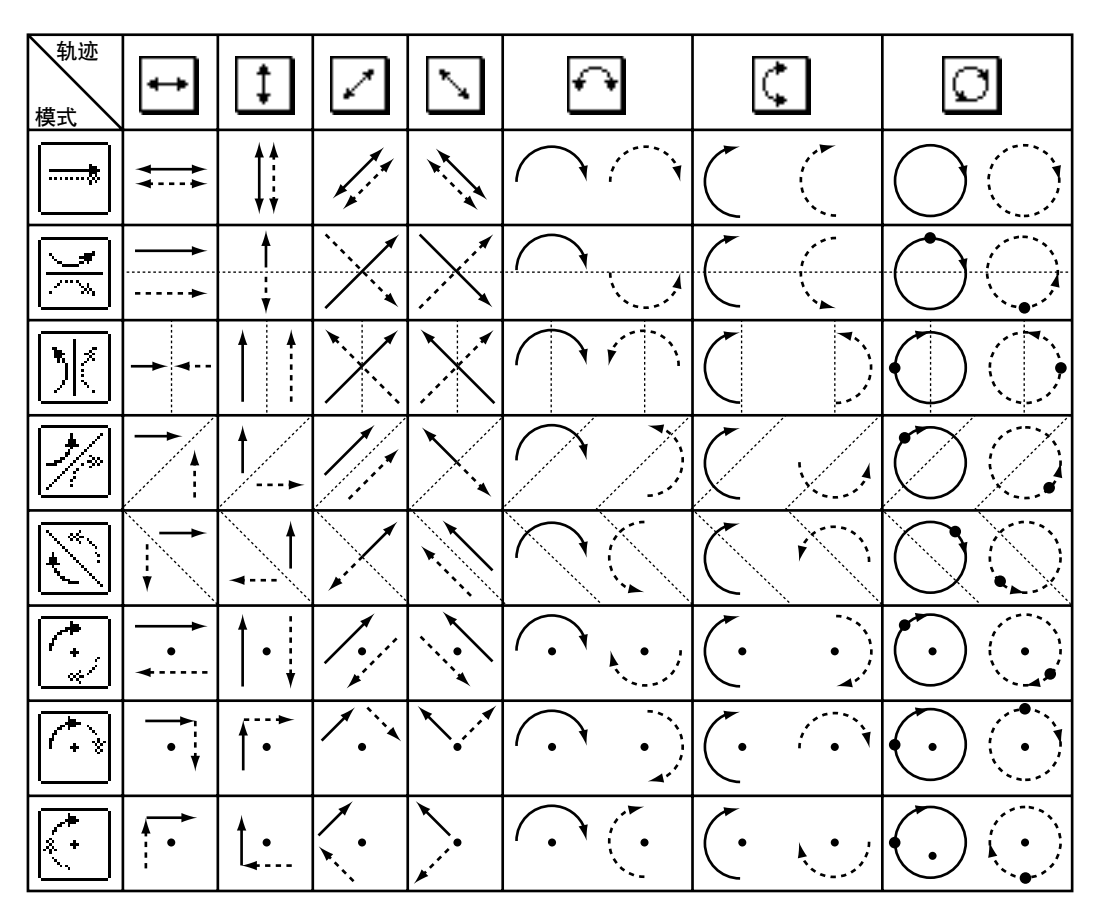

下表列出了各种不同的轨迹模式与立体声链接模式组合时两个链接通道的声像移 动方式。实线表示所选通道的移动轨迹,虚线表示与其链接的通道的移动轨迹。

注:如果将链接通道的移动轨迹录制成自动混音,播放自动混音时,声像将同 时在两个通道中移动。

**8** 若要列出多个通道的环绕声声像设置,重复按 **[PAN/SURROUND]** 按钮,直到 出现 **Pan/Surr|Surr1**–**16**、 **Surr17**–**32** 或 **Surr33**–**48** 页面。

这些页面显示并使您能编辑 16 个通道的环绕声声像设置。

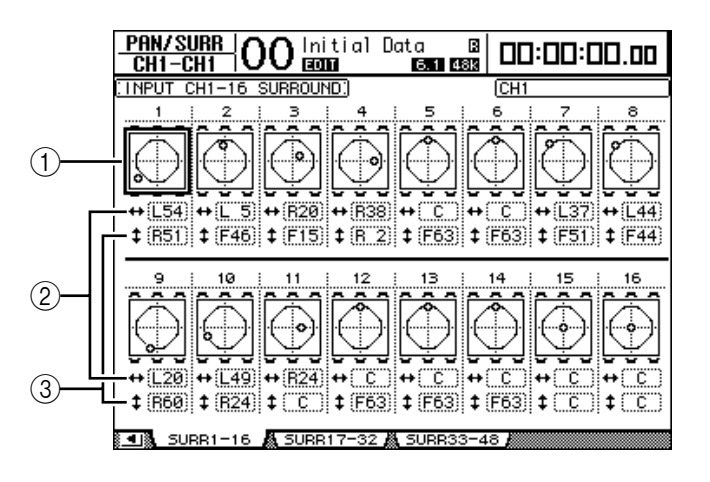

(1) 环绕声声像图

这些声像图显示轨迹模式和输入通道的当前声像位置。将光标移动到所需通道 的声像图上,然后转动参数轮,沿着所选轨迹模式调整声像设置。打开 [GRAB] 按钮后,可以用操纵杆设置当前所选输入通道的环绕声声像。

光标在声像图上时按 [ENTER],以显示所选通道的 Ch Edit 页面。

② -- 参数框

可以用此参数框左右移动所选通道的环绕声声像设置。

③ ±参数框

可以用此参数框前后移动所选通道的环绕声声像设置。

#### <span id="page-135-0"></span>环绕声监听

#### 关于环绕声监听

DM1000 具有各种环绕声监听功能, 使您能在最佳环境下监听母线环绕声声源或 从插槽 1 或插槽 2 输入的环绕声声源。这些功能包括对环绕声通道的信号进行缩 混 ( 以便能监听较窄通道上的信号 ) 和根据监听环境进行微调。

环绕声监听功能还包括用于扬声器测试的振荡器、用于缩混的监听矩阵、用于根 据监听环境优化通道信号的低音管理,以及使用每个扬声器衰减器和延时参数的 监听校正。

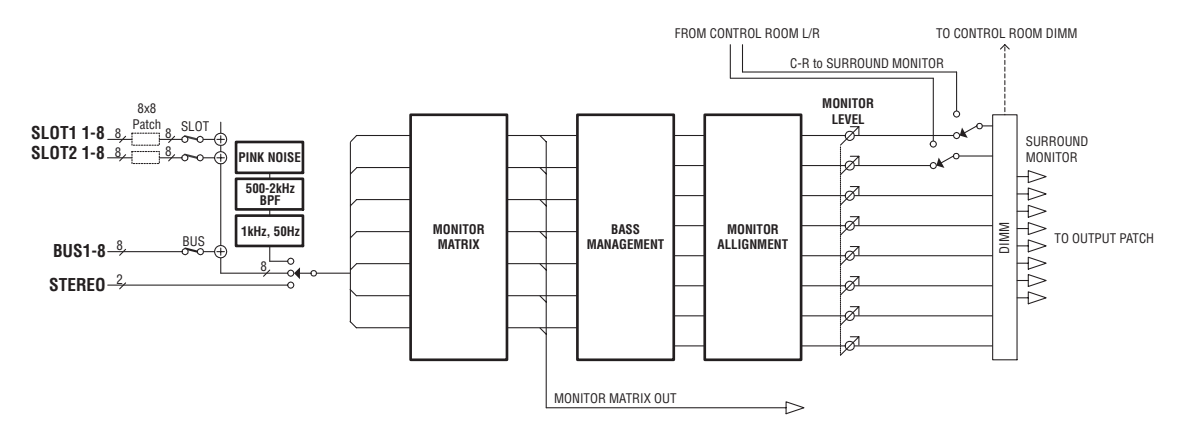

若要通过环绕声系统监听环绕声监听信号,必须将系统连接到 **DM1000** 的输出插 口,然后将环绕声监听信号源跳线设置到这些插口。

例如,如果要将环绕声系统连接到 OMNI OUT 插口,重复按 [OUTPUT PATCH] 按钮,直到出现 Out Patch|OMNI Out 页面。在此页面上可以将环绕声通道( 用 "SURR XXX"表示,其中 "XXX"是通道名称 ) 跳线设置到相应的 OMNI OUT 插口。

下图是被跳线设置到 OMNI OUT 1–6 的 5.1 环绕声监听信号示例。

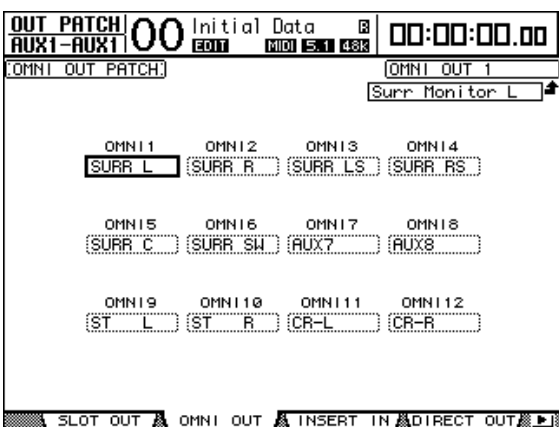

用上方面板上 MONITOR 部分的以下两个按钮选择环绕声监听信号源。如果在 Monitor|Surround 页面上勾选了 MIX MONITOR SOURCES 复选框,可以同时选择 两个按钮。

**• [BUS]** 按钮

用此按钮选择被指定到环绕声通道的母线输出作为信号源。 打开此按钮检查环绕声声像的效果和环绕声效果设置,或监 听当前被录制到数字 MTR 的环绕声混音。

**• [SLOT]** 按钮

用此按钮选择插槽 1 或插槽 2 的输入作为信号源。打开此按 钮监听所连接的多轨录音机的环绕声混音。

用上方面板上的 MONITOR [MONITOR LEVEL] 控制旋钮调整 环绕声监听电平。

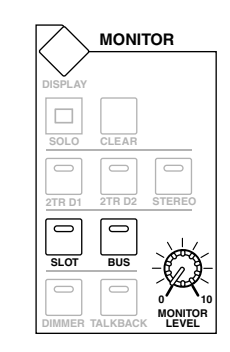

注:如果将环绕声模式设为立体声的同时打开 *[BUS]* 按钮,立体声母线信号将 被跳线设置到环绕声监听。

环绕声功能 环绕声功能

**11**

#### 配置基本环绕声监听

可以设置环绕声监听的基本参数,包括监听矩阵、低音管理和监听校正。 为此,重复按 MONITOR [DISPLAY] 按钮,直到出现 Monitor|Surr Setup 页面。

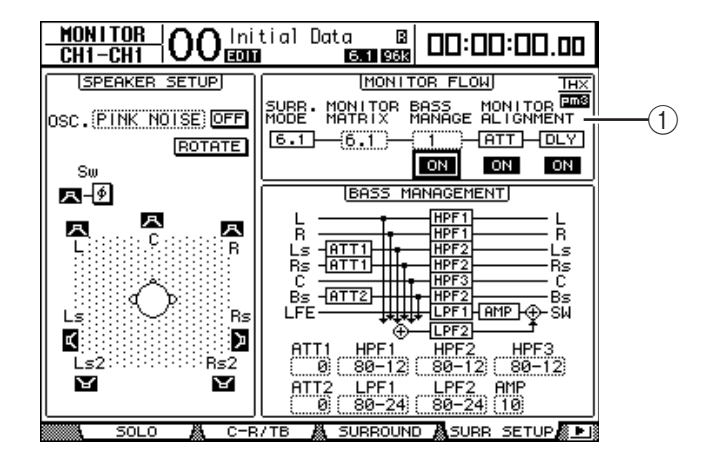

此页面显示 MONITOR FLOW 部分的基本参数设置 (①)。

#### **• SURR. MODE**

此参数显示当前的环绕声模式。 ( 不能在此页面上改变环绕声模式。 )

注:如果将环绕声模式设为 *6.1*、将监听矩阵设为*6.1* 以便能在固件版本低于 *2.0* 的 DM1000 上监听, 固件版本为 2.0 的 DM1000 可能无法再现完全相同的监听环 境。

#### **• MONITOR MATRIX**

用此参数选择环绕声监听系统的环绕声模式。默认情况下设为与 SURR. MODE 参 数相同的模式,尽管可以选择其通道比当前模式更窄的任何模式。例如,如果希 望通过立体声监听系统监听 5.1 环绕声声源,可以使用此功能。

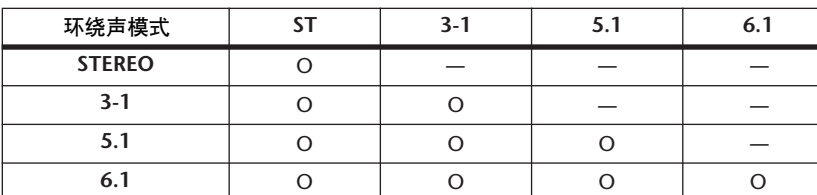

可用的模式取决于当前的环绕声模式。

更改 MONITOR MATRIX 参数框中的监听矩阵模式时, MONITOR FLOW 部分下 方的区域将显示矩阵流程图,以及可用来调整每个信号路径衰减量的 ATT 参数 框。根据需要调整衰减。

注:如果选择了 *3-1* 监听矩阵模式,应指定与以下 *3* 个衰减参数相同的数值:

- *•* 对 *3-1 SURR.* 指定 *ATT1*
- *•* 对 *5.1 SURR.* 指定 *ATT4*
- *•* 对 *6.1 SURR.* 指定 *ATT5*

此衰减量不能用于缩混,而应用于调整*Ls*、 *Rs*、 *Ls2* 和 *Rs2* 扬声器的监听电平。

下图是 5.1 环绕声模式和 3-1 监听矩阵模式的示例。

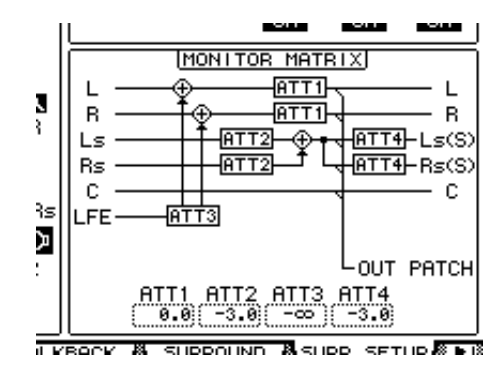

注:可以将环绕声监听矩阵通道跳线设置到输出插口。

#### **• BASS MANAGEMENT**

可以用 8 个预置低音管理模式设置每个环绕声监听通道的滤波器和衰减器。可以 选择以下预置模式:

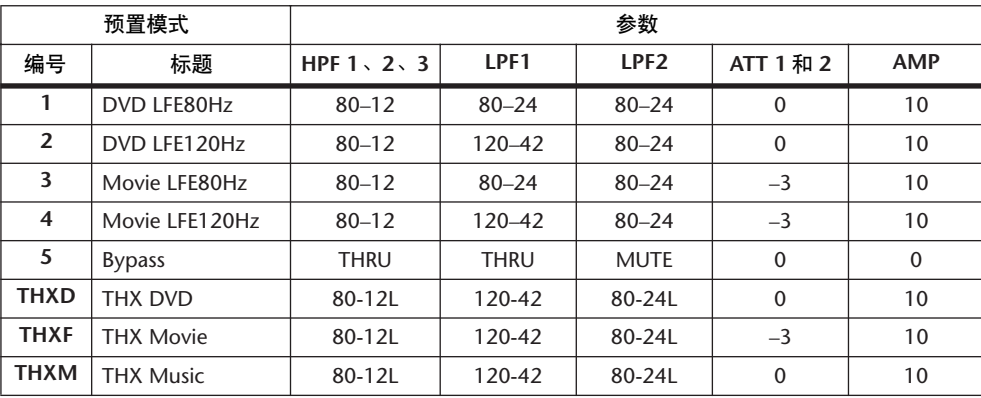

ATT1:调整 LR 与 LsRs 之间的电平差。

ATT2:调整 C 与 Bs 之间的电平差。

AMP:校正 LFE 通道的电平。

HPF1–3:滤掉低频部分,使扬声器支持的频率范围不会与超低音音箱信号相互干扰。 HPF1-2:滤掉高频部分,使扬声器支持的频率范围不会与其它扬声器信号相互干扰。

注:

• 如果选择了预置模式 THXD 或 THXF, 则不能更改参数。

*•* 如果选择了预置模式 *THXM*,可以在*10 dB* 至 *0 dB* 之间切换 *AMP*。但不能更 改其它参数。

可以在以下范围内设置低音管理参数:

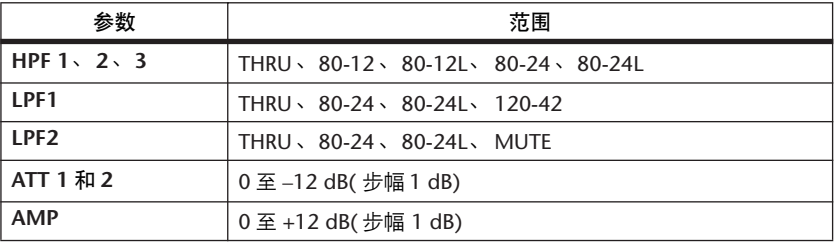

HPF 1、2、3 和 LPF 1、2 的数值表示截止频率和滤波器响应。例如,"80-12"指截止频率为 80 Hz, 滤波器响应为 –12 dB/ 八度。

"L"指 Linkwitz 滤波器。其它是 Butterworth 滤波器。

#### 关于预置模式

#### **(1) DVD LFE80Hz**

是用于 DVD 视频制作的优化预置模式。 LFE 的播放带宽被设为 80 Hz。如果使用 此预置模式, 建议您使用外接设备将 LPF(fc=80 Hz, -24 dB/ 八度) 应用到 LFE 主 声源。

若要监听 DVD 音频或 SACD 磁盘上的音频,应根据需要将 LFE 电平(AMP) 和 LPF(LPF1) 分别改为 0 dB 和 THRU。

有些 DVD 播放机和解码器上的 LFE 输出增益已经被设为+10 dB。若要监听这些 设备的输出,应将 LFE 电平 (AMP) 改为 0 dB。

#### **(2) DVD LFE120Hz**

也是用于 DVD 视频制作的优化预置模式。此预置模式与上述预置模式 (1) 相同, 只是该 LFE 的播放带宽被设为 120 Hz。此预置模式用于监听录制在 DVD 光盘上 的包含高端频率范围 (120 Hz) 的标准 LFE 信号。

**(3) Movie LFE80Hz**

此预置模式与上述预置模式 (1) 相同,只是监听矩阵模式为 5.1 或 6.1 时, 其环绕 声通道的输出电平被设为 –3 dB。此预置模式适用于电影制作。

如果使用此预置模式,建议您使用外接设备将 LPF(fc=80 Hz, –24 dB/ 八度) 应用 到 LFE 主声源。

**(4) Movie LFE120Hz**

此预置模式与上述预置模式 (2) 相同, 只是监听矩阵模式为 5.1 或 6.1 时, 环绕声 通道的输出电平被设为 –3 dB。此预置模式适用于电影制作。

**(5) Bypass**

此预置模式仅适用于低音管理,但要绕过 LFE 电平和 LPF、环绕声通道电平等所 有参数。

若要只禁用低音管理,请选择另一种预置模式, 然后关闭 BASS MANAGEMENT ON/OFF 按钮。

■ **THX** 预置模式:

以下预置模式已被 THX 公司批准用于THX pm3 认证录音室 \*。这些预置模式可 提供用于正常播放低音管理系统中的多通道音频内容的专用参数,与超低音音箱 的卫星式民用系统兼容。

*\** 使用 *THX* 预置模式时,不允许录音室使用目标 *- THX pm3* 认证录音室。 *THX pm3* 录音室认证程序采用性能和设计标准创建经过校正的环境,以产生最优声 音和图像。有关更多信息,请参见 *THX* 的网站*http://www.thx.com*。

#### **[THXD] THX DVD**

此预置模式是针对 DVD 视频制作配置的。此预置模式用于对不是来自影片的音 频内容进行混音和 / 或监听。这些参数不能更改。

#### **[THXF] THX Film**

此预置模式是针对影片预制配置的。此预置模式用于对影片内容进行混音和/ 或 监听 ( 例如影片的预混音 )。这些参数不能更改。

#### **[THXM] THX Music**

此预置模式是针对 DVD 音乐制作配置的。此预置模式用于对多通道的音乐内容 ( 包括 DVD 音频和 SACD) 进行混音和 / 或监听。只有一个参数可以更改。可以将 LFE 增益 (AMP) 设为 +10dB( 默认 ) 或 0dB。选择符合目标介质标准的电平。请注 意:有些 DVD 播放机、接收机和 / 或解码器上的LFE 输出增益可能已经被设为 +10 dB。只有在目标环境 ( 家庭影院等 ) 的 LFE 增益被设为 0dB 时选择 0dB 设 置。否则应使用默认设置。

下图是在低音管理打开或关闭的情况下每个监听矩阵设置的低音管理配置。

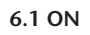

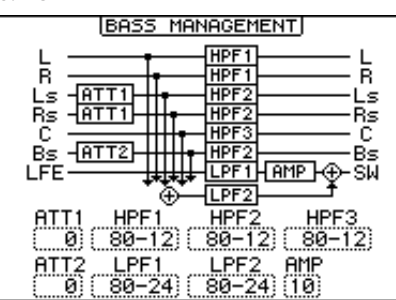

**6.1 OFF**

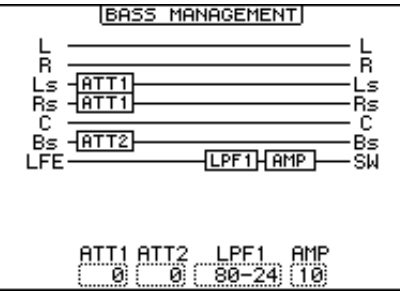

#### **3-1 ON** ST ON

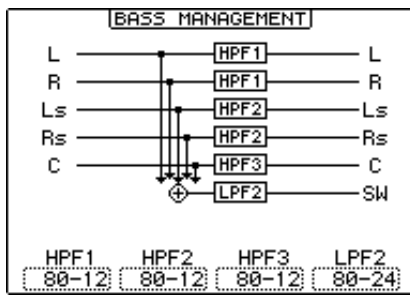

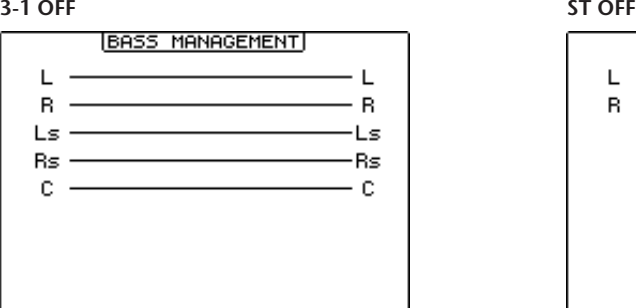

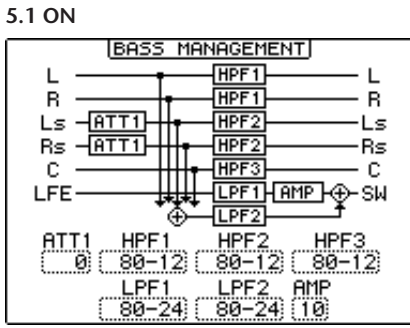

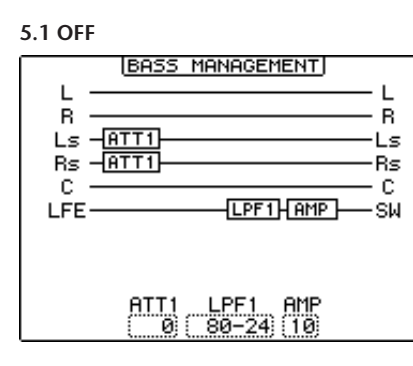

环绕声功能

环绕声功能

**11**

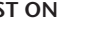

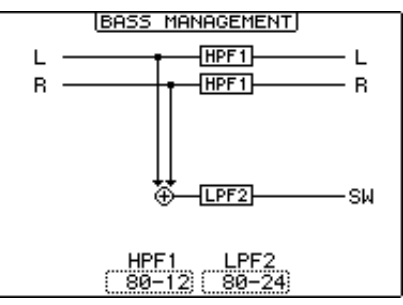

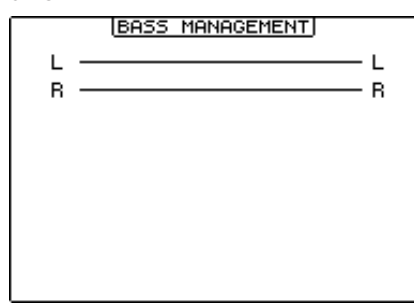

#### **• MONITOR ALIGNMENT**

可以调整每个环绕声监听通道的衰减器和延时。此功能主要用于校正扬声器之间 的电平差和延时时间。

将光标移动到 MONITOR FLOW 部分的 ATT 或 DLY 参数。 MONITOR ALIGNMENT 示意图显示在该部分下方的区域内。

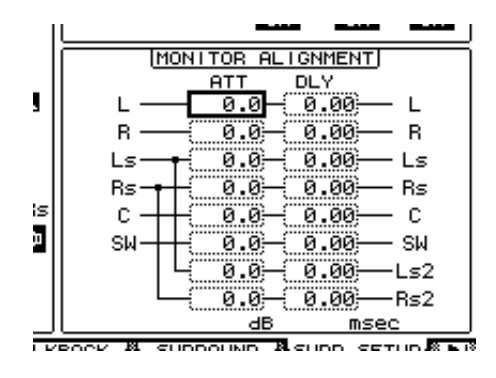

将光标移动到 ATT 或 DLY 参数框, 然后编辑衰减器或延时数值。 可以将衰减器参数设为 -∞ dB, 或设置在 -12.0 dB 至 +12.0 dB 的范围内, 步幅为 0.1 dB。可以将延时参数设置在 0.00 至 30.0 毫秒的范围内,步幅为 0.02 毫秒。

- 注:
- *•* 这些参数设置只对监听信号起作用,对标准的母线输出信号不起作用。
- · 如果将环绕声模式设为 61、将监听矩阵模式设为 61 用于监听, 也必须进行 上述设置。

小技巧:您可以将这些设置存储在环绕声监听库中。[详细信息,请参见第](#page-185-0) *186* [页](#page-185-0)。

#### 设置声音系统的监听电平

- **1** 用 **MONITOR [MONITOR LEVEL]** 控制旋钮调整监听电平。 所有通道的监听电平同时改变。
- **2** 反复按 **MONITOR [DISPLAY]** 按钮,直到出现 **Monitor|Surround** 页面。 可以在此页面上使监听通道独奏或静音,存储 [MONITOR LEVEL] 控制旋钮设 置,以及选择监听源。

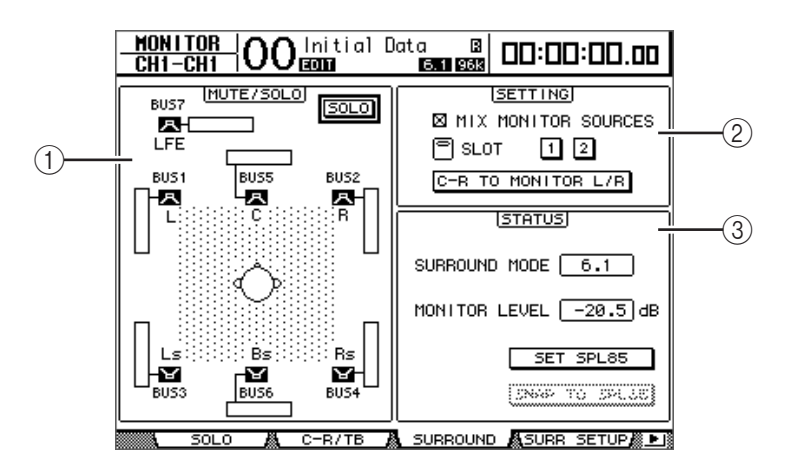

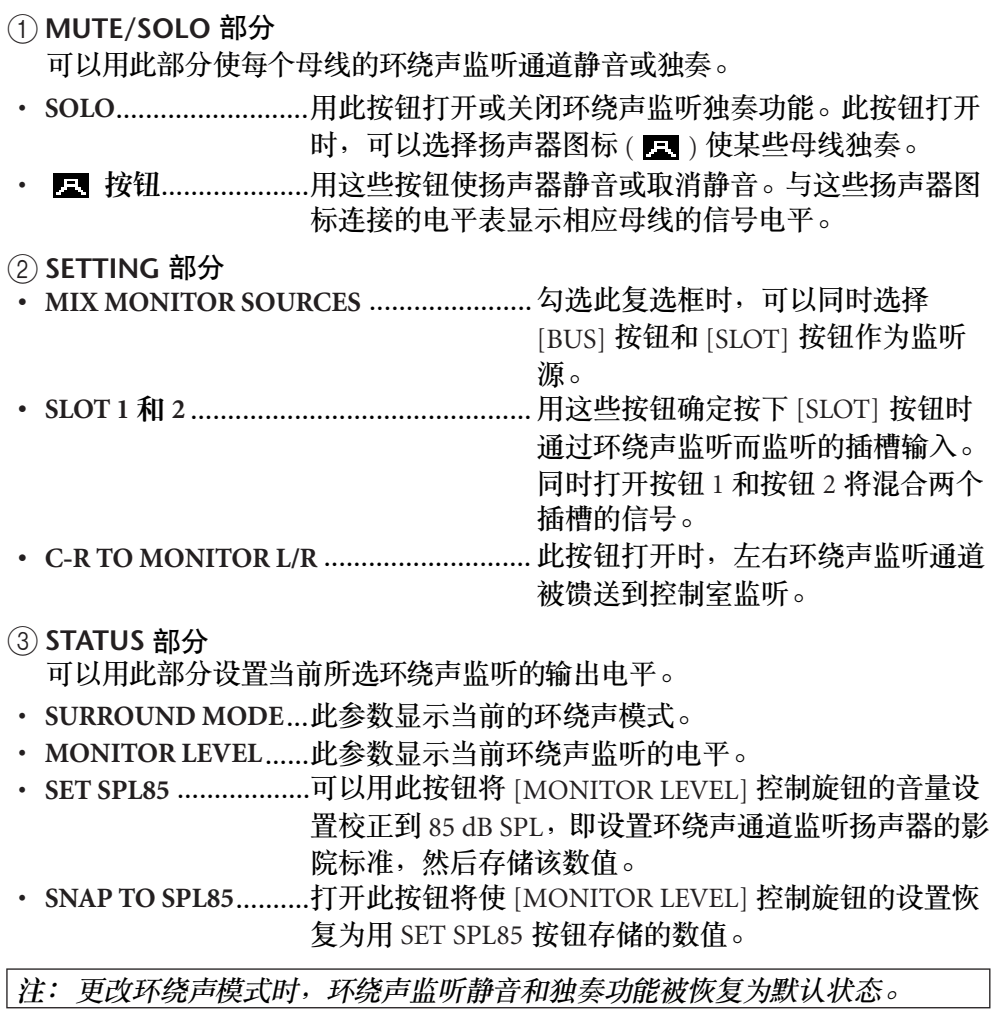

#### **3** 将光标移动到 **SET SPL** 按钮,然后按 **[ENTER]** 打开该按钮。

[MONITOR LEVEL] 控制旋钮的音量设置被校正到 85 dB SPL, 并被存储。 如果用这种方法存储影院标准电平,将光标移动到 SNAP TO SPL85 按钮并按 [ENTER] 后, 即使调整 [MONITOR LEVEL] 控制旋钮, 也始终恢复所存储的数 值。

小技巧:*SET SPL* 按钮打开时, *MONITOR LEVEL* 框中显示的标准数值 *(85.0 dB)* 被应用到所存储的 *[MONITOR LEVEL]* 控制旋钮设置。

#### 将振荡器用于环绕声监听

DM1000 有一个专用振荡器,可以检查环绕声扬声器的输出和声音。可以将振荡 器信号发送到某些扬声器或依次发送到每个扬声器。如果希望检查环绕声监听扬 声器的音量平衡和相位,可以使用此功能。

小技巧: 此振荡器只适用于环绕声监听。

**1** 重复按 **MONITOR [DISPLAY]** 按钮,直到出现 **Monitor|Surr Setup** 页面。 可以用 SPEAKER SETUP 部分打开或关闭振荡器并指定信号目标。

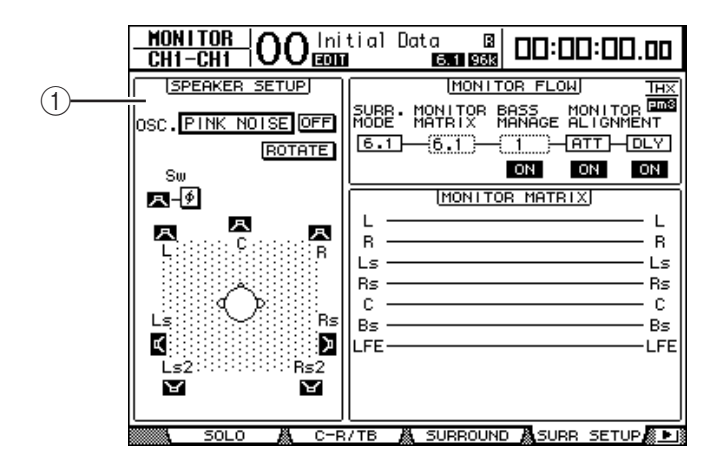

#### A **SPEAKER SETUP**

可以选择振荡器波形和要发送振荡器信号的扬声器。

- **OSC.** ......................... 用此参数选择振荡器波形。
- **ON/OFF**..................... 用此按钮打开或关闭振荡器。
- **ROTATE**........................ROTATE 按钮打开时,振荡器的信号由每个扬声器依次 输出,每次间隔 5 秒钟 (3 秒信号, 2 秒暂停 )。
- **(** 扬声器 **)** 按钮................................. 用这些按钮打开或关闭每个扬声器的 振荡器。
- **(SW** 相位 **)** 按钮 ................................ 用此按钮颠倒输出到超低音音箱 (SW) 的信号输出相位。

#### 2 确认要输出振荡器信号的扬声器按钮 ( **)** 已打开的。 如果该按钮关闭,将光标移动到该按钮,然后按 [ENTER] 将其打开。

- 3 将光标移动到 OSC. 参数框, 然后转动参数轮或按 [INC]/[DEC] 按钮从以下振荡 器波形中选择一种。
	- **PINK NOISE**.............. 粉红噪音
	- **500**–**2 kH** ......................500 Hz 至 2 kHz BPF 的粉红噪音
	- **1 kHz**.............................1 kHz 正弦波
	- **50 Hz**.............................50 Hz 正弦波
**4** 将光标移动到 **ON/OFF** 按钮,然后按 **[ENTER]** 或 **[INC]/[DEC]** 按钮打开振荡 器。

步骤 2 中指定的扬声器将输出振荡器信号。如果需要, 在 Surr Setup 页面的 MONITOR ALIGNMENT 部分调整扬声器音量平衡 ( [请参见第](#page-141-0) 142 页 )。

### 将插槽输入跳线设置到环绕声通道

可以按如下方式将各个插槽的输入跳线设置到环绕声监听通道。

- **1** 确认 **DM1000** 处于与监听源相同的环绕声模式。
- **2** 按 **MONITOR [SLOT]** 按钮。

插槽 1 或插槽 2 的输入被选择作为环绕声监听源。

**3** 重复按 **MONITOR [DISPLAY]** 按钮,直到出现 **Monitor|Surr Patch** 页面。 可以在此页面上进行插槽输入到环绕声监听通道的指定。

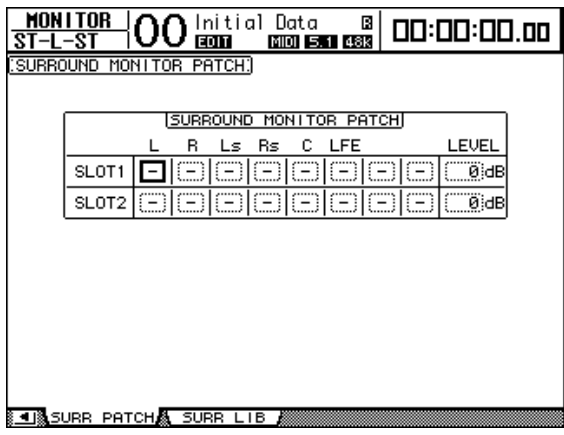

**4** 将光标移动到要更改指定的跳线设置参数,转动参数轮选择要被指定到环绕声监 听通道的插槽通道。

如果不指定任何通道,选择 "–"。将所有不需要的通道设为 "–"。

5 如果需要,将光标移动到 LEVEL 参数框,然后用参数轮同时调整插槽输入的电 平。

可以在 –96 dB 至 +12 dB 的范围内调整信号电平。

- **6** 重复按 **MONITOR [DISPLAY]** 按钮,直到出现 **Monitor|Surround** 页面。 可以在 Surround 页面的 SETTING 部分 ( [请参见第](#page-142-0) 143 页 ) 选择要被监听的插槽 输入。
- **7** 将光标移动到 **SETTING** 部分的 **SLOT 1** 或 **2** 按钮,然后 **[ENTER]** 选择所需的监 听插槽输入。

现在可以通过环绕声监听来监听所选择的插槽输入源了。

小技巧:您可以对每种环绕声模式进行环绕声声源的通道指定。

# **12** 通道编组和参数链接

本章将介绍如何对多个通道的推子或[ON] 按钮进行编组并使 EQ 或压缩器参数 链接以便同时操作。

# 编组和链接

在 DM1000 上,您可以对多个输入通道或多个输出通道 ( 母线输出 1–8、 AUX 输 出 1–8) 的推子或 [ON] 按钮进行编组并使EQ 或压缩器参数链接。 可以在输入通道或输出通道内对以下要素进行编组或链接。

**•** 推子组

可以对输入通道或输出通道的推子进行编组。有 8 个输入通道推子组和 4 个输出 通道推子组。通道推子被编组后,操作其中一个推子可以在保持相对电平差的同 时控制组内其它推子的电平。

另外, DM1000 还具有推子组主控功能,可以让您在保持通道之间相对电平平衡 的同时,使用推子组主控电平控制组内所有编组通道的电平。

**•** 静音组

可以对输入通道或输出通道的 [ON] 按钮进行编组。有 8 个输入通道静音组和4 个输出通道静音组。通道的 [ON] 按钮被编组后,按其中任何一个按钮都可以打 开或关闭组内所有编组通道的 [ON] 按钮。一个静音组可同时包含打开的通道和 关闭的通道,按组内任何一个 [ON] 按钮都可以分别关闭或打开这些通道。 另外, DM1000 还具有静音组主控功能,可以让您用主静音按钮使组内的通道静 音。

**• EQ** 链接

可以链接输入或输出通道的 EQ 参数。输入通道和输出通道分别有 4 个 EQ 链接。 EQ 链接中的所有通道共用相同的 EQ 参数设置。更改其中一个链接通道的 EQ 参 数值时,该更改将应用到所有其它链接通道。

**•** 压缩器链接

可以链接输入或输出通道的压缩器参数。输入通道和输出通道分别有 4 个压缩器 链接。

压缩器链接中的所有通道共用相同的压缩器参数设置。更改其中一个链接通道的 压缩器参数值时,该更改将应用到所有其它链接通道。

# <span id="page-147-0"></span>使用推子组和静音组

按照以下步骤对输入通道或输出通道 ( 母线输出 1–8、 AUX 输出 1–8) 的推子或 [ON] 按钮进行编组。

#### 1 重复按 DISPLAY ACCESS [PAIR/GROUP] 按钮, 直到出现其中一个包含所需组 和通道的页面。

- **Fader1**–**32** 页面
- **Fader33-48** 页面 可以在这些页面上设置输入通道 1-48 的推子组 (A–H)。
- **Out Fader** 页面 可以在此页面上设置母线输出 (1-8) 和 AUX 输出 (1–8) 的推子组(Q–T)。

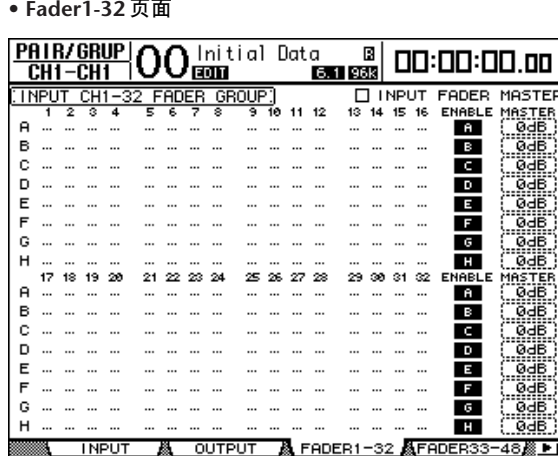

- **Mute1**–**32** 页面
- **Mute33-48** 页面 可以在这些页面上分别设置输入通道 1-32 和 33-48 的静音组 (I–P)。
- **Out Mute** 页面 可以在此页面上设置母线输出 (1-8) 和 AUX 输出 (1–8) 的静音组(U–X)。

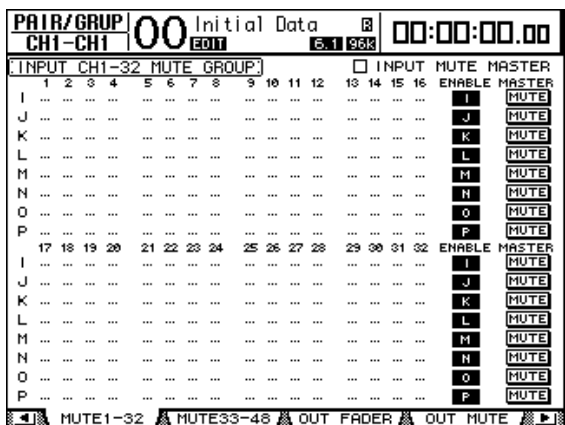

**• Mute1-32** 页面

2 按向上 (▲) 或向下 (▼) 按钮选择一个组。

例如:选择推子组 **C**。

|   |       |    |      | <b>PAIR/GRUP</b> |         |       |   |                         | Initial |    | Data |    |         | Π |             |    | 00:00:00.00              |        |
|---|-------|----|------|------------------|---------|-------|---|-------------------------|---------|----|------|----|---------|---|-------------|----|--------------------------|--------|
|   | CH1   |    | -CH1 |                  |         |       |   | EOIT                    |         |    |      |    | 6.1 96k |   |             |    |                          |        |
|   | ∶INPU |    |      |                  | 32<br>F | `ADER |   |                         | GROUP:  |    |      |    |         |   | <b>INPU</b> |    | FADER                    | MASTER |
|   | 1     | 2  | з    | ₫                | Ξ       | 6     | 7 | $\overline{\mathbf{8}}$ | 9       | 10 | 11   | 12 | 13      |   |             | 16 | <b>ENABLE</b>            | MASTER |
| я |       |    |      |                  |         |       |   |                         |         |    |      |    |         |   |             |    | я                        | 0dB    |
| в |       |    |      |                  |         |       |   |                         |         |    |      |    |         |   |             |    | в                        | ØdB    |
| C |       |    |      |                  |         |       |   |                         |         |    |      |    |         |   |             |    | c                        | ØdB    |
| D |       |    |      |                  |         |       |   |                         |         |    |      |    |         |   |             |    | D                        | 0dB    |
| E |       |    |      |                  |         |       |   |                         |         |    |      |    |         |   |             |    | u                        | 0dB    |
| F |       |    |      |                  |         |       |   |                         |         |    |      |    |         |   |             |    | F                        | 0dB    |
| G |       |    |      |                  |         |       |   |                         |         |    |      |    |         |   |             |    | G                        | 0dB    |
| н |       |    |      |                  |         |       |   |                         |         |    |      |    |         |   |             |    | н                        | ØdB    |
|   | 17    | 18 |      | 22               | 2       |       |   | 24                      | 25      |    |      | 28 |         |   | ß.          | 32 | <b>ENABLE</b>            | MASTER |
| я | 111   |    |      |                  |         |       |   |                         | 111     |    |      |    |         |   |             |    | я                        | 0dB    |
| в |       |    |      |                  |         |       |   |                         |         |    |      |    |         |   |             |    | в                        | 0dB    |
| с |       |    |      |                  |         |       |   |                         |         |    |      |    |         |   |             |    | O                        | 0dB    |
| D |       |    |      |                  |         |       |   |                         |         |    |      |    |         |   |             |    | D                        | 0dB    |
| E |       |    |      |                  |         |       |   |                         |         |    |      |    |         |   |             |    | H                        | 0dB    |
| F |       |    |      |                  |         |       |   |                         |         |    |      |    |         |   |             |    | F                        | 0dB    |
| G |       |    |      |                  |         |       |   |                         |         |    |      |    |         |   |             |    | G                        | 0dB    |
| н |       |    |      |                  |         |       |   |                         |         |    |      |    |         |   |             |    | н                        | ØdB    |
|   |       |    |      | <b>INPUT</b>     |         | м     |   | OUTPUT                  |         |    |      |    |         |   |             |    | 飍 FADER1-32 飍FADER33-48虥 | ∛⊵     |

**3** 按要添加到组中的通道的 **[SEL]** 按钮。

所选通道标有" ( ", 该通道被添加到组中。

例如:输入通道 **1**–**6** 和 **13**–**14** 已被添加到推子组 **C** 中。

**LITTE** OT  $\frac{10 \text{ m} + 32 \text{ m} + 10 \text{ m}}{3 \text{ m} + 5 \text{ m} + 7 \text{ s}} = \frac{100 \text{ m}}{3 \text{ m} + 10 \text{ m}}$  $\Box$  THEOT THOLD n Ta  $... ...$ ...  $\ddotsc$  $\ddotsc$ **B** Ic  $\bullet\bullet\bullet\bullet$  $\bullet$   $\bullet$  $\bullet$   $\bullet$  $\ddotsc$  $\ddotsc$  $\cdots$  $\cdots$  $\ddotsc$  $\ddotsc$ -c i ъ  $\overline{a}$  $\mathbf{F}$ **E** 

小技巧:

- *•* 如果将成对通道中的一个通道添加到一个组中,成对通道中的另一个通道将 被自动添加到该组中。
- *•* 您还可以通过切换层来选择另一层上的通道。
- **4** 以同样的方式按要添加到组中的其它通道的 **[SEL]** 按钮。 组内通道的推子的相对电平由通道被添加到组中时的推子位置所决定。 组内通道的开 / 关状态由通道被添加到组中时的[ON] 开关状态所决定。
- **5** 若要打开或关闭组,将相应的按钮移动到 **ENABLE** 栏,然后按 **[ENTER]**。 组的 Enable 按钮关闭时,相应的组将被暂时取消。
- **6** 若要使用推子组,请操作组内通道中的一个推子。

注:

- *•* 如果希望在显示此页面时更改组内通道之间的相对电平平衡,请先关闭 *Enable* 按钮或将要更改电平的通道从组中移出。
- *•* 如果显示其它页面,按住所需通道的 *[SEL]* 按钮将这些通道从组中暂时移出, 然后更改电平平衡。

**7** 若要使用静音组,按组内通道中的一个 **[ON]** 按钮。

组内所有通道都将切换其开 / 关状态。

注:

- *•* 启用静音组时,不能打开或关闭成组通道的子集。
- 如果希望打开或关闭成组通道的子集,请先关闭 Enable 按钮, 或将要打开或 关闭的通道从组中移出。

### 使用推子组主控

DM1000 具有推子组主控功能,可以让您在保持通道之间相对平衡的同时, 使用推 子组主控电平控制所有通道的电平,与模拟调音台的 VCA 组非常类似。此功能被 启用时,操作通道推子不影响相应推子组的通道电平。

**1** 执行 **148** [页 "使用推子组和静音组"](#page-147-0)中的步骤 **5** 后,用光标按钮选择 **INPUT FADER MASTER** 复选框或 **OUTPUT FADER MASTER** 复选框,然后按 **[ENTER]** 打开推子组主控功能。

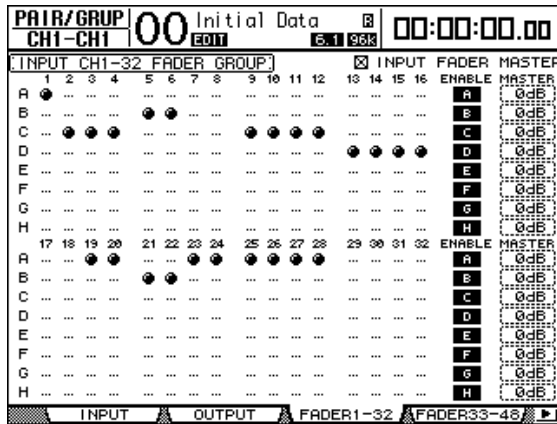

**2** 勾选 **Fader Master** 复选框后,可以在 **Master** 栏内设置推子组的通道电平。 选择 Master 栏后, 重复按 [ENTER] 按钮可打开和关闭推子组。

也可以在 In Master 页面或 Out Master 页面上进行这些设置,如下所示。

**3** 重复按 **DISPLAY ACCESS [GROUP]** 按钮,直到出现 **Group|In Master** 或 **Group|Out Master** 页面。

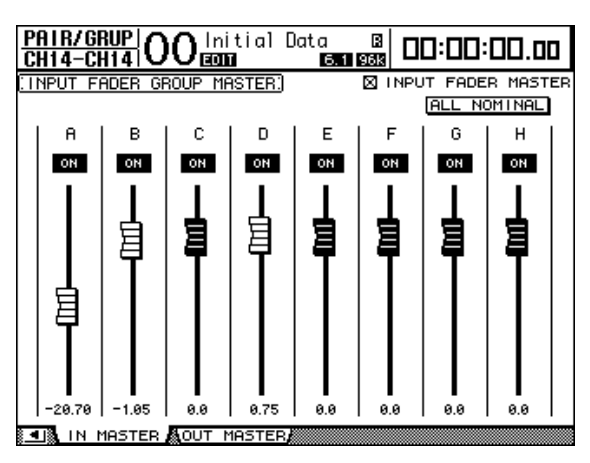

- **4** 用光标按钮选择参数,然后用参数轮、 **INC/DEC** 按钮或 **[ENTER]** 按钮设置参 数。
	- **INPUT/OUTPUT FADER MASTER**... 勾选此复选框后,可以设置推子组的主电 平。所得到的通道电平等于相应通道的推
	- 子电平加上推子组主控电平。 • **ALL NOMINAL** ..........用此按钮使所有推子组的主电平恢复为标称值。
	- **ON/OFF** .....................用此按钮打开或关闭每个输入推子组。此功能类似于模 拟调音台的 VCA 静音。
	- 推子............................用这些推子调整推子组的主电平。推子被设为 0.0 dB 时,推子旋钮高亮度显示。按 [ENTER] 按钮将当前选择 的推子设为 0.0 dB。

也可以使用遥控层的用户指定层,从下述控制界面上的通道条控制这些参数。有 关用户指定层的信息,请参见第 [272](#page-271-0) 页。

- 编码器..........................没有编码器。
- **[AUTO]** 按钮 ..............用这些按钮控制推子组主控的打开 / 关闭,并在自动混 音时控制主电平。
- **[SEL]** 按钮 ..................用这些按钮在 In Master 页面或 Out Master 页面上移动 光标。
- **[SOLO]** 按钮 ..............用这些按钮打开和关闭每个推子组的独奏功能。您可以 监听每个推子组中的所有通道。
- 通道推子....................可以用通道推子设置每个推子组的主电平。

# 使用静音组主控

除了链接通道 [ON] 按钮操作的静音组功能外, DM1000 还有一个静音组主控功 能,可以让您使用 Master Mute 按钮使成组的通道静音,其方式与使用模拟调音 台的静音组类似。在此功能被启用时,成组通道的 [ON] 按钮将不会被链接。

**1** 执行 **148** [页 "使用推子组和静音组"](#page-147-0)中的步骤 **5** 后,用光标按钮选择 **INPUT MUTE MASTER** 复选框或 **OUTPUT MUTE MASTER** 复选框,然后按 **[ENTER]** 打 开静音组主控功能。

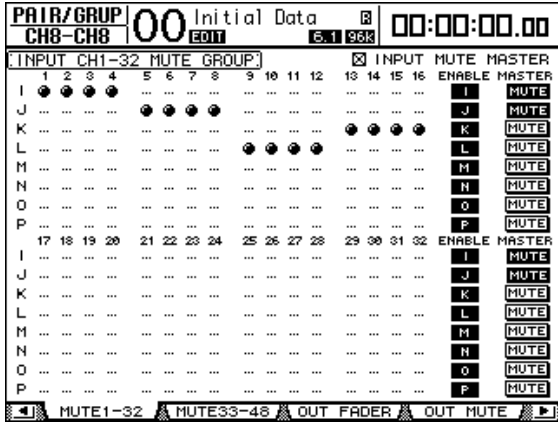

**2** 勾选 **Mute Master** 复选框后,使用静音组的 **MASTER MUTE** 按钮使静音组静音 或者取消静音组的静音。

如果已通过静音主功能使通道静音,通道的 [ON] 按钮指示灯将闪烁。如果将 MASTER MUTE 按钮指定给 USER DEFINED KEYS 按钮,可以使用此功能。

# 链接 EQ 和压缩器参数

按照以下步骤对输入通道或输出通道 ( 母线输出 1–8、 AUX 输出 1–8) 的 EQ 或压 缩器参数进行链接。可以用此功能同时将多个通道的 EQ 或压缩器参数设为相同 的数值。

**1** 重复按 **DISPLAY ACCESS [PAIR/GROUP]** 按钮,直到出现以下页面之一。

#### **- In EQ** 页面

可以在此页面上设置输入通道的 EQ 链接 (a–d)。

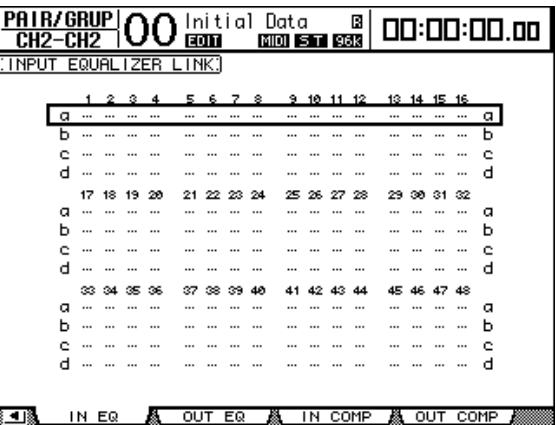

**- Out EQ** 页面

可以在此页面上设置母线输出(1–8) 和 AUX 输出 (1–8) 的 EQ 链接 (e–h)。

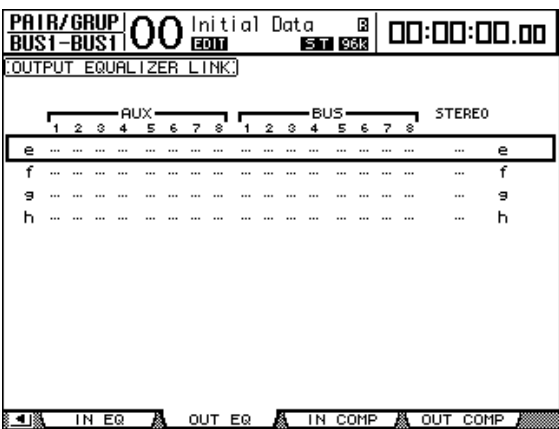

- **In Comp** 页面
	- 可以在此页面上设置输入通道的压缩器链接 (i–l)。

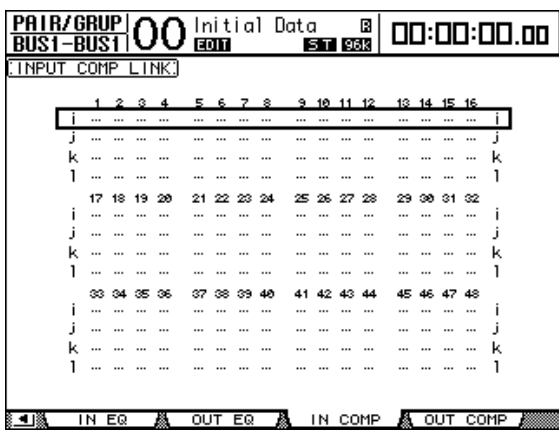

**- Out Comp** 页面

可以在此页面上设置母线输出(1–8) 和 AUX 输出 (1–8) 的压缩器链接 (m–p)。

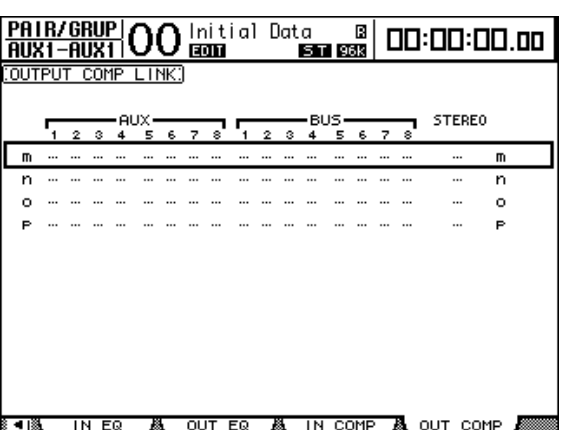

2 按向上 (▲) 或向下 (▼) 光标按钮选择要添加通道的链接。

例如:选择输入通道的 **EQ** 链接 **C**。

| <b>PAIR/GRUPI</b> |   |          |    |             | $\boldsymbol{\cap}$ Initial Data<br>в<br>EQT<br>MIDI 5 T 96K |       |    |     |    |     |          |    | 00:00:00.00 |     |    |     |           |      |  |
|-------------------|---|----------|----|-------------|--------------------------------------------------------------|-------|----|-----|----|-----|----------|----|-------------|-----|----|-----|-----------|------|--|
| CH1-1             |   |          |    |             |                                                              |       |    |     |    |     |          |    |             |     |    |     |           |      |  |
| : I NPUT          |   | EQUAL    |    | <b>IZER</b> |                                                              | LINK: |    |     |    |     |          |    |             |     |    |     |           |      |  |
|                   |   |          |    |             |                                                              |       |    |     |    |     |          |    |             |     |    |     |           |      |  |
|                   |   | 1        | 2  |             |                                                              | 5     |    |     | 8  | 9   | 10       | 11 | 12          | 13  | 14 | 15  | 16        |      |  |
|                   |   |          |    |             |                                                              |       |    |     |    |     |          |    |             |     |    |     |           | Ω    |  |
|                   | n |          |    |             |                                                              |       |    |     |    |     |          |    |             |     |    |     |           | D    |  |
|                   | c |          |    |             |                                                              |       |    |     |    |     | $\cdots$ |    |             |     |    |     |           | c    |  |
|                   | d |          |    |             |                                                              |       |    |     |    |     |          |    |             |     |    |     |           | d    |  |
|                   |   | 17       | 18 | 19.         | 20                                                           | 21    | 22 | 23  | 24 | 25. | 26       | 27 | 28          | 29. | ാമ | 31  | 32        |      |  |
|                   |   |          |    |             |                                                              |       |    |     |    |     |          |    |             |     |    |     |           | α    |  |
|                   | n |          |    |             |                                                              |       |    |     |    |     |          |    |             |     |    |     | $\ddotsc$ | n    |  |
|                   | c |          |    |             |                                                              |       |    |     |    |     |          |    |             |     |    |     |           |      |  |
|                   | d | $\cdots$ |    | 1.11        |                                                              |       |    |     |    |     |          |    |             |     |    |     |           | л    |  |
|                   |   | æ        | 34 | æ           | 36                                                           | 37    | æ  | æ   | ፊሳ |     |          |    | 44          | 45  |    |     | 48        |      |  |
|                   | α |          |    |             |                                                              |       |    |     |    |     |          |    |             |     |    |     |           | α    |  |
|                   | h |          |    |             |                                                              |       |    |     |    |     |          |    |             |     |    |     |           | n    |  |
|                   |   |          |    |             |                                                              |       |    |     |    |     |          |    |             |     |    |     |           | c    |  |
|                   | а |          |    |             |                                                              |       |    |     |    |     |          |    |             |     |    |     |           | а    |  |
|                   |   |          |    |             |                                                              |       |    |     |    |     |          |    |             |     |    |     |           |      |  |
|                   |   |          |    |             |                                                              |       |    | EQ. |    |     |          |    |             |     |    | OUT |           | COMP |  |
|                   |   | IN EQ    |    |             |                                                              | OUT   |    |     |    |     | ΙN       |    | COMP        |     |    |     |           |      |  |

**3** 按要添加到 **EQ** 或压缩器链接的通道的 **[SEL]** 按钮。 所选通道标有" ( ", 该通道被添加到链接中。

例如:输入通道 **1-4**、 **6**、 **9**–**10** 和 **14** 已被添加到 **EQ** 链接 **C** 中。

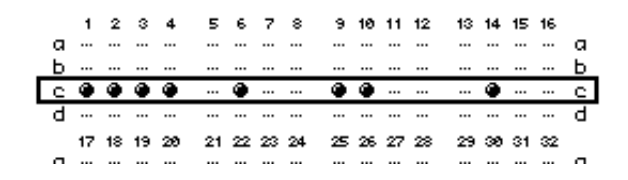

小技巧:

- *•* 如果将成对通道中的一个通道添加到一个链接中,成对通道中的另一个通道
- 将被自动添加到该链接中。
- *•* 您还可以通过切换层来选择另一层上的通道。
- **4** 以同样的方式按要添加到链接中的其它通道的 **[SEL]** 按钮。 被添加到链接中的第一个通道的 EQ 或压缩器设置被应用到所有以后添加的通道 中。
- **5** 所有所需通道被添加到链接后,编辑其中一个链接通道的 **EQ** 或压缩器参数。 EQ 或压缩器参数的编辑将被应用到其它链接通道中。

# **13** 内部效果

本章将介绍如何使用 DM1000 的内部效果处理器。

# 关于内部效果

DM1000 有 4 个内部多效果处理器, 可以通过 AUX 发送使用或将其插入特定通 道。

这些效果处理器提供大量的效果类型,包括混响、延时、调制效果、组合效果, 以及专门用于环绕声的多通道效果。

可以将处理器输入和输出跳线设置到各种源。例如,可以将效果处理器输入从 AUX 发送和输出馈送到输入通道 ( 效果发送 / 返回 )。还可以将效果处理器插入输 入通道、母线输出、 AUX 输出或立体声输出中。

效果处理器 **1** 创建 1- 输入 /2- 输出、 2- 输入 /2- 输出或多通道环绕声效果。 效果处理器 **2** 至 **4** 创建 1- 输入 /2- 输出或 2- 输入 /2- 输出效果。

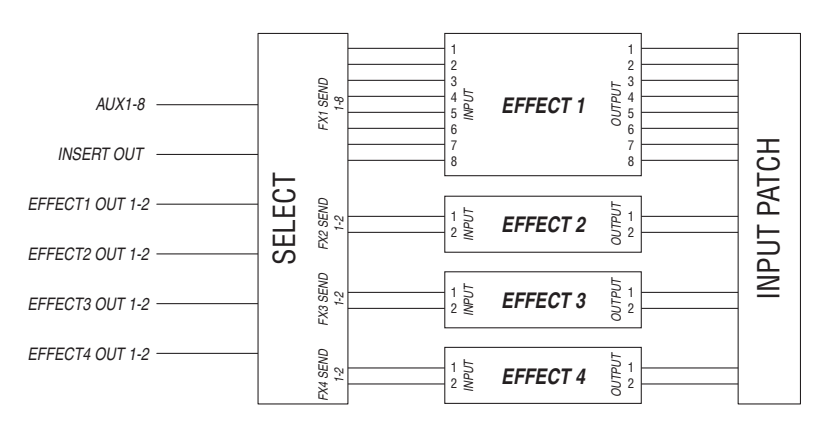

DM1000 还拥有效果库,其中包含 61 个预置程序 ( 包括 Add-On Effects) 和 67 个 用户程序。

# 通过 **AUX** 发送使用效果处理器

可以将效果处理器输入跳线设置到 AUX 发送、将效果处理器输出跳线设置到输入 通道,然后通过 AUX 发送使用效果处理器。

**1** 调用要使用的效果程序。

有关调用效果程序[的详细信息,请参见第](#page-176-0) 177 页。

**2** 重复按 **DISPLAY ACCESS [INPUT PATCH]** 按钮,直到出现 **In Patch|Effect** 页 面。

可以在此页面上跳线设置效果处理器 1-4 的所有输入和输出。

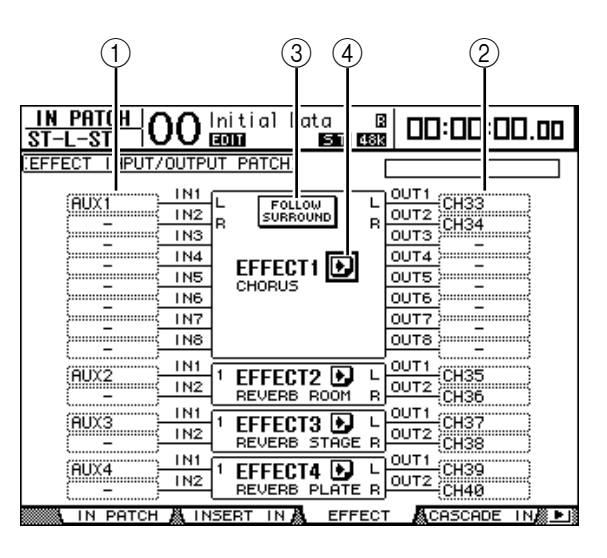

此页面包含以下参数:

 $\textcircled{1}$  IN

用这些参数框选择要被馈送到效果处理器的信号。

B **OUT**

用这些参数框选择效果处理器信号的输出目标。

**(3) FOLLOW SURROUND** 

将环绕声效果 ( [请参见第](#page-160-0) 161 页 ) 调入效果处理器 1 后,按照 Setup|Surr Bus 页 面 ( [请参见第](#page-129-0) 130 页 ) 上指定的顺序,用此按钮对列表中显示的效果输入和输 出进行排序。如果调用的环绕声效果与5.1 通道系统兼容,将使用 5.1 环绕声 模式的环绕声母线设置。

4 2 按钮

用此按钮调出 FX1 Edit–FX4 Edit 页面,您可以在这些页面上调整效果参数。

- **3** 若要选择输入到效果处理器的信号,将光标移动到所需的 **IN** 参数框,转动参数 轮从以下选项中选择信号,然后按 **[ENTER]**。
	- – ...........................................未指定
	- **AUX1**–**8** ...................................AUX 输出 1–8
	- **INS CH1**–**48**..........................输入通道 1–48 的插入输出
	- **INS BUS1**–**8** ..........................母线输出 1–8 的插入输出
	- **INS AUX1**–**8**............................AUX 输出 1–8 的插入输出
	- **INS ST-L** 和 **INS ST-R**...........立体声输出 L 和 R 的插入输出

• **FX1-1**–F**X4-2**.........................其它效果处理器的输出

不能选择输出 FX1-3 至 FX1-8。此外, 也不能选 择当前正在使用的效果处理器的输出。

若要通过 AUX 发送使用内部效果处理器,请选择AUX 1–8( 在大多数情况下 )。 您可以将不同的信号跳线设置到 2- 输入 /2- 输出效果程序的其它输入。

小技巧:

- *•* 您可以将信号跳线设置到多个效果输入。
- *•* 将光标移动到*IN* 参数框,然后按 *[ENTER]* 按钮。将出现 *Patch Select* 窗口。可 以在此窗口中快速选择输入源。
- **4** 若要跳线设置从效果处理器输出的信号,将光标移动到所需的 **OUT** 参数框,转 动参数轮从以下选项中选择信号目标,然后按 **[ENTER]**。
	- **–** ..........................................未指定
	- **CH1–48** ................................输入通道 1–48
	- **INS CH1–48**..........................输入通道的插入输入
	- **INS BUS1–8**..........................母线输出 1–8 的插入输入
	- **INS AUX1–8**............................ AUX 输出 1–8 的插入输入
	- **INS ST-L** 和 **INS ST-R**...........立体声输出的插入输入
	- **FX1-1–FX4-2**.........................其它效果处理器的输入
		- 您不能选择当前正在使用的效果处理器的输入。

若要通过 AUX 发送使用内部效果处理器,请选择CH 1-48( 在大多数情况下)。在 此指定的通道将变成效果返回通道。

可以将不同的通道跳线设置到 1- 输入 /2- 输出或 2- 输入 /2- 输出效果程序的其它 输出来创建立体声效果。

小技巧:

- *•* 还可以如步骤 *3* 所述,使用 *Patch Select* 窗口设置 *OUT* 参数框。
- *•* 可用于每种效果的输入和输出数因最初调用的效果程序类型的不同而异。

注:您不能选择一个通道作为多个效果信号的目标。如果选择已在另一 *OUT* 参 数框中选择的通道,该 *OUT* 参数框将使其指示灯变为 "*–*" *(* 未指定*)*。

**5** 调整跳线设置到效果处理器的 **AUX** 发送电平。

有关设置 AUX 发送的信息,请参见第 8 章 93 页 ["AUX](#page-92-0) 发送 "。

注:切勿提高效果返回通道的 *AUX* 发送电平*(* 被跳线设置到效果处理器 *)*。否 则,信号将返回该通道,导致信号循环,并可能损坏扬声器。

小技巧:用主控层推子调整最终 *AUX* 发送的输出电平。此时,可以在 *Meter|Master* 页面上查看电平 *(* [请参见第](#page-38-0) *39* 页 *)*。

**6** 调整跳线设置到效果输出的输入通道的电平、声像和 **EQ**。

小技巧:若要将通过 *AUX* 发送返回的效果音与原始干音混合,请将效果的 *MIX BALANCE* 参数设为 *100%(* 只能输出效果音*)*。

内部效果 **13**

# 将内部效果插入通道中

您可以将内部效果插入某些输入通道或输出通道 ( 母线输出 1–8、 AUX 输出 1–8、 立体声输出 )。

注:如果效果被插入通道中,将无法通过 *AUX* 发送使用这些效果或将其插入其 它通道中。

- 1 选择一个内部效果处理器 (1-4), 然后调用所需的效果程序。
- **2** 按 **[SEL]** 按钮或移动要插入所选效果的输入通道或输出通道的推子。

小技巧:重复按 *STEREO [SEL]* 按钮可以在左右立体声输出通道之间切换。

**3** 重复按 **DISPLAY ACCESS [ /INSERT/DELAY]** 按钮,直到出现 **/Ins/Dly|Insert** 页面。

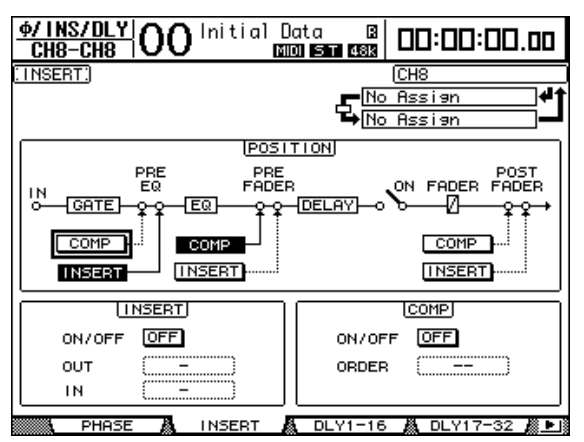

- **4** 用 **POSITION** 部分的 **INSERT** 按钮选择效果插入位置。
- **5** 将光标移动到 **INSERT** 部分的 **OUT** 参数框,然后选择在步骤 **1** 中选择的效果处 理器的输入。
	- **FX1-1** 至 **FX1-8** ....................内部效果处理器 1 的输入 1–8
	- **FX2-1** 和 **FX2-2** ....................内部效果处理器 2 的输入 1 和 2
	- **FX3-1** 和 **FX3-2** ....................内部效果处理器 3 的输入 1 和 2
	- **FX4-1** 和 **FX4-2** ....................内部效果处理器 4 的输入 1 和 2
- **6** 按 **[ENTER]** 确认设置。
- **7** 将光标移动到 **INSERT** 部分的 **IN** 参数框,选择在步骤 **5** 和步骤 **6** 中选择的效果 处理器的输出,然后按 **[ENTER]** 确认设置。
- **8** 将光标移动到 **INSERT** 部分的 **ON/OFF** 按钮,然后按 **[ENTER]** 打开该按钮。 现在效果插入被启用。

#### 小技巧:

- *•* 将效果插入通道中后,根据用途和效果类型调整效果的 *MIX BALANCE* 参数。
- 将光标移动到空的 IN 或 OUT 参数框, 然后按 [ENTER] 按钮。 将出现 Patch
- Select 窗口,可以在此窗口中快速地选择可用的信号路径。

### 编辑效果

若要编辑调入内部效果处理器 1–4 的效果程序,重复按 DISPLAY ACCESS [EFFECT] 按钮, 直到出现要编辑的效果处理器的 Edit 页面。 效果处理器 1-4 与以下页面对应:

- 效果处理器 **1**.......................... FX1 Edit 页面
- 效果处理器 **2**.......................... FX2 Edit 页面
- 效果处理器 **3**.......................... FX3 Edit 页面
- 效果处理器 **4**.......................... FX4 Edit 页面

这些 Edit 页面包含以下效果参数。

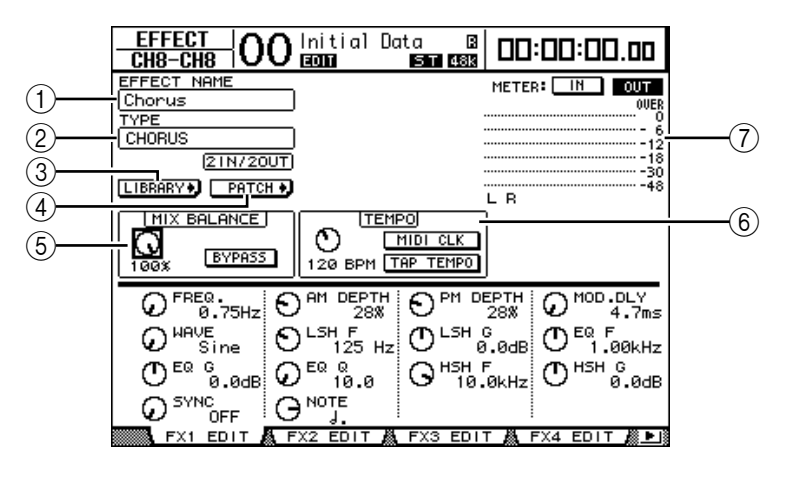

A **EFFECT NAME**

此参数显示效果处理器当前使用的效果程序的名称。

B **TYPE**

此参数显示效果处理器当前使用的效果程序的类型。效果程序的 I/O 配置显示 在此参数的下方。

(3) LIBRARY】按钮

将光标移动到此参数,然后按 [ENTER] 显示所选效果处理器的 Library 页面。

 $(4)$  **PHTCH**<sup>1</sup></sub> 按钮

将光标移动到此按钮,然后按 [ENTER] 显示 In Patch|Effect 页面,可以在此页 面上将信号指定到效果处理器1-4 的输入和输出。

 $(5)$  **MIX BALANCE** 

可以用此参数旋钮设置湿信号与干信号之间的平衡。将参数设为 0% 时, 只能 听到干信号: 设为 100% 时, 只能听到湿信号。打开 BYPASS 按钮绕过当前选 择的效果处理器。

 $\left(\widehat{6}\right)$  **TEMPO** 

此部分显示只在选择延时效果类型或调制类型时出现的参数。这些 TEMPO 参 数计算并设置相对于指定速度和音符长度的延时效果的延时时间或调制效果的 调制频率。这些参数与位于屏幕页面底部的 SYNC 或 NOTE 参数一起使用。

内部效果 **13** 打开 SYNC 参数时, DM1000 将根据 TEMPO 参数值 ( 速度 ) 和 NOTE 参数 值 ( 音符 ) 重新计算延时时间或调制频率。例如,如果将 TEMPO 参数设为 120BPM,将 NOTE 参数设为八分之一音符,打开 SYNC 参数将使延时时间 设为 250 毫秒, 使调制频率设为 0.25 Hz。

#### 小技巧:

- *•* 如果打开 *SYNC* 参数并编辑 *TEMPO* 或 *NOTE* 参数,*DM1000* 将重新计算延 时时间或调制频率。
- *•* 如果打开 *SYNC* 参数并编辑延时时间或调制频率, *NOTE* 参数值将根据 *TEMPO* 参数设置而变化。
- **TEMPO**...................... 用此参数控制旋钮以 BPM 为单位设置 TEMPO 参数值。
- **MIDI CLK**.................. 将光标移动到此按钮并按 [ENTER] 打开 MIDI CLK 后, 将根据在指定的 MIDI Rx 端口接收的 MIDI 时钟信息来 更新 TEMPO 数据。 ( 如果 MIDI 时钟速度超出了 25 至 300 BPM 的范围, TEMPO 数据将不予以更新。 )
- **TAP TEMPO**...............您还可以将光标移动到此按钮并双击[ENTER] 按钮来指 定速度。 DM1000 根据在 [ENTER] 按钮上击两拍 ( 点击 ) 之间的时间间隔来计算速度。 ( 如果击拍速度超出了 25 至 300 BPM 的范围, TEMPO 数据将不予以更新。)

小技巧:如果选择冻结效果,*TEMPO* 部分将显示使用该效果所需的录音和 播放按钮、录音数据条件和显示当前状态的进度条。

 $(7)$ 电平表

这些电平表显示当前所选效果处理器的输入或输出电平。选择 IN 按钮或 OUT 按钮将分别显示输入电平或输出电平。选择效果处理器 1 时有 8 个电平表, 选 择效果处理器 2-4 时有两个电平表。

小技巧:还可以在 *Meter|Effect 1*–*4* 页面上查看效果处理器的输入和输出电平 *(* [请参见第](#page-38-0) *39* 页 *)*。

将光标移动到要更改的参数处,然后转动参数轮或按 [INC]/[DEC] 按钮调整设 置。您可以将编辑好的设置作为新程序存储在效果库中 ( [请参见第](#page-176-0) 177 页 )。

注:您不能在此页面上更改效果类型。若要更改效果类型,请从效果库中调 出使用所需效果类型的程序。

# <span id="page-160-0"></span>关于环绕声效果

可用于效果处理器 1 的效果类型包括支持5.1 通道 (AUTO PAN 5.1、 CHORUS 5.1 等 ) 的环绕声效果。环绕声效果为最多可支持 6 个输入和 6 个输出的多通道效 果,可用来创建声像前后左右移动或画圈的效果,并可以同时处理最多6 个通道 的输入信号。

注:

*•* 只有效果处理器*1* 能调用环绕声效果设置。

*•* 将某些环绕声效果调入效果处理器*1* 会禁用效果处理器 *2-4*。

DM1000 环绕声模式设置不影响环绕声效果。例如,即使 DM1000 处于立体环绕 声模式,也可以调用环绕声效果程序并使用其 6 个通道的输入和输出。但是,若 要正确监听效果信号,必须向输入通道跳线设置效果输出,用环绕声监听功能监 听信号 ( [请参见第](#page-135-0) 136 页 )。

# <span id="page-160-1"></span>关于 Add-On Effects

安装选购的Add-On Effects包可以让您在内部效果之外有更多的效果选择。 Add-On Effects 将被存储在预置程序 #53 和随后的预置程序中,并从这些程序中调出。您也 可以在用户程序 #62 和随后的用户程序中存储编辑好的效果。有关 Add-On Effects 的更多信息,请参见 Add-On Effects 包中的安装指南。

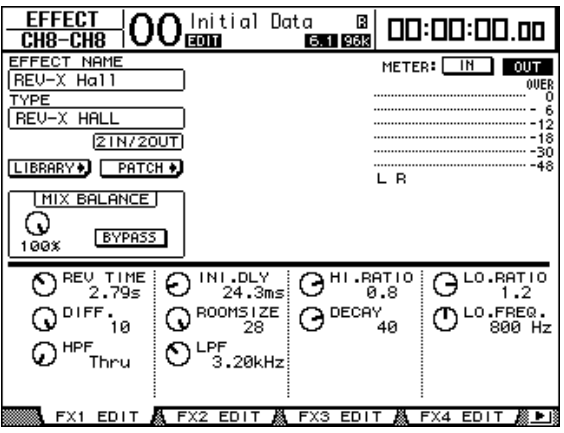

内部效果 **13**

# 关于扩展效果

如果在插槽 1 或插槽 2 中安装了支持效果功能的 mini-YGDAI 卡, 除了内部效果 处理器以外,您还可以使用扩展效果。

您可以将母线信号或通道插入输出跳线设置到扩展输入。可以将扩展输出跳线设 置到输入通道或通道的插入输入。

若要使用扩展效果,重复按 [EFFECT] 按钮,直到出现 Effect|P-IN Edit1 或 P-IN Edit 2 页面。如果将 mini-YGDAI 卡安装在插槽 1 中,请用 P-IN Edit1 页面设置扩 展效果。如果将卡安装在插槽 2 中, 则使用 P-IN Edit2 页面。 有关使用扩展效果的详细信息,请参见扩展卡附带的使用说明书。

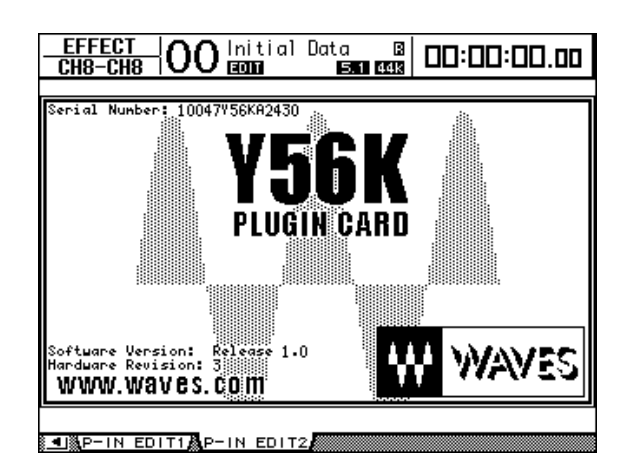

截止到 2004 年 7 月, DM1000 可支持以下扩展卡。请登录Yamaha 网站查看有关 兼容扩展卡的最新信息。

• **Waves**.......................................Y56K

当您存储场景时,Y56K 卡设置存储在卡的存储器中,并在调用场景时调出。该设 置并非存储在 DM1000 的场景记忆中。因此, 该设置不支持场景记忆的全局粘 贴、排序和自动更新功能。

注:*Y56K* 卡支持场景 *#1-96*。如果您想存储或调用场景 *#97* 或其后的场景, *Y56K* 卡设置将不会响应。 *(* 如果发生这种情况,将显示一条警告信息。 *)*

# **14** 场景记忆

本章将介绍存储 DM1000 混音和效果设置的场景记忆。

# 关于场景记忆

场景记忆使您能将 DM1000 通道混音设置和内部效果处理器设置作为"场景"存 在一个特殊的存储区域中。

共有 99 个场景记忆,可以用屏幕页面或上方面板的控制旋钮调用任何场景。

小技巧:

- *•* 您还可以通过重新播放自动混音 *(* [请参见第](#page-186-0) *187* 页 *)* 或从外接*MIDI* 设备发送 程序变更来调用场景 *(* [请参见第](#page-248-0) *249* 页 *)*。
- *•* 您可以用 *MIDI* 批量转储功能将场景记忆备份在外接 *MIDI* 设备中*(* [请参见](#page-255-0) 第 *[256](#page-255-0)* 页 *)*。

## 用场景存储哪些内容?

可以用场景存储以下参数设置:

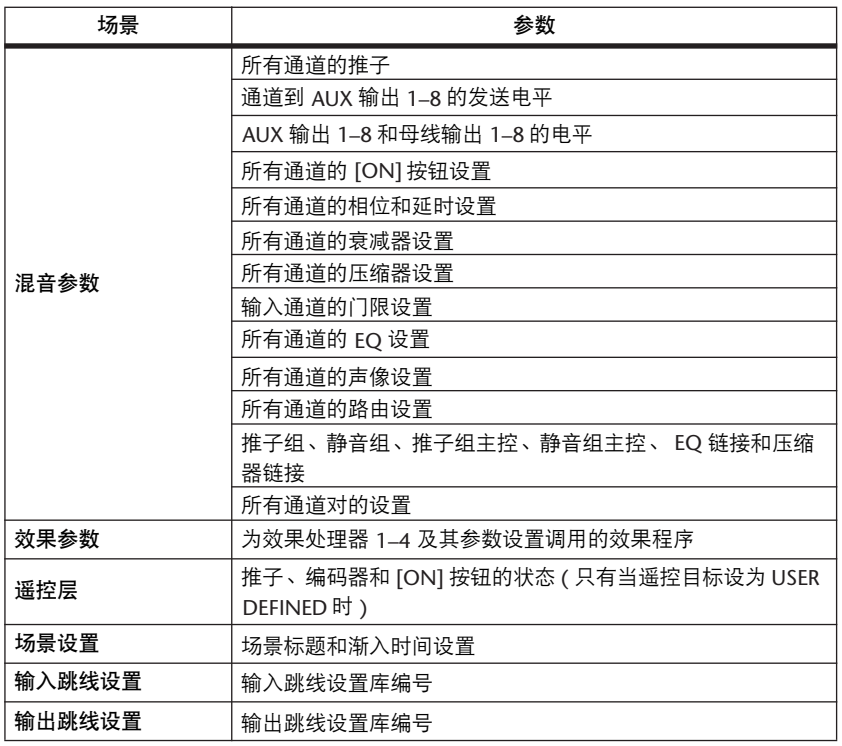

#### 注:

- 场景能拍摄场景在存储时使用的输入和输出跳线设置库编号的快照, 但不包 含当前 *(* 编辑好的*)* 输入和输出跳线设置。
- *•* 如果不将编辑好的输入和输出跳线设置存储到跳线设置库中,调用场景会改 变当前跳线设置。

### 关于场景编号

场景记忆用 #U 或 #0 至 #99 进行编号。您可以将场景存储在场景记忆 #1–99 中。 调用场景时,场景记忆编号 (Ud、 00–99) 将出现在场景记忆屏幕上和屏幕页面的 上方。

场景记忆 **#0(** 在场景记忆屏幕上为 **#00)** 是一个特殊的只读记忆,它包含所有混 音参数的默认设置。若要将 **DM1000** 上的所有混音参数恢复为初始数值或默认 值,可调用场景记忆 **#0**。

另外, Setup|Prefer1 页面 ( [请参见第](#page-265-0) 266 页 ) 上的 Initial Data Nominal 复选框使您 能在调用场景记忆 #0 时指定将输入通道的推子设为 0 dB 或 –∞ dB。

场景记忆 **#U(** 在场景记忆屏幕上为 "**Ud**" **)** 是一个特殊的只读记忆,它包含紧 接在您最后调用或存储的场景前的混音设置。若要撤销或恢复场景记忆的调用和 存储操作,请调用场景记忆 #U。

如果在调用场景后调整参数,将出现编辑指示灯 ( 场景记忆屏幕上的圆点和屏幕 上方的"EDIT"),表示混音设置不再与最后调用的场景一致。 DM1000 关闭时, 编辑缓存 ( 存储当前混音设置的位置 ) 的内容仍被保留。当您打开电源时,可以 使 DM1000 恢复所编辑的混音设置。

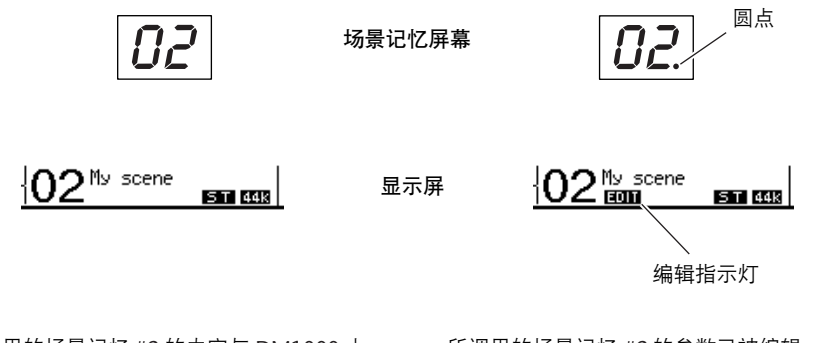

所调用的场景记忆 #2 的内容与 DM1000 上 的当前设置一致,编辑指示灯始终关闭。

所调用的场景记忆 #2 的参数已被编辑。因此, 出现了编辑指示灯,表示 DM1000 的当前设置 与场景记忆 #2 不一致。

# 存储和调用场景

可以按上方面板的按钮或使用屏幕上的专用场景记忆页面来存储和调用场景。

注:

- · 存储场景时, 确认不想存储的编辑缓存中没有任何设置。确认没有无意识地 调整任何设置,尤其是推子。
- · 如果无法确认编辑缓存的内容, 请调用最后一个场景, 进行所需要的调整, 然后再存储该场景。您可能希望将当前场景存储到不用的场景记忆中以防万 一。

### 使用 **SCENE MEMORY** 按钮存储和调用场景

可以使用 SCENE MEMORY 按钮存储和调用场景。

- **1** 将 **DM1000** 的混音参数调整为希望作为场景存储的状态。
- 2 按 SCENE MEMORY 的向上 **[▲**] 或向下 **[▼**] 按钮选择场景记忆编号。

如果选择除当前调用的场景以外的场景记忆,其编号将在场景记忆屏幕上闪烁。 场景记忆 #U( "Ud") 和 #0( "00" ) 是特殊的只读记忆,不能在其中存储场景。 另外,您不能将场景存储到有写保护的场景记忆中 ( [请参见第](#page-165-0) 166 页 )。

**3** 按 **SCENE MEMORY [STORE]** 按钮。

将出现 Title Edit 窗口, 使您能命名要存储的场景。

小技巧:您可以在 *Setup|Prefer1* 页面上关闭存储确认参数来禁用此窗口*(* [请参见](#page-265-0) 第 *[266](#page-265-0)* 页 *)*。在这种情况下,所存储的场景名称将与最后调用的场景名称相同。

- 4 编辑标题,将光标移动到 OK 按钮,然后按 [ENTER]。 Title Edit 窗口关闭,当前场景被存储到所选场景记忆中。
- 5 若要调用场景,按 SCENE MEMORY 的向上 [▲] 或向下 [▼] 按钮选择场景记忆 编号,然后按 SCENE MEMORY **[RECALL]** 按钮。

小技巧:如果在 *Setup|Prefer1* 页面上打开调用确认参数,在调用场景前将出现用 于场景调用的场景调用确认窗口 *(* [请参见第](#page-265-0) *266* 页 *)*。

场景记忆 **14**

### <span id="page-165-0"></span>使用 **Scene Memory** 页面存储和调用场景

您可以在 Scene Memory 页面上存储、调用、写保护、删除和编辑场景的标题。

- **1** 将 **DM1000** 的混音参数调整为希望作为场景存储的状态。
- **2** 重复按 **DISPLAY ACCESS [SCENE]** 按钮,直到出现 **Scene|Scene** 页面。

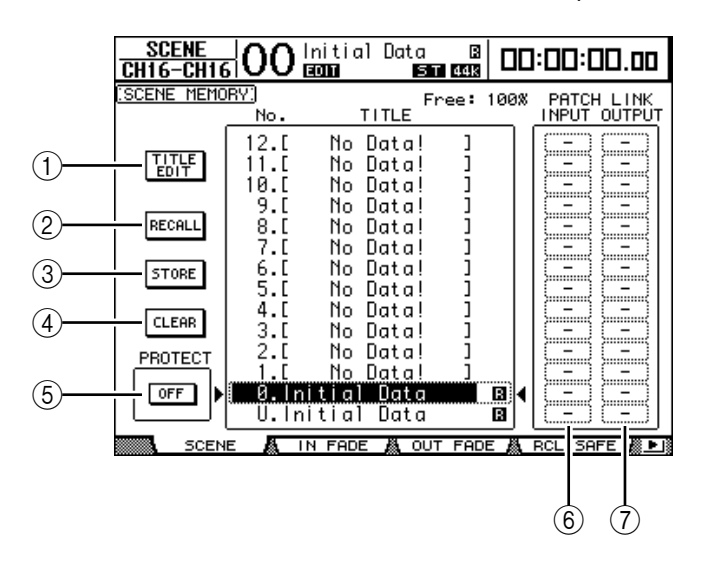

**3** 转动参数轮或按 **[INC]/[DEC]** 按钮选择场景记忆,将光标移动到以下其中一个 按钮,然后按 **[ENTER]**。

将显示存储的场景记忆标题。对于空的场景记忆, DM1000 将显示信息 "No Data!" 。

- A **TITLE EDIT** 选择此按钮显示 Title Edit 窗口, 您可以在此窗口中编辑所选场景的标题。
- B **RECALL**

用此按钮调用所选场景记忆的内容。

**(3) STORE** 

用此按钮将当前场景存储到所选场景记忆中。在默认情况下,存储场景前将出 现确认窗口。

- **(4) CLEAR** 用此按钮删除所选场景记忆的内容。
- **EXPIROTECT ON/OFF**

用此按钮打开和关闭所选场景记忆内容的写保护。被写保护的场景记忆的标题 旁将出现一个挂锁图标 (  $\blacksquare$  )。

 $\circledR$  **PATCH LINK INPUT** 

显示与每个场景链接的输入跳线设置库编号。存储场景时,最后调用或存储的 输入跳线设置的编号将自动与该场景相链接。调用该场景时,此跳线设置库编 号也被自动调用。您还可以将光标移动到参数框来更改跳线设置库编号。

#### G **PATCH LINK OUTPUT**

显示与每个场景链接的输出跳线设置库编号。存储场景时,最后调用或存储的 输出跳线设置的编号将自动与该场景相链接。调用该场景时,此跳线设置库编 号也被自动调用。您还可以将光标移动到参数框来更改跳线设置库编号。

# 场景记忆的自动更新

如果勾选了 Setup | Prefer1 页面 ( [请参见第](#page-265-0) 266 页 ) 上的 Scene MEM Auto Update 复 选框,参数编辑将自动存储在影像记忆中,可用于每个场景。称为自动更新功 能。

如果启用了自动更新功能,调用场景后所做的参数编辑将被存储在场景的影像记 忆中。重新调用该场景时,将交替调用原始记忆和影像记忆的内容。

因此,即使调用原始场景记忆,您也可以从影像记忆中调出编辑好的版本来恢复 最后的编辑。

调用原始记忆和影像记忆时,查看编辑指示灯,告诉哪一个正处于活动状态即 可。

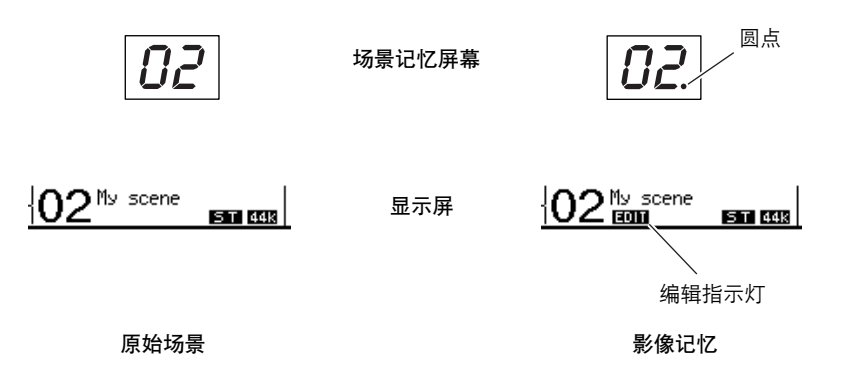

如果调用影像记忆,存储场景时将存储编辑好的版本。 ( 然后原始记忆和影像记 忆的内容将变得相同。 ) 如果重新播放自动混音或在启用自动混音功能时调用场 景,即使自动更新功能被启用,也始终调用原始记忆的内容。

# 场景渐入

您可以指定在场景调用时输入和输出通道的推子移动到各自新位置时所用的时 间,称为渐入时间,可以在 00.0 至 30.0 秒的范围内 ( 步幅 0.1 秒 ) 对每个通道进 行设置。您可以单独设置每个场景的渐入时间,也可以全局设置所有场景的渐入 时间。

### 输入通道的渐入设置

若要设置输入通道 1–48 的渐入时间,重复按 DISPLAY ACCESS [SCENE] 按钮,直 到出现 Scene|In Fade 页面。将光标移动到所需通道的参数框,然后转动参数轮或 按 [INC]/[DEC] 按钮修改渐入时间设置。

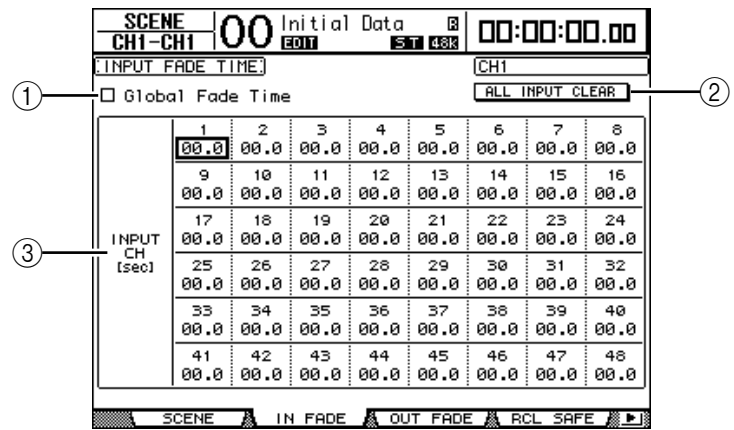

#### A全局渐入时间

勾选此复选框时,场景用当前指定的渐入时间调用。 ( 存储在被调用场景中的 渐入时间设置被暂时忽略。 ) 此复选框设置与 Out Fade 页面同时使用。

B **ALL INPUT CLEAR**

用此按钮使页面上所有通道的渐入时间恢复为 00.0 秒。

C **INPUT CH1–48**

可以用这些参数在 00.0 至 30.0 秒的范围内设置每个输入通道的渐入时间。通 道对中的一个通道的渐入时间设置与另一通道同时使用。

#### 小技巧:

- 设置渐入时间后, 如果在调用场景时操作某个推子, 推子的渐入时间设置将 被忽略。
- 您可以双击 *[ENTER] 按钮,将当前所选输入通道的渐入时间设置复制到所有* 输入通道。如果希望同时设置所有通道的渐入时间,此功能很方便。

# 输出通道的渐入设置

若要设置输出通道 ( 立体声输出、母线输出 1–8、 AUX 输出 1–8) 的渐入时间,重 复按 DISPLAY ACCESS [SCENE] 按钮, 直到出现 Scene|Out Fade 页面。 基本操作与 In Fade 页面上的操作相同。

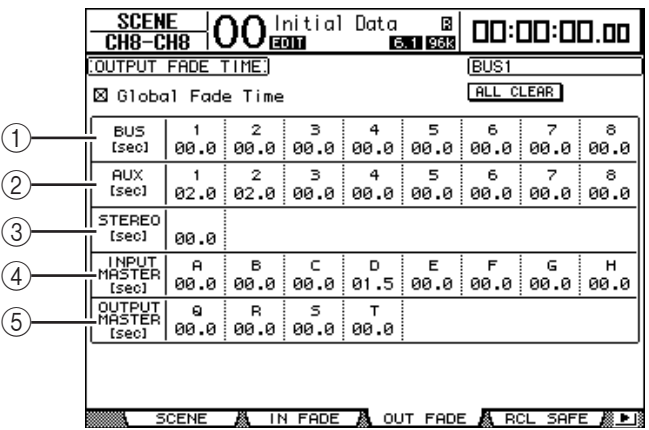

#### A **BUS1**–**8**

可以用这些参数在 00.0 至 30.0 秒的范围内设置每个母线输出 (1–8) 的渐入时 间。

B **AUX1**–**8**

可以用这些参数设置 AUX 输出 1–8 的渐入时间。

- C **STEREO** 可以用此参数设置立体声输出的渐入时间。
- D **INPUT MASTER A–H** 可以用这些参数设置输入推子组主控 A-H 的渐入时间。
- E **OUTPUT MASTER Q–T** 可以用这些参数设置输出推子组主控 Q-T 的渐入时间。

小技巧: 您可以双击 [ENTER] 按钮, 将当前所选输出通道的渐入时间设置复制 到所有输出通道。

场景记忆 **14**

## 安全调用场景

调用场景时,所有混音参数都被相应地设置。但在有些情况下,您可以用安全调 用功能保留某些通道的某些参数的当前设置。您可以单独设置每个场景的安全调 用功能参数,也可以全局设置所有场景的安全调用功能参数。

若要设置安全调用功能, 重复按 DISPLAY ACCESS [SCENE] 按钮, 直到出现 Scene|Rcl Safe 页面。

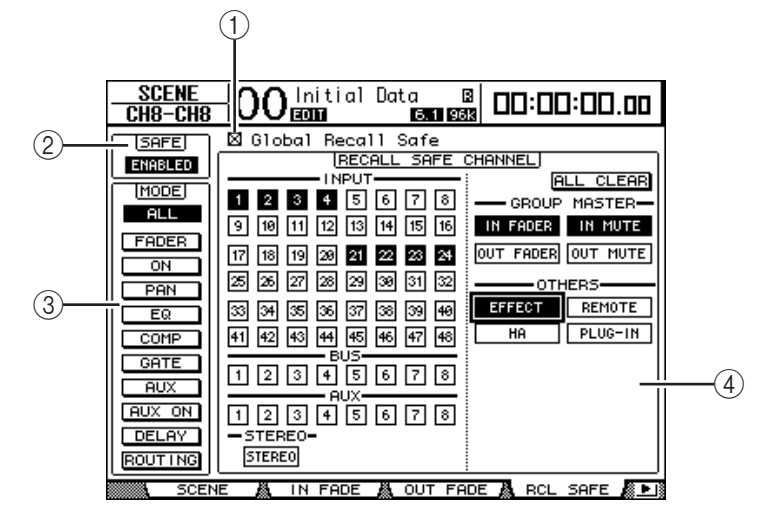

A **Global Recall Safe**

勾选此复选框时,存储在场景记忆中的安全调用设置将被忽略,当前设置仍被 保留。

B **SAFE**

可以用此参数启用或禁用安全调用功能。

C **MODE**

以下 MODE 按钮确定哪些安全通道的参数始终不受场景调用的影响。 MODE 按钮与以下参数相对应:

- **ALL**............................ 所有参数
- **FADER**....................... 通道推子
- **ON**.............................通道打开 / 关闭参数
- **PAN** ........................... 通道声像参数、立体声输出平衡
- **EQ** .............................通道 EQ 参数
- **COMP** ....................... 通道压缩器参数
- **GATE** ......................... 通道门限参数
- **AUX**........................... 通道 AUX 发送电平,前置 / 后置
- **AUX ON** .......................AUX 发送打开 / 关闭参数
- **DELAY**....................... 通道延时参数
- **ROUTING** ................. 通道路由参数

小技巧:*ALL* 按钮与其它按钮相互排斥。

D **RECALL SAFE CHANNEL** 部分

可以用此部分选择哪些通道始终不受场景调用的影响,其中包括输入通道 1–48、母线输出 1–8、 AUX 输出 1–8、立体声输出、每个组主、内部效果、用 户自定义遥控层、 HA(AD8HR/AD824) 和扩展效果。安全调用功能对按钮打开 的通道和功能有效。

## 场景排序

您可以对场景记忆中的场景进行排序。

**1** 重复按 **DISPLAY ACCESS [SCENE]** 按钮,直到出现 **Scene|Sort** 页面。

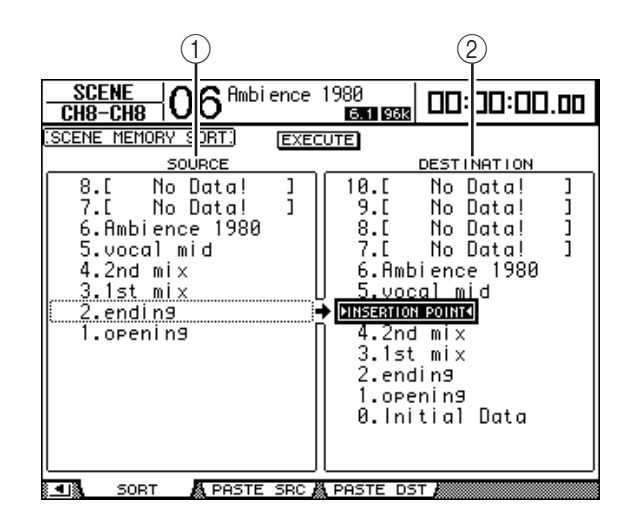

- 2 将光标移动到左栏的 SOURCE 列表 (1), 然后转动参数轮或按 [INC]/[DEC] 按 钮选择要移动的场景记忆。
- 3 将光标移动到右栏的 DESTINATION 列表 (2)), 然后转动参数轮或按 **[INC]/[DEC]** 按钮选择要将源场景记忆移到的位置。
- **4** 按 **[ENTER]** 将源场景记忆移动到指定目标。 场景记忆编号被相应地更新。

# 复制和粘贴场景 (全局粘贴)

可以将当前场景的任何通道或参数设置复制并粘贴到一个或多个场景中。如果您 希望将当前场景中编辑好的参数设置应用到其它场景时,可以使用此功能。

**1** 重复按 **DISPLAY ACCESS [SCENE]** 按钮,直到出现 **Paste SRC** 页面。

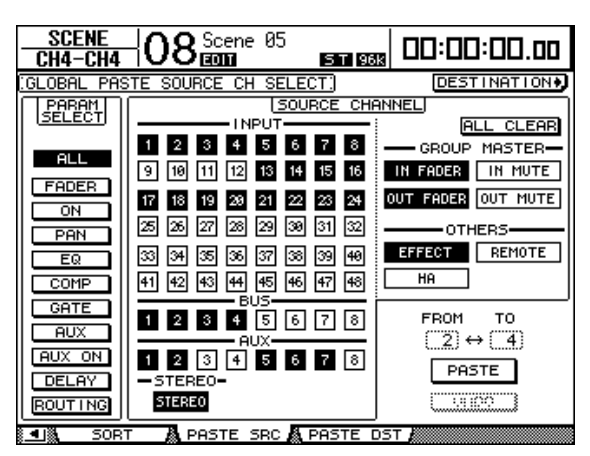

**2** 使用光标按钮、 **[SEL]** 按钮或者参数轮选择通道类别,然后使用 **[ENTER]** 按钮或 **INC/DEC** 按钮选择复制源通道。

源通道的编号将高亮度显示。 您也可以选择组主、内部效果、用户自定义遥控层或 HA(AD8HR/AD824) 作为复 制源。

- **3** 使用光标按钮或者参数轮选择复制源参数,然后按 **[ENTER]** 按钮。
- **4** 重复按 **DISPLAY ACCESS [SCENE]** 按钮,直到出现 **Paste DST** 页面。

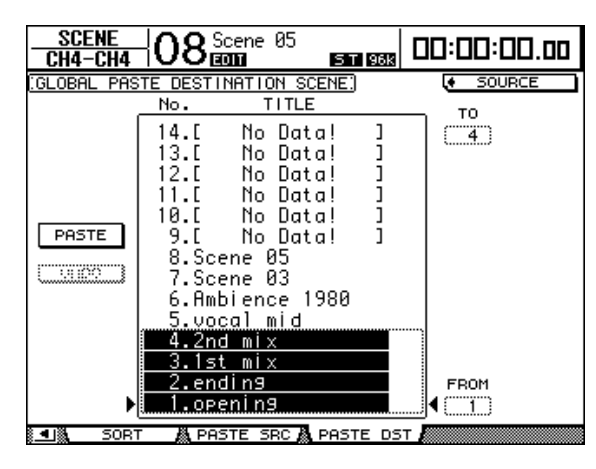

**5** 使用参数轮或 **INC/DEC** 按钮选择目标场景。

在 FROM 与 TO( 包括 TO) 之间指定的场景将成为粘贴目标。一次最多可以粘贴 10 个场景。

#### **6** 用光标按钮选择 **PASTE** 按钮,然后用 **[ENTER]** 按钮粘贴设置。

您无法将设置粘贴到有写保护的场景。 若要恢复粘贴操作之前存在的先前设置,请按 UNDO 按钮,然后按 [Enter]。但 是,如果场景中的设置在粘贴操作 ( 例如保存、清除或对场景排序,或者经由 MIDI 批量转储接收场景数据等) 之后被改变,UNDO 功能将无法使用。还请注 意,在您关闭调音台的电源之后,您将无法撤销操作。

# **15** 库

本章将介绍 DM1000 的各种库。

# 关于库

DM1000 有 9 个库,您可以用这些库存储通道、输入跳线设置、输出跳线设置、 效果和其它数据。还可以从库中快速地调用这些数据以恢复先前的参数值。 DM1000 提供以下库:

- 通道库
- 输入跳线设置库
- 输出跳线设置库
- 效果库
- 母线到立体声库
- 门限库
- 压缩库
- EQ 库
- 环绕声监听库

#### 小技巧:

- *•* 您可以使用附带的 *Studio Manager* 软件将库数据存储到计算机硬盘中。务必备 份重要数据。
- *•* 您还可以用 *MIDI* 批量转储功能将库数据存储在 *MIDI* 数据滤波器等外接 *MIDI* 设备中 *(* [请参见第](#page-255-0) *256* 页 *)*。

### <span id="page-172-0"></span>库的一般操作

对于每个库来说,大多数库功能是相同的。

**1** 使用上方面板的按钮查找所需的库页面。

查找库页面的步骤因库的不同而异。有关如何显示所需库页面的更多信息,请参 见本章的后半部分。

下例假设您已经找到了输入跳线设置库页面。

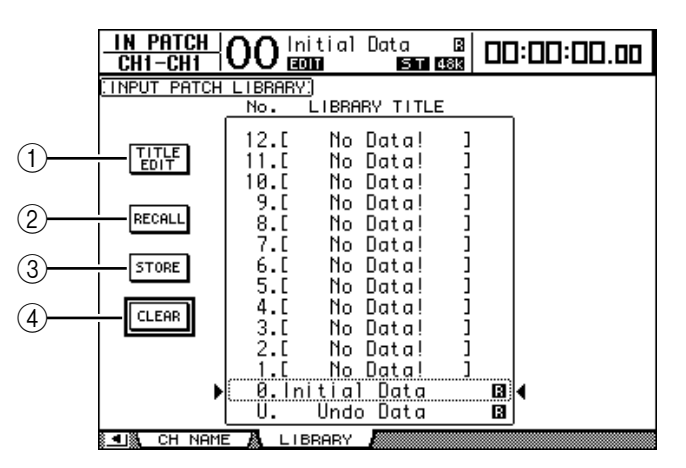

库记忆的标题列表显示在页面的中间。空库记忆的标题栏中将显示信息 "No Data!" 。

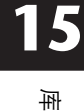

只读预置记忆名称的旁边将显示 " "图标。您不能存储、清除或编辑这些记忆 的标题。

记忆 #0 和 #U 是特殊的只读记忆。调用记忆 #0 将使参数设置恢复为初始值。调用 #U 将撤销记忆的调用和存储操作。

**2** 转动参数轮或按 **[INC]/[DEC]** 按钮选择所需的记忆。

所选记忆将出现在虚线框内。

- **3** 将光标移动到以下功能按钮中的一个按钮,然后按 **[ENTER]**。
	- A **TITLE EDIT**

用此按钮显示 Title Edit 窗口, 您可以在此窗口中编辑所需记忆的标题。将光标 移动到 OK 按钮, 然后按 [ENTER] 确认所编辑的标题。有关输入字符[的详细](#page-31-0) [信息,请参见第](#page-31-0) 32 页。

B **RECALL**

用此按钮调用所选库记忆的内容。如果在 Setup|Prefer1 页面上打开调用确认参 数, DM1000 将显示记忆调用确认窗口。

**(3) STORE** 

用此按钮将设置存储到所选记忆中。存储设置之前,您可以用 Title Edit 窗口输 入或编辑标题。有关输入字符[的详细信息,请参见第](#page-31-0) 32 页。

您可以在 Setup|Prefer1 页面上关闭存储确认参数来禁用 Title Edit 窗口。如果您 不使用 Edit Title 窗口,将使用名称 "New Data"作为场景记忆的标题。

D **CLEAR**

用此按钮删除所选记忆的内容。按下 [ENTER] 后,DM1000 将显示确认窗口。 若要执行删除操作,请将光标移动到确认窗口中的 OK 按钮, 然后按 [ENTER]。

注:如果选择已包含设置的记忆并执行删除操作,设置将会丢失。确认您没 有意外地删除重要设置。

# 使用库

### 通道库

可以用通道库存储和调用输入通道和输出通道的参数设置。该库包含 2 个预置记 忆和 127 个用户 ( 可读可写 ) 记忆。

您可以从通道库中只调用当前所选通道的设置。例如,您可以将输入通道的设置 调入输入通道,但不能调入母线输出、 AUX 发送或立体声输出,除非可以将记忆 #0 和 #1 调入任何通道。

请按照以下步骤使用通道库。

**1** 按 **DISPLAY ACCESS [VIEW]** 按钮,然后按 **[F3]** 按钮。

将出现 View|Library 页面。

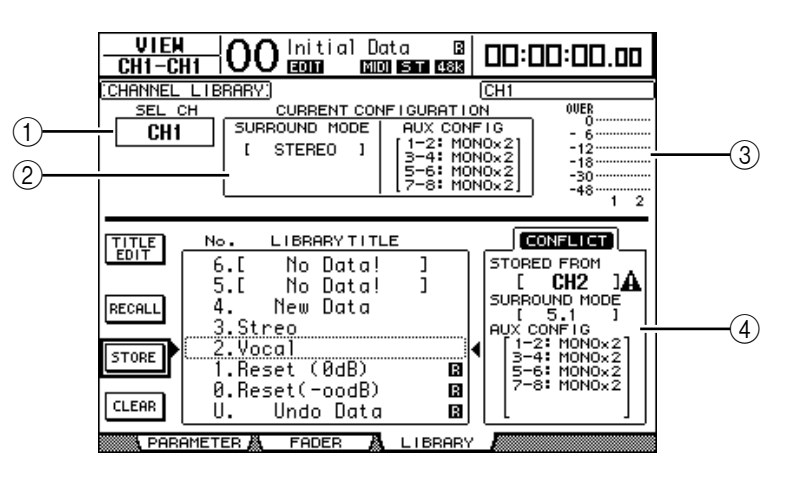

A **SEL CH**

此参数显示当前所选通道。

B **CURRENT CONFIGURATION** 部分

如果当前所选通道是输入通道,将在此处显示其环绕声模式和 AUX 配置信 息。

 $(3)$  电平表

这些电平表显示当前所选通道及其配对通道的电平。

**(4) STORED FROM** 

此参数显示其设置原来存储在所选库记忆中的通道。如果当前所选库记忆中包 含输入通道设置,其环绕声模式和 AUX 配对信息也同时显示在此参数的下 方。

**2** 用 **LAYER** 按钮选择层,然后按 **[SEL]** 按钮选择通道。

有关存储和调用功能的详细信息,请参见第 173 [页 "库的一般操作"](#page-172-0)。

如果所选记忆的通道类型与目标通道的类型不一致, STORED FROM 参数旁将出 现一个警告标志 (A) 和 "CONFLICT"字样。这些警告标志表示您试图将不可调 用的通道设置调入当前所选通道中。

库 **15**

原来存储在记忆中的环绕声模式、 AUX 配对和其它非通道参数设置与目标通道不 一致时,也会出现警告指示。但是,如果记忆的通道类型与目标通道一致,即使 出现警告指示,您也可以调用这些设置。 ( 对于不一致的参数设置,DM1000 将使 用要调用的记忆中的设置。 )

以下预置记忆可用于通道库。

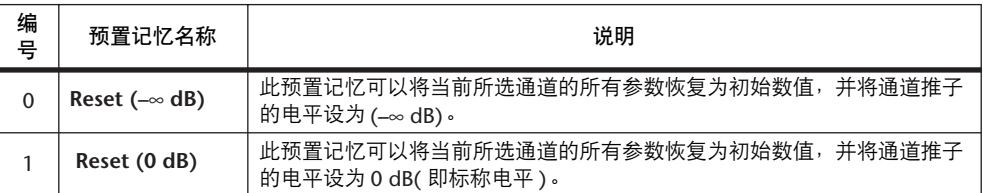

### 输入跳线设置库

可以用输入跳线设置库存储和调用所有输入跳线设置。该库包含 1 个预置记忆和 32 个用户 ( 可读可写 ) 记忆。

若要访问输入跳线设置库,重复按 DISPLAY ACCESS [INPUT PATCH] 按钮,直到 出现 In Patch|Library 页面。有关存储和调用记忆的详细信息,请参见第 [173](#page-172-0) 页 ["库的一般操作"](#page-172-0)。

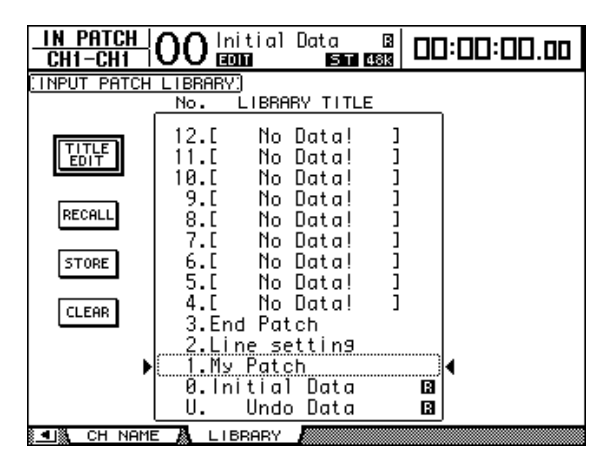

输入跳线设置预置记忆 #0 中包含以下设置:

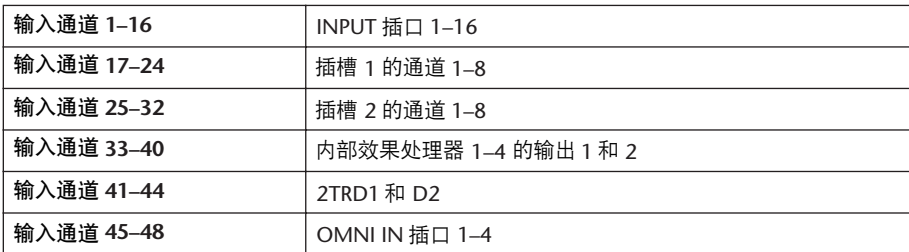

### 输出跳线设置库

可以用输出跳线设置库存储和调用所有输出跳线设置。该库包含 1 个预置记忆和 32 个用户 ( 可读可写 ) 记忆。

若要访问输出跳线设置库,重复按 DISPLAY ACCESS [OUTPUT PATCH] 按钮, 直 到出现 Out Patch|Library 页面。

有关存储和调用记忆的详细信息,请参见第 173 [页 "库的一般操作"](#page-172-0)。

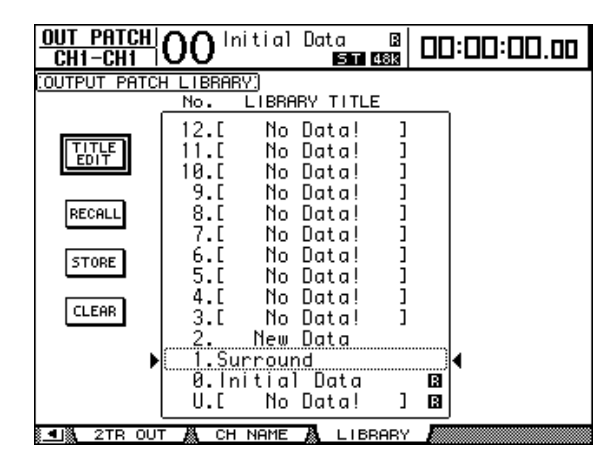

输出跳线设置预置记忆 #0 中包含以下设置:

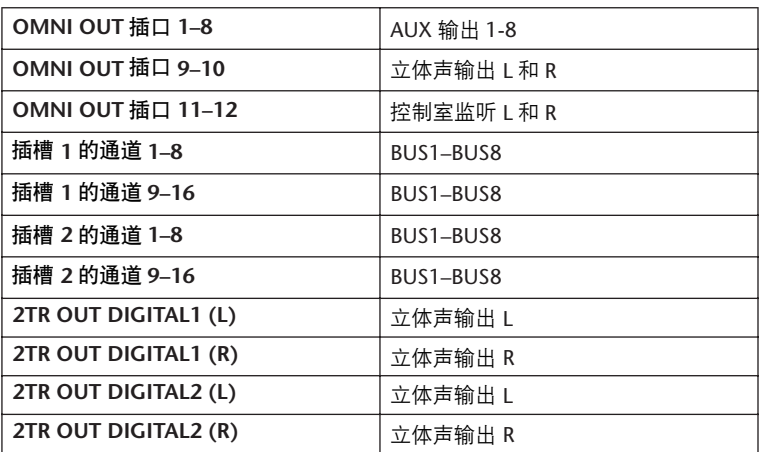

### <span id="page-176-0"></span>效果库

可以用效果库存储和调用效果处理器1–4 的程序。该库包含 61 个预置程序 ( 包括 Add-On Effects) 和 67 个用户 ( 可读可写 ) 程序。

注:

- *•* 效果库为效果处理器 *1–4* 所共用。但是,只有效果处理器*1* 允许存储和调用环 绕声效果设置。
- *•* 某些调入效果处理器 *1* 的效果类型设置会禁用效果处理器 *2–4*。

若要将设置存储在库中或从库中调出,必须找到相应的效果处理器页面。

若要访问效果库,重复按 DISPLAY ACCESS [EFFECT] 按钮,直到出现所需效果处 理器的库页面。

#### 每个效果处理器都有以下库页面:

- **•** 内部效果处理器 **1** 的库.............................. FX1 Lib 页面
- **•** 内部效果处理器 **2** 的库.............................. FX2 Lib 页面
- **•** 内部效果处理器 **3** 的库.............................. FX3 Lib 页面
- **•** 内部效果处理器 **4** 的库.............................. FX4 Lib 页面

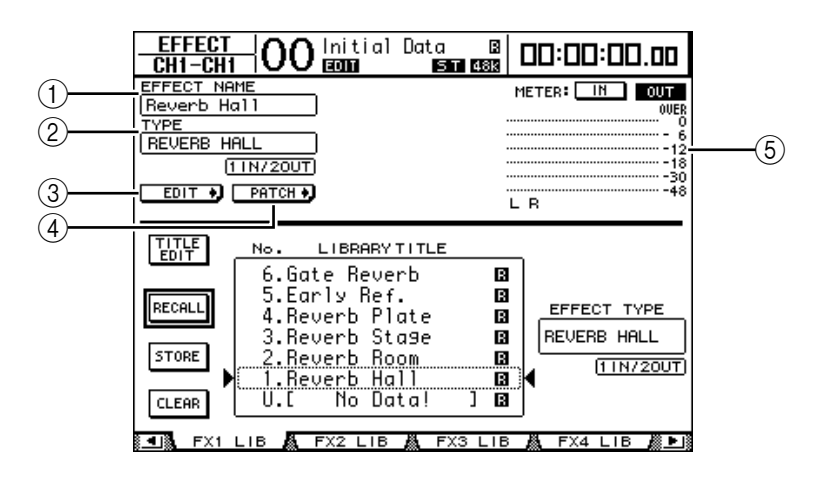

#### A **EFFECT NAME**

此参数显示效果处理器当前使用的效果程序的名称。

 $(2)$  **TYPE** 

此参数显示效果处理器当前使用的效果类型。 TYPE 参数下方将出现当前所用 效果的输入和输出通道数。

 $(3)$  EDIT +

将光标移动到此按钮,然后按 [ENTER] 显示 Effect|FX1 Edit、 FX2 Edit、 FX3 Edit 或 FX4 Edit 页面以调整效果参数。

 $\overline{a}$  PATCH  $\overline{b}$ 

将光标移动到此按钮,然后按 [ENTER] 显示 In Patch|Effect 页面以指定效果处 理器 1-4 的输入和输出信号。

 $(5)$ 电平表

这些电平表显示当前所选效果处理器的输入或输出电平。选择 IN 按钮或 OUT 按钮将分别显示输入电平或输出电平。

有关存储和调用程序的详细信息,请参见第 173 [页 "库的一般操作"](#page-172-0)。 下表列出了效果库中的预置效果程序:

**•** 混响

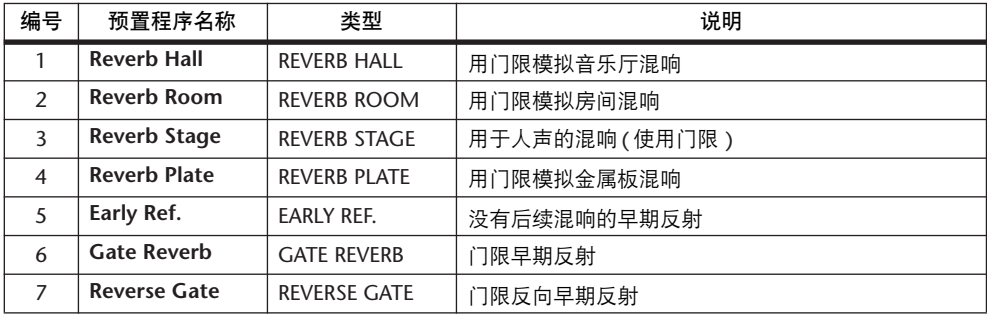

#### **•** 延时

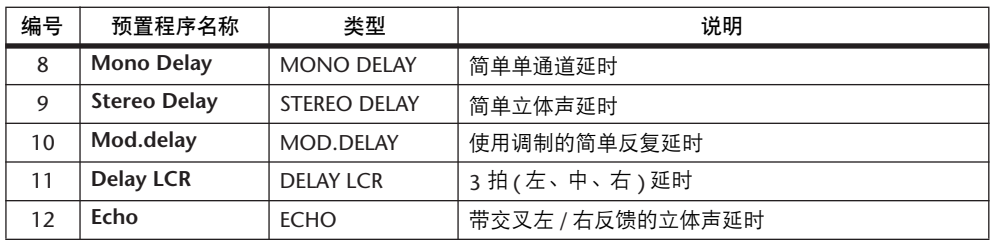

#### **•** 调制效果

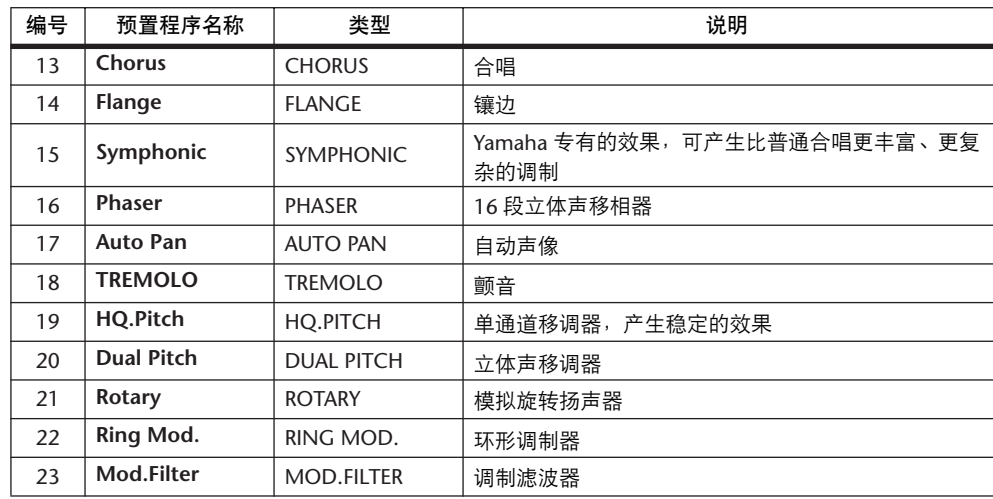

### **•** 吉他效果

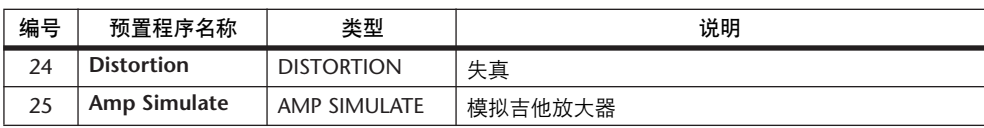

#### **•** 动态效果

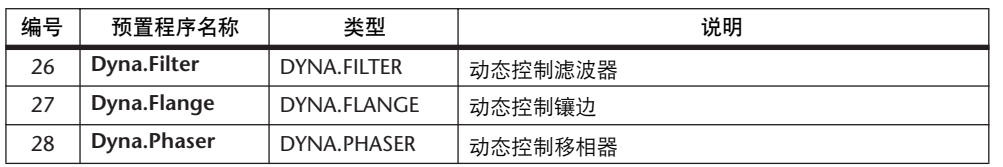

#### **•** 组合效果

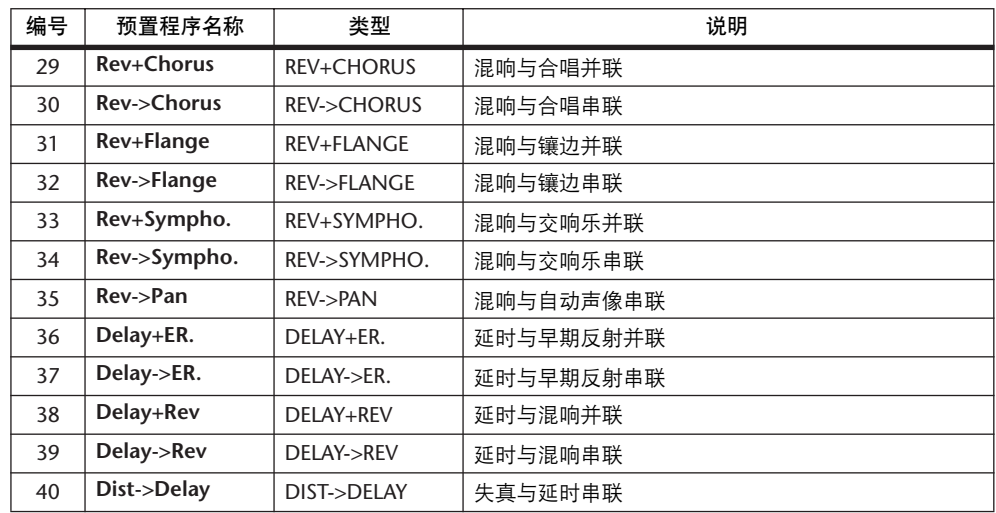

#### **•** 其它

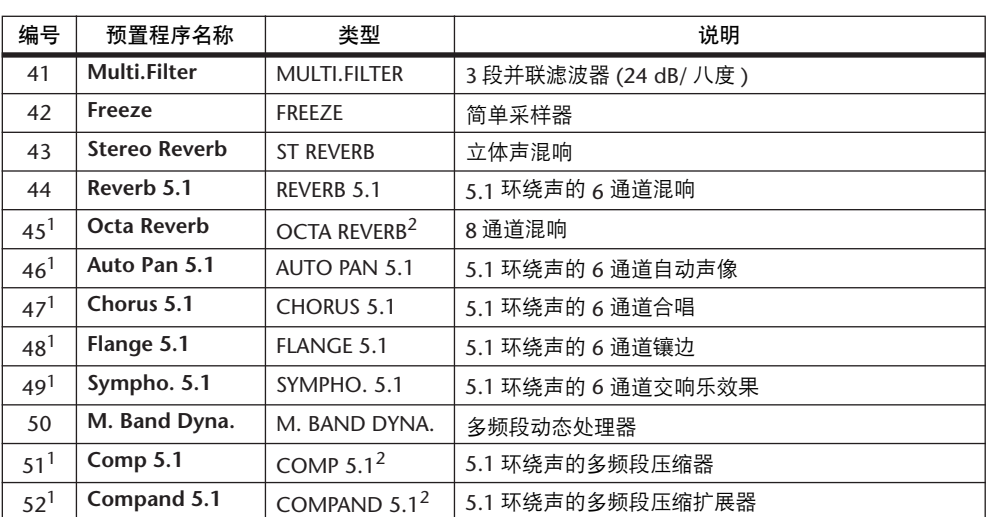

<span id="page-179-0"></span>1. 这些效果只能调入效果处理器 #1。

<span id="page-179-1"></span>2. 如果这些效果类型被调入效果处理器 #1,效果处理器 #2 至 #4 将被禁用。

#### **• Add-On Effects**

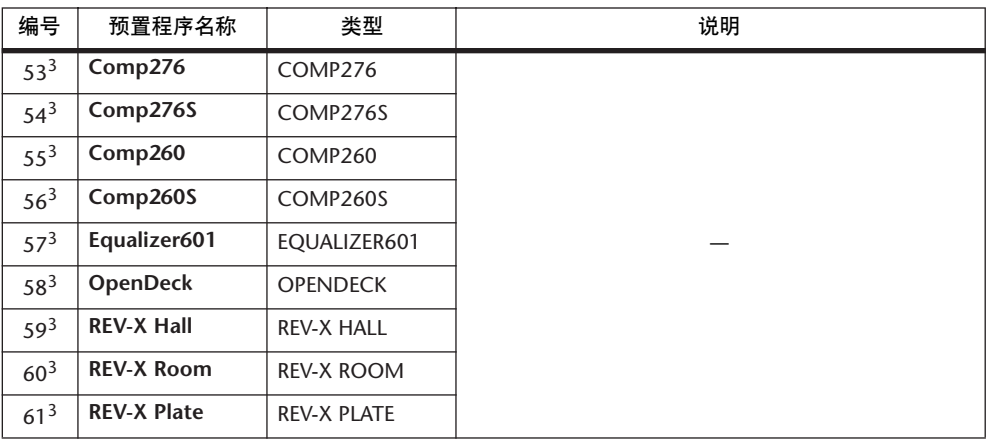

3. 这些预置程序专门用于 Add-On Effects。未安装 Add-On Effects 的效果程序编号变灰,不能使用。 有关 [Add-On Effects](#page-160-1) 的更多信息,请参见第 161 页 "关于 Add-On Effects"。

#### 注:

- *•* 名称中包含 "*5.1*"的效果为支持 *5.1* 通道的多通道环绕声效果。这些效果类 型最适用于 *6* 通道输出连接到*5.1* 通道系统的情况。
- *•* 如果将*REVERB 5.1*、 *OCTA REVERB*、 *COMP 5.1* 或 *COMPAND 5.1* 调入效果处 理器 *#1*,效果处理器 *#2* 至 *#4* 将被禁用。
### 母线到立体声库

您可以存储母线到立体声的设置 ( 从母线输出 1-8 路由到立体声母线的信号电平 和声像 )。该库包含1 个预置记忆和 32 个用户 ( 可读可写 ) 记忆。 若要访问母线到立体声库,重复按 SELECTED CHANNEL [DISPLAY] 按钮, 直到

出现 Routing|Library 页面。

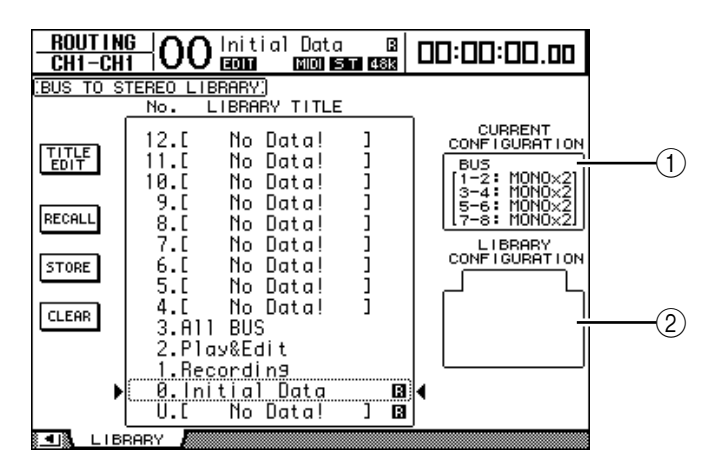

A **CURRENT CONFIGURATION** 部分

在此处显示当前配置的母线输出 (1–8) 配对信息。

B **LIBRARY CONFIGURATION** 框

在此处显示存储在当前所选记忆中的母线输出配对的配置信息。当前配置与所 选记忆中的配置不一致时, LIBRARY CONFIGURATION 框中将出现 "CONFLICT"字样。

有关存储和调用记忆的详细信息,请参见第 173 [页 "库的一般操作"](#page-172-0)。

### 门限库

可以用门限库存储和调用输入通道的门限设置。该库包含 4 个预置记忆和 124 个 用户 ( 可读可写 ) 记忆。

请按照以下步骤使用门限库。

**1** 按 **DISPLAY ACCESS [DYNAMICS]** 按钮,然后按 **[F2]** 按钮。

将出现 Dynamics|Gate Lib 页面。

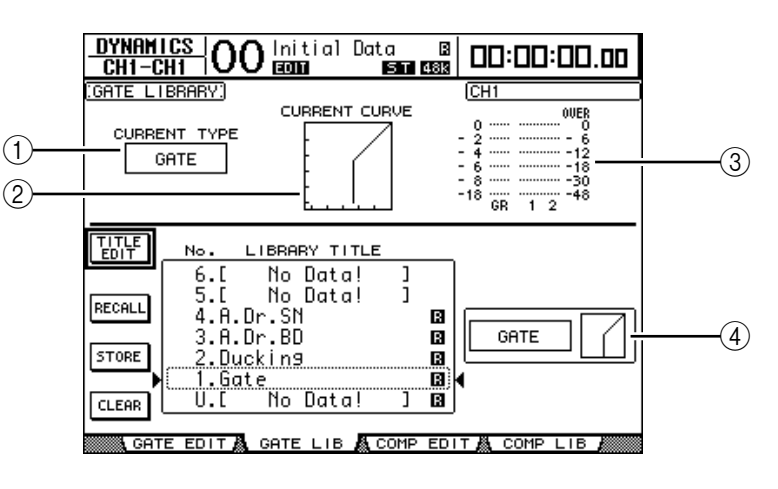

A **CURRENT TYPE**

此参数显示当前所选通道的门限类型 ( 门限或Ducking)。

- **(2) CURRENT CURVE** 此图显示当前通道的门限曲线。
- C **GR** 表头

这些表头显示门限应用的增益减少量,以及当前所选通道和通道对中另一通道 的门限后电平。

(4) 类型和曲线部分 在此处显示当前所选记忆的类型 ( 门限或 Ducking) 和曲线。

```
小技巧:如果选择了没有门限的 AUX 输出 (1–8)、母线输出(1–8) 或立体声
输出, DM1000 将显示 "XXX HAS NO GATE!" ( 其中 XXX 代表信号名称 )。
```
#### **2** 用 **LAYER** 按钮选择层,然后按 **[SEL]** 按钮选择通道。

您现在可以存储所选通道的门限设置或将门限库记忆调入通道。有关存储和调用 记忆的详细信息,请参见第 173 [页 "库的一般操作"](#page-172-0)。

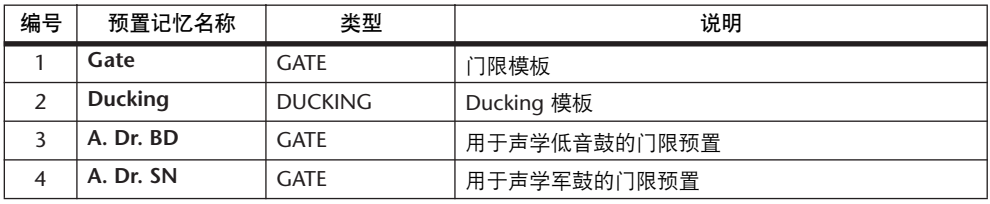

下表列出了门限库中的预置记忆:

#### 压缩库

可以用压缩库存储和调用输入通道、母线输出 1–8、 AUX 输出 1–8 和立体声输出 的压缩设置。该库包含36 个预置记忆和 92 个用户 ( 可读可写 ) 记忆。 请按照以下步骤使用压缩库。

**1** 按 **DISPLAY ACCESS [DYNAMICS]** 按钮,然后按 **[F4]** 按钮。

将出现 Dynamics|Comp Lib 页面。

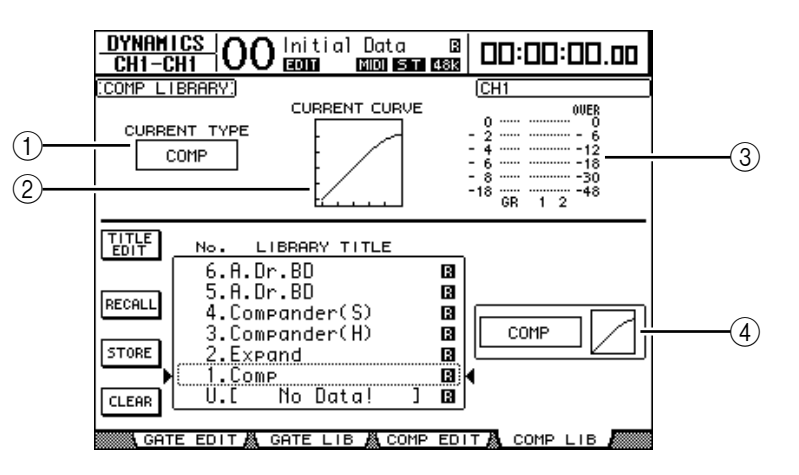

A **CURRENT TYPE**

此参数显示当前所选通道的压缩类型 ( 压缩、扩展、软压缩扩展、硬压缩扩 展 )。

**(2) CURRENT CURVE** 

此图显示当前的压缩曲线。

C **GR** 表头

这些表头显示压缩应用的增益减少量,以及当前所选通道和通道对中另一通道 的压缩后电平。

- D 类型和曲线部分 在此处显示当前所选记忆的类型和曲线。
- **2** 用 **LAYER** 按钮选择层,然后按 **[SEL]** 按钮选择通道。

您现在可以存储所选通道的压缩设置和将压缩库记忆调入通道。有关存储和调用 记忆的详细信息,请参见第 173 [页 "库的一般操作"](#page-172-0)。

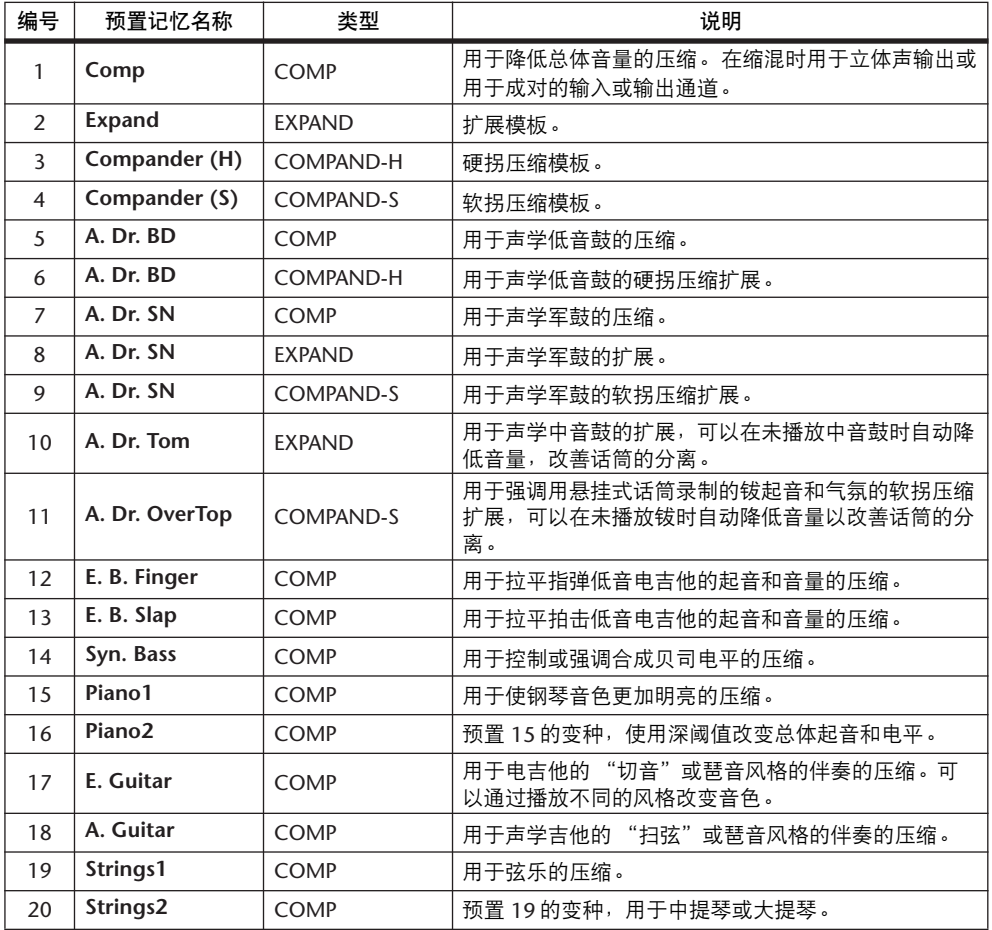

下表列出了压缩库中的预置记忆:

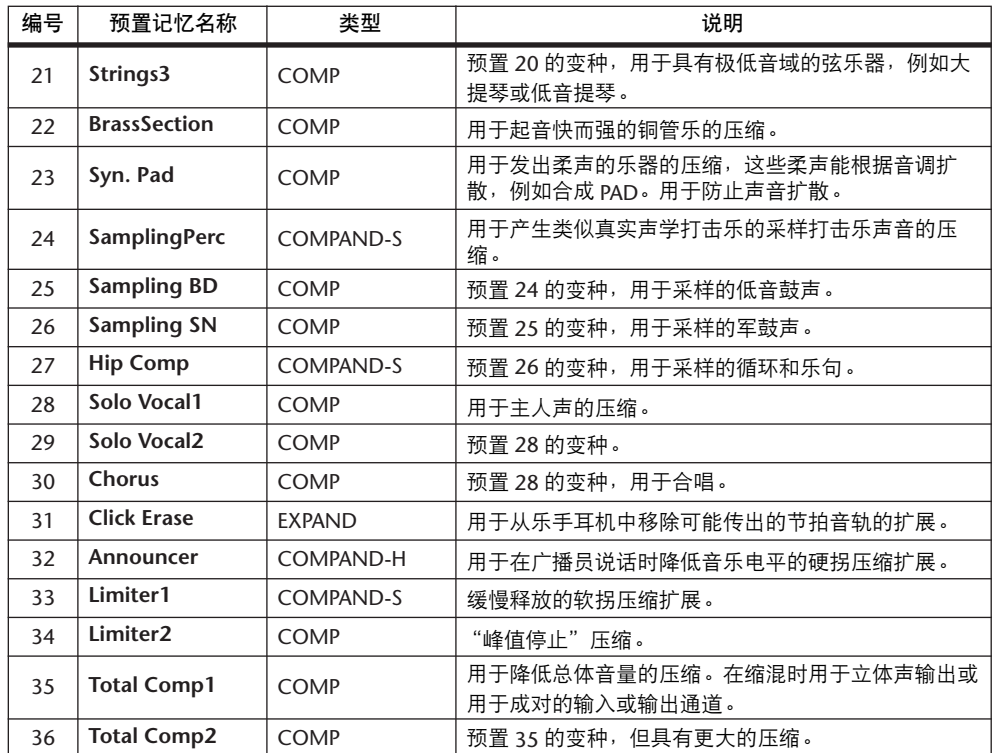

# **EQ** 库

可以用 EQ 库存储和调用输入通道、母线输出 1–8、 AUX 输出 1–8 和立体声输出 的 EQ 设置。该库包含 40 个预置记忆和 160 个用户 ( 可读可写) 记忆。 请按照以下步骤使用 EQ 库。

 重复按 **SELECTED CHANNEL EQUALIZER [DISPLAY]** 按钮,直到显示 **EQ|EQ Library** 页面。

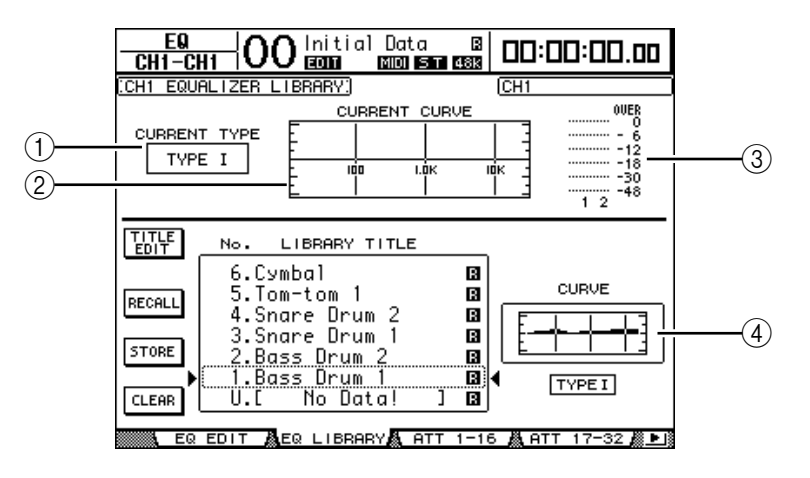

A **CURRENT TYPE**

此参数显示当前所选通道的 EQ 类型 ( 类型 I 或类型 II)。

- **(2) CURRENT CURVE** 此图显示当前的 EQ 曲线。
- **③ 电平表** 
	- 这些电平表显示当前所选通道以及通道对中另一通道的 EQ 后电平。
- D 类型和曲线部分 在此处显示当前所选 EQ 程序的类型和曲线。
- 用 **LAYER** 按钮选择层,然后按 **[SEL]** 按钮选择通道。

您现在可以存储所选通道的 EQ 设置或将 EQ 库记忆调入通道。有关存储和调用 记忆的详细信息,请参见第 173 [页 "库的一般操作"](#page-172-0)。

下表列出了 EQ 库中的预置记忆:

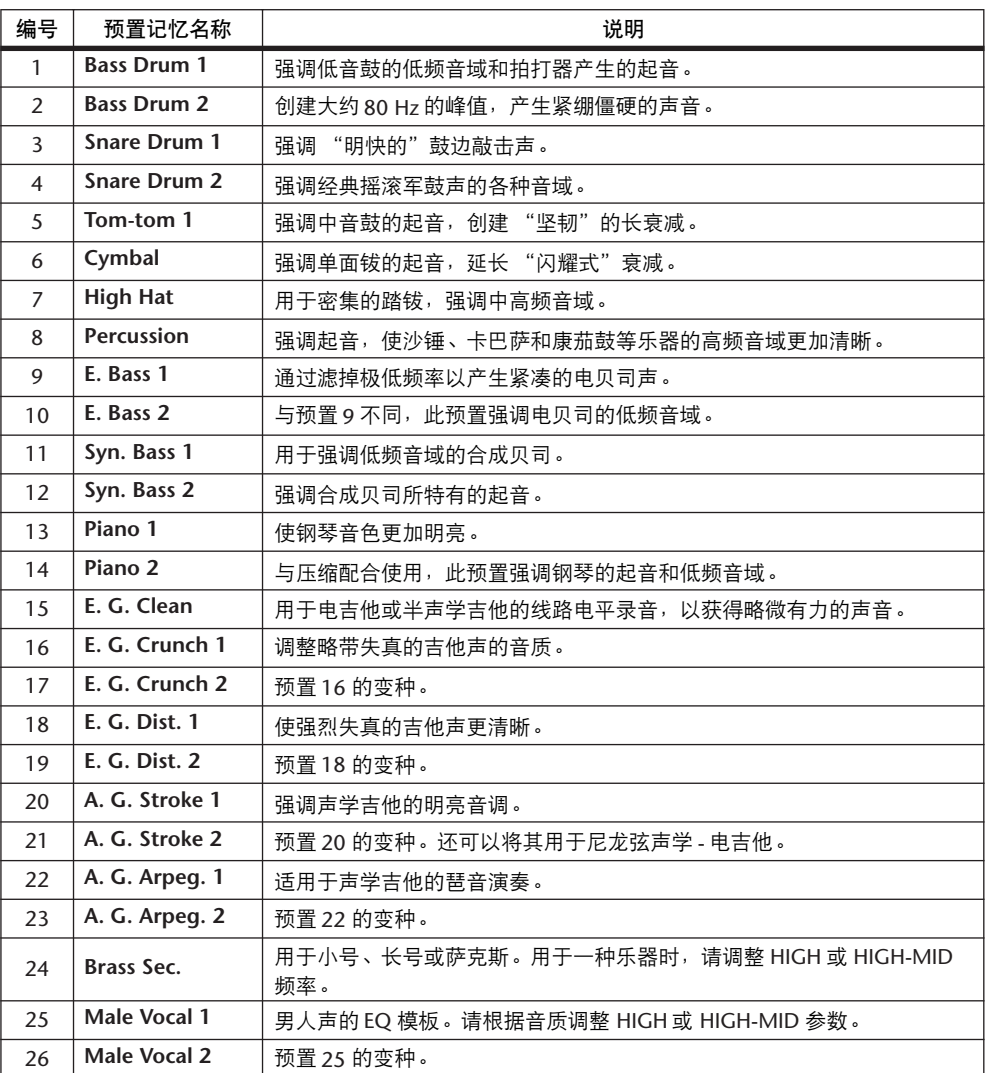

库

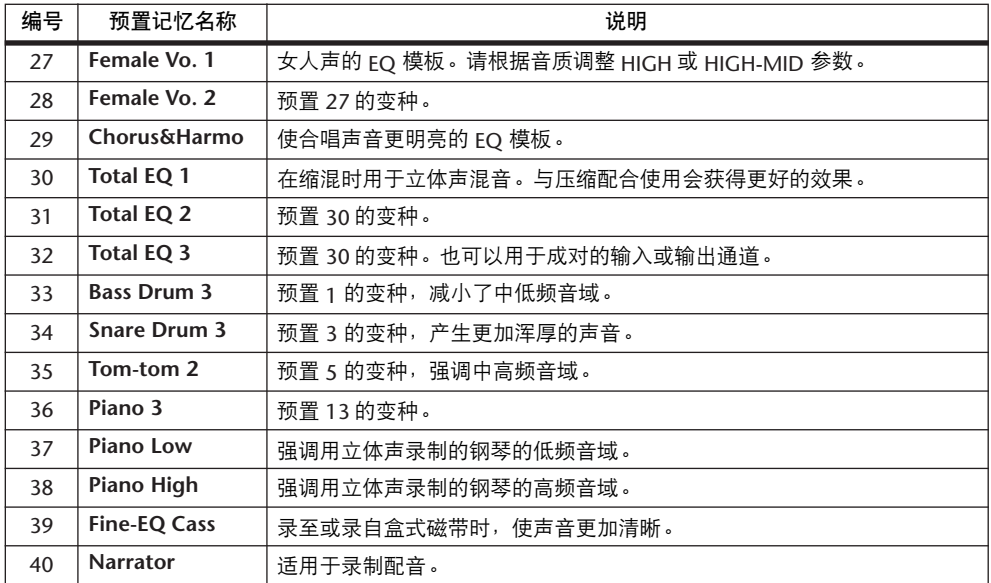

### 环绕声监听库

可以用环绕声监听库存储和调用环绕声监听设置。该库包含 1 个用于环绕声监听 设置初始化的预置记忆和 32 个用户( 可读可写 ) 记忆。

要访问环绕声监听库,重复按 MONITOR [DISPLAY] 按钮,直到出现 Monitor|Surr Lib 页面。有关存储和调用记忆的详细信息,请参见第 173 [页 "库的一般操作"](#page-172-0)。

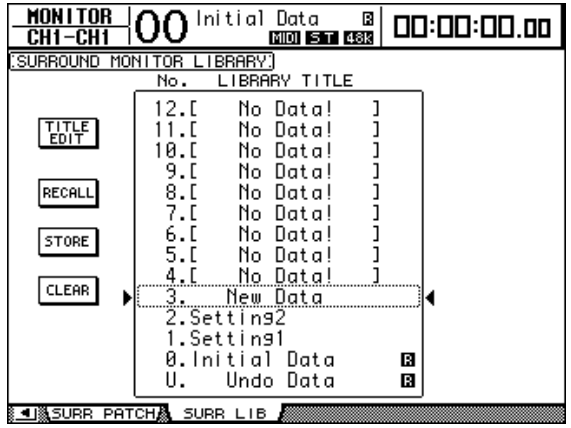

# **16** 自动混音

本章将介绍能实时地自动控制混音操作的自动混音功能,并说明其使用方法。

# 关于自动混音

DM1000 具有自动混音功能,可以实现包括电平、静音、声像、环绕声声像、 AUX 发送、 AUX 发送静音、EQ 和效果在内的近乎全部混音参数的动态自动控 制。

可以将各种混音事件录制成自动混音。您还可以将通道或参数动态地切入录音中 或从录音中切出,用 1/4 帧的解析度脱机编辑大多数参数。还可以自动控制遥控 层操作以及场景和库的调用操作,使您能创建将快照与动态混音参数变更相结合 的混音自动控制。

您可以将最多 16 个自动混音存储在自动混音库中。您还可以使用 MIDI 批量转储 功能将自动混音或整个自动混音库存储在 MIDI 数据滤波器等外接 MIDI 设备中。 可以将以下参数事件录制成自动混音:

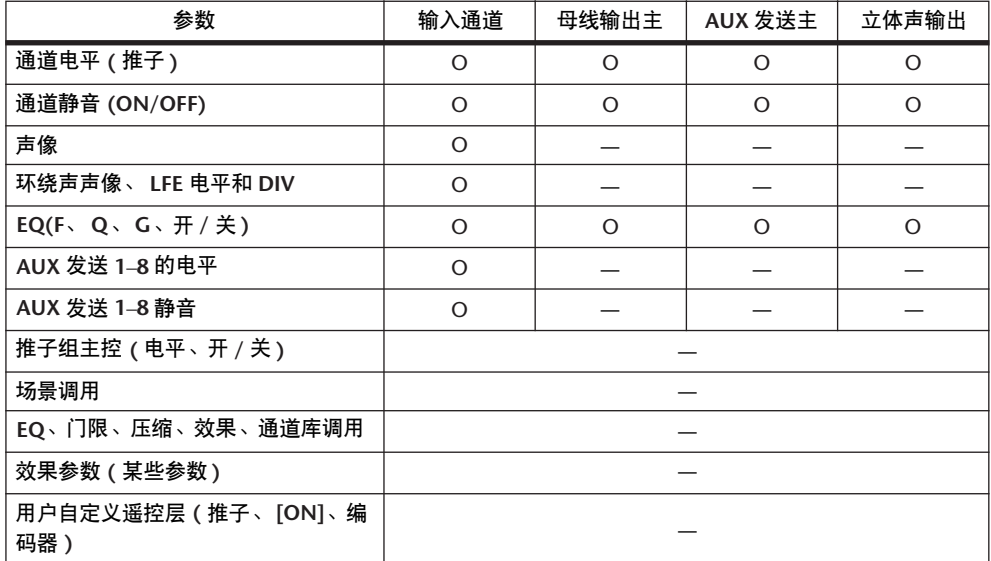

### <span id="page-187-0"></span>自动混音录制的设置

本节将介绍在开始自动混音录制前必须执行的步骤。

### 选择时间码源

按照以下步骤选择 DM1000 用于自动混音功能的时间码源和帧速率。

**1** 重复按 **DISPLAY ACCESS [SETUP]** 按钮,直到出现 **Setup|Time Ref** 页面。 可以在此页面上选择自动混音操作的时间码源,以及接收时间码的端口。

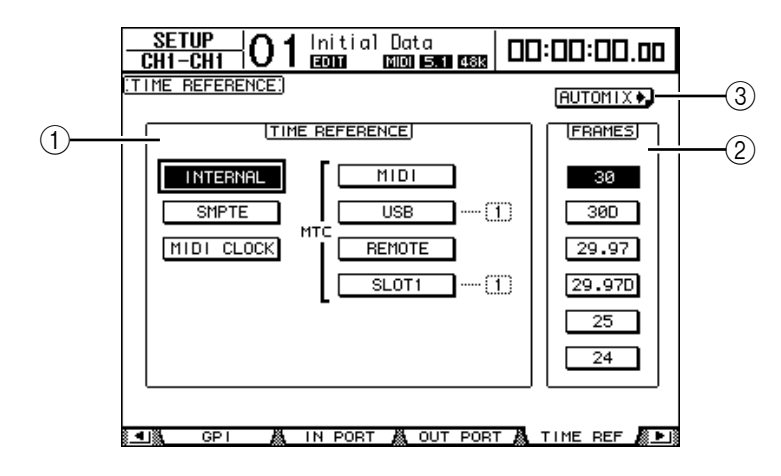

### A **TIME REFERENCE** 部分

从以下时间码源中选择一个用于自动混音操作。

- **INTERNAL** ................ 内部产生的时间码
- **SMPTE** ...................... 通过 TIME CODE INPUT SMPTE 插口接收的 SMPTE 时 间码
- **MIDI CLOCK** ............ 通过 Rx 端口接收的 MIDI 时钟 ( 在 Setup|MIDI/Host 页 面上指定 )
- **MTC-MIDI** ................ 通过 MIDI IN 端口接收的 MTC
- **MTC-USB** .................. 通过 USB 端口接收的 MTC
- **MTC-REMOTE**.......... 通过 REMOTE 插口接收的 MTC
- **MTC-SLOT1** .............. 通过插槽 1 接收的 MTC( 用于在插槽 1 中安装的选购的  $MY8-mLAN \n\ddagger$ )

#### B **FRAMES**

用这些参数按钮选择 SMPTE/MTC 帧速率。

- (3) FRUTOMIXD 按钮 将光标移动到此按钮,然后按 [ENTER]。 DM1000 将快速找到 Automix|Main 页 面。
- **2** 将光标移动到 **TIME REFERENCE** 部分,选择所需的时间码源。
- **3** 如果您选择了 **INTERNAL**、 **SMPTE** 或 **MTC** 时间码,将光标移动到其中一个 **FRAMES** 参数按钮选择所需的帧速率。

如果 DM1000 收到帧速率不同于指定速率的时间码,将出现错误信息 "Frame Mismatch!"。如果您选择 SMPTE 时间码,根据所选帧速率的不同,可能会出现 错误信息 "Frame Jump!"。

4 如果您选择 MIDI CLOCK<sup>,</sup> 重复按 DISPLAY ACCESS [SETUP] 按钮, 直到出现 **Setup|MIDI/Host** 页面 **(** [请参见第](#page-245-0) **246** 页 **)**。然后在 **Rx PORT** 参数框中指定接 收 **MIDI** 时钟的端口或插槽。

小技巧:

- 如果您选择 MIDI CLOCK 源, 自动混音将对 MIDI 开始、停止和继续信息作出 响应。
- *•* 即使帧速率不同于原先录制自动混音时使用的帧速率,自动混音也会正确播 放。但是,使用 *MIDI* 时钟录制的自动混音与使用其它时间码源录制的自动混 音会相互不兼容。

<span id="page-188-0"></span>创建拍号对应表

如果您选择了 MIDI CLOCK 源,必须根据乐曲指定初始拍号和随后的任何拍号变 更。(如果不这样做,在乐曲中间开始播放时,乐曲时间和自动混音的位置可能 会不一致。 )

- **1** 重复按 **DISPLAY ACCESS [SETUP]** 按钮,直到出现 **Setup|Time Sig** 页面。 在此页面上, 您可以在 MEAS 栏中指定小节号, 在 TIME 栏中指定拍号。在默认 情况下,第一小节设为 4/4。
- **2** 若要更改初始拍号,将光标移动到第一小节的 **TIME** 值,然后用参数轮或 **[INC]/[DEC]** 按钮选择所需拍号。
- **3** 若要插入拍号变更,在 **MEAS** 栏的一个空框中指定所需小节号,在 **TIME** 栏中 指定相应的拍号。 若要删除拍号变更,选择该拍号变更,然后按 [ENTER]。您不能删除小节 #1 的初 始拍号输入。

# <span id="page-189-1"></span>录制自动混音

本节将说明自动混音录制的一般步骤,包括创建新自动混音,以及实时地录制推 子、 [ON] 按钮和其它控制器事件。

### <span id="page-189-0"></span>创建新自动混音

按照以下步骤创建新自动混音并选择要录制的参数。

- **1** 将时间码源连接到 **DM1000**。
- **2** 在 **Setup|Time Ref** 页面上选择时间码源 **(** [请参见第](#page-187-0) **188** 页 **)**。 如果您选择了 MIDI CLOCK 时间码,请创建一个拍号对应表 ( [请参见第](#page-188-0) 189 页 )。
- **3** 重复按 **DISPLAY ACCESS [AUTOMIX]** 按钮,直到出现 **Automix|Main** 页面。 可以在此页面上设置基本自动混音参数,录制并播放自动混音。

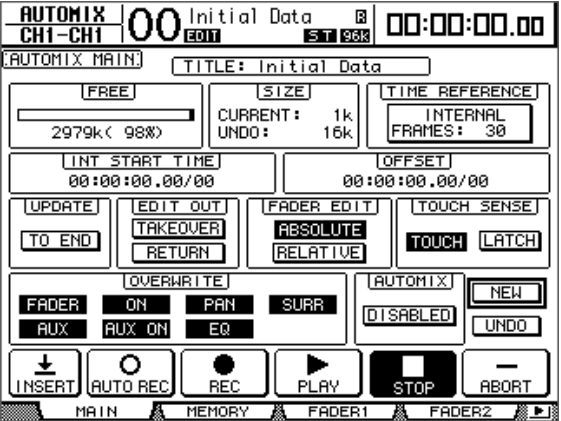

**4** 将光标移动到位于页面右下角的 **NEW** 按钮,然后按 **[ENTER]**。 将出现一个创建新自动混音的确认窗口。

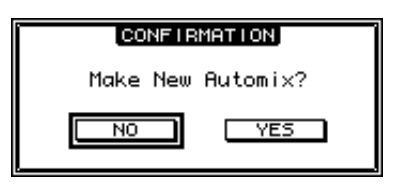

- **5** 将光标移动到 **YES** 按钮,然后按 **[ENTER]**。 新自动混音被创建。
- **6** 将光标移动到 **AUTOMIX DISABLED/ENABLED** 按钮,然后按 **[ENTER]** 将其切 换到 **ENABLED**。

新自动混音被启用。

**7** 在 **OVERWRITE** 部分选择要录制的参数。

可以用 OVERWRITE 部分的 7 个按钮选择要在自动混音中录制的参数,包括以下 项目[。详细信息,请参见第](#page-195-0) 196 页。

- **FADER**....................... 推子操作
- **ON**.................................[ON] 按钮打开 / 关闭
- **PAN** ............................声像操作
- **SURR**..........................环绕声声像操作
- **AUX**..............................AUX 发送电平操作
- **AUX ON** .......................AUX 发送打开 / 关闭操作
- **EQ**.................................EQ 操作

### 录制第一个事件

按照以下步骤选择通道并开始自动混音录制。

**1** 将光标移动到页面底部的 **REC** 按钮,然后按 **[ENTER]**。

REC 按钮闪烁, 表示准备开始录制自动混音。

小技巧:您也可以按 *AUTO REC* 按钮 *(* 而不是 *REC* 按钮 *)*,然后按 *[ENTER]* 使 自动混音处于录制准备就绪模式。按 *REC* 还是按 *AUTO REC* 会对取消录制准备 就绪模式的方式有影响。

**2** 按上方面板的 **[AUTO]** 按钮。

按钮的指示灯亮起。如果在 Automix Main 页面上的 REC 按钮亮起或闪烁时使 [AUTO] 按钮指示灯点亮, 用 [SEL] 按钮可以使您启用或禁用每个通道的自动混音 功能,或对每个通道进行自动控制或取消自动控制。

根据 Main 页面上的 REC 按钮状态,按通道的 [SEL] 按钮会使相应的通道处于下 列状态:

**• REC** 按钮闪烁或亮起时:

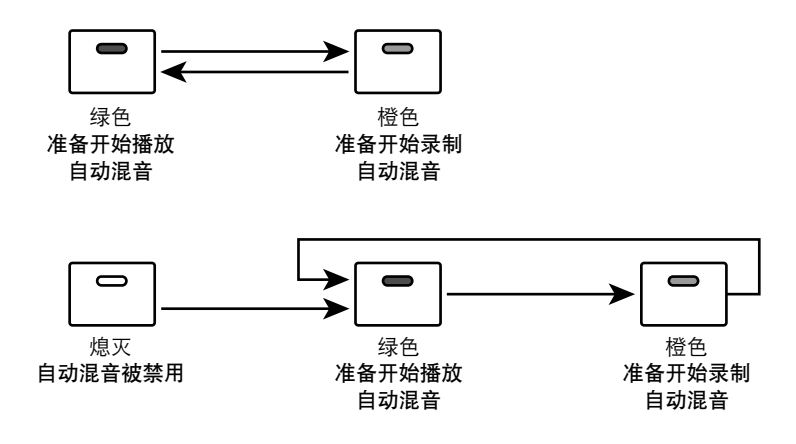

**• REC** 按钮关闭时:

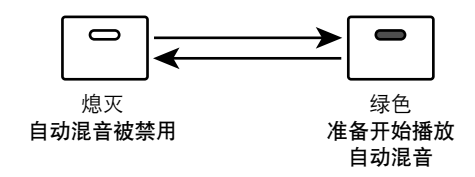

- **3** 选择包含要录制通道的层,然后按相应通道的 **[SEL]** 按钮。 按钮的指示灯亮起呈橙色。相应的通道被自动控制。
- **4** 启动时间码源。

REC 和 PLAY 按钮高亮度显示并开始录制。 [SEL] 按钮的指示灯 ( 在步骤 3 亮起 ) 从橙色变为红色 ( 表示录制正在进行中)。

**5** 调整在步骤 **3** 中选择的推子、编码器、 **[ON]** 按钮和通道的其它控制旋钮。

小技巧:若要将通道从录制中切出,按相应的 *[SEL]* 按钮使按钮指示灯从红色 变为绿色。

**6** 若要录制 **EQ** 事件,请使用 **SELECTED CHANNEL** 部分编辑当前所选通道的 **EQ** 设置。

若要选择其它通道,按 [AUTO] 按钮关闭 [AUTO] 按钮的指示灯, 然后用 [SEL] 按钮选择通道。

小技巧: 不管在 OVERWRITE 部分做何选择, [SEL] 按钮的状态如何, 场景和库 调用始终被录制。

**7** 若要停止自动混音录制,停止时间码源或将光标移动到页面上的 **STOP** 按钮,然 后按 **[ENTER]**。

将出现一条确认信息,询问您是否要更新已有的自动混音数据( 即保留刚才录制 的编辑 )。

将光标移动到 YES,再按 [ENTER] 将更新数据; 将光标移动到 NO,再按 [ENTER] 将放弃编辑, 返回以前的状态。即使更新了已有的自动混音数据, 如果 您不进行下一次录制,仍可以将光标移动到 Main 页面上的 UNDO 按钮并按 [ENTER] 来恢复以前的数据。

小技巧:

- 停止自动混音录制时, 所有通道的自动控制将被取消, *[SEL]* 按钮的指示灯亮 起呈绿色。
- *•* 如果您在步骤 *1* 中使用的是 *AUTO REC* 按钮而不是*REC* 按钮,停止自动混音 录制后,*AUTO REC* 按钮仍继续闪烁。这样您可以在重新启动时间码源时恢复 录制。若要取消录制准备就绪模式,请将光标移动到AUTO REC 按钮, 然后 按 *[ENTER]*。
- *•* 如果 *Setup|Prefer3* 页面上的 *Mix Update Confirmation* 首选项关闭,则不会出现 更新已有自动混音数据的确认窗口,刚才录制的编辑将仍保留。

注:

- *•* 您可以按照您的需要多次重新录制事件。但是请记住,与第一次录制不同, 以后录制时当前切入参数的已有事件将被覆盖。
- *•* 您可以用 *OVERWRITE* 部分的按钮只切入和切出需要的参数,来减小覆盖重 要数据的风险。

# <span id="page-192-0"></span>将混音参数插入自动混音中

您可以将静态混音参数设置插入由当前自动混音数据中的IN 和 OUT 参数指定的 范围中。如果您希望将静态 EQ 设置快速地插入自动混音数据的指定范围内,可 以使用此功能。

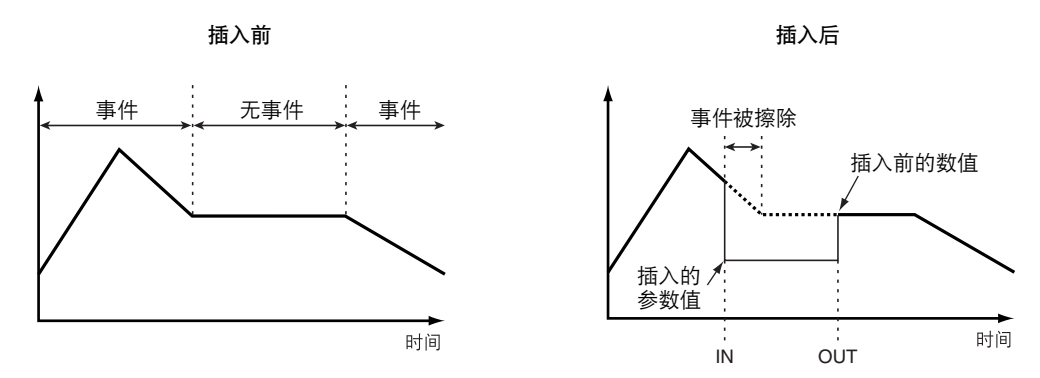

**1** 按照 "创建新自动混音" **(** 第 **[190](#page-189-0)** 页 **)** 中的步骤创建新自动混音后,重复按 **DISPLAY ACCESS [SETUP]** 按钮,直到出现 **Setup|Prefer3** 页面。

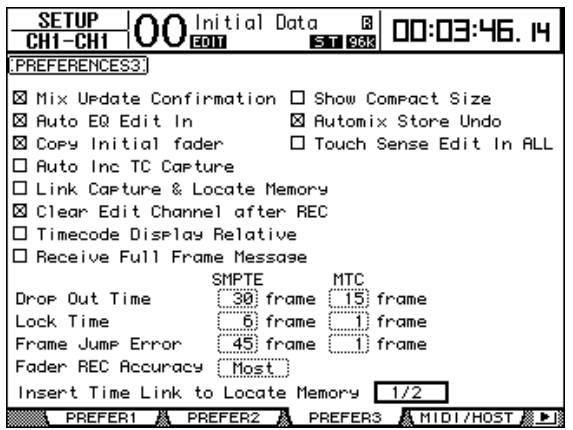

**2** 对于 "**Insert Time Link to Locate Memory**"首选项,请选择要被应用到插入 输入和输出的定位记忆。

注:如果时间码源为 *MIDI* 时钟,此首选项设置将被忽略,因为*Automix|Event Job* 页面*TIME SETTING* 部分 *(* 第 *[207](#page-206-0)* 页 *)* 的*IN* 和 *OUT* 参数将被应用。

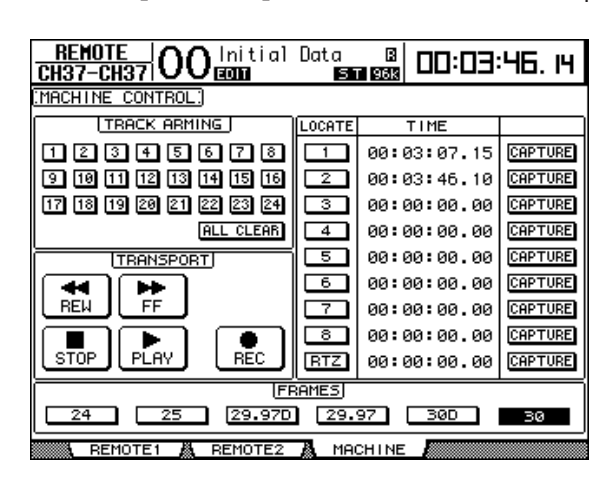

**3** 重复按 **DISPLAY ACCESS [REMOTE]** 按钮,直到出现 **Remote|Machine** 页面。

- **4** 将插入输入和输出的定位点指定到在 **LOCATE/TIME** 部分 **(** 第 **[244](#page-243-0)** 页 **)** 指定, 在步骤 **2** 中选择的定位记忆。
- **5** 重复按 **DISPLAY ACCESS [AUTOMIX]** 按钮,直到出现 **Automix|Main** 页面。

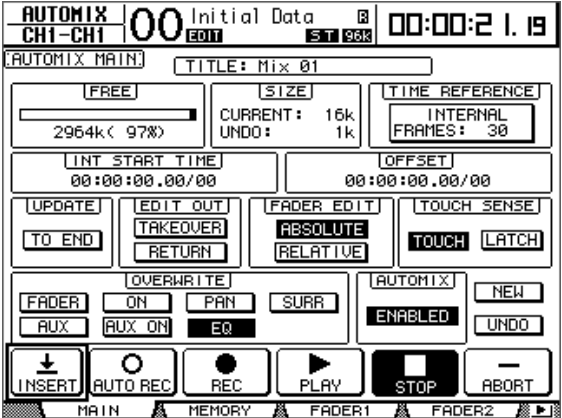

**6** 用光标按钮选择 **INSERT** 按钮,然后按 **[ENTER]**。

将出现一条确认信息。

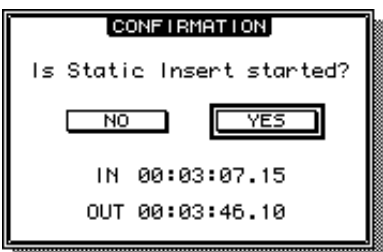

默认的 IN 和 OUT 参数值使用在步骤 1-4 中指定的定位记忆。如果在显示确认信 息时变更了相应定位记忆的定位点, IN 和 OUT 参数值也被相应地予以更新。 如果选择 MIDI 时钟作为时间码源,数值将用条显示。

**7** 用光标按钮选择 **YES**,然后按 **[ENTER]**。

DM1000 将进入插入模式, INSERT 按钮高亮度显示。 推子位置、静音功能和其它参数被更新为对 IN 参数的时间值指定的设置。

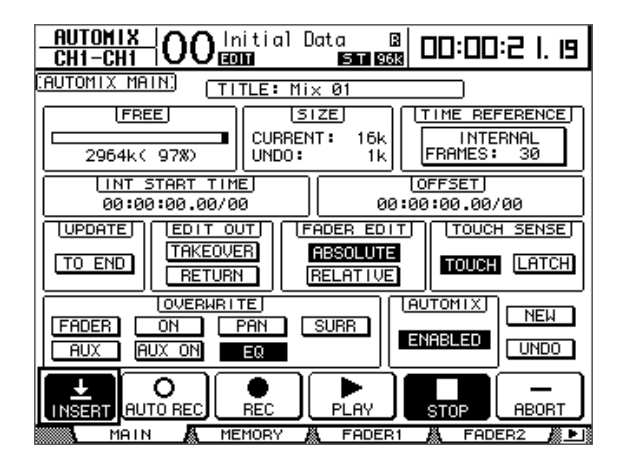

- **8** 用 **OVERWRITE** 部分的按钮选择要插入的参数。 若要选择效果或扩展参数,找到 Effect|Edit 或 P-in Edit 页面, 然后将光标移动到 所需参数并按 [ENTER]。
- **9** 按 **[AUTO]** 按钮。按钮的指示灯亮起。
- **10** 按相应通道的 **[SEL]** 按钮选择要插入的通道。 所选通道的 [SEL] 按钮将亮起呈红色。
- **11** 编辑要插入的参数。
- **12** 用光标按钮选择 **INSERT** 按钮,然后按 **[ENTER]**。 将出现一条确认信息。

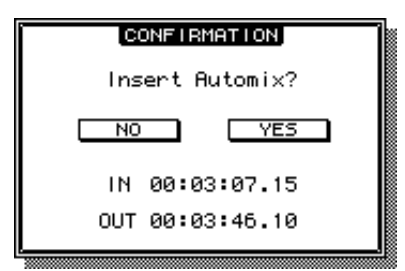

**13** 用光标按钮选择 **YES**,然后按 **[ENTER]** 插入数据。 数据一旦被插入,插入模式即被取消, INSERT 按钮将不再高亮度显示。

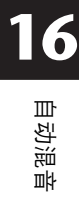

# 参数录制

下表归纳了可以在自动混音录制时使用的每种参数的参数录制操作。

<span id="page-195-0"></span>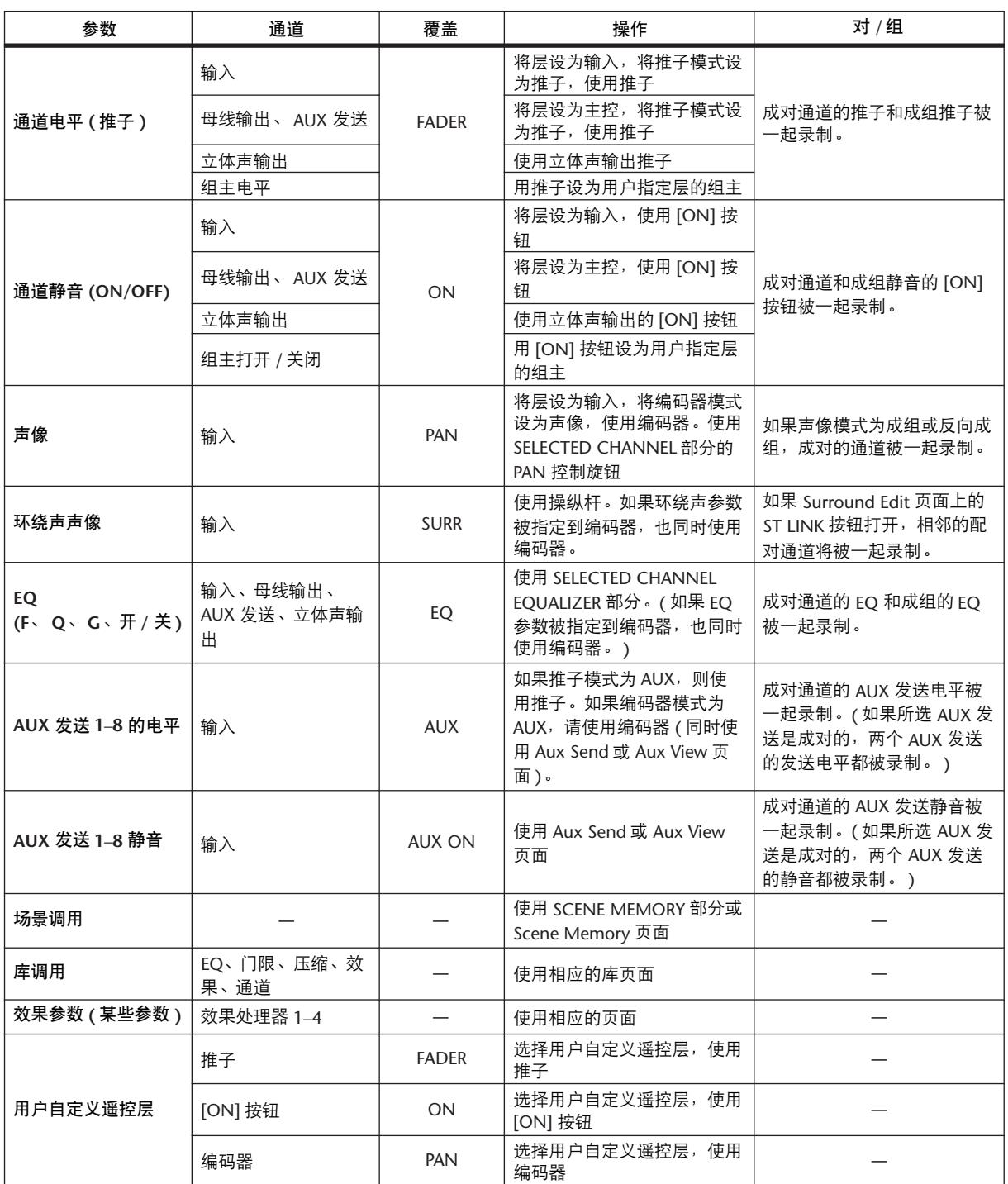

# 切入和切出

您可以修改已录制的自动混音的部分内容或在自动混音上添加事件 ( 切入和切 出 )。您可以用 [SEL] 按钮切入和切出通道, 或用其它控制旋钮切入和切出各 个参数。

### 用 **[SEL]** 按钮切入和切出

按照以下步骤用 [SEL] 按钮切入和切出通道。

- **1** 在 **OVERWRITE** 部分选择要录制的参数。
- **2** 将光标移动到页面底部的 **REC** 或 **AUTO REC** 按钮,然后按 **[ENTER]**。
- **3** 按 **[AUTO]** 按钮。

按钮的指示灯亮起。此时,确认所有通道 ( 包括要切入的通道 ) 的 [SEL] 按钮指示 灯亮起呈绿色。

**4** 启动时间码源。

REC 和 PLAY 按钮高亮度显示,参数事件录制被自动控制。但是,由于尚未选择 通道,所以尚无事件被录制。

**5** 若要切入通道,按相应的 **[SEL]** 按钮。

相应的 [SEL] 按钮的指示灯亮起呈红色,通道被置于录制模式。

注:如果切入的通道已包含在 *OVERWRITE* 部分选择的参数事件,切入会立即 覆盖已有事件。在 *OVERWRITE* 部分选择参数时要小心,不要删除了希望保留 的事件。

- **6** 调整所选通道的控制旋钮。
- **7** 若要切出通道,再次按相应的 **[SEL]** 按钮。
- **8** 停止自动混音。

将出现有关更新自动混音数据的确认窗口。

小技巧: 您也可以先用 [SEL] 按钮选择录制通道, 启动时间码源, 然后在 *OVERWRITE* 部分选择所需参数进行切入和切出。

### 切入和切出各个事件

即使您在 OVERWRITE 部分选择了某些参数,也可以按照以下步骤切入某个参 数:

- **1** 在 **OVERWRITE** 部分选择要录制的参数。
- **2** 将光标移动到页面底部的 **REC** 或 **AUTO REC** 按钮,然后按 **[ENTER]**。
- **3** 按上方面板的 **[AUTO]** 按钮。

按钮的指示灯亮起。确认所有通道的 [SEL] 按钮指示灯亮起呈绿色。

**4** 启动时间码源。

REC 和 PLAY 按钮高亮度显示, 事件录制被自动控制。但是, 由于尚未选择通 道,所以尚无事件被录制。

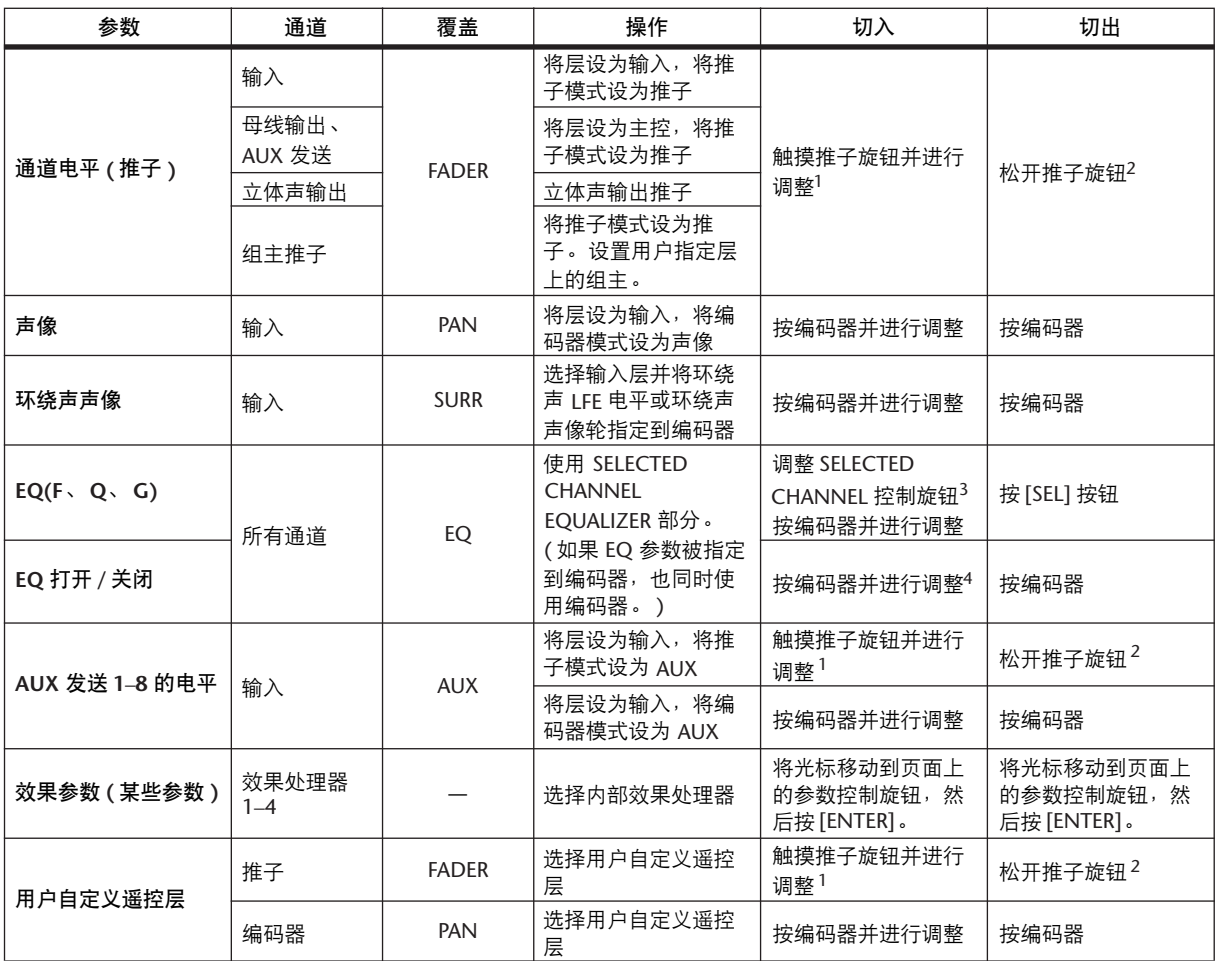

#### **5** 执行以下操作切入和切出各个事件。

<span id="page-197-0"></span>1. 若要通过执行此操作切入事件,请在 Fader1 或 2 页面上将 TOUCH SENSE 设为 TOUCH 或 LATCH。

<span id="page-197-1"></span>2. 若要通过执行此操作切出事件,请在 Fader1 或 2 页面上将 TOUCH SENSE 设为 TOUCH。

3. 若要通过执行此操作切入事件,请勾选 Auto EQ Edit 首选项。

4. 若要通过执行此操作切入事件,请将 EQ 参数指定到编码器。

**6** 停止自动混音。

将出现有关更新自动混音数据的确认窗口。

# **[AUTO]** 按钮指示灯亮起时的 **[SEL]** 按钮功能

[AUTO] 按钮指示灯亮起时, 您可以用通道的 [SEL] 按钮打开和关闭自动混音功 能,对通道进行自动控制或取消自动控制,或切入和切出通道。

[SEL] 按钮指示灯的工作状态如下:

- 熄灭............................自动混音录制或播放被禁用。
- 绿色............................自动混音停止或播放。
- 橙色............................通道被自动控制。
- 红色............................自动混音录制正在进行中。
- 闪炼红色.....................编辑输出模式被设为 TAKEOVER, 切出后推子事件继续 录制。
- 闪炼绿色........................编辑输出模式被设为 TAKEOVER, 切出后推子被禁用。

# 播放自动混音

只要自动混音功能被启用,自动混音功能就会按照输入的时间码相应地播放和停 止播放当前的自动混音。

您可以将光标移动到 Automix|Main/Memory 页面上的 STOP 或 ABORT 按钮, 然 后按 [ENTER] 来手动停止播放。

如果 DM1000 暂时未收到时间码, DM1000 收到 MIDI 停止命令 ( 必须选择了 MIDI CLOCK 源 ) 或达到自动混音数据的终点,播放将自动停止。

[AUTO] 按钮指示灯亮起时,可用于自动混音播放的通道条上 [SEL] 按钮指示灯亮 起呈绿色。某个通道的自动混音播放被禁用时,其 [SEL] 按钮指示灯熄灭。

在播放过程中,推子按照所录制的推子事件移动( 必须选择了相应的层和推子模 式 )。您可以关闭 Fader 1 或 2 页面上的 MOTOR 按钮来禁止推子移动 ( [请参见](#page-204-0) 第 [205](#page-204-0) 页 )。

您可以在 Fader 1 或 2 页面 ( [请参见第](#page-204-0) 205 页 ) 上查看推子事件, 在相应的页面上 查看其它事件。当前所选通道的录制事件反映在 SELECTED CHANNEL 部分的控 制旋钮和屏幕上。

注:如果当前效果类型不同于录制效果参数编辑时使用的效果类型,参数编辑 将不被播放。但是,它们不会被删除。当您从头开始重新录制效果参数编辑时, 建议脱机删除已有的效果事件。

# <span id="page-199-0"></span>**Automix Main** 页面

本节将介绍 Automix Main 页面。可以在此页面上设置基本自动混音参数,录 制并播放自动混音。若要查找 Automix|Main 页面,重复按 DISPLAY ACCESS [AUTOMIX] 按钮, 直到出现该页面。

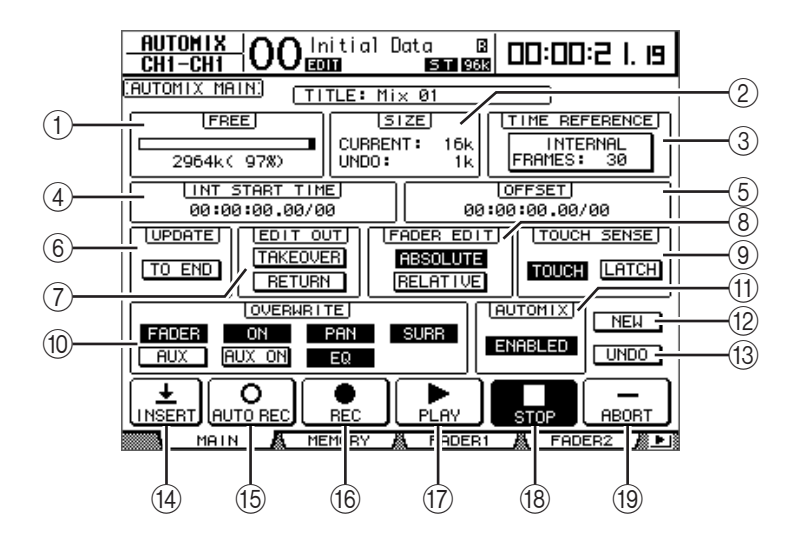

A **FREE**

此处将以千字节数、百分比和条形图显示自动混音的剩余存储空间。

B **SIZE**

此处将以千字节数显示当前自动混音的大小和撤销缓存中自动混音数据的大 小。

**(3) TIME REFERENCE** 

此处同时显示在 Time Ref 页面 ( [请参见第](#page-187-0) 188 页 ) 上指定的时间码源和帧速 率。

**(4) INT START TIME** 

此参数以小时、分钟、秒、帧和副帧为单位设置 DM1000 内部时间码发生器的 起始时间。将光标移动到要更改的数字,然后转动参数轮或按 [INC]/[DEC] 按 钮修改数值。按 [ENTER] 按钮可使当前选择的数字恢复为 "00"。

E **OFFSET**

此参数以小时、分钟、秒、帧和副帧为单位指定相对于外部时间码源的偏移。 指定 "+"数值将使事件朝着输入时间码移动。指定 "–"数值将使事件背着 输入时间码移动。按 [ENTER] 按钮可使当前选择的数字恢复为 "00"。

 $(6)$  **UPDATE** 

此按钮确定超过重新录制停止点的事件结果。

TO END 按钮打开时, DM1000 将擦除当前录制时所编辑的参数的所有事件 ( 超出了重新录制停止点 )。如果您希望参数在自动混音结束前都一直保留 所有事件,可以使用此功能。

TO END 按钮关闭时,已有事件将按原样保留。

TO END 按钮打开时,处理推子事件所用的方式将取决于当前所选择的推子编 辑模式和编辑输出模式。下表列出了将推子编辑模式设为绝对时推子的工作方

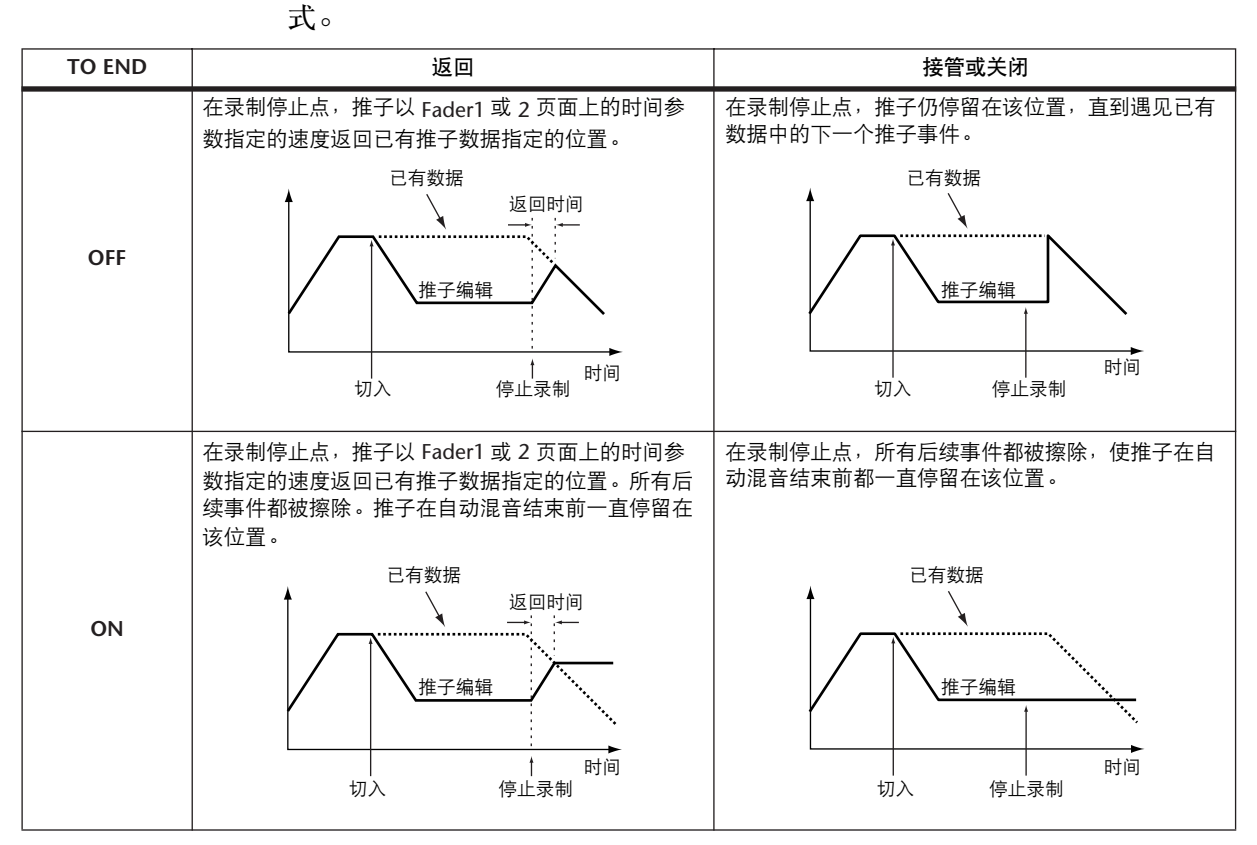

如果推子编辑模式被设为相对、编辑输出模式被设为接管或关闭,推子在自动 混音结束前都一直停留与它在录制停止时的位置相对的某个位置。

G **EDIT OUT**

此参数设置编辑输出模式: TAKEOVER、RETURN 或 OFF( 两个按钮都关闭 )。 此模式确定被重新录制的推子移动如何调整为在切出点已有的推子数据。 推子数据包括输入通道电平、母线输出主电平、 AUX 发送主电平、立体声输 出电平和遥控层推子。

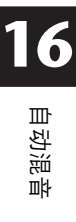

下表列出了在每种编辑输出模式下推子的移动方式。您可以在 Fader1 或 2 页 面上设置返回时间 ( 输入和输出通道的推子返回先前录制的位置所需的时间 ) ( [请参见第](#page-204-0) 205 页 )。

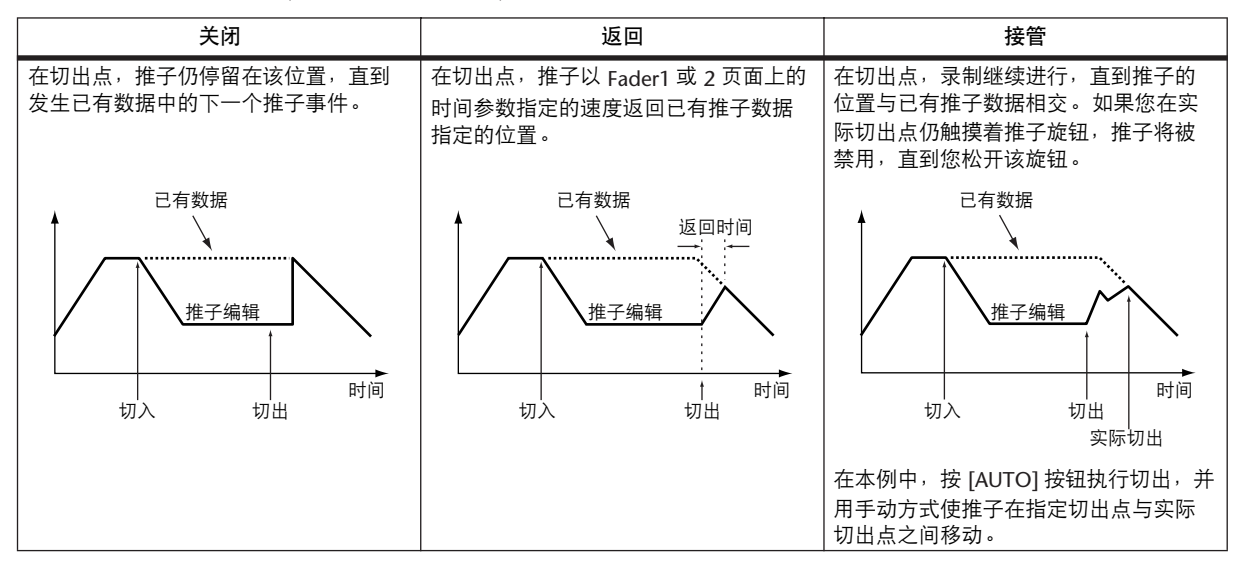

#### H **FADER EDIT**

此参数确定推子移动被重新录制的方式 ( 在第一次录制时不起作用)。您可以 选择 ABSOLUTE 或 RELATIVE。

在绝对模式下,推子移动被作为绝对值重新录制 ( 已有推子数据被擦除 )。在 相对模式下,推子移动相对于已有推子数据被重新录制。

推子数据包括输入通道电平、母线输出主电平、 AUX 输出主电平、立体声输 出电平、遥控层推子。

下表将说明推子编辑模式的工作方式。 (TO END: 关闭, 编辑输出: 关闭)

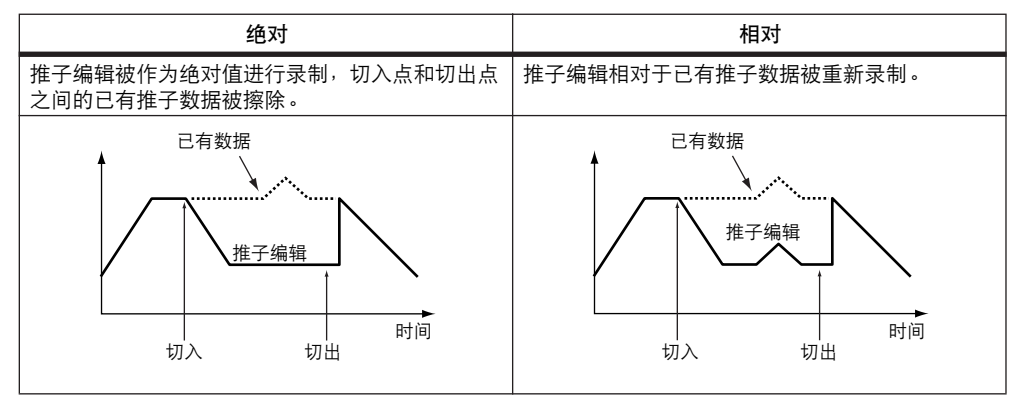

#### **(9) TOUCH SENSE**

如果您将此参数设为 TOUCH, 只需触摸推子旋钮, 即可切入和切出在 OVERWRITE 部分选择的参数。如果您将此参数设为 LATCH, 则只能切入参数 ( 切出被禁用 )。如果在 Setup|Prefer2 页面上将推子力度感应参数设为 "DISABLED",此部分将变灰。

J **OVERWRITE** 部分

可以用此部分选择要在第一次录制时录制的参数,以及要在以后录制时重新录 制 ( 即覆盖 ) 的参数。您可以在录制进行过程中选择或取消选择这些参数 ( [请](#page-189-1) [参见第](#page-189-1) 190 页 )。

(11) **AUTOMIX ENABLED/DISABLED** 

可以用此参数启用或禁用自动混音。此参数被设为 DISABLE 时,不能录制或 播放自动混音。如果启用 ESAM 功能, 则不能启用自动混音。

**(12) NEW** 

将光标移动到 NEW 按钮, 然后按 [ENTER] 创建新自动混音。创建新自动混音 时,调用当前场景 ( 即最后一次调用的场景) 的场景调用事件被自动插入自动 混音的起点。 ( 您可以编辑此事件, 使您能调用另一场景。 )

**(13) UNDO** 

将光标移动到此按钮,然后按 [ENTER] 撤销各种自动混音操作 ( 撤销功能 )。 您在录制自动混音的新事件或执行脱机编辑时,当前自动混音数据会被复制到 撤销缓存中。您可以在自动混音停止时,将光标移动到UNDO 按钮并按 [ENTER] 来从缓存中检索数据。您还可以取消撤销操作 ( 恢复功能)。

#### 小技巧:

- 关闭 DM1000 的电源时, 撤销缓存将被清零。如果您想保存撤销缓存的内 容,请执行撤销操作,然后存储自动混音。
- *•* 但是,您不能撤销在 *Event Edit* 页面上执行的操作。

N **INSERT**

将光标移动到此按钮,然后按 [ENTER] 将当前混音参数插入当前自动混音数 据中。如果您希望快速替换指定范围的自动混音数据 ( 例如替换对话框 ), 可 以使用此功能。请参见 193 [页 "将混音参数插入自动混音中"](#page-192-0)。

O **AUTO REC**

将光标移动到 AUTO REC 按钮, 然后按 [ENTER] 使 DM1000 处于自动混音录 制准备就绪模式。按钮将高亮度显示。在此状态下,当 DM1000 收到相应的时 间码时,将自动开始自动混音录制。即使自动混音录制停止,录制准备就绪模 式也不会被取消,除非将光标移动到此按钮并按 [ENTER]。

P **REC**

将光标移动到 REC 按钮, 然后按 [ENTER] 使 DM1000 处于自动混音录制准备 就绪模式。按钮将开始闪烁。在此状态下,当 DM1000 收到相应的时间码时, 将自动开始自动混音录制。

但是,与 AUTO REC 按钮不同的是,录制停止时,录制准备就绪模式将被取 消。

如果您在自动混音播放的过程中将光标移动到此按钮并按 [ENTER], DM1000 将进入录制准备就绪模式。

Q **PLAY**

如果将时间码源设为内部,将光标移动到PLAY 按钮并按 [ENTER]。将开始自 动混音录制或播放。

如果您选择了外部时间码源,只要 DM1000 收到外部时间码,即开始录制或播 放, 此按钮将自动打开。当您按 STOP 按钮或 ABORT 按钮停止自动混音后, 只要 DM1000 仍在接收时间码, 就可以按此按钮重新开始录制或播放。

**(18) STOP** 

将光标移动到此按钮,然后按 [ENTER] 停止自动混音录制或播放。(如果您停 止录制,将出现一个确认窗口,询问您是否希望更新自动混音数据。 ) 自动混 音停止时,此按钮仍高亮度显示。

**(19) ABORT** 

用此按钮中止当前录制且不更新已有的自动混音数据。

# **Automix Memory** 页面

可以用 Automix Memory 页面存储和调用自动混音。此页面的下半部分与 Automix Main 页面相同。

若要查找 Automix|Memory 页面,重复按 DISPLAY ACCESS [AUTOMIX] 按钮,直 到出现该页面。

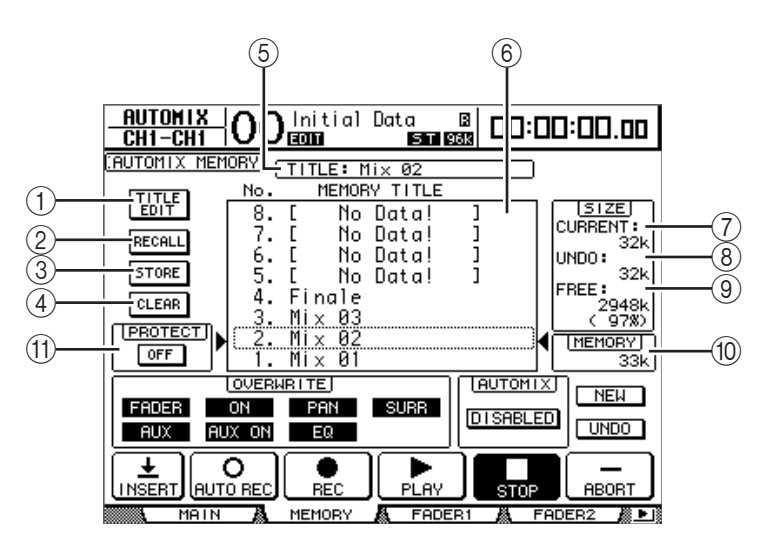

### A **TITLE EDIT**

可以用此按钮编辑在中间栏中选择的自动混音记忆的标题。

B **RECALL**

用此按钮调用在中间栏中选择的自动混音记忆。

**(3) STORE** 

可以用此按钮将当前自动混音存储到在中间栏中选择的记忆中。

**(4) CLEAR** 

用此按钮清除在中间栏中选择的自动混音记忆。

E **TITLE** 此参数显示当前自动混音的标题。

F **MEMORY TITLE** 栏 可以用此栏选择要被调用或存储的自动混音记忆。此栏列出了自动混音记忆的 标题。空的自动混音记忆的标题为 "No Data!"。

- G **CURRENT** 此参数显示当前自动混音的大小。
- H **UNDO** 此参数显示当前撤销缓存的大小。

I **FREE**

此参数显示可用于存储当前自动混音的剩余存储空间。

(10) **MEMORY** 

此参数显示在中间栏中选择的自动混音记忆的大小。

**(1) PROTECT ON/OFF** 

若要保护在 MEMORY TITLE 栏中选择的自动混音记忆的内容,将光标移动到 此按钮并按 [ENTER]。有写保护的自动混音记忆的标题旁将出现一个挂锁图标 (  $\blacksquare$ )。您不能存储、清除或编辑有写保护的自动混音记忆的标题。

有关存储、调用、标题编辑和清除功能的详细信息,请参见 173 [页 "库的一](#page-172-1) [般操作"](#page-172-1)。

# <span id="page-204-0"></span>**Fader1** 和 **2** 页面

Fader1 和 2 页面使您能在查看当前推子位置和在自动混音中录制的推子数据时编 辑推子位置。

若要查找 Fader1 或 2 页面, 重复按 DISPLAY ACCESS [AUTOMIX] 按钮, 直到出现 该页面。

在自动混音播放过程中,推子的位置将用黑条以图形方式显示在 Automix|Fader1 或 2 页面上。 Fader1 页面将显示输入通道 1 至 48 和立体声输出的推子位置。 Fader2 页面将显示母线输出 1–8、 AUX 输出 1–8 和推子组主控 A–H、 Q–T 的推子 位置。

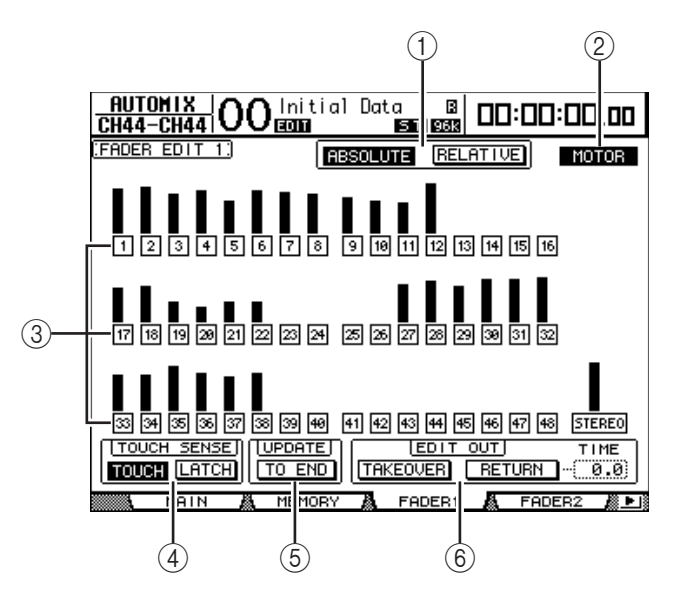

将推子模式设为推子时,每个页面都显示输入和输出通道的电平。将推子模式设 为 AUX 时, 每个页面都显示 AUX 发送电平。

在重新录制过程中, Fader1 和 2 页面以条形图的形式显示 已有推子数据。正在录制推子事件时,每个推子条旁将出 现箭头。朝下的箭头表示当前推子的位置高于已有推子数 据指定的位置。朝上的箭头表示当前推子的位置低于已有 推子数据指定的位置。

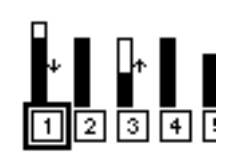

<u> Enventeur is</u>

#### A **ABSOLUTE** 和 **RELATIVE**

这些按钮与 Main 页面上的按钮相同 ( [请参见第](#page-199-0) 200 [页](#page-199-0) )。

B **MOTOR**

用这些按钮打开或关闭推子电机进行自动混音播放。电机打开时,按钮将高亮 度显示。

小技巧: 您不能在自动混音录制的过程中关闭电机。即使此按钮已关闭, 录 制开始时,电机仍会自动打开。

(3) 编辑保护按钮

位于每个推子条下方带编号的按钮是编辑保护按钮,用来禁止在某些通道上进 行自动混音录制。此按钮高亮度显示时,通道被设为编辑保护,不能进行自动 混音录制。但是,您可以播放已有的事件,使用被保护通道的推子、编码器和 [ON] 按钮。此功能适用于排演混音移动。

小技巧:

- *•* 您可以选择没有高亮度显示的按钮并双击 *[ENTER]* 按钮来同时对所有通道 设置编辑保护。将出现确认窗口。
- *•* 您可以选择高亮度显示的按钮并双击 *[ENTER]* 按钮来同时取消所有通道的 编辑保护。将出现确认窗口。
- **(4) TOUCH SENSE**

此功能与 Automix Main 页面上的功能相同。

E **UPDATE**

此按钮与 Automix Main 页面上的按钮相同。

 $\hat{b}$  **EDIT OUT** 

TAKEOVER 与 RETURN 按钮与 Automix|Main 页面上的按钮相同。此页面上的 EDIT OUT 部分也包含 TIME 参数。此参数确定当RETURN 按钮打开后推子移 动到已有自动混音数据指定的电平时所需的时间。

# 脱机编辑事件

您可以在 Event Job 和 Event Edit 页面上脱机编辑所录制的自动混音事件。您只能 在自动混音功能停止时执行脱机编辑。

### <span id="page-206-0"></span>**Event Job** 页面

在 Event Job 页面上, 您可以擦除、复制、移动 / 合并或微调指定输入和输出点之 间的指定通道上的指定事件。

**1** 重复按 **DISPLAY ACCESS [AUTOMIX]** 按钮,直到出现 **Automix|Event Job** 页 面。

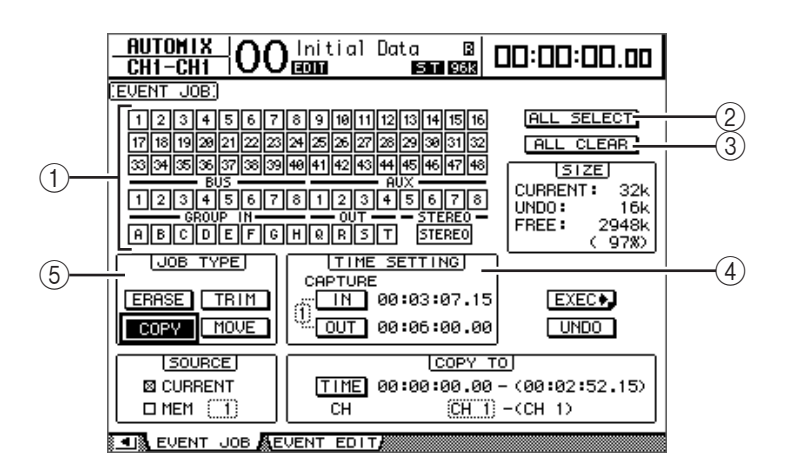

A 通道按钮

可以用这些按钮选择要编辑自动混音数据的通道。

- B **ALL SELECT** 用此按钮选择所有通道。
- **(3) ALL CLEAR**

用此按钮取消选择所有通道。

- **(4) TIME SETTING** 可以用此部分指定要编辑的自动混音数据的区域 (IN 和 OUT 点 )。
- E **JOB TYPE** 可以用此部分选择工作类型。如果您在 SOURCE 部分选择了 "MEM", MERGE 按钮将代替 MOVE 按钮。
- **2** 可以用通道按钮选择要编辑自动混音数据的通道。

您可以选择多个输入通道、母线输出、 AUX 输出和立体声输出。

**3** 在 **TIME SETTING** 部分设置 **IN** 和 **OUT** 参数来指定要编辑的自动混音数据的区 域。

您也可以将光标移动到 IN 或 OUT 按钮并按 [ENTER] 按钮来动态地捕捉 IN 和 OUT 点。若要修改捕捉的位置,请光标移动到要更改的数值,然后转动参数轮或 按 [INC]/[DEC] 按钮。按 [ENTER] 按钮可使当前选择的数字恢复为 "00"。 最多可以捕捉 8 个 IN 和 OUT 时间码值,并将其存储在 8 个捕捉记忆中。 IN 和

OUT 按钮的左边将出现当前所选捕捉记忆的编号 (1–8)。将光标移动到捕捉记忆 编号处,转动参数轮或按 [INC]/[DEC] 按钮选择所需的捕捉记忆。

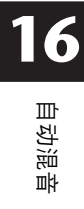

**4** 将光标移动到工作类型部分的所需工作按钮,然后按 **[ENTER]**。

可以选择以下工作:有些工作在 TIME SETTING 部分的下方还有一个参数。

■ **ERASE**

用此按钮擦除指定范围的自动混音数据。

#### ■ **COPY**

用此按钮将指定范围的自动混音数据复制到另一位置。如果您选择了此按钮, TIME SETTING 部分的下方将出现 SOURCE 和 COPY TO 部分。

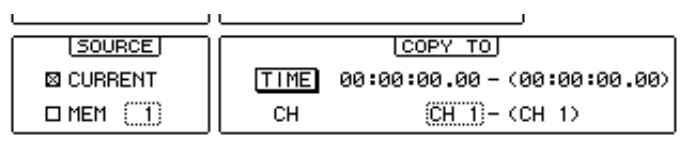

**TAIR CHENT TOP RETIENT COTTA** 

#### **• SOURCE** 部分

可以用此部分选择复制源自动混音。

 $\mathbb{R}^2$ 

- **COPY TO** 部分
	- **TIME**

此参数指定要复制指定数据的起点。(右边括号里的数字表示目标的终点。) 您 还可以将光标移动到 TO 按钮并按 [ENTER] 按钮捕捉当前位置,来动态地捕 捉起点。若要修改捕捉的位置,请光标移动到要更改的数值,然后转动参数轮 或按 [INC]/[DEC] 按钮。按 [ENTER] 按钮可使当前选择的数字恢复为 "00"。

**- CH**

此参数指定要复制指定数据的通道。如果选择多个通道作为复制源,用 CH 参 数框指定目标中第一个通道的编号。 ( 右边括号里的数字表示目标中最后一个 通道的编号。 )

例如, 如果选择 8 个通道作为复制源并在 CH 参数框中指定 "17", 复制目标 为通道 17 至 24。

#### ■ **MOVE/MERGE**

此按钮的功能因 SOURCE 部分的设置不同而改变。

如果您在 SOURCE 部分选择了 CURRENT( 当前自动混音), 此按钮将变成 MOVE 按钮,将指定范围的自动混音数据移动到另一位置。

如果您在 SOURCE 部分选择了 MEM( 自动混音记忆1-16),此按钮将变成 MERGE 按钮,将指定范围的自动混音数据与其它自动混音数据合并。

如果您选择了此工作,TIME SETTING 部分的下方将出现 SOURCE 部分和MOVE TO(MERGE TO) 部分。

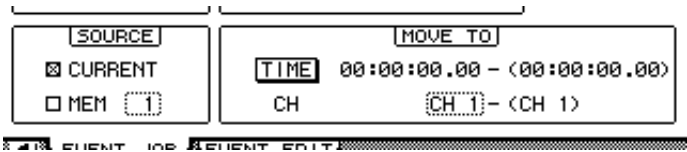

#### **• SOURCE** 部分

用这些参数选择要移动或合并的源自动混音。如果您选择了 CURRENT( 当前自动 混音), 则可以使用 MOVE 按钮。如果您选择了 MEM(自动混音记忆 ), 则可以 使用 MERGE 按钮。如果您选择了 MEM, 请在右边的小参数框内指定自动混音记 忆的编号。

**• MOVE TO (MERGE TO)** 部分

**- TIME**

此参数指定要移动或合并指定数据的起点。 ( 右边括号里的数字表示目标的终 点。 ) 您还可以将光标移动到 TO 按钮并按 [ENTER] 按钮捕捉当前位置,来动 态地捕捉起点。若要修改捕捉的位置,请光标移动到要更改的数值,然后转动 参数轮或按 [INC]/[DEC] 按钮。按[ENTER] 按钮可使当前选择的数字恢复为  $"00"$  。

**- CH**

此参数指定要移动或合并指定数据的目标通道。如果选择多个通道作为移动/ 合并源,用 CH 参数框指定目标中第一个通道的编号。 ( 右边括号里的数字表 示目标中最后一个通道的编号。 )

例如, 如果选择 8 个通道作为移动 / 合并源并在 CH 参数框中指定 "17", 移 动 / 合并目标为通道 17 至 24。

#### ■ **TRIM**

可以用此按钮调整指定范围的自动混音数据的推 子事件电平。如果您选择了此工作, TIME SETTING 部分的下方将出现 TRIM EDIT 部分。

**- IN**

此参数确定推子到达用微调量参数指定的电 平所需的时间。

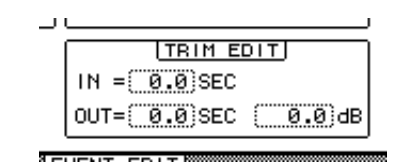

自动混音 **16**

**- OUT**

此参数确定推子返回先前的电平所需的时间。

**-** 微调量

此参数在 –96 dB 至 +96 dB 的范围内指定微调量。

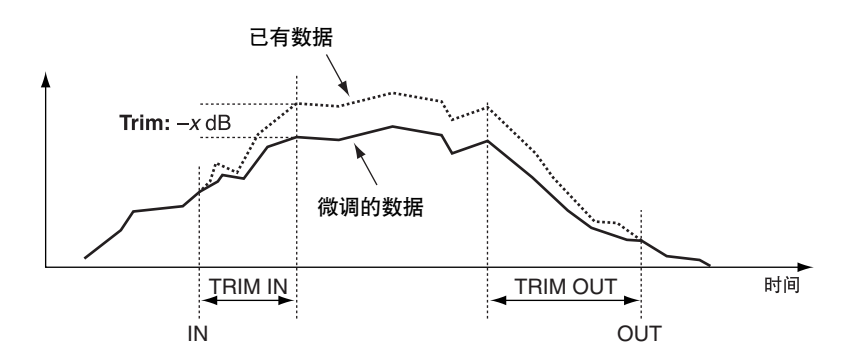

**5** 设置所有需要的参数后,将光标移动到 **EXEC** 按钮,然后按 **[ENTER]**。 将出现 PARAMETERS 窗口,使您能选择要编辑的参数、执行所选择的工作。

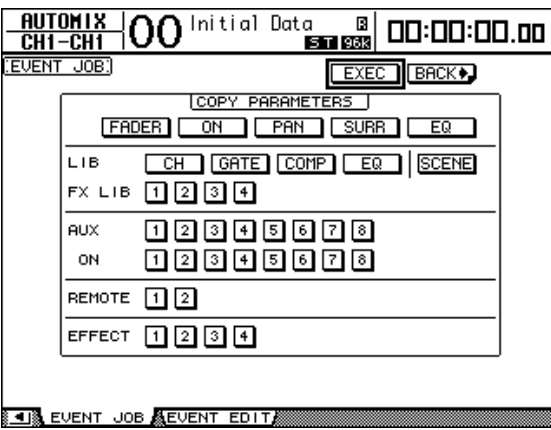

其按钮高亮度显示时,参数被选择。 ( 您可以指定多个参数。 ) 这些按钮与以下参 数相对应:

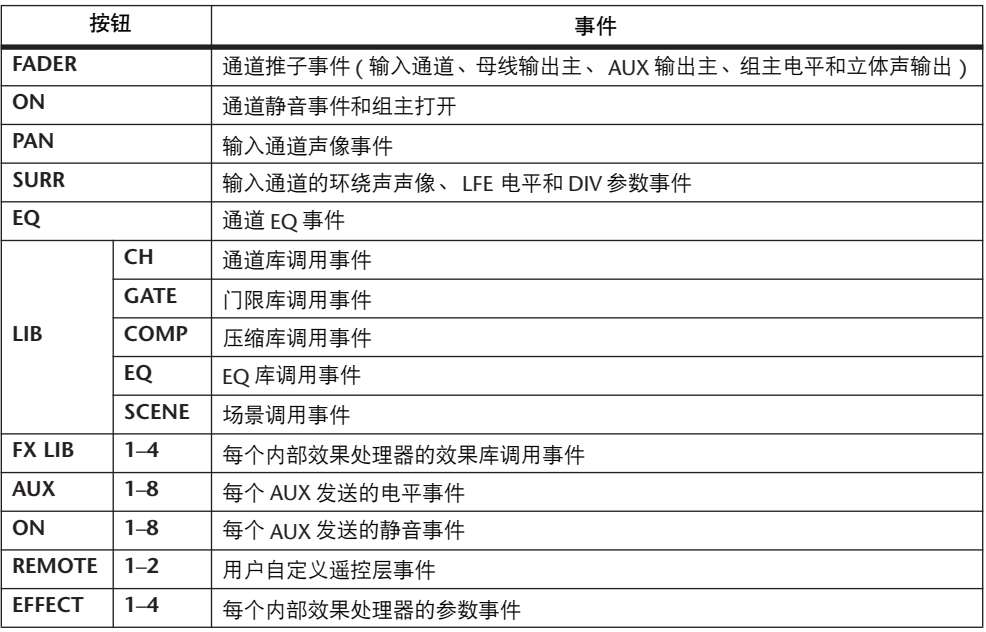

小技巧:

- *•* 您可以将光标移动到没有高亮度显示的按钮并双击 *[ENTER]* 按钮来同时选择 所有参数按钮。将出现确认窗口。
- *•* 您可以将光标移动到高亮度显示的按钮并双击*[ENTER]* 按钮来同时取消选择 所有已选择的参数按钮。将出现确认窗口。
- **6** 若要执行所选择的工作,请将光标移动到 **EXEC** 按钮,然后按 **[ENTER]**。 将出现确认窗口。将光标移动到 YES 按钮, 然后按 [ENTER] 执行工作。

小技巧:

- *•* 将光标移动到*NO* 按钮,然后按 *[ENTER]* 中止工作。
- · 若要返回上一页面而不执行工作, 请将光标移动到 **[+BACK]** 按钮, 然后按 *[ENTER]*。

### **Event Edit** 页面

可以在 Event Edit 页面上编辑、复制、删除事件和插入新事件。

**1** 重复按 **DISPLAY ACCESS [AUTOMIX]** 按钮,直到出现 **Automix|Event Edit** 页 面。

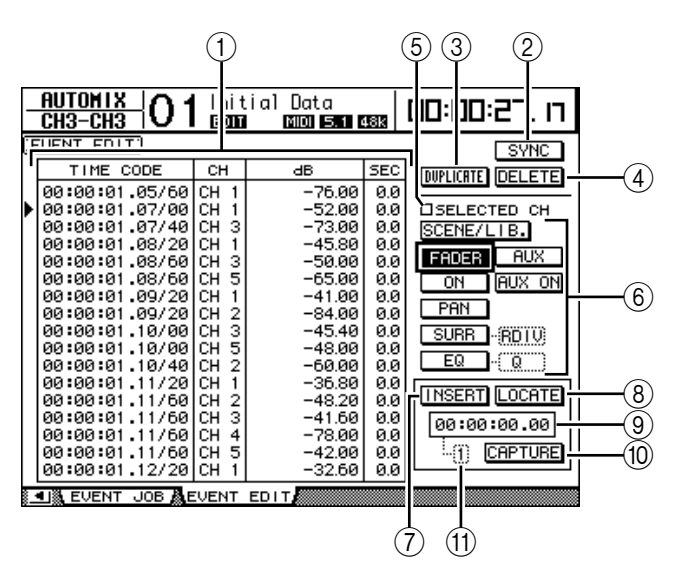

A 事件列表

此列表中包含自动混音事件的时间、通道和参数值。列表中的当前所选事件用 三角形图标 (▶) 表示。用向上和向下光标按钮选择事件, 然后用向左和向右 光标按钮选择所选事件的参数值。

B **SYNC**

此按钮使事件列表与当前时间码的位置同步。将光标移动到此按钮,然后按 [ENTER] 选择最靠近当前时间码位置的事件。

**(3) DUPLICATE** 

用此按钮复制在列表中选择的事件。

D **DELETE**

用此按钮删除在列表中选择的事件。

E **SELECTED CH**

勾选此选项时,列表中只显示用通道 [SEL] 按钮当前选择的通道事件。

- 6章件选择按钮 用这些按钮选择要在事件列表中显示的事件类型。
- G **INSERT**

用此按钮将新事件插入在事件列表中选择的位置。

H **LOCATE**

用此按钮查找在捕捉记忆屏幕上显示的时间码位置处 ( 或最靠近时间码 ) 的事 件。

- (9) 捕捉记忆屏幕 此屏幕计数器显示所捕捉的时间码的位置。
- **(10) CAPTURE** 用此按钮捕捉当前时间码的位置。最多可以捕捉 8 个时间码值,存储在 8 个捕 捉记忆中。
- (1) 捕捉记忆

此框显示当前所选捕捉记忆 (1-8) 的编号。

**2** 用这些事件选择按钮选择要在事件列表中显示的事件类型。

列表的格式因所选事件的不同而异。下表列出了与事件选择按钮对应的事件和列 表格式:

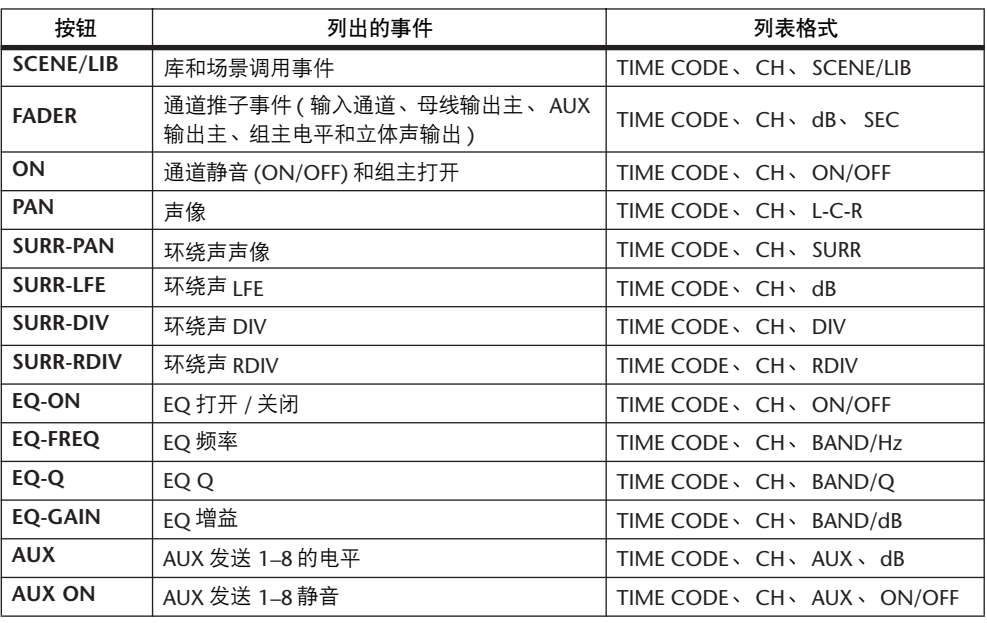

小技巧: 勾选 SELECTED CH 复选框时, 只显示当前所选通道的事件。

注:如果所选事件的数据大小超过 *1.75 MB*,将出现 "*Automix Work Memory Full!*"信息,可能不能显示所有事件。在这种情况下,请勾选*SELECTED CH* 复 选框,只显示所选通道的事件。

- **3** 若要复制或删除事件,请将三角形图标 **(**®**)** 移动到列表中的某个事件以选择该 事件,然后选择 **DUPLICATE** 或 **DELETE** 按钮。
- **4** 若要修改事件时间、通道或参数值,请将光标移动到要更改的参数值,然后转动 参数轮或按 **[INC]/[DEC]** 按钮。
- **5** 若要查找事件,请播放自动混音,并将光标移动到 **CAPTURE** 按钮,然后按 **[ENTER]**。

当前位置被捕捉,并显示在捕捉记忆屏幕中。

小技巧:

- · 若要修改捕捉的位置, 请将光标移动到捕捉记忆屏幕, 然后转动参数轮或按 *[INC]/[DEC]* 按钮。按 *[ENTER]* 按钮可使当前选择的数字恢复为 "*00*"。
- *•* 在捕捉记忆中最多可以捕捉 *8* 个时间码值。若要调用另一捕捉记忆,请将光 标移动到位于 CAPTURE 按钮左边的参数框,然后选择所需的捕捉记忆编号 *(1-8)*。
- **6** 若要调用被捕捉位置处的事件,请将光标移动到 **LOCATE** 按钮,然后按 **[ENTER]**。

将显示被捕捉位置处 ( 或最靠近被捕捉位置 ) 的事件,并在事件表中选择该事 件。

**7** 若要插入新事件,请使用事件选择按钮选择要插入事件的类型。请使用捕捉记忆 屏幕指定新事件的插入点。将光标移动到 **INSERT** 按钮,然后按 **[ENTER]**。 新事件被插入在捕捉记忆屏幕上当前显示的位置。

# **17** 遥控

本章将介绍遥控功能,您可以使用该功能直接从DM1000 的上方面板控制外接设 备。

# 关于遥控功能

可以用 DM1000 的遥控功能控制外接 DAW( 数字音频工作台 ) 设备、MIDI 设备、 录音机等。

有 3 种遥控功能 ( 遥控 1 和 2、以及机器控制 ):

### ■ **REMOTE 1 (** 遥控层 **1)**

#### ■ **REMOTE 2 (** 遥控层 **2)**

若要使用这些遥控功能,必须通过 USB 将 DM1000 连接到外接设备,操作上方面 板上的推子、编码器和 [ON] 按钮遥控外接设备。

您可以在 Remote|Remote1 和 Remote 2 页面上指定目标设备和参数值。分别打开 LAYER [REMOTE 1] 和 [REMOTE 2] 按钮时,这些层被启用。在遥控操作过程中, 您可以用上方面板上的控制旋钮控制外接设备。 ( 您不能调整DM1000 的参数, 除非选择其它层。 )

您可以用遥控层 1 和 2 将目标设备的功能指定到 DM1000 上方面板上的控制旋 钮。以下目标可用于遥控:

- **ProTools**.....................您可以遥控 Digidesign Pro Tools。
- **Nuendo**.......................您可以遥控 Steinberg Nuendo。
- **Cubase SX**...................您可以遥控 Steinberg Cubase SX。
- **General DAW**..............您可以遥控支持 Pro Tools 所用协议的 DAW 软件。
- **User Defined**...............您还可以将 MIDI 信息指定到推子、[ON] 按钮或编码器 来遥控所连接的合成器等 MIDI 设备。
- **User Assignable Layer**...........您可以组合 DM1000 的通道创建自定义层。 ( 有关 此功能[的详细信息,请参见第](#page-271-0) 272 页。)

小技巧:*ProTools*、*Nuendo*、*Cubase SX* 和 *General DAW* 目标一次只能指定给一个 层。如果您已将 *ProTools*、*Nuendo*、*Cubase SX* 或 *General DAW* 目标指定到遥控层 1 或 2, 则不能将其它目标指定到另一遥控层。

#### ■ 机器控制

您可以从 Remote|Machine Control 页面控制连接在DM1000 的 MIDI 端口、 REMOTE 插口、 USB 端口或选购的 MY8-mLAN 卡上的外接录音机。有两种命令 用于机器控制。

- **MMC** ............................MMC 表示 MIDI 机器控制。如果安装了 MY8-mLAN 卡,可以通过 MIDI 端口、 USB 端口和插槽 1 传输 MMC 命令。
- **P2**..................................Tascam DA-98HR 等专业视频机使用 P2 协议。可以通过 REMOTE 插口传输此命令。

小技巧: 若要从 DM1000 控制外接设备, 也可以使用用户自定义按钮或 *CONTROL* 插口作为 *GPI(* 通用接口 *)*。有关更多信息,请参见第 *20* 章 *[265](#page-264-0)* 页 ["其它功能"](#page-264-0)。

# **Pro Tools** 遥控层

DM1000 有专门用来控制 Pro Tools 的遥控层 1 和 2 目标。

### 连接和配置 **Pro Tools**

请按照以下步骤通过 USB 端口将 DM1000 连接到计算机, 使您能从 DM1000 控制 Pro Tools。

注:您不能通过 *MIDI* 连接控制 *Pro Tools*。必须通过*USB* 或安装在 *DM1000* 其中 一个插槽中的选购的 *MY8-mLAN* 卡来连接计算机。

### ■ 配置 **Windows** 计算机

**1** 用 **USB** 电缆将 **DM1000** 的 **TO HOST USB** 端口连接到 **PC** 机的 **USB** 端口。

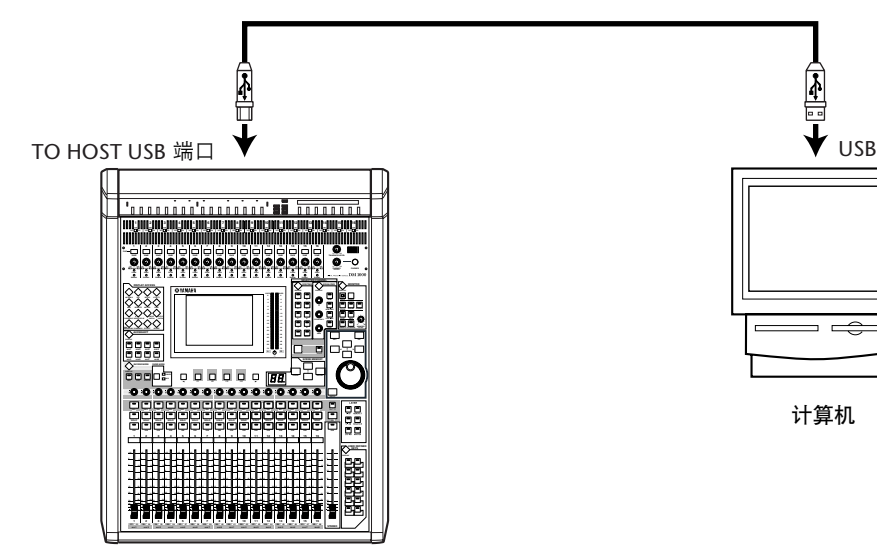

- **2** 安装 **DM1000** 光盘上的所需 **USB** 驱动程序。 有关安装驱动程序的更多信息,请参见 Studio Manager 安装指南。
- 配置 **Macintosh** 计算机
- **1** 用 **USB** 电缆将 **DM1000** 的 **TO HOST USB** 端口连接到 **Mac** 计算机的 **USB** 端 口。

计算机

- **2** 安装 **DM1000** 光盘上的所需 **USB** 驱动程序。 有关安装驱动程序的更多信息,请参见 Studio Manager 安装指南。
- **3** 如果您使用的是 **Mac OS 8.6** 至 **9.2.2** 版本,请安装 **OMS**。 DM1000 通过 OMS(Open Music System) 软件与 Pro Tools 通信。 如果您未在 Mac 计算机上安装 OMS, 请使用 DM1000 光盘上的 OMS 安装程序安 装 OMS。
- **4** 启动 **Pro Tools**。
- **5** 从 **Setup** 菜单中选择 **OMS Studio Setup**,根据需要配置 **OMS**。

有关配置 OMS Studio Setup 菜单的更多 信息,请参见 OMS 附带的说明书。 OMS 将 DM1000 识别为有8 个端口的 USB MIDI 接口。

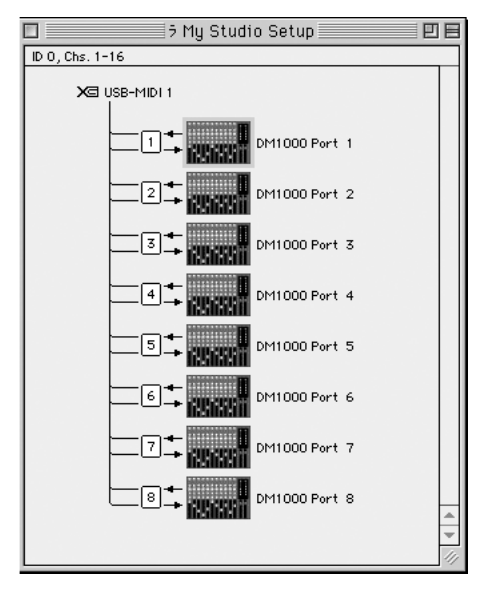

- **6** 从 **Setup** 菜单中选择 **Peripherals** 以打 开 **Peripherals** 窗口。
- **7** 双击 **MIDI Controllers** 存储区。
- **8** 请参见下图的屏幕设置 **Type**、 **Receive From**、 **Send To** 和 **#Ch's** 参数。 在选择控制器类型时, 对于 #1 和 #2, 请选择 HUI ; 对于 #3, 请选择 MCS Panner,以便能使用操纵杆。

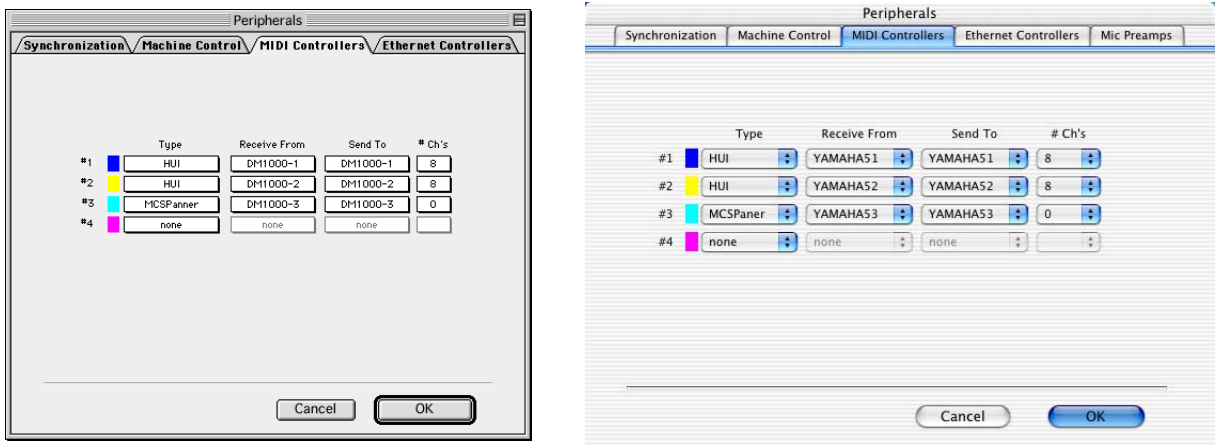

小技巧: 若要遥控 Pro Tools, 每 8 个音频通道需要一个端口。此外, 您还需要另 外一个端口,以便能用操纵杆控制环绕声声像。因此,对于通道 1-8,请选择 *MIDI Controller #1*; 对于通道 9-16, 请选择 *MIDI Controller #2*; 对于操纵杆, 请 选择 *#3*。

**9** 参数设置完成后,请关闭窗口。

遥控

**17**

## <span id="page-217-0"></span>配置 **DM1000**

请按照以下步骤设置 DM1000,使您能从 DM1000 的遥控层 1 遥控 Pro Tools。

**1** 重复按 **DISPLAY ACCESS [SETUP]** 按钮,直到出现 **Setup|MIDI/Host** 页面。

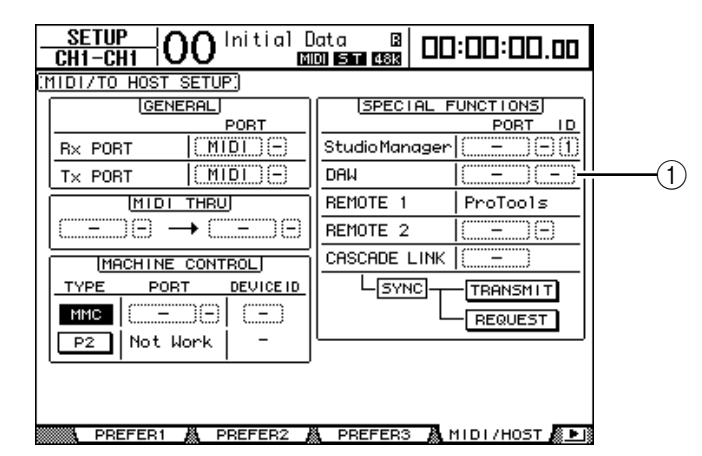

- 2 将光标移动到 SPECIAL FUNCTIONS 部分的第一个 DAW 参数框 (①), 然后转 动参数轮选择 **USB** 作为端口。
- **3** 按 **[ENTER]** 确认设置。
- 4 将光标移动到相邻的参数框 ( 在右边 ), 然后 转动参数轮指定端口 **ID**。

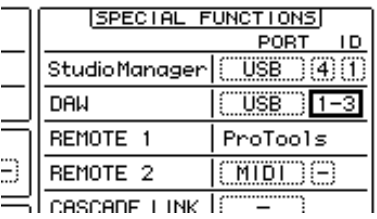

注:如果您选择的端口不正确,将无法使用遥控功能。必须使端口 *ID* 与在 *Pro Tools* 的 *Peripherals* 窗口中指定的一致。

**5** 按 **DISPLAY ACCESS [REMOTE]** 按钮,然后按 **[F1]** 按钮。

将出现 Remote|Remote 1 页面。

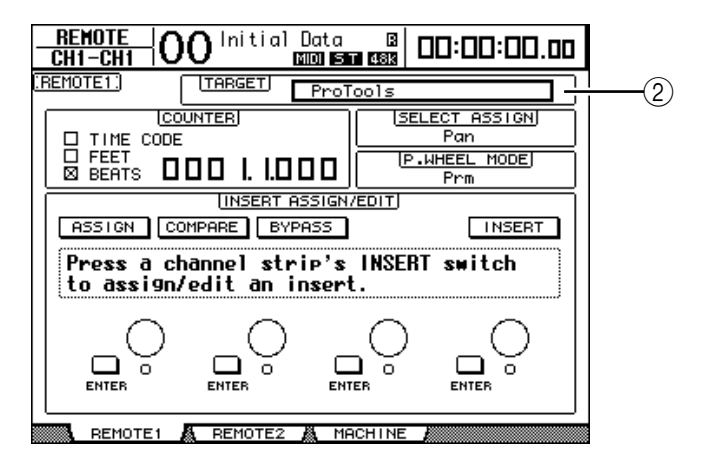

- **6** 对于位于页面右上角的 **Target** 参数 **(**2**)**,请选择 **ProTools(** 作为目标设备 **)**。 在默认情况下,遥控层 1 的目标被设为 ProTools。如果选择其它目标,请转动参 数轮选择 ProTools。
- **7** 按 **LAYER [REMOTE 1]** 按钮。

现在可以用遥控层 1 进行控制, 使您能遥控 ProTools。

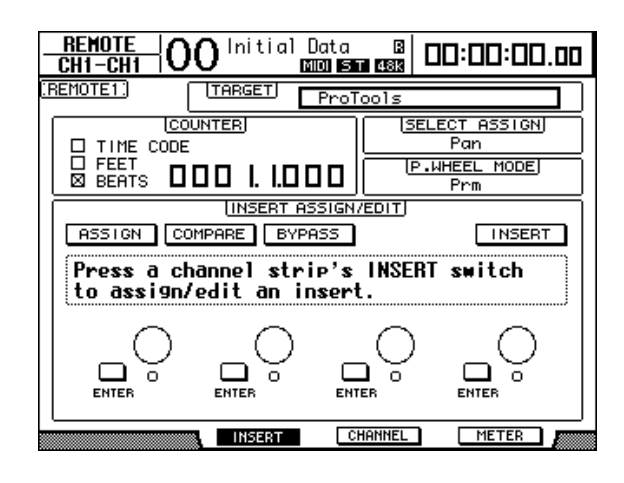

注:选择 *Pro Tools* 遥控层时,用 *DM1000* 上方面板的推子、编码器和其它通道 按钮控制 *Pro Tools*。若要控制 *DM1000*,您需要选择输入通道层或主控层。

- 小技巧:
- *•* 如果安装了选购的 *MB1000* 峰值电平表桥, *MB1000* 电平表将显示*Pro Tools* 通 道的电平。
- *•* 按 *[REMOTE 2]* 按钮并将*TARGET* 参数设为 *ProTools* 后,可以从遥控层 *2* 控制 *Pro Tools*。在这种情况下,遥控层 *1* 的 *Target* 参数将自动被设为*No Assign*。

## 显示

选择 Pro Tools 层时,您可以使用 [F2]-[F4] 按钮和左右 [ ◀ ]/[ ▶ ] 存储区滚动按 钮选择各种显示模式。您可以用这些按钮选择以下显示模式:

## ■ 插入显示模式 **([F2]** 按钮 **)**

按 [F2] 按钮选择插入显示模式。在此模式下, 您可以指定和编辑扩展。

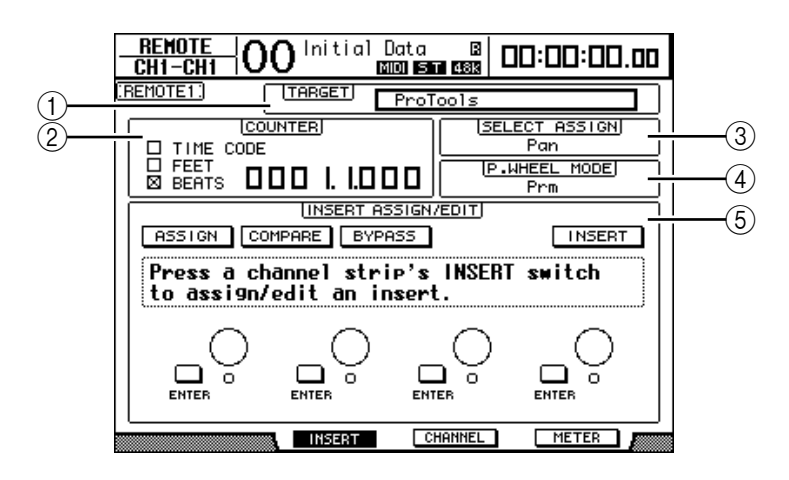

#### A **TARGET**

可以用此参数选择遥控目标设备。

B **COUNTER**

此计数器显示当前位置。此计数器与 Pro Tools 的时间码计数器同步工作。计数 器的显示格式在 Pro Tools 中指定。 COUNTER 部分的以下 3 个复选框表示当前 所选择的格式。

- **TIME CODE**:.............Pro Tools 的时间码格式被设为 "Time Code"。
- FEET: .............................Pro Tools 的时间码格式被设为 "Feet:Frames"。
- **BEATS**:........................Pro Tools 的时间码格式被设为 "Bars:Beats"。
- 如果未勾选任何复选框: ................. Pro Tools 的时间码格式被设为

"Minutes:Seconds" 或 "Samples" 。

### **(3) SELECT ASSIGN**

此参数显示编码器的当前功能。例如 Pan、PanR、SndA、SndB、SndC、SndD 或 SndE( [请参见第](#page-221-0) 222 页 )。

**(4) P.WHEEL MODE** 此参数显示当前指定到参数轮的功能 ( [请参见第](#page-223-0) 224 页 )。

#### E **INSERT ASSIGN/EDIT** 部分

可以用此部分将扩展插入 Pro Tools 通道和调整扩展设置。用左右 [ < ]/[ ▶ ] 存 储区滚动按钮更改此部分显示的参数。

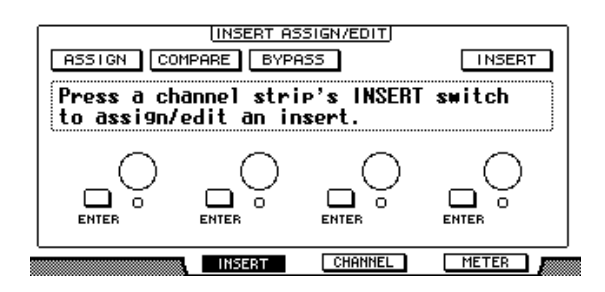

- **ASSIGN** ......................打开此按钮将扩展插入 Pro Tools 通道。 ( 如果您使用的 是 TDM 系统,还可以指定外部效果处理器。)
- **COMPARE**..................您可以打开此按钮将您的编辑与原始设置进行对比。此 按钮与 Pro Tools Inserts 和 Sends 窗口中的 Compare 按钮 同步工作。
- **BYPASS** ......................打开此按钮可绕开扩展 ( [请参见第](#page-230-0) 231 页 )。
- **INSERT/PARAM**.........将此按钮切换到 INSERT 后,可以用页面上的 4 个控制 旋钮指定扩展。将此按钮切换到 PARAM 后,可以用 4 个控制旋钮调整扩展参数 ( [请参见第](#page-229-0) 230 页 )。
- 信息框........................此信息框显示扩展参数的名称、数值、 Pro Tools 的警告 信息等。
- 控制旋钮 **1–4**..............可以用这些控制旋钮选择扩展或调整所选择的扩展参 数。

## ■ 通道显示模式 ([F3] 按钮 )

按 [F3] 按钮选择此显示模式,在此模式下可显示音轨1**–**16 的参数控制旋钮。

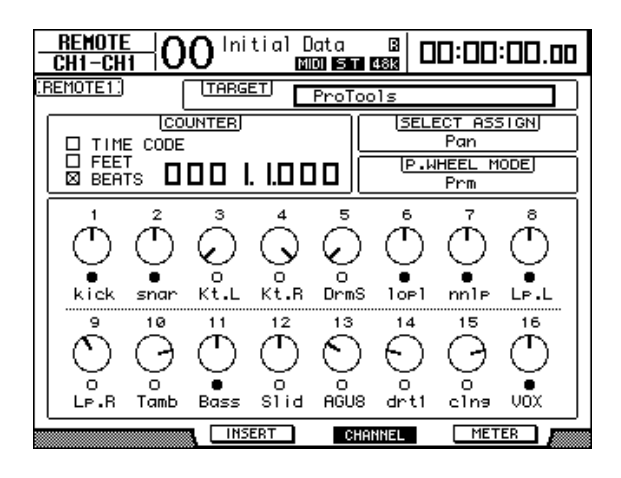

• 参数控制旋钮**1–16**.....显示通道参数控制旋钮,例如通道 1–16 的声像、发送 A–E 的发送电平等。

遥控

**17**

■ 电平表显示模式 **([F4]** 按钮 **)**

按 [F4] 按钮选择此显示模式,在此模式下可显示音轨 1**–**16 的电平表。

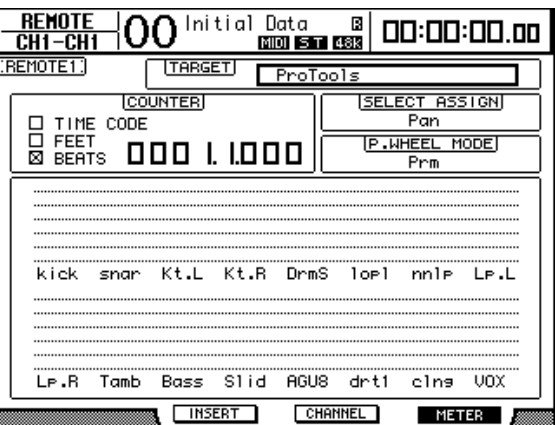

• 通道 **1–16** .................. 将显示通道 1–16 的电平或发送电平。

## <span id="page-221-0"></span>控制界面操作

选择 Pro Tools 遥控层时, DM1000 上方面板上的控制旋钮将进入以下功能:

- 通道条部分
- **•** 编码器

用编码器调整声像或 AUX 发送电平。用 ENCODER MODE [PAN] 或 [AUX] 按钮选 择要编辑的参数。

**• [SEL]** 按钮

用这些按钮选择 Pro Tools 通道、插入和自动控制模式。在默认情况下,用这些按 钮选择通道。

**• [SOLO]** 按钮

用这些按钮使 Pro Tools 通道独奏。独奏通道的按钮指示灯亮起。

**• [ON]** 按钮

用这些按钮使 Pro Tools 通道静音。

**•** 推子

用推子设置 Pro Tools 通道的电平,包括音频轨、MIDI 音轨、主推子、AUX 输入 等。如果 Pro Tools 上显示的通道数不超过 16 个, 将从最左边的通道开始指定推 子。

## ■ STEREO 部分

**• [AUTO]** 按钮 用此按钮切换 Pro Tools 的自动控制模式。

## ■ **AUX SELECT** 部分

- **[AUX 1]–[AUX 5]** 按钮 用这些按钮选择发送 A-E,使您能调整相应的 Pro Tools 通道的发送电平。
- **[AUX 6]** 按钮

在按住此按钮的同时按所需 [SEL] 按钮使相应的通道推子电平复位。 在按住此按钮的同时按所需编码器按钮开关使相应的通道声像恢复到中间位置。 按住 [AUX 6] 按钮时, SELECT ASSIGN 参数将显示 "DFLT"。

**• [AUX 8]** 按钮 将此按钮与所需的 [SEL] 按钮配合使用,将扩展指定到相应的Pro Tools 通道。

## ■ **ENCODER MODE** 部分

- **[PAN]** 按钮 打开此按钮时,编码器起Pro Tools 通道声像的作用。
- **[AUX]** 按钮

打开此按钮时,编码器起发送 A-E 电平控制旋钮的作用。 AUX 发送目标在AUX SELECT 部分中选择。按下此按钮后,将自动选择发送 A 作为目标。 如果当前选择编码器控制发送 A-E 的电平,按钮指示灯将亮起。

## ■ **FADER MODE** 部分

**• [FADER/AUX]** 按钮 用此按钮选择推子、编码器和 [ON] 按钮 ( [请参见第](#page-227-0) 228 页 ) 的交替模式。

## ■ **DISPLAY ACCESS** 部分

## **• [AUTOMIX]** 按钮

若要显示通道的自动控制模式,在选择 Channel Display mode 或 Meter Display mode 页面时按此按钮。

**• [PAIR/GROUP]** 按钮

在选择 Channel Display mode 或 Meter Display mode 页面时按此按钮,以显示每个 通道所属的组 ID。

**• [EFFECT]** 按钮 按此按钮显示或隐藏 Pro Tools 的 Inserts 窗口。

## ■ 显示部分

- **•** 存储区滚动按钮 用这些按钮切换 Insert Display mode 页面上的 INSERT ASSIGN/EDIT 参数设置。
- **[F1]** 按钮 按此按钮关闭 Meter Display mode 页面上的峰值保持指示灯。
- **SELECTED CHANNEL** 部分
- **ROUTING [1]** 按钮 选择要用操纵杆控制的上一音轨。
- **ROUTING [2]** 按钮 选择要用操纵杆控制的下一音轨。
- **ROUTING [3]** 按钮 其作用与计算机键盘上的 [OPTION] 键相同。
- **ROUTING [4]** 按钮 在所选音轨的 L 与 R 之间切换。选择 R 通道时, [4] 按钮指示灯亮起。
- **ROUTING [5]** 按钮 选择 Main 或 Send( 依此顺序 ) 用于所选音轨。
- **ROUTING [6]** 按钮 选择一种用于声像控制器操作的控制器模式。此按钮对 DM1000 操作没有影响。
- **ROUTING [7]** 按钮 选择 Send 或 Main( 依此顺序 ) 用于所选音轨。
- **ROUTING [8]** 按钮 使所选音轨静音或取消静音。音轨静音时, [8] 按钮指示灯亮起。
- **ROUTING [DIRECT]** 按钮 其作用与计算机键盘上的 [SHIFT] 键相同。
- **[GRAB]** 按钮 按此按钮使按钮指示灯亮起,然后操作操纵杆快速设置声像位置。
- **•** 操纵杆 在 [GRAB] 按钮指示灯亮起时操作操纵杆, 可以快速设置声像位置。
- 数据输入部分
- **[ENTER]** 按钮 用此按钮切换屏幕上按钮的开 / 关状态。
- 左、右、上、下 **([ ◀ ]/[ ► ]/[▲]/[▼])** 光标按钮 用这些按钮使光标在屏幕上移动。
- **[INC]** 和 **[DEC]** 按钮 [INC] 按钮的使用方法与计算机键盘上的 Enter 键相同。 [DEC] 按钮的使用方法与 计算机键盘上的 Esc 键相同。
- <span id="page-223-0"></span>**•** 参数轮

可以用参数轮调整当前所选参数,或执行拖拽和刮擦操作。在默认情况下,它用 来调整当前所选参数的数值 (P.WHEEL MODE 参数表示 "Prm." )。

*DM1000* 第 *2* 版—使用说明书

遥控

**17**

## ■ **USER DEFINED KEYS** 部分

#### **• [1]–[12]** 按钮

您可以向每个按钮指定 164 个参数中的某个参数。尤其是当您将 53 个遥控参数中 的某个参数指定到这些按钮时,可以操作传送部分和从 DM1000 上方面板选择各 种 Pro Tools 模式。有关将参数指定到按钮[的详细信息,请参见第](#page-273-0) 274 页。

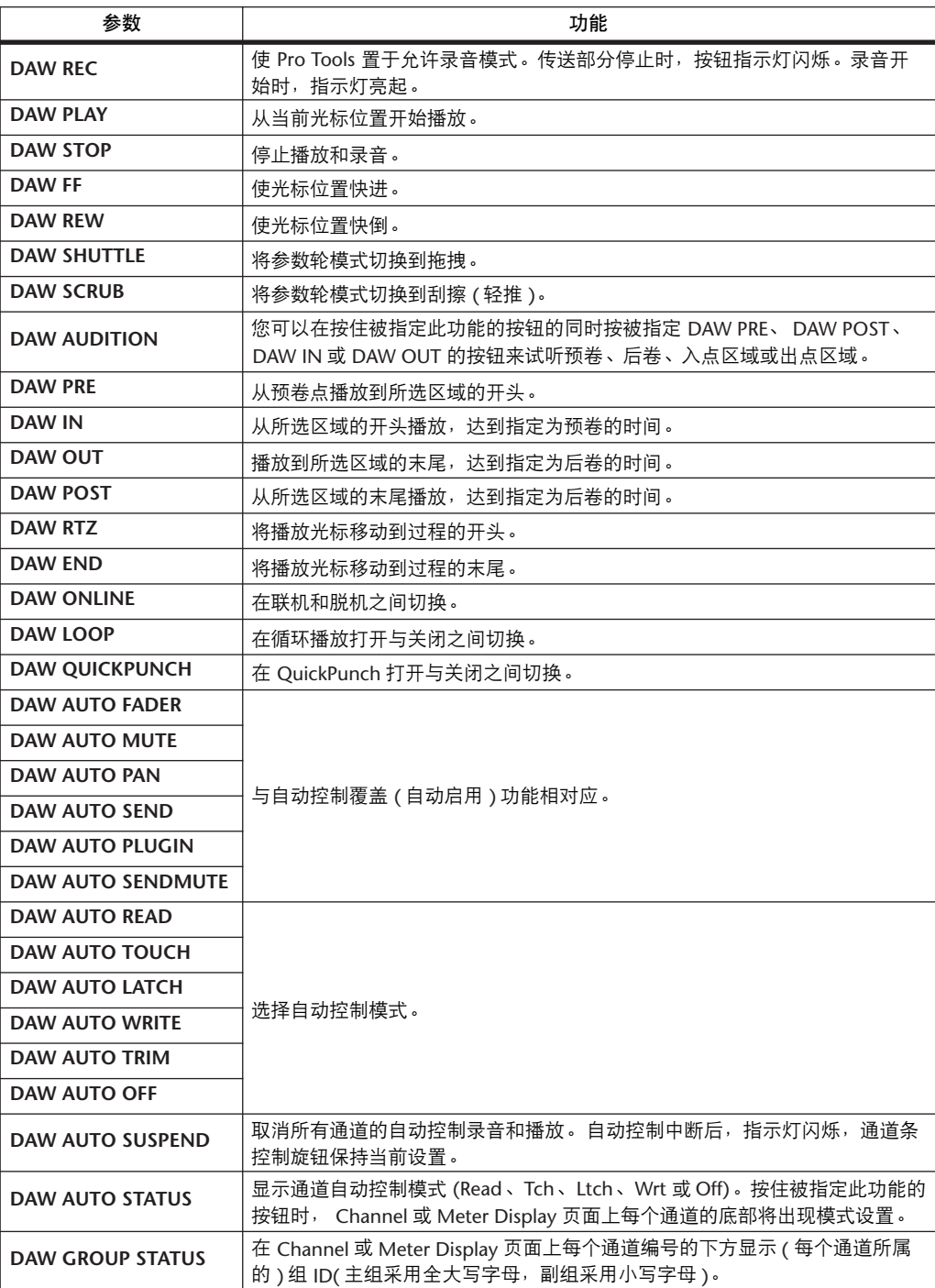

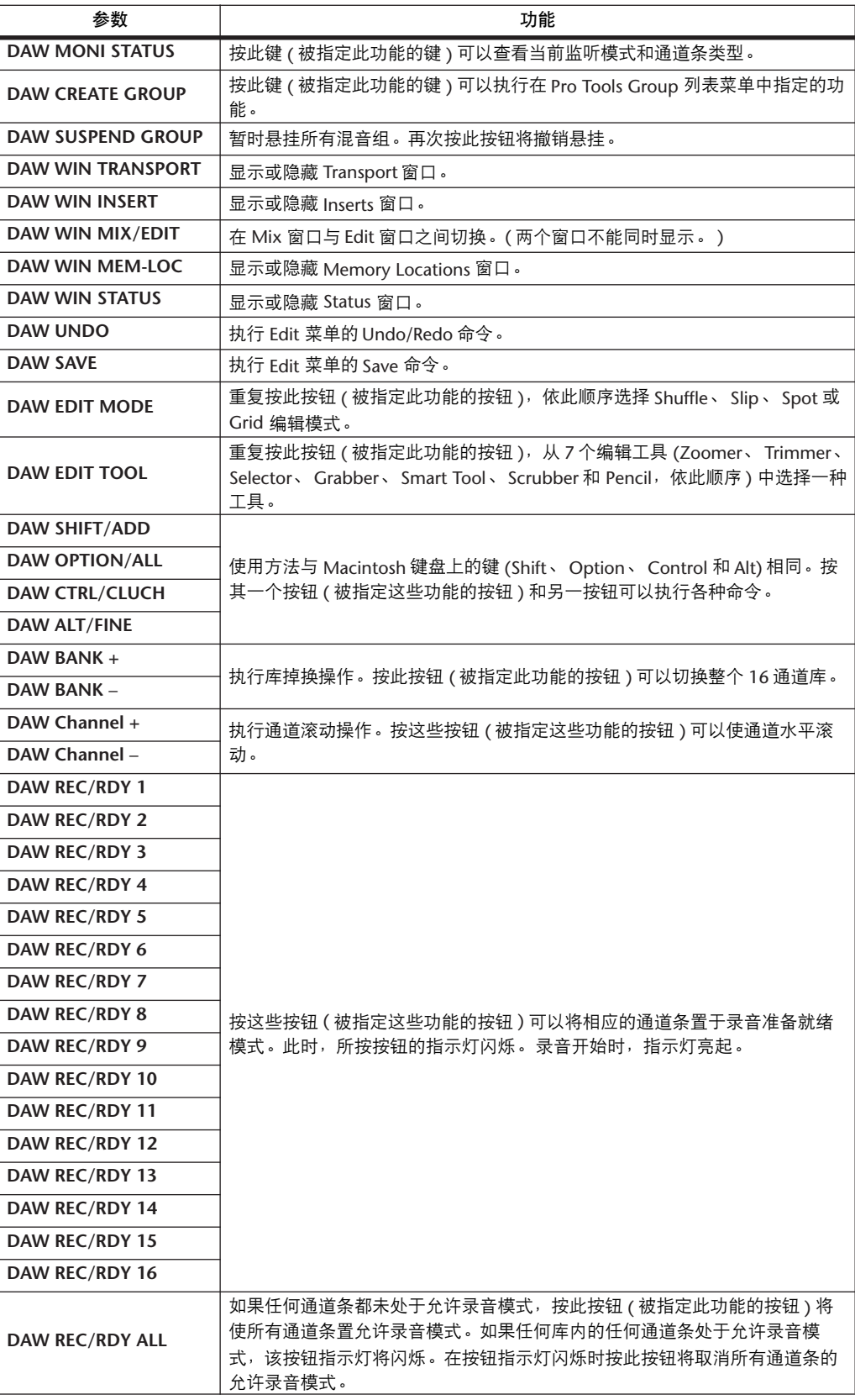

## 选择通道

若要选择某个 Pro Tools 通道,按与所需通道对应的 [SEL] 按钮。 若要同时选择多个 Pro Tools 通道,在按住一个 [SEL] 按钮的同时,按要添加的其 它通道的 [SEL] 按钮。再次按 [SEL] 按钮将取消选择。

## 设置通道电平

## **1** 确认 **FADER MODE [FADER]** 指示灯始终亮着。

如果 FADER MODE [FADER] 和 [AUX] 指示灯交替闪烁, 按 [FADER/AUX] 按钮打 开 [FADER] 指示灯。

**2** 操作推子设置通道电平。

在按住 [AUX 6] 按钮的同时按所需 [SEL] 按钮使相应的通道推子电平复位。

## 使通道静音

若要使 Pro Tools 通道静音,按 [ON] 按钮。被静音通道的 [ON] 按钮指示灯熄灭。 成组通道被一起静音。

再次按 [ON] 按钮将取消通道静音。被静音通道的[ON] 按钮指示灯亮起。

Pro Tools 有两种静音模式: 隐式静音和显式静音。您可以杳看 [ON] 按钮指示灯 来确认静音模式。

- 隐式静音.......................强制静音模式,在此模式下,通道因其它通道被独奏而 被静音。在此模式下, [ON] 按钮的指示灯闪烁。
- 显式静音....................在此模式下,用手动方式使通道静音或关闭。在此模式 下, [ON] 按钮的指示灯熄灭。

## 通道的声像设置

您可以调整 Pro Tools 通道的声像设置。

- **1** 按 **ENCODER MODE [PAN]** 按钮。
- **2** 按 **[F2]** 按钮选择通道显示模式。

在 Channel Display mode 页面上,用参数控制旋钮 1**–**16 显示声像设置。

**3** 进行立体声通道的声像设置时,请再次按 **[PAN]** 按钮。按钮指示灯闪烁。

重复按 [PAN] 按钮将在左右声像之间切换。左声像处于活动状态时,屏幕上的 SELECT ASSIGN 参数显示 "Pan"。右声像处于活动状态时, SELECT ASSIGN 参 数显示 "PanR"。

**4** 转动编码器进行通道的声像设置。

在按住 [AUX 6] 按钮的同时按所需编码器按钮开关使相应的通道声像恢复到中间 位置。

## 使通道独奏

若要使 Pro Tools 通道独奏,按所需通道的 [SOLO] 按钮。成组通道将被一起独 奏,其它通道则被静音。

再次按 [SOLO] 按钮将取消通道独奏。

遥控

**17**

## 将发送 **A–E** 配置为前置或后置

您可以将所选发送 (A-E) 的 Pro Tools 通道设为前置或后置。

**1** 按 **AUX SELECT [AUX 1]–[AUX 5]** 按钮选择所需发送 **(A–E)**。

所选按钮的指示灯亮起。可以按住 [AUX1]-[AUX5] 按钮, 在通道显示模式或电平 表显示模式下查看发送前置 / 后置的状态。

**2** 按所需通道的编码器按钮开关。

重复按编码器按钮开关将在前置和后置之间切换。

如果推子、编码器和 [ON] 按钮处于交替模式, 您可以按编码器的按钮开关将发 送设为前置或后置[。详细信息,请参见第](#page-227-0) 228 页 .

#### 设置发送电平

您可以按如下方式调整 Pro Tools 发送 (A–E) 的发送电平。

- **1** 按 **AUX SELECT [AUX 1]–[AUX 5]** 按钮选择所需发送 **(A–E)**。
- **2** 转动所需通道的编码器。

如果推子、编码器和 [ON] 按钮处于交替模式, 您可以转动编码器设置发送电 平。有关更多信息,请参[见交替模式](#page-227-0)。

#### 使发送 **A–E** 静音

如果推子、编码器和 [ON] 按钮处于交替模式, 您可以按 [ON] 按钮使发送静音。 有关更多信息,请参[见交替模式](#page-227-0)。

## 设置发送 **A–E** 的声像

如果推子、编码器和 [ON] 按钮处于交替模式, 您可以转动编码器, 只对被指定 到立体声目标的发送进行声像设置。有关更多信息,请参见下一节。

#### <span id="page-227-0"></span>交替模式

在交替模式下,您可以按下表所示,使用推子、编码器和 [ON] 按钮控制发送电 平、前置 / 后置位置和静音设置。

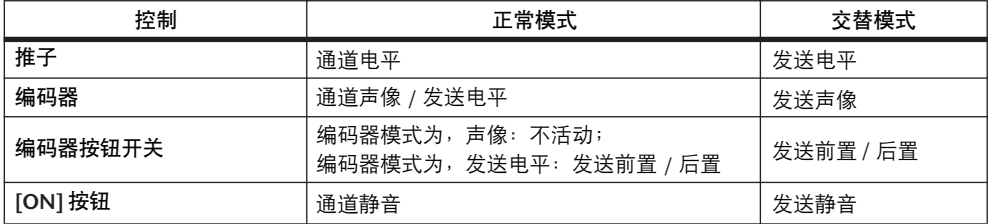

#### **1** 按 **FADER MODE [FADER/AUX]** 按钮。

FADER MODE [FADER] 和 [AUX] 指示灯交替闪烁, 屏幕上的 SELECT ASSIGN 参 数显示 "FLIP"。

**2** 按 **AUX SELECT [AUX 1]–[AUX 5]** 按钮选择所需发送 **(A–E)**。 所选发送的按钮指示灯亮起。

**3** 用推子、编码器和 **[ON]** 按钮控制当前所选发送。

对于立体声 AUX 输入通道, 您可以单独设置左右声像。为此, 重复按 ENCODER MODE [PAN] 按钮。按钮指示灯持续亮着时,您可以设置左声像。按钮指示灯闪 烁时,您可以设置右声像。

## 将扩展指定到 **Pro Tools** 通道

您可以按如下方式将扩展指定到可用于 Pro Tools 通道条的 5 个插入。

- **1** 按 **[F2]** 按钮选择插入显示模式。
- **2** 按 **AUX SELECT [AUX 8]** 按钮。

[AUX 8] 按钮指示灯闪烁。现在, 您可以选择要插入扩展的通道了。

- **3** 按每个所需通道的 **[SEL]** 按钮。
- **4** 务必在 **INSERT ASSIGN/EDIT** 部分选择 **INSERT** 按钮 **(**1**)**。 如果选择的是 PARAM 按钮, 将光标移动到该按钮, 然后按 [ENTER] 选择 INSERT。

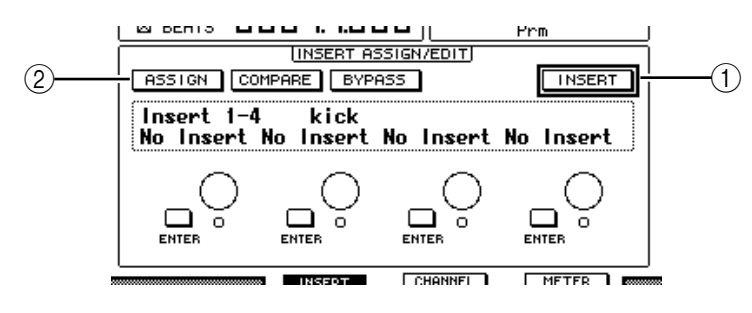

**5** 将光标移动到 **ASSIGN** 按钮 **(**2**)**,然后按 **[ENTER]** 打开该按钮。

现在您可以选择扩展了。如果您在打开 ASSIGN 按钮后按另一通道的 [SEL] 按钮, 该按钮将关闭。如果您希望将扩展指定到其它通道,请再次打开 ASSIGN 按钮。

**6** 将光标移动到 **4** 个参数控制旋钮中的一个,然后转动参数轮选择扩展。

在默认情况下,可以用参数控制旋钮选择要指定到通道插入#1**–**#4 的扩展。若要 将扩展指定到 #5, 按存储区滚动按钮 [ ▶ ] 改变 INSERT ASSIGN/EDIT 部分的显 示。

如果您使用的是 TDM 系统,还可以指定外部效果处理器。

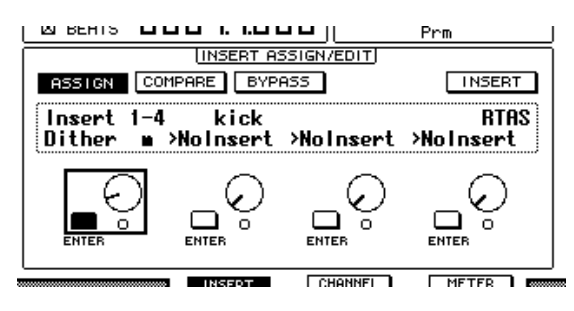

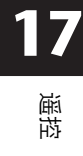

- **7** 按 **[ENTER]** 确认指定。 重复步骤 6 和步骤 7,将更多的扩展指定到通道条的其它插入位置。
- **8** 用同样的方法将扩展指定到其它通道。
- **9** 结束扩展的指定后,按 **[AUX 8]** 按钮。 按钮指示灯熄灭。

#### <span id="page-229-0"></span>编辑扩展

您可以按如下方式编辑插入通道条的扩展。

- **1** 按 **[F2]** 按钮选择插入显示模式。
- **2** 按相应的 **[SEL]** 按钮选择被指定要编辑的扩展的通道。
- **3** 在 **INSERT ASSIGN/EDIT** 部分,将光标移动到被指定要编辑的参数的参数控制 旋钮 **(** 插入 **1–4)**。

注:若要调整被指定到插入 *#5* 的扩展,按存储区滚动按钮 *[ ]* 改变 *INSERT*  ASSIGN/EDIT 部分的参数显示, 然后选择参数控制旋钮。

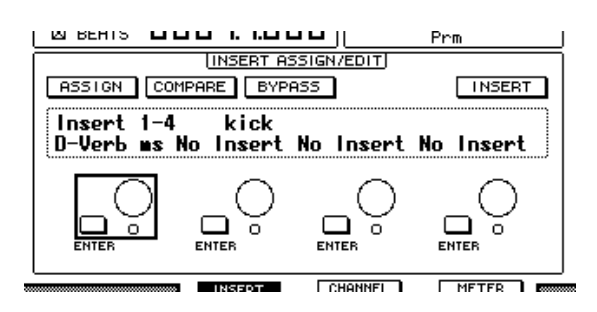

#### **4** 按 **[ENTER]** 显示参数。

在 INSERT ASSIGN/EDIT 部分, PARAM 按钮将被自动选择, 信息框显示所选择的 扩展参数。

现在您可以使用参数控制旋钮 1**–**4 和 [ENTER] 按钮来调整参数了。

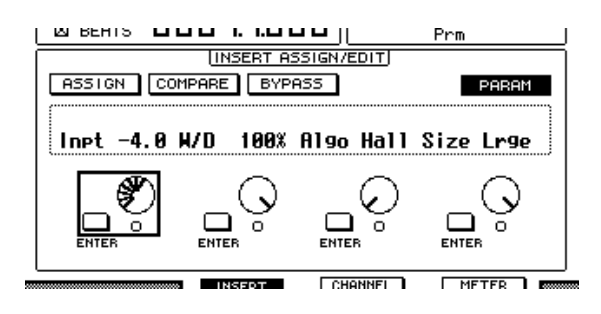

**5** 用存储区滚动按钮显示要更改的参数值。

大多数扩展都有至少 5 个参数。若要编辑第 5 个或以后的参数,请使用存储区滚 动按钮显示 INSERT ASSIGN/EDIT 部分的所需参数及其数值。按存储区滚动按钮 后,将立刻出现当前页码和扩展名称。

**6** 将光标移动到某个参数控制旋钮,然后转动参数轮或按 **[ENTER]** 按钮调整数值。

一个参数控制旋钮将被指定一至两个参数。若要打开或关闭参数设置,请按 [ENTER]。若要修改参数变量,请转动参数轮。

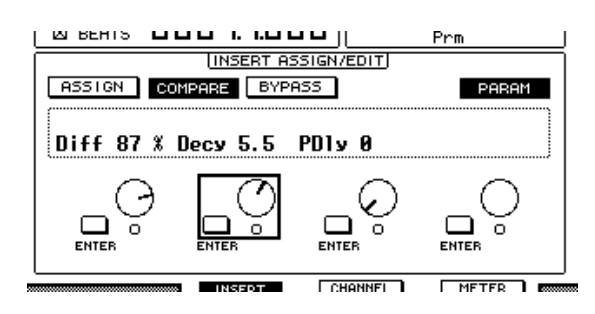

**7** 结束参数调整后,将光标移动到 **PARAM** 按钮,然后按 **[ENTER]** 按钮将其切换 到 **INSERT**。

## <span id="page-230-0"></span>绕开扩展

您可以绕开被指定到 Pro Tools 通道的扩展。

在绕开扩展前,您必须按相应的 [SEL] 按钮选择已被指定扩展的通道,然后按 [F2] 按钮选择插入显示模式。

若要绕开扩展,请在 INSERT ASSIGN/EDIT 部分显示要绕开的扩展的参数,然后 打开 BYPASS 按钮。

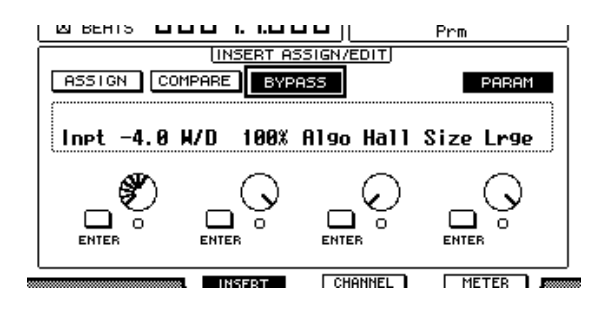

## 刮擦和拖拽

将 DAW SCRUB 参数指定到用户自定义按钮 [1]-[12] 中的一个按钮后, 您可以转 动参数轮将 Pro Tools 音轨前后刮擦。将 **DAW SHUTTLE** 参数指定到用户自定义按 钮 [1]–[12] 中的一个按钮后,您可以转动参数轮前后拖拽。

**1** 将 **DAW SCRUB** 或 **DAW SHUTTLE** 参数指定到用户自定义按钮 **[1]–[12]** 中的一 个按钮。

将参数指定到这些按钮之前,您必须切换层以取消遥控功能。有关将参数指定到 用户自定义按钮[的详细信息,请参见第](#page-273-0) 274 页。

- **2** 按 **LAYER [REMOTE 1]** 或 **[REMOTE 2]** 按钮启用 **Pro Tools** 的遥控。
- **3** 确认 **Pro Tools** 已停止。
- **4** 按在步骤 **1** 中指定 **DAW SCRUB** 或 **DAW SHUTTLE** 参数的用户自定义按钮。 现在您可以使用刮擦或拖拽功能了。
- **5** 转动参数轮。

顺时针转动参数轮将向前刮擦或拖拽。逆时针转动参数轮将向后刮擦或拖拽。 最小刮擦播放步幅因 Pro Tools Edit 窗口中缩放设置的不同而异。

**6** 若要取消刮擦或拖拽功能,按在步骤 **1** 中指定 **DAW SCRUB** 或 **DAW SHUTTLE** 参数的用户自定义按钮。

也可以按被指定 DAW STOP 参数的用户自定义按钮来取消刮擦或拖拽功能。如果 开始播放或快进,刮擦或拖拽功能将被自动取消。

注:刮擦 */* 拖拽操作可能因*Pro Tools* 而意外停止。因此,只要您使用刮擦或拖拽 功能,就必须确保 P.WHEEL MODE 参数显示 "SCRUB"或 "SHUTTLE"。您 可以查看相应的用户自定义按钮的指示灯来确认刮擦 */* 拖拽功能的状态。

## 自动控制

您可以按如下方法查看 Pro Tools 的自动控制模式:

- **1** 按 **[F3]** 或 **[F4]** 按钮显示要进行遥控的通道。
- **2** 按 **DISPLAY ACCESS [AUTOMIX]** 按钮。

将显示通道的自动控制设置。

STEREO [AUTO] 按钮打开时, 通道的 [SEL] 按钮指示灯将同时显示通道的自动控 制模式。

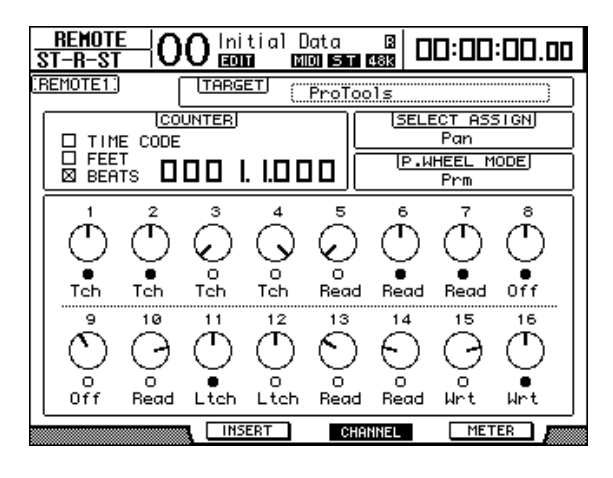

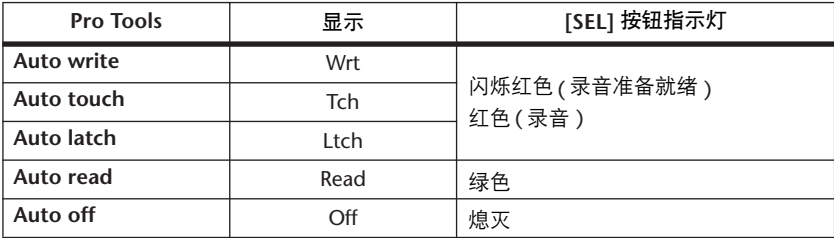

小技巧:如果您将控制自动控制的参数指定到用户自定义按钮中的一个按钮, 可以在按住经过编程的用户自定义按钮的同时按目标通道的*[SEL]* 按钮来控制 自动控制设置。有关将参数指定到用户自定义按钮[的详细信息,请参见第](#page-273-0) *274* [页](#page-273-0)。

## 使用声像控制器

#### ■ 选择音轨

用 SELECTED CHANNEL ROUTING 按钮控制以下音轨操作。

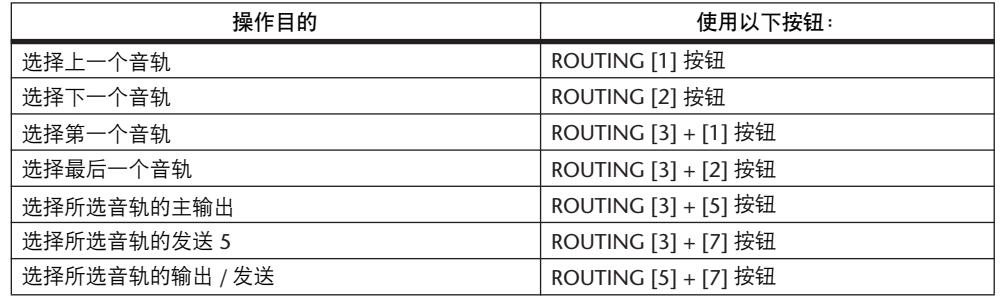

#### ■ 立体声音轨链接

您可以根据立体声链接的状态,同时或单独控制立体声音轨 L 和 R 通道的声像控 制器。

若要取消立体声声像控制器的链接,在按住键盘上的 [Control] 键的同时移动操纵 杆。

■ 用操纵杆操作声像控制器

- **1** 选择要进行声像设置的音轨。
- **2** 按 **[GRAB]** 按钮使 **[GRAB]** 按钮的指示灯亮起。
- **3** 在 **[GRAB]** 按钮指示灯亮起时操作操纵杆。

如果您在 [GRAB] 按钮指示灯亮起时移动操纵杆直接进行声像设置,声像位置将 被指定为绝对值,可能引起声像位置剧烈跳动。

您还可以限制操纵杆的轨迹方向。若要将移动轨迹限制为左右方向,在按住 [DIRECT] 按钮的同时移动操纵杆。若要将移动轨迹限制为上下 ( 前后 ) 方向, 请 在 Pro Tools Panner 窗口中选择 3 Knob mode。

# **Nuendo/Cubase SX** 遥控层

您可以用遥控层 1 和 2 遥控 Nuendo 和 Cubase SX。

- 配置计算机
- **1** 用 **USB** 电缆将 **DM1000** 连接到计算机,安装 **DM1000** 光盘上的所需 **USB** 驱动 程序。

有关安装驱动程序的更多信息,请参见 Studio Manager 安装指南。

**2** 启动 **Nuendo/Cubase SX**,选择 **Device Setup** 菜单,设置 **Nuendo/Cubase SX**,使 **DM1000** 能与该软件通信。

有关设置软件的更多信息,请参见 Nuendo/Cubase SX 使用说明书。

- 配置 **DM1000**
- **1** 请参见第 **[218](#page-217-0)** 页配置 **Setup|MIDI/HOST** 页面。
- **2** 按 **LAYER [REMOTE 1]** 或 **[REMOTE 2]** 按钮将 **TARGET** 参数设为 **Nuendo/Cubase SX**。 现在您可以用所选遥控层遥控 Nuendo/Cubase SX 了。

# 其它 **DAW** 遥控层

您可以遥控支持 Pro Tools 协议的DAW 软件。

- 配置计算机
- **1** 用 **USB** 电缆将 **DM1000** 连接到计算机,安装 **DM1000** 光盘上的所需 **USB** 驱动 程序。

有关安装驱动程序的更多信息,请参见 Studio Manager 安装指南。

- **2** 启动并设置 **DAW** 软件,使 **DM1000** 能与该软件通信。 有关设置软件的更多信息,请参见 DAW 软件使用说明书。
- 配置 **DM1000**
- **1** 请参见第 **[218](#page-217-0)** 页配置 **Setup|MIDI/HOST** 页面。
- **2** 按 **LAYER [REMOTE 1]** 或 **[REMOTE 2]** 按钮将 **TARGET** 参数设为 **General DAW**。

现在您可以用所选遥控层遥控 DAW 软件了。

遥控

**17**

# **MIDI** 遥控层

如果您选择 USER DEFINED 作为遥控层 1 或 2 的目标,您可以操作通道编码器、 [ON] 按钮和推子输出各种 MIDI 信息来遥控外接 MIDI 设备 ( 例如合成器和音源 ) 的参数。 ( 这称为 MIDI 遥控功能。 )

您可以将指定到通道控制旋钮的 MIDI 信息存储到 4 个库中。 DM1000 出厂时在 这些库中包含了主 MIDI 设置,您可以快速地调用这些设置来使用 MIDI 遥控功 能。

如果需要,您还可以将其它 MIDI 信息指定到推子、[ON] 按钮或编码器来遥控所 连接的 MIDI 设备的参数。

## 使用 **MIDI** 遥控功能

本节将介绍如何使用遥控层 2 来调用和使用存储在库中的出厂预置的MIDI 遥控 设置。

在默认情况下, DM1000 的 4 个 MIDI 遥控库 ( 库 1**–**4) 包含以下 MIDI 信息。

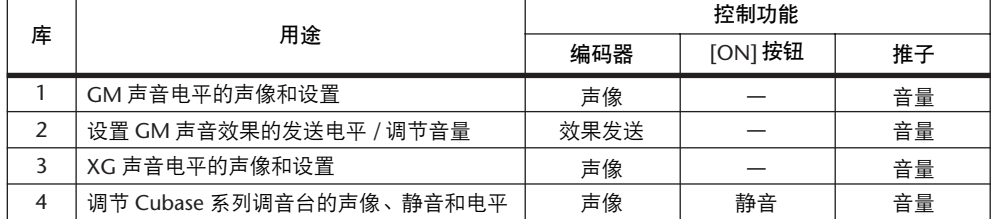

**1** 将 **DM1000** 的 **MIDI OUT** 端口连接到 **MIDI** 设备的 **MIDI IN** 端口。

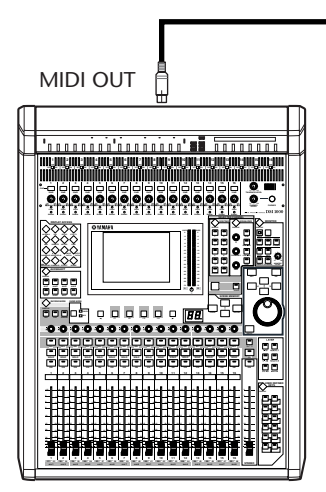

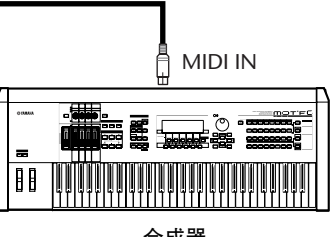

合成器

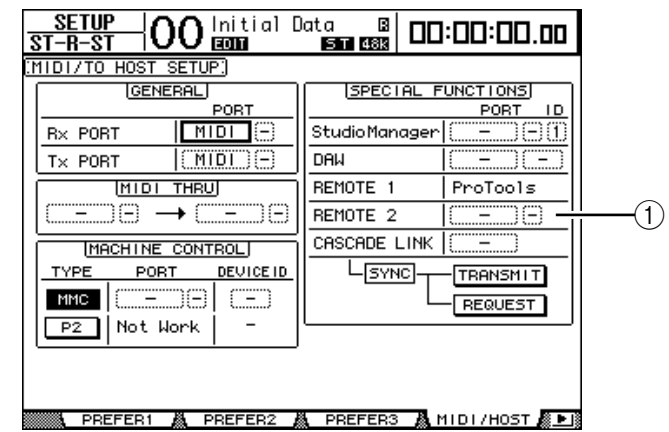

**2** 重复按 **DISPLAY ACCESS [SETUP]** 按钮,直到出现 **Setup|MIDI/Host** 页面。

**3** 将光标移动到 **SPECIAL FUNCTIONS** 部分的 **REMOTE 2** 参数框 **(**1**)**,再转动参 数轮选择 **MIDI**,然后按 **[ENTER]**。

如果 MIDI 端口已在使用,将出现一个更改指定的确认窗口。将光标移动到 YES 按钮, 然后按 [ENTER]。

小技巧:如果 *REMOTE 2* 参数框变灰,进入步骤*4* 和步骤 *5* 设置*TARGET* 参 数,然后返回步骤 *2* 和步骤 *3*。

**4** 按 **DISPLAY ACCESS [REMOTE]** 按钮,然后按 **[F2]** 按钮。

将出现 Remote|Remote 2 页面。

5 将光标移动到 TARGET 参数框,转动参数轮选择 USER DEFINED, 然后按 **[ENTER]**。

将出现更改设置的确认窗口。将光标移动到 YES 按钮, 然后按 [ENTER]。屏幕变 化如下:

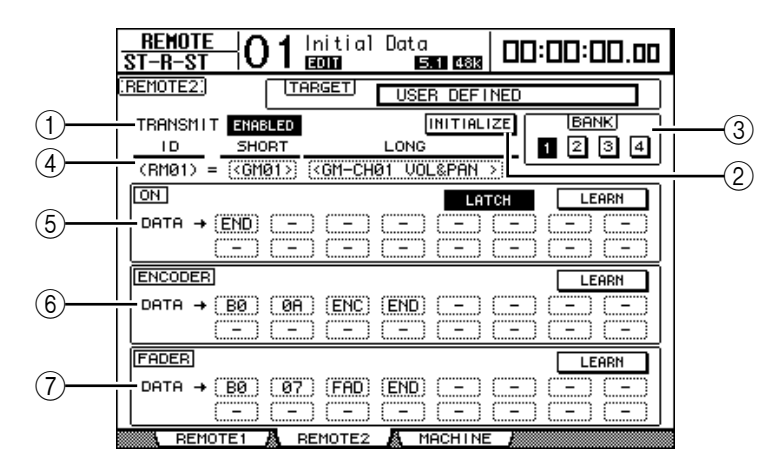

A **TRANSMIT ENABLE/DISABLE**

用此按钮使 MIDI 遥控功能在启用与禁用之间切换。

B **INITIALIZE**

用此按钮使存储在用 BANK 参数选择的库中的设置恢复为默认设置。

**(3) BANK** 

可以用此参数从 4 个库中选择一个。

遥控

**17**

- **(4) ID, SHORT, LONG** 这些参数显示通道名称。 ID 参数显示当前控制的 MIDI 设备的通道 ID(RM01–RM16)。
- E **ON** 部分
	- 此部分显示被指定到当前所选通道 (RM01–RM16) 的 [ON] 按钮的 MIDI 信息 类型 ( 十六进制数或是字母 )。
- **LATCH/UNLATCH** .... 用此按钮使 [ON] 按钮的操作在锁存和取消锁存之间切 换。
- **LEARN**....................... 打开此按钮时, MIDI IN 端口收到的 MIDI 信息被指定 到 DATA 参数框。
- **DATA** 参数框.............这些参数显示被指定到 [ON] 按钮的 MIDI 信息的类型 ( 十六进制数或是字母 )。
- F **ENCODER** 部分 此部分显示被指定到当前所选通道 (RM01–RM16) 的编码器的 MIDI 信息类型 ( 十六进制数或是字母 )。
- G **FADER** 部分 此部分显示被指定到当前所选通道 (RM01–RM16) 的推子的 MIDI 信息类型 ( 十六进制数或是字母 )。
- **6** 将光标移动到所需库按钮 **(BANK** 参数按钮 **1–4)**,然后按 **[ENTER]**。
- **7** 按 **LAYER [REMOTE 2]** 按钮选择遥控层 **2**。 现在您可以使用 MIDI 遥控功能了。
- **8** 用推子、编码器和 **[ON]** 按钮控制 **MIDI** 设备。

## 将 **MIDI** 信息指定到通道控制旋钮

如果使用库中的出厂预置参数,您可以快速地使用 MIDI 遥控功能。您也可以将 所需的 MIDI 信息指定到推子、 [ON] 按钮或编码器。

本节以将保持打开 / 关闭信息 ( 控制变更 #64, 数值 127 和 0) 指定到通道 1 [ON] 按钮为例说明如何将 MIDI 信息指定到通道控制旋钮。

**1** 将 **DM1000** 的 **MIDI IN** 端口连接到与保持打开 **/** 关闭可控踏板开关连接的 **MIDI** 键盘的 **MIDI OUT** 端口。启用 **DM1000** 的 **MIDI** 遥控功能。

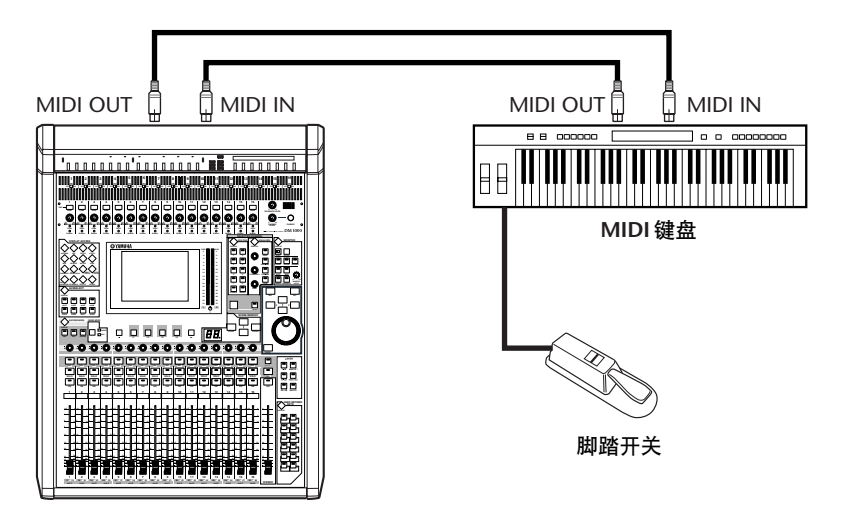

- **2** 按 **DISPLAY ACCESS [REMOTE]** 按钮,然后按 **[F2]** 按钮显示 **Remote|Remote 2** 页面。转动参数轮将 **TARGET** 参数设为 **USER DEFINED**。 现在您可以使用 MIDI 遥控功能了。有关使用 MIDI 遥控功能的更多信息, 请参 见上一节。
- **3** 将光标移动到所需库按钮 **(BANK** 参数按钮 **1–4)**,然后按 **[ENTER]**。
- **4** 按所需通道的 **[SEL]** 按钮。

当前指定的 MIDI 信息出现在 ON、 ENCODER 和 FADER 部分。

小技巧:您也可以用 *ID*、 *SHORT* 和*LONG* 参数选择所需通道。

**5** 将光标移动到 **ON** 部分的 **LEARN** 按钮,然后按 **[ENTER]**。 DM1000 的 MIDI IN 端口收到的 MIDI 信息将被指定到 ON 部分的DATA 参数框。

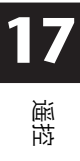

#### **6** 踏住 **MIDI** 键盘的脚踏开关。

MIDI 的保持打开信息被指定到DATA 参数框。

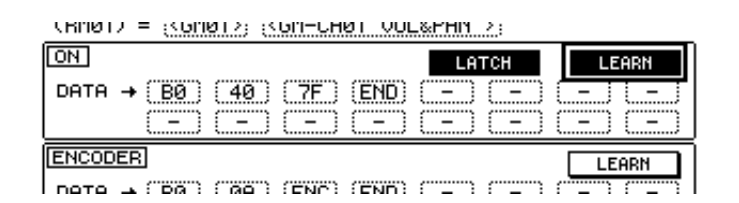

MIDI 信息说明如下:

- **00–7F** ............................MIDI 信息用十六进制数表示。
- **END**........................... 此信息表示 MIDI 信息结束。以后被指定到 DATA 参数 框的信息将被忽略。
- **–** ................................ 此信息表示没有任何信息被指定到 DATA 参数框。

小技巧:点击 *LEARN* 按钮指定 *MIDI* 信息时, *DM1000* 将自动识别信息的末尾 并指定 *END* 和 "*–*"。

- **7** 继续踏住脚踏开关将关闭 **LEARN** 按钮。
- **8** 将光标移动到第三个参数框 **(** 在本例中为 "**7F**" **)**,然后转动参数轮将数值改为 **SW**。

(RNM) = {< GNM1 > {< GNN-CHM1 UUL&PHN > }

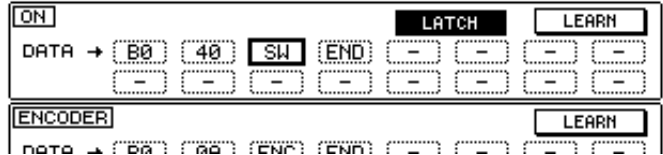

"SW"为变量,根据 [ON] 按钮的开 / 关状态变化。您可以使用 MIDI 信息中的以 下变量。

- **SW**.............................此变量只能在 ON 部分的 DATA 参数框中选择。 [ON] 按钮打开时,将输出 "7F" ( 十进制数 127)。 [ON] 按 钮关闭时,将输出 "00" ( 十进制数 0)。
- **ENC**........................... 此设置只能在 ENCODER 部分的 DATA 参数框中选择。 操作编码器时,将输出 00 至 7F( 十进制数 0–127) 范围 内的数值。
- **FAD** ........................... 此设置只能在 FADER 部分的 DATA 参数框中选择。操 作推子时,将输出 00 至 7F( 十进制数 0–127) 范围内的 数值。

小技巧:如果未在 *ON* 部分的 *DATA* 参数框中指定 "*SW*",将输出当前的 *MIDI* 信息。

注:必须在*ENCODER* 和 *FADER* 部分中设置变量。如果未指定任何变量,编码 器或推子的操作将不起作用。

## **9** 将光标移动到 **LATCH/UNLATCH** 按钮,然后根据您所需要的 **[ON]** 按钮的使用 方式按 **[ENTER]** 选择 **LATCH** 或 **UNLATCH**。

- **LATCH** .......................重复按 [ON] 按钮将交替发送 On 和 Off 信息。
- **UNLATCH**..................按住 [ON] 按钮将发送 On 信息,松开 [ON] 按钮将发送 Off 信息。

小技巧:有关选择 *Latch* 或 *Unlatch* 时 *[ON]* 按钮状态的信息,请参见下图。

#### ■ 指定 "SW"时:

**- LATCH**

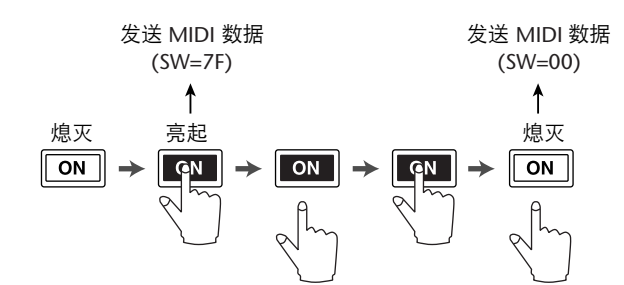

**- UNLATCH**

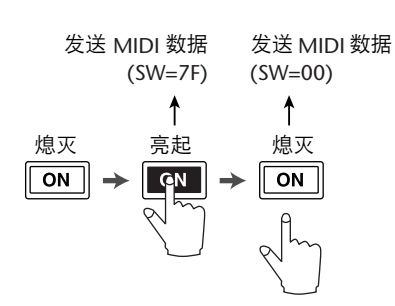

■ 未指定 "SW"时:

**- UNLATCH**

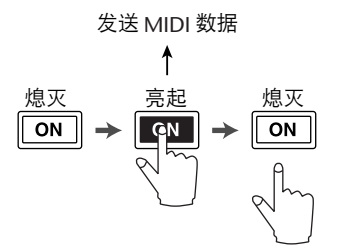

小技巧:在大多数情况下,如果未指定 *SW*,则选择 *Unlatch*。

**10** 若要更改通道名称,将光标移动到 **ID LONG** 参数框,然后按 **[ENTER]** 显示 **Title Edit** 窗口。

有关编辑名称[的详细信息,请参见第](#page-31-0) 32 页。

小技巧:

- 将光标移动到INITIALIZE 按钮, 然后按<sup>[ENTER]</sup>。将出现一个窗口, 允许您 将当前所选库中的参数设置复位。
- 您也可以不用 LEARN 按钮, 用手动方式将 MIDI 信息指定到参数框。

# **Machine control** (机器控制)功能

DM1000 可以分别通过 MIDI OUT 端口和 REMOTE 插口发送命令来控制传送功能 和选择支持 MMC 和 P2 协议的外接录音机的音轨。

小技巧:*Tascam DA-98HR* 等专业视频机使用 *P2* 协议。 *DM1000* 能通过*REMOTE* 插口发送 *P2* 协议的命令。

注:可控参数因所连接设备的不同而异。有关可控参数的更多信息,请参见外 接设备的使用说明书。

**1** 有关将 **DM1000** 连接到外接设备的信息,请参见下图。

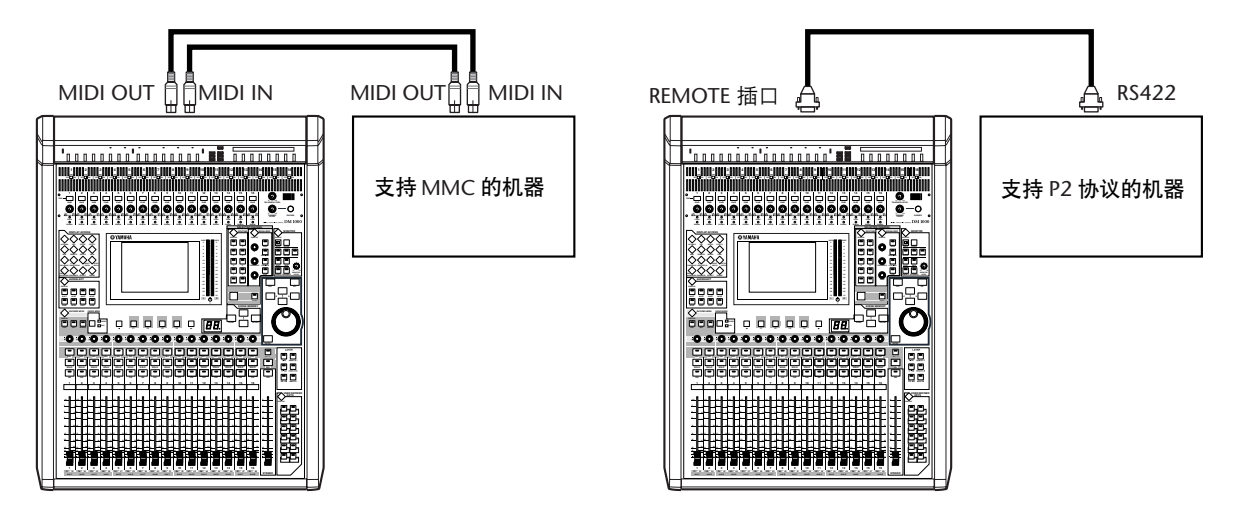

**2** 若要控制支持 **P2** 协议的设备,重复按 **DISPLAY ACCESS [SETUP]** 按钮以显示 **Setup|Remote** 页面,然后将 **REMOTE FUNCTION** 参数 **(**1**)** 设为"**P2-DFLT**"。 可以在此页面上选择通过 REMOTE 插口发送或接收的信号类型[。详细信息,请参](#page-286-0) [见第](#page-286-0) 287 页。

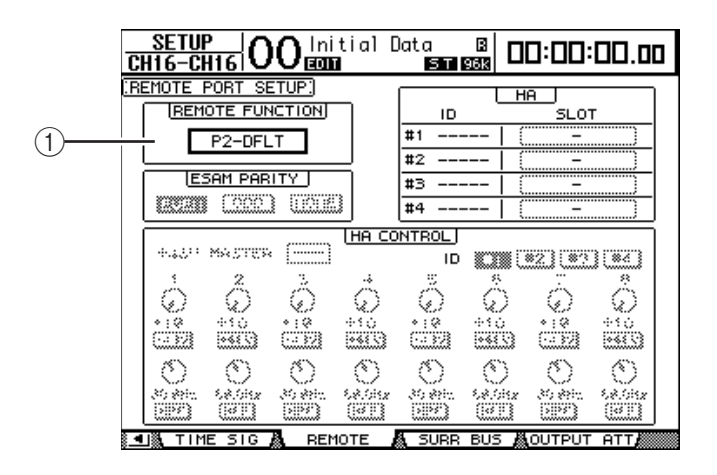

小技巧:对于 *REMOTE FUNCTION* 参数,您还可以选择*P2-VTR1*、 *P2-VTR2* 或 *P2-VTR3* 作为 *P2* 协议的格式。这 *3* 个选项用于支持未来支持*P2* 协议的设备。 目前它们与 *P2-DFLT* 相同。

- **SETUP | 00** Initial Data 8 00:00:00.00 **IDI/TO HOST** SETUP: **GENERALT** SPECTAL FUNCTIONS PORT PORT TD.  $\overline{\text{[mbi]}}$ StudioManager ້າຣΩັ **Rx PORT**  $T \times$  PORT DAN π [MIDI THRU] REMOTE 1 ProTools DÐ.  $\rightarrow \Box$ CB REMOTE 2 IΘ CASCADE LINK [MACHINE CONTROL]  $(1)$ TYPE L<sub>SYNC</sub> PORT DEVICE ID TRANSMIT MMC  $\left( \begin{array}{c} 0 & 0 \\ 0 & 0 \end{array} \right)$ mr REQUEST P2 Not Work PREFER1 A PREFER2 A PREFER3 A MIDI/HOSTA 里路
- **3** 重复按 **DISPLAY ACCESS [SETUP]** 按钮,直到出现 **Setup|MIDI/Host** 页面。

**4** 将光标移动到 **MACHINE CONTROL** 部分的 **MMC** 按钮或 **P2** 按钮 **(**1**)** 指定遥 控方法,然后按 **[ENTER]** 按钮。

在 MACHINE CONTROL 部分,您还可以选择用于Remote|Machine Control 页面的 命令类型。用 MMC 按钮选择 MMC 命令,用P2 按钮选择P2 协议。

5 如果 MMC 按钮打开,按光标 [ ▶ ] 按钮将光标移动到 PORT 参数框,然后转动 参数轮选择 **MMC** 目标。

以下端口和插槽可以作为 MMC 目标。

- **MIDI**.............................MIDI 端口
- **USB**...............................USB 端口
- **SLOT1** ........................装有 MY8-mLAN(mLAN 卡 ) 的插槽 1
- **REMOTE**......................REMOTE 插口

如果选择 USB, 将光标移动到相邻的参数框 ( 在右边 ), 从 8 个端口中选择一个。

**6** 将光标移动到 **DEVICE ID** 参数框,然后转动参数轮将 **DM1000** 的 **MMC** 设备 **ID** 设为与外接设备相同的 **ID** 号。

MMC 命令在使用相同设备 ID 的设备上有效。因此,DM1000 的 MMC 设备ID 必 须与要控制的设备 ID 一致。

**7** 若要开始遥控,按 **DISPLAY ACCESS [REMOTE]** 按钮,然后按 **[F3]** 按钮显示 **Remote|Machine** 页面。

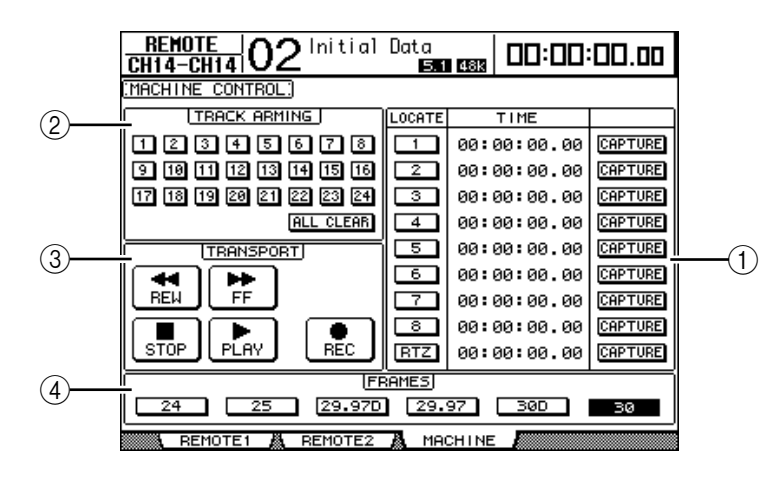

此页面包含以下参数:

A **LOCATE/TIME** 部分

可以用此部分设置定位点。

- **LOCATE 1–8** .............用这些按钮确定在外接设备上的位置 ( 用 TIME 值指 定 )。
- **RTZ** ........................... 用此 Return To Zero 按钮确定外接设备上零时间码的位 置。
- **TIME** ......................... 定位点以小时 / 分钟 / 秒 / 帧的格式指定。
- **CAPTURE**.................. 用这些按钮捕捉在外接设备上的当前位置,并将信息导 入 TIME 栏中。

# B **TRACK ARMING** 部分

- 用此部分控制外接设备上的音轨。
- **1–24** 按钮 .................. 用这些按钮打开或关闭外部音轨 1–24,并且设置或取消 其录音准备就绪模式。
- **ALL CLEAR**................ 打开此按钮将同时切换所有按钮 (1–24)。

#### C **TRANSPORT** 部分

可以用此部分控制外接设备的传送功能。

- **REW** .......................... 用此按钮启动外接设备的快倒。
- **FF** .............................. 用此按钮启动外接设备的快进。
- **STOP** ......................... 用此按钮停止外接设备。
- **PLAY**.......................... 用此按钮启动外接设备的播放。
- **REC** ........................... 同时使用此按钮和 PLAY 按钮启动外接设备的录音。
- D **FRAMES**

用此参数选择时间码的帧速率。

- **8** 若要控制传送功能,将光标移动到 **TRANSPORT** 部分的所需按钮,然后按 **[ENTER]**。
- **9** 如果需要,将光标移动到 **LOCATE/TIME** 部分和 **TRACK ARMING** 部分的按钮和 参数,然后按 **[ENTER]** 按钮或转动参数轮控制外接设备的传送功能。

# **18 MIDI**

本章将介绍 DM1000 的与 MIDI 相关的功能。

# **MIDI** 和 **DM1000**

可以使用控制变更、程序变更和其它 **MIDI** 信息调用场景和编辑 **DM1000** 的参 数,将 **DM1000** 的内部数据存储在外接 **MIDI** 设备上。

DM1000 支持以下 MIDI 信息。可以单独打开或关闭以上每个 MIDI 信息进行发送 和接收。

**•** 程序变更

如果将 DM1000 的场景指定到程序变更编号,调用场景时, DM1000 将发送程序 变更。在收到程序变更时, DM1000 也将切换场景。

**•** 控制变更

如果将 DM1000 的参数指定到控制变更编号,在参数值变更时,DM1000 将发送 所指定的控制变更。在收到相应的控制变更时, DM1000 也将变更某些参数值。

**•** 系统专用信息

参数值变更时, DM1000 将实时地发送系统专用参数变更。在收到所指定的参数 变更时, DM1000 也将通知某些参数值。

**• MTC (MIDI** 时间码 **)**

DM1000 使用 MTC 使自动混音与录音机或计算机音序器保持同步。

**• MIDI** 时钟

DM1000 使用 MIDI 时钟使自动混音与不支持 MTC 的 MIDI 设备保持同步。

**• MMC(MIDI** 机器控制**)**

MMC 用于外部机器控制。

- **MIDI** 音符开 **/** 关 这些信息用来调整冻结效果和自动声像 5.1。
- **•** 批量转储信息

可以用这些信息将 DM1000 的内部数据存储到音序器或 MIDI 滤波器。 DM1000 收到这些信息时,将覆盖 DM1000 数据。

DM1000 具有以下用来发送和接收 MIDI 数据的接口。

**• MIDI IN** 和 **OUT** 端口

用这些端口向标准的 MIDI 设备发送 MIDI 数据和从标准的 MIDI 设备接收 MIDI 数据。每个端口都是发送和接收单端口数据的单端口接口 (16 个通道 x 1 个端口 )。

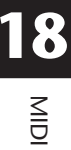

**• USB** 端口

用此端口连接计算机并传输 MIDI 信息。这是一个多端口接口,最多可以发送和 接收 8 个端口的数据 (16 个通道 x 8 个端口 )。如果您将计算机连接到 USB 端口, 必须在计算机上安装相应的驱动程序软件。有关安装驱动程序的更多信息,请参 见 Studio Manager 安装指南。

注:如果在打开计算机时 *USB MIDI* 应用程序尚未启动, *DM1000* 的运行会变 慢。在这种情况下,请取消将 *USB* 端口作为 *MIDI* 信息发送端口的指定。

**• REMOTE** 插口

通常此插口可用于遥控 Yamaha AD8HR/AD824 或支持 Sony P2 协议的设备, 或用 于与另一台 DM1000 级联连接。还可以用来传输MIDI 信息。

若要传输 MIDI 信息,您需要将 Setup|MIDI/Host 页面 GENERAL 部分的参数设为 "MIDI" ( 请参见 "Tx PORT" )。

请注意, REMOTE 插口与计算机 COMM 端口之间的连接不能传输MIDI 信息。

**• SLOT 1**

在插槽 1 中安装选购的 "MY8-MLAN" mLAN 卡可以使 DM1000 向所连接的 MIDI 设备发送 MIDI 信息和从 MIDI 设备接收 MIDI 信息。

# <span id="page-245-1"></span>**MIDI** 端口设置

## 选择用于 **MIDI** 信息传输的端口

若要配置用于 MIDI 信息传输的 MIDI 端口,重复按 DISPLAY ACCESS [SETUP] 按 钮,直到出现 Setup|MIDI/Host 页面。可以在此页面上设置MIDI 信息的输入和输 出。

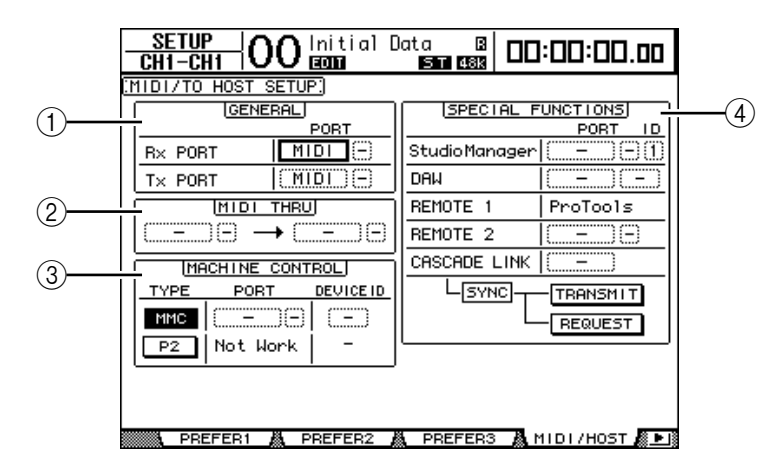

<span id="page-245-0"></span>此页面上有以下参数:

A **GENERAL** 部分

可以用此部分选择发送和接收程序变更和控制变更等 MIDI 信息的端口。

- **Rx PORT**.....................此参数指定用于接收一般 MIDI 数据的端口。在左参数 框中选择 MIDI、 USB、 SLOT1 或 REMOTE。如果您选 择了 USB,请在右参数框中指定端口号。
- **Tx PORT**.....................此参数指定用于发送一般 MIDI 数据的端口。可用的端 口与 Rx PORT 参数相同。
- B **MIDI THRU** 部分

可以用这些参数将输入的 MIDI 数据不作变更地从一个端口路由到另一个端 口。在第一个参数框中选择用于接收的端口,在下一个参数框 ( 位于箭头右 边 ) 选择用于发送的端口。如果您选择了 USB,请在端口参数框旁的小参数 框中指定端口号。

- C **MACHINE CONTROL** 部分 可以用此部分选择遥控方法和控制外接设备 ( 包括硬盘录音机和视频设备) 的 遥控端口。
- TYPE..........................打开 MMC(MIDI 机器控制) 按钮或 P2(Sony P2 协议) 按钮指定遥控的类型 ( 方法 )。
- **PORT**..........................为 MMC 命令的传输选择 MIDI、 USB、 SLOT1 或 REMOTE。如果您选择了 USB,请在右参数框中指定端 口号。
- **DEVICE ID**.................指定 DM1000 的 MMC 设备 ID。 MMC 设备 ID 用来标 识所连接的设备,以便能在 MMC 发送和接收时进行识 别。

#### D **SPECIAL FUNCTIONS** 部分

可以用此部分指定用于各种特殊功能的端口。

- **Studio Manager** ..........在左边的参数框中选择 MIDI、 USB、 SLOT1 或 REMOTE 作为附带的 Studio Manager 软件使用的端口。 在右边的两个小参数框中指定端口号 ( 如果您选择了 USB) 和 ID 号。
- **DAW**...........................选择 USB 或 SLOT1 作为用于 DAW 的端口。如果您选择 了 USB,请在右边的参数框中指定端口号对 (1-3、 2-4、  $3-5$ ,  $4-6$ ,  $5-7$ ,  $6-8$ )
- **REMOTE 1**..................此参数显示当前选择用于遥控层 1 的目标。如果将目标 设为"USER DEFINED",您可以选择 MIDI 信息的目 标端口。
- **REMOTE 2**..................此参数显示当前选择用于遥控层 2 的目标。如果将目标 设为"USER DEFINED", 您可以选择 MIDI 信息的目 标端口。
- **CASCADE LINK**.........选择 MIDI 或 REMOTE 作为用于 DM1000 级联连接的端 口。用 TRANSMIT 和 REQUEST 按钮使级联链接的所有 参数保持同步。用 TRANSMIT 按钮使所连接的 DM1000 的参数与主 DM1000 的参数保持同步。用 REQUEST 按 钮使 DM1000 的参数与所连接的 DM1000 的参数保持同 步。

## 选择要发送和接收的 **MIDI** 信息

您可以选择要在 Setup|MIDI/Host 页面的 GENERAL 部分指定的端口发送或接收的 MIDI 信息 ( [请参见第](#page-245-0) 246 页 )。

为此,重复按 DISPLAY ACCESS [MIDI] 按钮,直到出现 MIDI|Setup 页面。

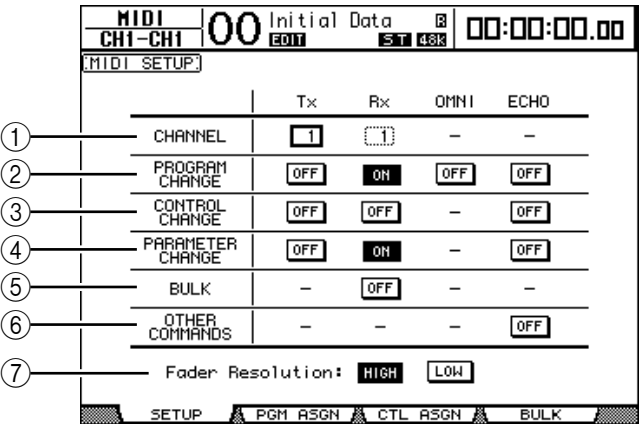

在 CHANNEL 行选择用于发送和接收的 MIDI 通道, 用 PROGRAM CHANGE 至 OTHER COMMANDS 参数行的按钮打开或关闭每个 MIDI 信息的发送和接收。

#### A **CHANNEL**

可以用此参数行指定用于 MIDI 信息发送和接收的 MIDI 通道。此行中有以下 参数:

- **Tx** .............................. 此参数框指定 MIDI 的发送通道。
- **Rx** .............................. 此参数框指定 MIDI 的接收通道。

#### **(2) PROGRAM CHANGE**

此参数行启用或禁用程序变更的发送和接收。

- **Tx ON/OFF**................ 启用或禁用程序变更信息的发送。
- **Rx ON/OFF**................ 启用或禁用程序变更信息的接收。
- **OMNI ON/OFF........... 此开关打开时,不管 CHANNEL 行的设置如何, 都接收** 所有 MIDI 通道的程序变更。
- **ECHO ON/OFF**.......... 此按钮确定在 MIDI IN 端口接收的程序变更信息是否被 反射到 MIDI OUT 端口。

#### **(3) CONTROL CHANGE**

此参数行启用或禁用控制变更的发送和接收。

- **Tx ON/OFF**................ 启用或禁用控制变更信息的发送。
- **Rx ON/OFF**................ 启用或禁用控制变更信息的接收。
- **ECHO ON/OFF**.......... 此按钮确定在 MIDI IN 端口接收的控制变更信息是否被 反射到 MIDI OUT 端口。

#### **(4) PARAMETER CHANGE**

此参数行启用或禁用参数变更的发送和接收。

- **Tx ON/OFF**.................启用或禁用参数变更信息的发送。
- **Rx ON/OFF** ................启用或禁用参数变更信息的接收。
- **ECHO ON/OFF** ..........此按钮确定在 MIDI IN 端口接收的参数变更信息是否被 反射到 MIDI OUT 端口。

#### E **BULK**

- 此参数行启用或禁用批量转储数据的接收。
- **Rx ON/OFF** ................启用或禁用批量转储数据的接收。
- $\circ$  **OTHER COMMANDS**
- **ECHO ON/OFF** ..........此按钮确定在 MIDI IN 端口接收的其它 MIDI 信息是否 被反射到 MIDI OUT 端口。
- G 推子解析度

此参数指定在操作 DM1000 的推子时的输出解析度。若要在两台级联连接的 DM1000 之间传输推子值数据, 或将 DM1000 的操作录制到音序器或从音序器 播放,请选择 HIGH 按钮。选择 LOW 按钮时,推子的解析度切换为 256 档。

# 将场景指定到程序变更用于远程调用

您可以将 DM1000 场景指定到MIDI 程序变更用于远程调用。如果您调用 DM1000 的场景, 设备将向所连接的 MIDI 设备发送所指定的程序变更。 DM1000 收到程序变更后,所指定的场景将被调用。

开始时,场景 1 至 99 被依次指定到程序变更 1 至 99,场景 #0 被指定到程序变更 #100,尽管您可以变更这些指定。

小技巧:您可以用 *MIDI* 批量转储或附带的 *Studio Manager* 软件将指定到程序变 更的场景指定表存储到外接设备。

- **1** 重复按 **DISPLAY ACCESS [SETUP]** 按钮,直到出现 **Setup|MIDI/Host** 页面,然 后指定用于 **MIDI** 信息发送和接收的端口 **(** [请参见第](#page-245-1) **246** 页 **)**。
- **2** 用在步骤 **1** 中选择的端口进行连接,使 **DM1000** 能向外接设备发送和从外接设 备接收 **MIDI** 信息。
- **3** 按 **DISPLAY ACCESS [MIDI]** 按钮,然后按 **[F2]** 按钮。

将出现 MIDI|Pgm Asgn 页面。

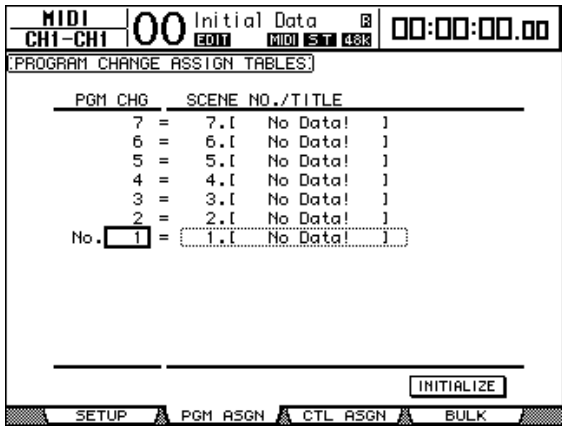

 $\leq$ 

**18**

- **4** 将光标移动到 **PGM CHG** 栏中的参数框,转动参数轮或按 **[INC]/[DEC]** 按钮选 择要指定场景的程序变更编号。
- 5 按光标按钮 **[ ▶ ]** 将光标移动到 SCENE NO./TITLE 栏的参数框, 再转动参数轮 或按 **[INC]/[DEC]** 按钮选择场景。

#### 小技巧:

- 如果您将场景指定到多个程序变更, 编号最低的程序变更将生效。
- 将光标移动到 INITIALIZE 按钮、再按 [ENTER], 可以对指定到程序变更的场 景指定表进行初始化。
- **6** 重复按 **DISPLAY ACCESS [MIDI]** 按钮,直到出现 **MIDI|Setup** 页面,然后指定 **MIDI** 发送和接收通道。
- **7** 打开 **PROGRAM CHANGE Tx ON/OFF** 和 **Rx ON/OFF** 按钮。

现在, DM1000 收到指定 MIDI 通道的程序变更后,相应的场景将被调用。此外, 当您切换 DM1000 的场景时, DM1000 将发送指定 MIDI 通道的程序变更。

## 将参数指定到控制变更用于实时控制

您可以将 DM1000 的参数指定到 MIDI 控制变更用于实时控制。 DM1000 收到控 制变更后,所指定的 DM1000 参数将被相应地设定。此外,当您调整 DM1000 的 参数时, DM1000 将发送所指定的控制变更信息。

小技巧:您可以用 *MIDI* 批量转储或附带的 *Studio Manager* 软件将指定到控制变 更的参数指定表存储到外接设备。

- **1** 重复按 **DISPLAY ACCESS [SETUP]** 按钮,直到出现 **Setup|MIDI/Host** 页面,然 后指定用于 **MIDI** 信息发送和接收的端口 **(** [请参见第](#page-245-1) **246** 页 **)**。
- **2** 用在步骤 **1** 中选择的端口进行连接,使 **DM1000** 能向外接设备发送和从外接设 备接收 **MIDI** 信息。
- **3** 按 **DISPLAY ACCESS [MIDI]** 按钮,然后按 **[F3]** 按钮。

将出现 MIDI|Ctl Asgn 页面。可以用此页面将 DM1000 的参数指定到控制变更。

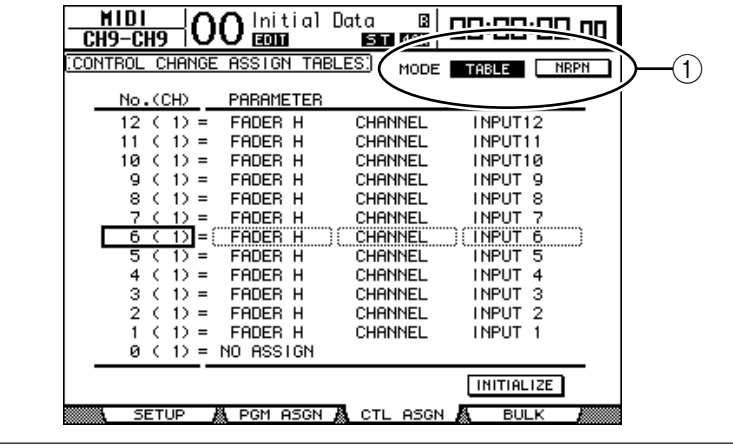

小技巧:有关向控制变更指定默认参数[的详细信息,请参见第](#page-343-0) *344* 页。

**4** 将光标移动到 **MODE** 参数的 **TABLE** 按钮 **(**1**)**,然后按 **[ENTER]**。

MODE 参数确定在调整 DM1000 的参数时将发送哪个 MIDI 信息。以下选项可用 于 MODE 参数:

- **TABLE** ........................按照此页面上的指定发送 MIDI 控制变更信息。
- **NRPN** ...........................Ctl Asgn 页面上的指定被忽略,将发送预定的 NRPN( 非 注册参数编号 ) 用于遥控。

小技巧:*NRPN* 是将 *3* 个不同的控制变更组合在一起的特殊的 *MIDI* 信息。您可 以用它们来控制一个 *MIDI* 通道上的多个参数。

**5** 将光标移动到 **No. (CH)** 栏中的参数框,转动参数轮或按 **[INC]/[DEC]** 按钮选择 要指定参数的控制变更。

您可以在 Ctl Asgn 页面上将参数指定到最多 16 个通道的控制变更,而不管当前选 择用于发送和接收的 MIDI 通道。

如果您在步骤 4 中打开了 NRPN 按钮, 请跳过步骤 5 和步骤 6.

**6** 在 **PARAMETER** 栏的参数框中选择参数。

在第一个 PARAMETER 栏的参数框中选择参数组,在第二个和第三个 PARAMETER 栏的参数框中指定所需数值。

可以使用以下参数和数值:

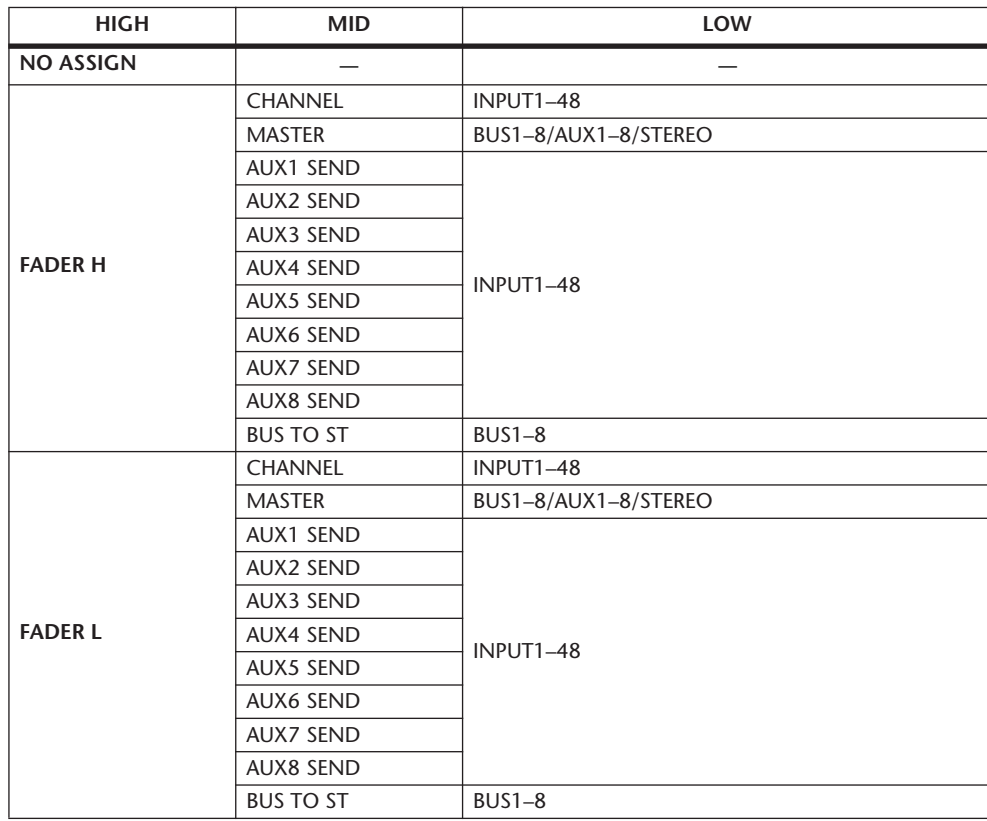

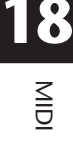

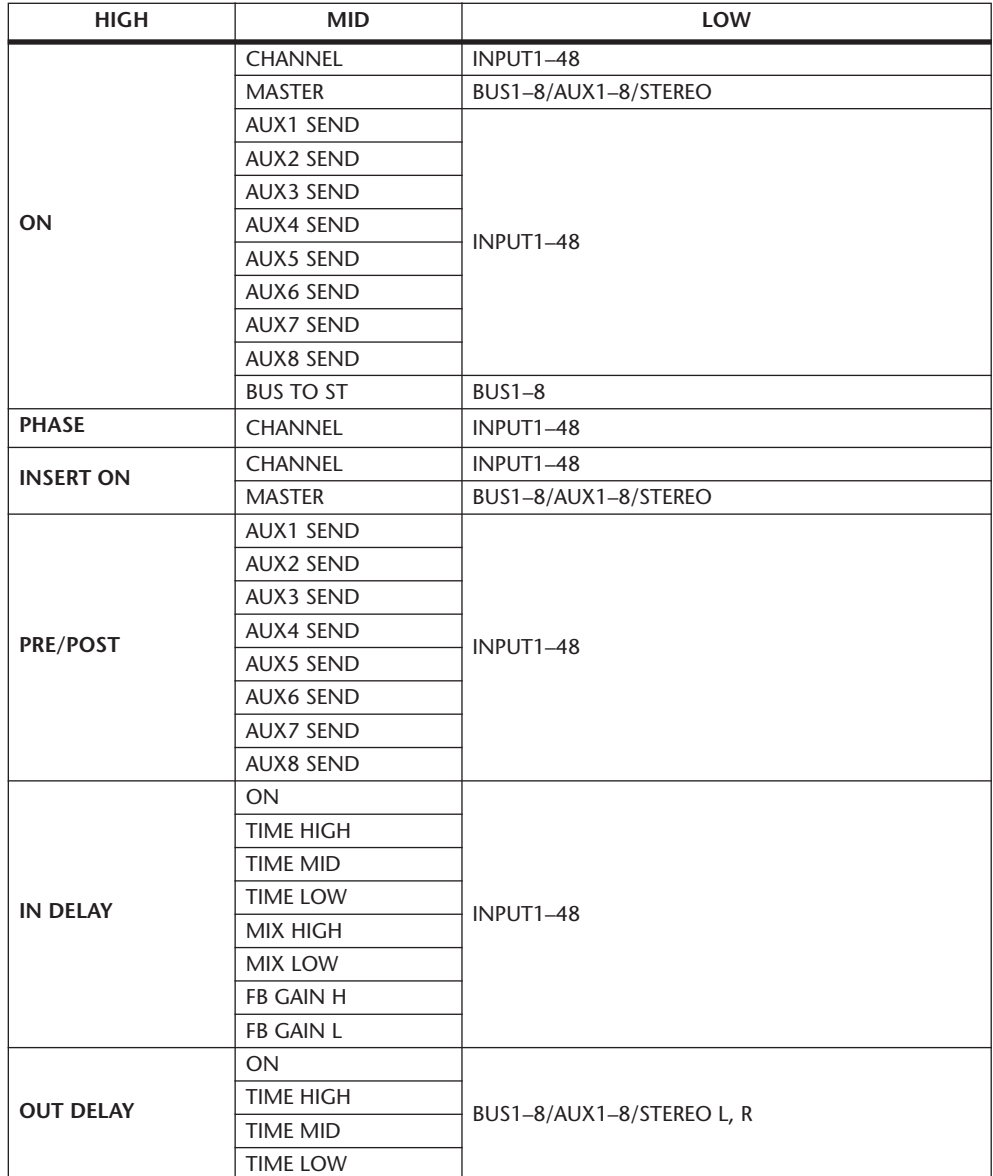
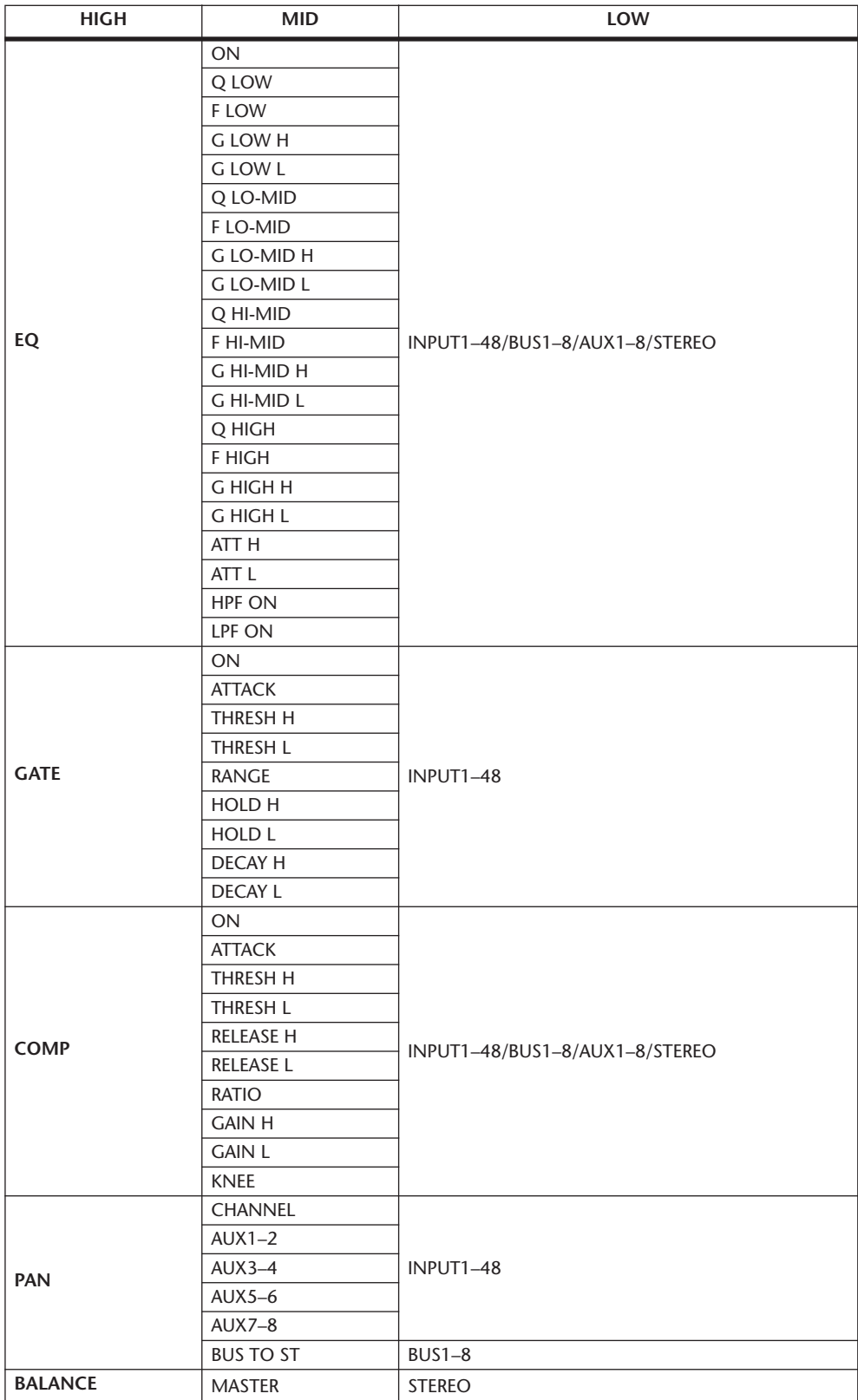

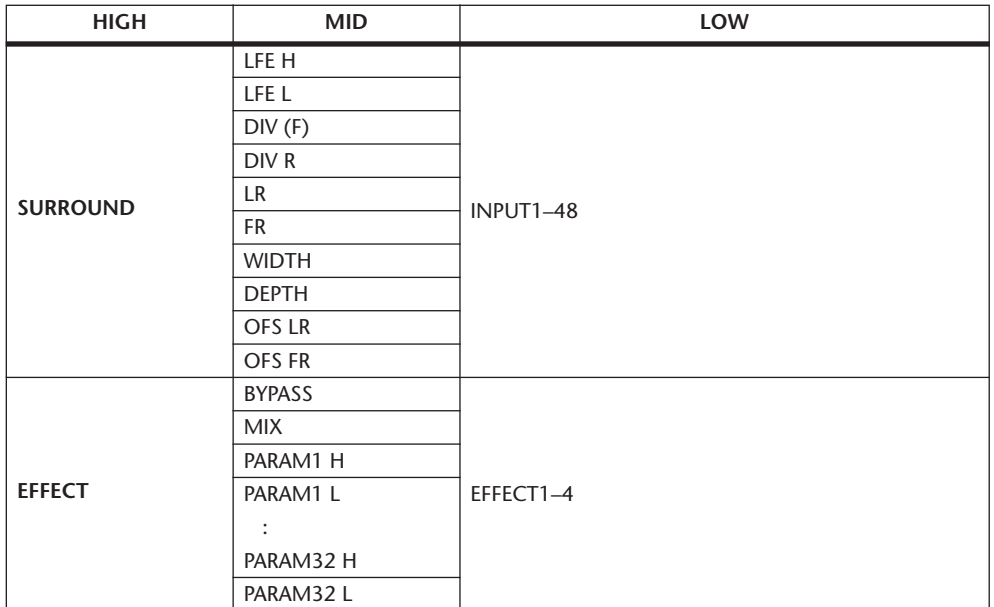

设置范围超过 128 档的参数 ( 例如推子和延时时间参数 ) 需要至少两个控制变更 信息来指定数值。

例如,如果您希望用控制变更控制某些通道的推子参数,必须将该通道指定到两 个控制变更编号,并在第一个 PARAMETER 栏的参数框中选择 "FADER H"和 "FADER L"用于控制变更。

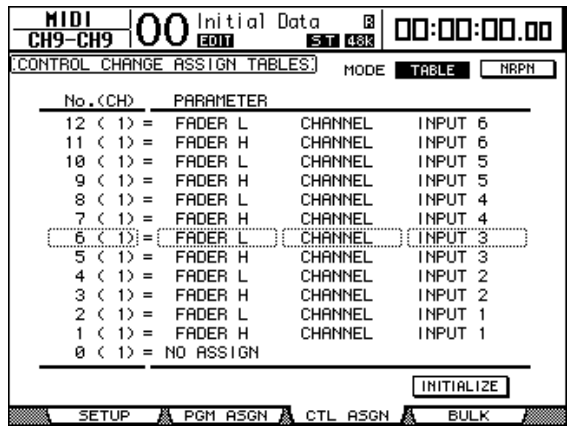

如果您希望用控制变更控制某些通道的延时时间参数,必须将该通道的延时参数 指定到 3 个控制变更编号,并在第二个 ( 中间的 )PARAMETER 栏的参数框中选择 "TIME LOW"、"TIME MID"和 "TIME HIGH"用于控制变更。

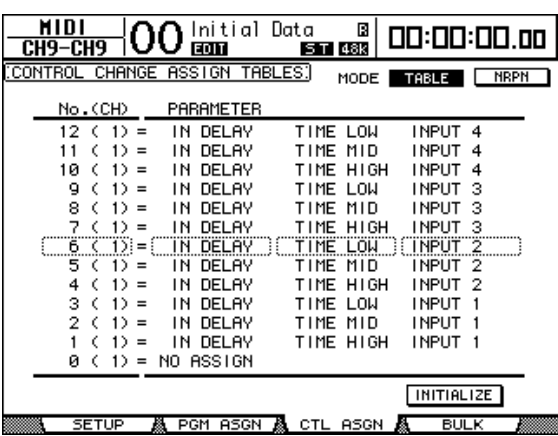

注:设置范围超过 *128* 档的参数需要进行相应的参数组合才能成功实现 *MIDI* 控 制变更。

小技巧:将光标移动到*INITIALIZE* 按钮、再按*[ENTER]*,可以对指定到控制变 更的参数指定表进行初始化。

**7** 重复按 **DISPLAY ACCESS [MIDI]** 按钮,直到出现 **MIDI|Setup** 页面,然后指定 **MIDI** 发送和接收通道。

#### **8** 打开 **CONTROL CHANGE Tx ON/OFF** 和 **Rx ON/OFF** 按钮。

现在, DM1000 收到相应的控制变更时将对 DM1000 参数进行相应的设置。此 外,当您调整 DM1000 的参数时, DM1000 将发送相应的控制变更。

注:用控制变更控制参数前,请确认 *PARAMETER CHANGE* 行的 *Tx* 和 *Rx ON/OFF* 按钮都关闭。

### 用参数变更控制参数

您可以用作为系统专用信息的参数变更信息而不是MIDI 控制变更来实时地控制 DM1000 参数。

有关可用参数变更的详细信息,请参见本手册末尾的 "MIDI 数据格式"。

- **1** 重复按 **DISPLAY ACCESS [SETUP]** 按钮,直到出现 **Setup|MIDI/Host** 页面,然 后指定用于 **MIDI** 信息发送和接收的端口 **(** [请参见第](#page-245-0) **246** 页 **)**。
- **2** 用在步骤 **1** 中选择的端口进行连接,使 **DM1000** 能向外接设备发送和从外接设 备接收 **MIDI** 信息。
- 3 重复按 DISPLAY ACCESS [MIDI] 按钮, 直到出现 MIDI|Setup 页面, 然后关闭 **PARAMETER CHANGE** 行的 **Tx** 和 **Rx ON/OFF** 按钮。

现在, 在收到相应的参数变更时, DM1000 将设置某些参数值。此外, 当您调整 DM1000 的某些参数时, DM1000 将发送相应的参数变更。

注:当您用参数变更控制参数时,请确认*MIDI|SETUP* 页面 *CONTROL CHANGE* 部分的两个按钮都已关闭。

# <span id="page-255-0"></span>通过 **MIDI** 发送参数设置 **(** 批量转储 **)**

您可以用 MIDI 批量转储将存储在DM1000 中的数据 ( 例如库和场景 ) 备份到外 接 MIDI 设备。这样,您就可以在以后通过将此 MIDI 数据发回 DM1000 来恢复 以前的 DM1000 设置。

- **1** 重复按 **DISPLAY ACCESS [SETUP]** 按钮,直到出现 **Setup|MIDI/Host** 页面,然 后指定用于 **MIDI** 信息发送和接收的端口 **(** [请参见第](#page-245-0) **246** 页 **)**。
- **2** 用在步骤 **1** 中选择的端口进行连接,使 **DM1000** 能向外接设备发送和从外接设 备接收 **MIDI** 信息。
- **3** 按 **DISPLAY ACCESS [MIDI]** 按钮,然后按 **[F4]** 按钮。

注:在批量转储发送过程中,从 *DM1000* 发送到音序软件的某些数据偶尔会有 漏失。为避免此情况,建议您使用附带的 *Studio Manager* 软件将 *DM1000* 数据存 储到外接设备。

将出现 MIDI|Bulk 页面。

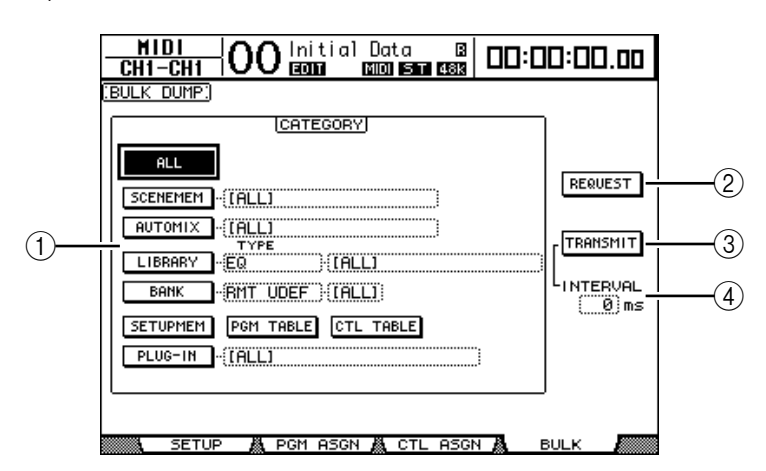

此页面包含以下参数:

A **CATEGORY** 部分

可以用此部分选择用于发送和接收的数据。

B **REQUEST**

将光标移动到此按钮, 然后按 [ENTER] 从 DM1000 发送信息, 要求第二台 DM1000( 与第一台 DM1000 连接 ) 发送在 CATEGORY 部分指定的数据。此按 钮主要用于两台 DM1000 级联连接的情况。

C **TRANSMIT**

将光标移动到此按钮,然后按 [ENTER] 将在 CATEGORY 部分指定的数据发送 到外接 MIDI 设备。

**(4) INTERVAL** 

此参数指定在批量发送过程中数据包之间的时间间隔,步幅为 50 毫秒。如果 外接设备漏失部分批量数据,请增大此参数值。

- **4** 在 **CATEGORY** 部分,将光标移动到要发送的数据类型按钮,然后按 **[ENTER]**。 可以选择以下选项:
	- **ALL**.............................用此按钮选择可用于批量转储的所有数据。此按钮打开 时,此部分的所有其它按钮都关闭。
	- **SCENEMEM**...............用此按钮选择场景记忆。您可以在按钮旁边的参数框中 选择要发送的场景。
	- **AUTOMIX**..................用此按钮选择自动混音记忆。您可以在按钮旁边的参数 框中选择要发送的自动混音。
	- **LIBRARY**....................用此按钮选择库。您可以在 TYPE 参数框 ( 按钮旁 ) 中 选择库的类型,然后在右边的参数框中指定库编号。
	- **BANK**.........................可以用此参数选择用户自定义键库 (KEYS UDEF)、用户 自定义遥控层库 (RMT UDEF) 或用户指定层库 (USR LAYER) 用于批量转储。您可以在按钮旁的参数框中从 以上 3 种类型中选择一种,并在右边的参数框中选择 库。
- **SETUPMEM** .............. 用此按钮选择 DM1000 的设置数据 ( 即系统设置 )。
- **PGM TABLE** .............. 用此按钮选择 MIDI|Pgm Asgn 页面设置。
- **CTL TABLE**................ 用此按钮选择 MIDI|Ctl Asgn 页面设置。
- **PLUG-IN** ................... 用此按钮选择安装在插槽 #1 或插槽 #2 中的选购的 Y56K 卡设置。您可以在按钮旁的参数框中选择 Y56K 卡 程序。

注:用 *SETUPMEM* 按钮选择的数据包括 *MIDI* 发送和接收端口的设置和信息设 置。将其接收被禁用的批量转储数据存储到外接设备后,如果 *DM1000* 以后又 开始接收此特定数据,*DM1000* 的批量转储接收会立即关闭,使*DM1000* 无法接 收以后的数据。因此,在用批量转储存储用*SETUPMEM* 按钮选择的数据之前, 必须启用批量数据的发送和接收。

5 如果需要,请将光标移动到所选按钮旁的参数框,然后转动数据轮或按 **[INC]/[DEC]** 按钮选择所需的批量转储数据。

小技巧: 如果您在参数框中选择了 [ALL], 用相应按钮选择的所有数据都作为批 量转储数据发送。

**6** 若要开始发送批量转储数据,请将光标移动到 **TRANSMIT** 按钮,然后按 **[ENTER]**。

批量转储被执行。在操作过程中,将出现 Bulk Dump 窗口,显示当前的批量转储 状态。若要中止批量转储操作,请将光标移动到窗口中的 CANCEL 按钮, 然后按 [ENTER]。

小技巧: 若要发送批量转储请求信息,请将光标移动到 REOUEST 按钮, 然后 按 *[ENTER]*。如果连接了第二台 *DM1000*,将把批量数据发送到响应请求的第一 台 *DM1000*。

**7** 若要接收批量数据,重复按 **DISPLAY ACCESS [MIDI]** 按钮,直到出现 **MIDI|Setup** 页面,然后打开 **BULK** 行的 **Rx ON/OFF** 按钮。

现在,当 DM1000 收到批量数据时,相应的内部数据将被更新。

# **19** 从视频编辑器控制 **DM1000**

本章将介绍使您能从使用 ESAM 协议的视频编辑器控制 DM1000 的控制功能。

## 关于 **ESAM**

ESAM( 编辑组件调音台 ) 是用于将视频编辑器与调音台链接的后期制作标准。您 可以自动控制音频交叉淡入和与视频编辑操作链接的切换操作。

DM1000 支持 ESAM 系列 II 协议 (ESAM II) - 扩展。有关所支持的命令[,请参见](#page-263-0) 第 [264](#page-263-0) 页。

# 连接示例

下图是通过 DM1000 连接视频编辑器和 VTR 的示例。您需要使用专用电缆将 DM1000 的 REMOTE 插口连接到视频编辑器 ( 第 [264](#page-263-1) 页 )。有关基本连接和设置 的更多信息,请参见第4章第43页"[连接与设置](#page-42-0)"。

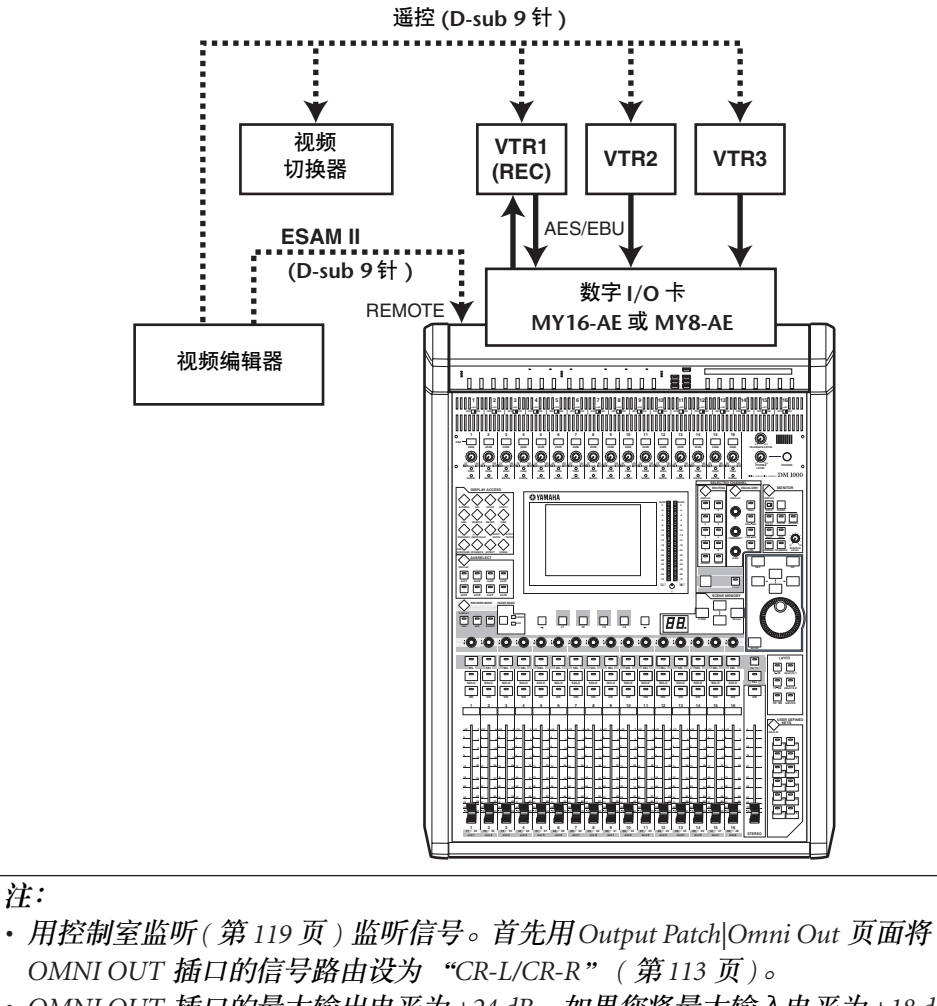

*• OMNI OUT* 插口的最大输出电平为 *+24 dB*。如果您将最大输入电平为 *+18 dB* 的设备连接到*OMNI OUT* 插口,请用衰减器衰减输出信号 *(* [第](#page-89-0) *90* 页 *)*。

#### 小技巧:

- *•* 它适用于将来自 *VTR1-3* 的输入通道与位于同一层的输出到 *VTR1(REC)* 的输 出通道*(* 母线输出 *)* 进行组合。有关更多信息,请参见第*272* 页 *"* [通过组合通](#page-271-0) [道创建用户自定义层](#page-271-0) *(* 用户指定层 *)"*。
- *•* 将 *DM1000* 的通道设置和输入和输出跳线设置保存在场景记忆*(* 第 *[163](#page-162-0)* 页 *)* 和 输入 */* 输出跳线设置库 *(* 第 *[176](#page-175-0)* 页、 *[177](#page-176-0)* 页 *)* 中。
- *•* 请使用操作锁定功能,以防止 *DM1000* 设置被意外修改 *(* 第 *[280](#page-279-0)* 页 *)*。

## 用 **ESAM** 命令交叉淡入

本节将介绍如何使用 DM1000 的 ESAM 模式执行交叉淡入( 过渡 )。

**1** 重复按 **DISPLAY ACCESS [SETUP]** 按钮,直到出现 **Setup|Remote** 页面。

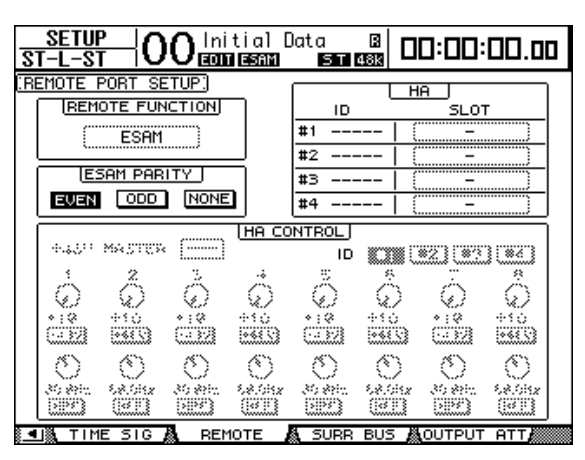

**2** 将光标移动到 **REMOTE FUNCTION** 参数,然后选择 **ESAM** 进入 **ESAM** 模式。 将出现一条确认信息。将光标移动到 YES 按钮, 然后按 [ENTER] 进行确认。

注:您不能在自动混音录制或播放过程中切换到 *ESAM* 模式。

- 注:*DM1000* 进入 *ESAM* 模式后,各种设置变化如下:
- *•* 独奏功能将被启用*(* 第 *[120](#page-119-0)* 页 *)*。
- *•* 独奏功能的 *MODE* 将被设为 *RECORDING(* 第 *[120](#page-119-0)* 页 *)*。
- *•* 独奏功能的 *LISTEN* 将被设为 *AFTER PAN(* 第 *[120](#page-119-0)* 页 *)*。
- *•* 独奏功能的 *SEL MODE* 将被设为 *MIX SOLO(* 第 *[120](#page-119-0)* 页 *)*。
- *•* 自动混音功能将被禁用 *(* 第 *[190](#page-189-0)* 页 *)*。
- *•* 推子组主控将被禁用 *(* 第 *[150](#page-149-0)* 页 *)*。

注:在 *ESAM* 模式下,场景调用的渐入时间设置被暂时禁用 *(* 第 *[168](#page-167-0)* 页 *)*。

#### **3** 将光标移动到 **ESAM PARITY** 部分的 **EVEN**、 **ODD** 或 **NONE**,然后按 **[ENTER]** 设置 **REMOTE** 插口的奇偶校验标记。

请设置适合视频编辑器的奇偶校验标记。通常将此参数设为 EVEN。但是,对于 有些视频编辑器, 例如 Ampex ACE200, 则选择 ODD。

注:如果奇偶校验标记设置不当,在视频编辑器发送*ESAM* 命令时,屏幕上会 出现错误信息 "*REMOTE Parity Error*"。

- $\left\vert 00\right\vert$ initial Data Bi  $\frac{\text{SETUP}}{\text{ST} - \text{L} - \text{ST}}$ 00:00:00.00 TIME REFERENCE.  $HUTOMIX$ **TIME REFERENCE [FRAMES]**  $MIDI$ **INTERNAL**  $30$  $\overline{1}$ SMPTF  $\overline{\text{HSE}}$  $\overline{300}$ **MT**  $MIDICLOCK$ REMOTE  $29.97$  $SLOT1$  $\neg$  –  $\Box$ 29.970  $25$  $\overline{24}$ <u> ALIN PORT ALOUT PORT ALTIME REF ALDI</u> ミー風  $GPI$
- **4** 重复按 **DISPLAY ACCESS [SETUP]** 按钮,直到出现 **Setup|Time Ref** 页面。

- **5** 将光标移动到 **FRAMES** 参数,然后选择所需的帧速率。
	- 从视频编辑器发送的过渡时间以帧为单位表示。与帧速率相当。
- **6** 重复按 **DISPLAY ACCESS [REMOTE]** 按钮,直到出现 **Remote|ESAM 1-32** 页面 或 **ESAM 33-48** 页面。

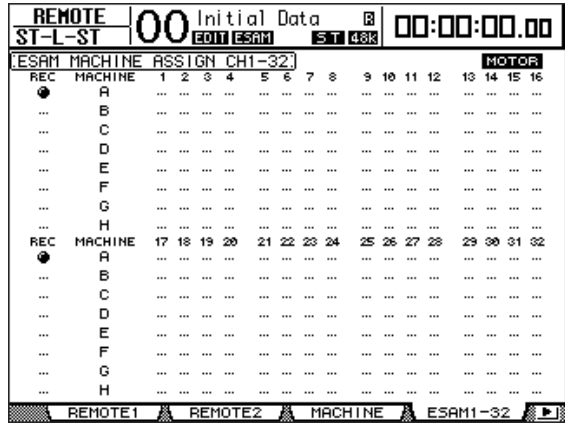

**7** 将输入通道 **1-48** 指定到机器 **A-H**。 **(** 指定哪台机器被连接到哪个通道。 **)** 若要在输入通道上添加机器或从输入通道中删除机器,请将光标移动到所需的机 器 (A-H), 然后按通道的 [SEL] 按钮。您不能将一个通道指定到多台机器。

注:*DM1000* 收到机器命令时,这些设置将生效。如果 *DM1000* 收到控制独立通 道的源命令,这些设置将被忽略。

**8** 将光标移动到 **REC** 栏,然后按 **[ENTER]** 从机器 **A-H** 中选择一台 **REC** 机器。 在此处选择的 REC 机器将被用于用ESAM 命令指定 REC 机器。您不能指定多台 REC 机器。

**9** 将光标移动到 **MOTOR** 按钮,然后按 **[ENTER]** 按钮打开或关闭电动推子。

MOTOR 按钮关闭时,即使DM1000 收到 ESAM 命令,电动推子也不会移动。 ( 但 是,推子的电平仍会改变。 )

注:*MOTOR* 按钮关闭时,推子的物理位置将与实际推子电平不符。在这种情况 下,请触摸推子或打开 *MOTOR* 按钮使推子的位置与电平一致。

**10** 在 **Routing** 页面上设置每个通道的路由 **(** [第](#page-70-0) **71** 页 **)**。

使用 BUS 1–8 作为向 REC 机器的发送。根据您是否使用预读,路由设置会不同, 如下所述 ( 第 [263](#page-262-0) 页 )。

**-** 不使用预读时

在 PLAY 机器上打开将指定路由到要发送音频信号的 BUS 1-8 的通道, 然后关 闭向立体声母线的指定。

在 REC 机器上打开将指定路由到立体声母线的通道,然后关闭向BUS 1–8 的 指定。

**-** 使用预读时

进行 PLAY 机器和 REC 机器的路由设置时,打开将音频信号指定到要发送音频 信号的 BUS 1-8 的指定。如果要使用立体声母线监听来自机器的输入信号, 则 打开向立体声母线的指定。

注:如果您的视频编辑器未发送监听命令,则需要对被监听的通道进行路由设 置,以打开向立体声母线的指定。

**11** 按 **[AUTO]** 按钮打开按钮指示灯,使每个通道的 **[SEL]** 按钮能反映 相应 **ESAM** 推子的开 **/** 关状态。

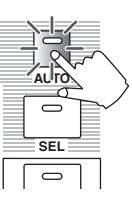

**12** 按通道的 **[SEL]** 按钮打开或关闭相应输入通道的 **ESAM** 推子。

重复按 [SEL] 按钮将在相应 ESAM 推子的打开和关闭状态之间切换。 ESAM 推子 关闭时,相应通道推子电平的 ESAM 命令将被忽略。

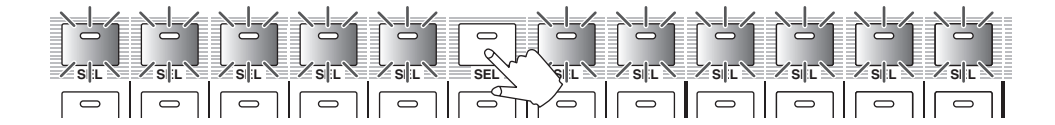

ESAM 推子打开时, [SEL] 按钮的状态随通道状态变化如下:

- 熄灭 ..............................ESAM 推子关闭。
- 亮起呈红色..................ESAM 推子 (FROM 通道) 打开。
- 闪炼红色..........................ESAM 推子 (TO 通道) 打开。
- 亮起呈绿色..................ESAM 推子 ( 非 FROM/TO 通道 ) 打开。

**13** 设置交叉淡入前 **FROM** 机器的电平 **(** 推子的初始值 **)** 和交叉淡入后 **TO** 机器的电 平 **(** 推子的目标值 **)**。

将立体声推子设为 0 dB。如果您未使用预读, 则需要将 REC 机器的通道推子设为 0 dB,才能监听 REC 机器的返回。

- **-** 设置 **FROM** 机器的电平 用推子调整 FROM 机器的通道电平。视频编辑器发送 ESAM 命令后,通道将 作为 FROM 机器设置。此时,将使用推子电平作为交叉淡入的初始值。目标值 固定为 –∞。
- **-** 设置 **TO** 机器的电平 用推子调整 TO 机器的通道电平。视频编辑器发送 ESAM 命令后, 通道将作为 TO 机器设置。此时,将使用推子电平作为交叉淡入的目标值。初始值固定为 –∞。
- **14** 根据需要设置每个输入通道的延时。

有关更多信息[,请参见第](#page-62-0) 63 页。

**15** 发送视频编辑器的 **ESAM** 命令,执行交叉淡入 **(** 过渡 **)**。

如果您在交叉淡入操作过程中触摸推子,相应的通道将停止交叉淡入操作,您可 以手动控制推子。

小技巧: 如果将 DM1000 的设置保存在场景记忆中, 您可以在以后快速地恢复 该设置。有关场景记忆的更多信息,请参见第 *14* 章第 *163* 页 *"* [场景记忆](#page-162-0) *"*。

#### <span id="page-262-0"></span>预读操作

预读是在作为 PLAY 和 REC 机器使用的某台设备上执行的编辑操作。它要求使用 支持预读操作的特殊 VTR。

若要执行预读操作,必须将 REC 机器的播放信号发送到母线 1-8。如果不执行预 读操作,切勿向母线 1-8 发送播放信号: 否则会发生信号循环。

如果您准备偶尔执行预读操作,请将两个不同的路由设置存储在场景记忆中,使 您能随时调用任何一个场景。

**19** 从视频编辑器控制<br>DM1000 从视频编辑器控制 DM1000

# 经过兼容性确认的视频编辑器

截止 2004年6月,我们已确认本系统可以正确使用以下视频编辑器。

- Sony BVE2000 · 9100
- Accom Axial 2010 · 2020 · 3000
- Ampex ACE200
- Panasonic AG A850

有关最新信息,请登录以下网站。 http://www.yamahaproaudio.com/

# <span id="page-263-0"></span>所支持的命令

所有命令都是写入命令,用于从所连接的视频编辑器改变 DM1000 的状态。

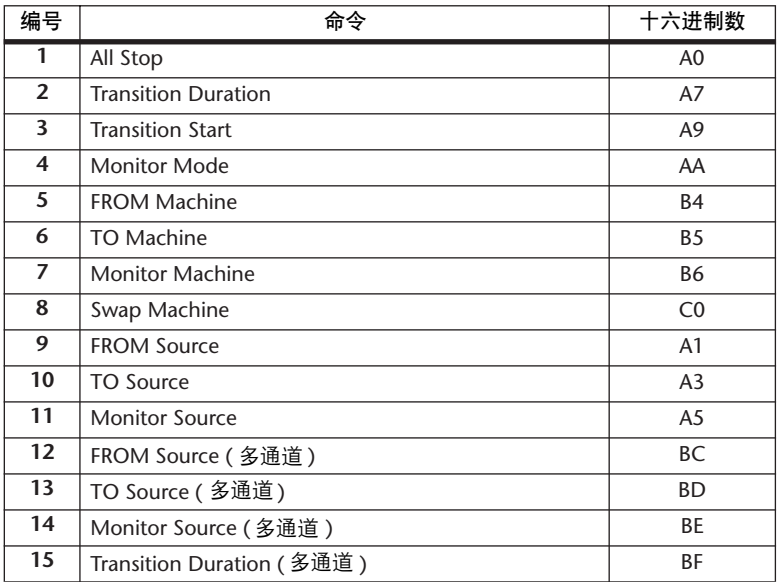

# <span id="page-263-1"></span>**REMOTE** 插口的针脚分配

您需要使用以下专用电缆将 DM1000 的 REMOTE 插口连接到视频编辑器。

**- REMOTE** 插口的针脚分配

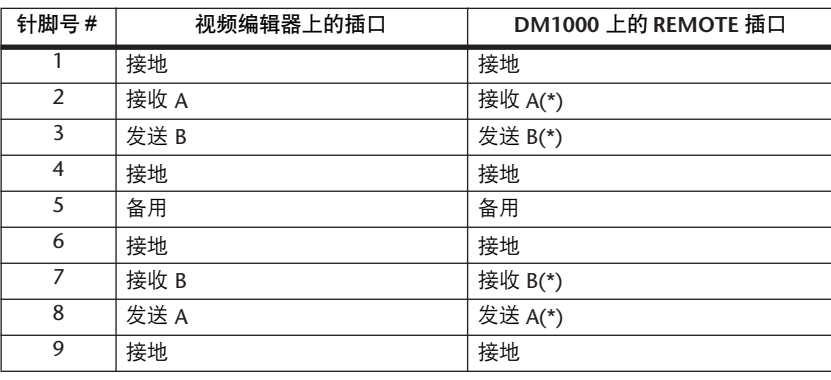

\* 在专用电缆上, 2 与 8、 3 与 7 应该交叉。

# **20** 其它功能

本章将介绍 DM1000 的其它功能。

# <span id="page-264-0"></span>更改输入和输出插口的名称

您可以在需要时更改输入和输出插口的默认名称。

### 更改输入插口的名称

**1** 重复按 **DISPLAY ACCESS [SETUP]** 按钮,直到出现 **Setup|In Port** 页面。

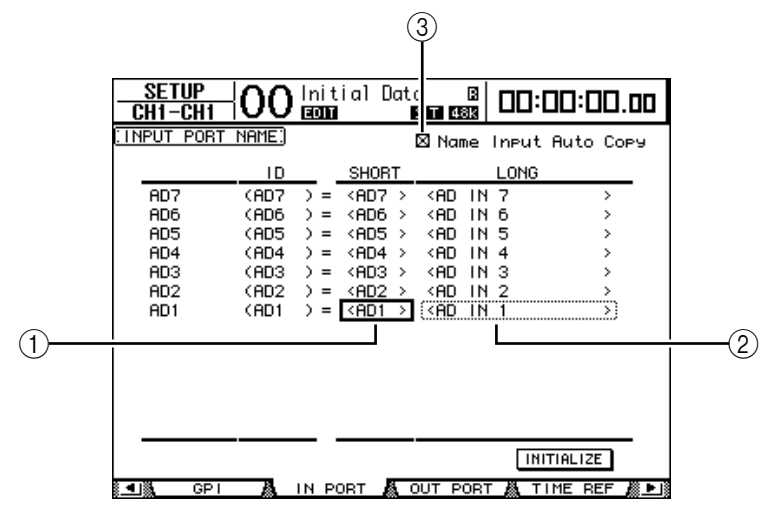

可以在中间栏的参数框 (1) 中指定短名,在右栏参数框 (2) 中指定长名。

**2** 用参数轮选择要更改名称的端口。

**3** 将光标移动到要更改的名称处,然后按 **[ENTER]**。 将出现 Title Edit 窗口, 使您能编辑名称。

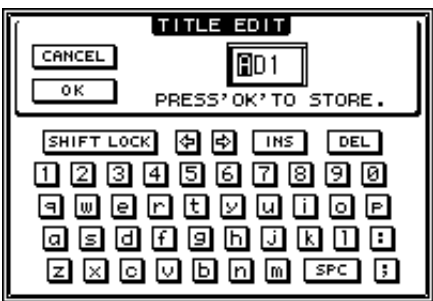

**4** 编辑名称,将光标移动到 **OK** 按钮,然后按 **[ENTER]**。

现在新名称开始生效。

小技巧:编辑好的名称被存储在输入跳线设置库中。

勾选 Name Input Auto Copy 复选框 (3) 时, 新输入长名的前 4 个字符将自动复制 到短名。

将光标移动到 INITIALIZE 按钮, 再按 [ENTER], 可以使所有端口名称恢复为各 自的默认名称。

其它功能 **20**

### <span id="page-265-0"></span>更改输出插口的名称

若要更改输出插口的名称,重复按 DISPLAY ACCESS [SETUP] 按钮, 直到出现 Setup|Out Port 页面。

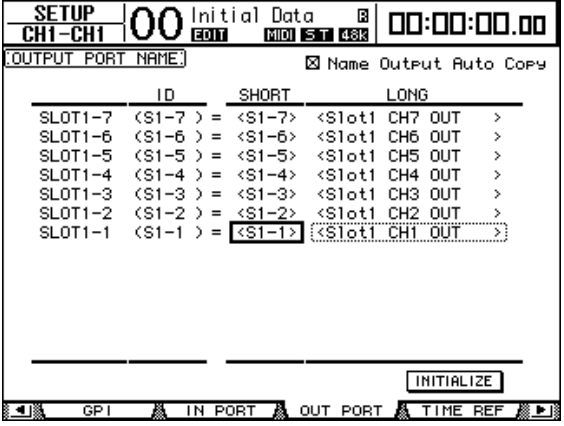

编辑名称以及使用 Name Output Auto Copy 复选框和 INITIALIZE 按钮的步骤与 In Port 页面相同。

### 设置首选项

您可以用 Setup|Prefer1、 Prefer2 和 Prefer3 页面更改 DM1000 的默认设置和环境设 置。若要查找其中一个首选项页面,重复按 DISPLAY ACCESS [SETUP] 按钮。

#### <span id="page-265-1"></span>**Prefer1** 页面

可以在此页面上设置 DM1000, 使您能在按上方面板的按钮时, DM1000 显示相 应的屏幕页面,显示或隐藏确认和警告信息。

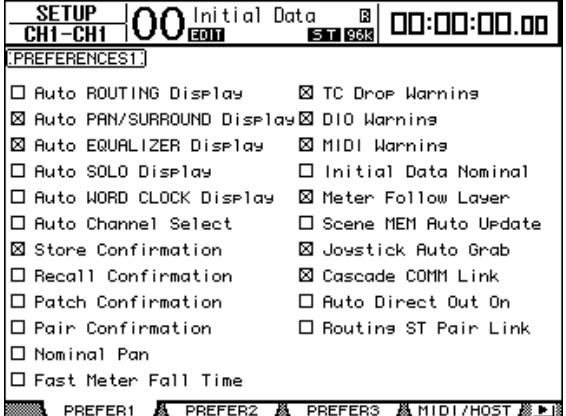

此页面包含以下参数。 ( 这些参数的解释顺序从左栏的顶部到右栏的底部。)

#### **• Auto ROUTING Display**

如果勾选此复选框,按 SELECTED CHANNEL 部分与路由相关的按钮时会自动出 现 Routing 页面。

**• Auto PAN/SURROUND Display**

如果勾选此复选框,在操作 SELECTED CHANNEL 部分的操纵杆时会自动出现 Pan/Surr 页面。如果要使用操纵杆调整声像设置,请勾选此复选框。在立体环绕 声模式下,操作操纵杆可以调整声像设置。否则将调整环绕声声像设置。

**• Auto EQUALIZER Display**

如果勾选此复选框,按 SELECTED CHANNEL 部分与 EQ 相关的按钮时会自动出 现 EQ|EQ Edit 页面。

- **Auto SOLO Display** 如果勾选此复选项,在独奏输入通道时,将自动出现 Monitor|Solo C-R 页面。
- **Auto WORD CLOCK Display**

如果勾选此复选框,所选外部字时钟源失效时,将自动出现DIO|Word Clock 页 面。

**• Auto Channel Select**

如果勾选此复选框,您可以通过移动相应的推子或编码器或打开相应通道的 [SOLO]、 [ON] 或 [AUTO] 按钮来选择通道。

**• Store Confirmation**

如果勾选此复选框,在存储场景或库记忆时将出现 Title Edit 窗口,可以输入场景 或库记忆的名称。

- **Recall Confirmation** 如果勾选此复选框,在调用场景或库记忆时将出现确认窗口。
- **Patch Confirmation** 如果勾选此复选框,在编辑输入和输出跳线设置时将出现确认信息。
- **Pair Confirmation**

如果勾选此复选框,在创建或取消对时将出现确认信息。

**• Nominal Pan**

如果勾选此复选框,将输入通道信号的声像设为极左或极右时,左 / 奇数通道和 右 / 偶数通道的信号将处于标称电平。如果不勾选此复选框,这些信号将被增强 3 dB。(将信号声像设在中间位置时, 信号将处于标称电平。) 在环绕声模式下, 这种情况同样适用于将环绕声声像通道设为极左或极右的情况。

**• Fast Meter Fall Time**

如果勾选此复选框,电平表的下降速度将加快。

#### **• TC Drop Warning**

如果勾选此复选框,检测到输入的时间码有漏失时,将出现警告信息。

**• DIO Warning**

如果勾选此复选框,检测到插槽 1、插槽2 或 2TR 数字输入接收的数字音频信号 有错误时,将出现一条警告信息。

**• MIDI Warning** 如果勾选此复选框,检测到输入的 MIDI 信息有错误时,将出现警告信息。

其它功能 **20**

**• Initial Data Nominal**

如果勾选此复选框, 调用场景 #0 时, 输入通道的推子将被设为标称电平 (0 dB)。

- **Meter Follow Layer** 如果勾选此复选框,所连接的选购的 MB1000 电平表桥将自动跟踪在 DM1000 LAYER 部分进行的层选择。
- **Scene MEM Auto Update**

如果勾选此复选框,您可以使用场景记忆自动更新功能 ( [请参见第](#page-166-0) 167 页 )。

**• Joystick Auto Grab**

如果勾选此复选框,将操纵杆的指针移动到当前环绕声声像位置时,将自动启用 [GRAB] 按钮, 操纵杆将作为环绕声声像控制器使用。

**• Cascade COMM Link**

如果勾选此复选框,各种功能和参数将在级联连接的 DM1000 之间链接 ( 有关级 联连接[的详细信息,请参见第](#page-281-0) 282 页 )。如果不勾选此复选框,则只能链接独奏 功能。

**• Auto Direct Out On**

如果勾选此复选框,当您将通道的直接输出目标从 "–"变为其它输出时,通道 的直接输出被自动启用。如果您将通道的直接输出目标从输出变为 "-",通道的 直接输出被自动禁用。

**• Routing ST Pair Link** 如果勾选此复选框,成对通道到立体声母线的路由将被链接。

### **Prefer2** 页面

可以在 Prefer2 页面上对显示在屏幕上的通道进行命名和调整屏幕亮度。

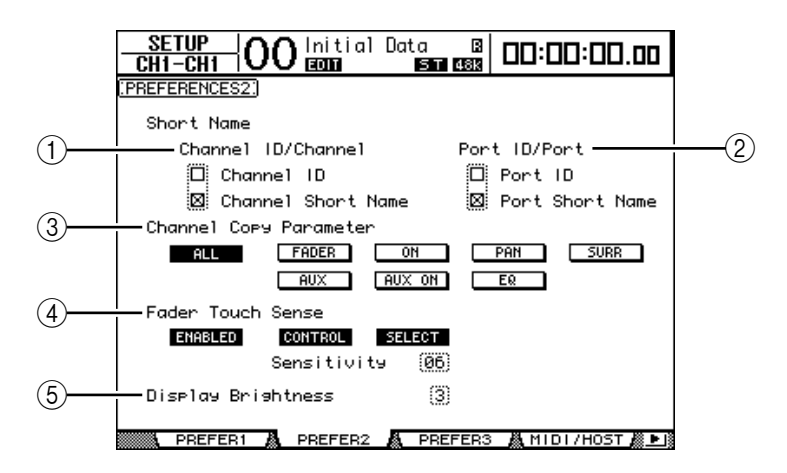

此页面包含以下参数:

A **Channel ID/Channel**

用此参数选择显示通道的形式。如果勾选 Channel ID 复选框,将出现通道 ID ( 例如 CH1、BUS1)。如果勾选 Channel Short Name 复选框,将出现通道短名 ( [请参见第](#page-264-0) 265 页 )。

B **Port ID/PORT**

用此参数选择页面上显示的端口名称的格式。如果勾选 Port ID 复选框,将出 现端口 ID(例如 AD1 或 OMN10)。如果勾选 Port Short Name 复选框, 将出现 端口短名 ( [请参见第](#page-265-0) 266 页 )。

- **(3) Channel Copy Parameter** 用此参数选择将通道复制功能指定到其中一个用户自定义按钮时要复制的通道 参数 ( [请参见第](#page-273-0) 274 页 )。您可以选择多个选项。
- **ALL**.............................用此按钮选择可以被复制的所有参数。打开此按钮时, 所有其它选项都被取消。
- **FADER** .......................复制推子值。
- **ON**..............................复制 [ON] 按钮的开 / 关状态。
- **PAN** ............................复制声像设置。
- **SURR**..........................复制环绕声声像设置。
- **AUX**............................复制 AUX 发送电平。
- **AUX ON** .....................复制通道到 AUX 信号的开 / 关状态。
- **EQ** ..............................复制 EQ 参数值。

D **Fader Touch Sense**

用这些参数控制力度感应功能。

- **ENABLED/DISABLED**...用此按钮启用或禁用力度感应功能。
- **CONTROL**..................如果此按钮打开但未触发力度感应器,推子操作将被忽 略。在自动混音录制过程中,您可以通过触摸推子来执 行 "切入"式操作。此按钮关闭时, DM1000 始终能识 别推子的移动。
- **SELECT** ......................如果此按钮打开,您可以用力度感应功能选择通道。
- **Sensitivity**...................用此参数在 01 至 10 的范围内调整力度感应。
- E **Display Brightness**
	- 此参数在 1 至 4 的范围内设置场景记忆屏幕和指示灯的亮度。

其它功能 **20**

### **Prefer3** 页面

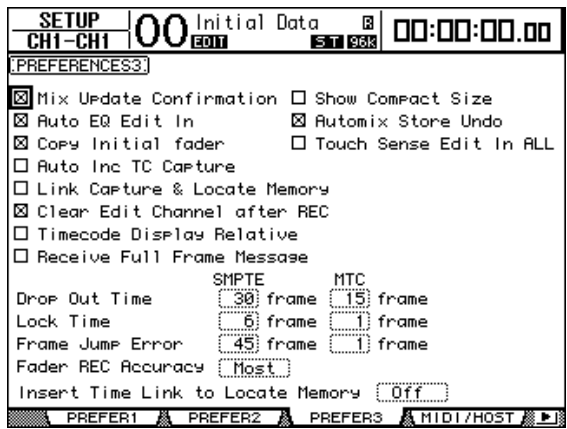

可以用此页面设置各种自动混音首选项。

此页面包含以下参数。 ( 这些参数的解释顺序从左栏的顶部到右栏的底部。)

**• Mix Update Confirmation**

如果勾选此复选框,在自动混音录制停止时,将出现一条确认信息,询问您是否 要用最后的编辑更新当前自动混音。

**• Auto EQ Edit in**

如果勾选此复选框, 在调整 SELECTED CHANNEL 部分的 EO 控制旋钮时, EO 设 置将被自动切入自动混音录制。

**• Copy Initial Fader**

如果勾选此复选框,在复制或移动推子事件时,紧接在指定的IN 点之前所录制 的推子值将被复制到指定的 TO 点。这样解决了在指定的TO 点不存在推子事件 时推子位置的匹配问题。

**• Auto Inc TC Capture**

如果勾选此复选框,每次在 Automix|Event Edit 页面上捕捉时间码地址时,都会自 动增加时间码捕捉记忆 (请参见第211页)。

**• Link Capture & Locate Memory**

如果勾选此复选框, Automix|Event Edit 页面上的捕捉记忆将被链接到定位记忆。

**• Clear Edit Channel after REC**

如果勾选此复选框, 在自动混音录制 (Auto Rec 打开) 停止时, 将自动清除以前录 制的通道事件。

**• Timecode Display Relative**

如果勾选此复选框,所显示的时间码将根据 Main 页面上的 OFFSET 参数偏移。

**• Receive Full Frame Message**

如果勾选此复选框,除了常用的四分之一帧信息外,还能识别MTC 全帧信息, 而且自动混音将跟随这些信息。如果不勾选此复选框,则只能识别常用的四分之 一帧信息。

**• Show Compact Size**

自动混音数据在录制时被压缩。如果勾选此复选框, DM1000 将显示压缩后的自 动混音尺寸。

**• Automix Store Undo**

如果勾选此复选框,您可以撤销自动混音存储和清除功能。

**• Touch Sence Edit In ALL**

如果勾选此复选框,在 Automix|Main 页面 OVERWRITE 部分打开的所有参数都将 用推子的力度感应功能切入和切出。如果不勾选此复选框,只有在推子模式下选 择的推子被切入和切出。

**• Drop Out Time**

此参数设置输入的时间码中断与自动混音录制或播放停止之间的时间间隔 ( 以帧 为单位 )。

**• Lock Time**

此参数设置自动混音锁定到输入时间码信息之前允许的时间间隔 ( 以帧为单位 )。如果同步操作不稳定,请将此数值设得高一些。

**• Frame Jump Error**

此参数设置 DM1000 在输入的时间码信息跳过后识别错误所需的时间间隔 ( 以帧 为单位 )。如果实际时间间隔比此参数指定的数值短,DM1000 将继续进行同步操 作。如果在 MTC 同步操作过程中帧跳动导致录音或播放停止,请设置参数值高 于错误信息中指示的帧数。

如果将此参数设为较高的数值,请根据需要调整Drop Out Time 参数值。

**• Fader REC Accuracy**

此参数将录音推子随时间变化的解析度设为 "Little"、"Some"、"More"或 "Most"。如果将此参数设为较低的数值,将保存自动混音的存储空间。

**• Insert Time Link to Locate Memory** 用此参数选择应用到插入 IN/OUT 参数的定位记忆。

其它功能 **20**

# <span id="page-271-0"></span>通过组合通道创建用户自定义层 **(** 用户指定层 **)**

如果您将遥控层的目标设为 "USER ASSIGNABLE",可以通过组合 DM1000 的任 何通道 (不包括立体声输出) 来创建自定义层。此自定义层称为"用户指定层"。 您可以使用遥控 1 或遥控 2 作为用户指定层。

**1** 按 **DISPLAY ACCESS [REMOTE]** 按钮,然后按 **[F1]** 或 **[F2]** 按钮。

将出现 Remote|Remote1 或 Remote2 页面。

- **2** 将 **TARGET** 参数设为 **USER ASSIGNABLE**,然后按 **[ENTER]**。 将出现确认窗口。
- **3** 将光标移动到 **YES** 按钮,然后按 **[ENTER]**。

DM1000 将显示以下页面。

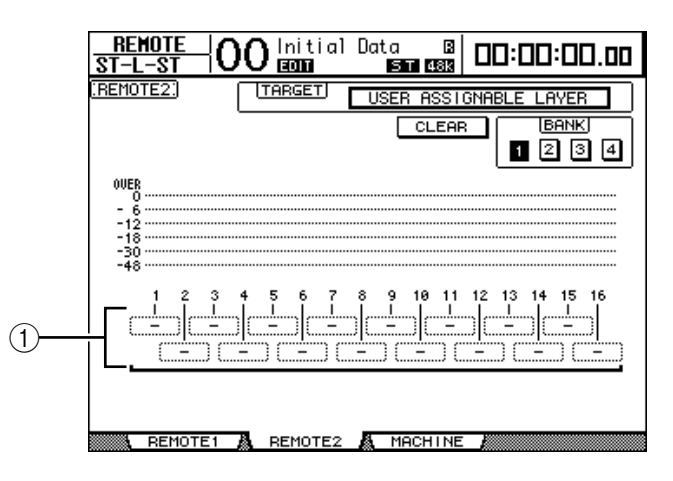

**4** 选择要用 **1–16** 参数框 **(**1**)** 指定到用户指定层的通道。

您可以用 BANK 1-4 按钮, 通过切换库 1-4 将最多 4 个 16 通道设置存储到 4 个库 中。如果您在选择要指定的通道前按 [ENTER], 仍能选择要在 User CH Select 窗口 指定的通道。

小技巧: 您可以将光标移动到 CLEAR 按钮并按 [ENTER], 使指定恢复为默认 值。

# **5** 用 **LAYER [REMOTE 1]** 或 **[REMOTE 2]** 按钮指定或调用用户指定层。

您可以用推子、编码器和 [ON] 按钮控制所指定的通道。

小技巧:如果您连接了选购的 *MB1000* 电平表桥,其电平表将显示当前被指定 到层通道 *1*–*16* 的通道电平。

# 使用振荡器

DM1000 上有一个振荡器,可用于声音检查。请按照以下步骤使用振荡器:

**1** 按 **DISPLAY ACCESS [UTILITY]** 按钮,然后按 **[F1]** 按钮。

将出现 Utility|Oscillator 页面。

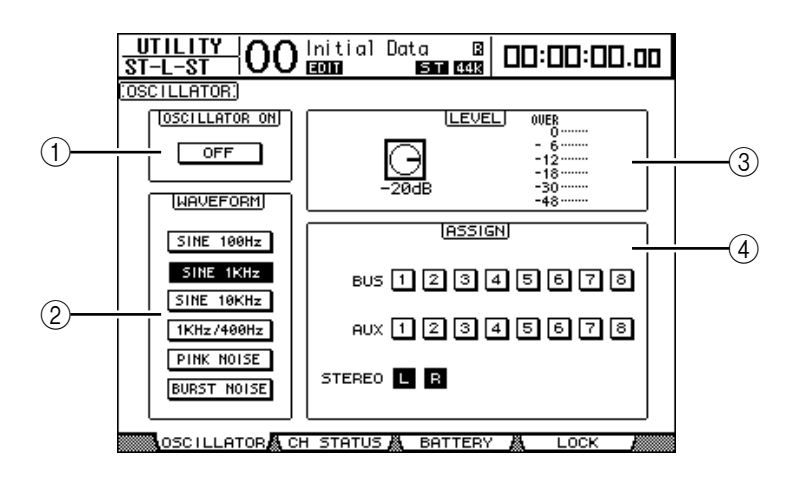

此页面包含以下参数:

A **OSCILLATOR ON**

用此参数按钮打开或关闭振荡器。

B **WAVEFORM**

用这些参数按钮选择振荡器的波形。

- C **LEVEL** 部分 用此部分的参数控制旋钮设置振荡器的输出电平。
- D **ASSIGN** 部分 用此部分的按钮选择振荡器的输出。
- **2** 将光标移动到 **ASSIGN** 部分的振荡器输出通道按钮,然后按 **[ENTER](** 您可以选 择多个通道 **)**。
- **3** 将光标移动到其中一个 **WAVEFORM** 参数按钮,然后按 **[ENTER]**。 您可以选择以下波形:
	- **SINE 100Hz** .................100 Hz 正弦波
	- **SINE 1kHz** ...................1 kHz 正弦波
	- **SINE 10kHz** .................10 kHz 正弦波
	- **1kHz/400Hz** ...............输出到 L、 R 和奇 / 偶母线的不同频率的正弦波
	- **PINK NOISE** ..............粉红噪音
	- **BURST NOISE**............突发噪音 (200 毫秒的粉红噪音脉冲,每 4 秒一次 )
- 4 将光标移动到 LEVEL 部分的参数控制旋钮,然后转动参数轮将振荡器电平设为 最小值。

注:正弦波和粉红噪音能产生异常高的声压。过高的振荡器电平会损坏扬声器。 在使用振荡器时,必须将电平设为最小值,然后再逐渐升高电平。

其它功能 **20**

**5** 将光标移动到 **OSCILLATOR ON/OFF** 按钮,然后按 **[ENTER]** 或 **[INC]/[DEC]** 按 钮打开振荡器。

现在振荡器信号被路由到在 ASSIGN 部分选择的通道。

**6** 将光标移动到 **LEVEL** 部分的参数控制旋钮,然后转动参数轮升高振荡器电平。 您可以在 LEVEL 电平表上查看当前振荡器的电平。

# 使用用户自定义键

您可以将 **200** 多个功能的任何功能指定到 **USER DEFINED KEYS[1]–[12]**。 如果您将在屏幕页面上某个常用功能指定到其中一个按钮 (或"键"), 可以将 指定的按钮作为快捷键使用。

指定到用户自定义键的功能指定被存储在库中。 ( 有关初始库设[置详细信息,请](#page-294-0) [参见第](#page-294-0) 295 页。) DM1000 提供 8 个库 ( 库 A–H)。切换这些库可以快速变更指定。 请按照以下步骤将功能指定到 USER DEFINED KEYS。

<span id="page-273-0"></span>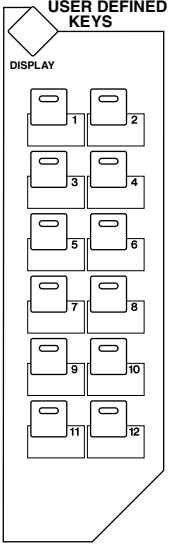

**1** 按 **USER DEFINED KEYS [DISPLAY]** 按钮找到 **User Def|User Def** 页面。

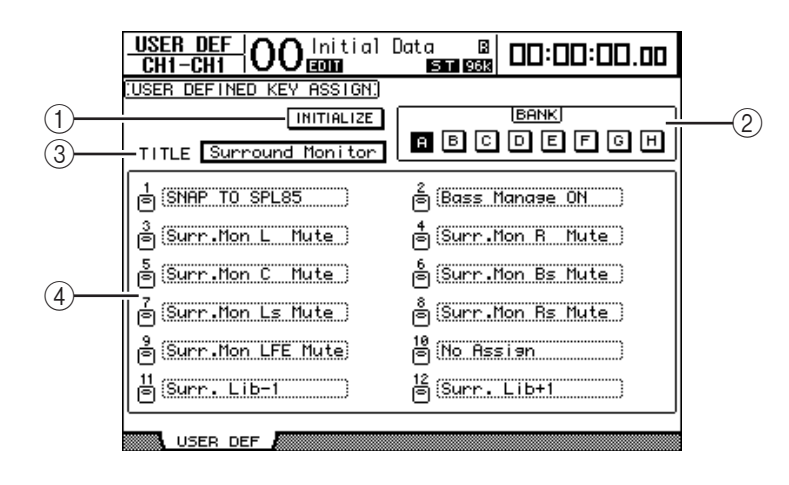

此页面包含以下参数:

A **INITIALIZE**

用此按钮使所有库的内容恢复为初始设置。

- B **BANK** 用这些按钮选择所需的库。
- C **TITILE**

此参数显示用 BANK 参数按钮选择的库名称。将光标移动到 TITLE 参数框, 然后按 [ENTER]。将出现 Title Edit 窗口,使您能输入名称。

 $\overline{4}$  1–12

可以用这些参数框将功能指定到 USER DEFINED KEYS [1]–[12]。

**2** 将光标移动到所需的 **BANK** 参数按钮,然后按 **[ENTER]**。

相应的库被选择,被指定到该库的用户自定义键的功能显示在 1-12 参数框中。

小技巧:在选择根据指定编号执行的功能 *(* 例如调用特定场景或库记忆或发送 *MIDI* 信息的功能 ) 时, 右边将又出现一个参数框, 您必须在此参数框中指定 编号。

**3** 将光标移动到 **1–12** 参数框中的一个,然后按 **[ENTER]**。

DM1000 将显示 User Define Select 窗口,您可以在此窗口中将功能指定到所选按 钮。

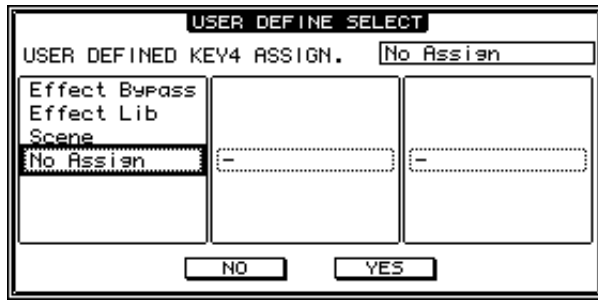

- **4** 将光标移动到左栏,然后转动参数轮或按 **[INC]/[DEC]** 按钮选择要指定的功能。 功能出现在虚框中时则被选择。有关可指定功能的完整列表,请参见第 [293](#page-292-0) 页。
- **5** 以相同的方法设置中间栏和右栏。 出现在中间栏和右栏中的项目会因在步骤 4 中选择的功能不同而变化。
- **6** 若要关闭此窗口,请将光标移动到 **YES** 按钮,然后按 **[ENTER]**。 窗口关闭后,指定的功能被指定到所选用户自定义按钮。 若要取消指定,请将光标移动到 CANCEL 按钮, 然后按 [ENTER]。
- **7** 如果您指定的功能需要编号 **(** 例如调用场景或库记忆 **)**,请将光标移动到右边新 出现的参数框,并指定编号。

小技巧:

- *•* 您可以使用附带的 *Studio Manager* 软件将用户自定义键库存储到计算机硬盘 中。务必备份重要数据。
- *•* 您还可以用 *MIDI* 批量转储功能将指定数据存储在 *MIDI* 数据滤波器等外接设 备中 *(* [请参见第](#page-255-0) *256* 页 *)*。

其它功能 **20**

# 使用 **GPI(** 通用接口 **)**

DM1000 的 CONTROL 端口提供一个 GPI( 通用接口 ), 用于控制外接设备。您可 以配置 GPI,使其能在您操作推子或 USER DEFINED KEYS 时输出 8 通道触发信 号, 或接收 4 通道触发信号来控制 DM1000 的参数。

您可以将功能指定到这些触发信号。这样,您就可以从 DM1000 控制录音室以外 的 "RECORDING"警告灯,或使用外部开关控制 DM1000 的对讲功能或音量调 节功能。

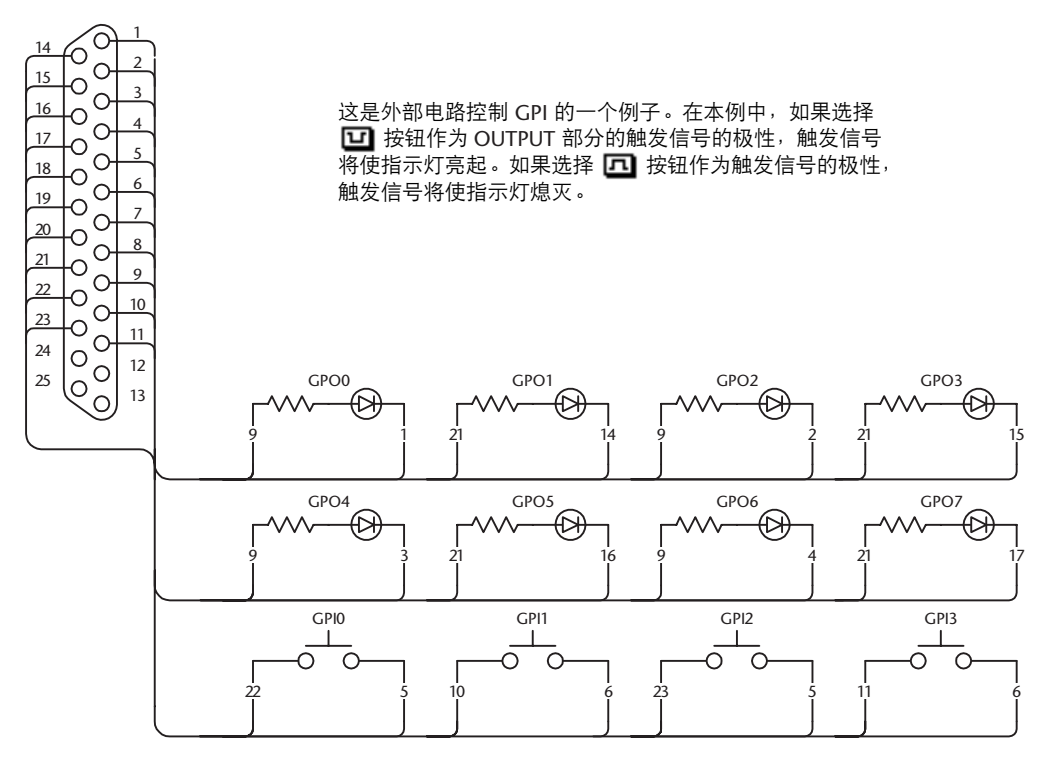

**1** 重复按 **DISPLAY ACCESS [SETUP]** 按钮,直到出现 **Setup|GPI** 页面。

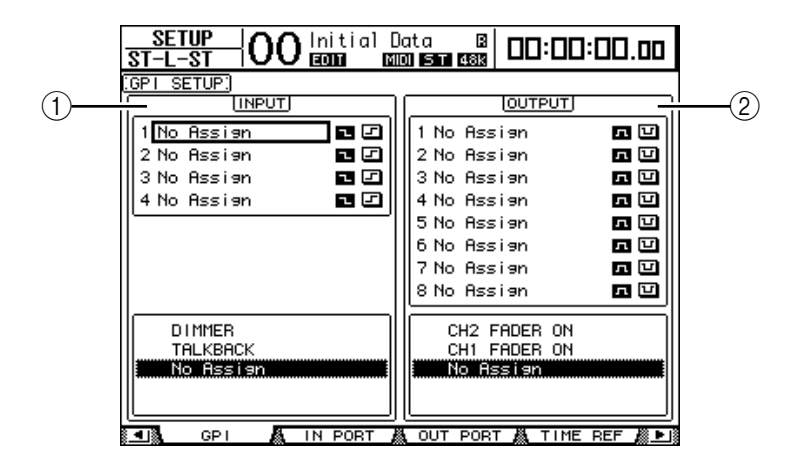

A **INPUT** 部分

可以用此部分选择通过 CONTROL 插口输入的触发信号1–4 控制的功能。可指 定功能列在此部分下方的区域中。

B **OUTPUT** 部分

可以用此部分选择输出触发信号1–8 的来源。可选择的源列在此部分下方的区 域中。

- **2** 若要将功能指定到输入的触发信号,将光标移动到 **INPUT** 部分 **4** 个触发信号参 数 **1–4** 中的一个。
- **3** 转动参数轮从 **INPUT** 部分下方的列表中选择所需功能,然后按 **[ENTER]** 确认选 择。
- **4** 从位于触发信号参数 **1–4** 右边的两个按钮中选择一个,指定检测输入触发信号 的方式。
	- $\Box$  ......... 开关接地 ( 低 ) 时, 触发信号处于活动状态, 所选参数改变。
	- $\Box$  .......... GPI 输入变高 ( 开路 ) 时, 触发信号处于活动状态, 所选参数改变。

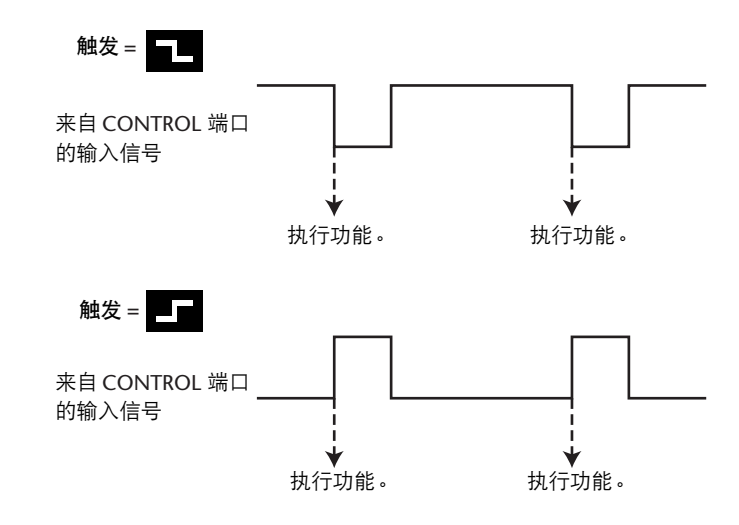

此时,当 DM1000 收到 CONTROL 端口的触发信号时,所选参数改变。

小技巧:有关完整的可指定参数列表,请参见下一页。

- **5** 若要选择参数或控制旋钮作为触发信号源,将光标移动到 **OUTPUT** 部分,以和 **INPUT** 部分同样的方式选择所需的触发信号参数 **1-8**。
- **6** 用位于触发信号 **(1–8)** 参数右边的按钮切换控制触发源时输出的触发信号极性。
	- - ��� ......... 触发信号源处于活动状态时, GPI 输出变高 ( 开路 )。
	- 回 ......... 触发信号源处于活动状态时, GPI 输出变低 ( 接地 )。

其它功能 **20**

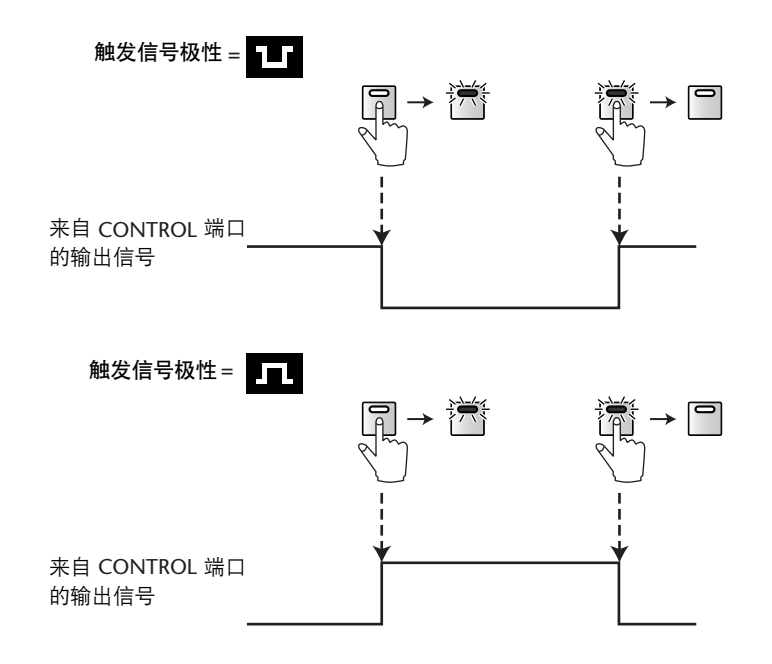

此时,当您操作所指定的参数或控制旋钮时,触发信号从 CONTROL 端口输出。

小技巧:有关完整的可指定参数和控制旋钮列表,请参见下一页。

### ■ **INPUT** 部分可用的参数

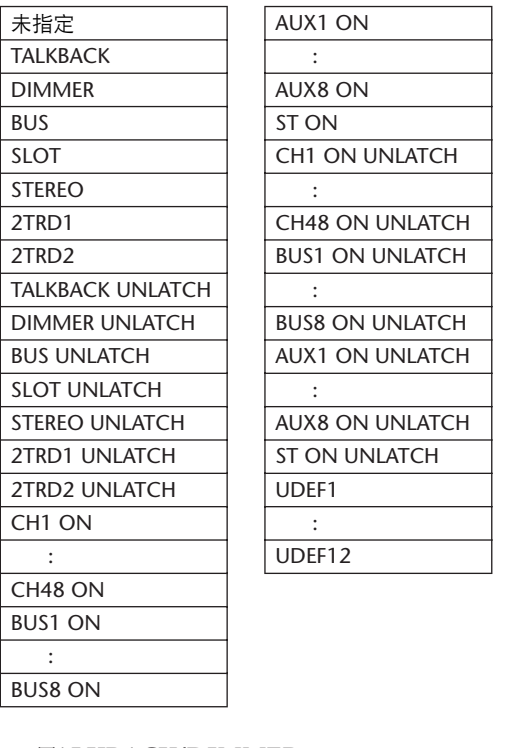

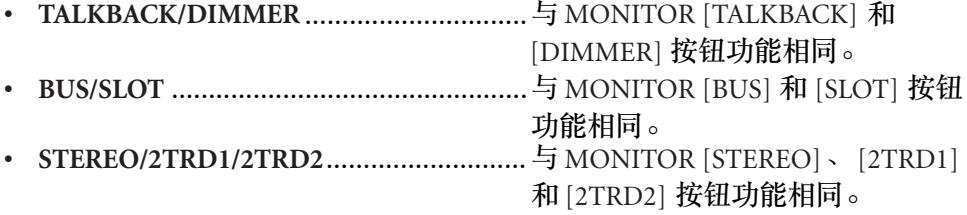

- **xxx UNLATCH**............只有在输入的触发信号处于活动状态时,所指定的按钮 功能才启用。
- **xxx ON** .......................每当输入的触发信号激活时,相应的通道就被打开或关 闭。
- **xxx ON UNLATCH** .....只有在输入的触发信号处于活动状态时,相应的通道才 被打开。
- **UDEFxxx**....................与相应的用户自定义按钮相同。

#### ■ OUTPUT 部分可用的触发源

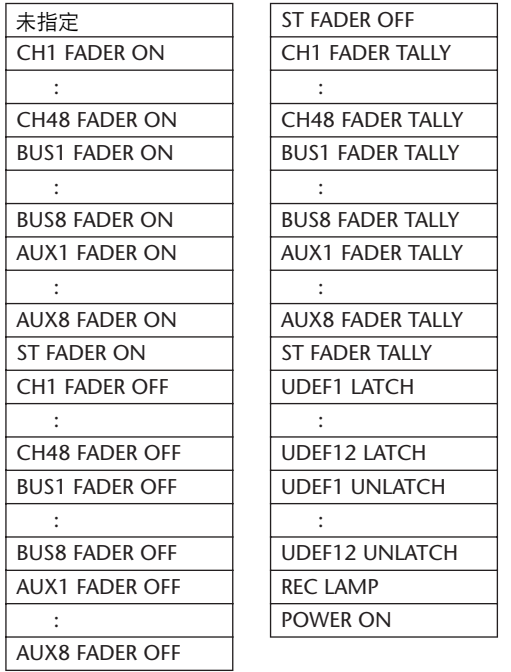

- **xxx FADER ON**...........从 –∞ 升高推子时发送触发信号。
- **xxx FADER OFF**..........将推子降低到 –∞ 时发送触发信号。
- **xxx FADER TALLY**......推子保持在 –∞ 以上时发送触发信号。
- **xxx LATCH**.................按相应的按钮在触发信号打开和关闭之间切换。
- **xxx UNLATCH**............按住相应的按钮时发送触发信号。
- **REC LAMP**...................Remote|Machine Control 页面上的传送部分处于录音模 式时发送触发信号。
- **POWER ON**.................DM1000 电源打开时发送触发信号。

其它功能 **20**

### <span id="page-279-0"></span>使用操作锁定

DM1000 具有操作锁定功能,可以防止意外编辑,用密码限制面板操作。 若要使用操作锁定功能,按 [UTILITY] 按钮,然后按 [F4] 按钮显示 Utility|Lock 页 面。

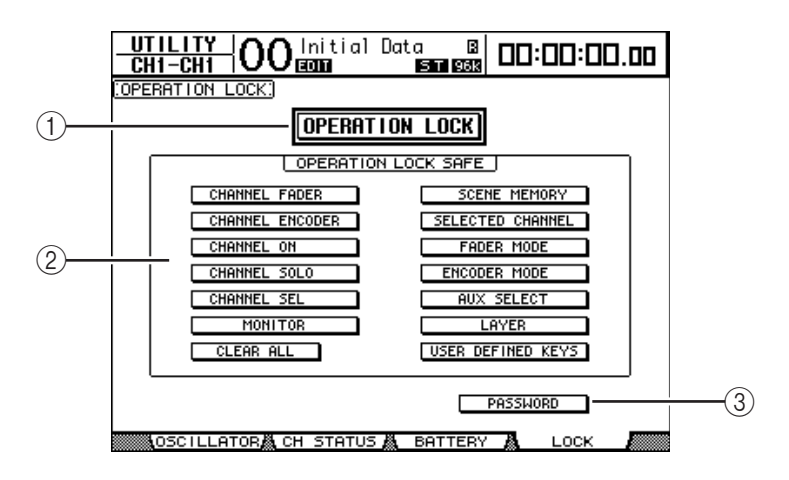

此页面包含以下参数:

A **OPERATION LOCK**

用此按钮启用或取消操作锁定。打开此按钮时,将出现 Password 窗口。

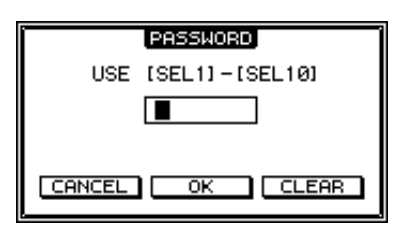

用通道 1–10 的 [SEL] 按钮输入 4 个字母的密码 ( 通道 10 的 [SEL] 按钮输入 "0")。 (密码的字符用星号表示。) 将光标移动到 OK 按钮, 然后按 [ENTER] 启用操作锁定。出厂默认密码为 "1234"。

若要取消操作锁定,按[ENTER]。将再次出现Password 窗口。输入密码,选择 OK 按钮。操作锁定被取消。

注:如果您忘了密码,则不能取消操作锁定。务必将密码记下来。

B **OPERATION LOCK SAFE** 部分

可以用此部分选择面板上的某些控制旋钮不设置操作锁定。若要同时取消所有 "被保护的"按钮,请将光标移动到 CANCEL ALL 按钮, 然后按 [ENTER]。

#### **(3) PASSWORD**

可以用此按钮更改当前密码。将光标移动到 PASSWORD 按钮,然后按 [ENTER]。将出现 Set Password 窗口, 使您能更改密码。

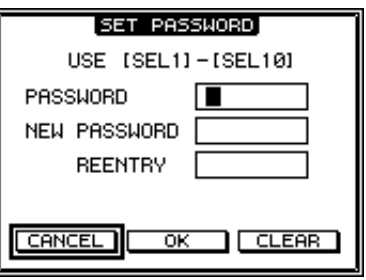

在 PASSWORD 框中输入当前密码, 在 NEW PASSWORD 框中输入新密码。出 厂默认密码为 "1234"。在位于 NEW PASSWORD 框下方的 REENTRY 框中再 次输入新密码。将光标移动到 OK 按钮, 然后按 [ENTER] 更改密码。

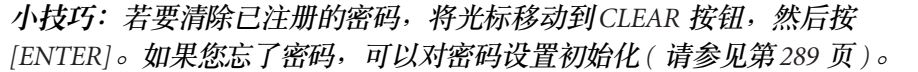

# <span id="page-281-0"></span>级联连接调音台

DM1000 具有级联连接母线,可以进行级联连接。您可以用数字输入和输出或 OMNI IN 和 OMNI OUT 插口将两台 DM1000 级联连接。这样,两台调音台就如 同一个大型调音台,将每台调音台的母线 1–8、 AUX 发送 1–8、立体声母线和独 奏母线组合在一起。

可以通过级联连接链接 DM1000 的以下功能。若要链接功能和参数 ( 独奏功能 除外), 请勾选 Setup|Prefer1 页面上的 Cascade COMM Link 复选框 ( [请参见](#page-265-1) 第 [266](#page-265-1) 页 )。

- 屏幕页面选择
- AUX 选择
- 独奏功能
- 推子模式
- 编码器模式
- 表头位置
- 峰值保持开 / 关
- 电平表快速下降开 / 关
- 场景存储、调用和标题编辑
- 以下自动混音功能:
	- 制作新自动混音
	- 存储和调用自动混音
	- 自动混音的标题编辑
	- 自动混音的传送 (AutoREC、 REC、 PLAY、 STOP、 ABORT)
- 以下自动混音参数:
	- 自动混音启用 / 禁用
	- 电机打开 / 关闭
	- 帧类型
	- 返回时间
	- 内部开始时间
	- TC 偏移
	- 写到终点
	- 推子返回
	- 推子编辑模式
	- 力度感应编辑关闭 / 触控 / 锁存
	- 覆盖 (FADER/CH ON/PAN/EQ/AUX/AUX ON/SURR)

小技巧:不管*Cascade COMM Link* 复选框的状态如何,独奏功能都始终被链接。

小技巧:如果选择了主控层,推子模式将不被链接。

以下内容将说明如何用两台 DM1000 和安装在两台DM1000 插槽中的数字 I/O 卡 的输入和输出进行级联连接。

- **1** 将数字 **I/O** 卡安装在两台 **DM1000** 的插槽 **1** 或插槽 **2** 中。
- **2** 按如下方法连接两台 **DM1000**:
	- 如果您要使用REMOTE插口传输MIDI信息,请用9 针D-sub 反转电缆连接每台 DM1000 的 REMOTE 插口。如果您要使用 MIDI IN 和 OUT 端口,请用一根 MIDI 电缆将一台 DM1000 的 MIDI IN 连接到另一台DM1000 的 MIDI OUT。 以下连接示例采用了 REMOTE 插口。
	- 将发送DM1000(从机)的数字I/O卡输出连接到接收DM1000(主机)的数字I/O卡 输入。

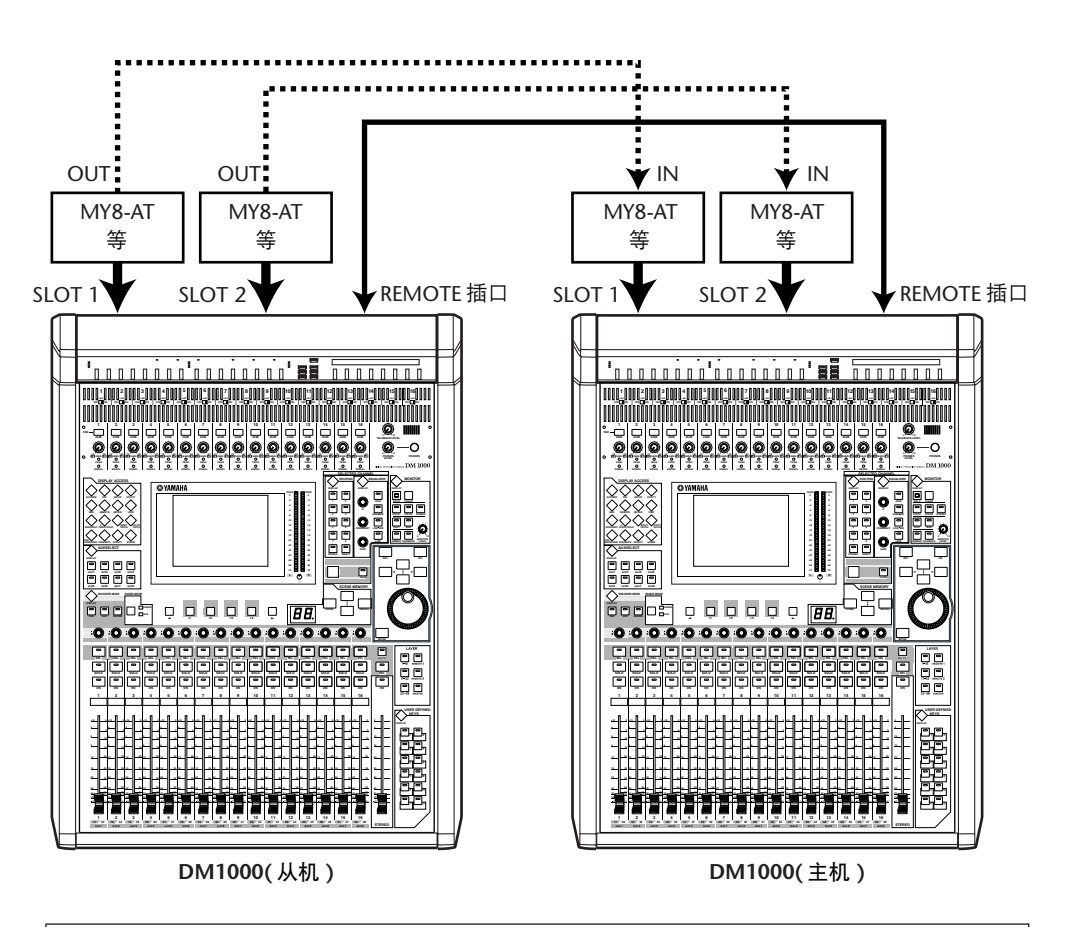

小技巧: 若要在一个级联连接系统的两台 DM1000 之间链接自动混音, 请配置 设备,使其能接收相同的同步信号*(SMPTE* 或 *MTC)*。如果需要,可以连接发送 盒,将同步信号发送到每台 *DM1000*。

注:切勿在通过*REMOTE* 插口级联连接的*DM1000* 之间进行*MIDI* 连接,反之 亦然。否则会产生循环,使两台调音台执行循环发送和接收。

**3** 在从机上,重复按 **DISPLAY ACCESS [OUTPUT PATCH]** 按钮,直到出现 **Out Patch|Slot Out** 页面。

#### **4** 将母线信号指定到用于级联连接的插槽通道。

可以选择以下信号:

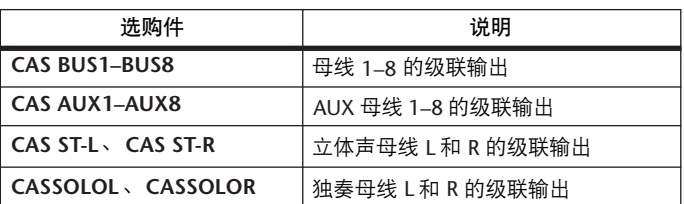

以下屏幕页面是通过两个 8 通道数字 I/O 卡 ( 例如 MY8-AT) 组合母线 1–8、 AUX 发送 1–4、立体声母线和独奏母线信号的例子。

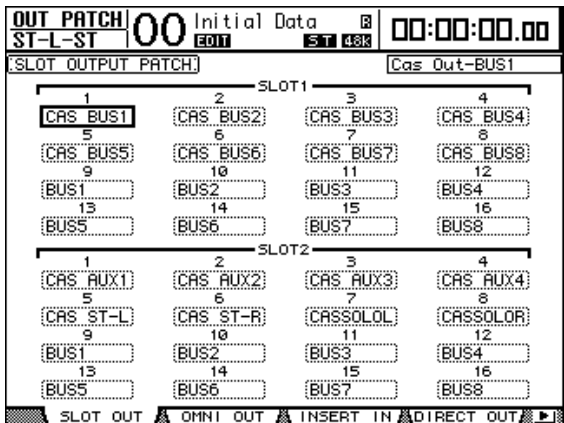

小技巧:跳线设置因用于级联连接的母线类型和数量不同而异。

注:由于数字 *I/O* 卡上的可用通道数有限,本例中只级联连接了*AUX* 发送 *1–4*。 使用 *16* 通道数字 *I/O* 卡 *(* 例如 *MY16-AT)* 可以级联连接所有母线。

- **5** 在主机上,重复按 **DISPLAY ACCESS [INPUT PATCH]** 按钮,直到出现 **In Patch|Cascade In** 页面。
- **6** 选择主机上接收从机输入的母线信号的输入通道。

以下屏幕页面是通过两个 8 通道数字 I/O 卡 ( 例如 MY8-AT) 接收从机母线 1–8、 AUX 发送 1–4、立体声母线和独奏母线信号的例子。

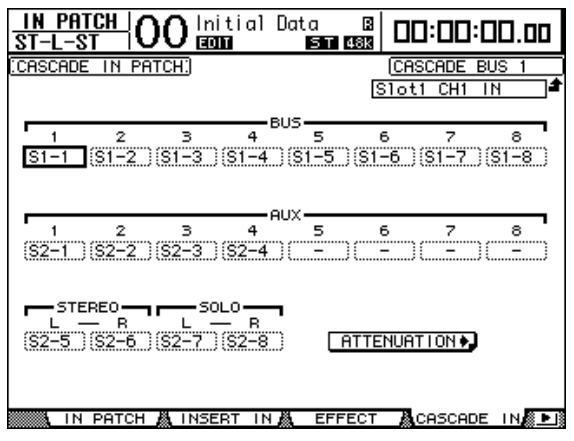

注:必须将从机母线信号跳线设置到主机上的相同母线。跳线设置不当会导致 级联连接错误。

**7** 在主机上,重复按 **DISPLAY ACCESS [DIO]** 按钮,直到出现 **DIO|Cascade** 页 面,然后用参数控制旋钮调整衰减器。

可以在 DIO|Cascade 页面上用专用的衰减器调整输入到级联母线的信号电平。您 也可以使用参数控制旋钮下方的按钮打开或关闭级联母线。

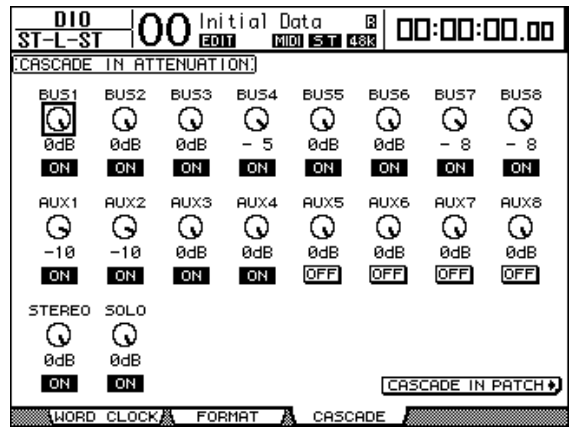

**8** 在从机上,重复按 **DISPLAY ACCESS [SETUP]** 按钮,直到出现 **Setup|Remote** 页面,然后将 **REMOTE FUNCTION** 参数 **(**1**)** 设为 "**MIDI**"。

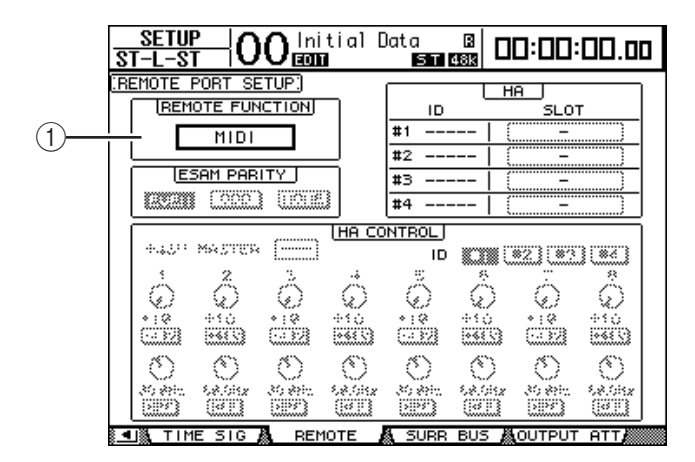

**9** 重复按 **DISPLAY ACCESS [SETUP]** 按钮以显示 **Setup|MIDI/Host** 页面,然后将 **Cascade Link** 参数设为 "**REMOTE**"。

步骤 8 和步骤 9 完成后, 从机将能通过 REMOTE 插口发送和接收 MIDI 信息。

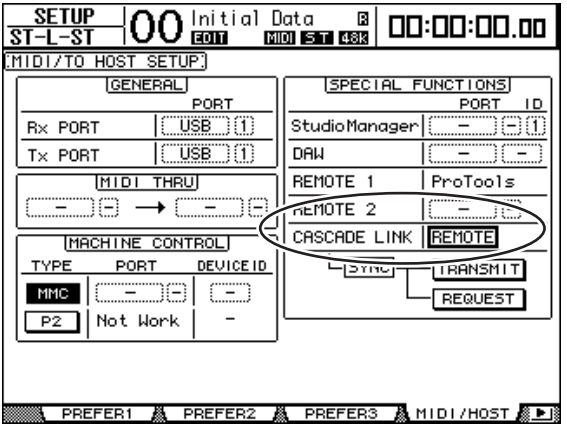

- **10** 对主机重复步骤 **8** 和步骤 **9**,使其能通过 **REMOTE** 插口发送和接收 **MIDI** 信息。
- **11** 若要使两台 **DM1000** 的参数相互匹配,找到复制源设备上的 **Setup|MIDI/Host** 页面。
- **12** 将光标移动到 **SYNC** 参数的 **TRANSMIT** 按钮,然后按 **[ENTER]**。

用于级联链接的参数 ( 第 [282](#page-281-0) 页 ) 将通过 REMOTE 插口复制到另一台 DM1000。 如果您对 SYNC 参数选择了 REQUEST 按钮而不是 TRANSMIT 按钮, 您可以颠倒 复制方向。

此时,两台 DM1000 上的母线 1-8、 AUX 1-4 和立体声母线将被组合在一起,数 据将通过主机上的母线输出 1–8、 AUX 输出 1–4 和立体声输出输出。如果您使其 中一台 DM1000 上的通道独奏,您可以通过控制监听来监听独奏信号。

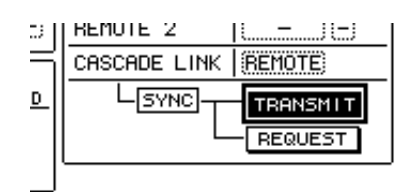

注:如果将*CASCADE LINK* 参数设为 "*MIDI*",您还可以用*MIDI IN* 和 *OUT* 连接链接参数。

# 使用 **AD8HR/AD824**

可以用 Yamaha AD8HR/AD824( 一种 8 通道 AD 转换器 ) 从所连接的 DM1000 控制 其增益和幻像供电。 DM1000 可以同时控制最多 4 台 AD8HR/AD824。

如果您用串行电缆将 DM1000 用数字方式连接到 AD8HR/AD824, 将 DM1000 的 REMOTE 插口连接到 AD8HR/AD824 的 REMOTE 插口,可以将AD8HR/AD824 作 为 AD 输入使用,您可以为其预置增益。

小技巧:您不能将幻像供电设置作为场景存储在 *DM1000* 上。

本节将介绍如何连接和配置 DM1000 和两台 AD8HR。

**1** 将数字 **I/O** 卡安装在 **DM1000** 的插槽中。

如果您准备连接 AD824,请将数字 I/O 卡安装在 AD824 上。

**2** 按如下方式连接 **DM1000** 和 **AD8HR**。

连接方法和电缆因设备规格的不同而异。下图是通过 MY8-AE 卡连接两台AD8HR 的系统示例。

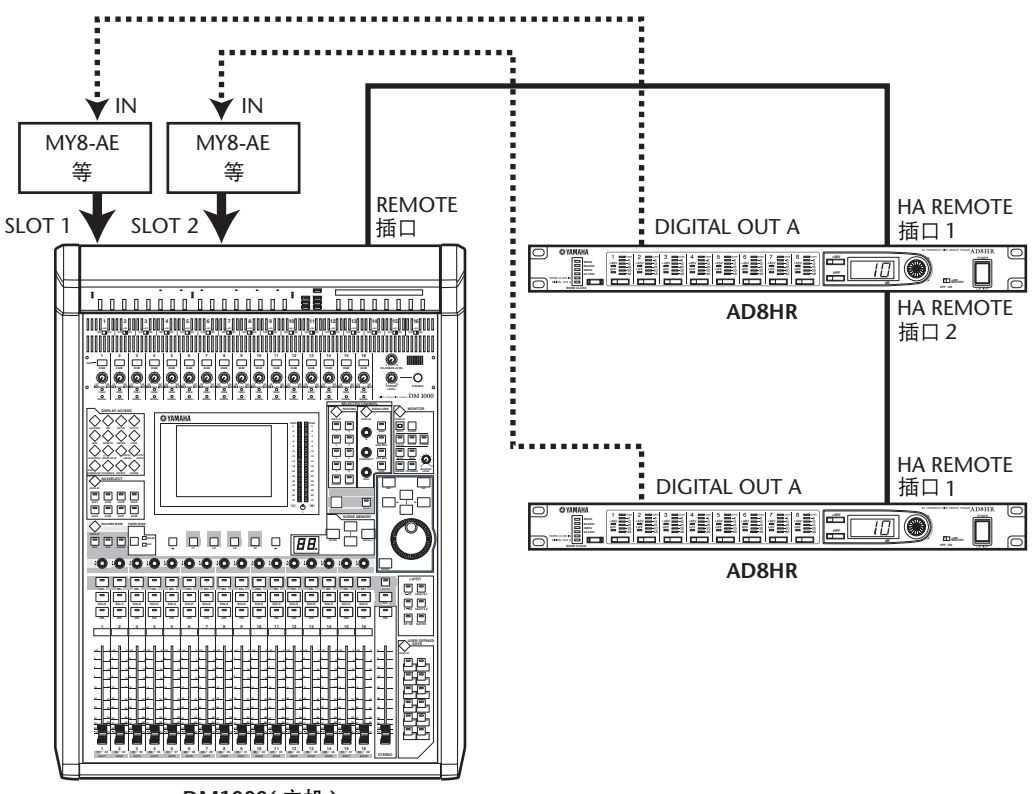

**DM1000(** 主机 **)**

#### 注:

- *•* 将 *AD8HR PC/RS422* 开关设为 "*RS422*"。 *(* 如果这些开关被设为 "*PC*",系 统将不能正常工作。 *)*
- *•* 若要控制多台 *AD8HR* 或 *AD824*,将 *DM1000* 和 *AD8HR* 或 *AD824* 连接成菊花 链。如果您同时使用 *AD8HR* 和 *AD824*,在连接时务必使*AD8HR* 靠近 *DM1000*。
- **SETUP | 00 Initial Data & 00:00:00.00** EMOTE PORT SETUP]  $\circledcirc$ **REMOTE FUNCTION**  $\overline{1}$ OT. SLOTT 1-8<br>SLOTT 9-16 #1 ADSHR  $(1)$ ŧ SLOT1<br>SLOT2 #2 ADSHR ESAM PARITY  $\frac{1}{1-8}$ #3 AD824 **EXAMPLE CONSCIOUS**  $\overline{44 \overline{40824}}$ si nt **NTROL MASTER** ON  $+480$ ID. 3 $\overline{\mathring{\circ}}$ Ő Ő  $\circ$ Ō ⊙ റ C  $+10$  $+10$  $+10$  $+10$  $+10$ <br> $+489$  $+10$ <br> $+489$  $1480$ ഩ O O C ⊙ © ⊙ O 28.8Hz 28.8Hz 20.0H 28.81 20.0H: HPF **HPF** HPF HPF **HPF HPF HPF HPF**  $\overline{11}$ **JTPU**  $\overline{\text{ATT}}$ REMOTE
- **3** 重复按 **DISPLAY ACCESS [SETUP]** 按钮,直到出现 **Setup|Remote** 页面。

此页面包含以下参数:

A **REMOTE FUNCTION**

用此参数选择要连接到 DM1000 REMOTE 插口的设备。

B **HA** 部分

可以用此部分指定要从其 ID 号被设为 1-4 的 AD8HR/AD824 接收 8 通道信号 的插槽通道。

- C **HA CONTROL** 部分 可以用此部分设置 AD8HR/AD824 通道 1–8 的增益和打开或关闭幻像供电。
- **ID #1**–**#4** ....................用这些按钮选择要控制的 AD8HR/AD824。
- **1**–**8(** 第一行 **)**............. 用这些参数控制旋钮调整 AD8HR/AD824 通道 1–8 的增 益。
- **+48V**.......................... 打开这些按钮时,相应通道的幻像供电将打开。
- **1**–**8(** 第二行 **)**............. 用这些参数控制旋钮调整相应通道的高通滤波器截止频 率。对于 AD824, 这些控制旋钮将变灰, 不能进行设 置。
- **HPF** ........................... 打开这些按钮时,相应通道的高通滤波器将打开。对于 AD824, 这些控制旋钮将变灰, 不能进行设置。
- **4** 确认 **REMOTE FUNCTION** 参数被设为 "**HA**",并在 **HA** 部分选择接收 **AD8HR/AD824** 信号的插槽通道。
- **5** 用 **HA CONTROL** 部分的参数控制旋钮和按钮设置通道增益,打开 **/** 关闭幻像供 电,调整高通滤波器。
### 检查电池电量和系统版本

可以在 Utility|Battery 页面上检查内存备用电池的状态和系统版本号。若要查找此 页面,请重复按 DISPLAY ACCESS [UTILITY] 按钮。

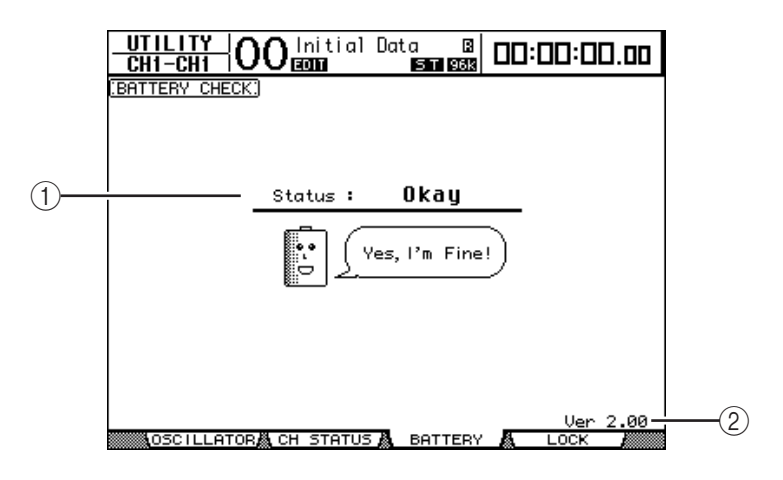

#### A **Status**

如果 Status 为 "Okay", 电池具有操作所需的足够电压。如果 Status 为 "Voltage low!",请要求 Yamaha 经销商尽快更换电池。未能更换电量不足的电 池可能导致数据丢失。

注:请勿尝试自己更换电池,这样会发生故障。

B **Ver X.XX (X.XX** 代表版本号。 **)** 此指示灯指示系统版本号。在更新固件前请检查当前系统的版本号。 请访问以下网站检查最新的系统版本号: http://www.yamahaproaudio.com/

### **DM1000** 初始化

您可以删除所有当前录制的设置,恢复出厂时预置的数值,将操作锁定密码恢复 为初始设置。请按以下步骤执行。

小技巧:

- *•* 如果您要保留当前内部数据,必须先用附带的 *Studio Manager* 软件备份数据。
- *•* 您还可以用 *MIDI* 批量转储功能将数据存储在 *MIDI* 数据滤波器等外接 *MIDI*
- 设备中 *(* [请参见第](#page-255-0) *256* 页 *)*。
- **1** 确认 **DM1000** 的电源已关闭。
- **2** 在按住 **SCENE MEMORY [STORE]** 按钮的同时打开 **POWER ON/OFF** 开关。

片刻后, DM1000 将显示以下确认窗口。

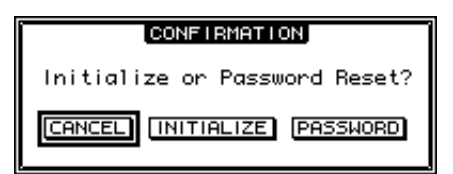

- 3 若要将 DM1000 恢复为出厂默认设置,请将光标移动到 INITIALIZE 按钮,然后 按 **[ENTER]**。 若要取消初始化操作,请将光标移动到 CANCEL 按钮,然后按 [ENTER]。 完全覆盖内部数据后, DM1000 将用出厂设置重新启动。
- **4** 若要在步骤 **2** 中将操作锁定密码恢复为初始设置,将光标移动到 **PASSWORD** 按 钮,然后按 **[ENTER]**。 密码将恢复为 "1234"。

如果您在确认窗口出现后未做任何操作,窗口将自动关闭, DM1000 在重新启动 时将不进行初始化。

### 校正推子

DM1000 的电动推子位置会随着时间因操作条件和环境而移动。您可以用校正功 能校正移动的推子。

- **1** 确认 **DM1000** 的电源已关闭。
- **2** 按住 **[ENTER]** 按钮,然后打开 **POWER ON/OFF** 开关。

片刻后,将出现以下校正窗口。

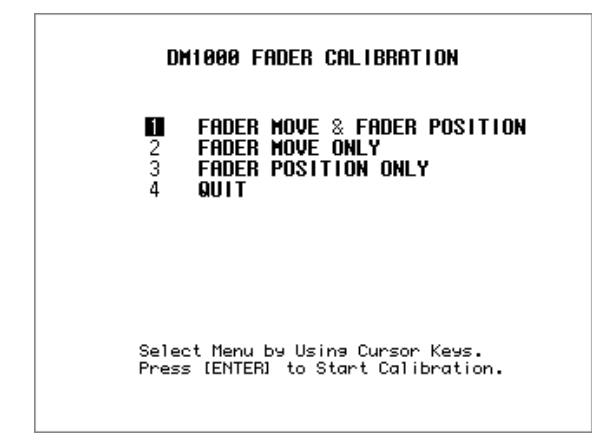

- **3** 务必选择 "**1 FADER MOVE & FADER POSITION**",然后按 **[ENTER]**。 若要只调整电动推子的移动, 则用光标按钮选择 "2 FADER MOVE ONLY", 然后 按 [ENTER]。 若要只调整推子的位置,用光标按钮选择 "3 FADER POSITION ONLY",然后按 [ENTER]。进入步骤 5。 若要取消校正操作,请用光标按钮选择"4 QUIT",然后按 [ENTER]。 DM1000 将以正常模式启动。 **4** 校正操作开始,调整电动推子的移动, **DM1000** 显示一条信息,指示校正操作
- 正在进行中。 校正操作大约需要两分钟。在操作过程中, 切勿触摸推子。

5 校正操作完成后, DM1000 显示一个窗口,您可以在窗口中选择推子进行位置 调整。

如果您在步骤 3 中选择了"2 FADER MOVE ONLY", 那么推子调整即完成。 DM1000 将以正常模式启动。

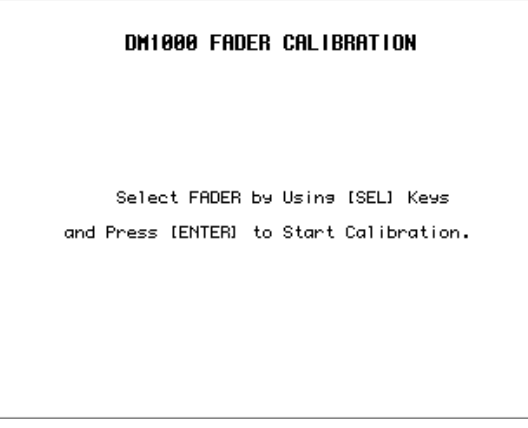

**6** 使用通道 **[SEL]** 按钮选择要校正位置的推子,然后按 **[ENTER]**。

所选通道的 [SEL] 按钮指示灯会闪烁。(当您按 [ENTER] 时, 指示灯始终亮着。) 起初所有 [SEL] 按钮都闪烁。但是,如果发生错误,设备尝试再次进行校正时, 只有有问题的推子的 [SEL] 按钮指示灯会闪烁。

- **7** 按照窗口上的指示将所选推子的位置设为 **–**∞,然后按 **[ENTER]**。
- **8** 按照窗口上指示的电平设置所选推子的位置,然后按 **[ENTER]**。将推子 **1-16** 设 为 **–15**,将立体声推子设为 **–30**。
- **9** 按照窗口上指示的电平设置所选推子的位置,然后按 **[ENTER]**。将推子 **1-16** 设 为 0, 将立体声推子设为任何位置。
- **10** 按照窗口上指示的电平设置所选推子的位置,然后按 **[ENTER]**。将推子 **1-16** 设 为 **+10**,将立体声推子设为 **0**。 如果校正结果没有问题,校正操作便结束。 DM1000 将以正常模式启动。

其它功能 **20**

#### **11** 如果校正结果有问题, **DM1000** 将显示以下窗口。 此外,有问题推子的通道 [SEL] 按钮指示灯将闪烁。

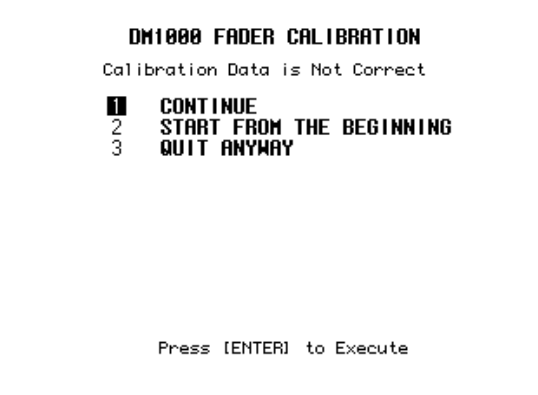

用光标按钮选择以下 3 个选项之一, 然后按 [ENTER]。

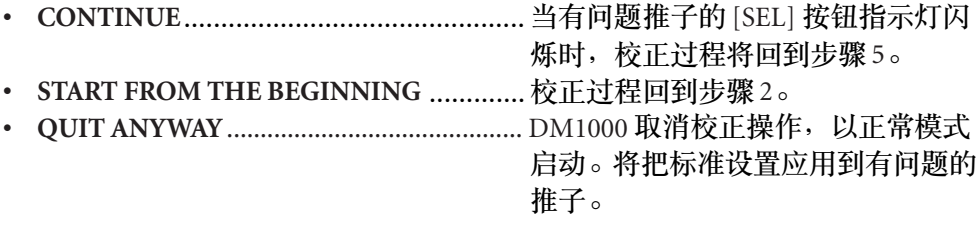

如果尝试执行几次校正过程后,这个窗口仍然出现,请就近咨询 Yamaha 经销商。 如果校正数据有问题, DM1000 在启动时会显示以下窗口。在这种情况下,请校 正窗口中指定的推子位置。

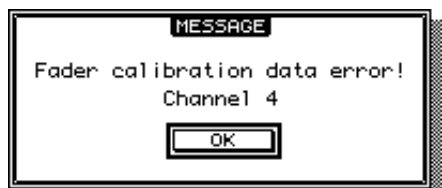

# 附录 **A**:参数列表

### **USER DEFINED KEYS**

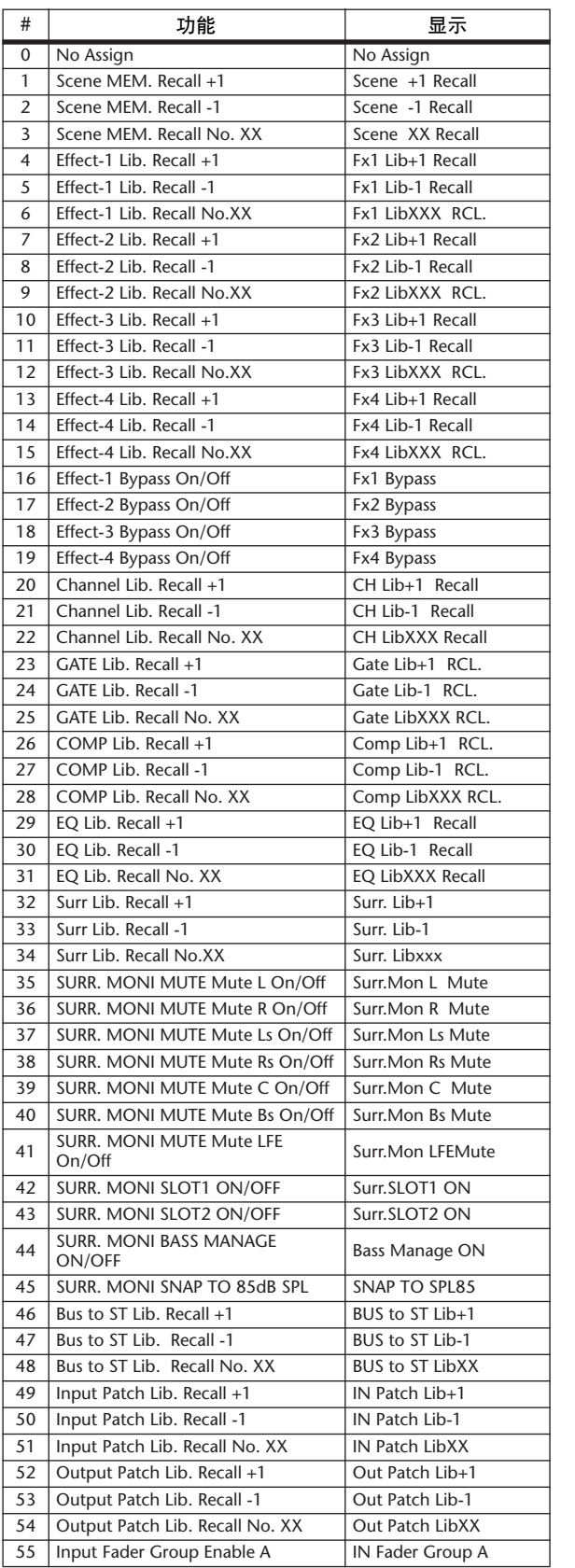

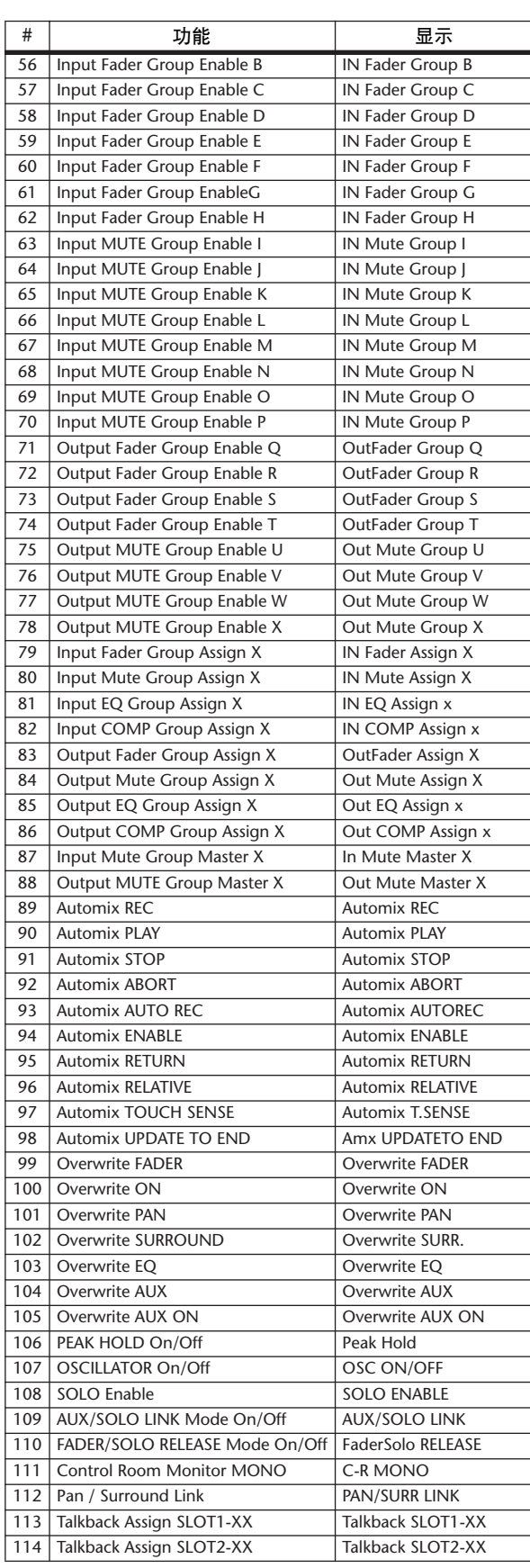

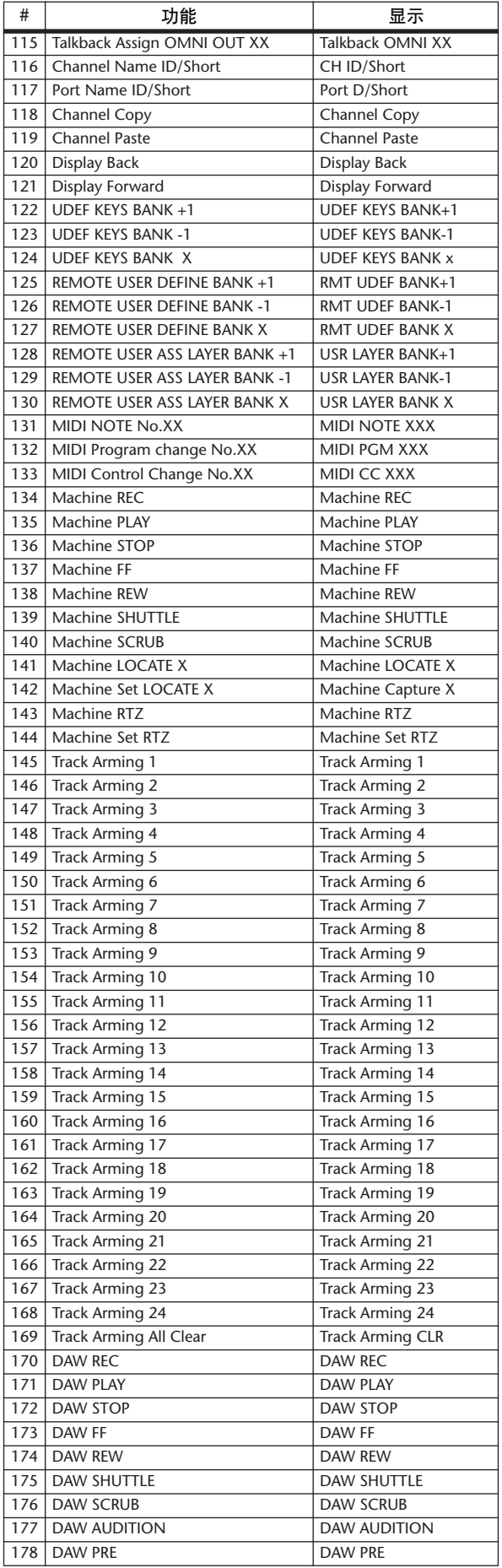

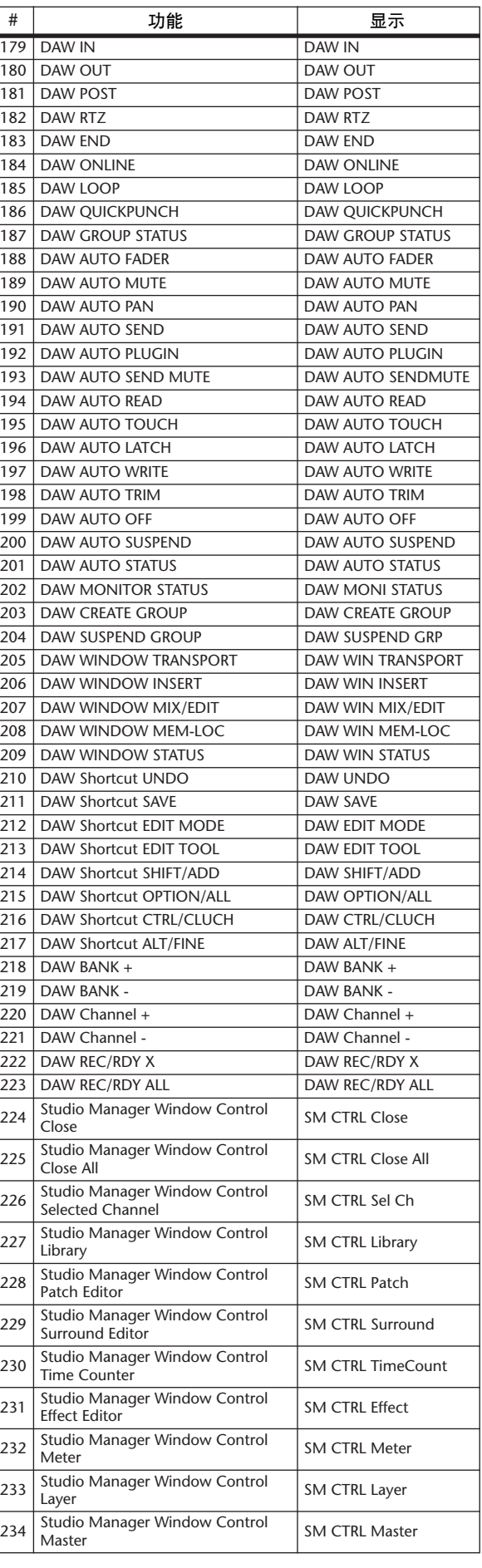

# **USER DEFINED KEYS** 初始指定

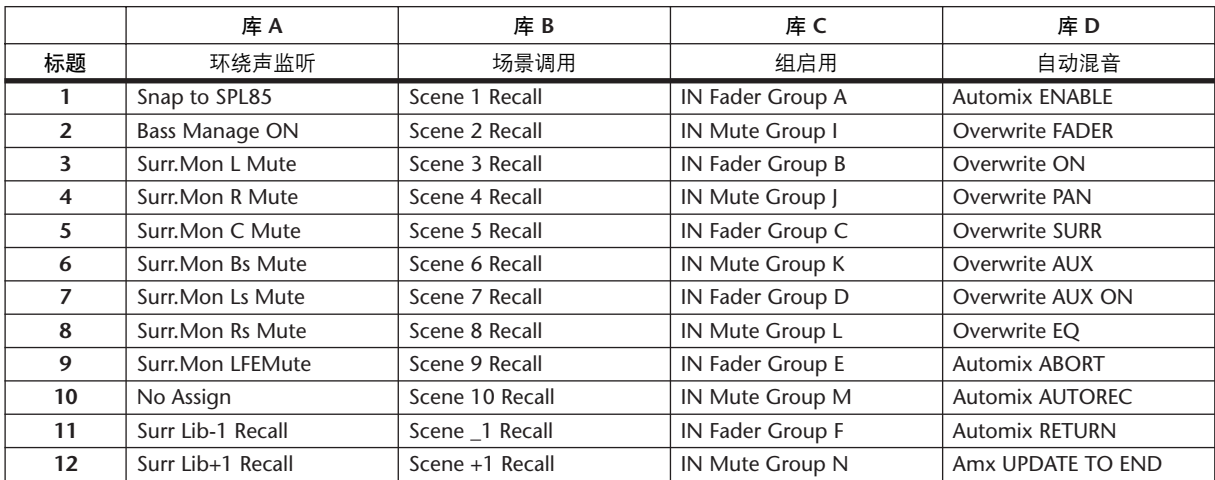

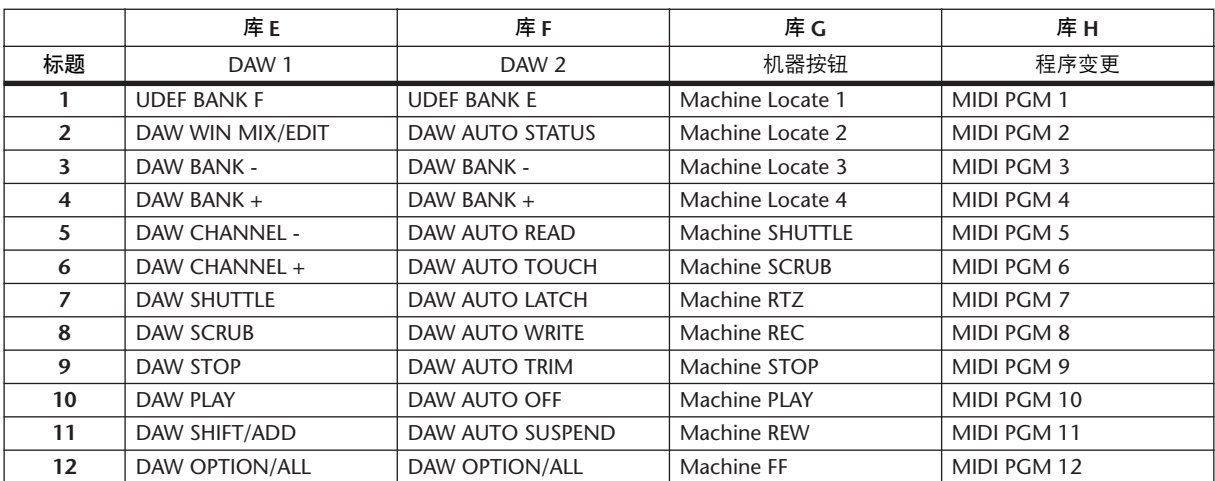

# 输入跳线设置参数

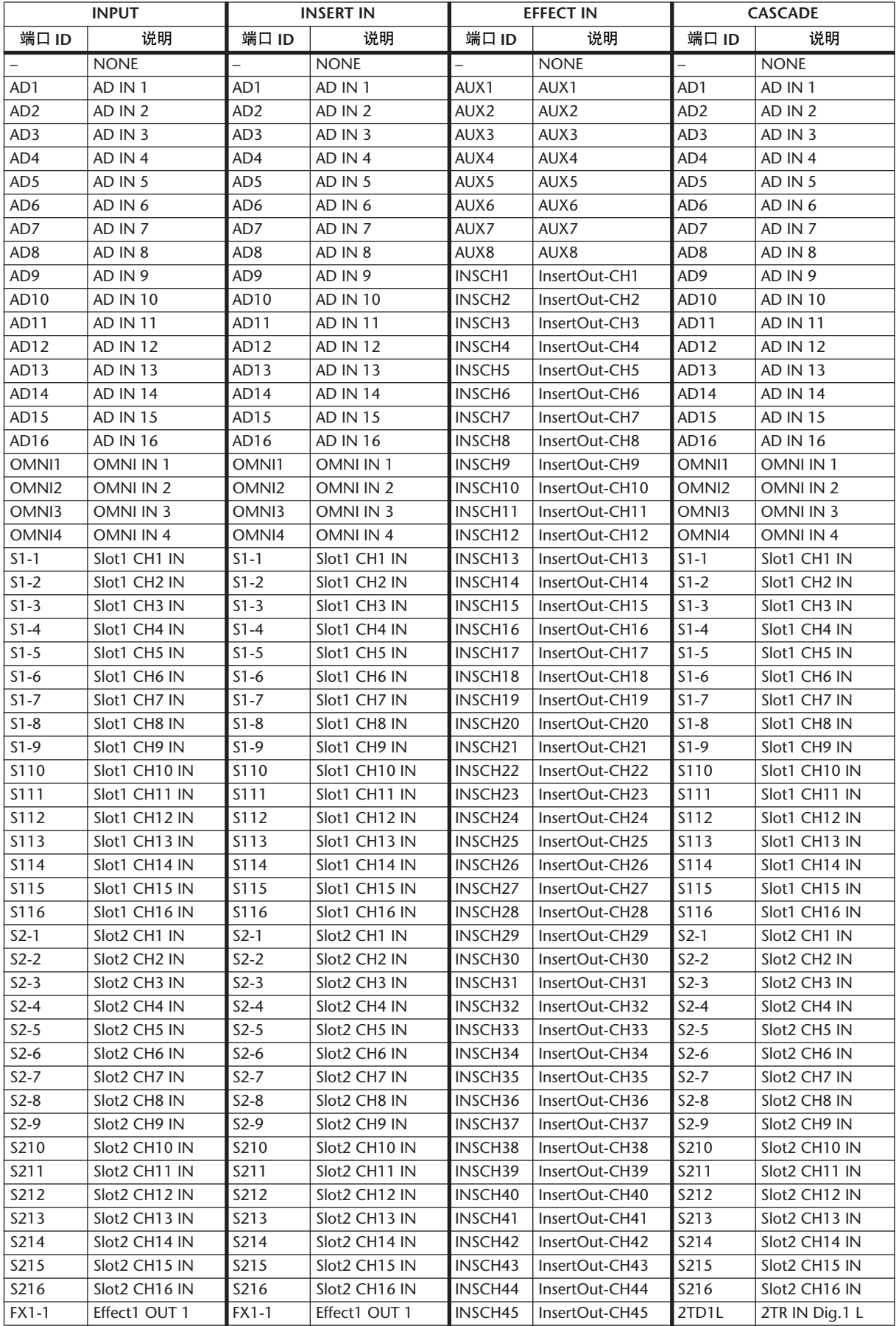

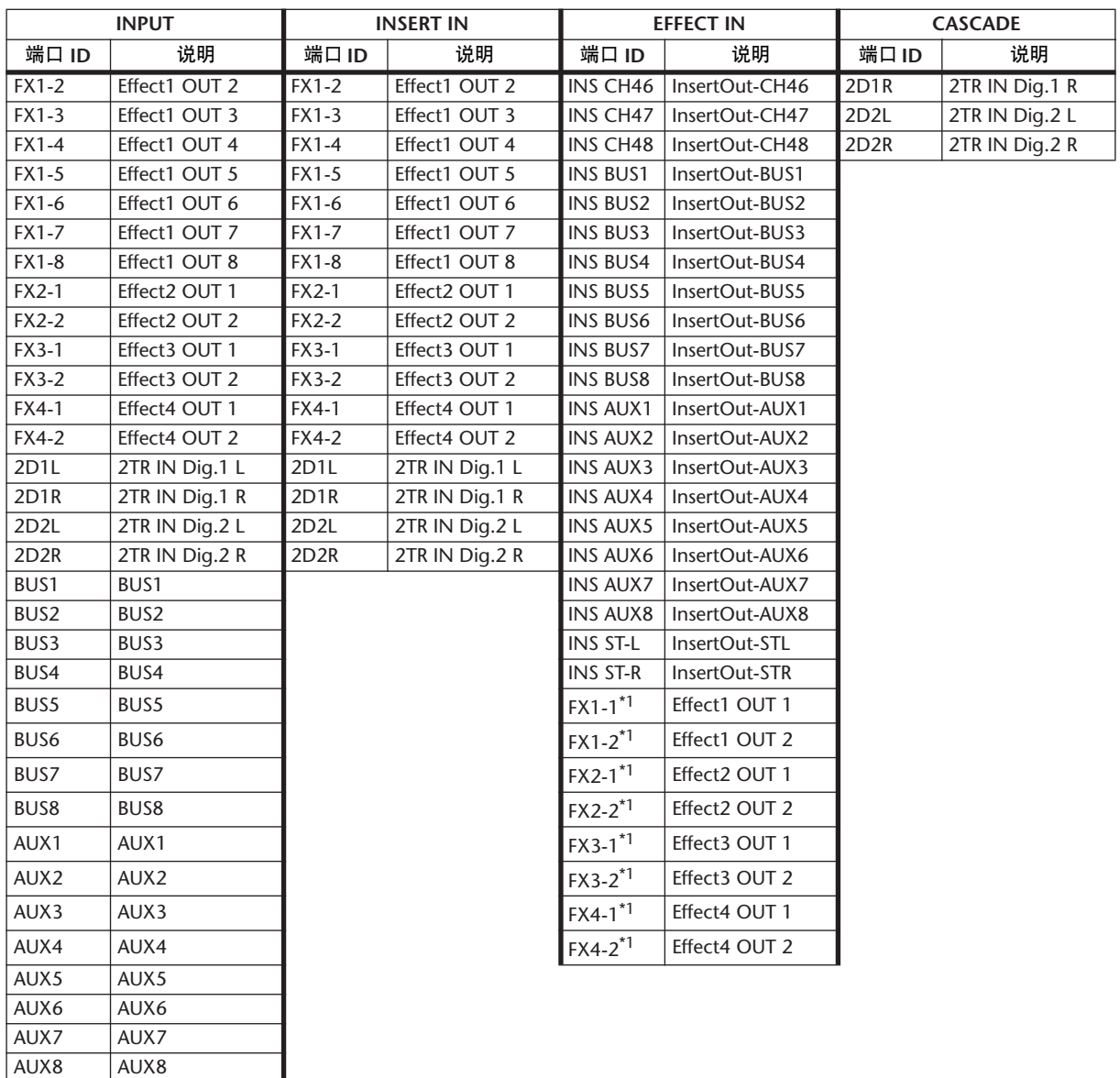

<span id="page-296-0"></span>1. 您不能将同一效果的输出指定到 EFFECT IN。

# 初始输入跳线设置

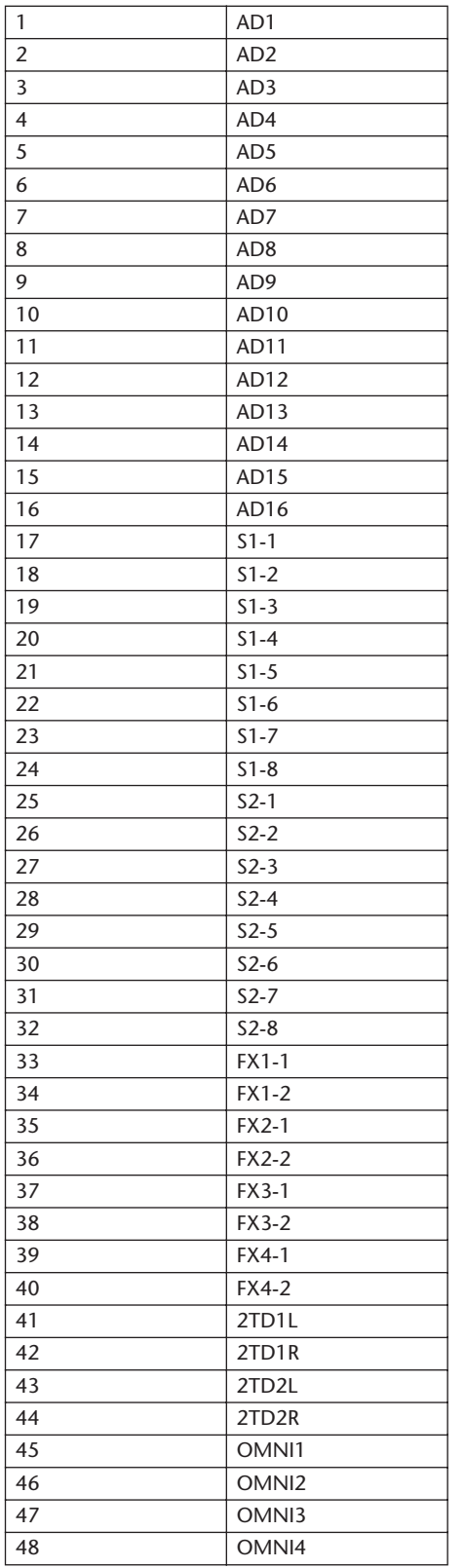

#### **通道 そくしき こうしょう こうしょう せいしょう きょうきょう しゅうきょう しゅうきょう のうきょう まんのう まんのう まんのう まんのう しゅうきょう しゅうきょう しゅうきょう しゅうきょう**

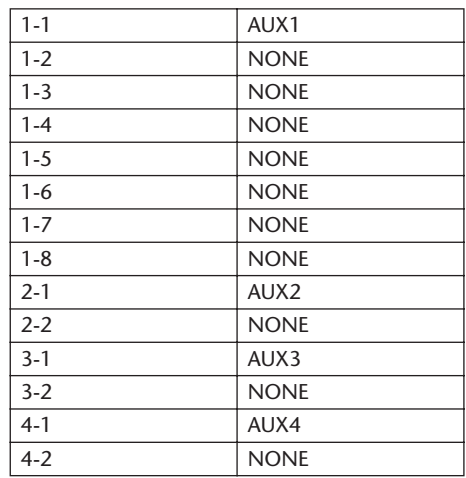

#### **CASCADE IN** 跳线设置

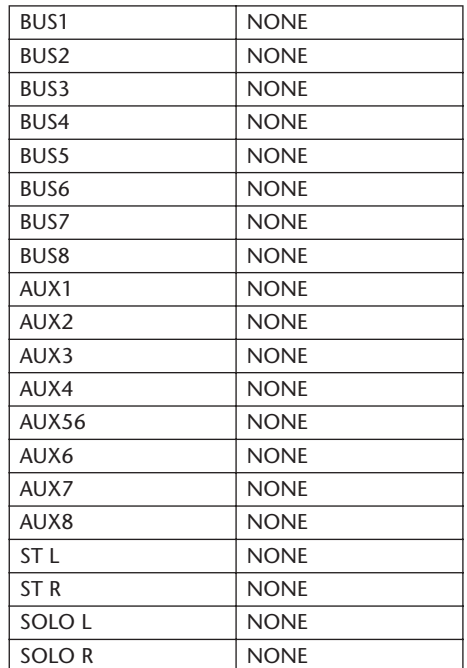

#### 效果类型

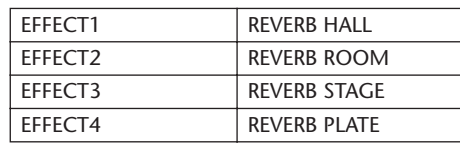

( 单通道输入 )

#### 通道名称

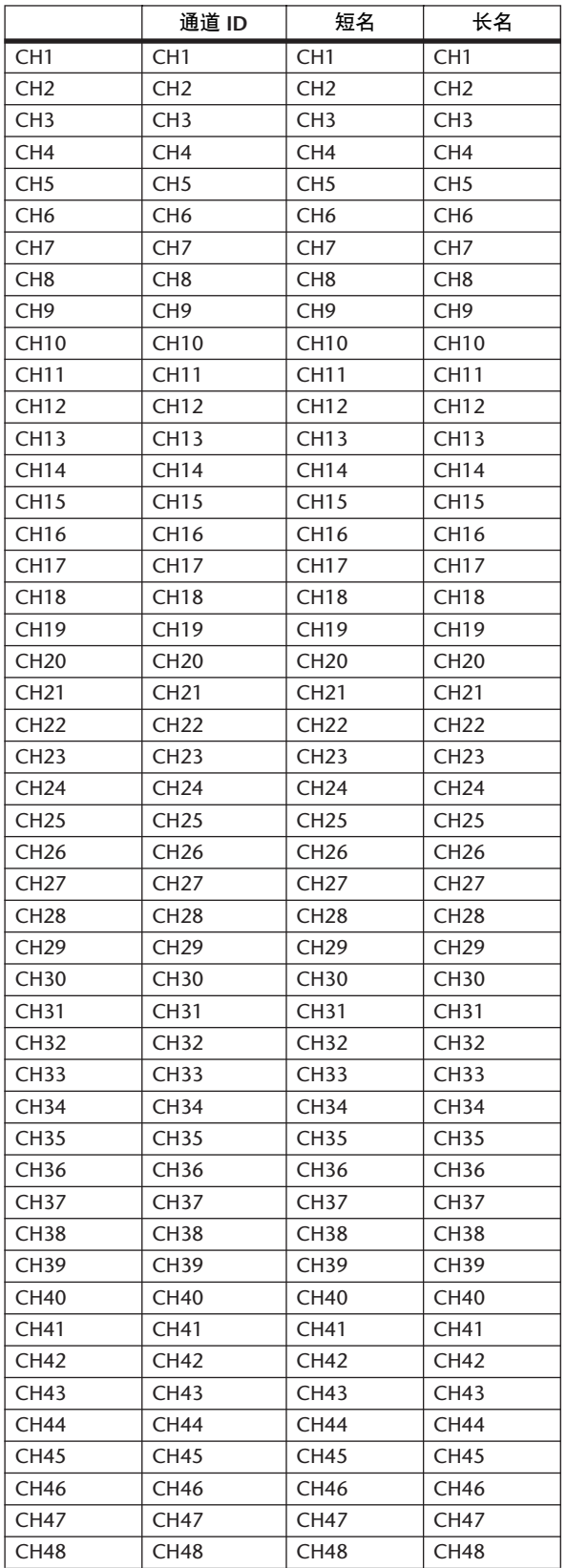

# 输出跳线设置参数

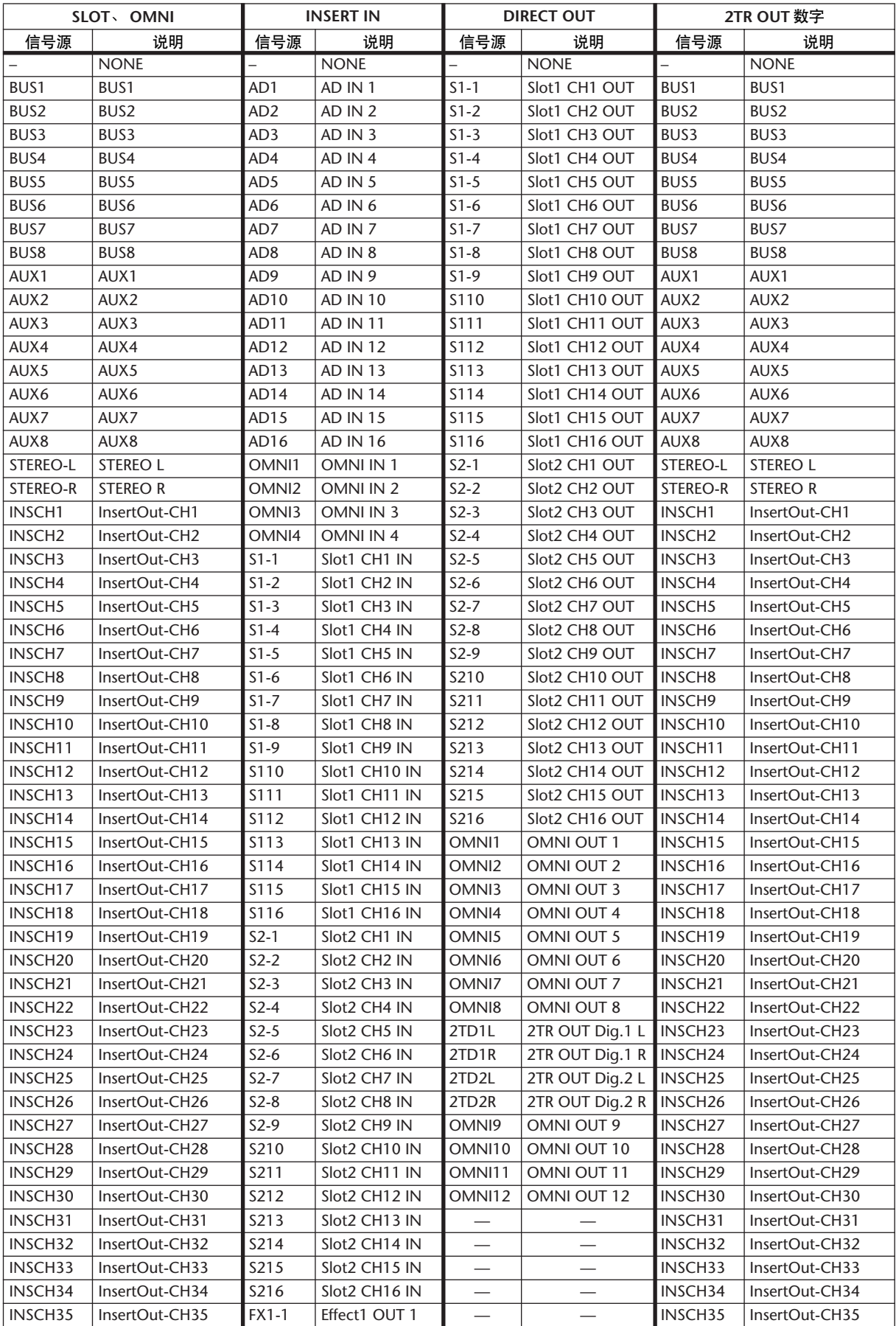

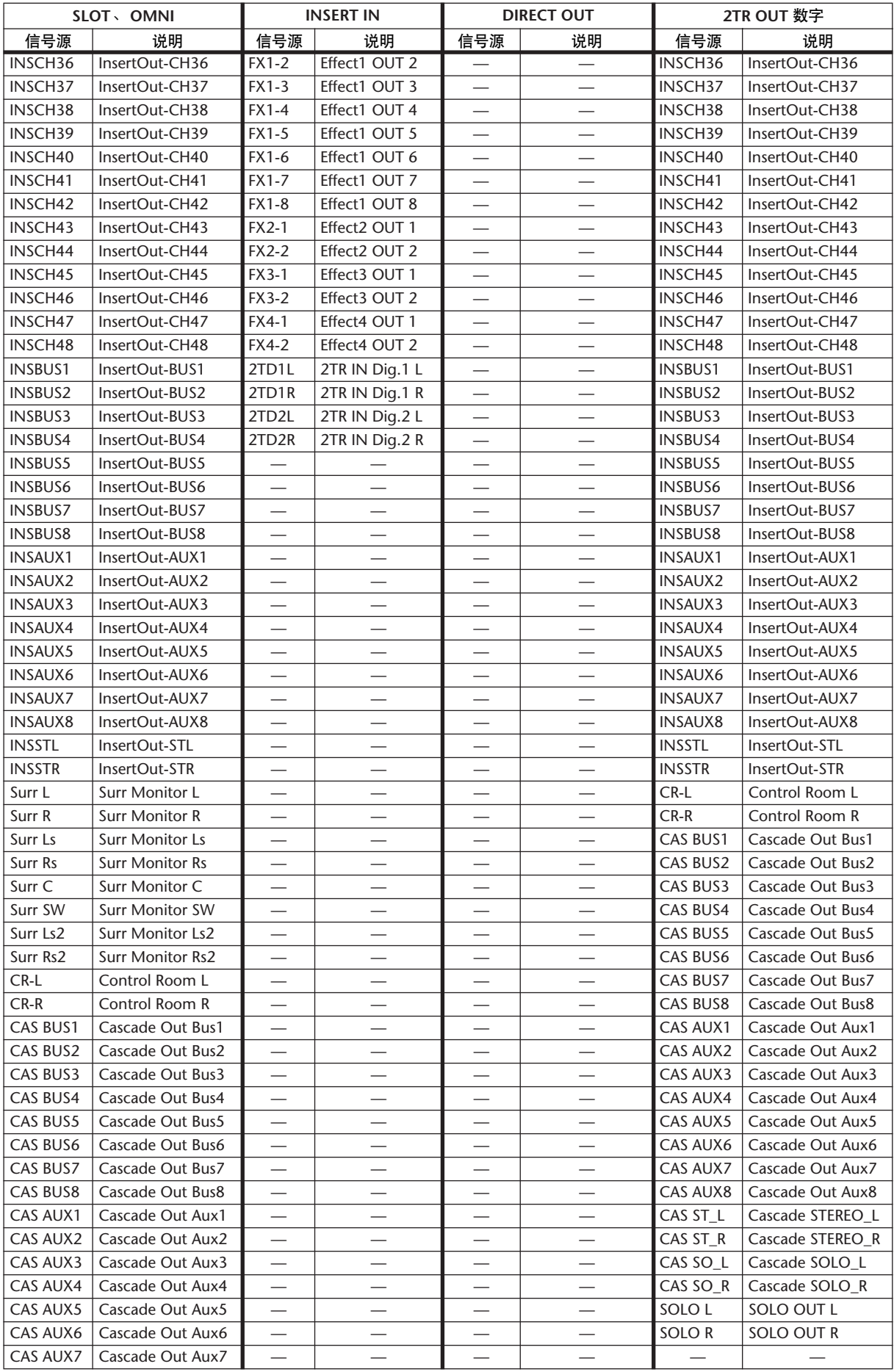

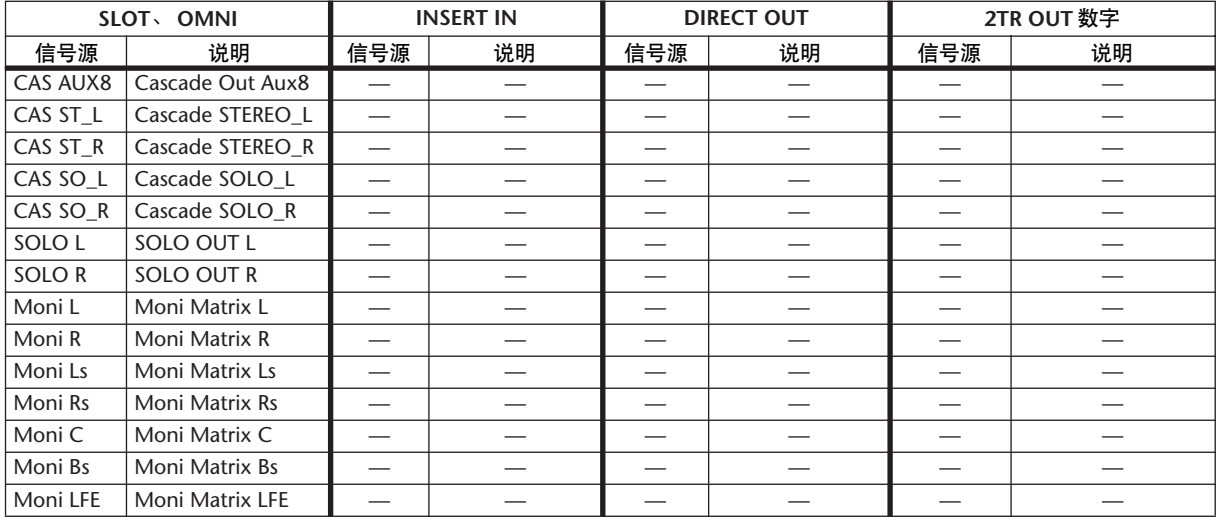

# 初始输出跳线设置

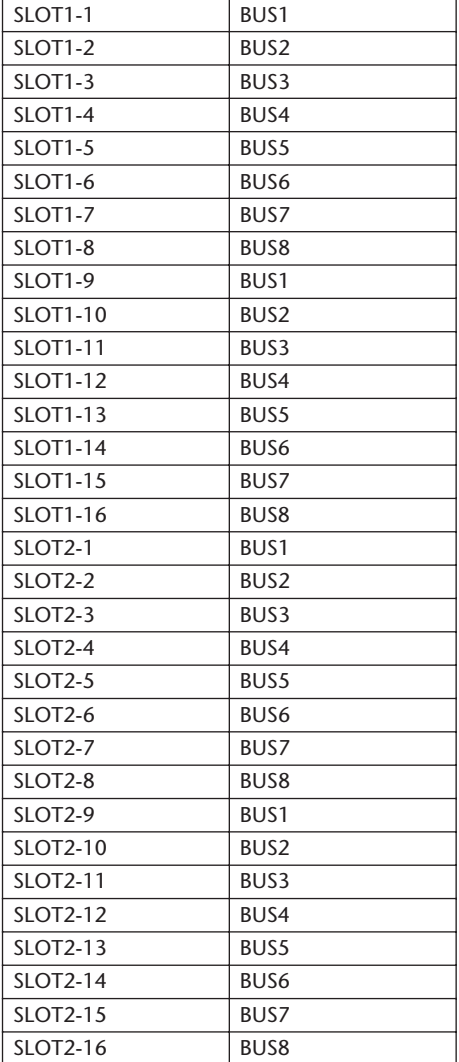

### 插槽 **OMNI OUT**

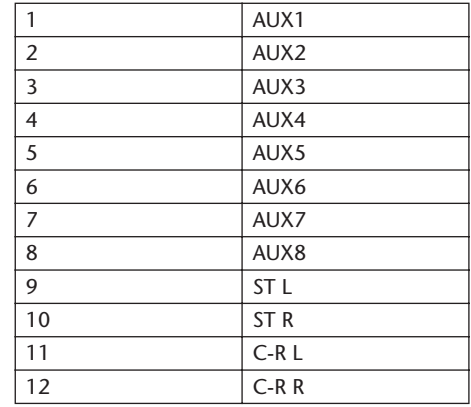

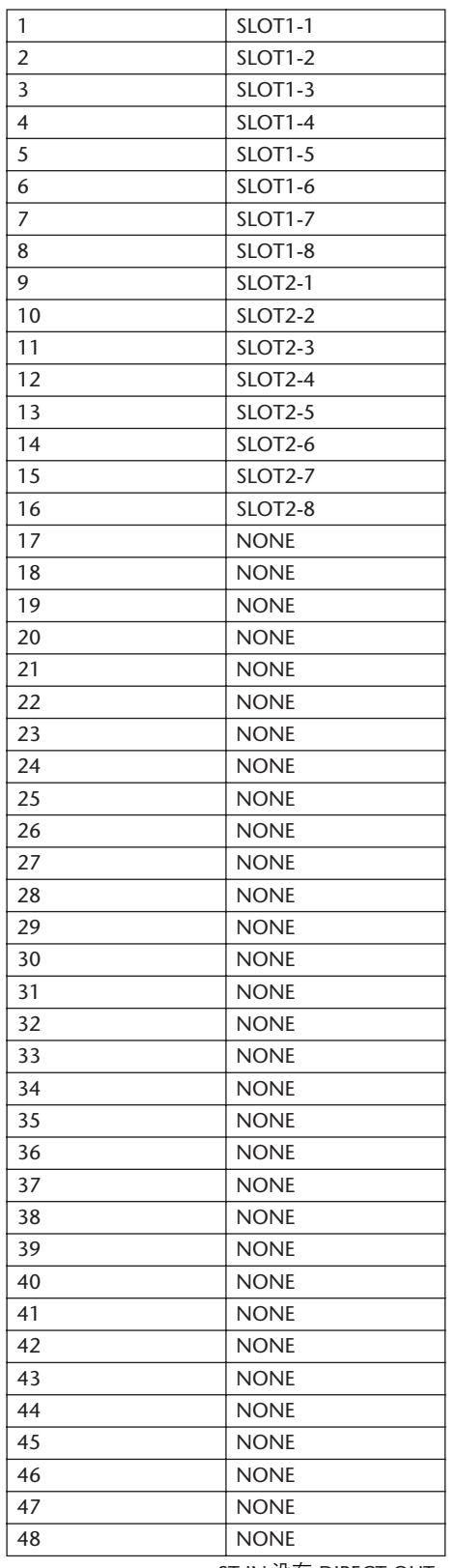

ST IN 没有 DIRECT OUT

#### **DIRECT OUT 2TR OUT** 数字

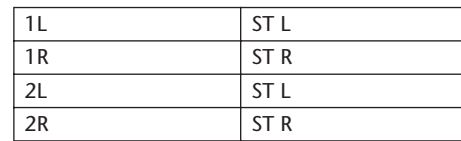

#### 通道名称

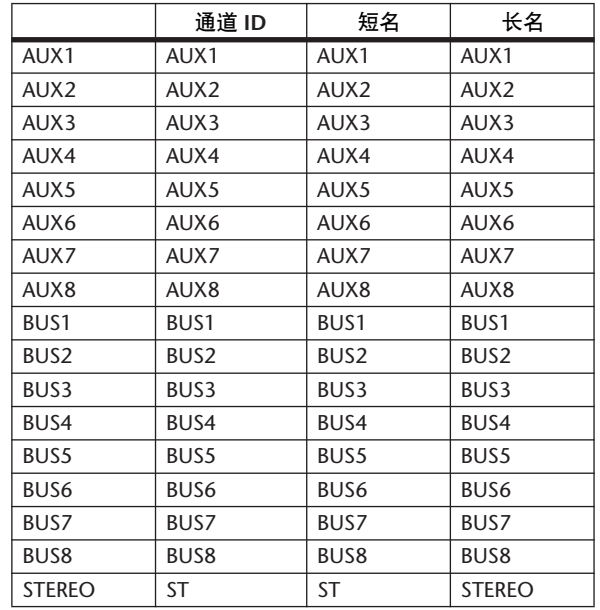

# **GPI** 触发源和目标列表

输入

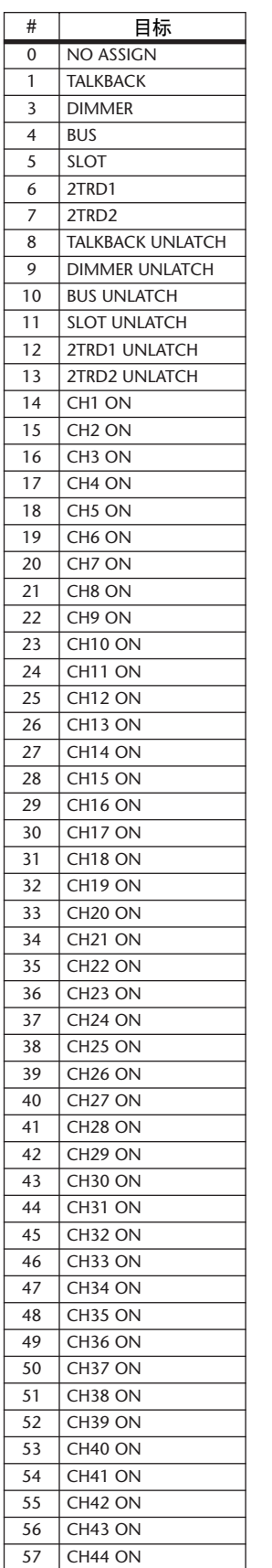

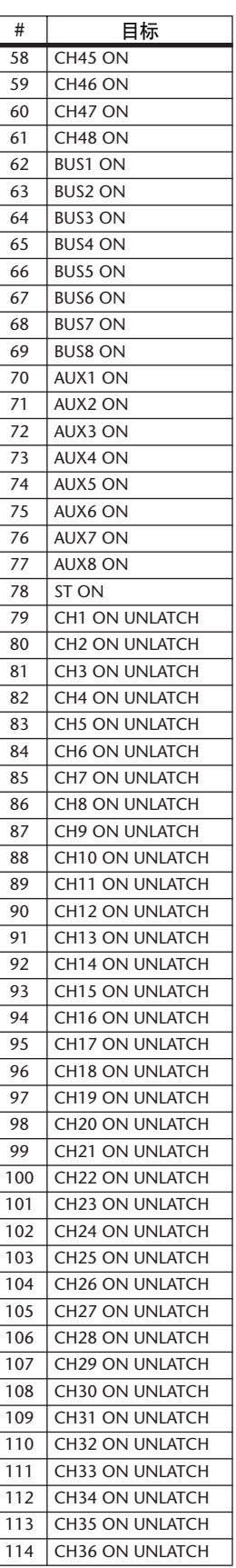

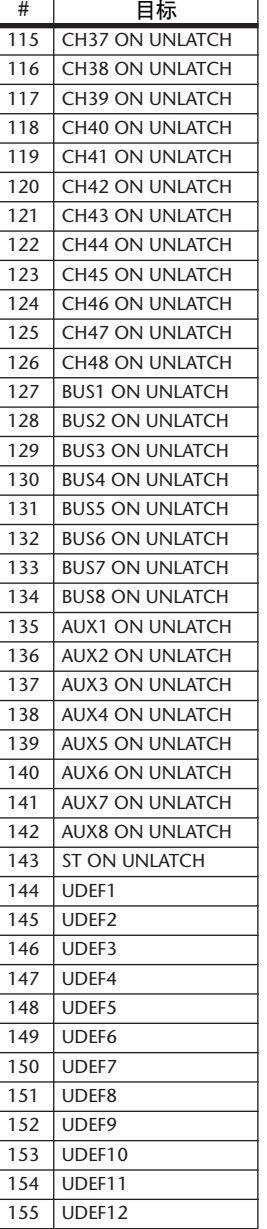

输出

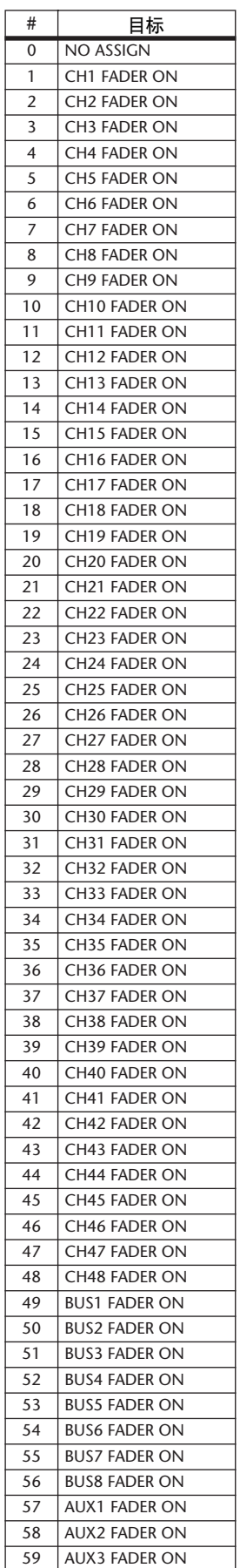

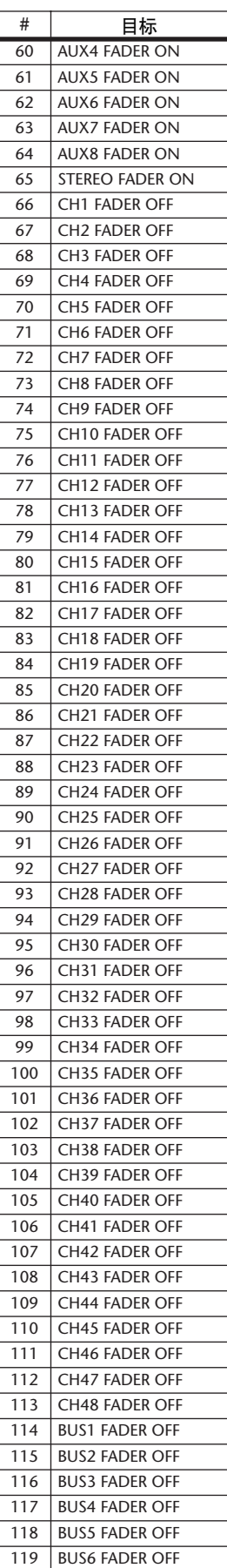

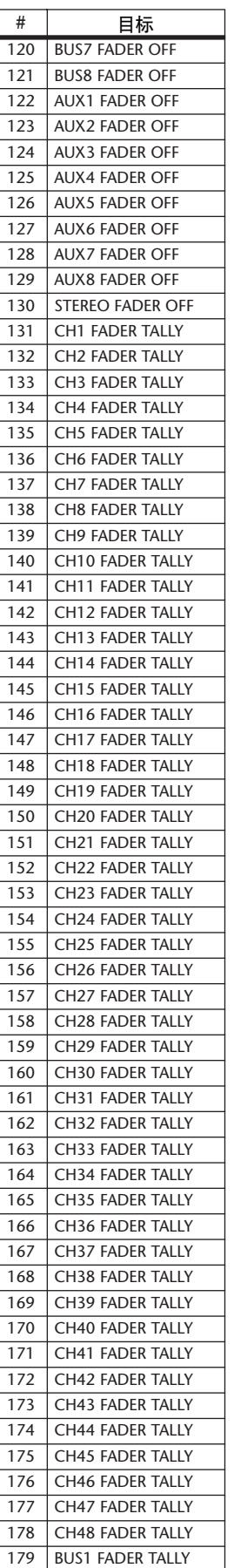

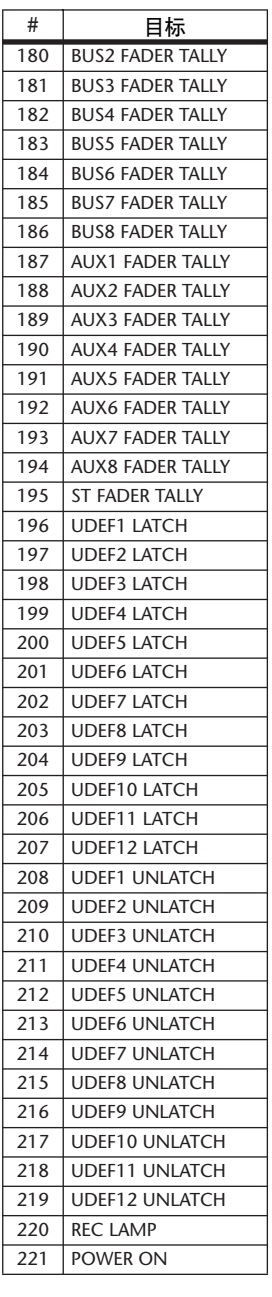

# 用户指定遥控层的初始库设置

### 库 **1(GM Vol** 和声像 **)**

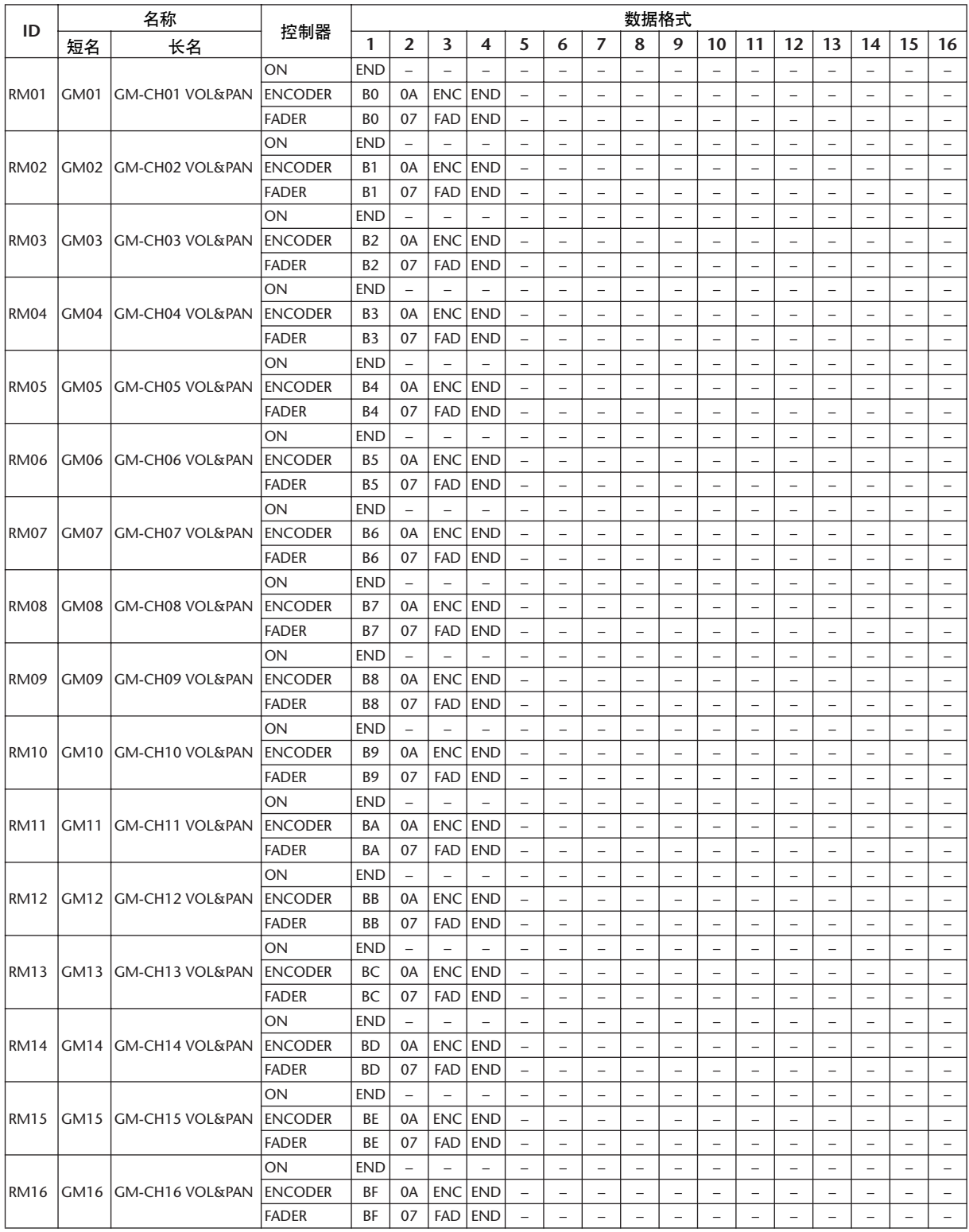

### 库 **2(GM Vol** 和效果 **1)**

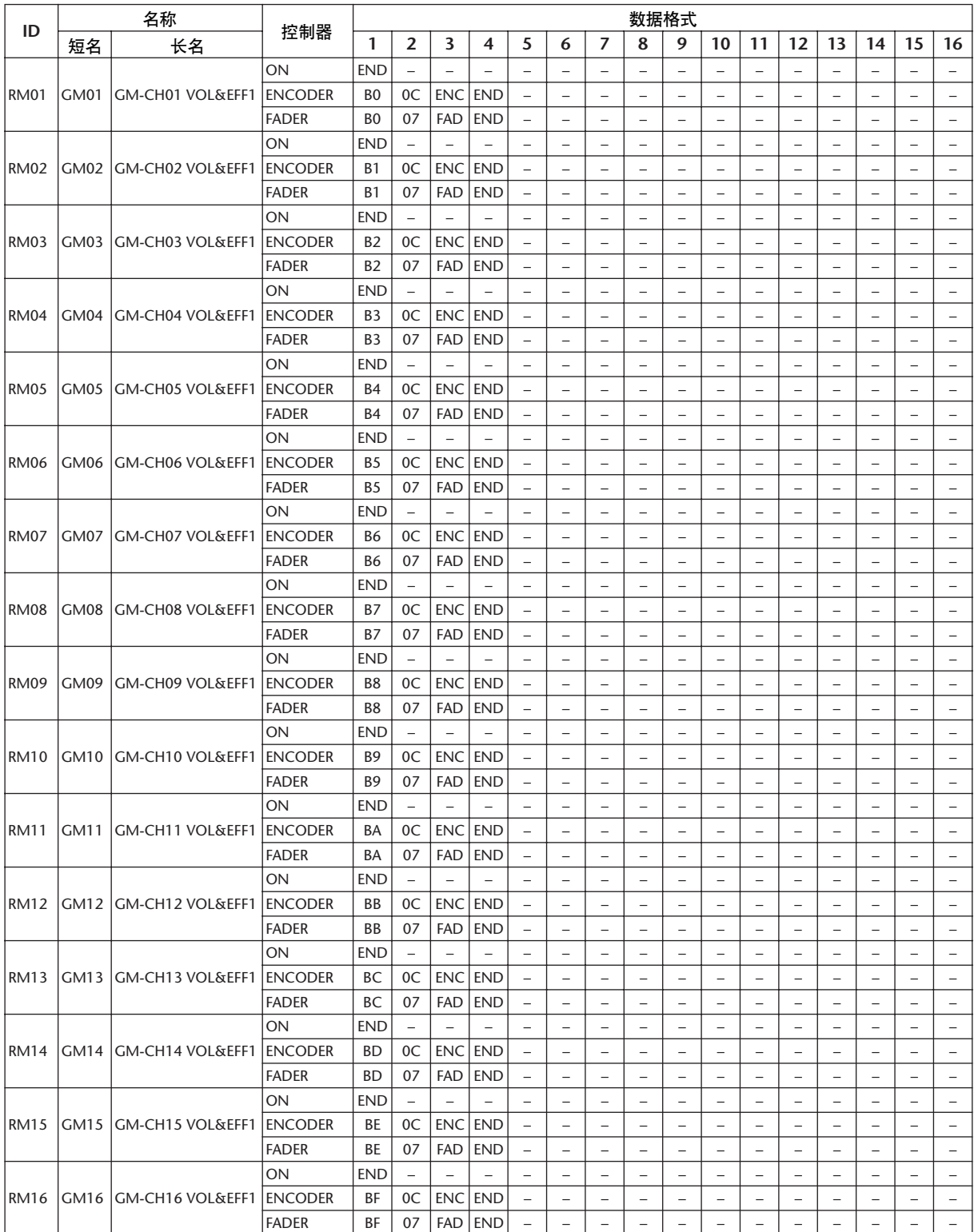

## 库 **3(XG Vol** 和声像 **)**

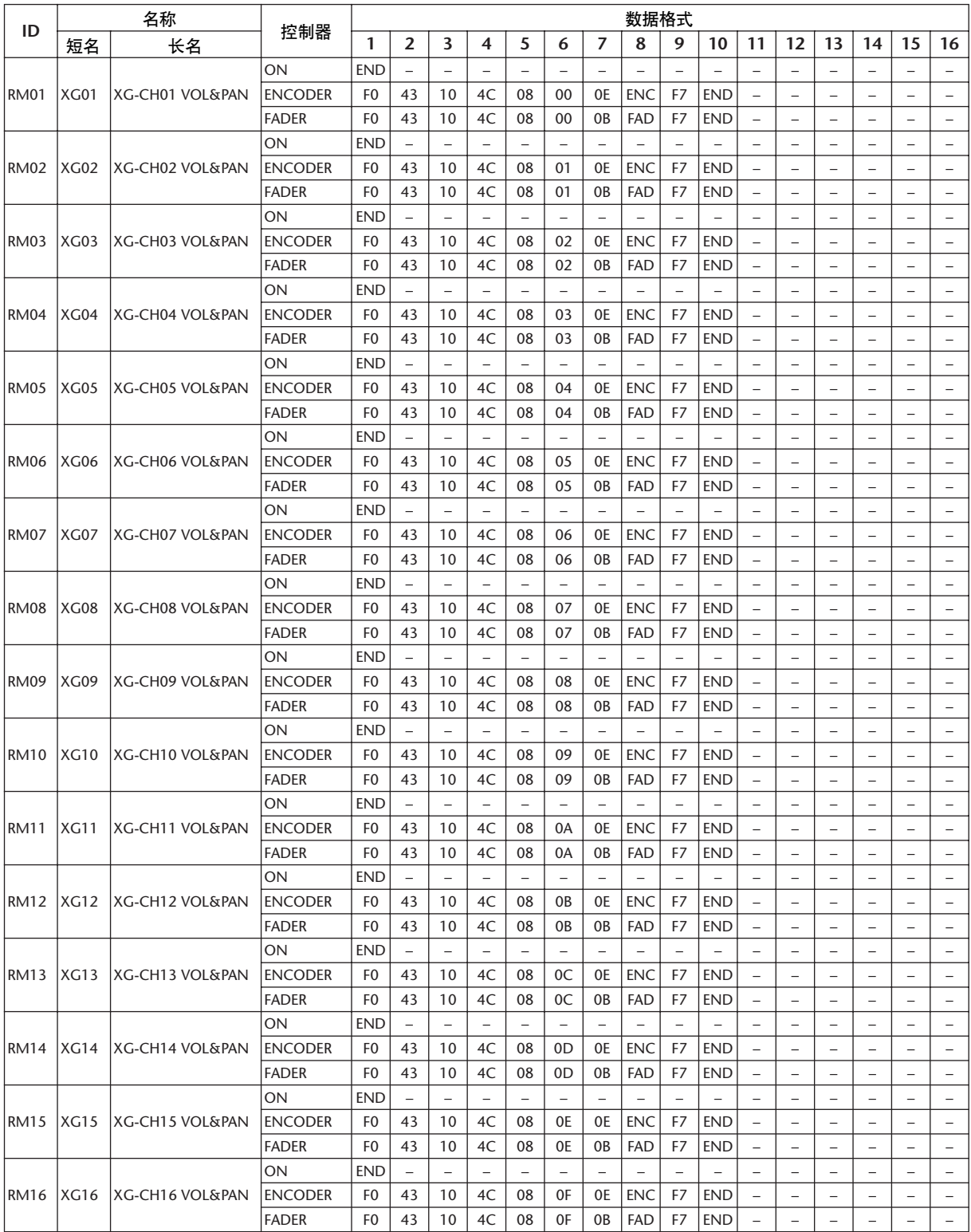

### 库 **4(Nuendo VST** 调音台 **)**

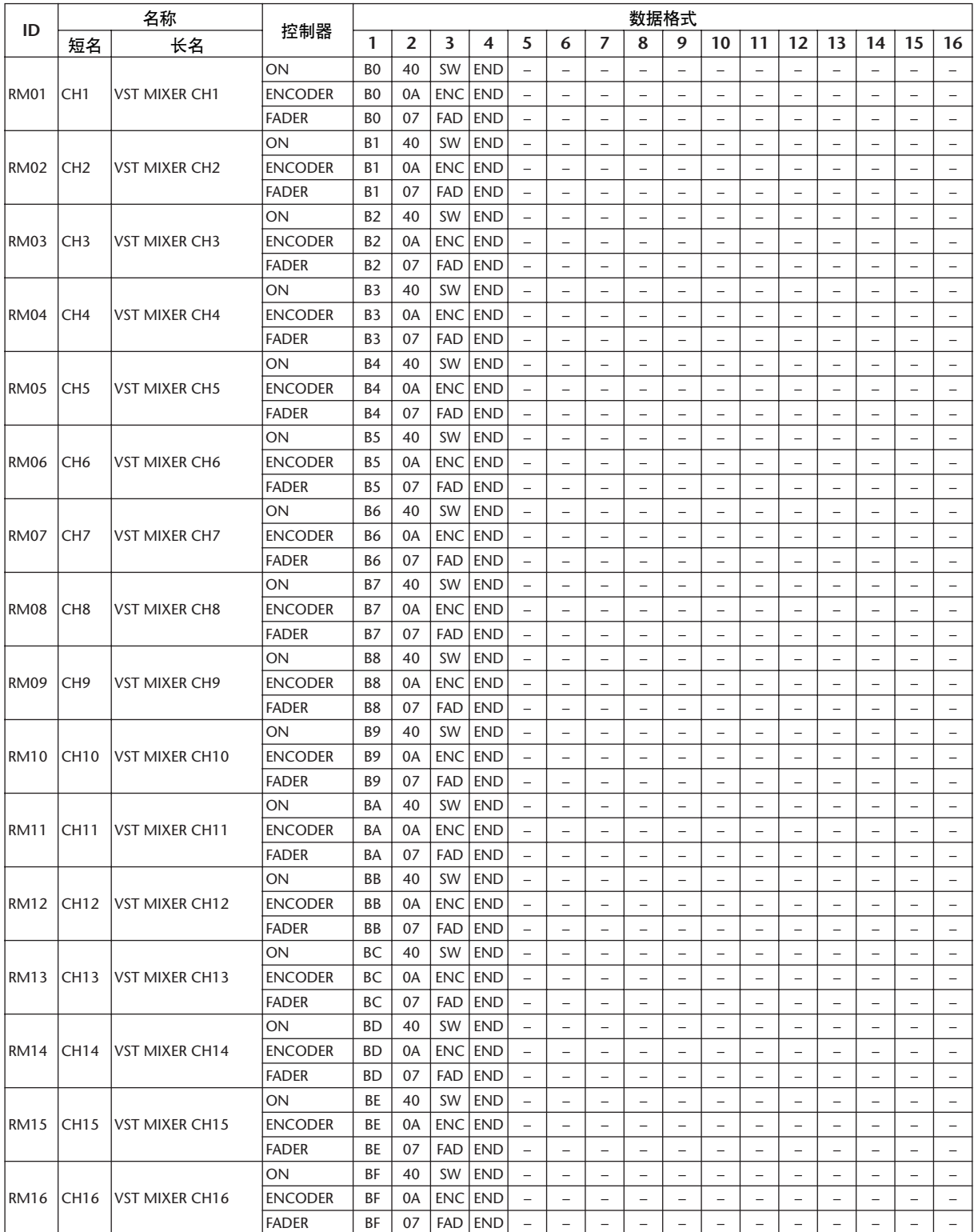

## 效果参数

### **REVERB HALL**、 **REVERB ROOM**、 **REVERB STAGE**、 **REVERB PLATE**

一个输入,两个输出,模拟大厅、房间、舞台 和平板混响,均带门限。

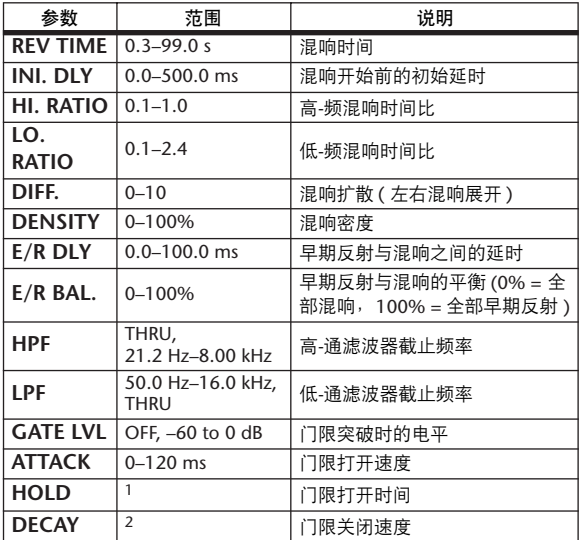

1. 0.02 ms–2.13 s (fs=44.1 kHz), 0.02 ms–1.96 s (fs=48 kHz), 0.01 ms–1.06 s (fs=88.2 kHz), 0.01 ms–981 ms (fs=96 kHz)

2. 6 ms–46.0 s (fs=44.1 kHz), 5 ms–42.3 s (fs=48 kHz), 3 ms–23.0 s  $(fs=88.2 \text{ kHz})$ , 3 ms-21.1 s  $(fs=96 \text{ kHz})$ 

#### **EARLY REF.**

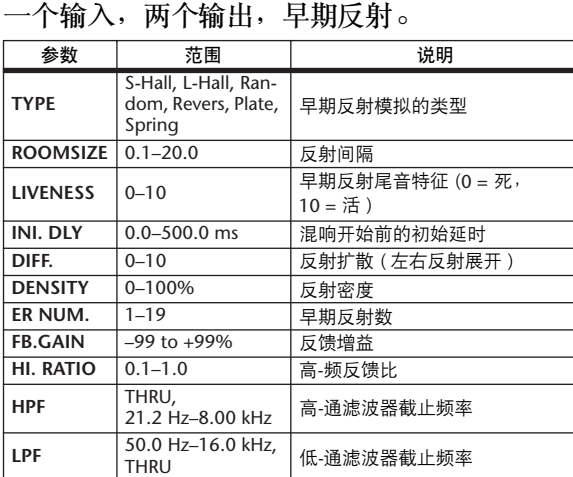

#### **GATE REVERB, REVERSE GATE**

一个输入,两个输出,带门限的早期反射和带 反转门限的早期反射。

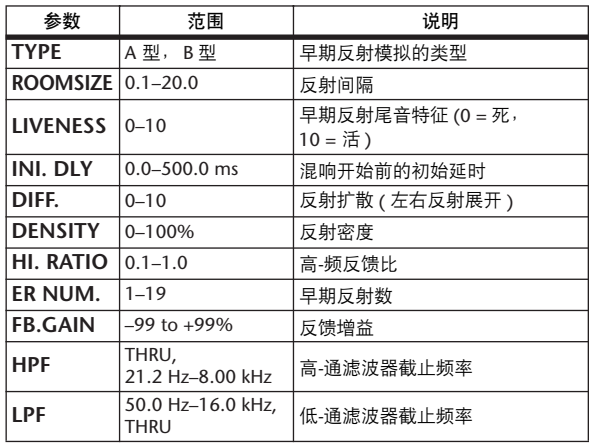

#### **MONO DELAY**

一个输入,两个输出,基本反复延时。 参数 | 范围 | | 说明 **DELAY** 0.0-2730.0 ms 延时时间 **FB. GAIN** –99 to +99% 反馈增益 ( 加上正常相位-反馈的 值,减去反转-相位反馈的值 ) **HI. RATIO** 0.1-1.0 高-频反馈比 **HPF** THRU, 21.2 Hz–8.00 kHz 高-通滤波器截止频率 **LPF** 50.0 Hz-16.0 kHz, 低-通滤波器截止频率 **SYNC** OFF, ON 速度参数同步开 / 关  $NOTE$ <sup>1</sup> 结合 TEMPO 使用来决定 DELAY

#### **STEREO DELAY**

两个输入,两个输出,基本立体声延时。

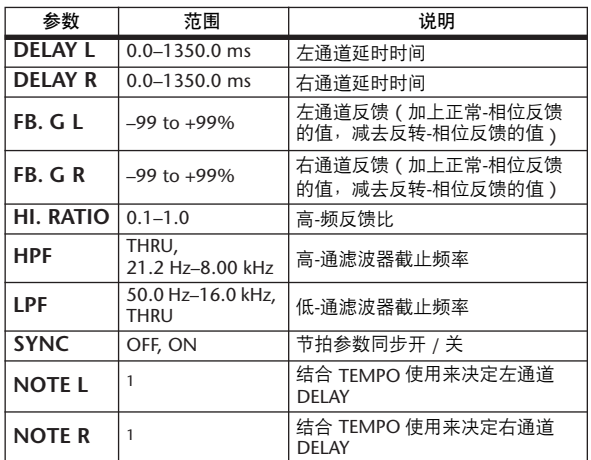

1. ( 最大值取决于节拍设置 )

 $1. -$ —— 历73 历3 A 历3 A A A A3 A A A A A d A 。 。。<br>( 最大值取决于节拍设置 )

#### **MOD. DELAY**

一个输入,两个输出,带调制的基本反复延 时。

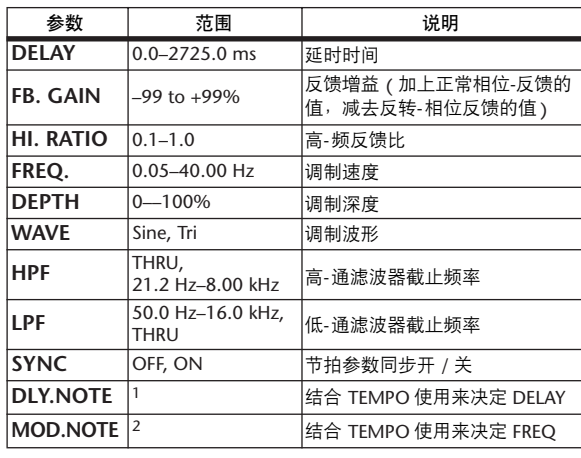

1. ( 最大值取决于节拍设置 )

2. 2003 A 2003 A. A 2003 A. 1 J. J. J. J. e. e.e.

#### **DELAY LCR**

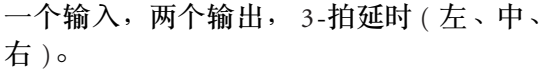

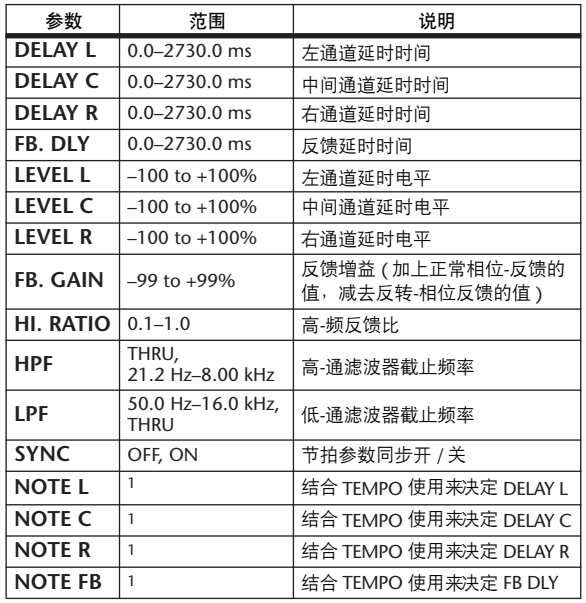

1. ( 最大值取决于节拍设置 )

#### **ECHO**

两个输入,两个输出,带交叉反馈回路的立体 声延时。

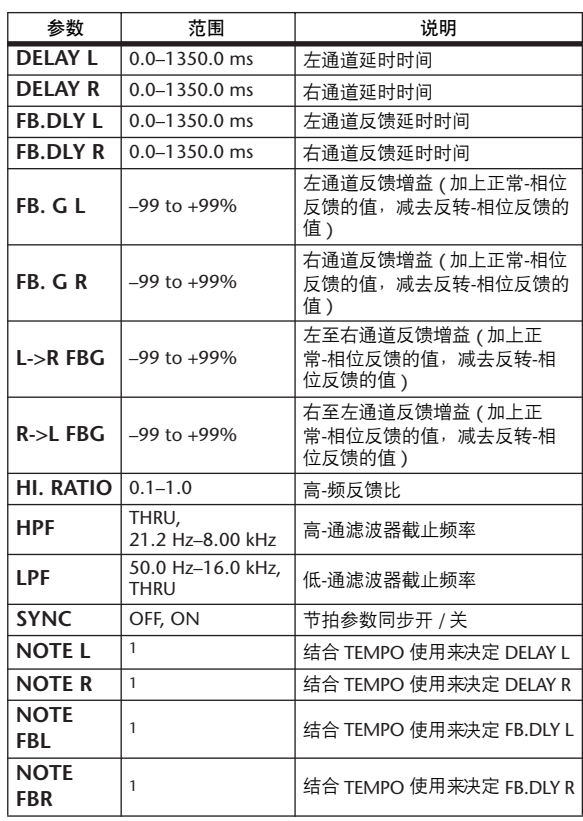

1. ( 最大值取决于节拍设置 )

#### **CHORUS**

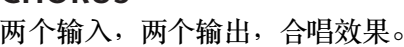

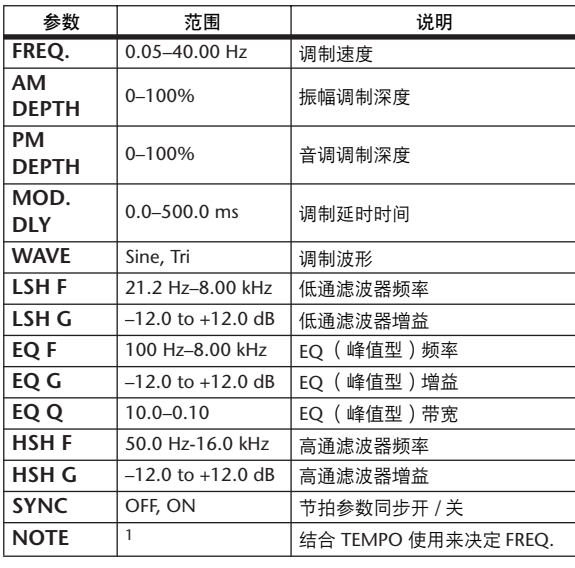

1. 用3 A 用3 A. A 用3 A. J J. J J. J J. c. co.

#### **FLANGE**

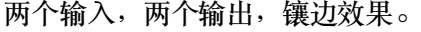

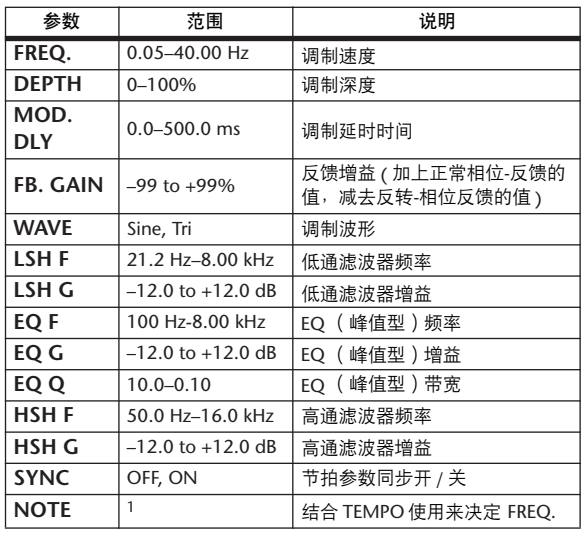

1. 2003 A 2003 A D 2003 D 2 1 1 2 3 3 4 5 6 6

#### **SYMPHONIC**

两个输入,两个输出,交响乐效果。

| 参数                 | 范围                    | 说明                   |
|--------------------|-----------------------|----------------------|
| FREQ.              | $0.05 - 40.00$ Hz     | 调制速度                 |
| <b>DEPTH</b>       | $0 - 100%$            | 调制深度                 |
| MOD.<br><b>DLY</b> | $0.0 - 500.0$ ms      | 调制延时时间               |
| <b>WAVE</b>        | Sine, Tri             | 调制波形                 |
| LSH F              | 21.2 Hz-8.00 kHz      | 低通滤波器频率              |
| LSH G              | $-12.0$ to $+12.0$ dB | 低通滤波器增益              |
| EQ F               | 100 Hz-8.00 kHz       | EQ( 峰值型)频率           |
| EQ G               | $-12.0$ to $+12.0$ dB | EQ( 峰值型 ) 增益         |
| EQ Q               | $10.0 - 0.10$         | EO( 峰值型)带宽           |
| <b>HSHF</b>        | 50.0 Hz-16.0 kHz      | 高通滤波器频率              |
| HSH G              | $-12.0$ to $+12.0$ dB | 高通滤波器增益              |
| <b>SYNC</b>        | OFF, ON               | 节拍参数同步开 / 关          |
| NOTE               | 1                     | 结合 TEMPO 使用来决定 FREQ. |

1.

#### **PHASER**

两个输入,两个输出, 16-段相位移动。

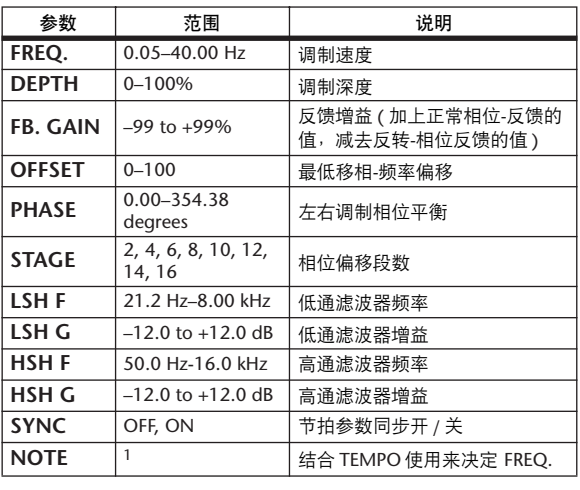

1.

#### **AUTO PAN**

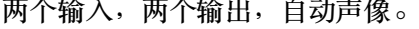

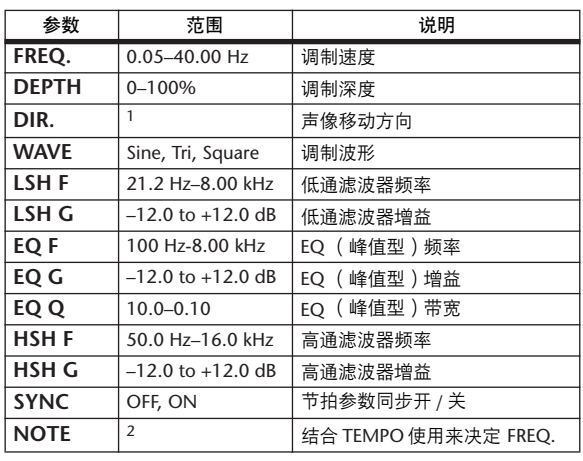

1. L<->R, L —>R, L<— R, Turn L, Turn R

2. JJJ3 A JJJ3 A. A JJJ3 A. J J. J J. o oo

#### **TREMOLO**

两个输入,两个输出,颤音效果。

| 参数               | 范围                    | 说明                   |
|------------------|-----------------------|----------------------|
| FREQ.            | $0.05 - 40.00$ Hz     | 调制速度                 |
| <b>DEPTH</b>     | $0 - 100%$            | 调制深度                 |
| <b>WAVE</b>      | Sine, Tri, Square     | 调制波形                 |
| LSH <sub>F</sub> | 21.2 Hz-8.00 kHz      | 低通滤波器频率              |
| LSH G            | $-12.0$ to $+12.0$ dB | 低通滤波器增益              |
| EQ F             | 100 Hz-8.00 kHz       | EQ( 峰值型)频率           |
| EQ G             | $-12.0$ to $+12.0$ dB | EQ (峰值型)增益           |
| EQ Q             | $10.0 - 0.10$         | EQ (峰值型)带宽           |
| <b>HSHF</b>      | 50.0 Hz-16.0 kHz      | 高通滤波器频率              |
| <b>HSH G</b>     | $-12.0$ to $+12.0$ dB | 高通滤波器增益              |
| <b>SYNC</b>      | OFF, ON               | 节拍参数同步开 / 关          |
| <b>NOTE</b>      | 1                     | 结合 TEMPO 使用来决定 FREQ. |

1. JJJ3 A JJJ3 A. A JJ3 A. J J. J J. 5 56

#### **HQ. PITCH**

一个输入,两个输出,高-品质移调。

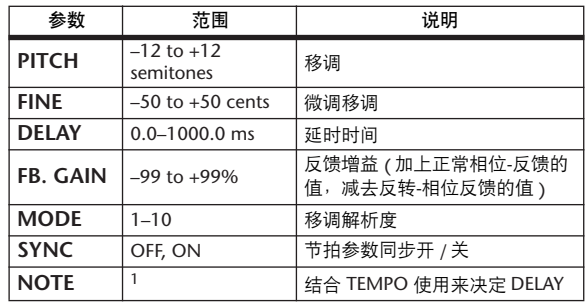

1. ( 最大值取决于节拍设置 )

#### **DUAL PITCH**

两个输入,两个输出,移调。

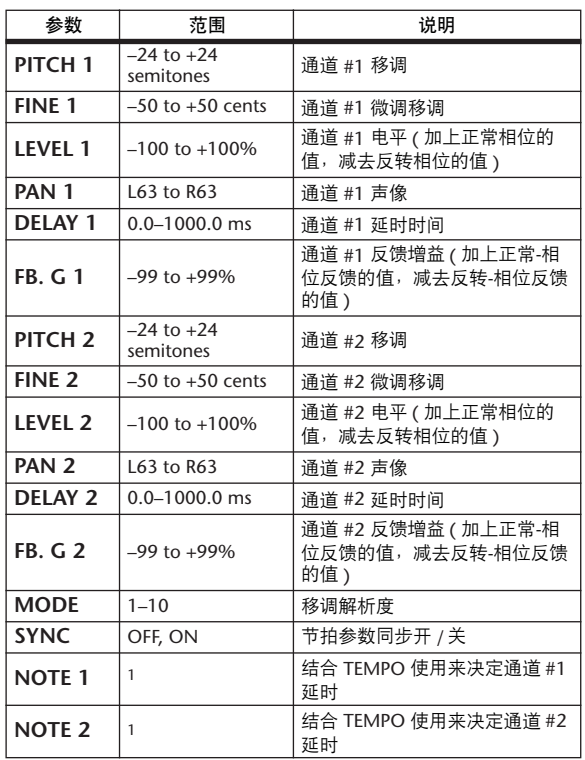

1. ------ 2773 2773 2 2 2013 2 2 2 2 2 2 3 2 3 2 4 3 4 5 6 7 2 2 2 3 2 4 5 6 7 2 2 2 3 4 5 6 7 2 2 3 4 5 6 7 2 3 4 6 7 2 3 4 6 7 2 3 4 6 7 2 3 4 6 7 2 3 4 6 7 2 3 4 6 7 2 3 4 6 7 2 3 4 7 2 3 4 7 2 3 4 7 2 3 4 7 2 4 7 2 4 7 ( 最大值取决于节拍设置 )

#### **ROTARY**

一个输入,两个输出,旋转扬声器模拟。

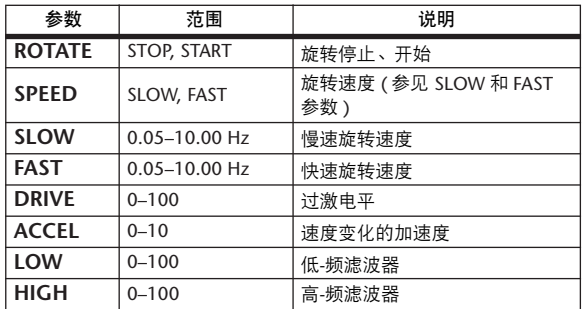

#### **RING MOD.**

两个输入,两个输出,铃声调制。

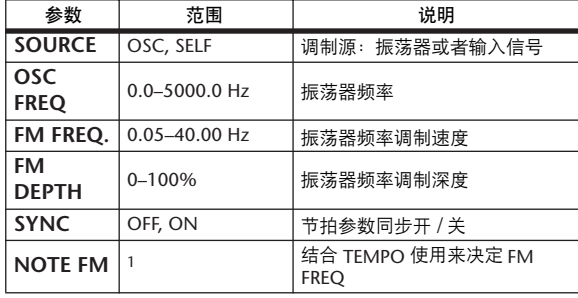

1. 1553 A 1553 A. A 1113 A. J 1. J J. G GG

#### **MOD. FILTER**

两个输入,两个输出,调制滤波。

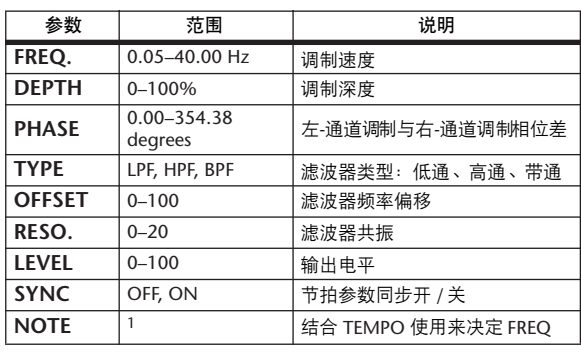

1. JJJ3 A JJJ3 A. A JJJ3 A. J J. J J. 6 66

#### **DISTORTION**

一个输入,两个输出,失真效果。

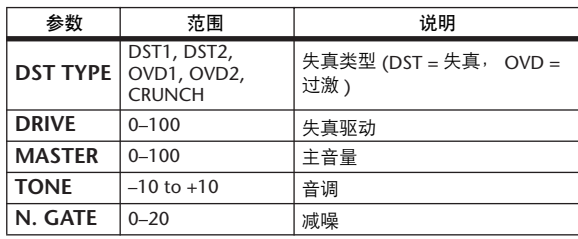

#### **AMP SIMULATE**

一个输入,两个输出,吉他放大器模拟。

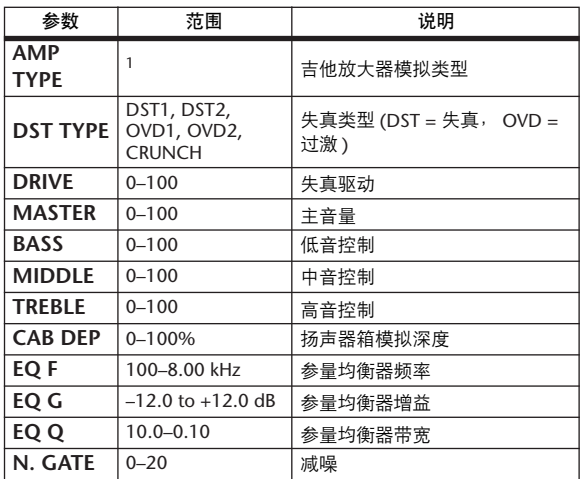

1. STK-M1, STK-M2, THRASH, MIDBST, CMB-PG, CMB-VR, CMB-DX, CMB-TW, MINI, FLAT

#### **DYNA. FILTER**

两个输入,两个输出,动态控制滤波。

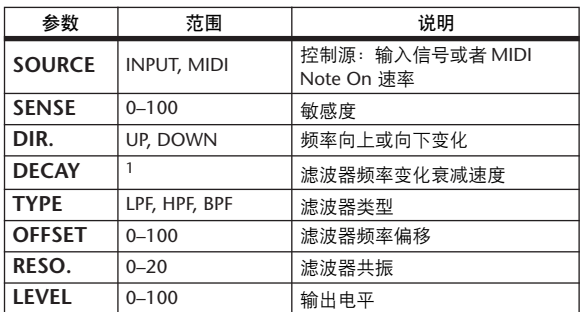

1. 6 ms–46.0 s (fs=44.1 kHz), 5 ms–42.3 s (fs=48 kHz), 3 ms–23.0 s (fs=88.2 kHz), 3 ms–21.1 s (fs=96 kHz)

#### **DYNA. FLANGE**

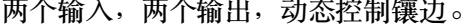

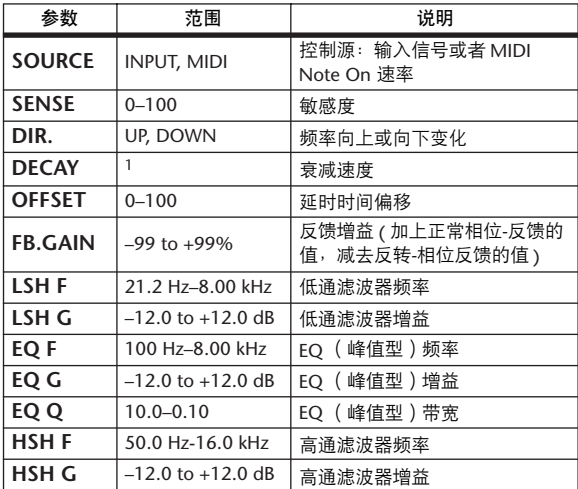

1. 6 ms–46.0 s (fs=44.1 kHz), 5 ms–42.3 s (fs=48 kHz), 3 ms–23.0 s (fs=88.2 kHz), 3 ms–21.1 s (fs=96 kHz)

#### **DYNA. PHASER**

两个输入,两个输出,动态控制相位移动。

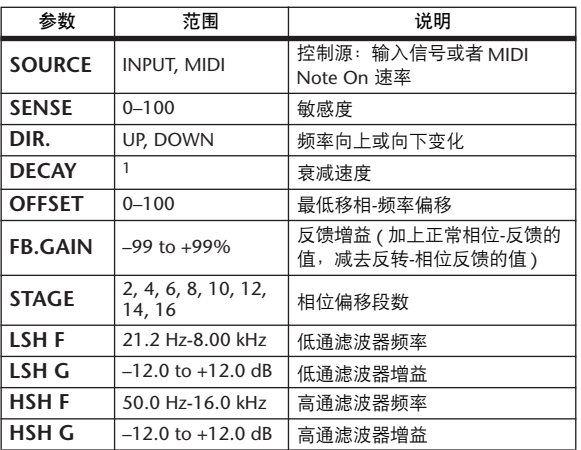

1. 6 ms–46.0 s (fs=44.1 kHz), 5 ms–42.3 s (fs=48 kHz), 3 ms–23.0 s (fs=88.2 kHz), 3 ms–21.1 s (fs=96 kHz)

#### **REV+CHORUS**

一个输入,两个输出,并联混响加合唱效果。

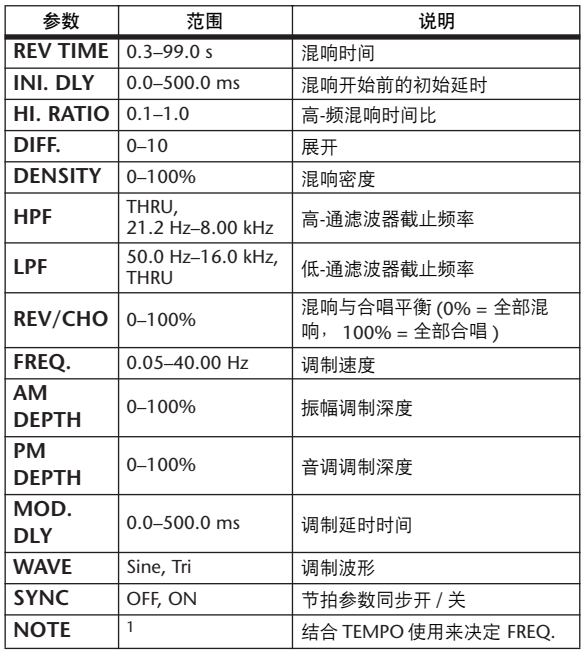

1. 用3 A 用3 A A JU3 A J J . J J . J . o oo

#### **REV->CHORUS**

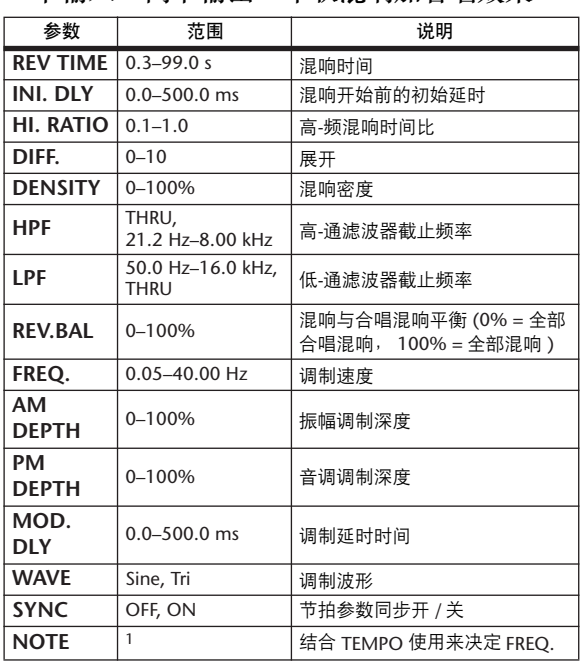

一个输入,两个输出,串联混响加合唱效果。

1. 1773 A 1773 A D 1113 D 1 1 1 1 1 1 1 0 0 0

#### **REV+FLANGE**

一个输入,两个输出,并联混响加镶边效果。

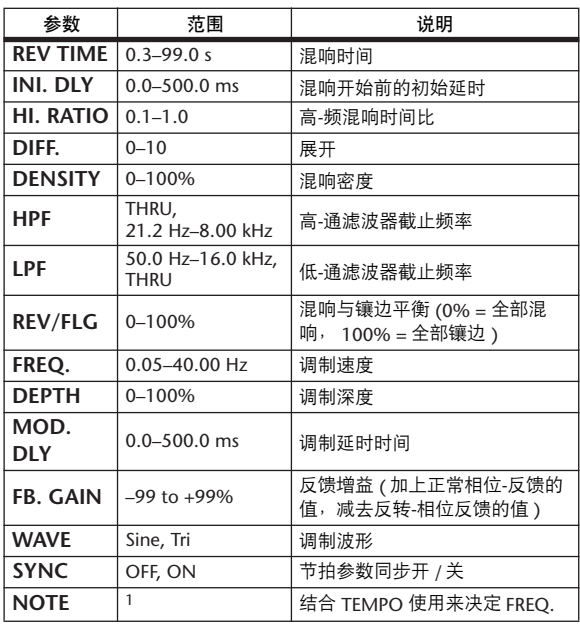

1. 1773 | 3. 1773 | 3. | 3. 113 | 3. | 3. | 3. | 3. | 0. | 0.

#### **REV->FLANGE**

一个输入,两个输出,串联混响加镶边效果。

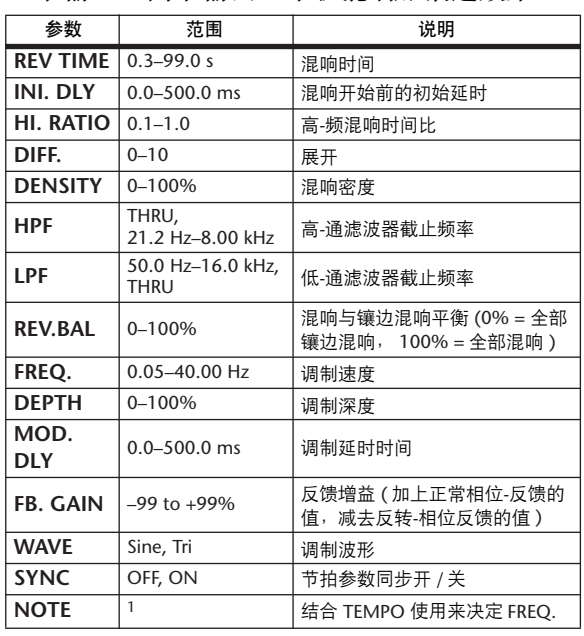

1. JJJ3 A JJJ3 A. A JJJ3 A. J J. J J. 5 56

#### **REV+SYMPHO.**

一个输入,两个输出,并联混响加交响乐效 果。

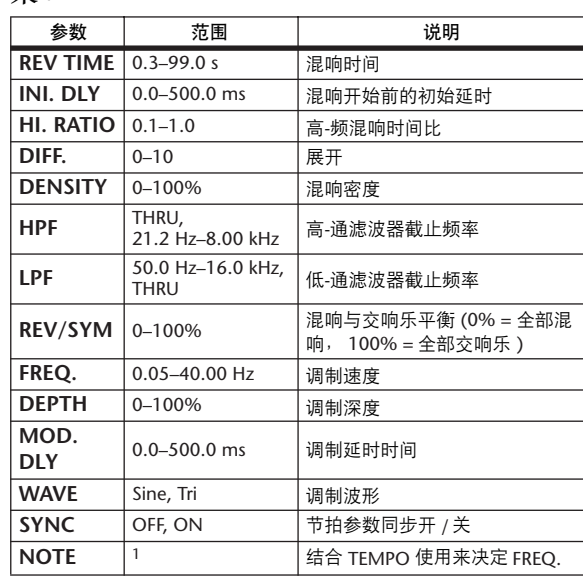

1. 用3 A 用3 A. A 用3 A. J J. J J. J J. c. co.

#### **REV->SYMPHO.**

一个输入,两个输出,串联混响加交响乐效 果。

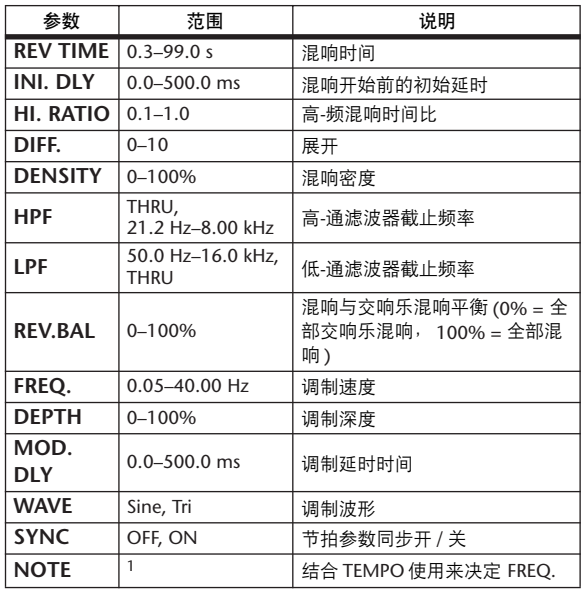

1.

#### **REV->PAN**

一个输入,两个输出,并联混响加自动声像效 果。

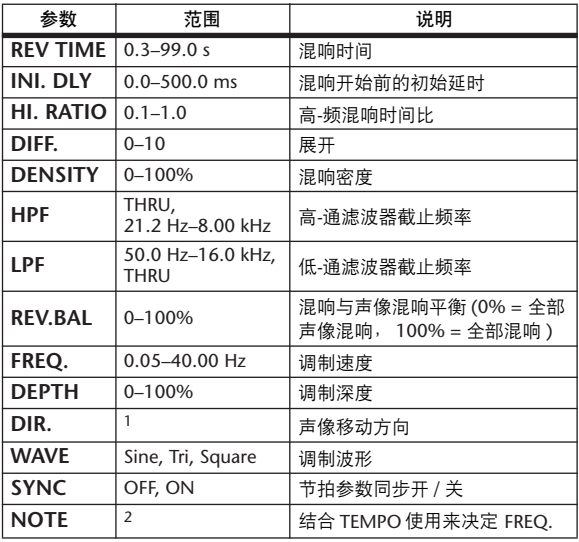

1. L<–>R, L–>R, L<–R, Turn L, Turn R

2. JJJ3 A JJJ3 A. A JJJ3 A. J J. J J. 6 66

#### **DELAY+ER.**

一个输入,两个输出,并联延时加早期反射效 果。

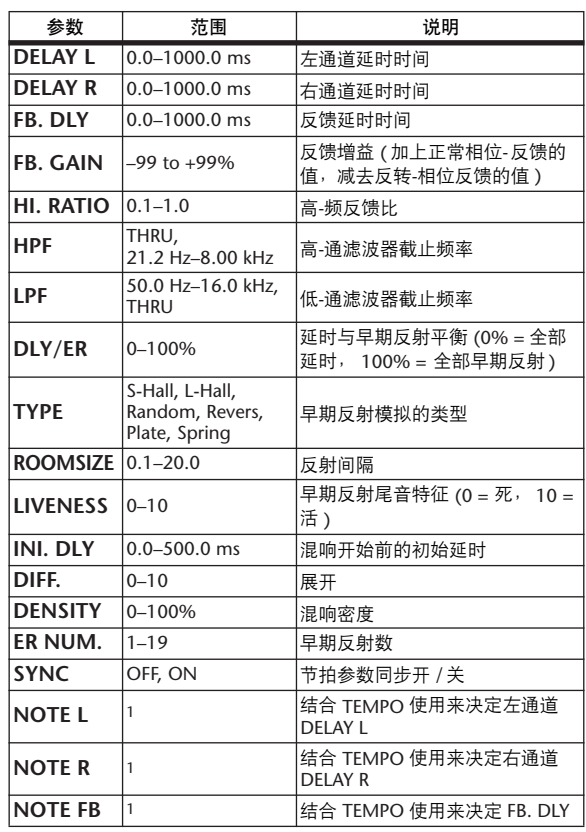

1. ( 最大值取决于节拍设置 )

#### **DELAY->ER.**

一个输入,两个输出,串联延时加早期反射效 果。

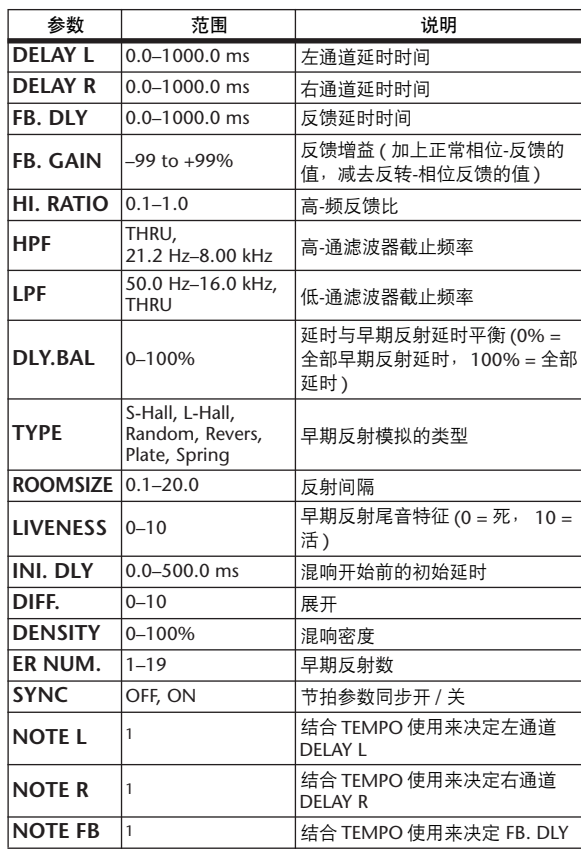

1. ( 最大值取决于节拍设置 )

## **DELAY+REV**

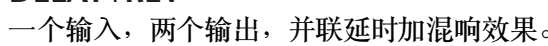

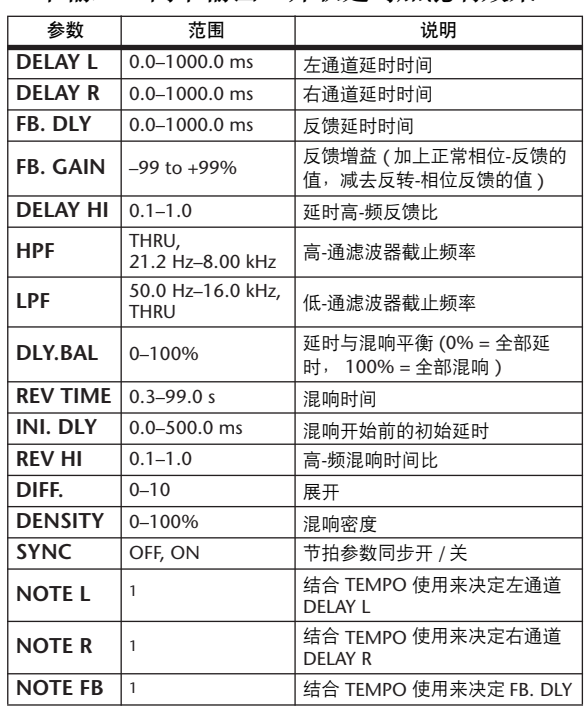

1. ( 最大值取决于节拍设置 )

#### **DELAY->REV**

一个输入,两个输出,串联延时加混响效果。

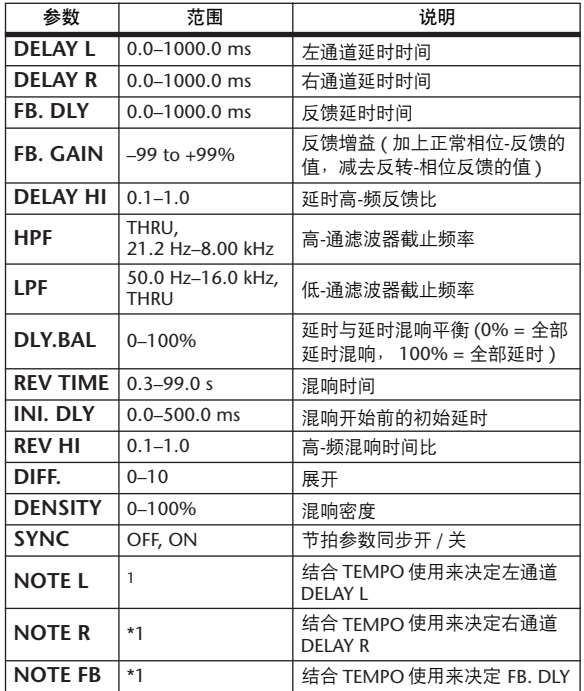

1. ( 最大值取决于节拍设置 )

#### **DIST->DELAY**

一个输入,两个输出,串联失真加延时效果。

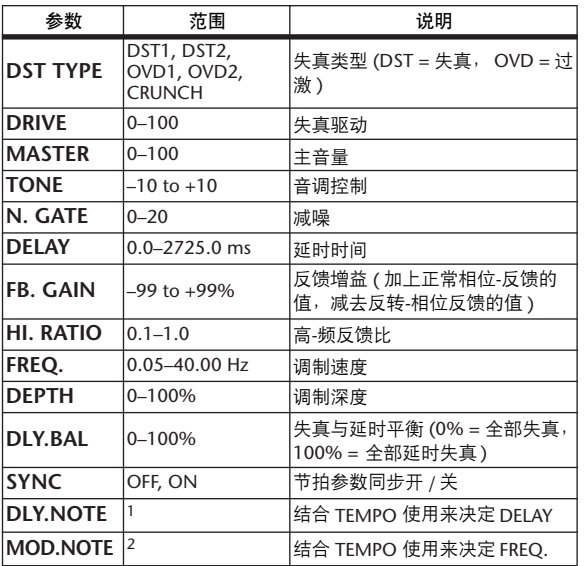

1. ( 最大值取决于节拍设置 )

2. 2007 2. 2007 2. 2. 2013 2. 2. 2. 3. 3. 4. 5. 5.

#### **MULTI FILTER**

两个输入,两个输出, 3-段多滤波-器 (24 dB/ 八度音阶 )。

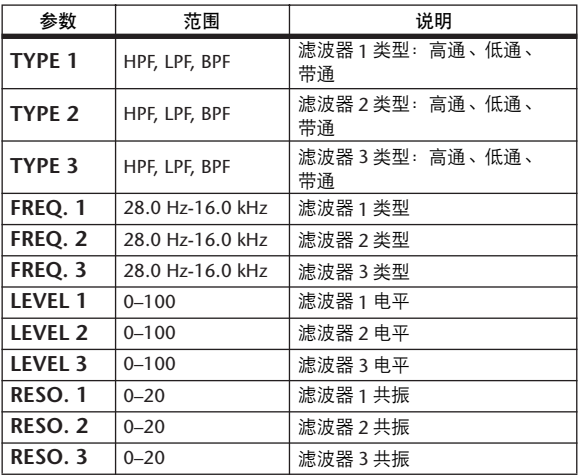

#### **FREEZE**

一个输入,一个输出,基本采样。

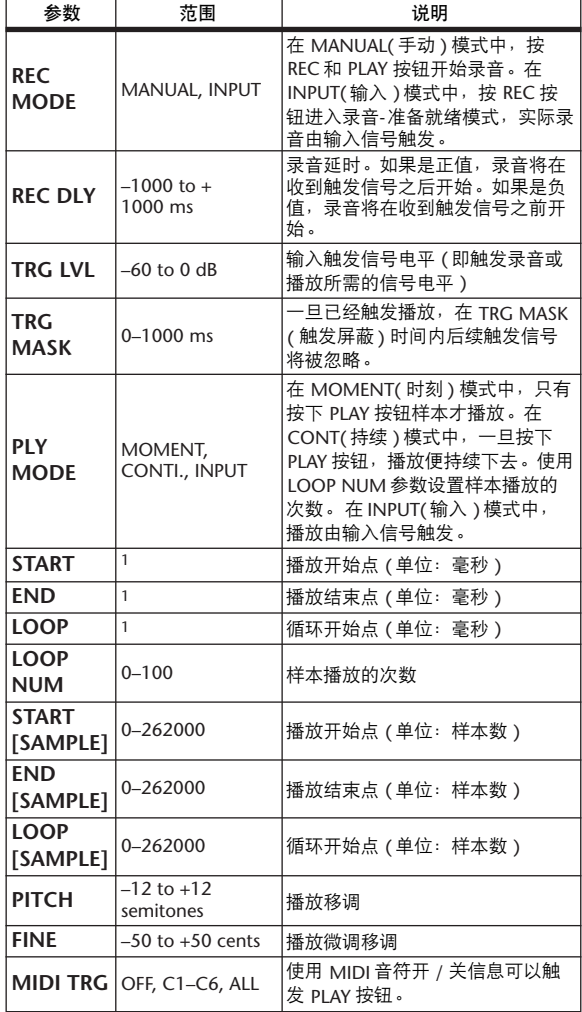

1. 0.0–5941.0 ms (fs=44.1 kHz), 0.0 ms–5458.3 ms (fs=48 kHz), 0.0–2970.5 ms (fs=88.2 kHz), 0.0 ms–2729.2 ms (fs=96 kHz)

#### **ST REVERB**

两个输入,两个输出,立体声混响。

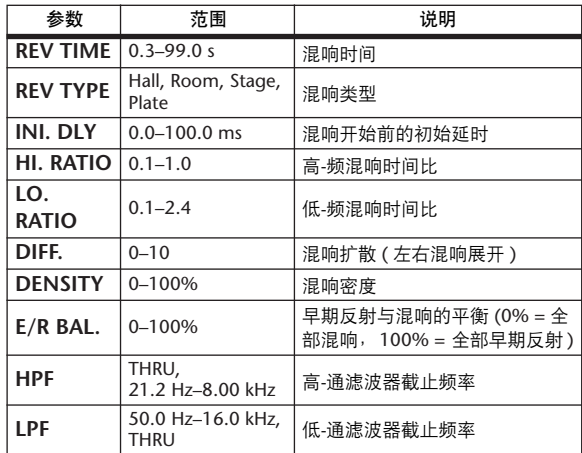

#### **REVERB 5.1**

一个输入,6 个输出,5.1 环绕声混响,带环绕 声声像。

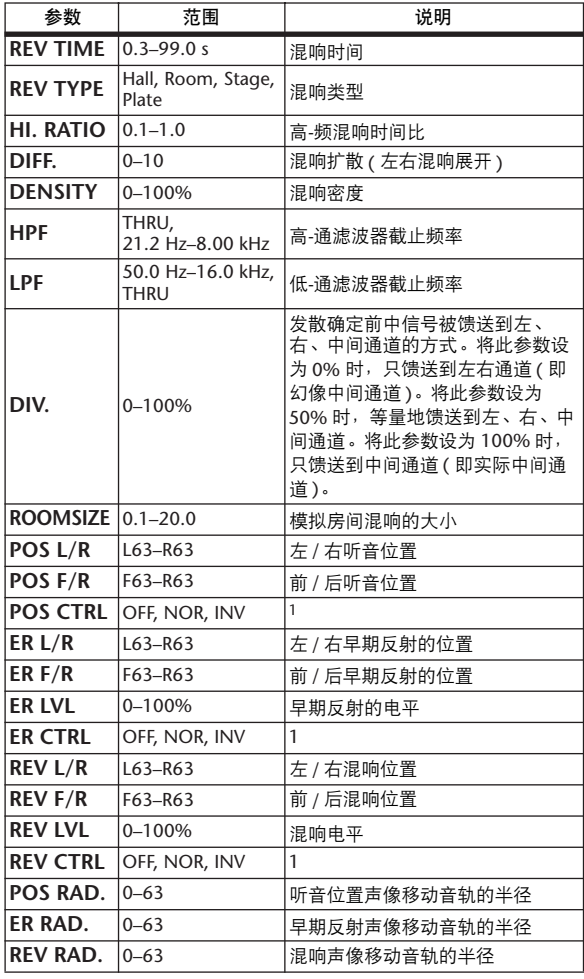

1. 设为 NOR 时,只要 SELECTED CHANNEL PAN/SURROUND<br>[EFFECT] 按钮的指示灯亮起,就可以用操纵杆设置该位置。设为<br>INV 时,操纵杆的工作方向相反。设为 OFF 时,操纵杆控制关闭。

#### **OCTA REVERB**

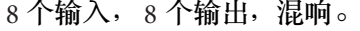

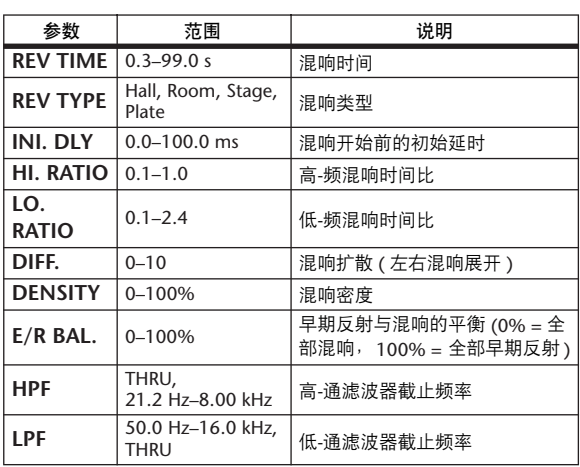

#### **AUTO PAN 5.1**

6 个输入, 6 个输出, 5.1 环绕声自动声像。

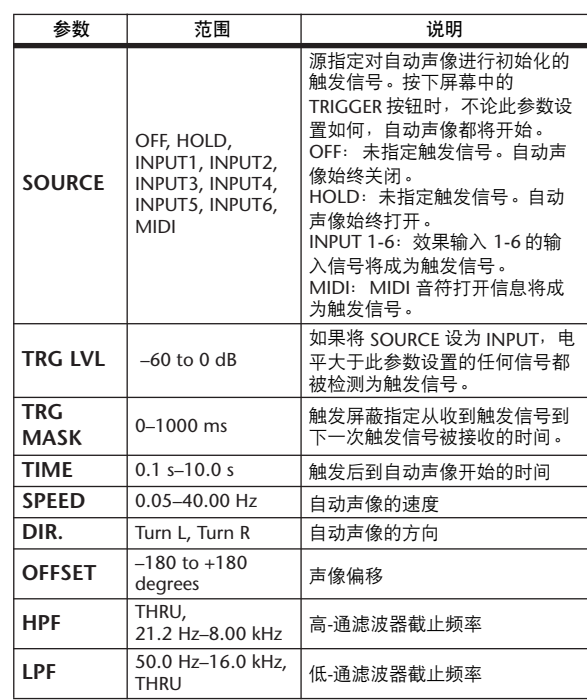

• 按下 RESET 按钮后,相位被初始化为 OFFSET 参数的设置。

#### **CHORUS 5.1**

6 个输入, 6 个输出, 5.1 环绕声合唱。

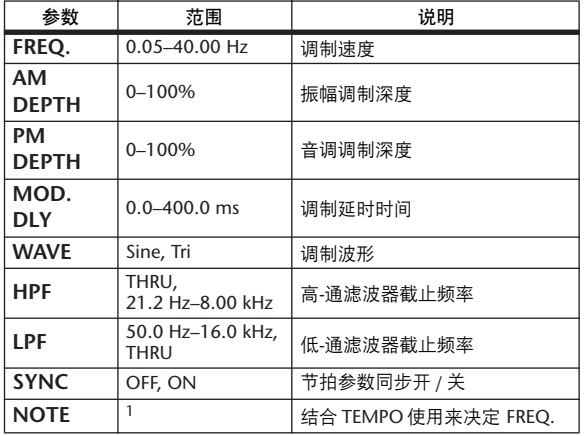

1. 1993 A 1993 A A 1113 A 1 1 1 1 1 1 - 0 - 0 -

#### **FLANGE 5.1**

6 个输入, 6 个输出, 5.1 环绕声镶边。

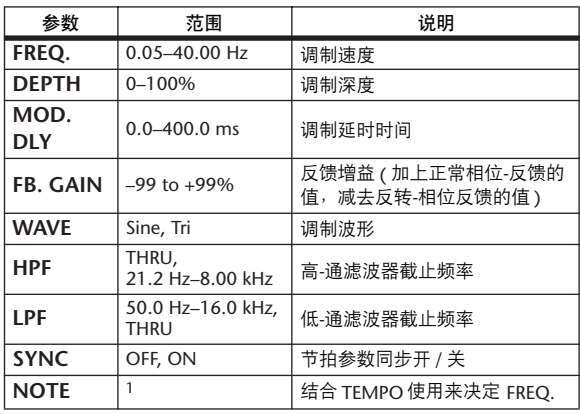

1.

#### **SYMPHO. 5.1**

6 个输入, 6 个输出, 5.1 环绕声交响乐效果。

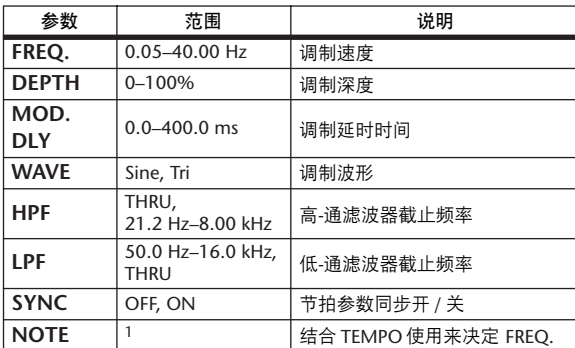

1. 用3 A 用3 A. A 用3 A. J J. J J. J J. c. co.

#### **M.BAND DYNA.**

两个输入,两个输出, 3-频段动态处理器,每 个频段均有单独的独奏和增益减少表头。

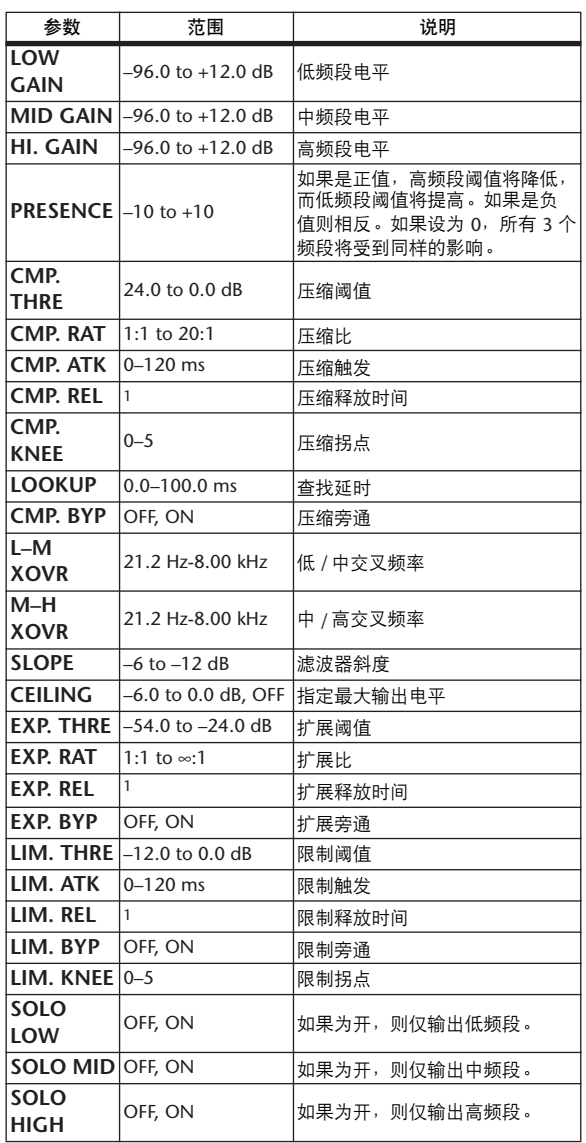

1. 6 ms–46.0 s (fs=44.1 kHz), 5 ms–42.3 s (fs=48 kHz), 3 ms–23.0 s (fs=88.2 kHz), 3 ms–21.1 s (fs=96 kHz)

#### **COMP 5.1**

6个输入, 6个输出, 5.1 环绕声压缩, 每个频 段均有单独的独奏,左右 (L+R) 增益减少表 头, 左环绕声和右环绕声 (LS+RS), 中间 (C) 或 LFE 通道。

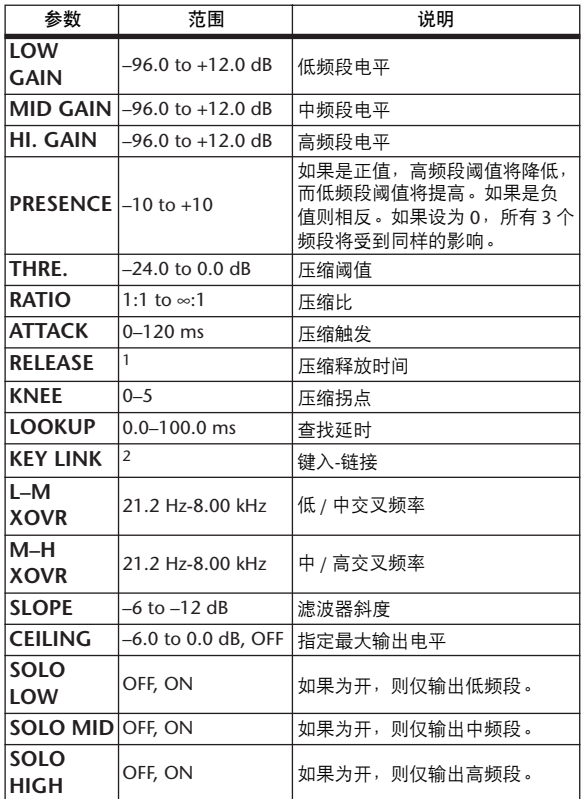

1. 6 ms–46.0 s (fs=44.1 kHz), 5 ms–42.3 s (fs=48 kHz), 3 ms–23.0 s  $(fs=88.2 \text{ kHz})$ , 3 ms-21.1 s  $(fs=96 \text{ kHz})$ 

2. 5.1:所有输入的键入被链接<br>- S.0: L、 C 、R、 LS 和 RS 的键入被链接 (LFE 是独立的 )<br>- 3+2: L、 C 和 R 的键入以及 LS 和 RS 的键入被分别链接 (LFE 是独 立的 )

2+2:L 和 R 的键入以及 LS 和 RS 的键入被分别链接 (C 和 LFE 是独 立的 )

#### **COMPAND 5.1**

6 个输入, 6 个输出, 5.1 环绕声压缩扩展,每 个频段均有单独的独奏,左右 (L+R) 增益减少 表头, 左环绕声和右环绕声 (LS+RS), 中间 (C) 或 LFE 通道。

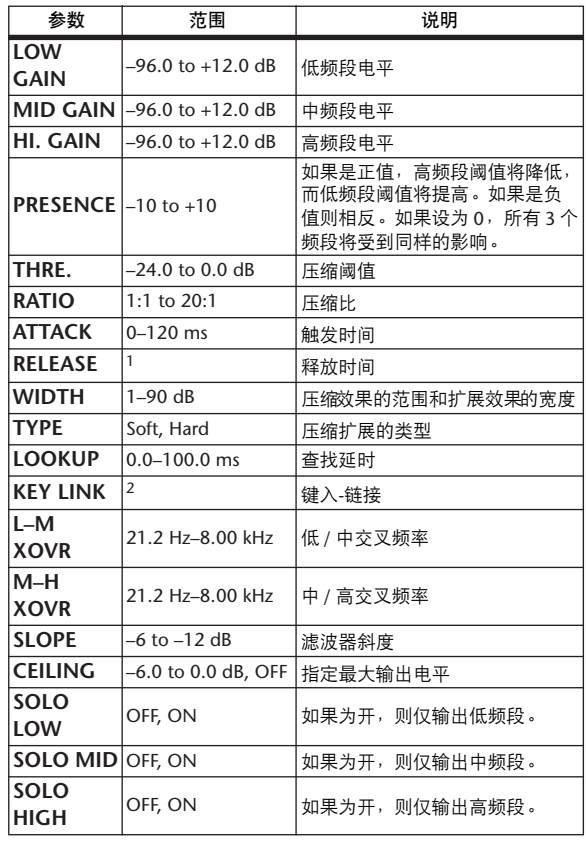

1. 6 ms–46.0 s (fs=44.1 kHz), 5 ms–42.3 s (fs=48 kHz), 3 ms–23.0 s (fs=88.2 kHz), 3 ms–21.1 s (fs=96 kHz)

2. 5.1:所有输入的键入被链接

- 3.1 *:::::::::::::::::::::::::::::*<br>5.0: L、 C、 R、 LS 和 RS 的键入被链接 (LFE 是独立的 ) 3.2 L、 C 和 R 的键入以及 LS 和 RS 的键入被分别链接 (LFE 是独 立的 )

2+2:L 和 R 的键入以及 LS 和 RS 的键入被分别链接 (C 和 LFE 是独 立的 )

其它预置效果(COMP276、 COMP276S、 COMP260、 COMP260S、 EQUALIZER601、 OPENDECK、 REV-X HALL、 REV-X ROOM、 REV-X PLATE) 为选购的 Add-On Effects。有关 这些效果的更多信息,请参见 Add-On Effects 包附带的使用说明书。

## 效果与节拍同步

DM1000 的某些效果允许您使效果与节拍同步。这种效果有两类:延时型效果和调制型效果。对于延时型效果,延时 时间根据节拍变化。对于调制型效果,调制信号的频率根据节拍变化。

#### **•** 与节拍同步有关的参数

以下 5 个参数与节拍同步有关。 1) SYNC 2) NOTE 3) TEMPO 4) DELAY 5) FREQ. SYNC:....................... 节拍同步的 on/off 开关。 NOTE 和 TEMPO:.... 节拍同步的基本参数。 DELAY 和 FREQ.:.......DELAY 为延时时间, FREQ. 为调制信号的频率。这些参数直接影响声音效果变化的方 式。DELAY 只与延时型效果相关,而 FREQ. 只与调制型效果相关。

#### **•** 参数的相关方式

节拍同步使用 TEMPO 和 NOTE 计算作为节拍基础的值,并持续进行调整,使这个节拍基础与 DELAY( 或 FREQ.) 基本保持相同。这意味着当 TEMPO 、NOTE 和 DELAY( 或 FREO.) 同步时,如果您改变这些值中的任一个,其它参 数将被复位以保持正确的关系。复位的参数以及所使用的计算方法 (\*a) 如下。

#### 如果您打开 **SYNC** → **NOTE** 将被设定

如果您编辑 **DELAY(** 或 **FREQ.)** → **NOTE** 将被设定

这时, NOTE 值的计算如下:

 $NOTE = DELAY($   $\vec{\mathbf{g}}$  FREQ.)/(4 x (60/TEMPO))

#### 如果您编辑 **NOTE** → **DELAY(** 或 **FREQ.)** 将被设定

这时, DELAY( 或 FREQ.) 值的计算如下:

DELAY( $\vec{\mathbf{g}}$ FREQ.) = NOTE x 4 x (60/TEMPO)

#### 如果您编辑 **TEMPO** → **DELAY(** 或 **FREQ.)** 将被设定

这时, DELAY( 或 FREQ.) 值的计算如下: DELAY( 或 FREQ.) = 原始 DELAY( 或 FREQ.) x ( 旧 TEMPO/ 新 TEMPO) 例 1:当 SYNC=ON、 DELAY=250 毫秒、 TEMPO=120 时,将 NOTE 从八分音符变为四分音符 DELAY= 新 NOTE x 4 x (60/TEMPO)  $= (1/4) \times 4 \times (60/120)$  $= 0.5($  秒 ) = 500 毫秒 因此, DELAY 将从 250 毫秒变为 500 毫秒。 例 2:当 SYNC=ON、 DELAY=250 毫秒、 NOTE= 八分音符时,将 TEMPO 从 120 变为 121 DELAY = 原始 DELAY x ( 旧 TEMPO/ 新 TEMPO)  $= 250 \times (120/121)$ = 247.9( 毫秒 ) 因此, TEMPO 将从 250 毫秒变为 247.9 毫秒。

\*a 计算结果采取四舍五入。

#### **• NOTE** 和 **TEMPO** 值的范围

NOTE 和 TEMPO 值的范围受 DELAY 或 FREO. 值的范围限制。在设定 NOTE 或 TEMPO 值时,不可使 DELAY 或 FREO. 与节拍同步时超出最大容许值。当 SYNC 关闭时, 这个限制同样适用。

#### **• TEMPO** 参数的特殊特征

TEMPO 参数具有下列与其它参数不同的特征:

• 它是一个所有效果都共享的共用值

• 您不能将其存储在效果库中或从效果库中调出。 ( 您可以将其存储在场景中和从场景中调出。 )

这意味着调用效果和存储该效果时的 TEMPO 值不一定相同。举例来说,

存储效果:TEMPO=120 → 将 TEMPO 变为 60 → 调用效果:TEMPO=60

在通常情况下,如果改变 TEMPO, DELAY( 或 FREQ.) 也将被相应地复位。但是,如果 DELAY( 或 FREQ.) 改变了, 效果在调用时会与存储时不同。为了防止在存储和调用之间效果发生这种变化,在效果调用时, DM2000 不升级 DELAY(或 FREQ.) 值, 即使 TEMPO 不再与该效果存储时相同。

\* NOTE 参数根据以下数值计算。

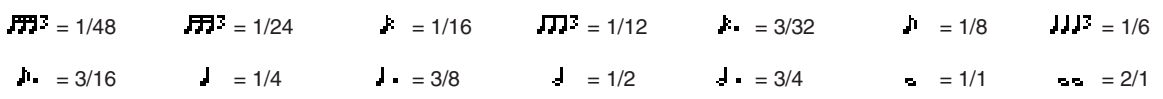

# 预置 **EQ** 参数

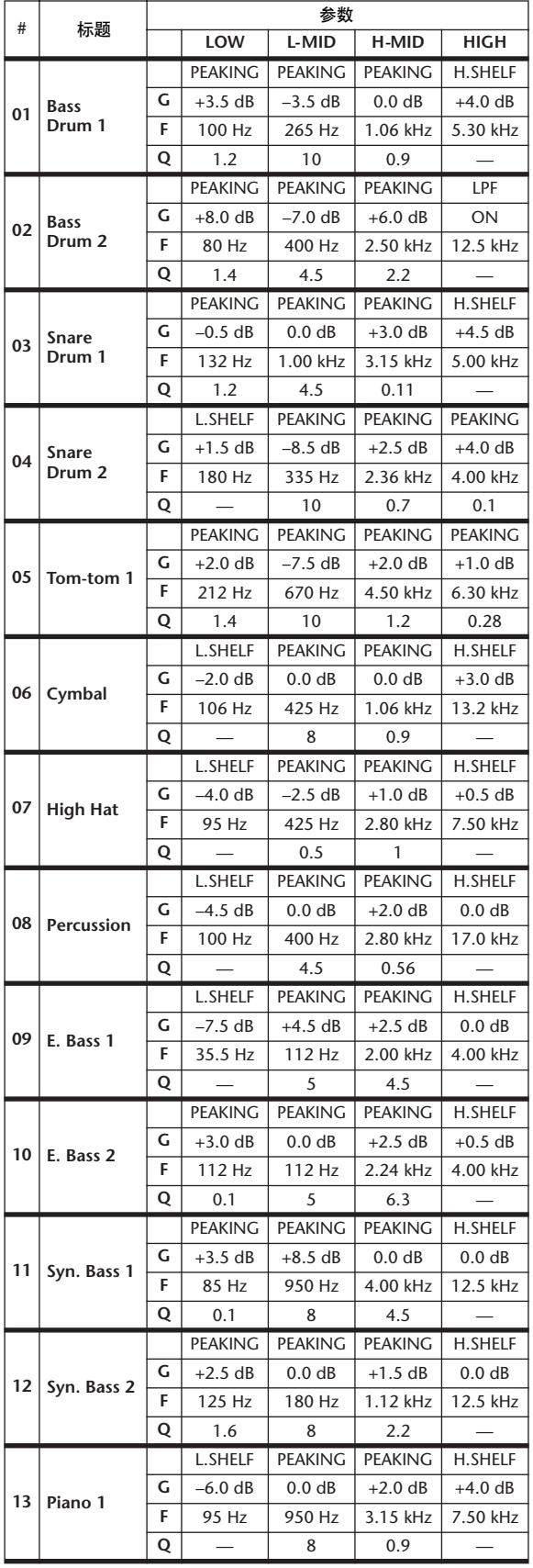

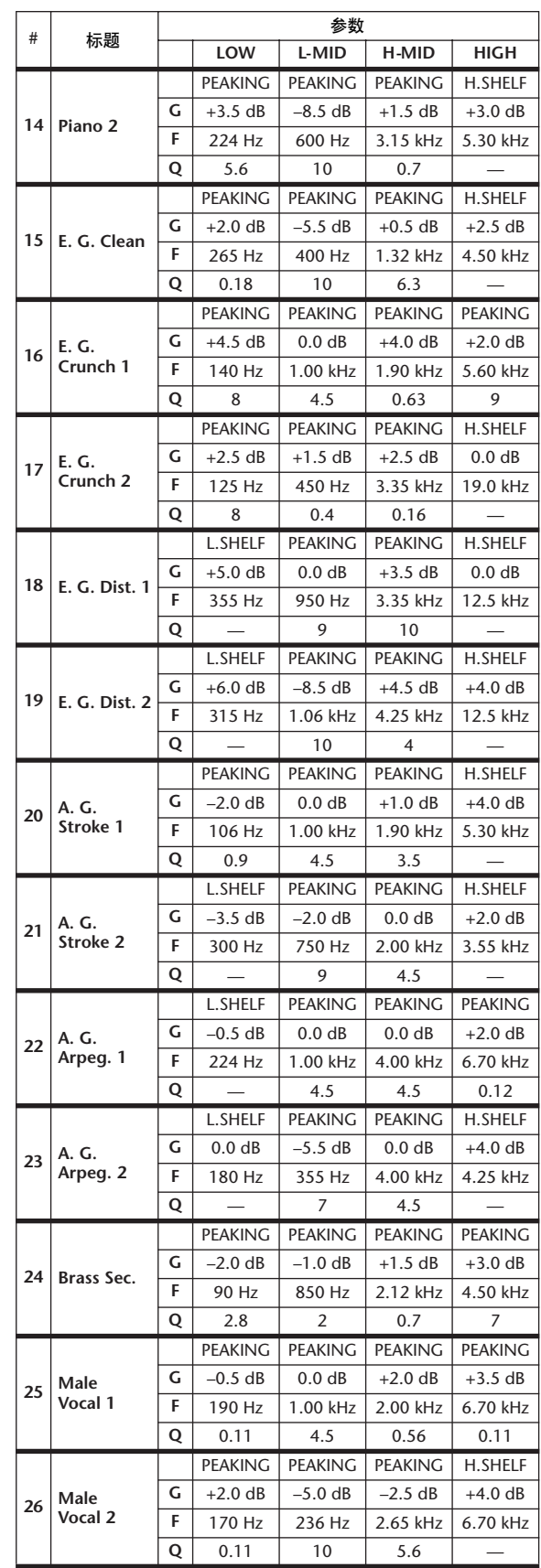

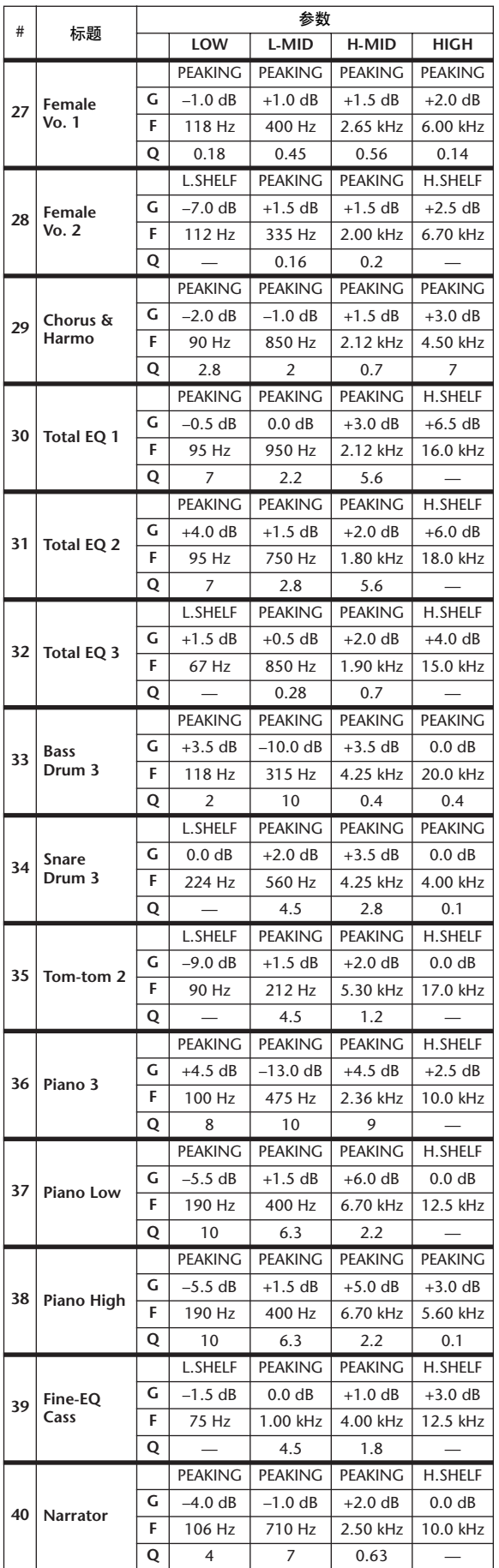

# 预置门限参数**(fs = 44.1 kHz)**

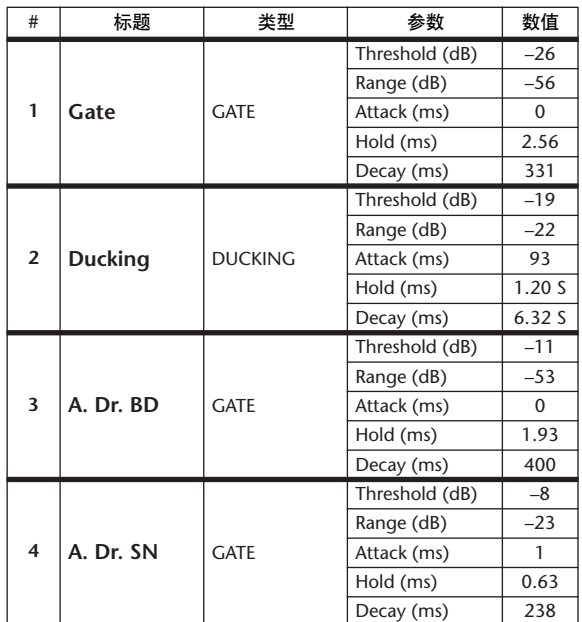
# 预置压缩参数 **(fs = 44.1 kHz)**

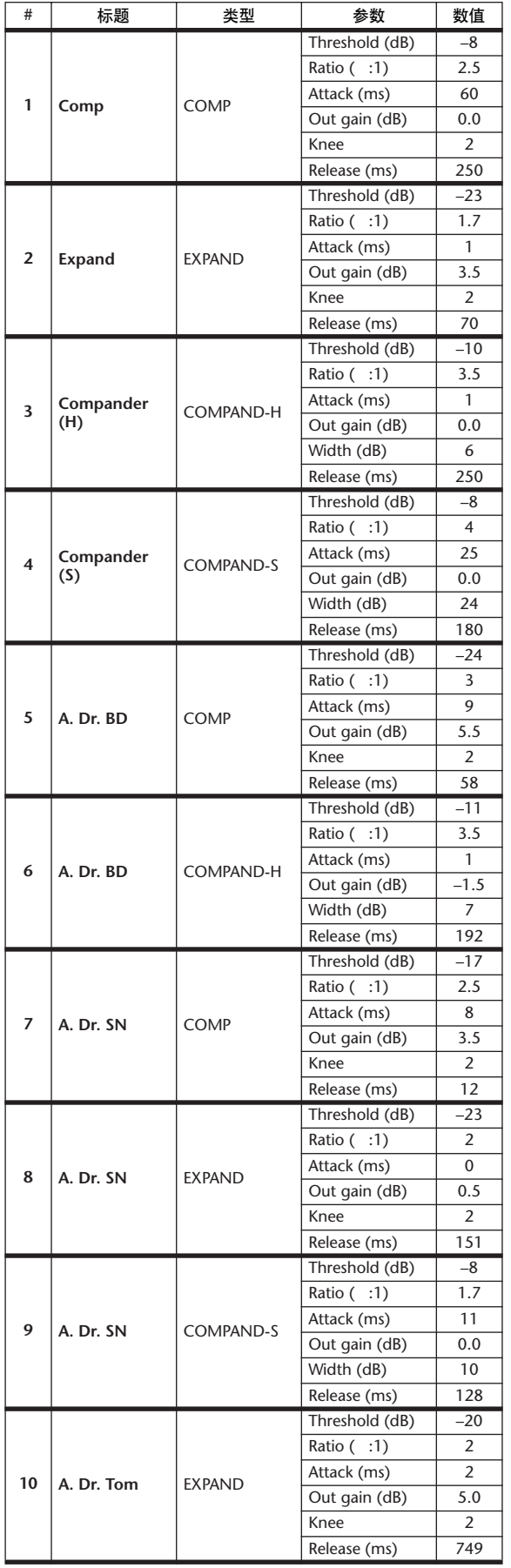

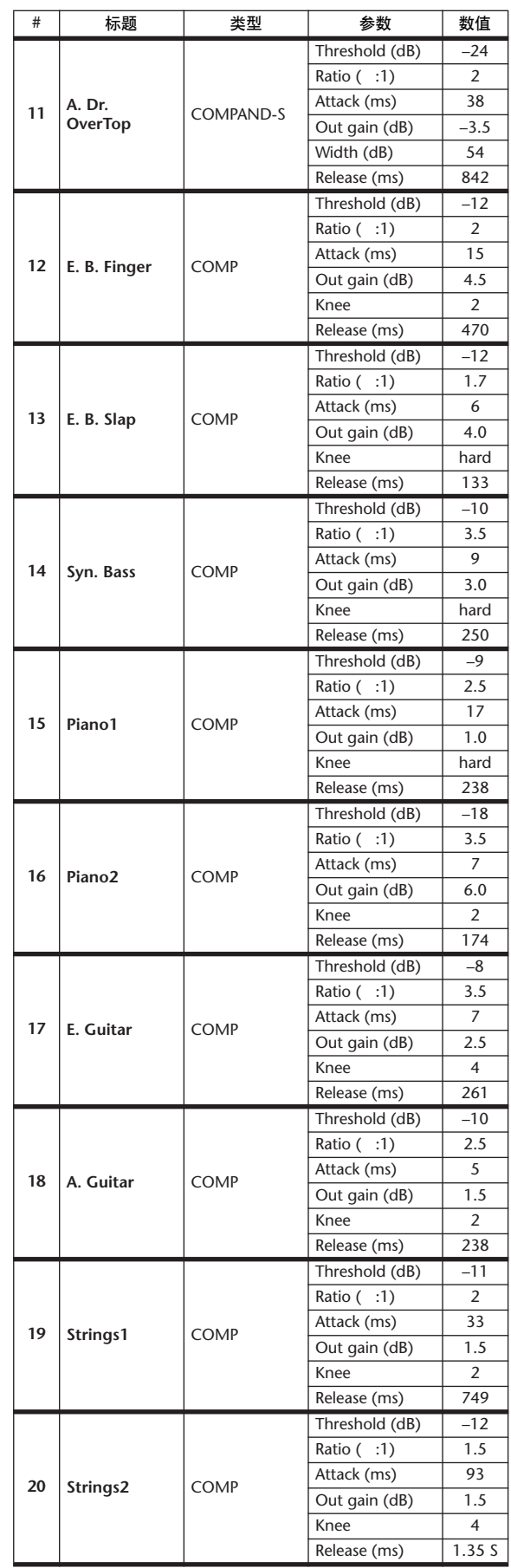

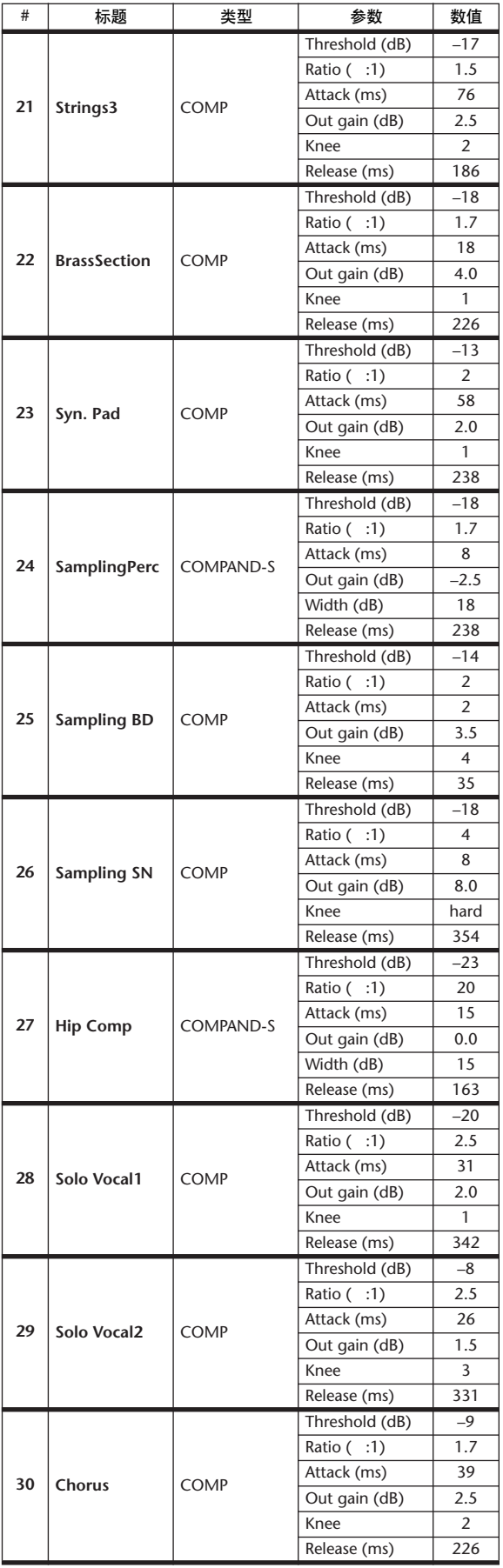

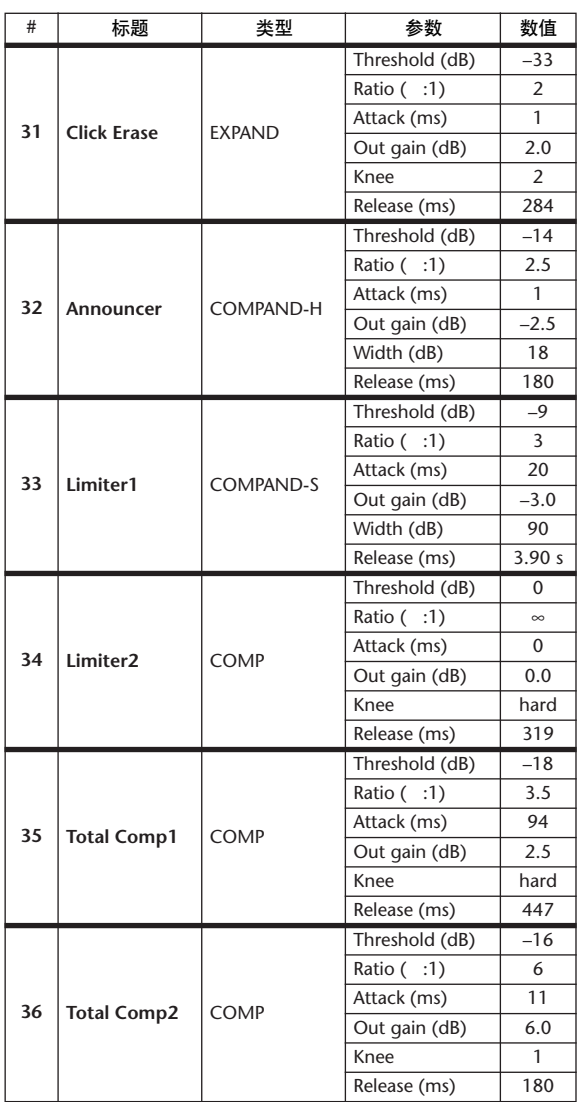

## 动态参数

每个通道条的动态效果包括 GATE 部分 ( 仅适用于输入通道 ) 和 COMP 部分。 GATE 部分包括门限型和 Ducking 型。 COMP 部分包括压缩型、扩展型、硬压缩 扩展 (COMP.(H)) 型和软压缩扩展 (COMP.(S)) 型。

### **GATE** 部门 **(** 仅适用于输入通道 **)**

### **GATE**

门限能衰减低于设定的临界 (THRESHOLD) 电平指定量 (RANGE) 的信号。

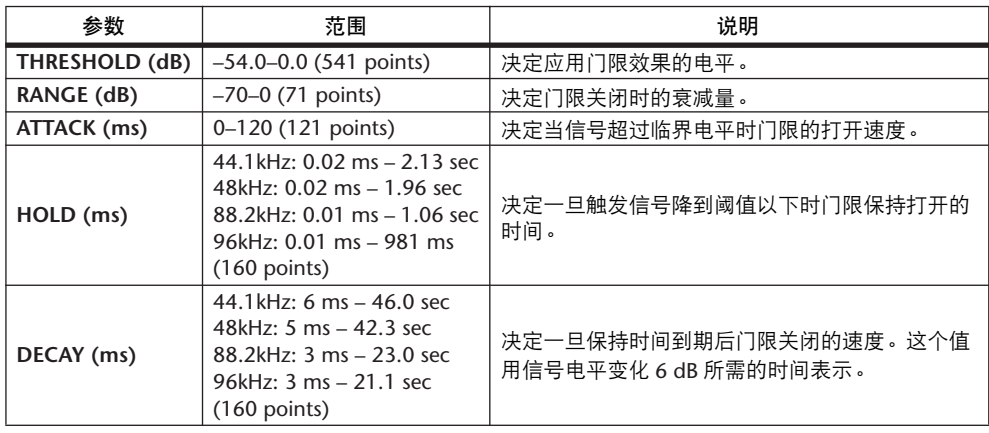

**I/O** 特征 **http://organization.com/information.com/information.com/information.com/information.com/information.com/** 

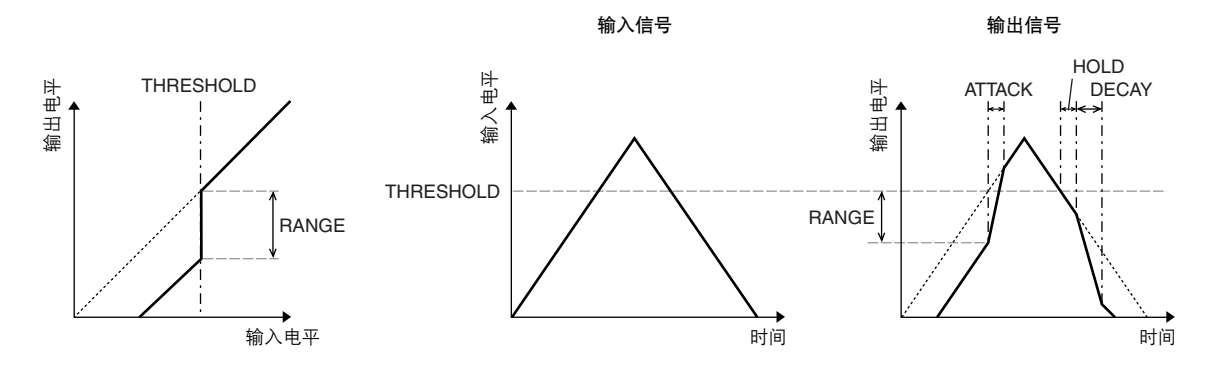

#### **DUCKING**

Ducking 一般用于画外音应用,当广播员讲话时,背景音乐音量会自动减小。当 KEY IN 源信号电平超过指定的阈值 (THRESHOLD) 时, 输出电平会衰减指定量 (RANGE)。

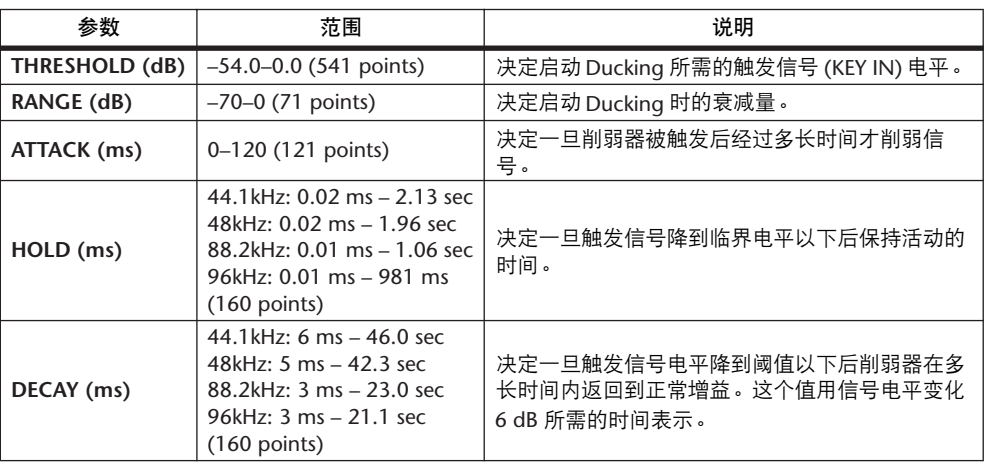

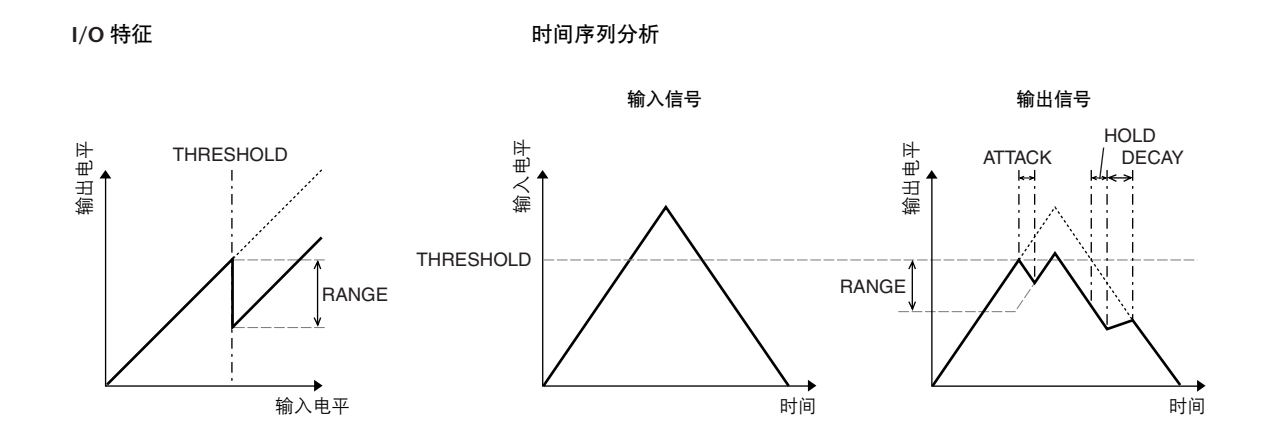

### **COMP** 部分

#### **COMP**

COMP 处理器衰减超过指定阈值 (THRESHOLD) 指定比率 (RATIO) 的信号。也可 UNA COMP 处理器作为限制使用, 当 RATIO 为 ∞:1 时, 它能使电平降低到阈值。 这说明限制的输出电平实际上不可能超过阈值。

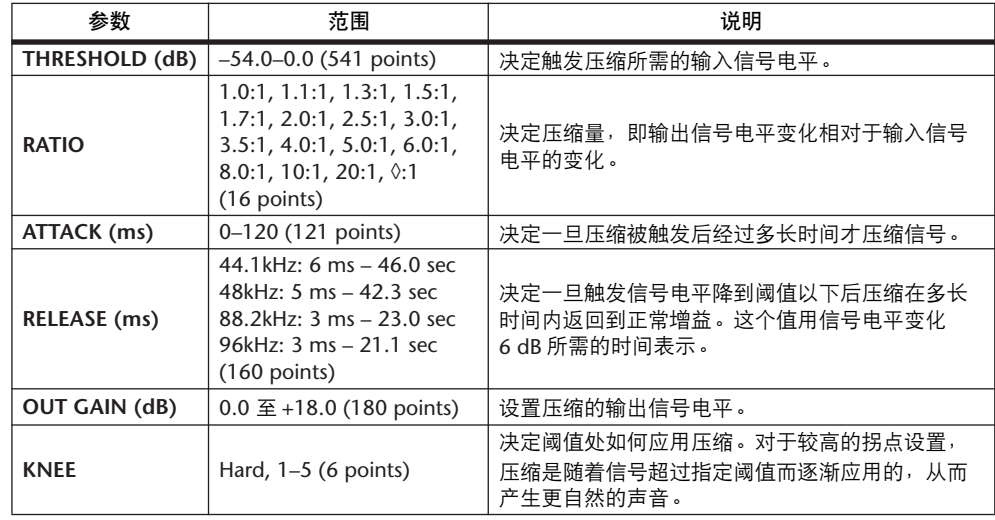

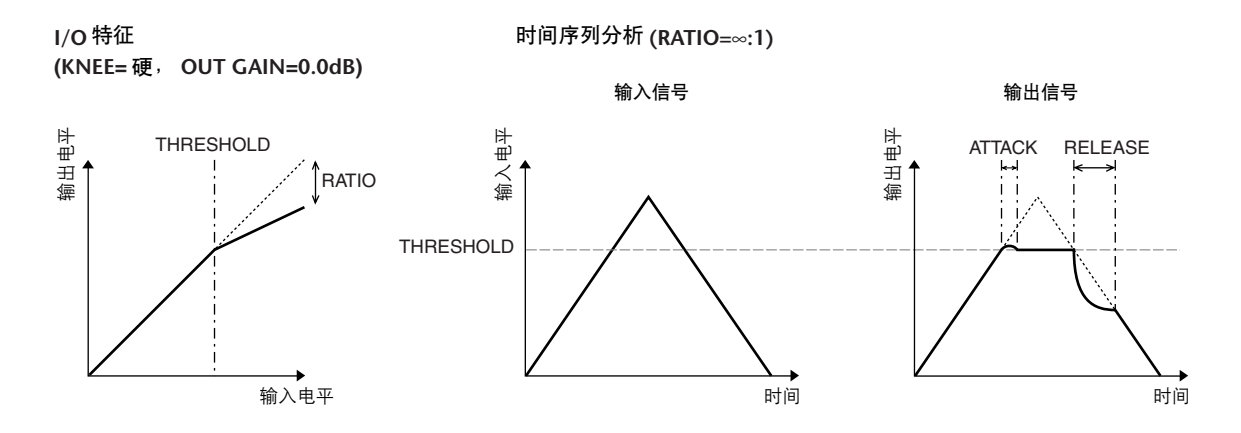

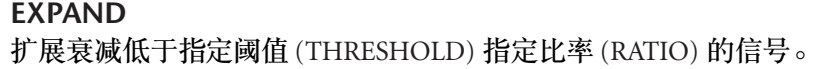

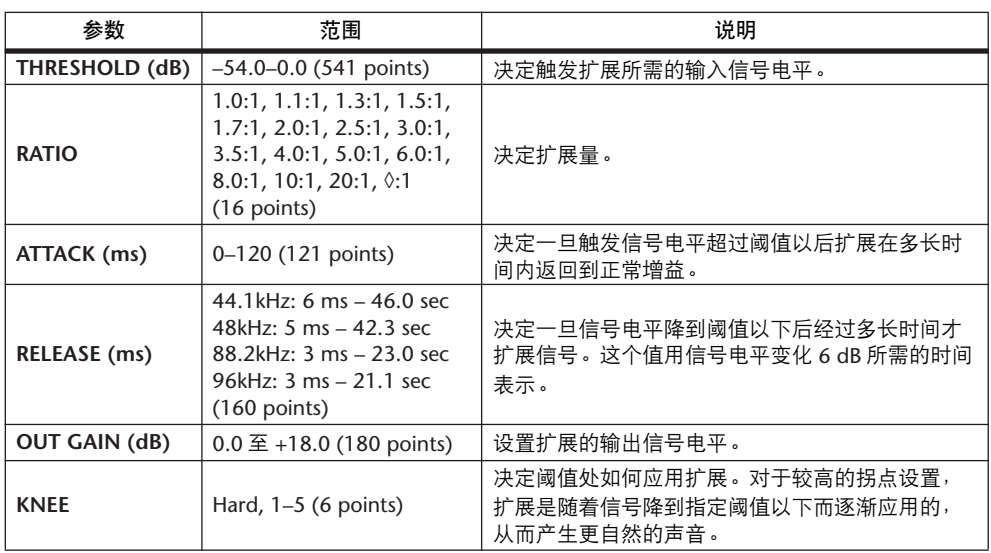

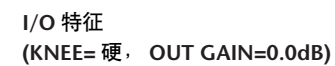

时间序列分析 **(RATIO=**∞**:1)**

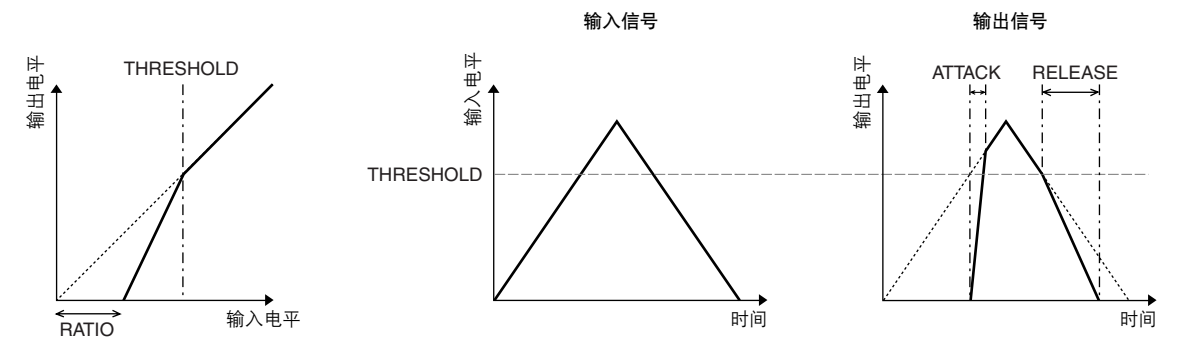

#### **COMPANDER HARD (H) COMPANDER SOFT (S)** 软、硬压缩扩展集压缩、扩展和限制的效果于一体。

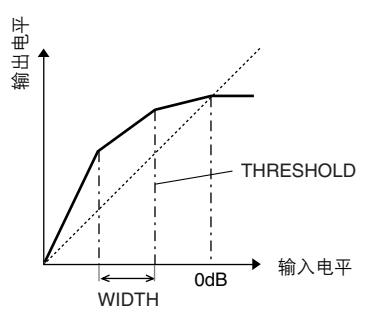

压缩扩展根据信号电平所处的范围不同,功能也不同:

1 0 dB 及以上.................起限制作用。

2 超过阈值.....................起压缩作用。

3 低于阈值和宽度 .........起扩展作用。

硬压缩扩展的扩展比为 5:1, 软压缩扩展的扩展比为 1.5:1。将宽度设为最大值时, 扩展实质上关闭。压缩的拐点设为固定值 2。

- \* 增益根据比率和阈值而自动调整,最多可以提高 18 dB。
- \* OUT GAIN( 输出增益 ) 参数可以让您补偿压缩和扩展所引起的总体电平变化。

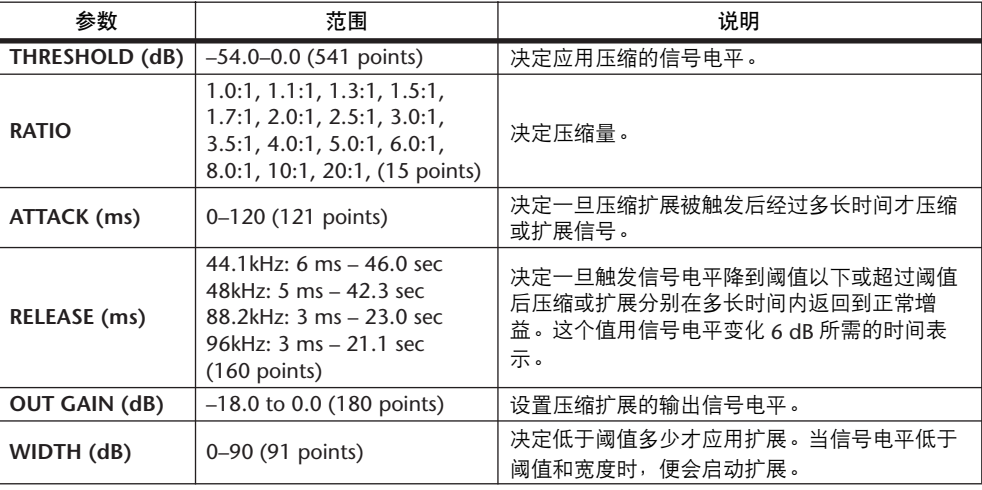

# 附录 B: 技术规格

## 一般规格

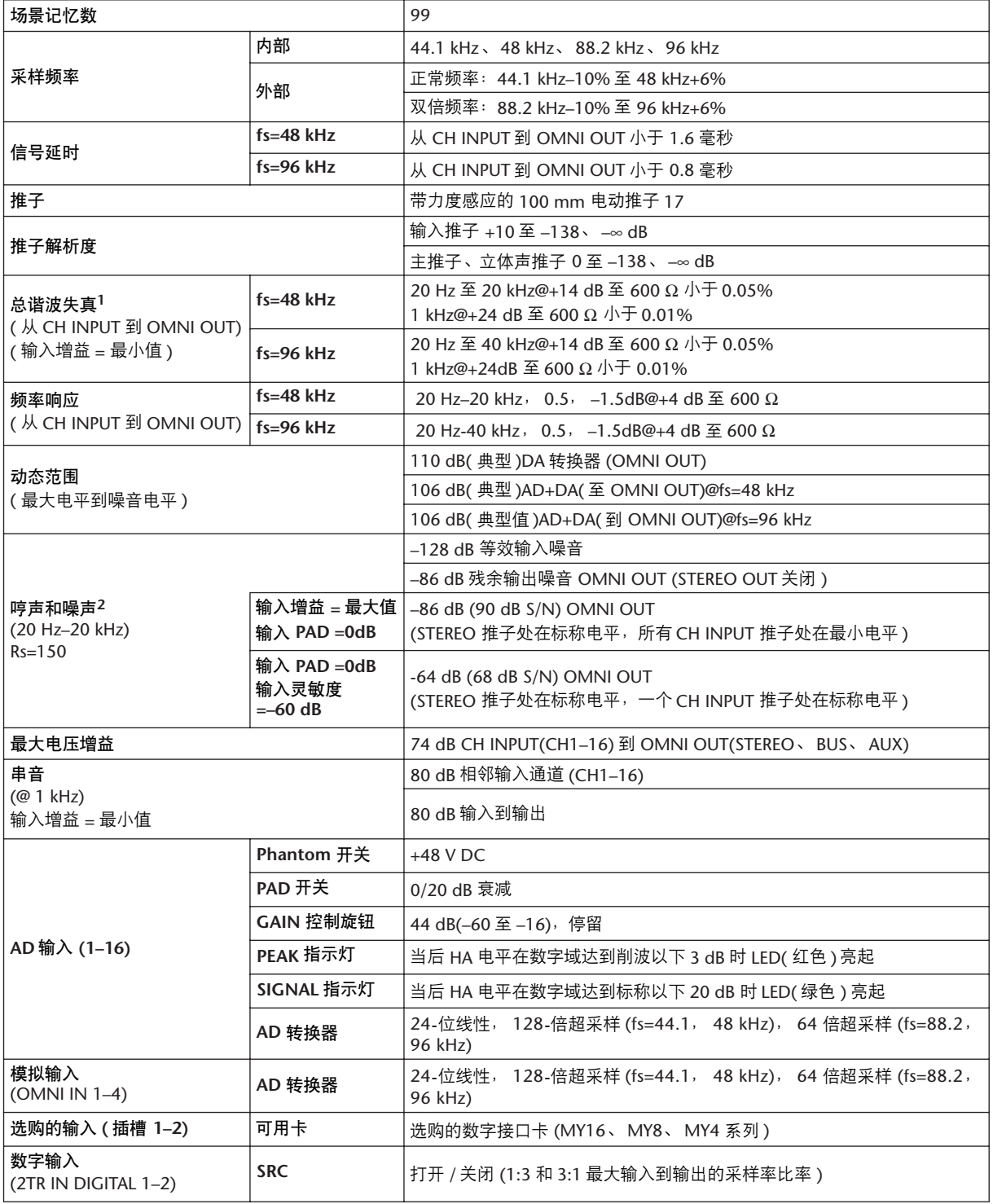

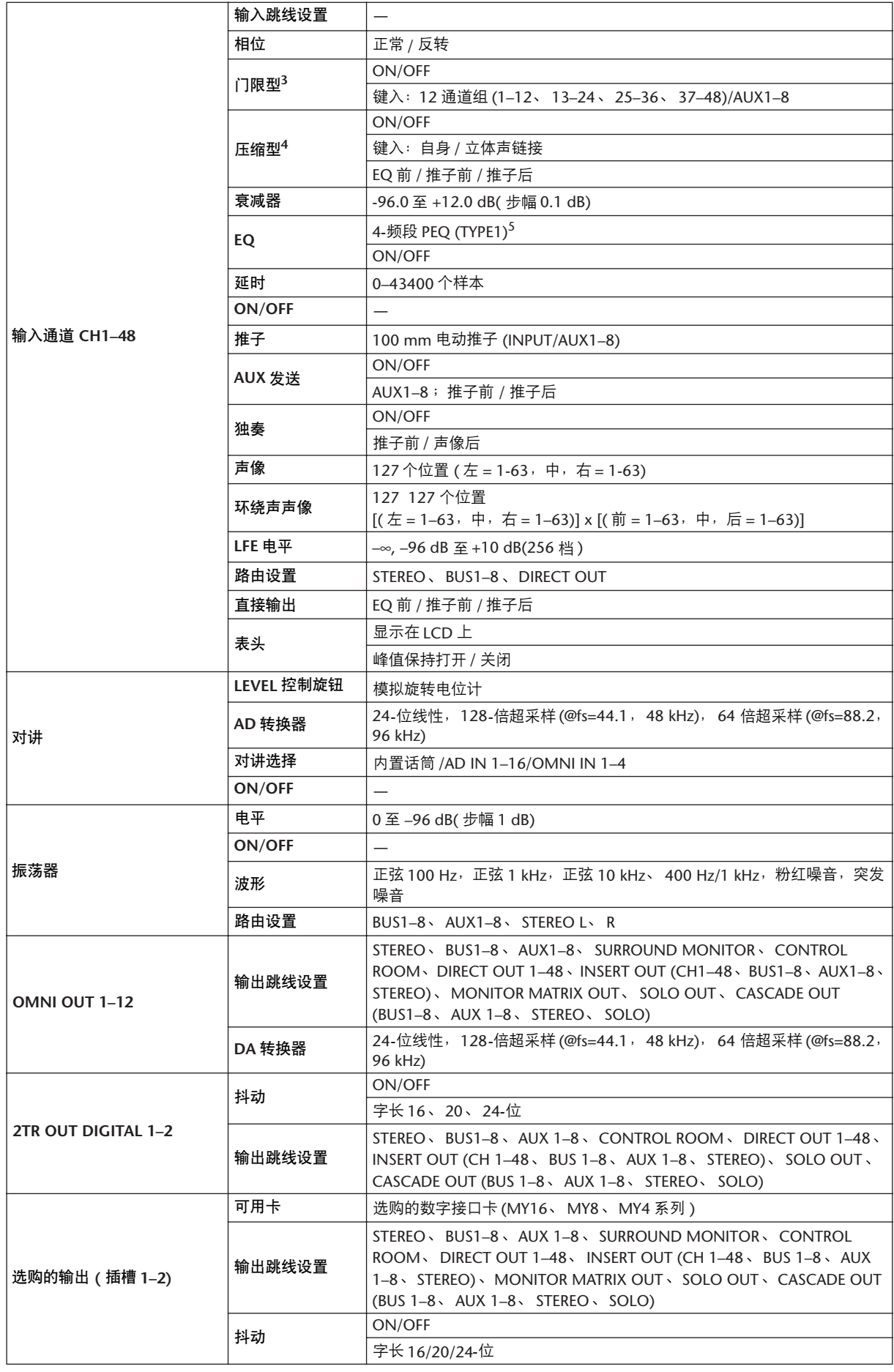

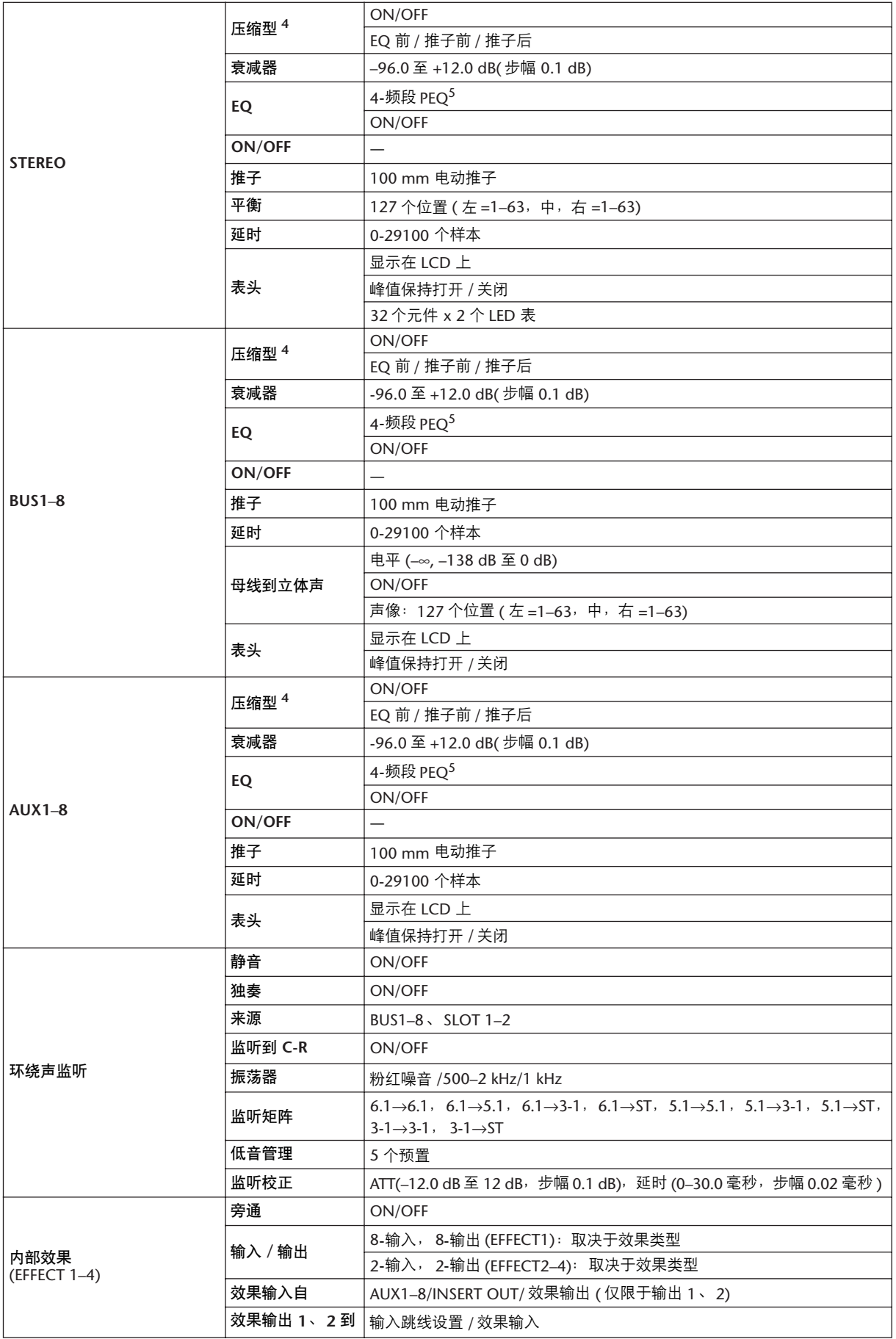

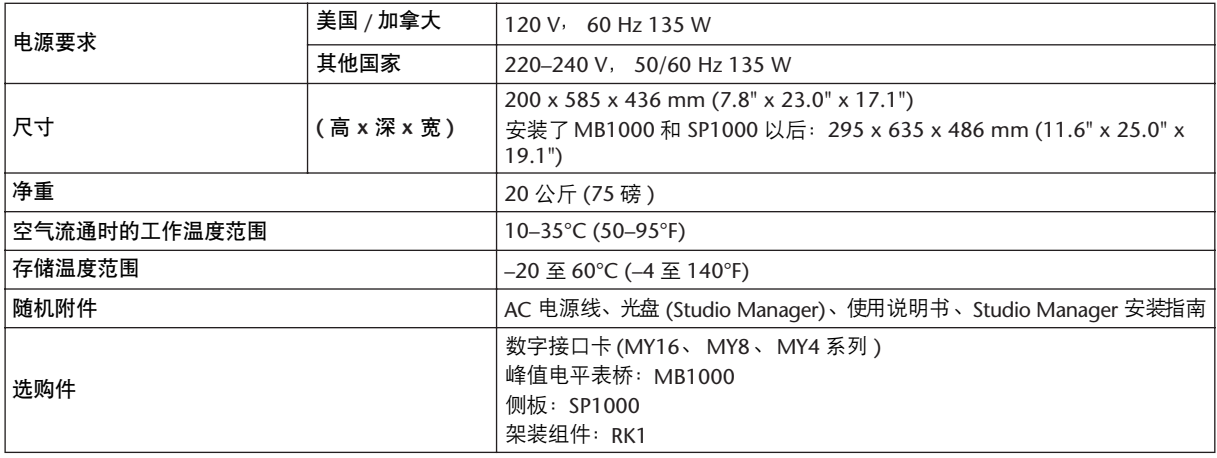

1. 总谐波失真是用 6 dB/ 八度音阶的滤波器 @ 在 80 kHz 测量的。

2. 哼声和噪声是用6 dB/八度音阶滤波器@在12.7 kHz下测量的,相当于具有无穷大dB/八度音阶衰减的20 kHz滤波器。

3. 请参见第 335 [页 "门限参数"](#page-334-2)。

<span id="page-334-0"></span>4. 请参见第 336 [页 "压缩参数"](#page-335-0)。

5. [请参见第](#page-334-3) 335 页 "EQ 参数"。

### <span id="page-334-3"></span><span id="page-334-1"></span>**EQ** 参数

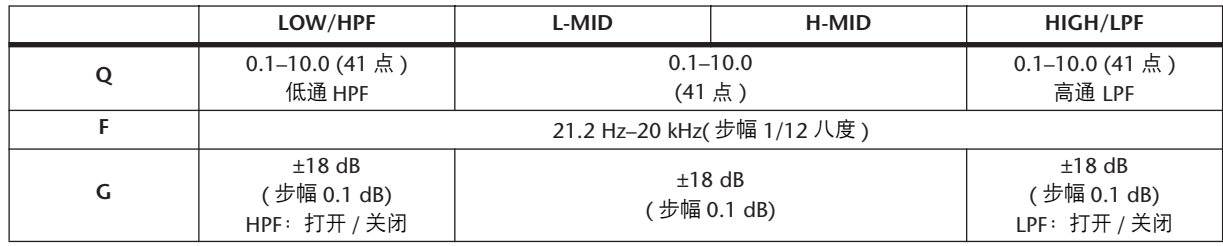

### <span id="page-334-2"></span>门限参数

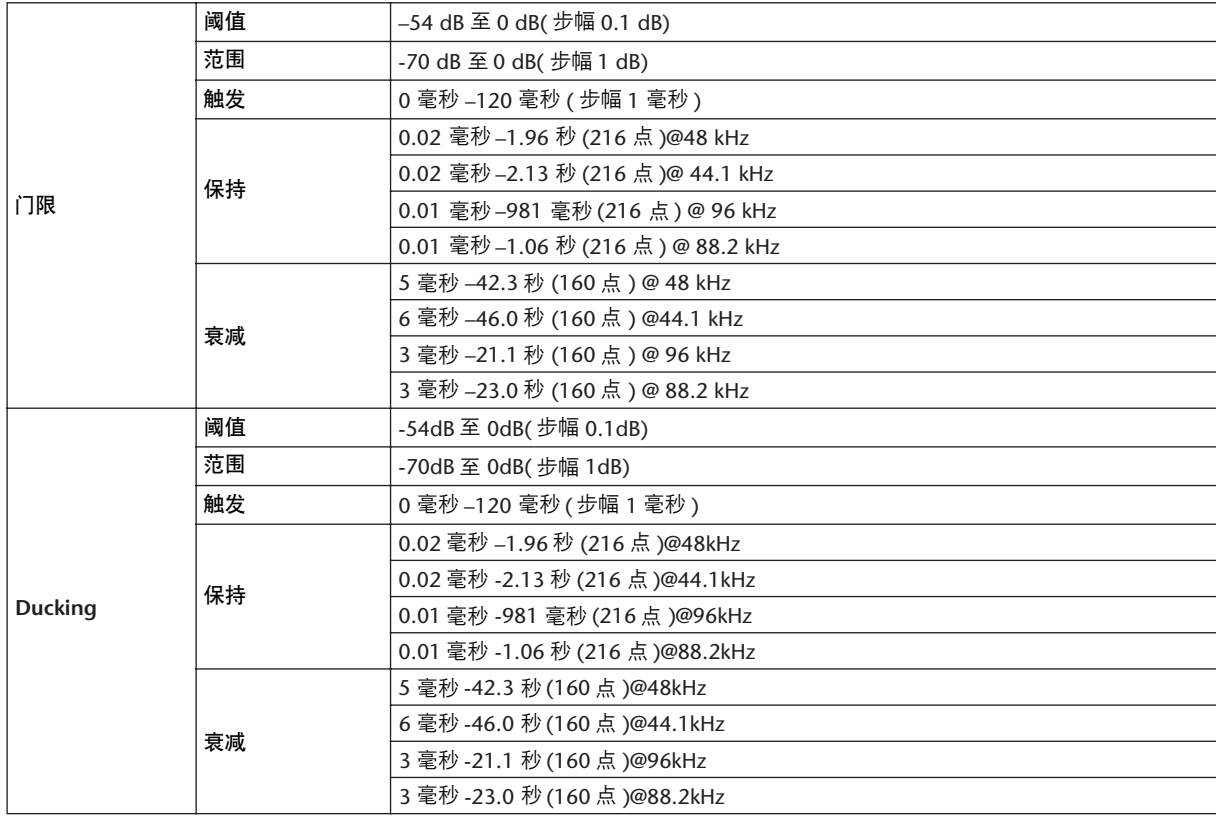

## <span id="page-335-0"></span>压缩参数

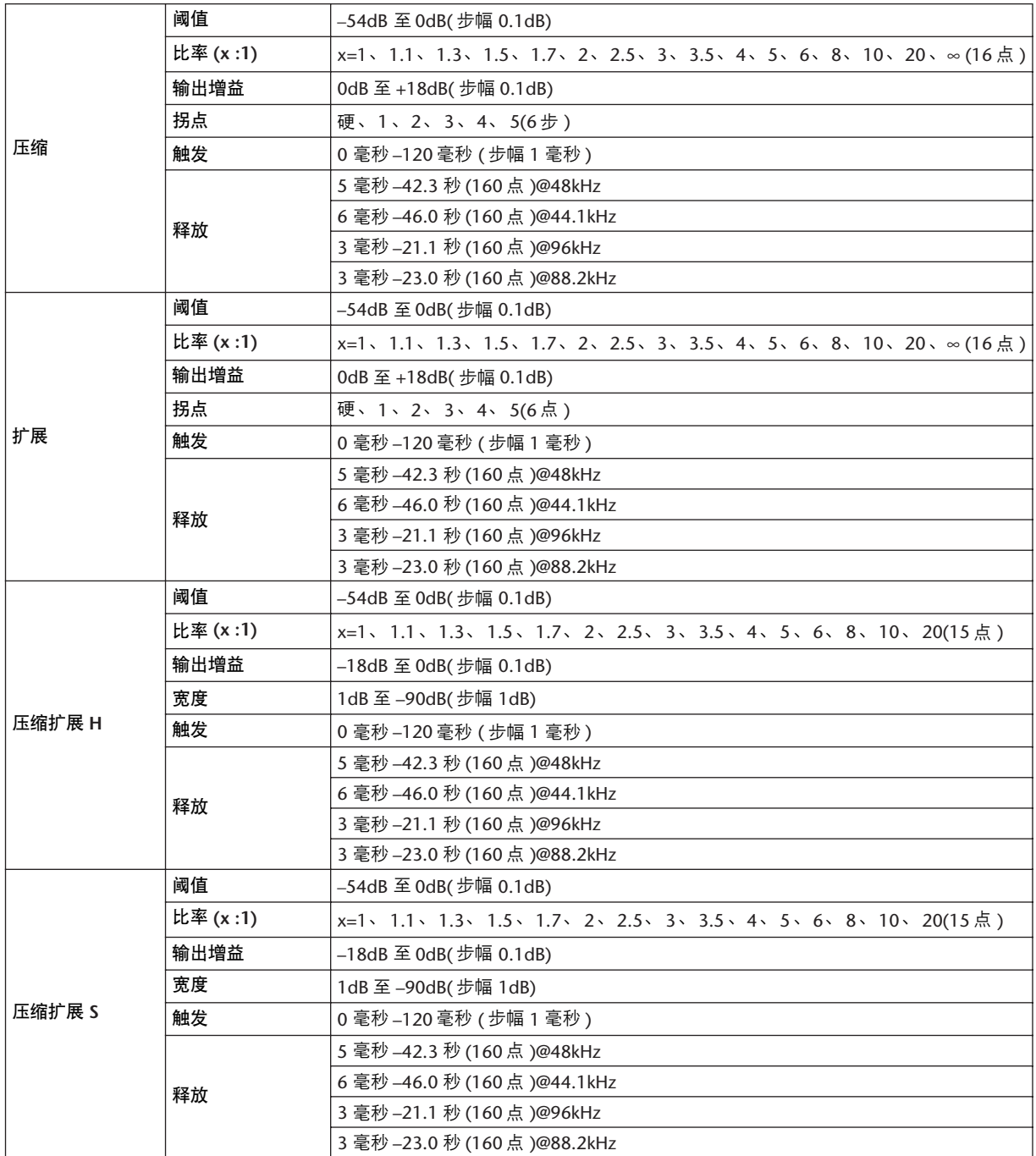

### 库

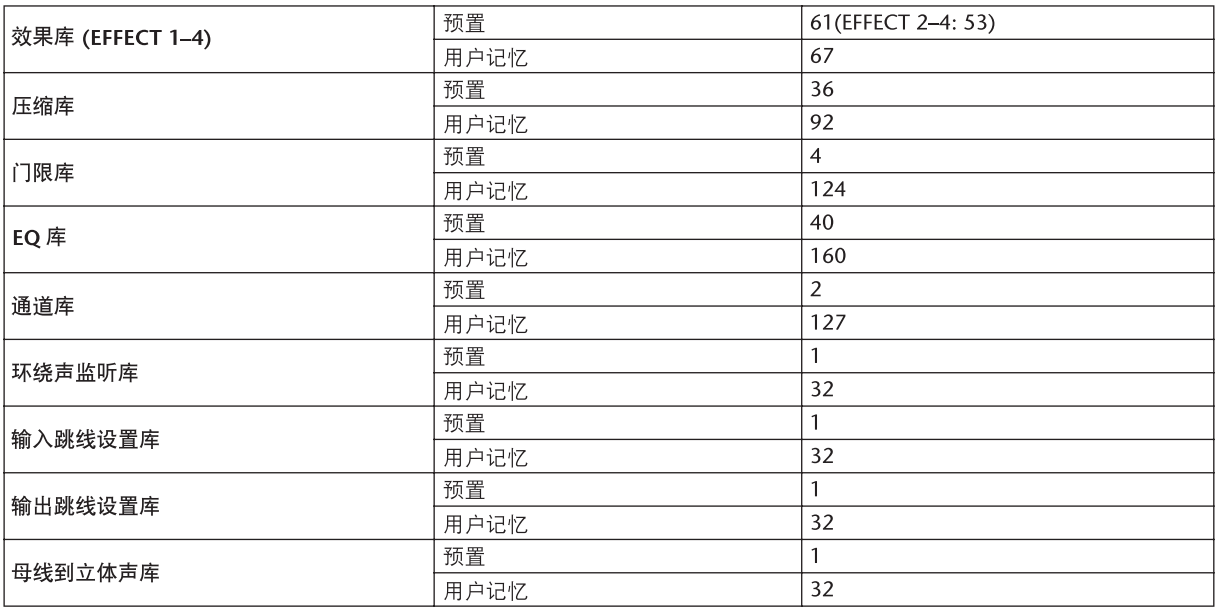

### 模拟输入规格

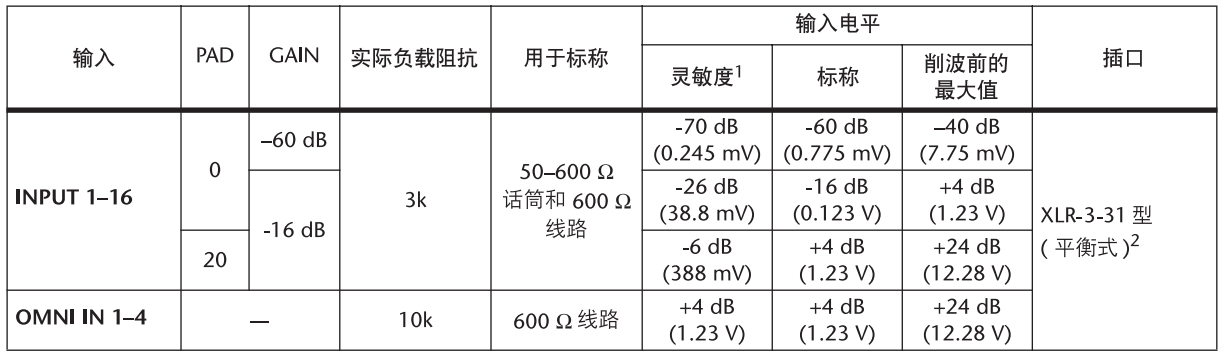

1. 灵敏度指当设备被设为最大增益时、将产生 +4 dB (1.23 V)或标称输出电平所需的最低电平。(所有推子和电平控 制旋钮都处在最大位置。)

2. XLR-3-31 型插口为平衡式插口 (1= 地线, 2= 火线, 3= 零线)。

在这些规格中, 用 dB 表示特定的电压时, 0 dB 表示 0.775 Vrms。 所有输入 AD 转换器 (INPUT 1–16、OMNI INPUT 1–4、TALKBACK) 均为 24-位线性、128-倍超采样。(@fs=44.1, 48 kHz) CH INPUT(1-16)XLR 型插口通过各自开关供电的电压为 +48 V DC( 幻像供电)。

## 模拟输出规格

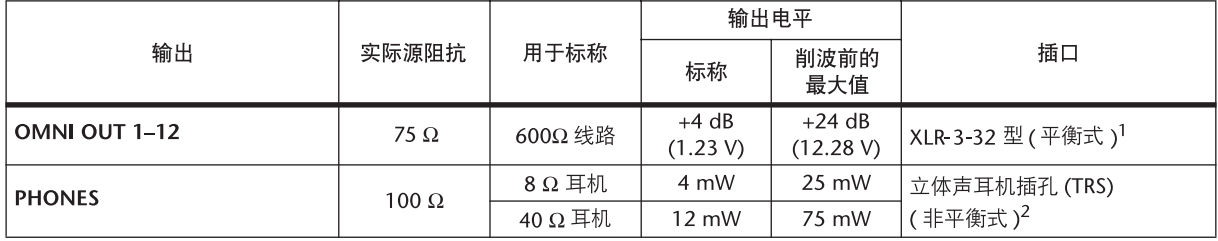

1. XLR-3-32 型插口为平衡式插口 (1= 地线, 2= 火线, 3= 零线)。

2. PHONES 立体声耳机插孔为非平衡式 (尖端 = 左, 环 = 右, 套筒 = 地线)。

在这些规格中, 用 dB 表示特定的电压时, 0 dB 表示 0.775 Vrms。

所有输出 DA 转换器 (OMINI OUT 1-12、PHONES) 为 24-位、128-倍超采样。(@fs=44.1, 48 kHz)

# 数字输入规格

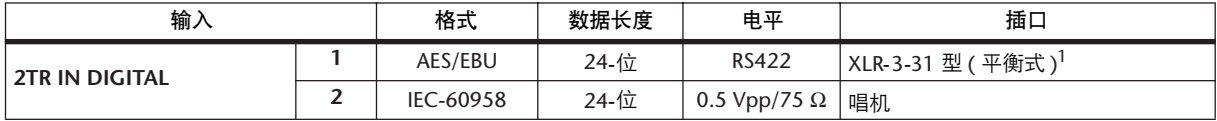

1. XLR- 3- 31 型插口为平衡式插口 (1= 地线, 2= 火线, 3= 零线 )。

# 数字输出规格

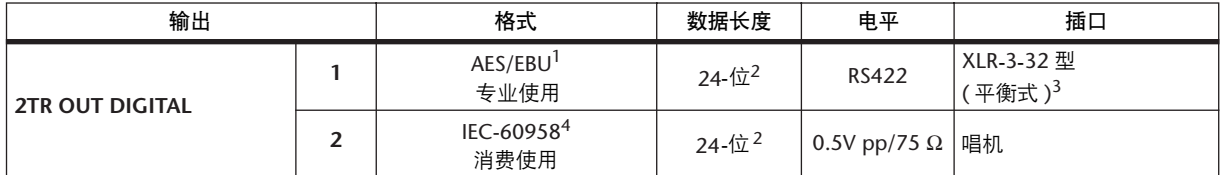

1. 2TR OUT DIGITAL 1 的通道状态<br>类型: 线性 PCM

线性 PCM<br>否

强调:<br>采样率: 采样率: 取决于内部配置

<span id="page-337-0"></span>2. 抖动:字长 16/20/24 位

3. XLR-3-32 型插口为平衡式插口 (1= 地线, 2= 火线, 3= 零线)。

4. 2TR OUT DIGITAL 2 的通道状态<br>类型: 线性 PCM 类型: 线性 PCM<br>类别代号: 数字信号混 数字信号混频器<br>否 禁止复制: 否<br>强调: 否 强调: …<br>时钟解析度: Ⅱ级 (1000 ppm)<br>采样率: 取决于内部配置 取决于内部配置

# **I/O** 插槽规格 **(1–2)**

每个 I/O 插槽可以插入一个数字接口卡。 SLOT#1 具有串行接口。

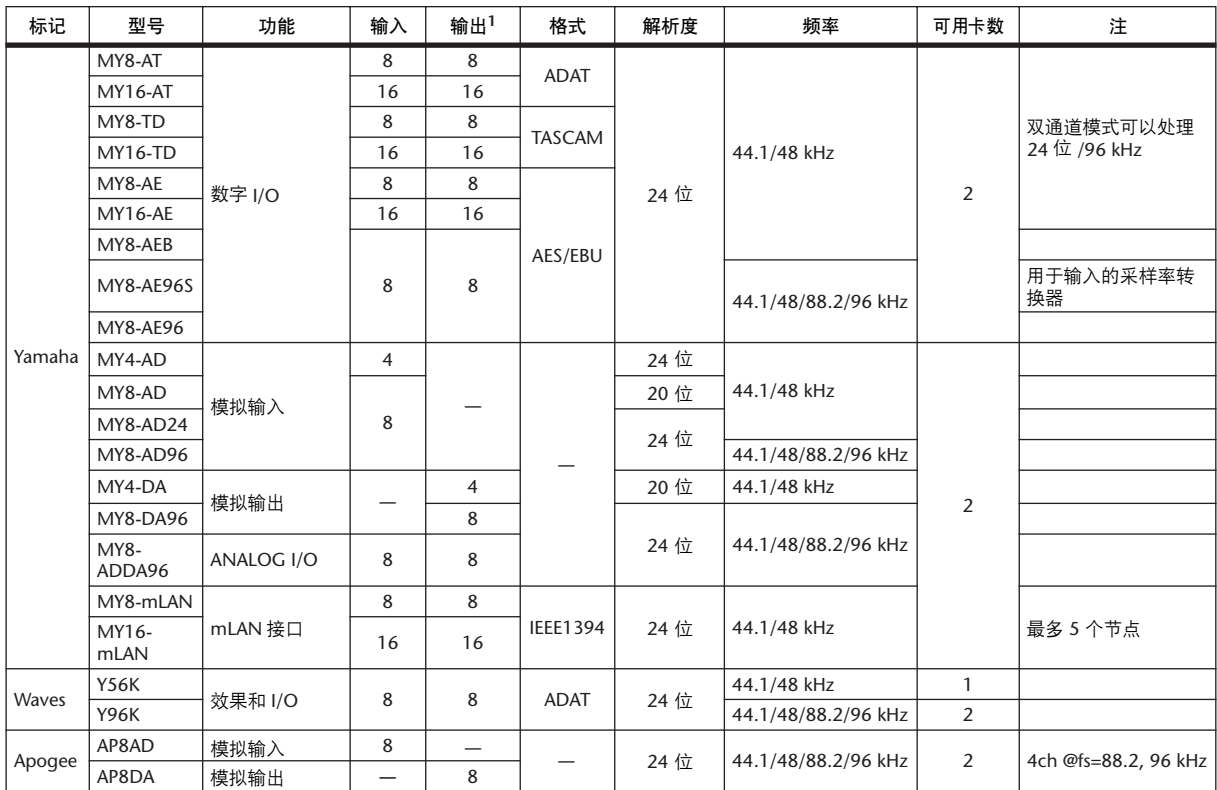

1. 可以从 STEREO/BUS/AUX/DIRECT/EXT INSERT/SURROUND MONITOR/CR MONITOR 中选择。

详细情况根据每个接口卡而不同。

# 控制 **I/O** 规格

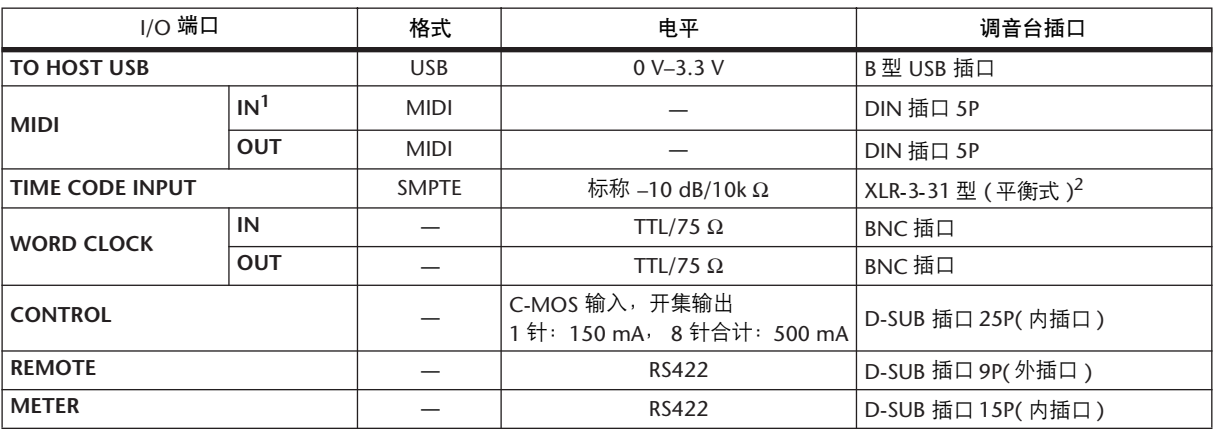

1. MIDI IN 可以用作 TIME CODE IN MTC。

2. XLR- 3- 31 型插口为平衡式插口 (1= 地线, 2= 火线, 3= 零线 )。

# **REMOTE** 端口

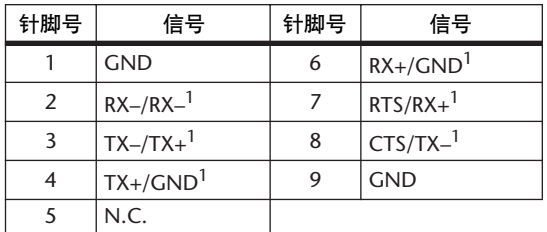

<span id="page-339-0"></span>1. RS422( 用于 AD8HR、AD824)/SONY 9 针协 议 (P2), ESAM II

# **CONTROL** 端口

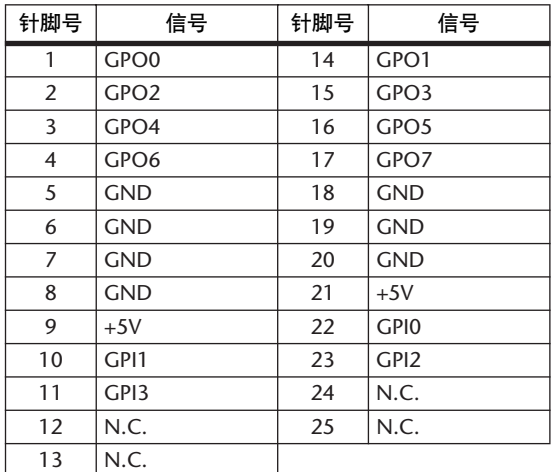

尺寸

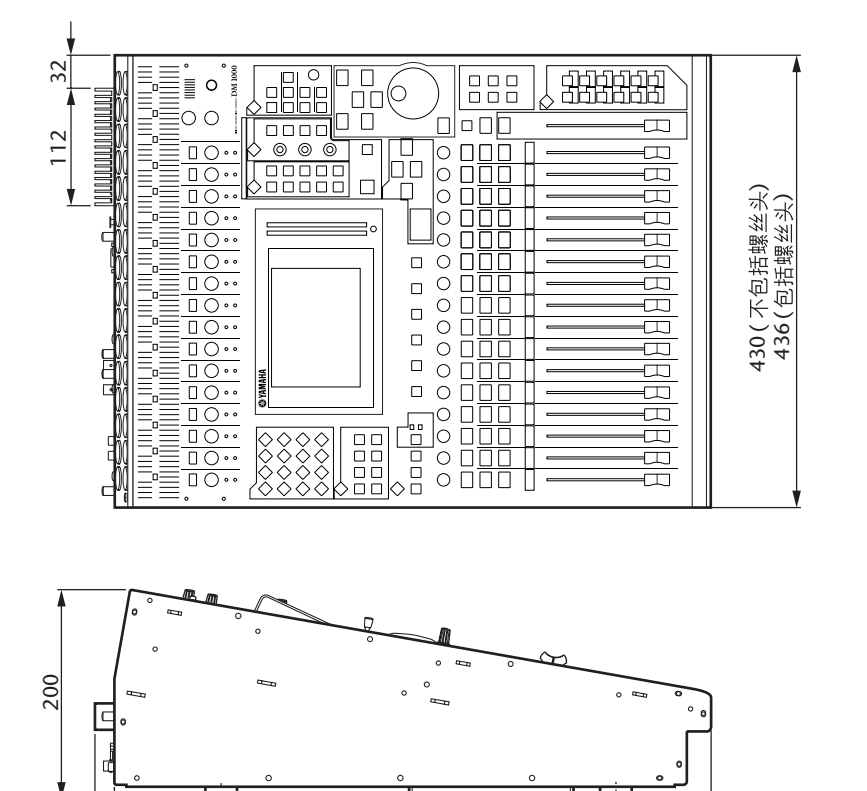

565 585

280 156

101 374

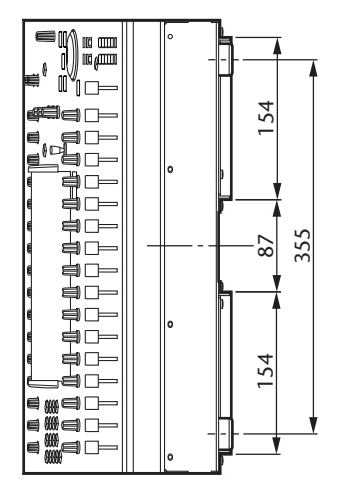

单位:mm

安装了 **MB1000** 和 **SP1000** 以后的尺寸:

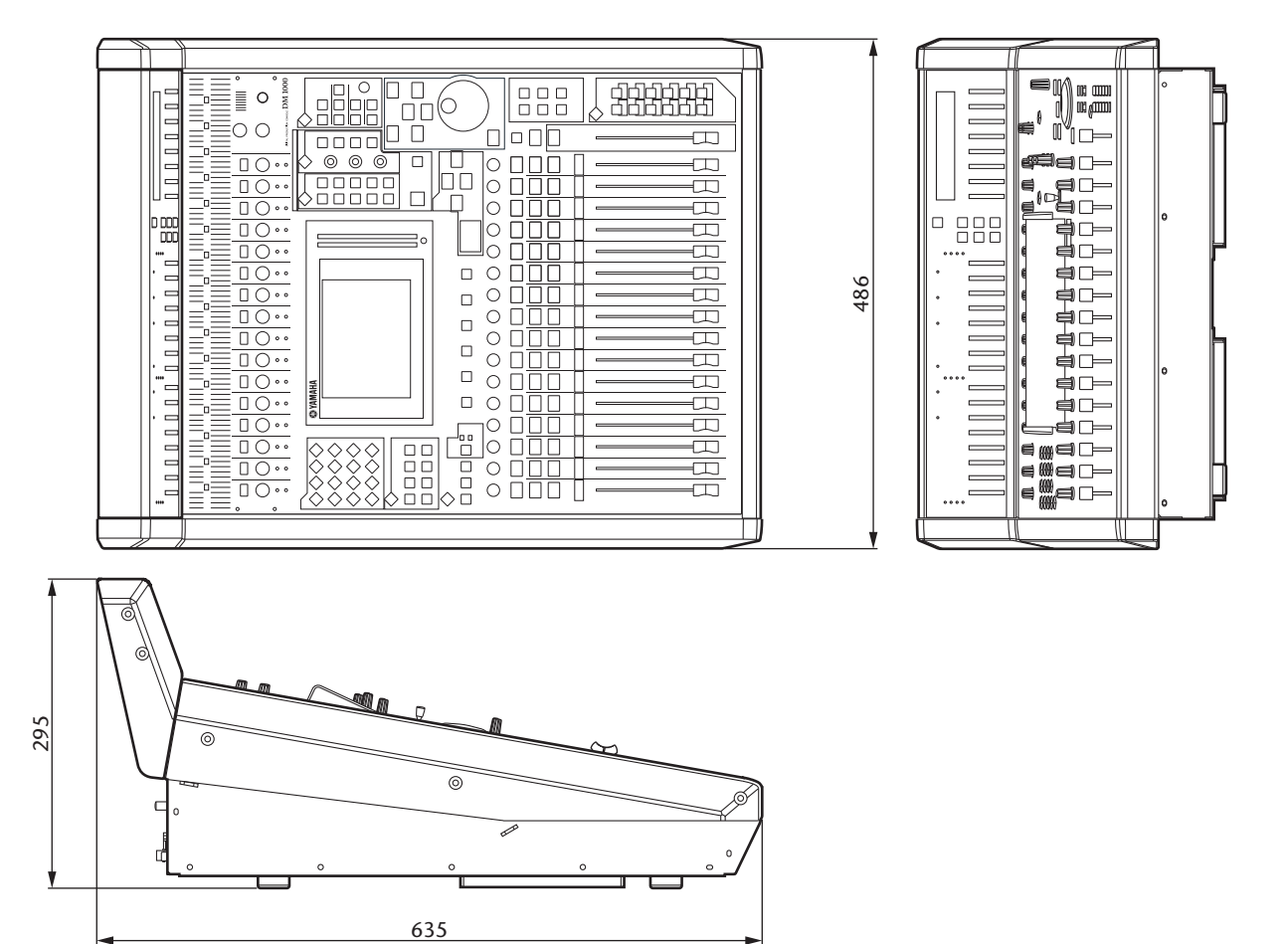

单位:mm

\* 本使用说明书的内容为出版时最新的技术规格。请至 Yamaha 网站下载最新版本 的使用说明书。

# 附录 **C**:**MIDI**

# 指定到程序变更的场景记忆表

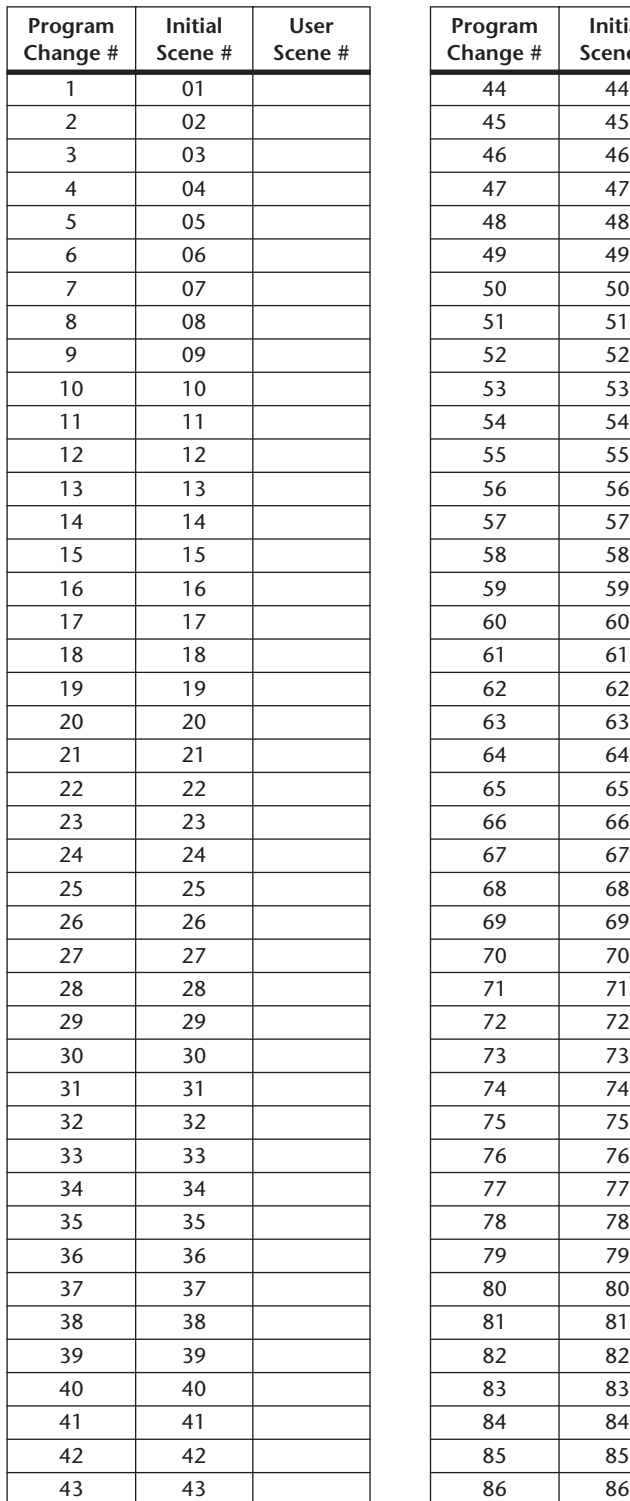

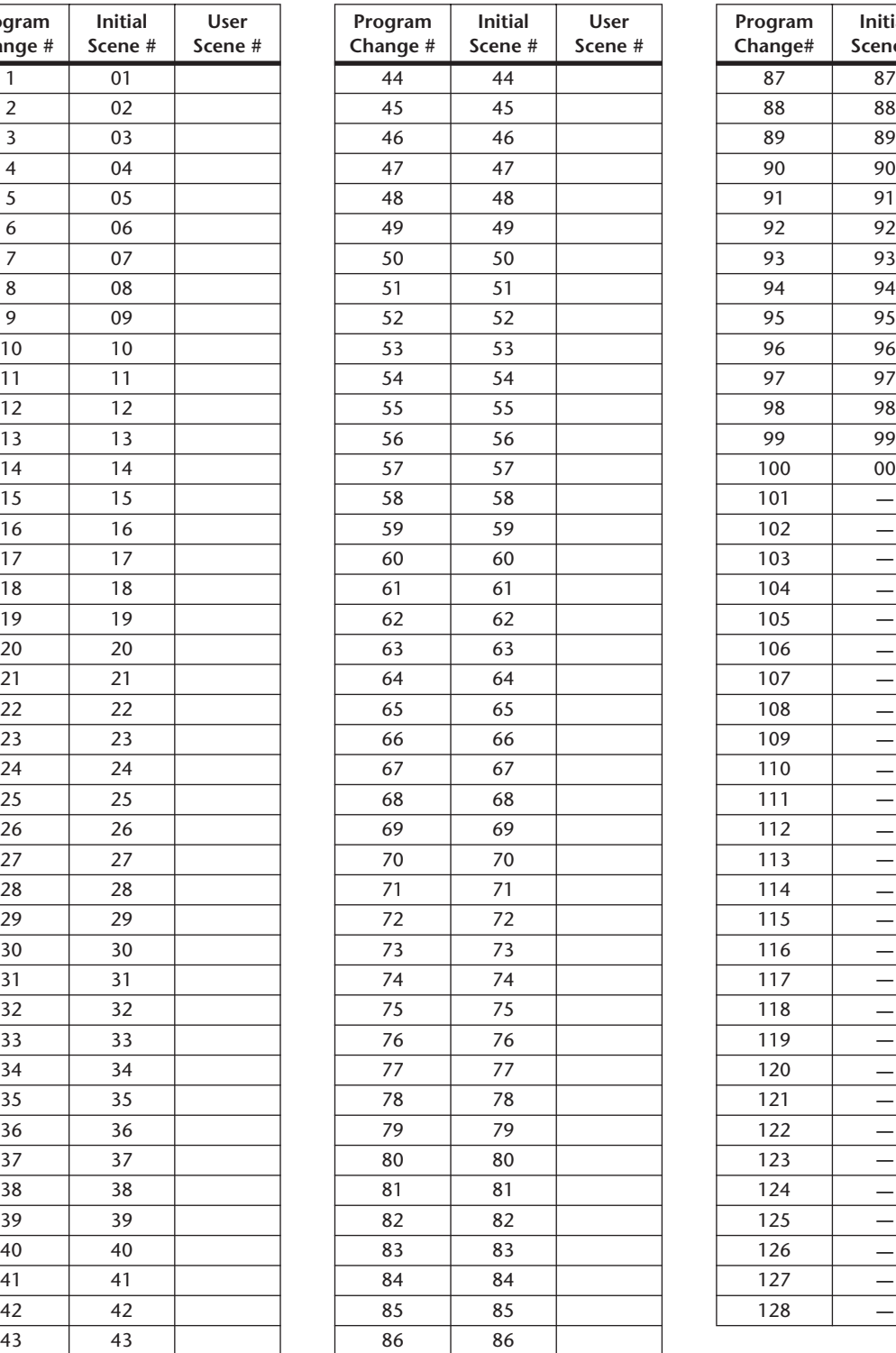

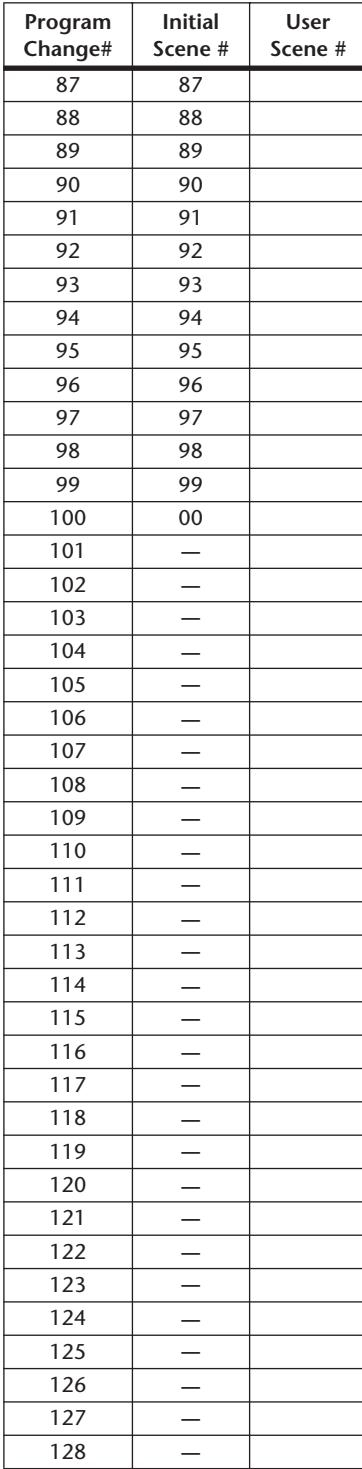

# 指定到控制变更的初始参数表

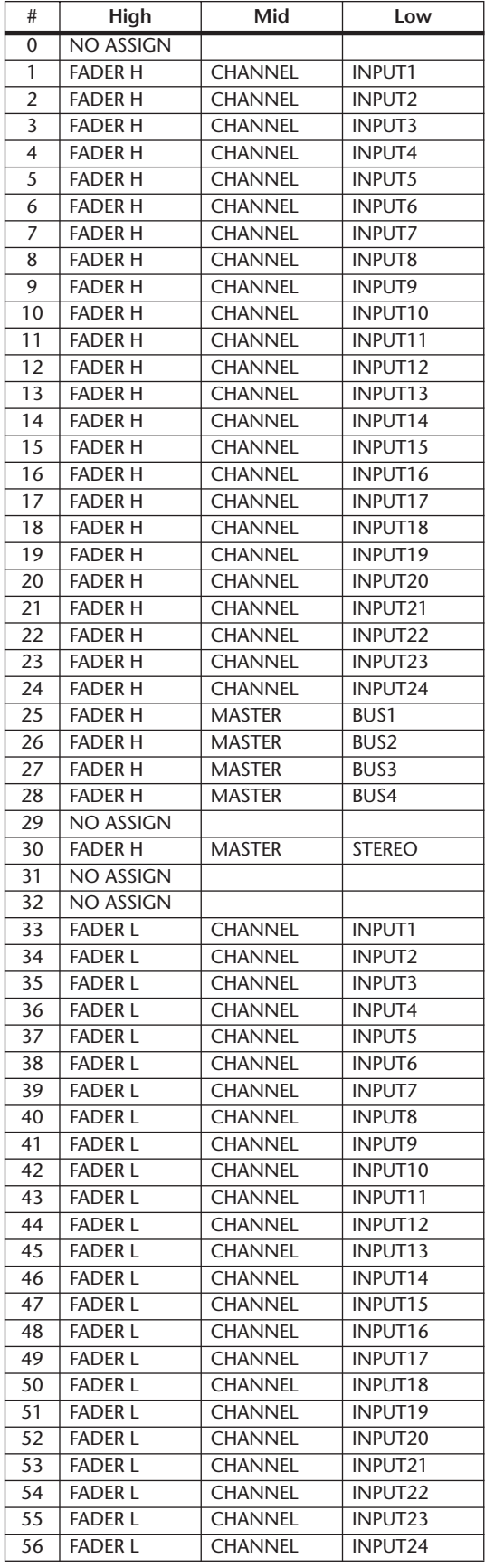

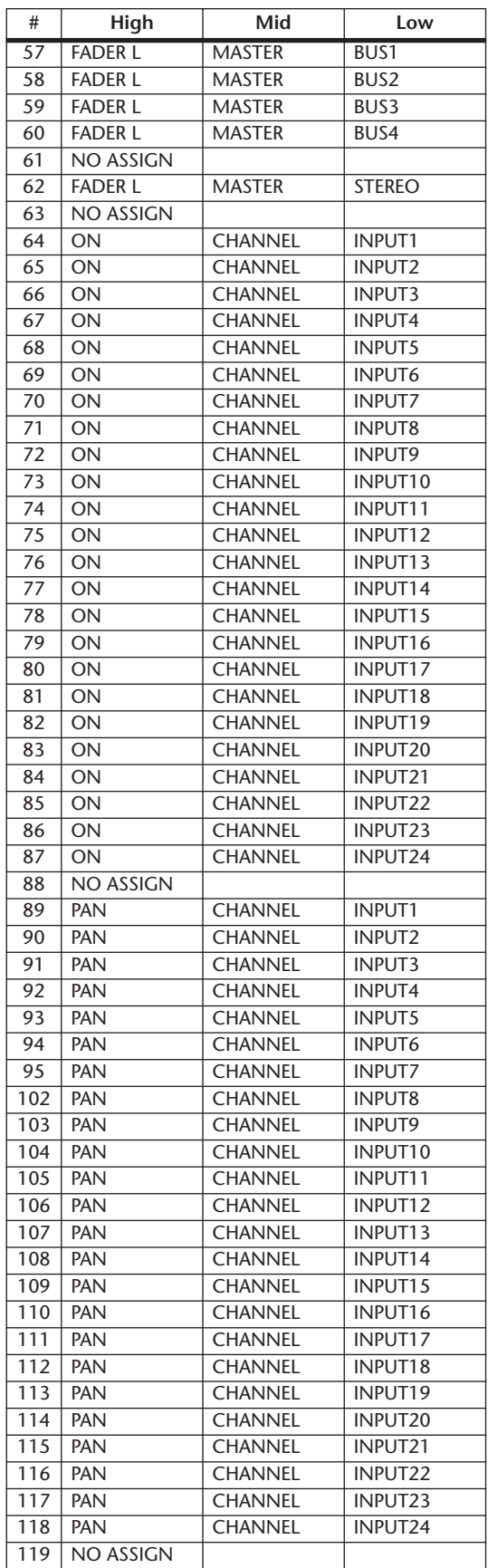

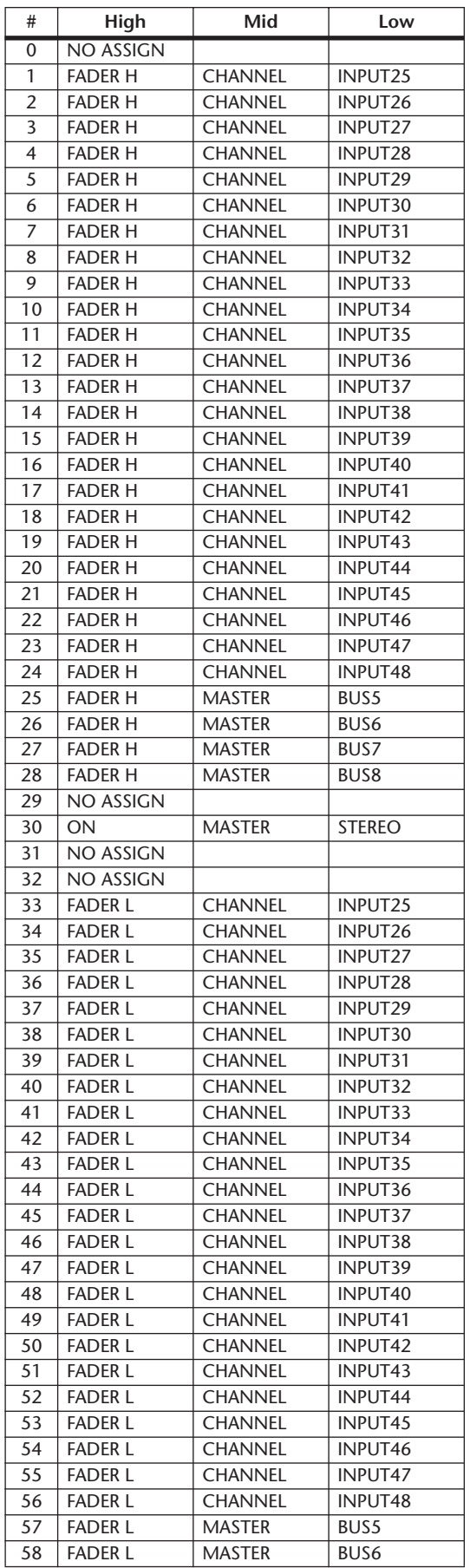

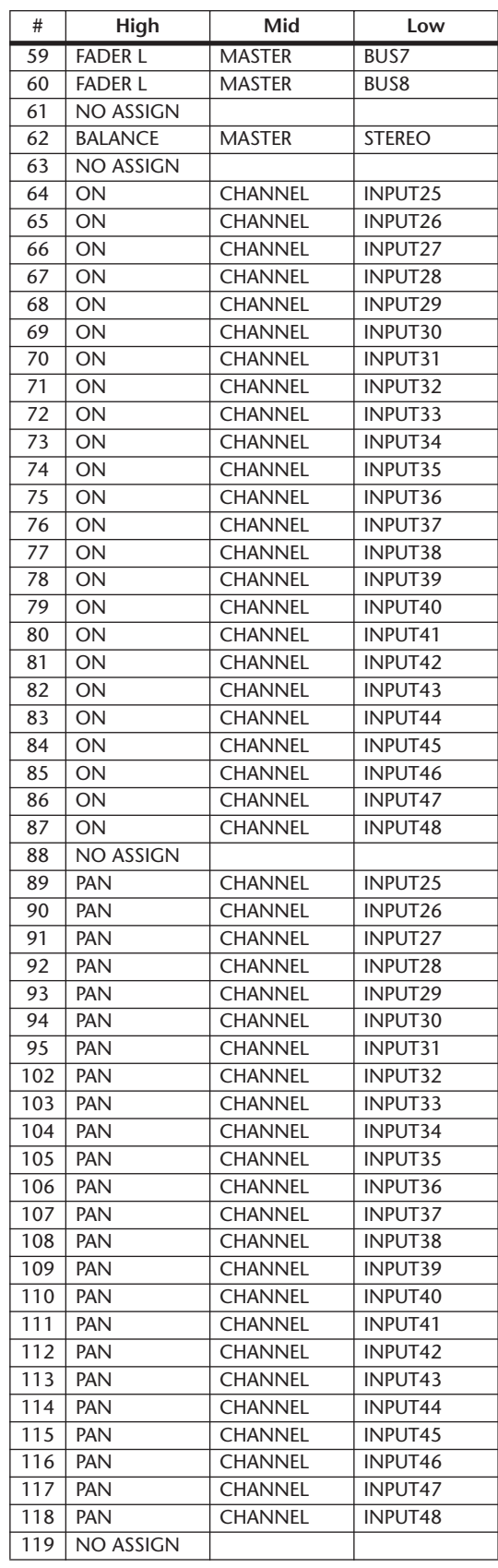

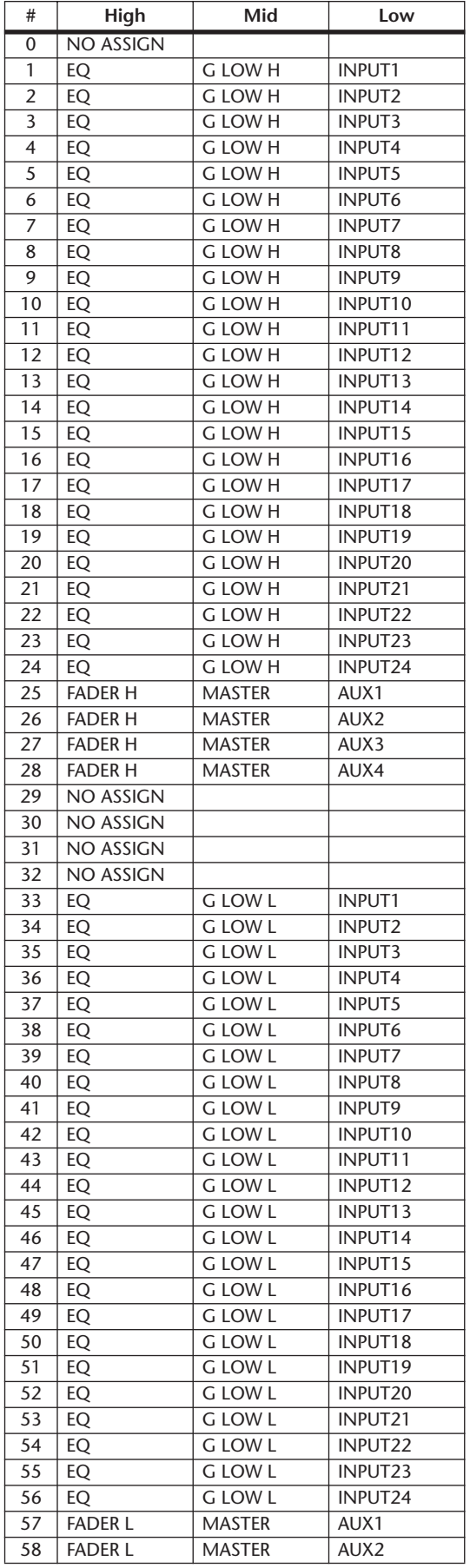

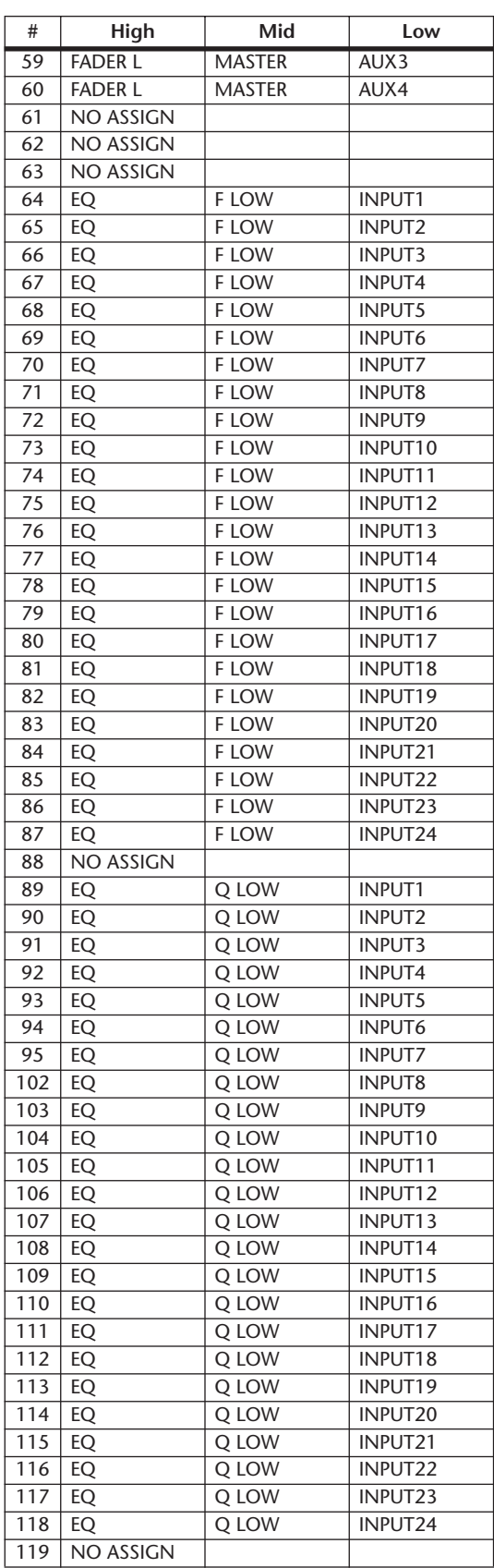

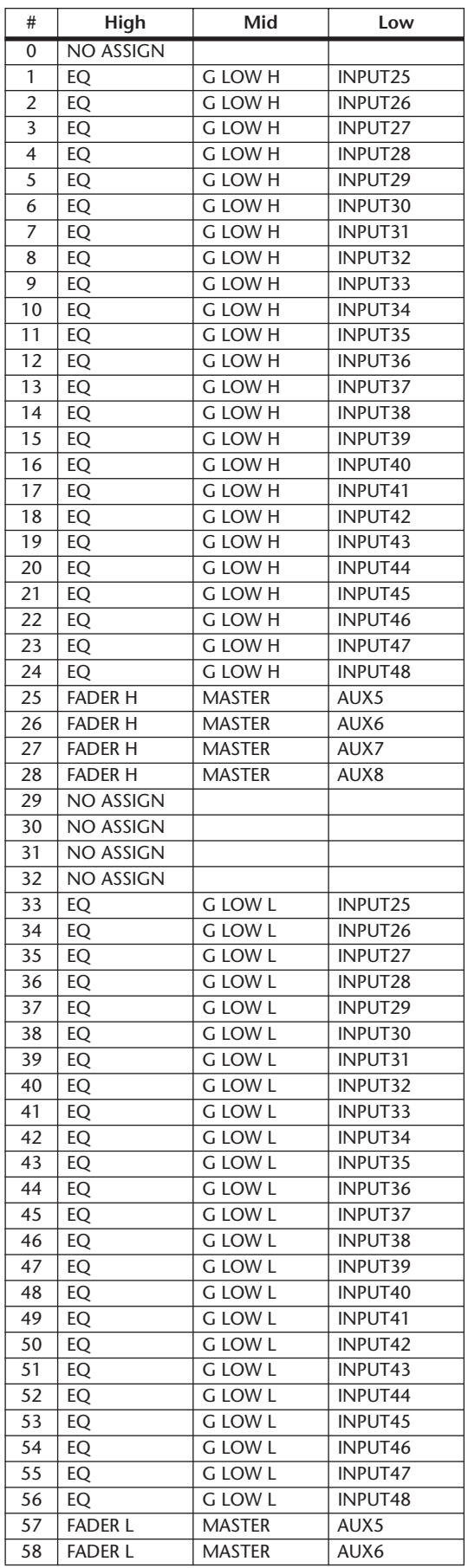

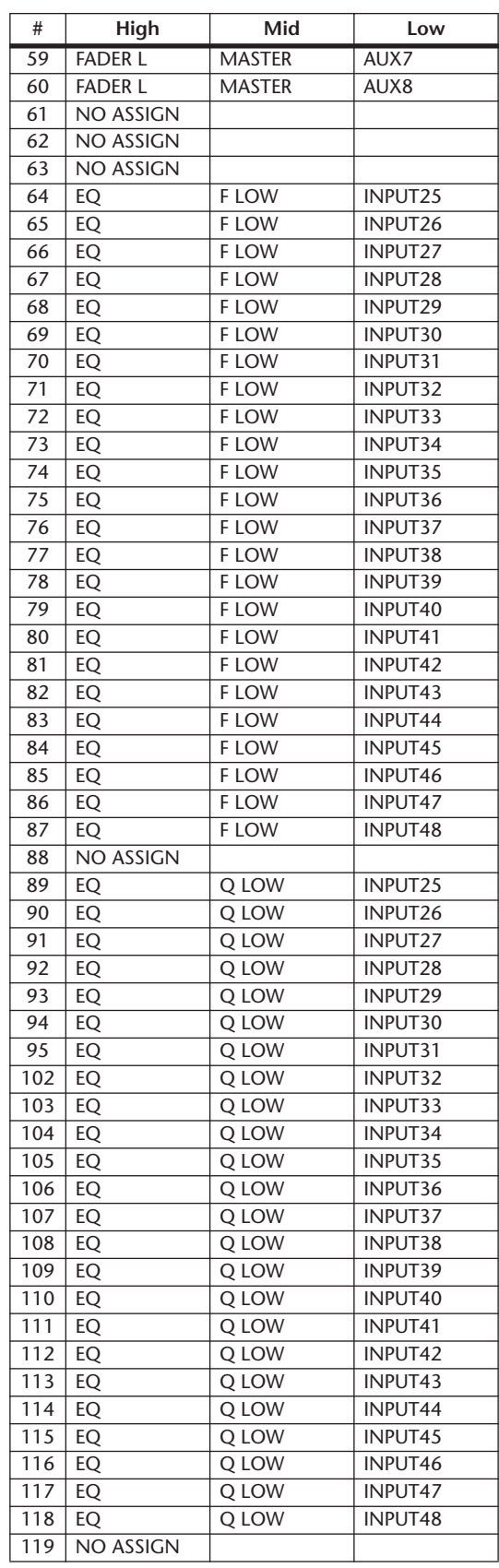

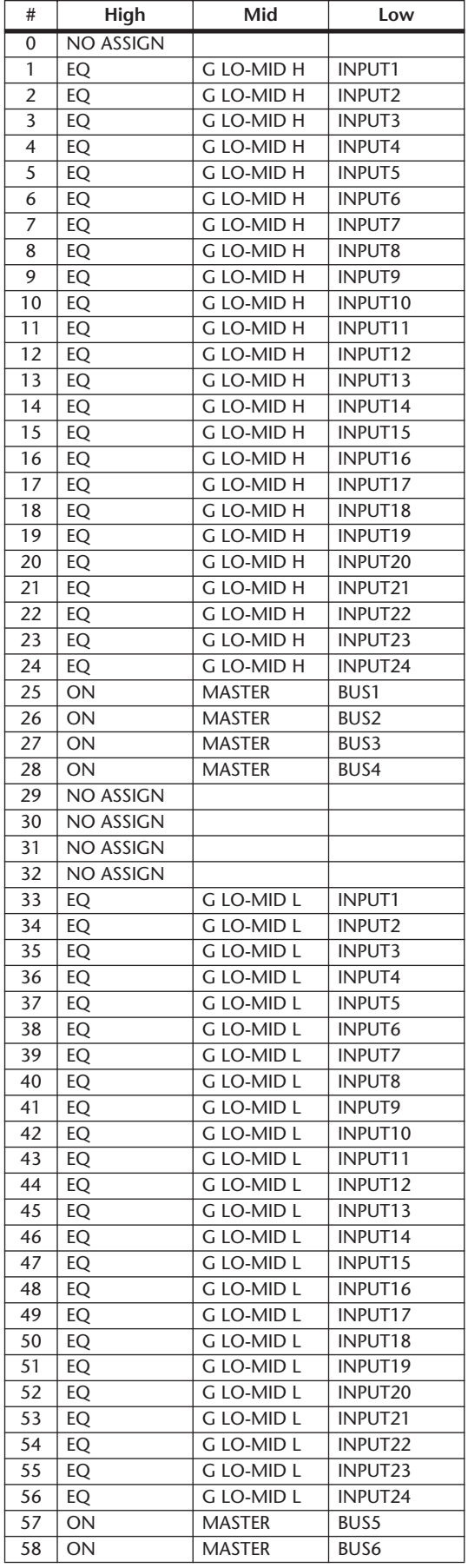

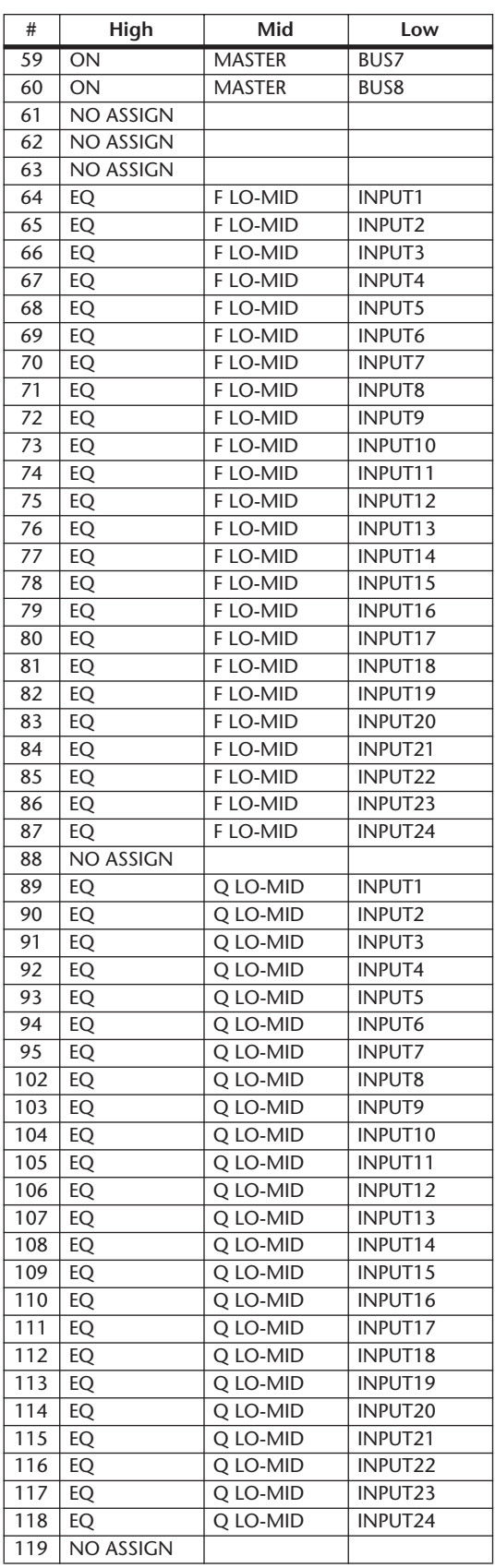

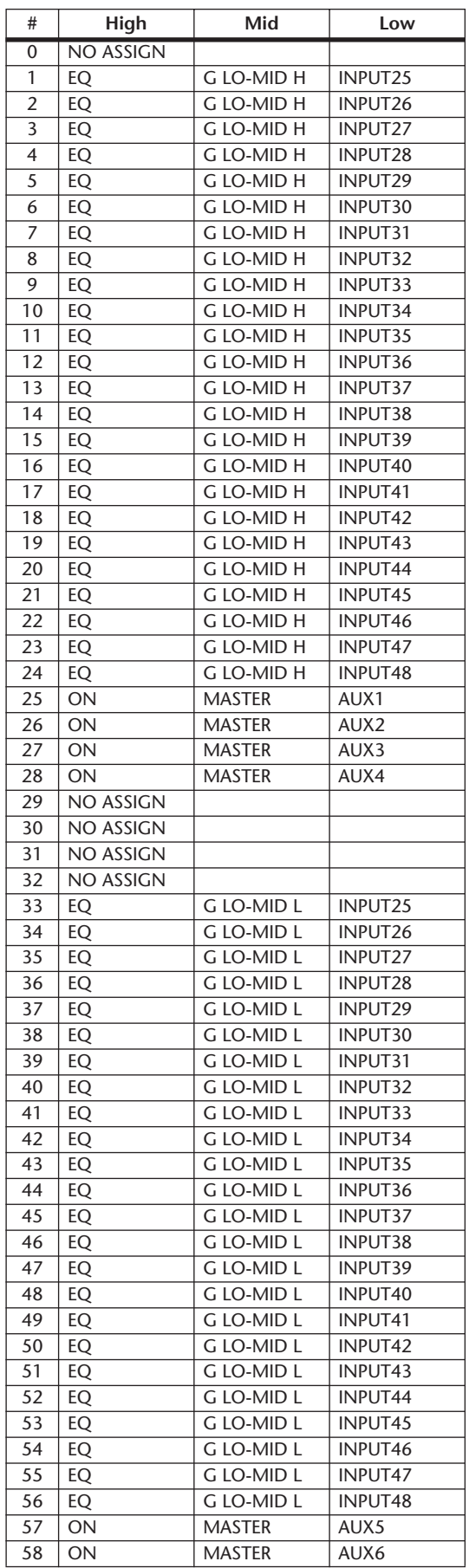

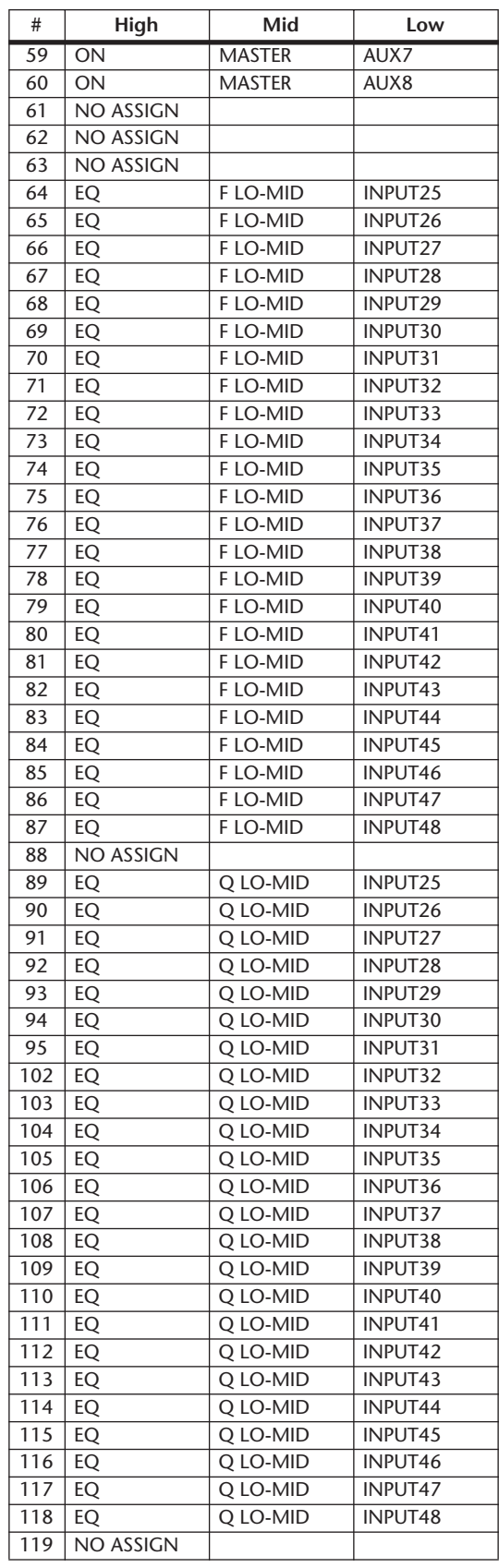

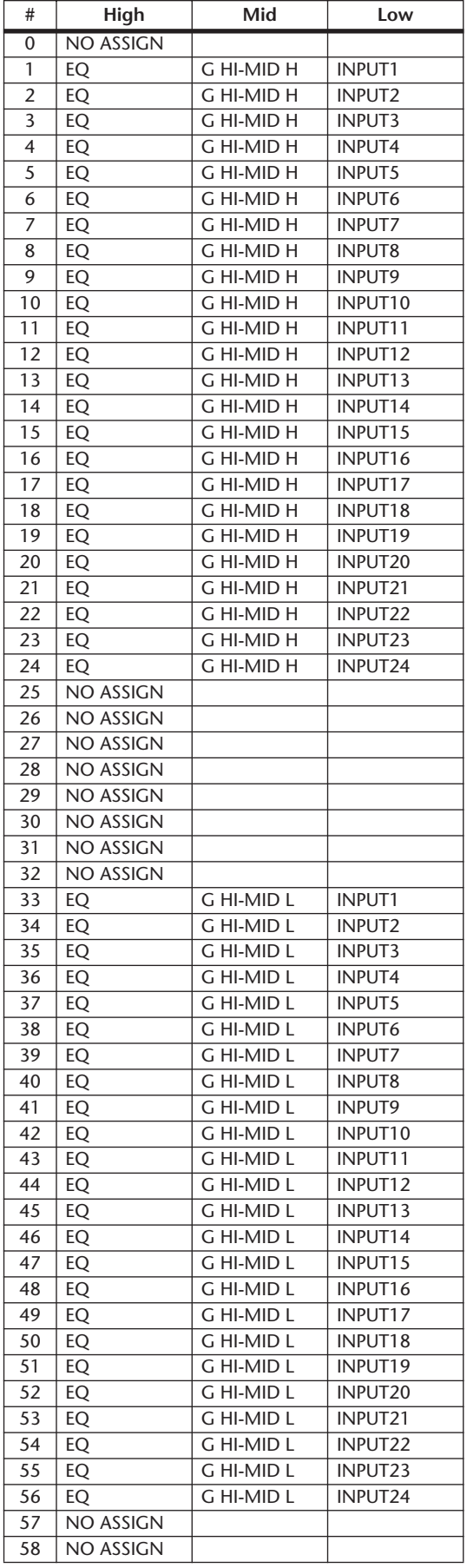

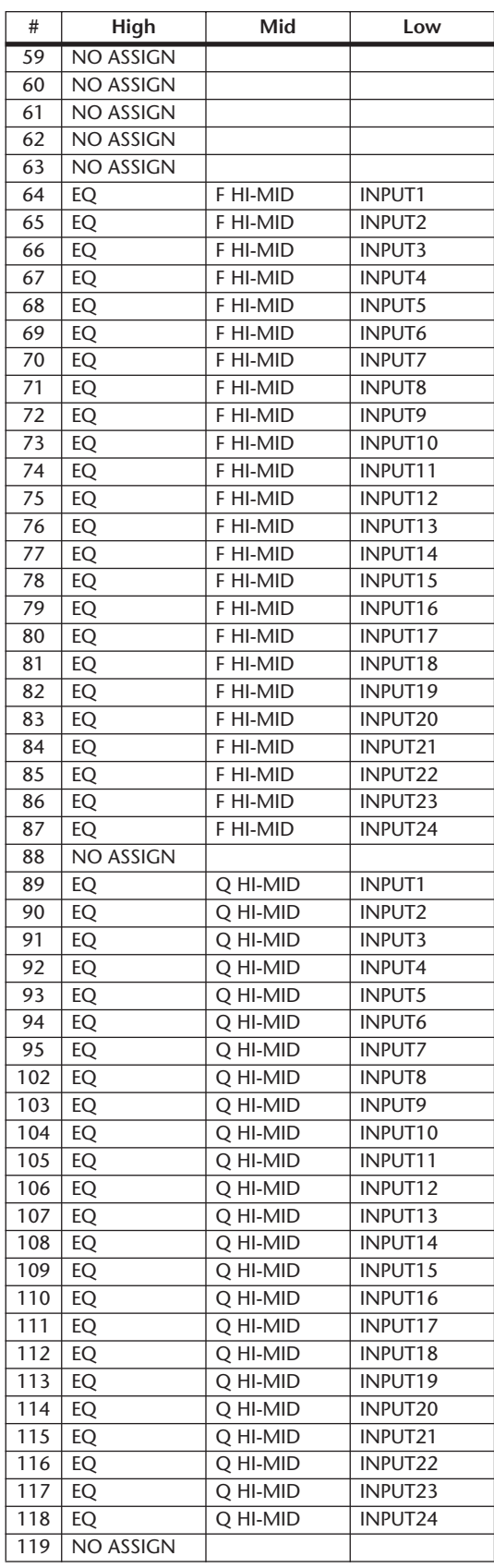

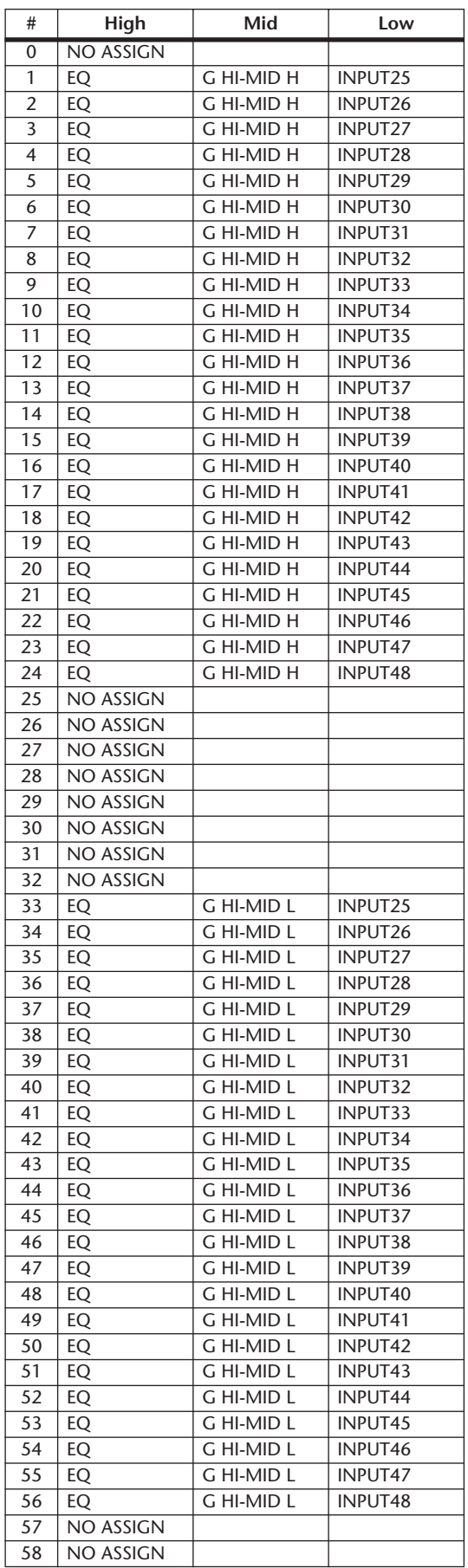

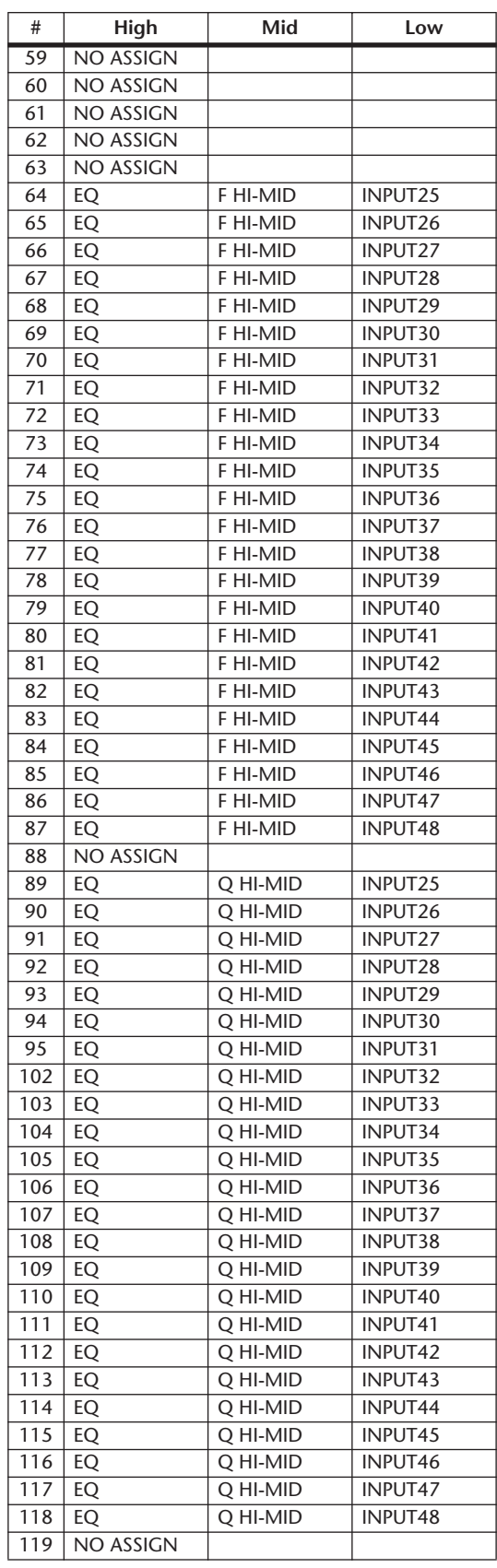

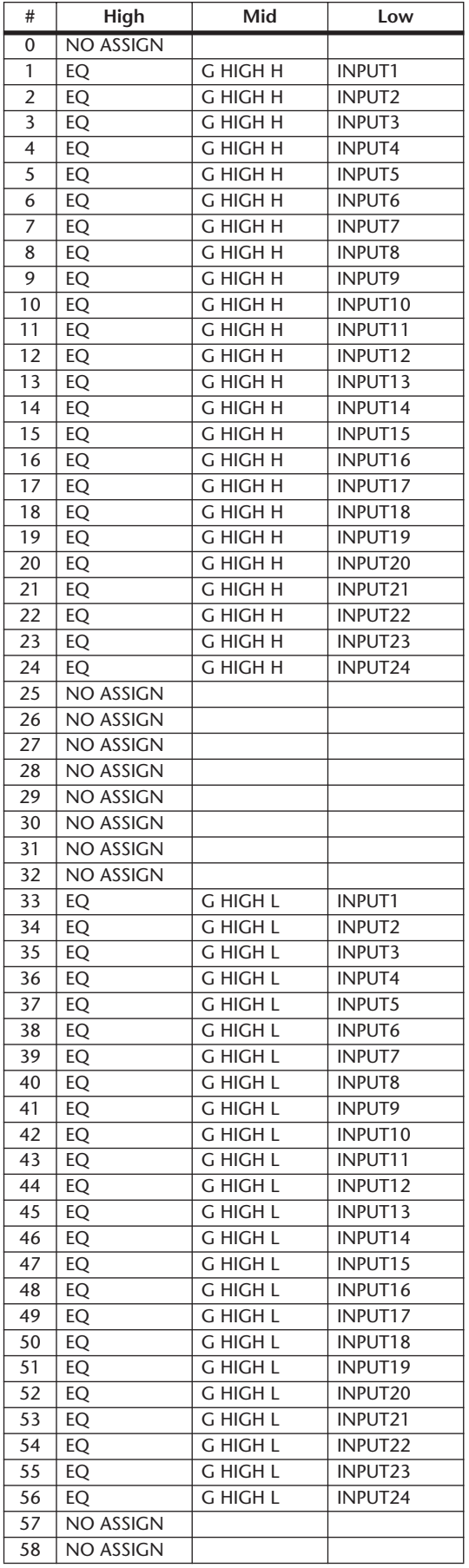

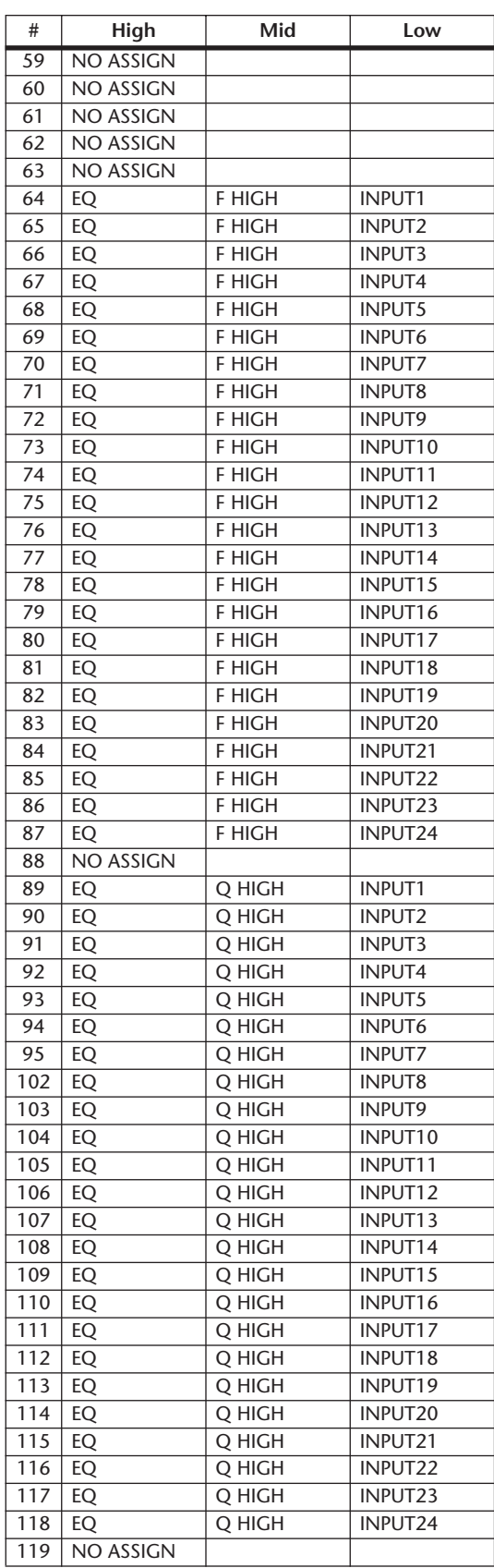

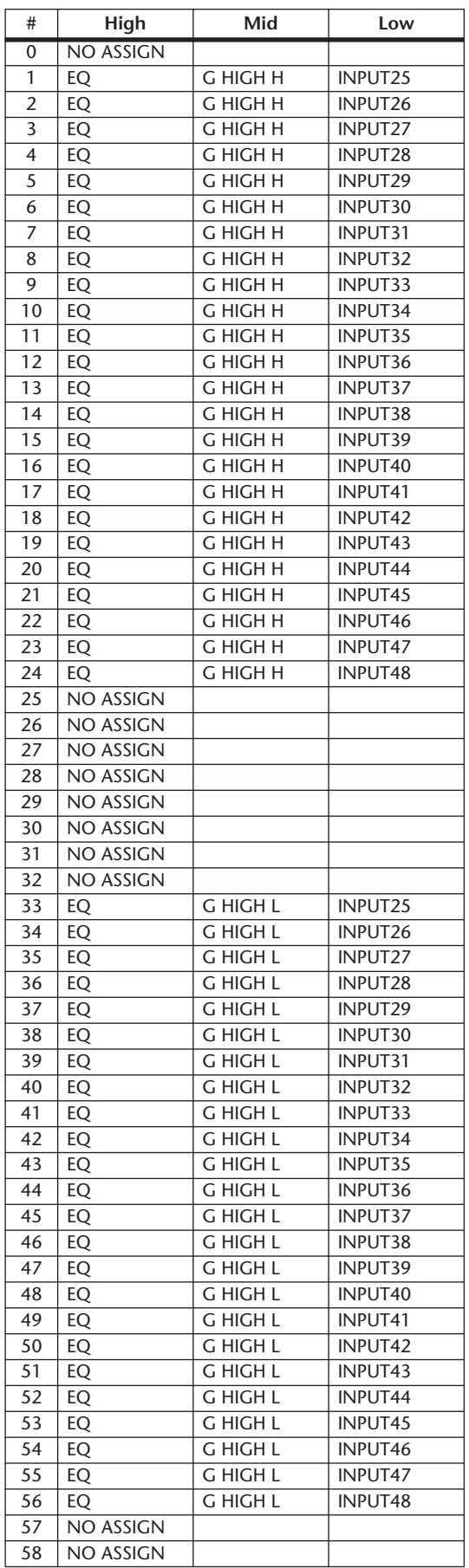

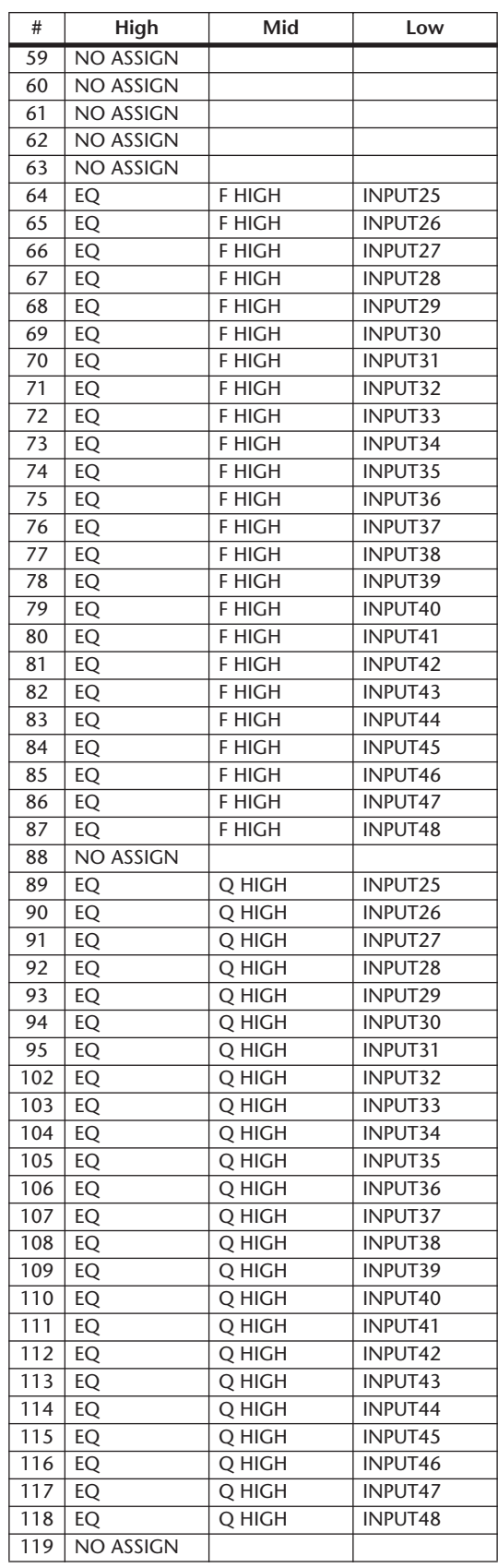

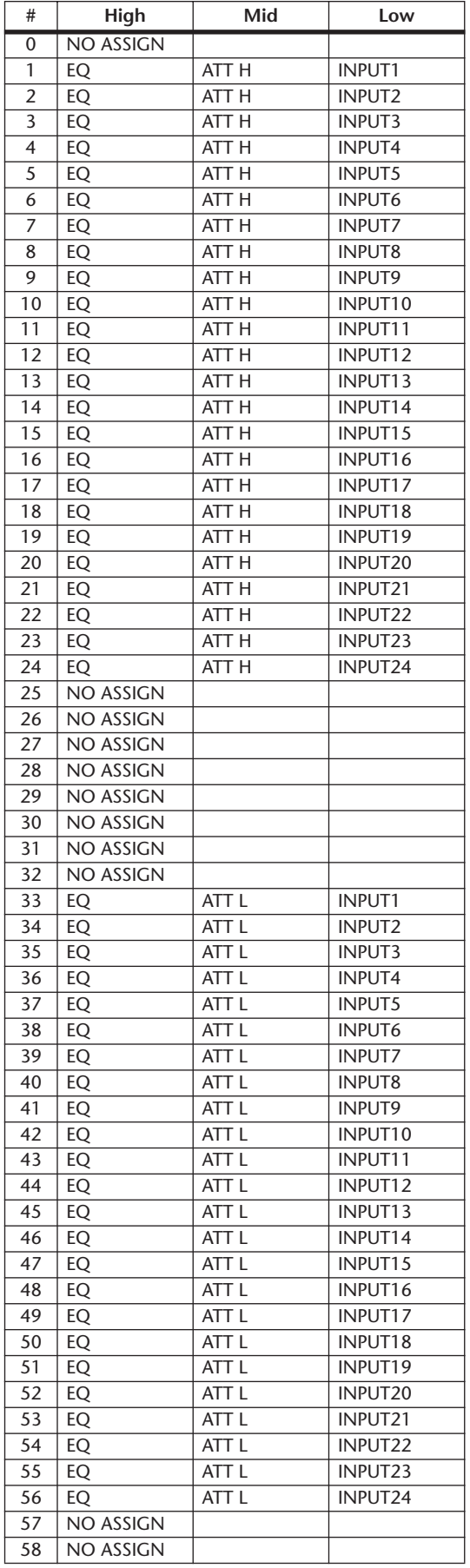

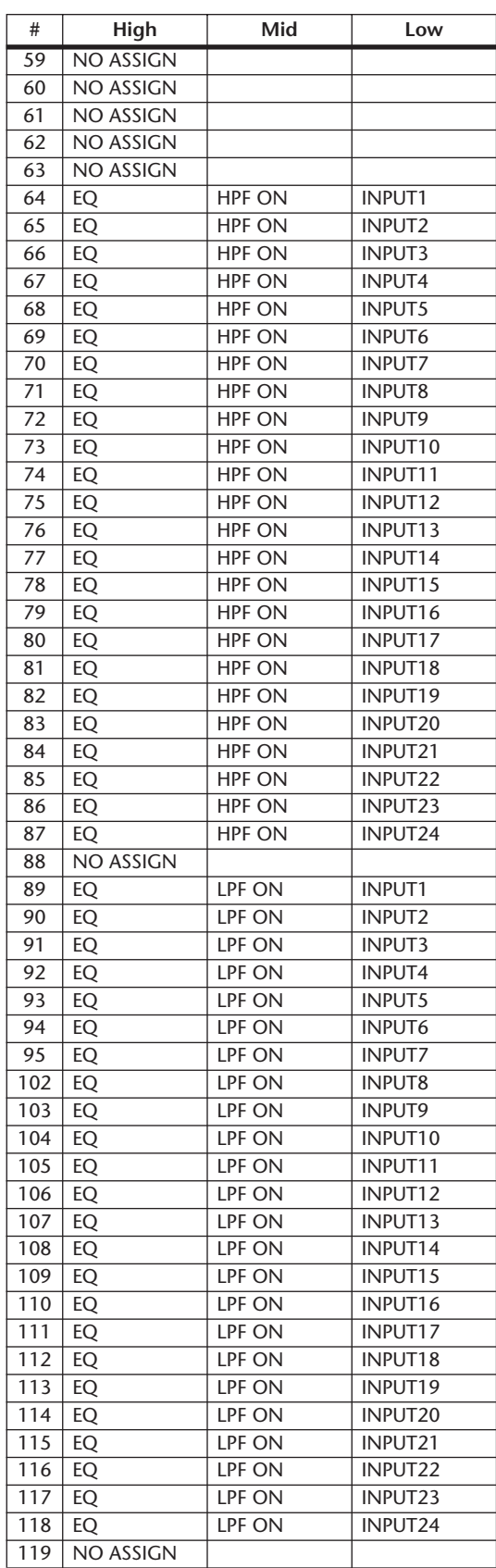

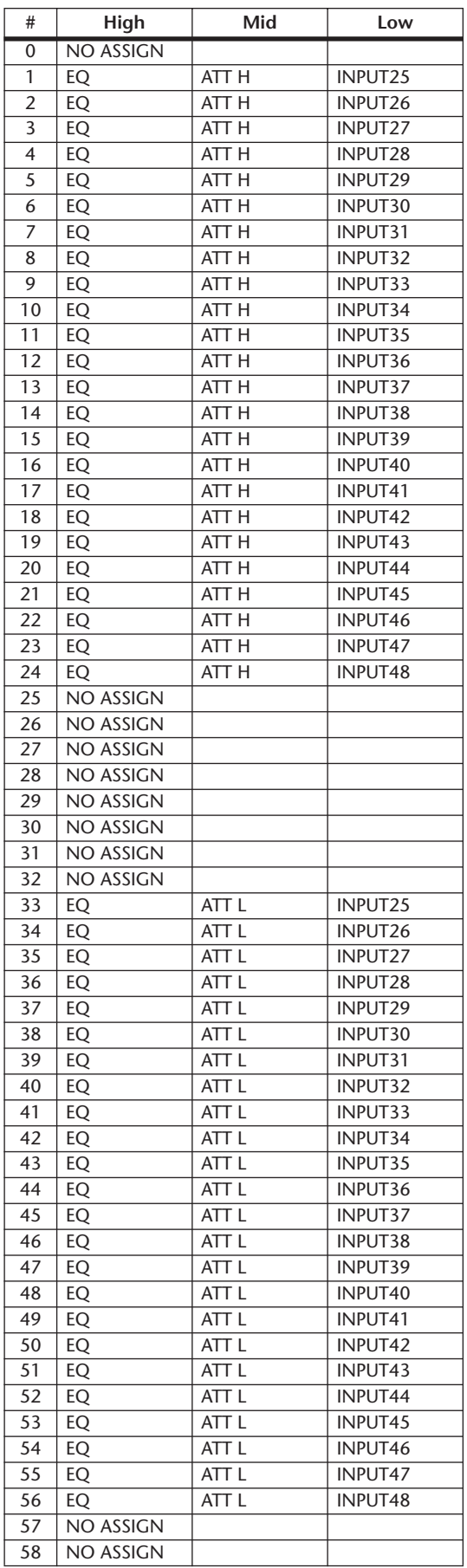

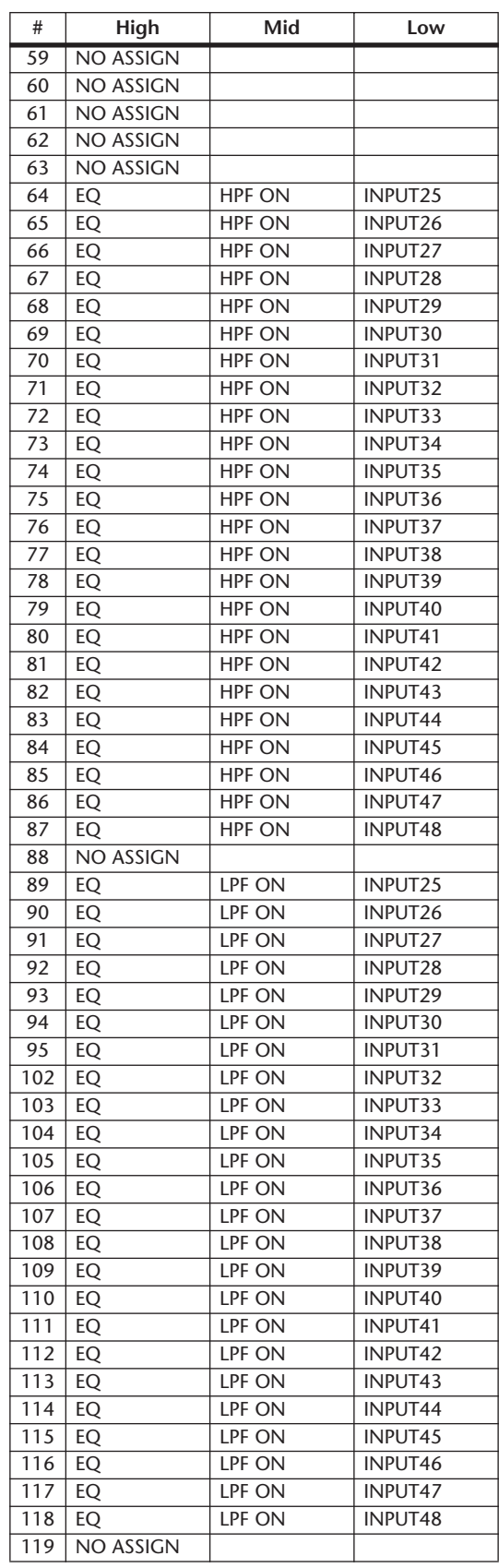

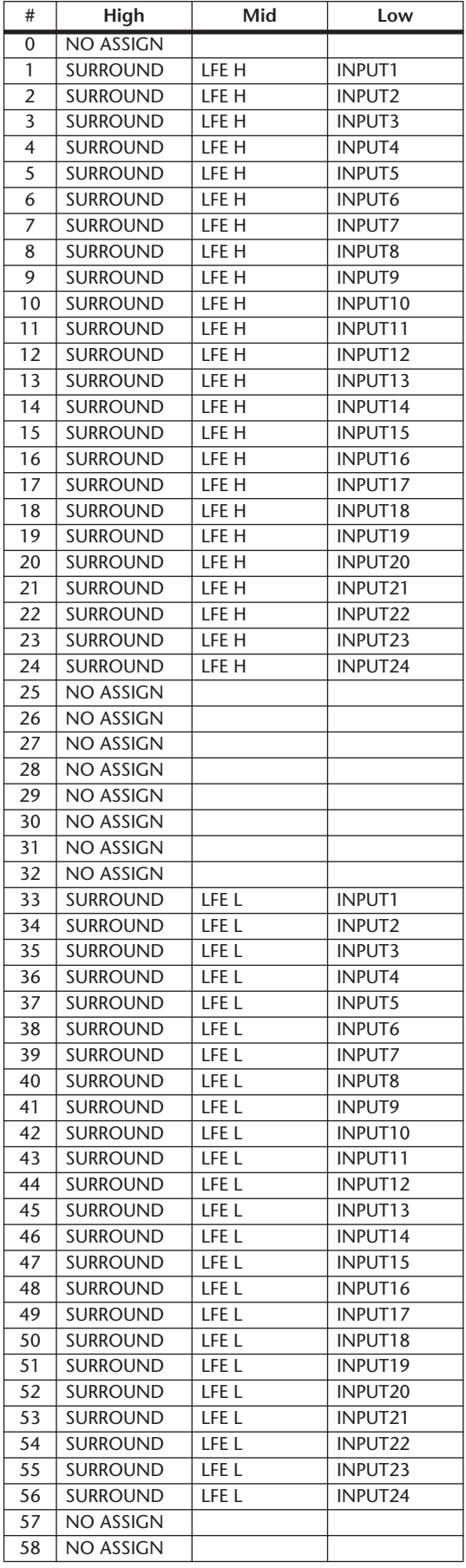

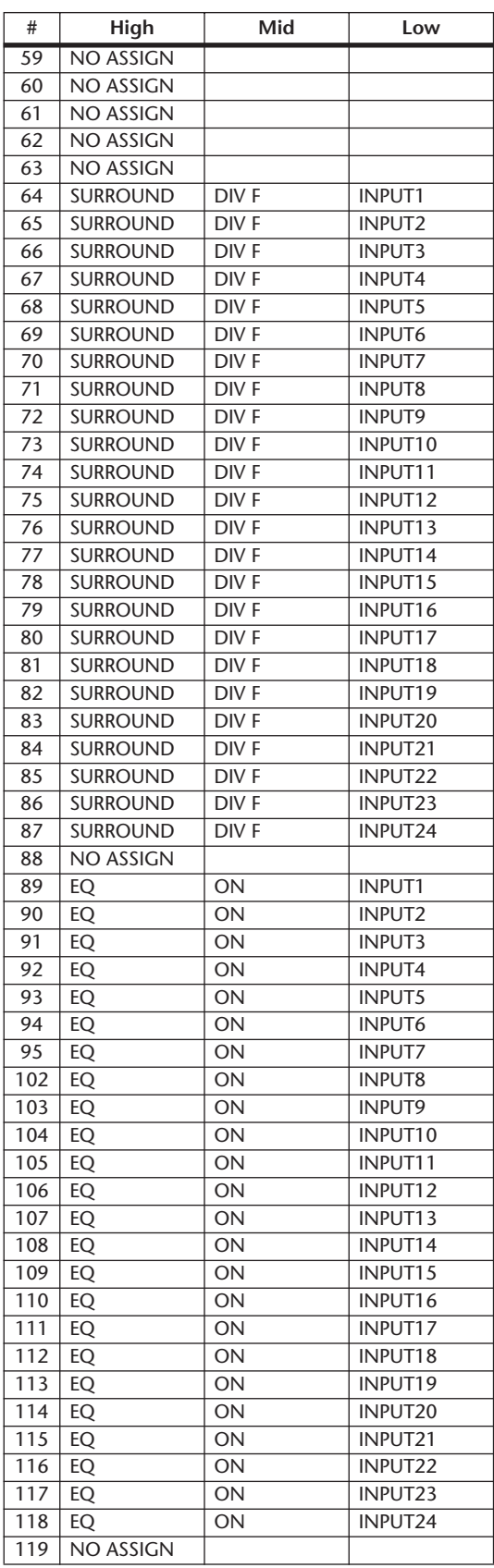

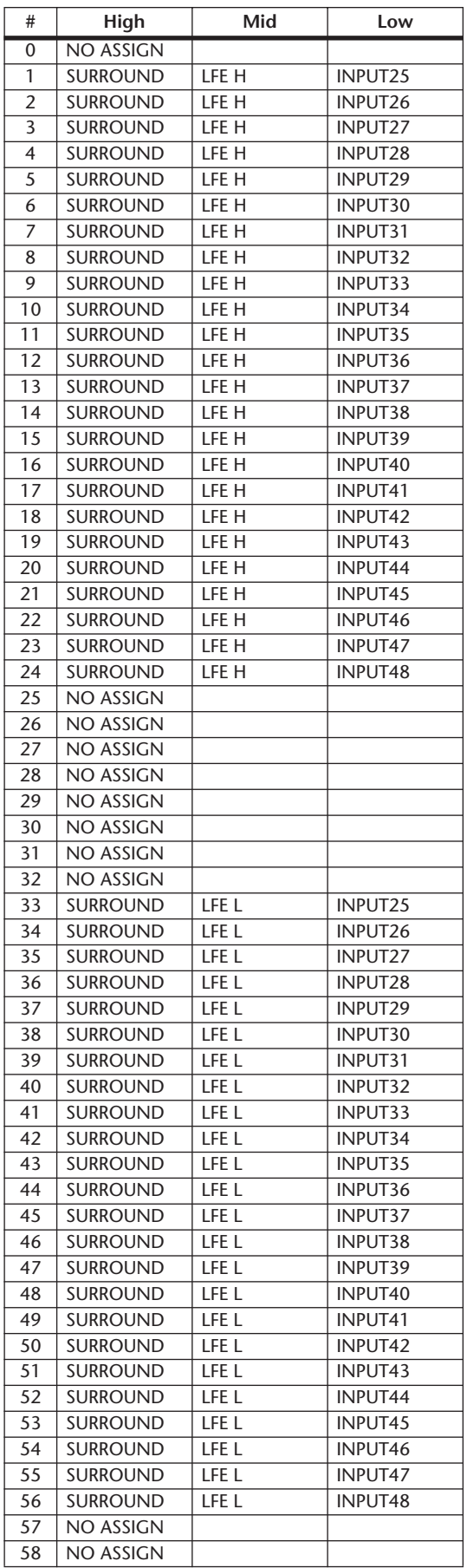

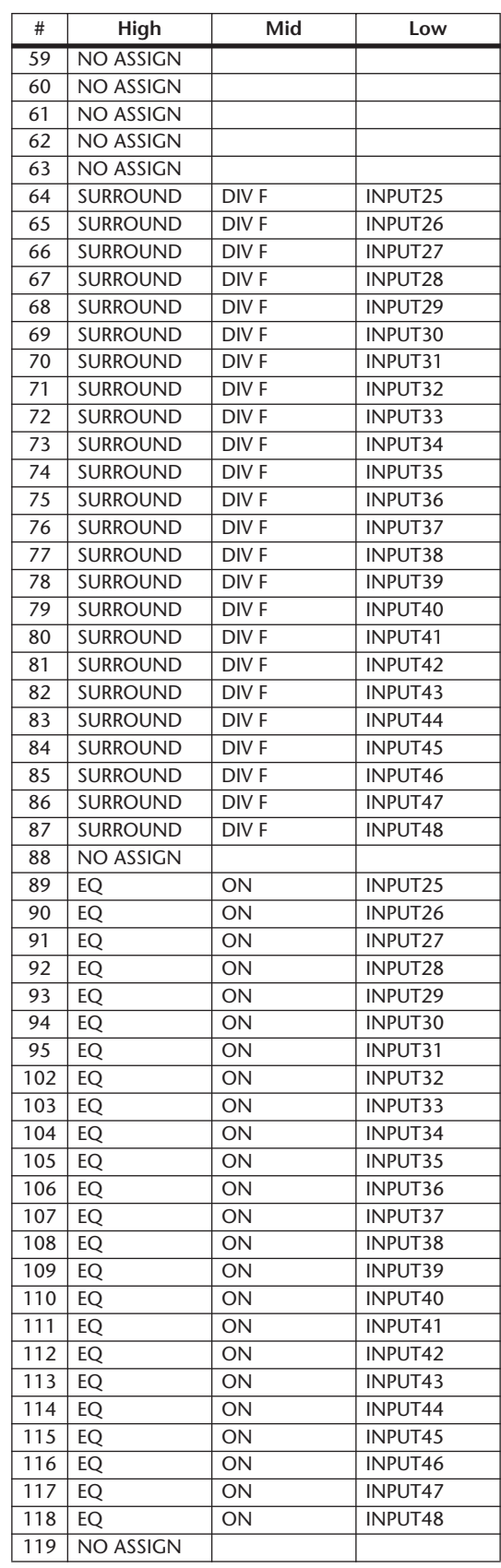

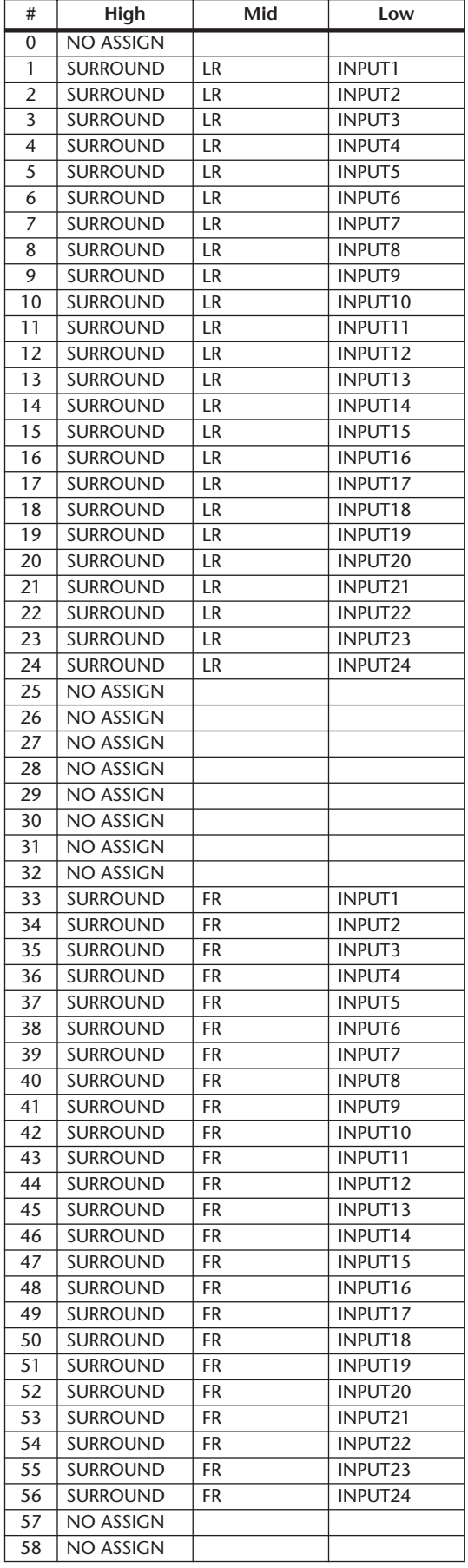

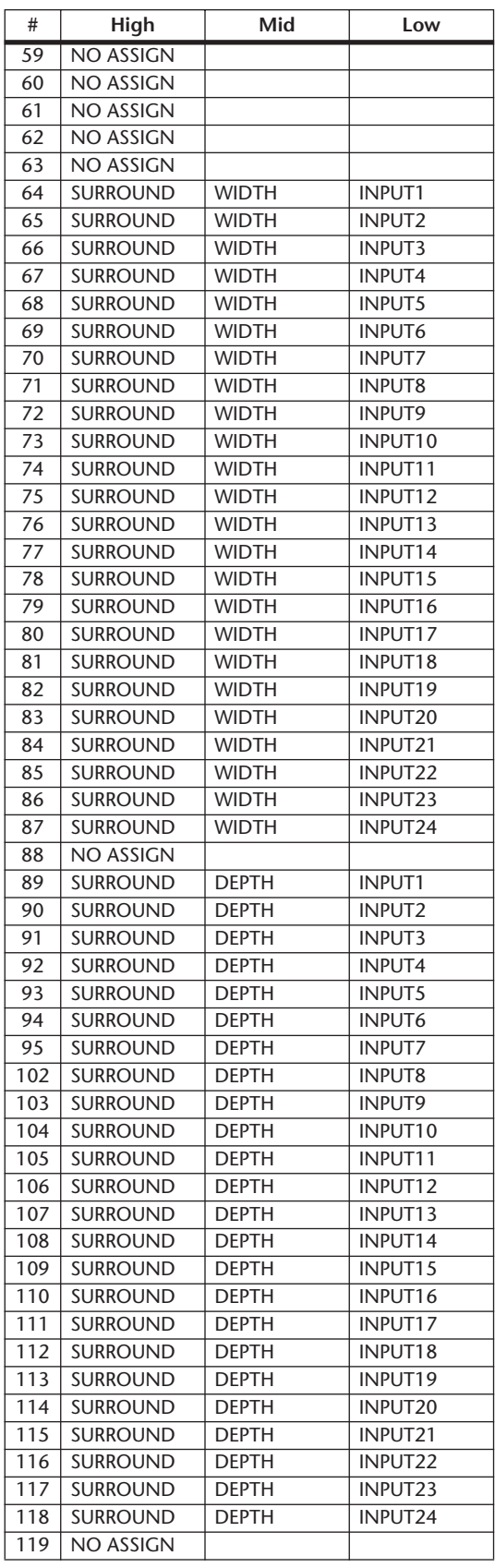

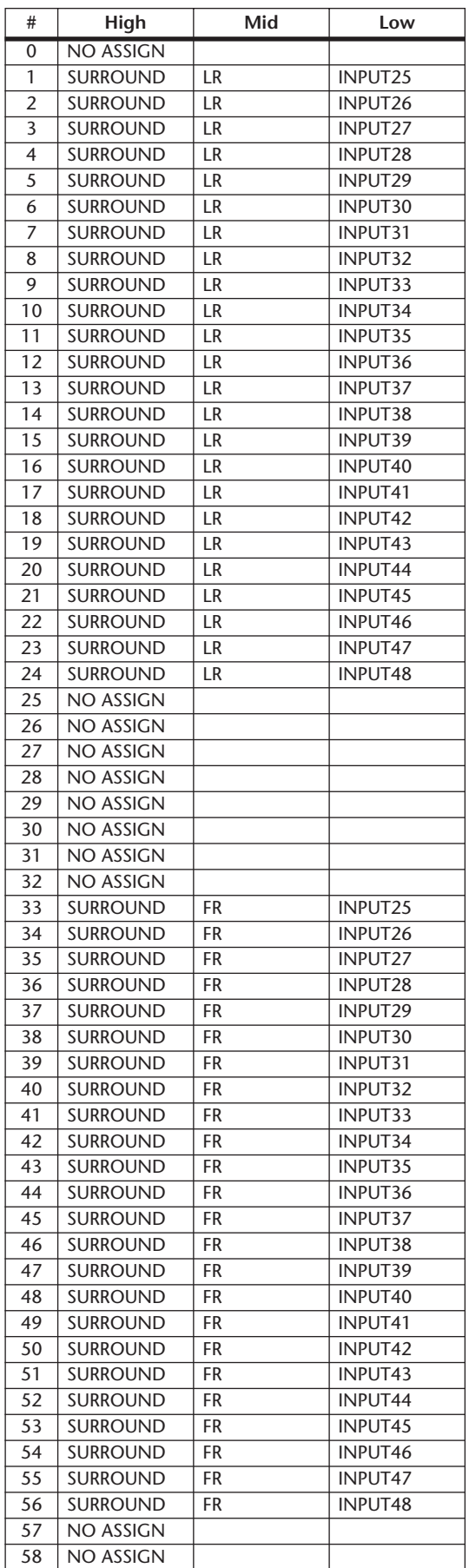

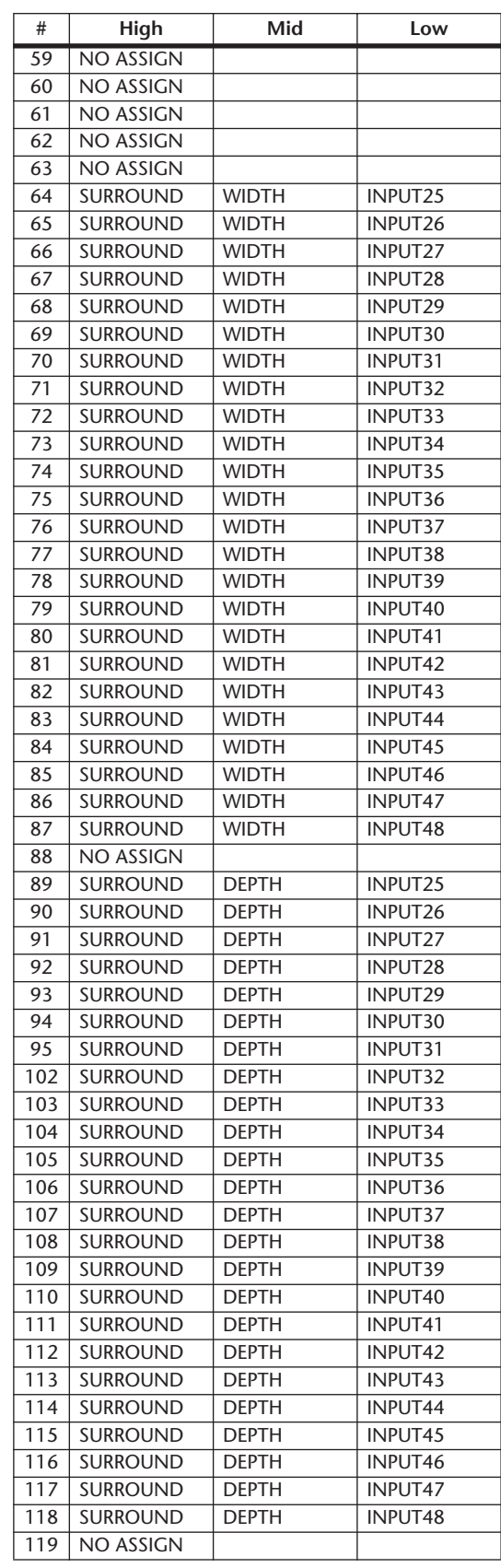

# **MIDI** 数据格式

### **1. DATA FORMAT**

#### **1.1 CHANNEL MESSAGE**

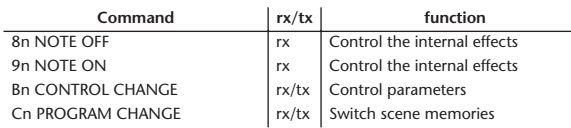

#### **1.2 SYSTEM COMMON MESSAGE**

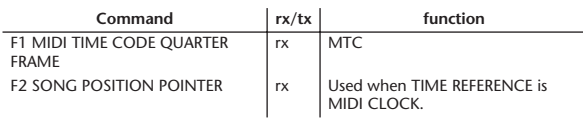

#### **1.3 SYSTEM REALTIME MESSAGE**

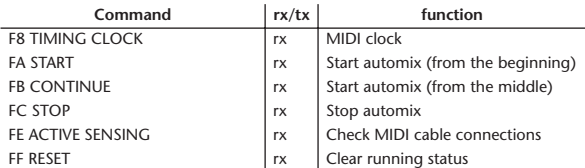

#### **1.4 EXCLUSIVE MESSAGE**

#### **1.4.1 Real Time System Exclusive**

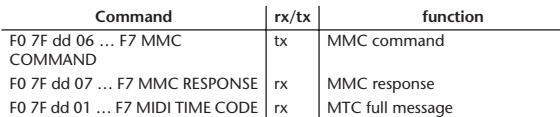

#### **1.4.2 System Exclusive Message**

#### **1.4.2.1 Bulk Dump**

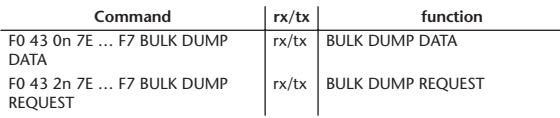

The following data types of bulk dump are used on the DM1000.

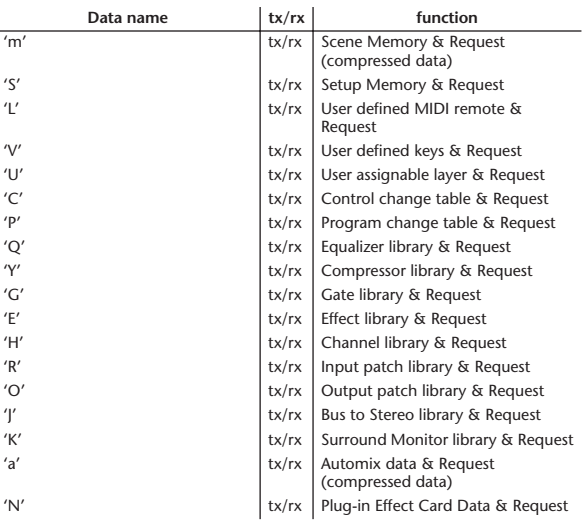

#### **1.4.2.2 PARAMTER CHANGE**

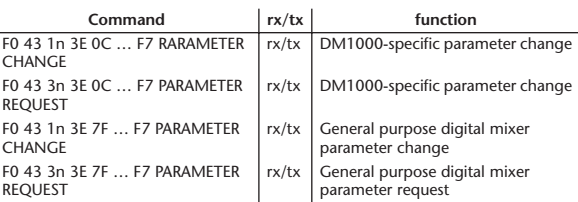

The following data types of parameter change are used by the DM1000.

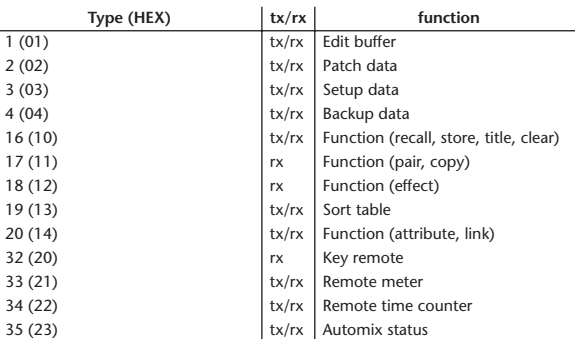

\* 'tx' indicates that the data can be transmitted from the DM1000, and 'rx' indicates that the data can be received by the DM1000.

### **2. Format Details**

#### **2.1 NOTE OFF (8n)**

#### **Reception**

If [OTHER ECHO] is ON, these message are echoed from MIDI OUT. If the [Rx CH] matches, these messages are received and used to control effects.

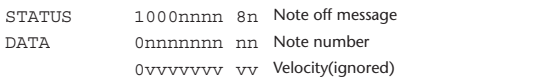

#### **2.2 NOTE ON (9n)**

#### **Reception**

If [OTHER ECHO] is ON, these messages are echoed from MIDI OUT. If the [Rx CH] matches, these messages are received and used to control effects.

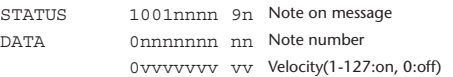

**2.3 CONTROL CHANGE (Bn)**

#### **Reception**

If [Control Change ECHO] is ON, these messages are echoed from MIDI OUT. If [TABLE] is selected, these message are received if [Control Change Rx] is ON, and will control parameters according to the [Control assign table] settings. The parameters that can be set are defined in the Control Change Assign Parameter List.

If [NRPN] is selected, these messages are received if [Control Change Rx] is ON and the [Rx CH] matches, and will control the parameter that is specified by the four messages NRPN control number (62h, 63h) and Data Entry control number (06h, 26h). Parameter settings are defined in the Control Change Assign Parameter List.
If [TABLE] is selected, operating a parameter specified in the [Control assign table] will cause these messages to be transmitted if [Control Change Tx] is ON. The parameters that can be specified are defined in the Control Change Assign Parameter List.

If [NRPN] is selected, operating a specified parameter will cause data to be

transmitted on the [Tx CH] if [Control Change Tx] is ON, using the four messages NRPN control number (62h, 63h) and Data Entry control number (06h, 26h). Parameter settings are defined in the Control Change Assign Parameter List.

This data cannot be transmitted via control change to Studio Manager since there is no guarantee that the contents of the tables will match. (Parameter Change messages will always be used.)

### **If [TABLE] is selected**

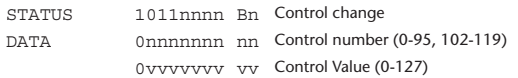

### **If [NRPN] is selected**

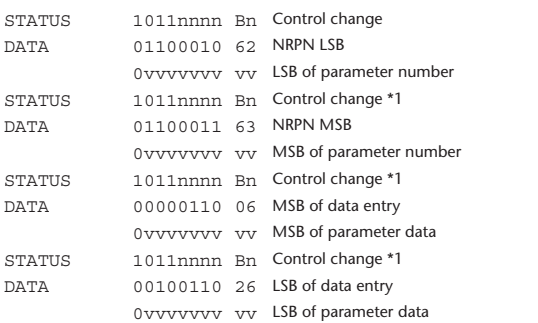

\*1) The second and subsequent STATUS need not be added during transmission. Reception must be implemented so that reception occurs whether or not STATUS is present.

#### **2.4 PROGRAM CHANGE (Cn)**

#### **Reception**

If [Program Change ECHO] is ON, these messages are echoed from MIDI OUT.

If [Program Change RX] is ON and the [Rx CH] matches, these messages will be received. However if [OMNI] is ON, they will be received regardless of the channel. When a message is received, a Scene Memory will be recalled according to the settings of the [Program Change Table].

### **Transmission**

If [Program Change TX] is ON, this message is transmitted according to the settings of the [Program Change Table] on the [Tx CH] channel when a scene memory is recalled.

If the recalled scene has been assigned to more than one program number, the lowest-numbered program number will be transmitted. Transmission to Studio Manager using Program Change messages will not be performed since there is no guarantee that the contents of the tables will match. (Parameter Changes will always be used.)

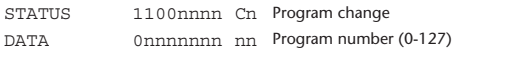

## **2.5 SONG POSITION POINTER (F2)**

## **Reception**

If this is received when the automix TIME REFERENCE setting is MIDI CLOCK, the automix will move to the song position that was received.

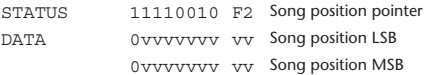

## **2.6 TIMING CLOCK (F8)**

## **Reception**

If the automix TIME REFERENCE setting is MIDI CLOCK, this message is used to synchronize automix. It is also used to control effects. This message is transmitted 24 times per quarter note.

STATUS 11111000 F8 Timing clock

## **2.7 START (FA) Reception**

This message is received if the automix TIME REFERENCE setting is MIDI CLOCK, and will start the automix. In actuality, automix will start when the next TIMING CLOCK is received after receiving the START message.

STATUS 11111010 FA Start

## **2.8 CONTINUE (FB)**

### **Reception**

This message is received if the automix TIME REFERENCE setting is MIDI CLOCK, and will cause automix to start from the current song position. In actuality, automix will start when the next TIMING CLOCK is received after receiving the CONTINUE message.

STATUS 11111011 FB Continue

## **2.9 STOP (FC)**

#### **Reception**

This message is received if the automix TIME REFERENCE setting is MIDI CLOCK, and will cause automix to stop.

STATUS 11111100 FC Stop

## **2.10 ACTIVE SENSING (FE)**

#### **Reception**

Once this message has been received, the failure to receive any message for an interval of 400 ms or longer will cause MIDI transmission to be initialized, such as by clearing the Running Status.

STATUS 11111110 FE Active sensing

## **2.11 SYSTEM RESET (FF)**

#### **Reception**

When this message is received, MIDI communications will be cleared, e.g., by clearing the Running Status.

STATUS 11111111 FF System reset

## **2.12 SYSTEM EXCLUSIVE MESSAGE (F0)**

## **2.12.1 MIDI MACHINE CONTROL (MMC)**

These messages are transmitted when the Machine Control section of the DM1000 is operated.

## **2.12.2 BULK DUMP**

This message sends or receives the contents of various memories stored within the DM1000.

The basic format is as follows.

## **For DUMP DATA**

F0 43 0n 7E cc cc <Model ID> tt mm mm [Data …] cs F7 **For DUMP REQUEST**

F0 43 2n 7E <Model ID> tt mm mm F7

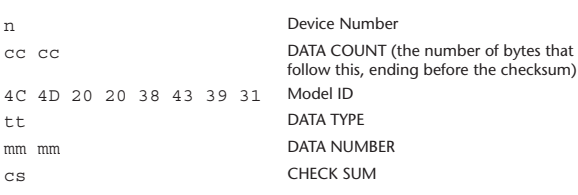

A unique header (Model ID) is used to determine whether the device is a DM1000.

CHECK SUM is obtained by adding the bytes that follow BYTE COUNT (LOW) and end before CHECK SUM, taking the binary compliment of this sum, and then setting bit 7 to 0. CHECK SUM =  $(-\text{sum}) \&0 \times 7F$ 

## **Reception**

This message is received if [Bulk RX] is ON and the [Rx CH] matches the device number included in the SUB STATUS.

When a bulk dump is received, it is immediately written into the specified memory.

When a bulk dump request is received, a bulk dump is immediately transmitted.

**Transmission** This message is transmitted on the [Tx CH] by key operations in the [MI-DI]-[BULK DUMP] screen. A bulk dump is transmitted on the [Rx CH] in response to a bulk dump request. The data area is handled by converting seven words of 8-bit data into eight words of 7-bit data. **Conversion from actual data into bulk data** d[0~6]: actual data b[0~7]: bulk data  $b[0] = 0$ ; for $(I=0; I<7; I++)$ { if( d[I]&0x80){  $b[0]$   $= 1 \leq c(6-1)$ ; }  $b[I+1] = d[I] & 80x7F;$ } **Restoration from bulk data into actual data** d[0~6]: actual data b[0~7]: bulk data for $(I=0; I<7; I++)$ {  $h[0] << 1$ :  $d[I] = b[I+1] + (0x80&b[0]);$ } **2.12.2.1 Scene memory bulk dump format (compress)** The DM1000 can transmit and receive scene memories in compressed form. **2.12.2.2 Scene memory bulk dump request format (compress)** The second and third bytes of the DATA NAME indicate the scene number that **2.12.2.3 Setup memory bulk dump format** Of the setup memory of the DM1000, this bulk-dumps data other than the User Defined MIDI Remote, User Defined Keys, User Assignable Layer, Control Change Table, and Program Change Table. **2.12.2.4 Setup memory bulk dump request format 2.12.2.5 User Defeined MIDI Remote bulk dump format** The second and third bytes of the DATA NAME indicate the bank number. STATUS 11110000 F0 System exclusive message ID No. 01000011 43 Manufacture's ID number (YAMAHA) SUB STATUS 0000nnnn 0n n=0-15 (Device number=MIDI Channel) FORMAT No. 01111110 7E Universal bulk dump COUNT HIGH 0ccccccc ch data count = ch \* 128 + cl COUNT LOW 0ccccccc cl 01001100 4C 'L' 01001101 4D 'M' 00100000 20 ' ' 00100000 20 ' ' 00111000 38 '8' 01000011 43 'C' 00111001 39 '9' 00110001 31 '1' DATA NAME 01101101 6D 'm' 0mmmmmmm mh m=0-99, 256, 8192(Scene0-99, EDIT BUFFER, UNDO) 0mmmmmmm ml Receive is effective 1-99, 256, 8192 BLOCK INFO. 0ttttttt tt total block number(minimum number is 0) 0bbbbbbb bb current block number(0-total block number) DATA 0ddddddd ds Scene data of block[bb] : : 0ddddddd de CHECK SUM 0eeeeeee ee ee=(Invert('L'+…+de)+1)&0x7F EOX 11110111 F7 End of exclusive 0mmmmmmm mh m=0-99, 256, 8192(Scene0-99, EDIT BUFFER, UNDO) 0mmmmmmm ml EOX 11110111 F7 End of exclusive STATUS 11110000 F0 System exclusive message ID No. 01000011 43 Manufacture's ID number (YAMAHA) SUB STATUS 0000nnnn 0n n=0-15 (Device number=MIDI Channel) FORMAT No. 01111110 7E Universal bulk dump COUNT HIGH 0ccccccc ch data count = ch \* 128 + cl COUNT LOW 0ccccccc cl 01001100 4C 'L' 01001101 4D 'M' 00100000 20 ' '  $00100000020$ '' 00111000 38 '8' 01000011 43 'C' 00111001 39 '9' 00110001 31 '1' DATA NAME 01010011 53 'S' 00000010 02 00000000 00 No.256 = Current BLOCK INFO. 0ttttttt tt total block number(minimum number is 0) 0bbbbbbb bb current block number(0-total block number) DATA 0ddddddd ds Setup data of block[bb] : : 0ddddddd de CHECK SUM 0eeeeeee ee ee=(Invert('L'+…+de)+1)&0x7F EOX 11110111 F7 End of exclusive STATUS 11110000 F0 System exclusive message ID No. 01000011 43 Manufacture's ID number (YAMAHA) SUB STATUS 0010nnnn 2n n=0-15 (Device number=MIDI Channel) FORMAT No. 01111110 7E Universal bulk dump 01001100 4C 'L' 01001101 4D 'M' 00100000 20 ' '  $00100000000'$ 00111000 38 '8' 01000011 43 'C' 00111001 39 '9' 00110001 31 '1' DATA NAME 01010011 53 'S' 00000010 02 00000000 00 No.256 = Current EOX 11110111 F7 End of exclusive

is being requested. If this is 256, the data of the Edit Buffer will be bulk-dumped. If this is 8192, the data of the Undo Buffer will be bulk-dumped.

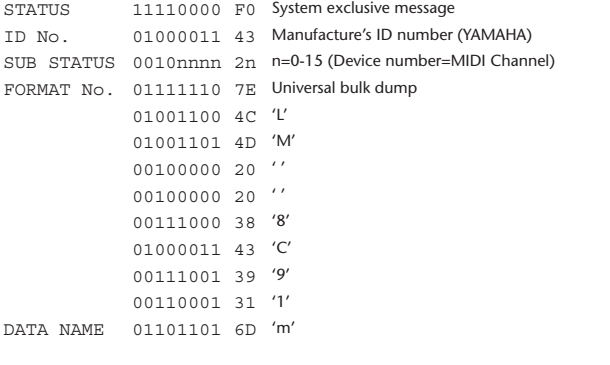

Be aware that the state of the transmission destination will (in some cases) change if the same bank is being used.

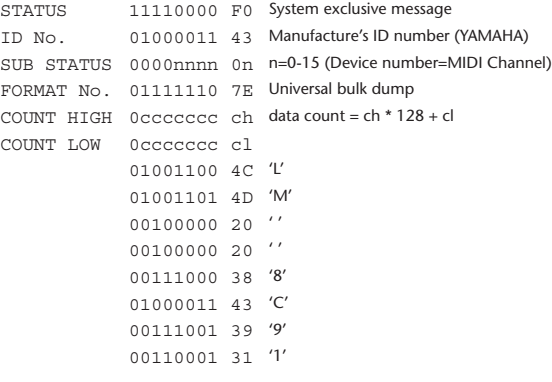

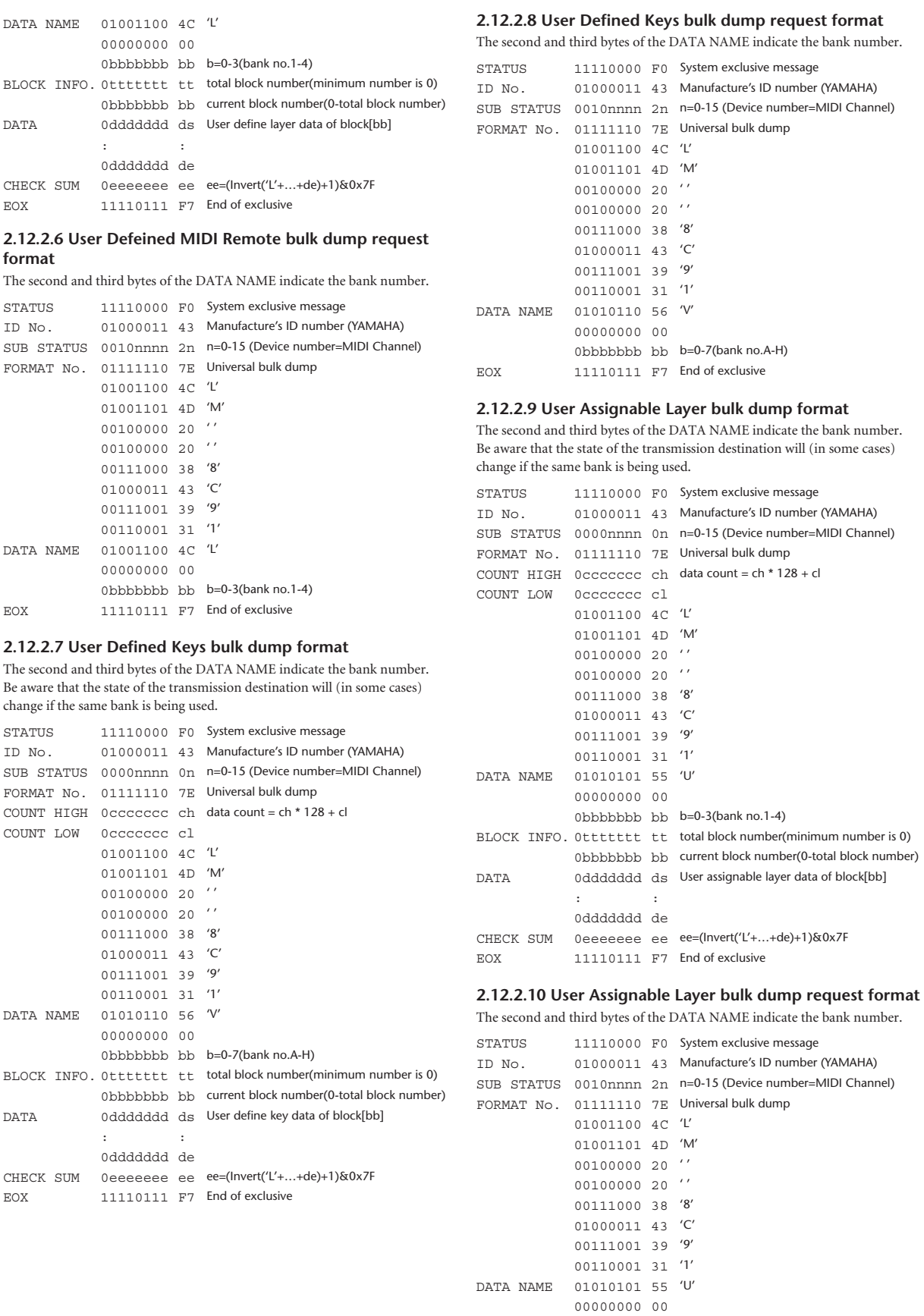

0bbbbbbb bb b=0-3(bank no.1-4)

EOX 11110111 F7 End of exclusive

## **2.12.2.11 Control change table bulk dump format**

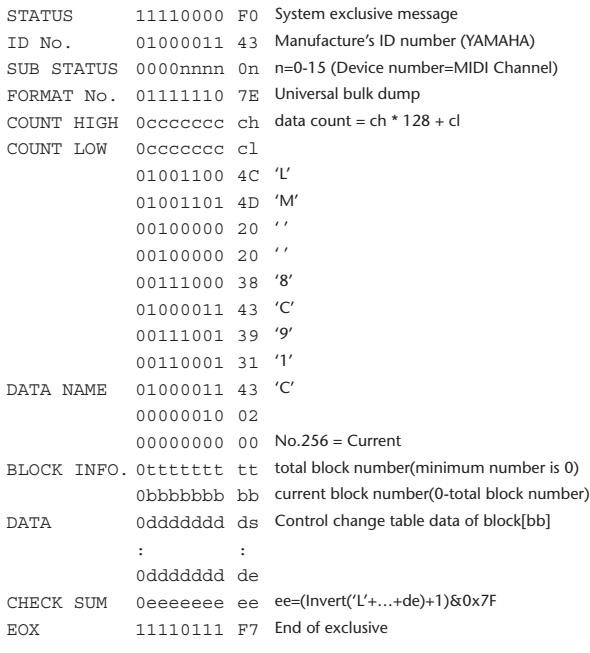

## **2.12.2.12 Control change table bulk dump request format**

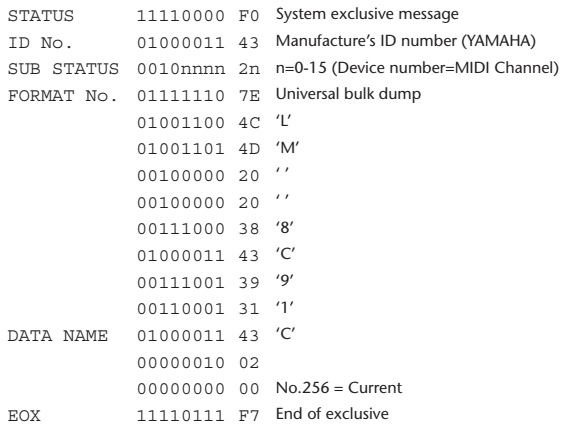

## **2.12.2.13 Program change table bulk dump format**

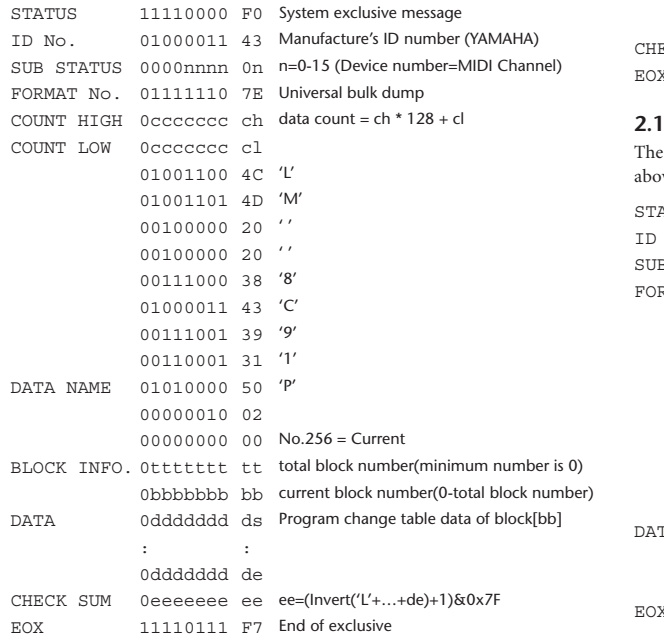

## **2.12.2.14 Program change table bulk dump request format**

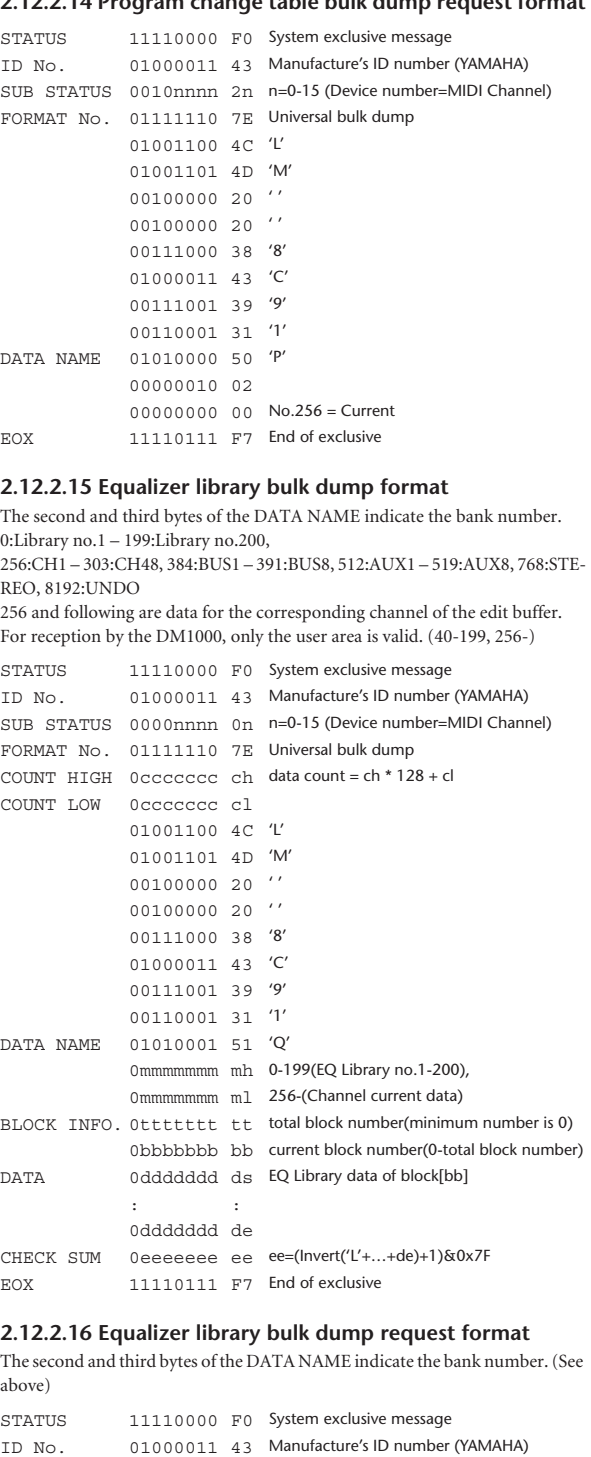

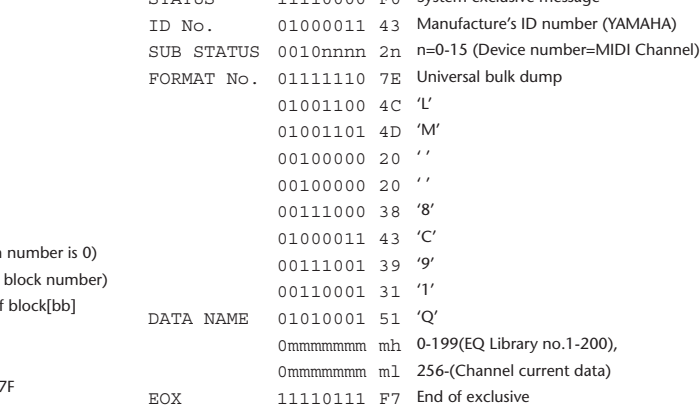

## **2.12.2.17 Compressor library bulk dump format**

The second and third bytes of the DATA NAME indicate the library number. 0:Library no.1 – 127:Library no.128, 256:CH1 – 303:CH48, 384:BUS1 – 391:BUS8, 512:AUX1 – 519:AUX8, 768:STE-

REO, 8192:UNDO 256 and following are data for the corresponding channel of the edit buffer. For reception by the DM1000, only the user area is valid. (36-127, 256-)

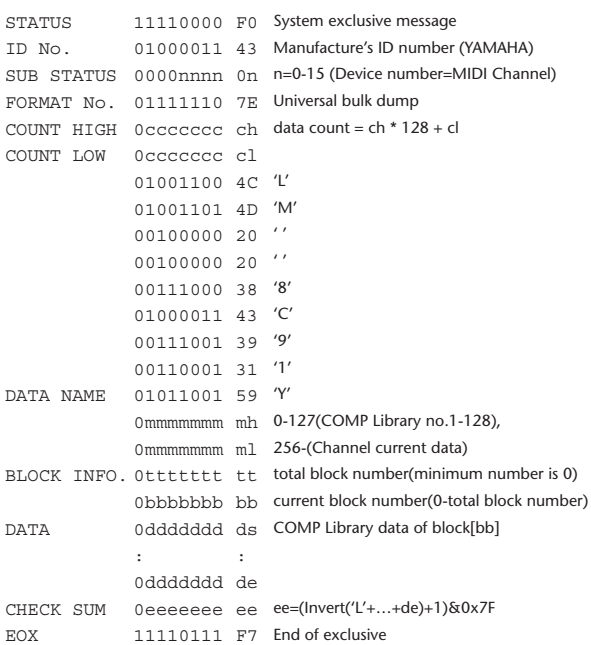

## **2.12.2.18 Compressor library bulk dump request format**

The second and third bytes of the DATA NAME indicate the library number. (See above)

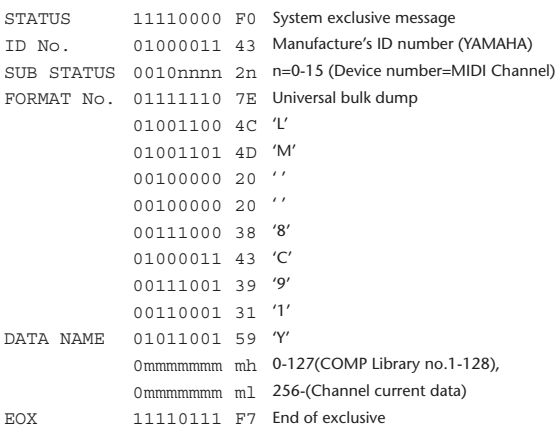

## **2.12.2.19 Gate library bulk dump format**

The second and third bytes of the DATA NAME indicate the library number. 0:Library no.1 – 127:Library no.128, 256:CH1 – 303:CH48, 8192:UNDO 256 and following are data for the corresponding channel of the edit buffer. For reception by the DM1000, only the user area is valid. (4-127, 256-)

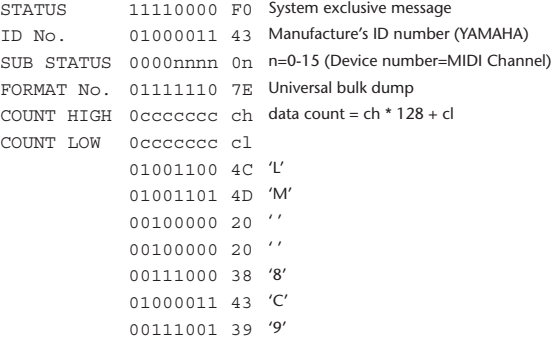

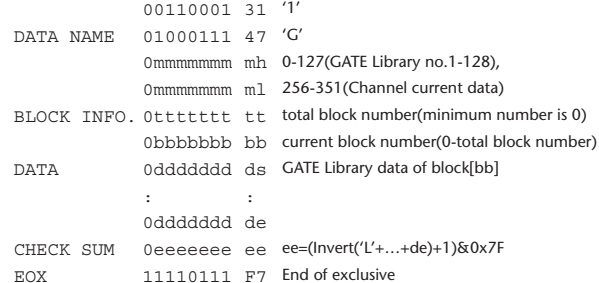

## **2.12.2.20 Gate library bulk dump request format**

The second and third bytes of the DATA NAME indicate the library number. (See above)

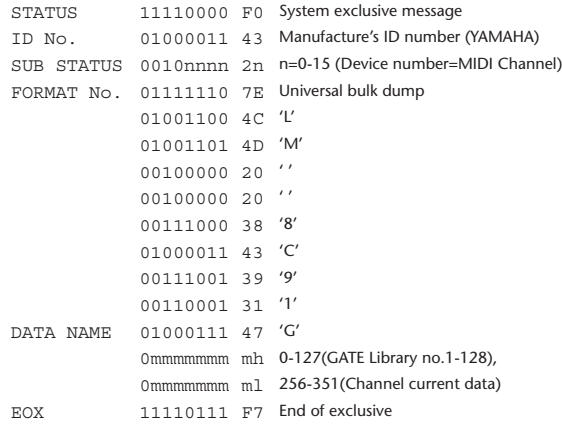

## **2.12.2.21 Effect library bulk dump format**

The second and third bytes of the DATA NAME indicate the library number. 0:Library no.1 – 127:Library no.128, 256:EFFECT1 – 259:EFFECT4, 8192:UN-DO

256-259 are the data for the corresponding area of the edit buffer. For reception by the DM1000, only the user area is valid. (xx-127, 256-259, 8192) (xx varies with the firmware version.)

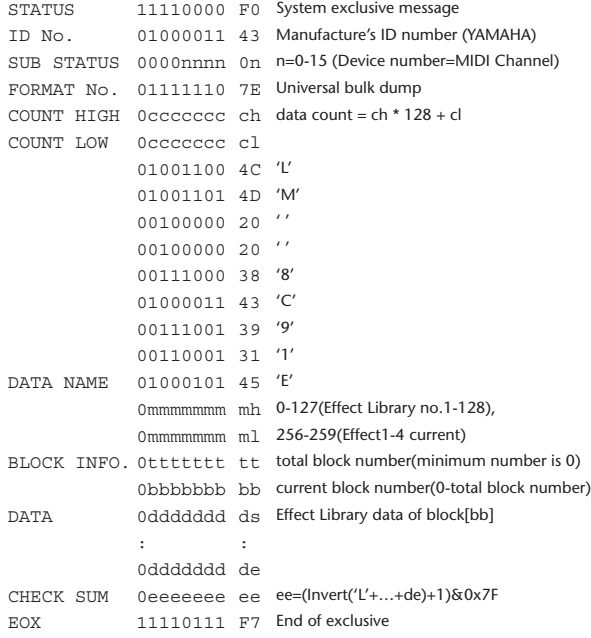

## **2.12.2.22 Effect library bulk dump request format**

The second and third bytes of the DATA NAME indicate the library number. (See above)

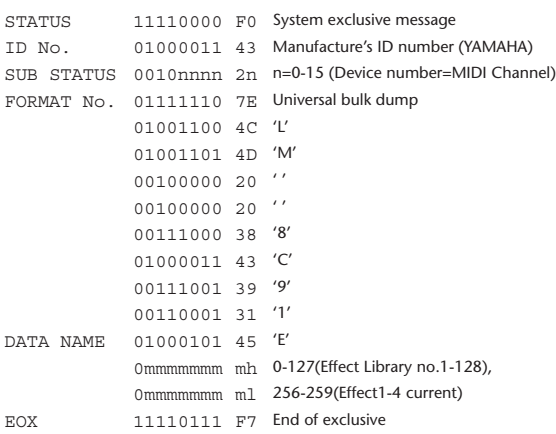

## **2.12.2.23 Channel library bulk dump format**

The second and third bytes of the DATA NAME indicate the library number. 0:Library no.0 – 128:Library no.128,

256:CH1 – 303:CH48, 384:BUS1 – 391:BUS8, 512:AUX1 – 519:AUX8, 768:STE-REO, 8192:UNDO

256 and following are the data for the corresponding channel of the edit buffer. For reception by the DM1000, only the user area is valid. (2-128, 256-)

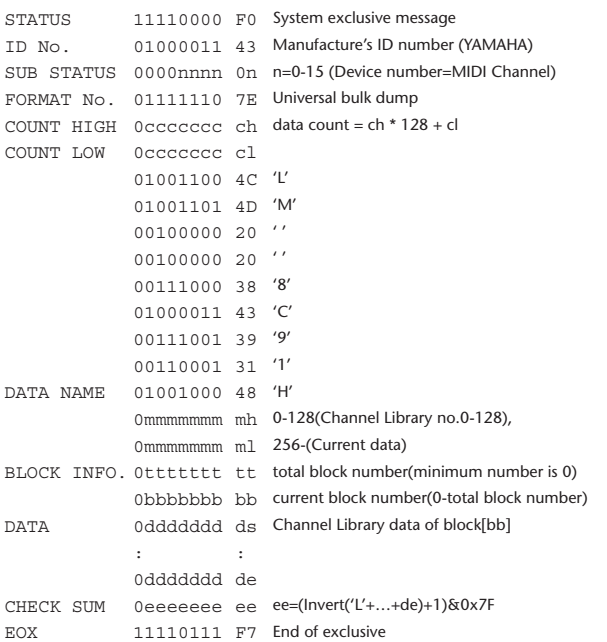

## **2.12.2.24 Channel library bulk dump request format**

The second and third bytes of the DATA NAME indicate the library number. (See above)

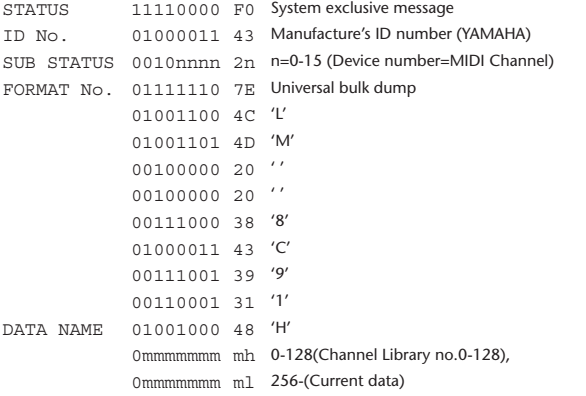

EOX 11110111 F7 End of exclusive

## **2.12.2.25 Input patch library bulk dump format**

The second and third bytes of the DATA NAME indicate the library number. 0:Library no.0 – 32:Library no.32, 256:current input patch data, 8192:UNDO For reception by the DM1000, only the user area is valid. (1-32, 256, 8192)

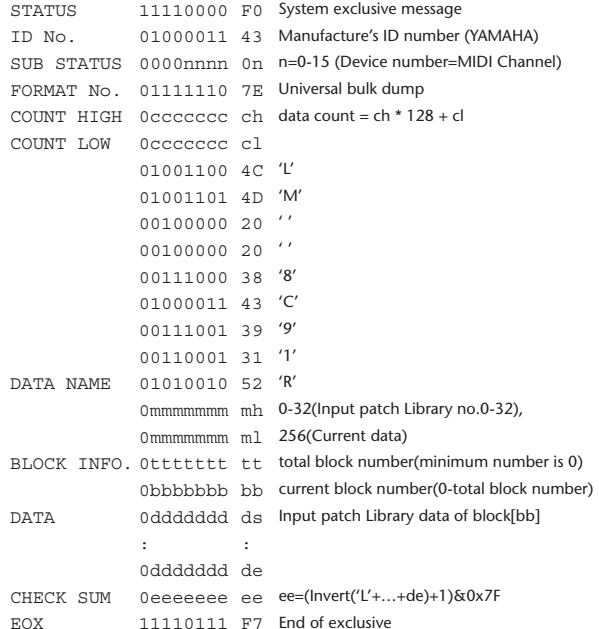

## **2.12.2.26 Input patch library bulk dump request format**

The second and third bytes of the DATA NAME indicate the library number. (See above)

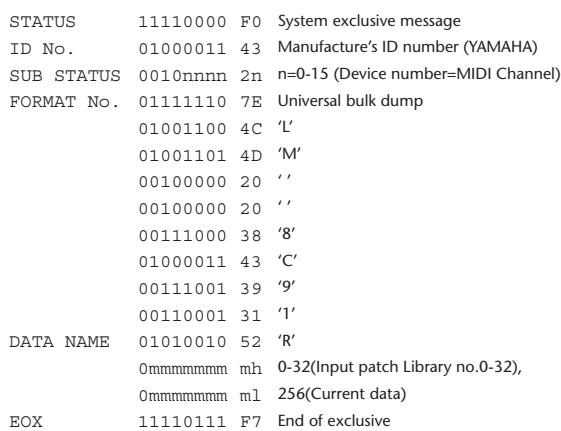

## **2.12.2.27 Output patch library bulk dump format**

The second and third bytes of the DATA NAME indicate the library number. 0:Library no.0 – 32:Library no.32, 256:current output patch data, 8192:UNDO For reception by the DM1000, only the user area is valid. (1-32, 256)

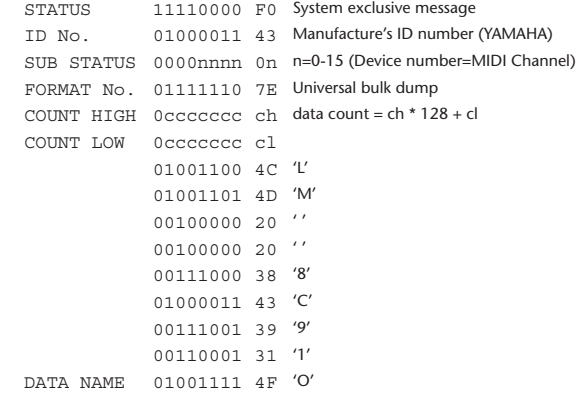

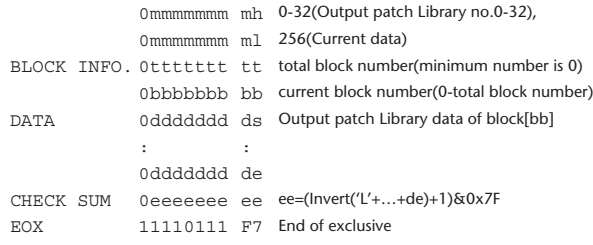

## **2.12.2.28 Output patch library bulk dump request format**

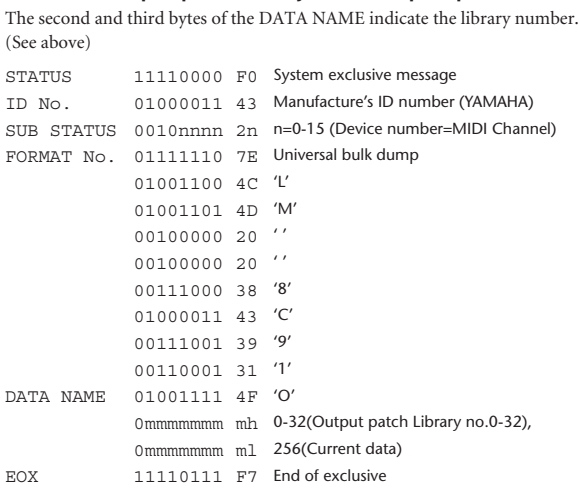

## **2.12.2.29 Bus to Stereo library bulk dump format**

The second and third bytes of the DATA NAME indicate the library number. 0:Library no.0 – 32:Library no.32, 256:current data, 8192:UNDO For reception by the DM1000, only the user area is valid. (1-32, 256, 8192)

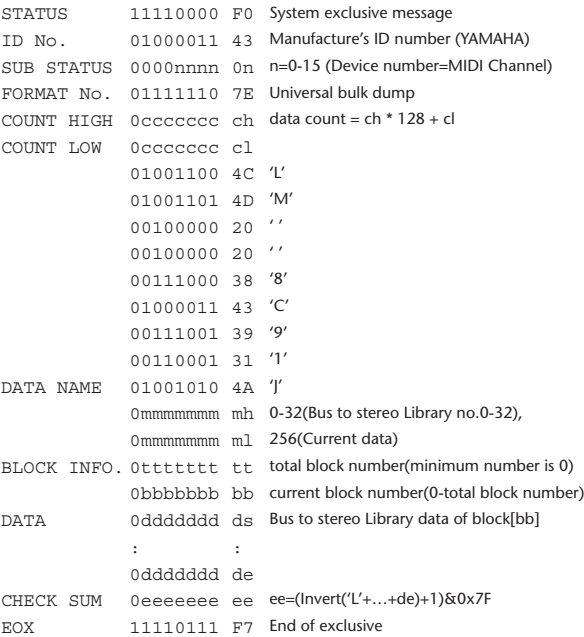

## **2.12.2.30 Bus to Stereo library bulk dump request format**

The second and third bytes of the DATA NAME indicate the library number. (See above)

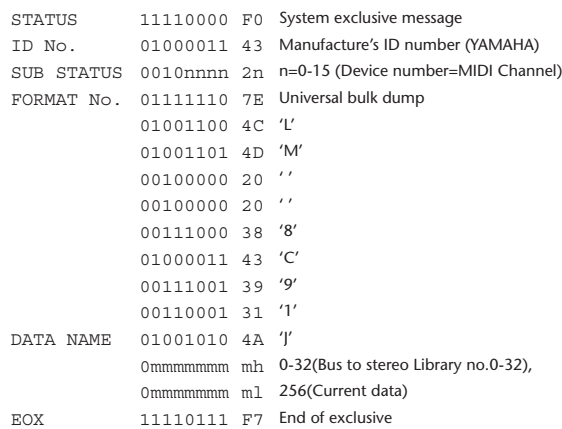

## **2.12.2.31 Surround Monitor library bulk dump format**

The second and third bytes of the DATA NAME indicate the library number. 0:Library no.0 – 32:Library no.32, 256:current data, 8192:UNDO For reception by the DM1000, only the user area is valid. (1-32, 256, 8192)

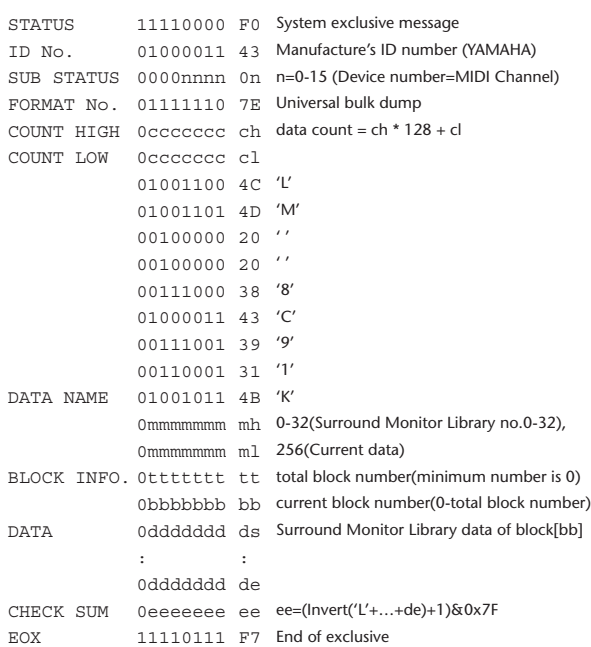

## **2.12.2.32 Surround Monitor library bulk dump request format**

The second and third bytes of the DATA NAME indicate the library number. (See above)

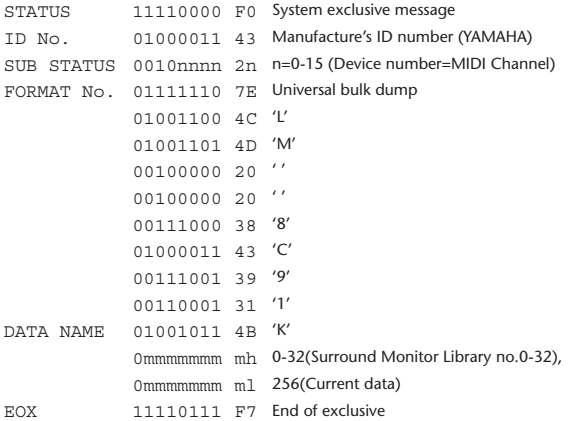

DATA NAME 01100001 61 'a'

0mmmmmmm ml

0bbbbbbb bl

0ttttttt tl

dent of the state 0ddddddd de

EOX 11110111 F7 End of exclusive

## **2.12.2.33 Automix bulk dump format**

The second byte of the DATA NAME indicates the library number.

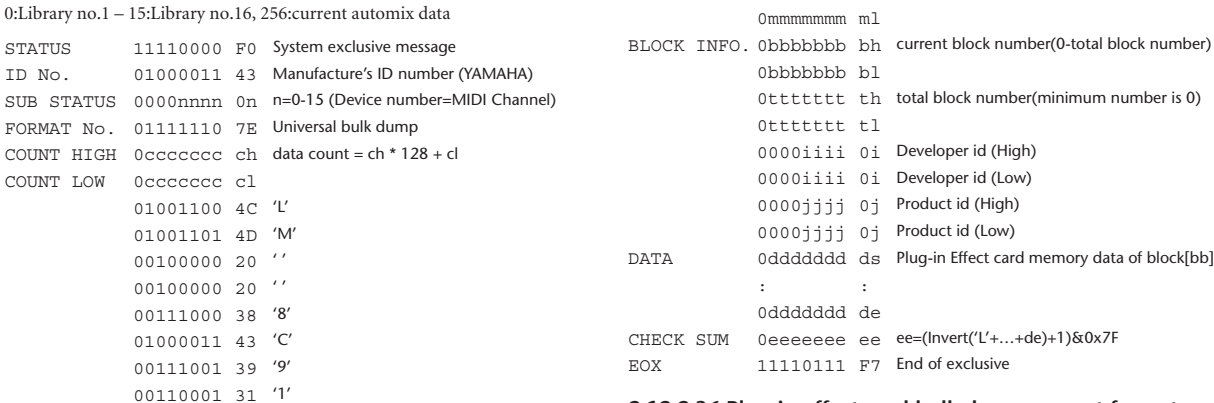

## **2.12.2.36 Plug-in effect card bulk dump request format**

0mmmmmmm mh m=0-1(SLOT 1-2)

The second and third bytes of the DATA NAME indicate the slot number. (See above)

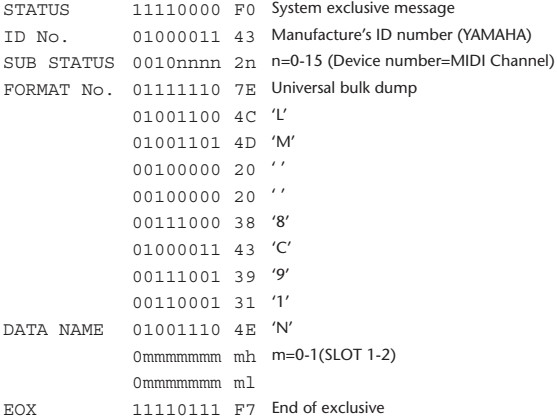

## **2.12.3 PARAMETER CHANGE**

DATA NAME 01001110 4E 'N'

## **2.12.3.1 Basic behavior**

### **Reception**

If [Parameter change ECHO] is ON, these messages are echoed.

If [Parameter change RX] is ON and the [Rx CH] matches the Device Number included in the SUB STATUS, these messages are received. A specific parameter is controlled when a Parameter Change is received. When a Parameter Request is received, the current value of the specified parameter will be transmitted as a Parameter Change with the Device Number set to [Rx CH].

### **Transmission**

If [Parameter change TX] is ON and you operate a parameter for which Control Change transmission is not enabled, a parameter change will be transmitted with [Tx CH] as the Device Number.

As a response to a Parameter Request, a parameter change will be transmitted with [Rx CH] as the Device Number.

## **2.12.3.1.1 Parameter change basic format**

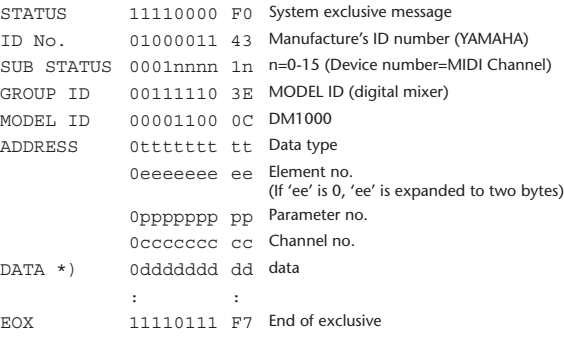

\*) For parameters with a data size of 2 or more, data for that size will be transmitted.

### **2.12.2.34 Automix bulk dump request format**

The second and third bytes of the DATA NAME indicate the library number. (See above)

BLOCK INFO. 0bbbbbbb bh current block number(0-total block number)

DATA 0ddddddd ds Automix memory data of block[bb]

CHECK SUM 0eeeeeee ee ee=(Invert('L'+…+de)+1)&0x7F

0mmmmmmm mh 0-15(Automix no.1-16), 256(Current data)

0ttttttt th total block number(minimum number is 0)

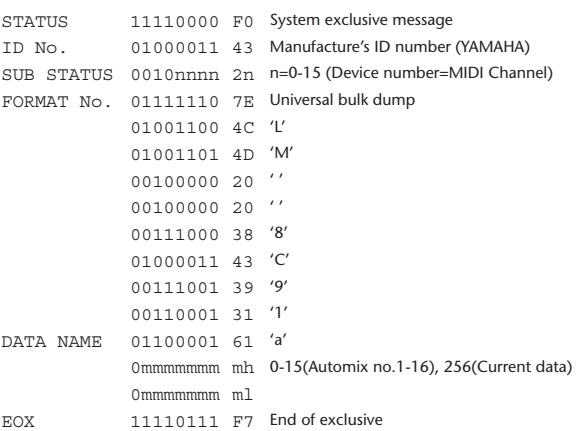

### **2.12.2.35 Plug-in effect card bulk dump format**

The second byte of the DATA NAME indicates the slot number. 0:SLOT 1 – 1:SLOT 2

The data is not received if the Developer ID and Product ID are different than the card that is installed in the slot.

The data is not transmitted if a valid plug-in effect card is not installed. STATUS 11110000 F0 System exclusive message

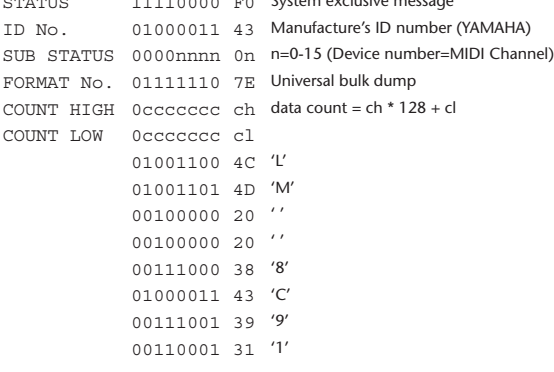

## **2.12.3.1.2 Parameter Change basic format (Universal format)**

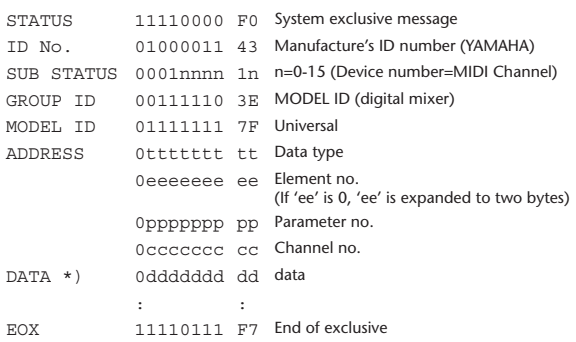

\*) For parameters with a data size of 2 or more, data for that size will be transmitted.

## **2.12.3.1.3 Parameter request basic format**

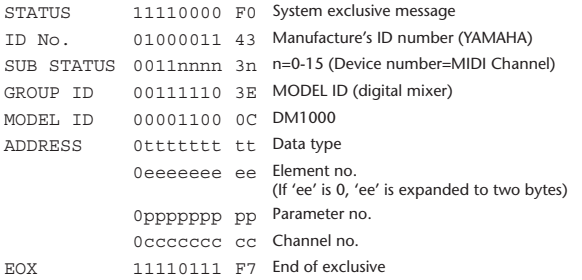

## **2.12.3.1.4 Parameter request basic format (Universal format)**

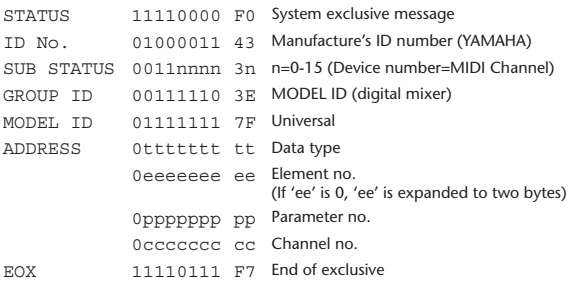

## **2.12.3.1.5 Parameter Address**

Consult your dealer for parameter address details.

## **2.12.3.2 Parameter change (Edit buffer)**

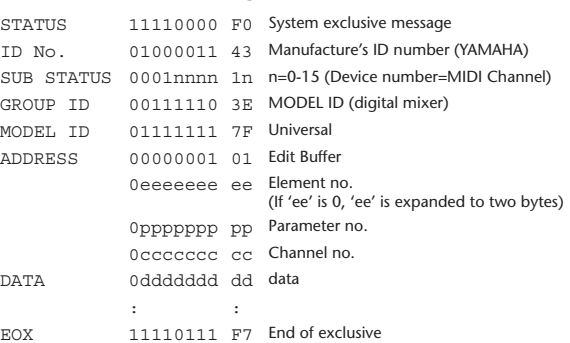

## **2.12.3.3 Parameter request (Edit buffer)**

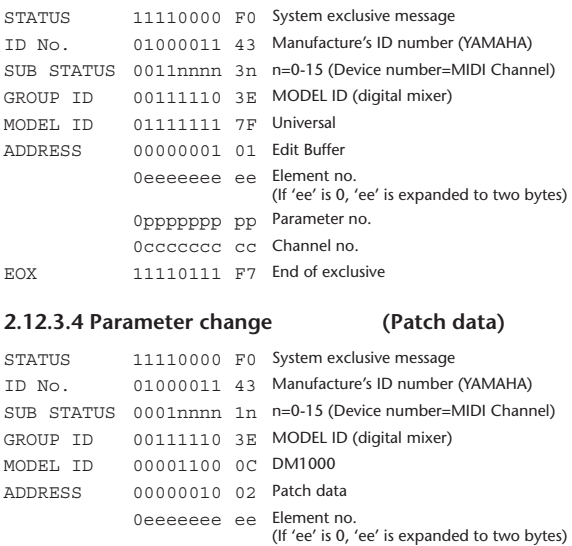

: : EOX 11110111 F7 End of exclusive

DATA 0ddddddd dd data

## **2.12.3.5 Parameter request (Patch data)**

0ppppppp pp Parameter no. 0ccccccc cc Channel no.

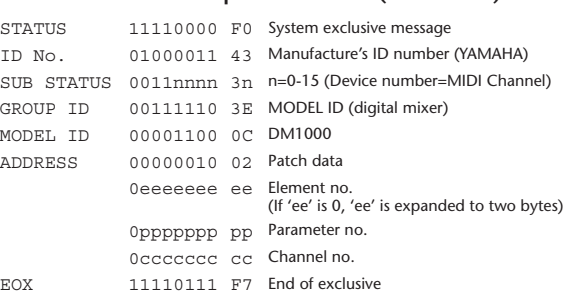

## **2.12.3.6 Parameter change (Setup memory)**

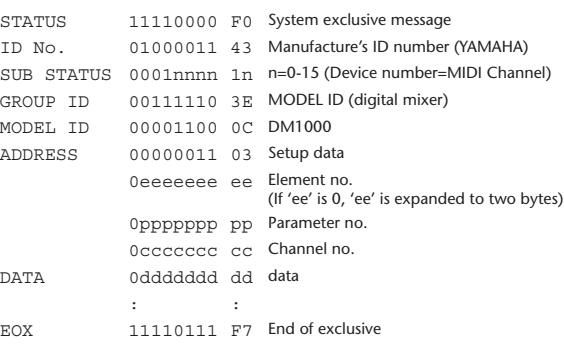

## **2.12.3.7 Parameter request (Setup memory)**

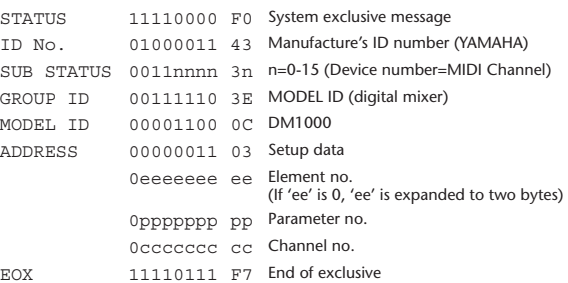

### **2.12.3.8 Parameter change (Backup memory)**

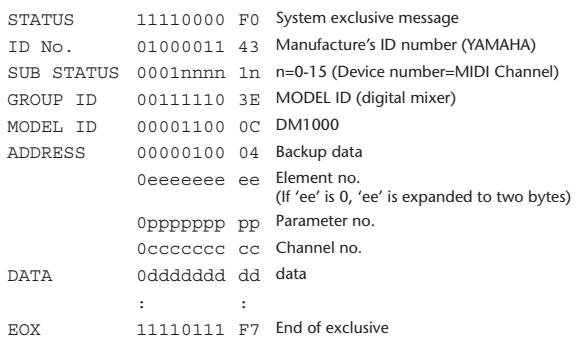

## **2.12.3.9 Parameter request (Backup memory)**

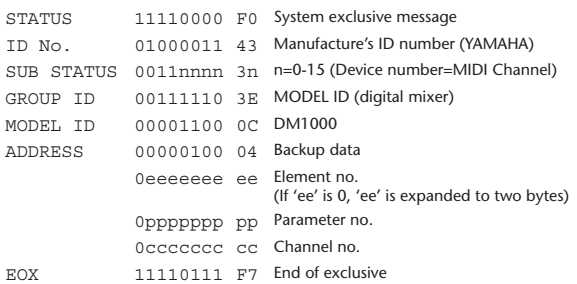

## **2.12.3.10 Parameter change (Function call: Library store / recall)**

### **Reception**

When this is received, the specified memory/library will be stored/recalled. If this is received from Studio Manager or Cascade Link, the operation will be executed, and then the result of execution will be transmitted as a Parameter Response.

#### **Transmission**

If [Parameter change Tx] is ON, and you store or recall a memory/library for which Program Change transmission is not valid, this message will be transmitted with the Device Number set to the [Tx CH].

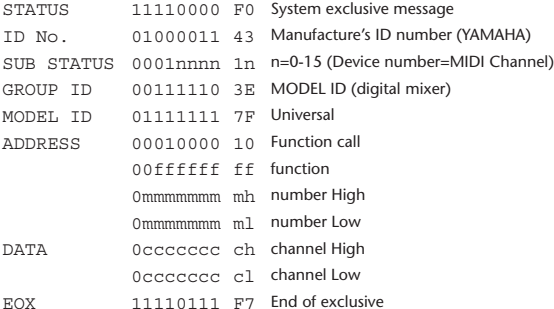

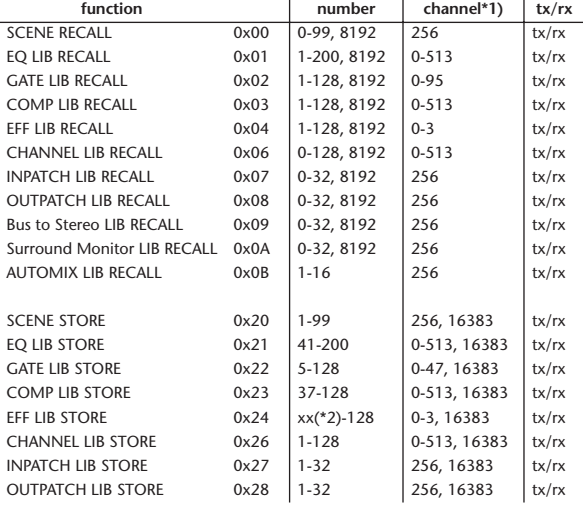

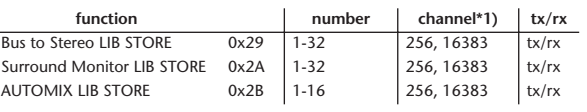

\*1) 0:CH1 – 47:CH48, 128:BUS1 – 135:BUS8, 256:AUX1 – 263:AUX8, 512:STEREO Use 256 if the recall destination or store source is a single data item.

Effect is 0:Effect 1–3:Effect 4 If the store destination is 16383 (0x3FFF), this indicates that the li-

brary data has been changed by a external cause (such as bulk reception) (only transmitted by the DM1000)

\*2) Varies with the firmware version.

### **2.12.3.11 Parameter change (Function call: title)**

## **Reception**

When this is received, the title of the specified memory/library will be changed. If this is received from Studio Manager or Cascade Link, the operation will be executed, and then the result of execution will be transmitted as a parameter response.

#### **Transmission**

In response to a request, this is transmitted with the device number set to the [Tx CH].

When the title is changed on the DM1000, this message will be transmitted with the device number set to [Tx CH].

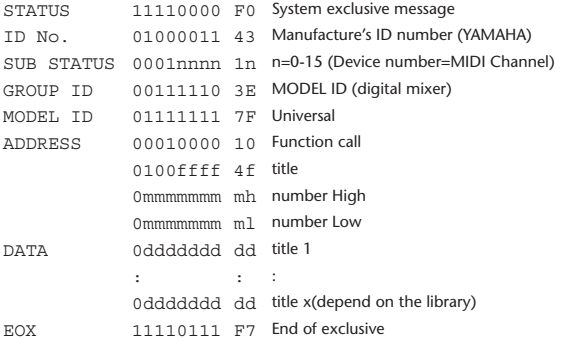

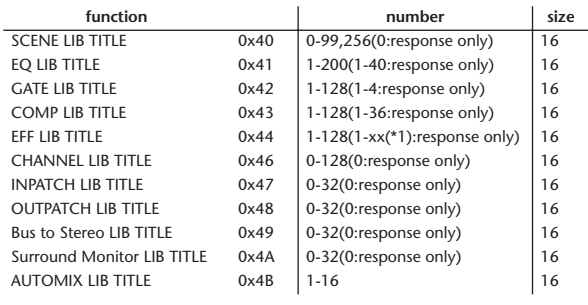

\*1) Varies with the firmware version.

## **2.12.3.12 Parameter request (Function call: title)**

**Reception**

When this is received, a parameter change will be transmitted with the device number set to [Rx CH].

Refer to the above table for the Functions and Numbers.

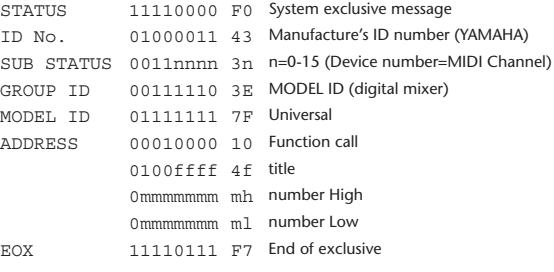

## **2.12.3.13 Parameter change (Function call: Scene/Library Clear)**

### **Reception**

When this is received, the specified memory/library will be cleared. If this is received from Studio Manager or Cascade Link, the operation will be executed, and then the result of execution will be transmitted as the following parameter response.

#### **Transmission**

When a memory or library is cleared on the DM1000, this message will be transmitted with the device number set to [Tx CH].

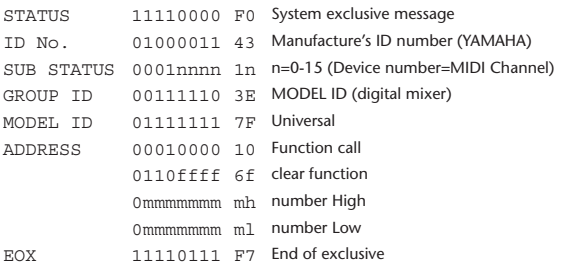

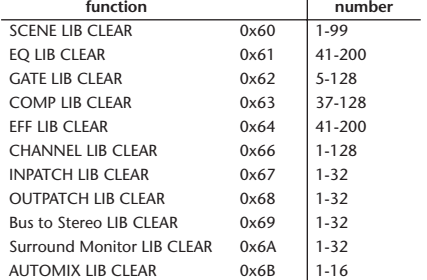

\*1) Varies with the firmware version.

### **2.12.3.14 Parameter change (Function call: attribute)**

#### **Reception**

This is received if [Parameter change RX] is ON and the [Rx CH] matches the device number included in the SUB STATUS. This is echoed if [Parameter change ECHO] is ON.

When this is received, the attribute of the specified memory/library will be changed.

### **Transmission**

In response to a request, a Parameter Change message will be transmitted on the [Rx CH].

If [Parameter change ECHO] is ON, this message will be retransmitted without change.

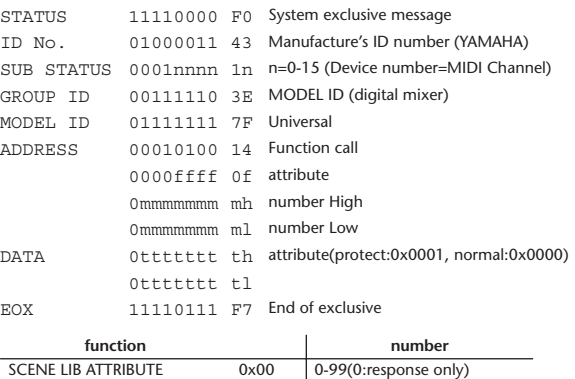

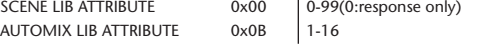

## **2.12.3.15 Parameter request (Function call: attribute)**

## **Reception**

This is received if [Parameter change RX] is ON and the [Rx CH] matches the device number included in the SUB STATUS. This is echoed if [Parameter change ECHO] is ON.

When this is received, a Parameter Change message will be transmitted on the [Rx CH].

Refer to the above table for the Functions and Numbers.

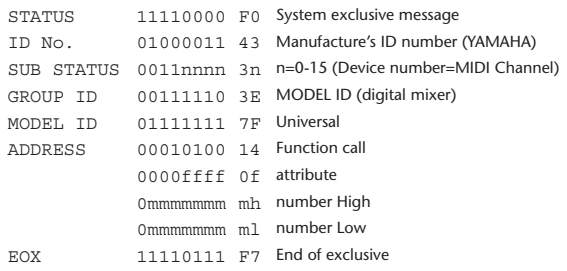

## **2.12.3.16 Parameter change (Function call: link)**

### **Reception**

This is received if [Parameter change RX] is ON and the [Rx CH] matches the device number included in the SUB STATUS. This is echoed if [Parameter change ECHO] is ON.

When this is received, the patch link data of the specified scene will be modified. **Transmission**

In response to a request, a Parameter Change message will be transmitted on the  $[Rx \overrightarrow{CH}]$ .

If [Parameter change ECHO] is ON, this message will be retransmitted without change.

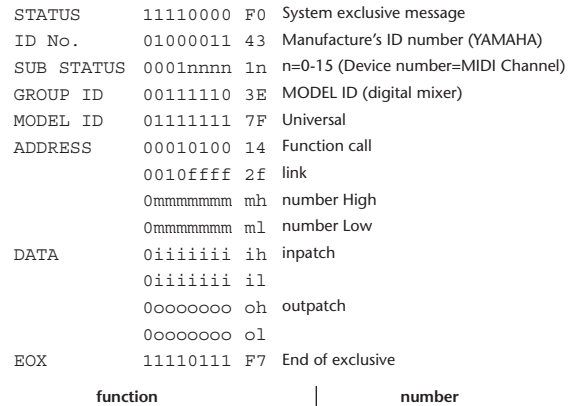

## **2.12.3.17 Parameter request (Function call: link)**

### **Reception**

This is received if [Parameter change RX] is ON and the [Rx CH] matches the device number included in the SUB STATUS. This is echoed if [Parameter change ECHO] is ON.

When this is received, a Parameter Change message will be transmitted on the [Rx CH].

Refer to the above table for the Functions and Numbers.

SCENE LIB LINK 0x20 0-99(0:response only)

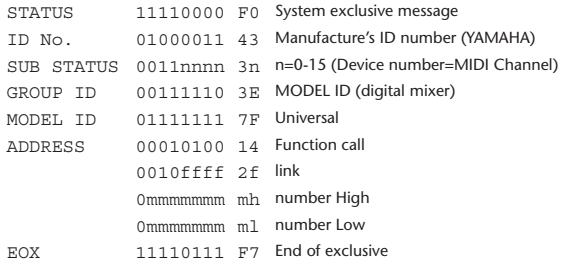

### **2.12.3.18 Parameter change (Function call: pair, copy)**

## **Reception**

This is received if [Parameter change RX] is ON and the [Rx CH] matches the device number included in the SUB STATUS. This is echoed if [Parameter change ECHO] is ON.

When this is received, pairing will be enabled/disabled for the specified channel.

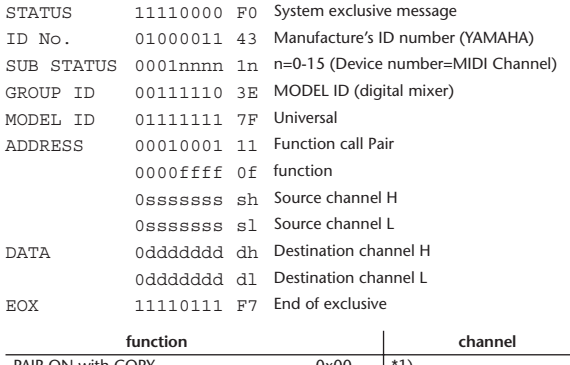

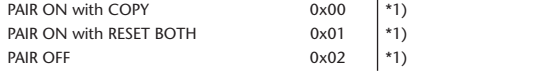

\*1) 0:CH1 – 47:CH48, 128:BUS1 – 135:BUS8, 256:AUX1 – 263:AUX8, 512:STEREO Effect is 0:Effect 1–3:Effect 4

• In the case of PAIR, you must specify channels for which pairing is possible.

• In the case of PAIR ON with COPY, you must specify Source Channel as the copy source, and Destination Channel as the copy destination.

### **2.12.3.19 Parameter change (Function call Event: Effect )**

### **Reception**

This is received if [Parameter change RX] is ON and the [Rx CH] matches the device number included in the SUB STATUS.

This is echoed if [Parameter change ECHO] is ON.

When this is received, the corresponding effect's function activates (depending on the effect type).

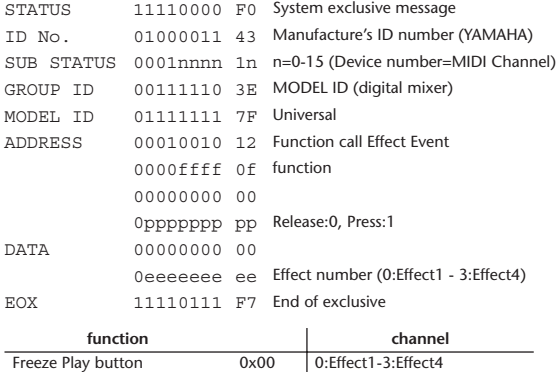

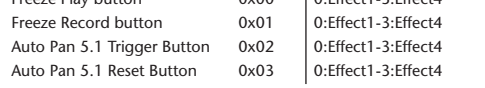

• This does not activate when the effect type is different.

### **2.12.3.20 Parameter change (Sort Table)**

When scene memory sort is executed on the DM1000, the memory sort table will be transmitted to Studio Manager.

Studio Manager will sort the memories according to this data.

If Studio Manager performs a scene memory sort, it will transmit this data to the DM1000.

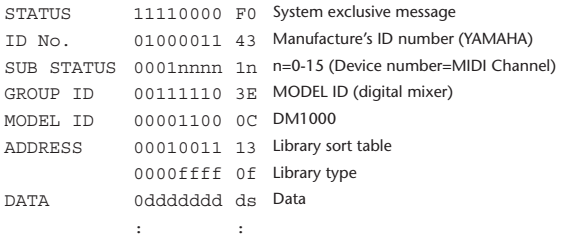

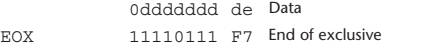

8-7 conversion is performed on the data area in the same way as for bulk.

### **2.12.3.21 Parameter request (Sort Table)**

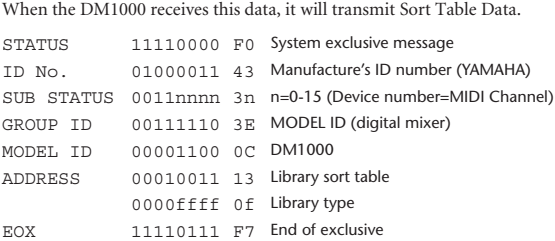

#### **2.12.3.22 Parameter change (Key remote)**

This is received if [Parameter change RX] is ON and the [Rx CH] matches the device number included in the SUB STATUS.

This is echoed if [Parameter change ECHO] is ON.

When this is received, the same processing that is executed when the key specified by Address is pressed (released).

## **Transmission**

**Reception**

If [Parameter Change ECHO] is ON, this message is retransmitted without change.

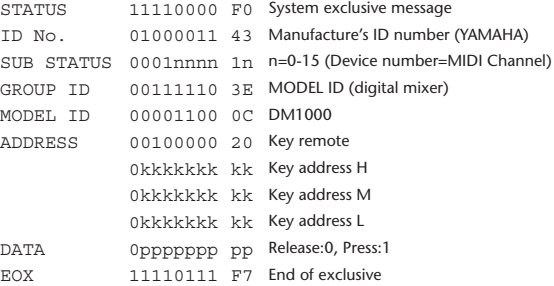

### **2.12.3.23 Parameter change (Remote Meter)**

When transmission is enabled by receiving a Request of Remote meter, the specified meter information is transmitted every 50 msec for 10 seconds. When you want to transmit meter information continuously, a Request must be trans-

## **Reception**

This is echoed if [Parameter change ECHO] is ON.

mitted continuously within every 10 seconds.

#### **Transmission**

When transmission has been enabled by a Request, the parameter specified by Address will be transmitted on the [Rx CH] channel at 50 msec intervals for a duration of 10 seconds.

Transmission will be disabled if the power is turned off and on again, or if the PORT setting is changed.

If [Parameter Change ECHO] is ON, this message is retransmitted without change.

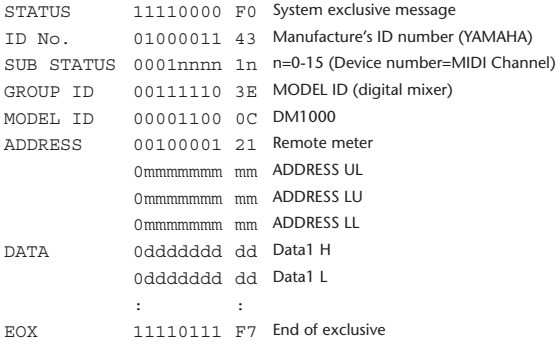

The meter data can be either the unadjusted DECAY value of the DSP, or the table-converted value. The interpretation of the data will depend on the parameter.

### **2.12.3.24 Parameter request (Remote Meter)**

## **Reception**

This is received if [Parameter change RX] is ON and the [Rx CH] matches the device number included in the SUB STATUS. This is echoed if [Parameter change ECHO] is ON.

When this is received, data of the specified address is transmitted on the [Rx CH] at intervals of 50 msec as a rule (although this may not be the case if the port is being used by other communication), for a period of 10 seconds. If Address UL= 0x7F is received, transmission of all meter data will be halted immediately. (disable)

## **Transmission**

If [Parameter Change ECHO] is ON, this message is retransmitted without change.

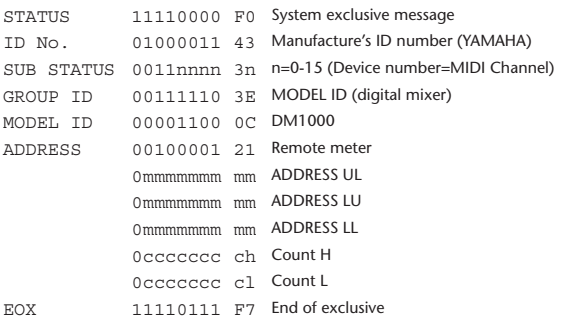

## **2.12.3.25 Parameter change (Remote Time Counter)**

When transmission is enabled by receiving a Request of Remote Time Counter, the Time Counter data is transmitted every 50 msec for 10 seconds. When you want to transmit Counter information continuously, a Request must be transmitted within every 10 seconds.

#### **Reception**

This is echoed if [Parameter change ECHO] is ON.

#### **Transmission**

When transmission is enabled by receiving a Request, the Time Counter information is transmitted on [RxCH] channel every 50 msec for 10 seconds. Transmission will be disabled if the power is turned off and on again, or if the PORT setting is changed.

If [Parameter Change ECHO] is ON, this message is retransmitted without change.

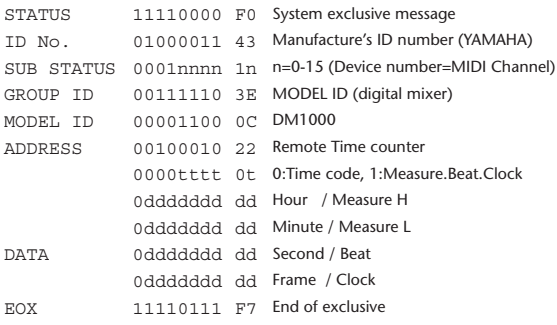

### **2.12.3.26 Parameter request (Remote Time Counter)**

## **Reception**

This is received if [Parameter change RX] is ON and the [Rx CH] matches the device number included in the SUB STATUS. This is echoed if [Parameter change ECHO] is ON.

When this is received, the Time Counter information is transmitted on the [Rx CH] channel every 50 msec for 10 seconds.

When the second byte of Address is received on 0x7F, data transmission will be halted immediately. (disable)

#### **Transmission**

If [Parameter Change ECHO] is ON, this message is retransmitted without change.

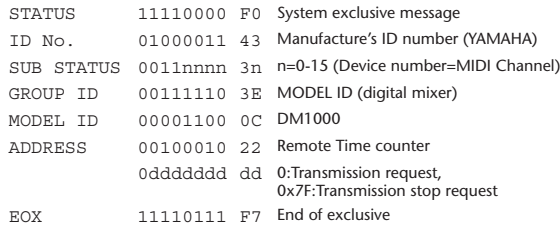

### **2.12.3.27 Parameter change (Automix Status)**

When transmission is enabled by receiving a Request of Automix status, the Automix Status data is transmitted every second for 10 seconds. When you want to transmit the Automix Status information continuously, the Request must be transmitted continuously minimum within 10 seconds interval. The data is transmitted continuously while the transmission is enabled, even when the Automix Status on the DM1000 has been changed.

### **Reception**

This is echoed if [Parameter change ECHO] is ON.

#### **Transmission**

When the transmission is set to enable by receiving a Request. The Automix Status data is transmitted on the [Rx CH] channel every second for 10 seconds. The data is transmitted continuously while the transmission is enabled, even when the Automix Status on the DM1000 has been changed.

Transmission will be disabled if the power is turned off and on again, or if the PORT setting is changed.

If [Parameter Change ECHO] is ON, this message is retransmitted without change.

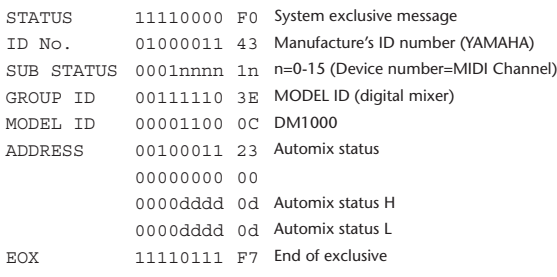

### **2.12.3.28 Parameter request (Automix Status)**

**Reception**

This is received if [Parameter change RX] is ON and the [Rx CH] matches the device number included in the SUB STATUS.

This is echoed if [Parameter change ECHO] is ON.

When the data is received, the Automix Status data is transmitted on the [Rx CH] every second for 10 seconds.

When the second byte of Address is received on 0x7F, data transmission will be halted immediately (disable).

### **Transmission**

If [Parameter Change ECHO] is ON, this message is retransmitted without change.

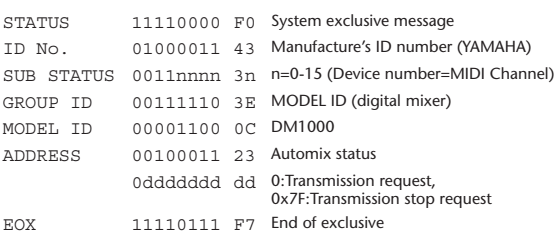

# 附录 **D**:关于选购的产品

## <span id="page-373-1"></span>**MB1000** 峰值电平表桥

## <span id="page-373-0"></span>安装电平表桥

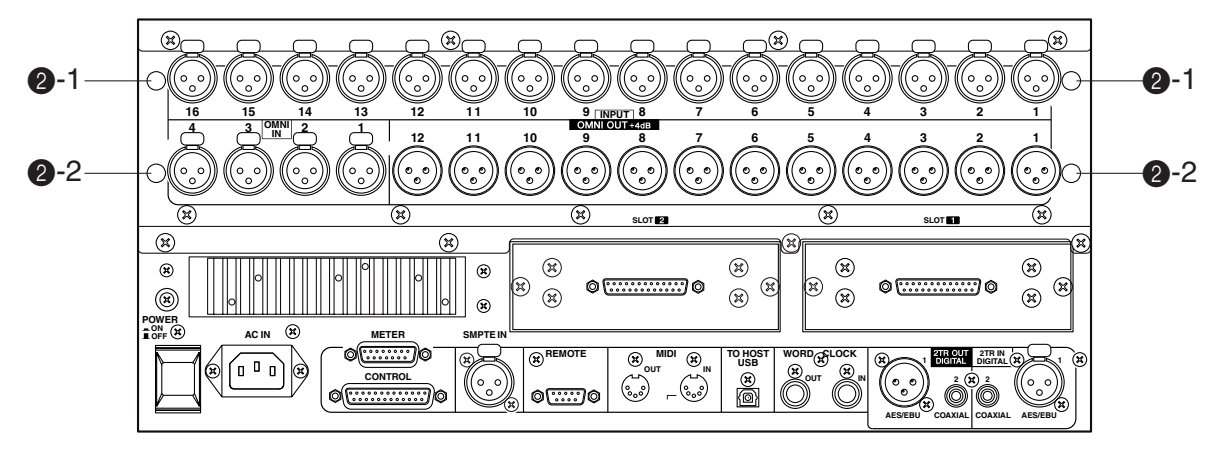

**1** 在电平表桥上安装支架。 使电平表桥下部的孔与支架上部的孔对齐 (如下图所示), 然后用 MB1000 包装中 附带的 4个 8 mm 螺钉 ((1) 将支架固定在电平表桥上。

- **2** 按如下步骤将电平表桥安装在 **DM1000** 上:
	- a) 将 MB1000 包装中附带的 4 个 12 mm 螺钉中的两个螺钉 (22-2) 插入下孔 (2-2) 中,然后用手指拧紧。使螺钉伸出大约 4 mm。
	- b) 使这些螺钉与附带的电平表角架上的缺口对齐,然后使电平表角架上部的孔与 DM1000 上部的孔 (2-1) 对齐。
	- c) 将另外两个 12 mm 螺钉 (2)-1) 插入上孔 (2-1), 然后用力拧紧。
	- d) 用力拧紧在步骤 a) 中用手指拧紧的螺钉 (2)-2), 将电平表桥牢靠固定在 DM1000 上。
- **3** 将电平表桥的电缆连接在 **DM1000** 的 **METER** 插口上。

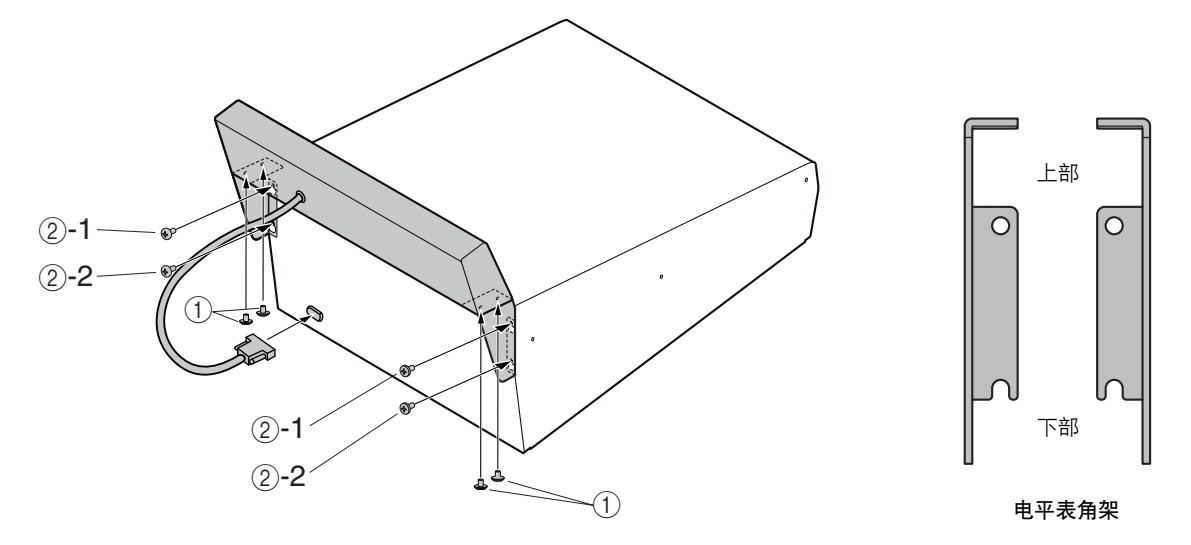

## 电平表桥控制器

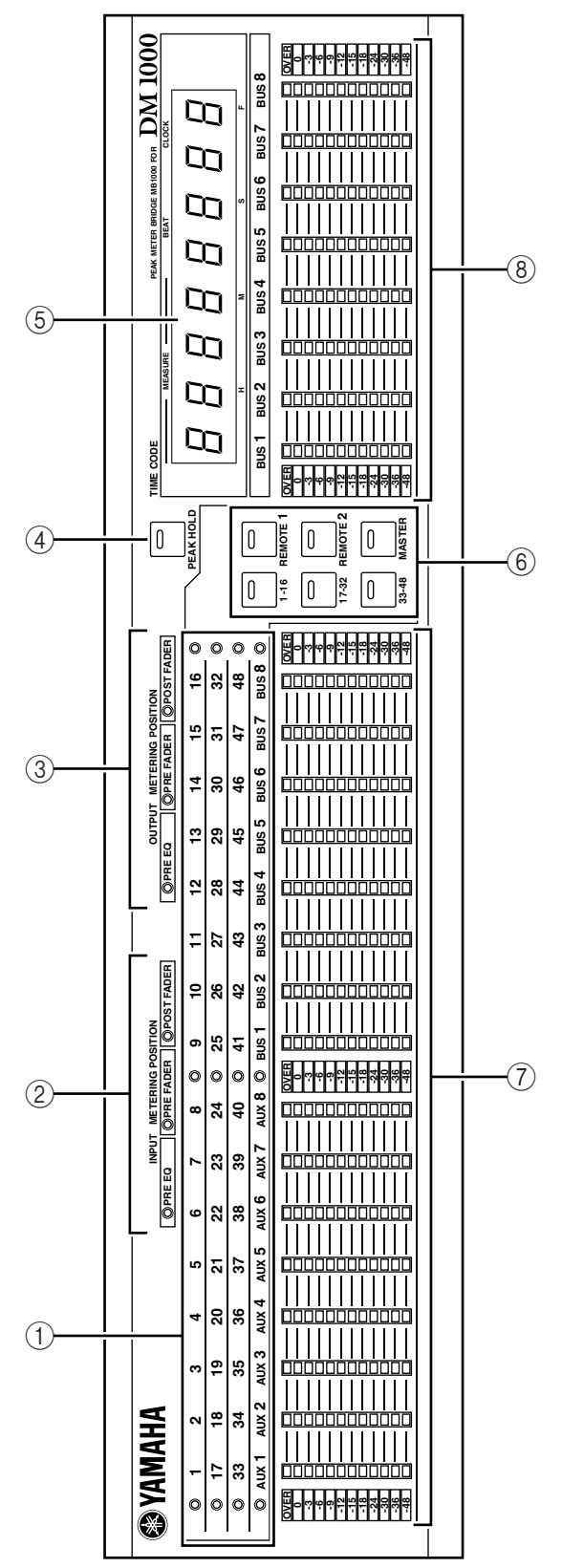

- A 通道指示灯 这些指示灯显示当前显示其电平的通道 ( 输入通 道 1-16、17-32、33-48、 AUX 输出 1-8、母线输出 1-8)。
- B **INPUT METERING POSITION** 指示灯 这些指示灯显示为输入通道指定的当前表头位置。
- **(3) OUTPUT METERING POSITION 指示灯** 这些指示灯显示为输出通道指定的当前表头位置。
- D **[PEAK HOLD]** 按钮 用此按钮打开或关闭峰值保持功能。峰值保持功 能打开时,此按钮指示灯亮起。此按钮与电平表 显示屏上显示的 PEAK HOLD 按钮同时使用。
- E **TIME CODE** 屏幕 此屏幕显示 DM1000 接收或产生的时间码或MIDI 时钟值。
- F **[1-16]/[17-32]/[33-48]/[REMOTE 1]/[REMOTE 2]/[MASTER]** 按钮 用这些按钮选择在电平表桥上显示的通道电平表 层。当前所选层的按钮指示灯亮起。 如果您勾选了 Setup|Prefer1 页面上的Meter Follow Layer 复选框 (请参见第 [266](#page-265-0) 页), 电平表桥上的层 选择将跟随 DM1000 上的层选择。
- $(7)$  电平表 这些 12 段 LED 电平表显示所选层的通道电平。
- $(8)$  母线电平表 这些 12 段 LED 电平表显示母线输出 1-8 的信号电 平。

## 用机架的角架架装 **MB1000**

您可以用电平表桥附带的机架角架架装 MB1000 电平表桥。

- **1** 使 **MB1000** 与 **DM1000** 脱开。如果它们固定在一起,还要拆下 **SP1000** 侧板。
- **2** 如下图所示,将机架的角架顶在电平表桥的一侧,使机架的角架凸耳朝侧面伸 出,角架上的两个孔与电平表桥侧面的孔对齐。
- **3** 用电平表桥包装中附带的螺钉固定角架。
- **4** 以同样的方式将另一个角架固定在 **MB1000** 的另一侧。

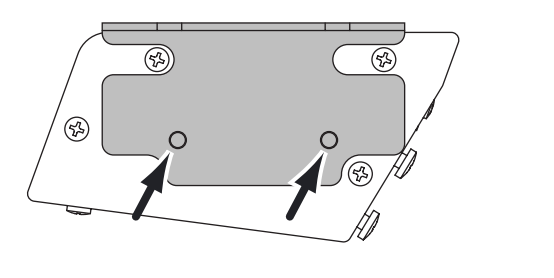

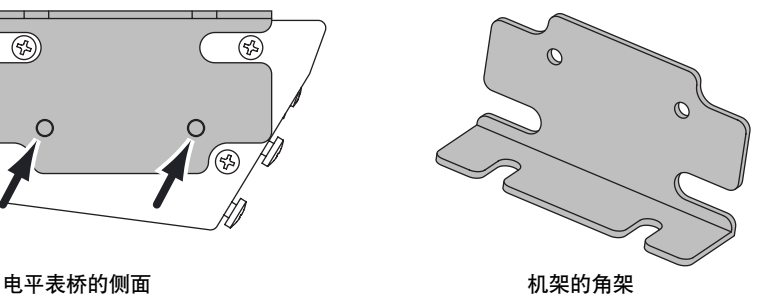

## <span id="page-376-1"></span>安装 **SP1000** 侧板

下图显示如何将左侧板固定在 DM1000 上。以同样的方式将右侧板固定在 DM1000 上。

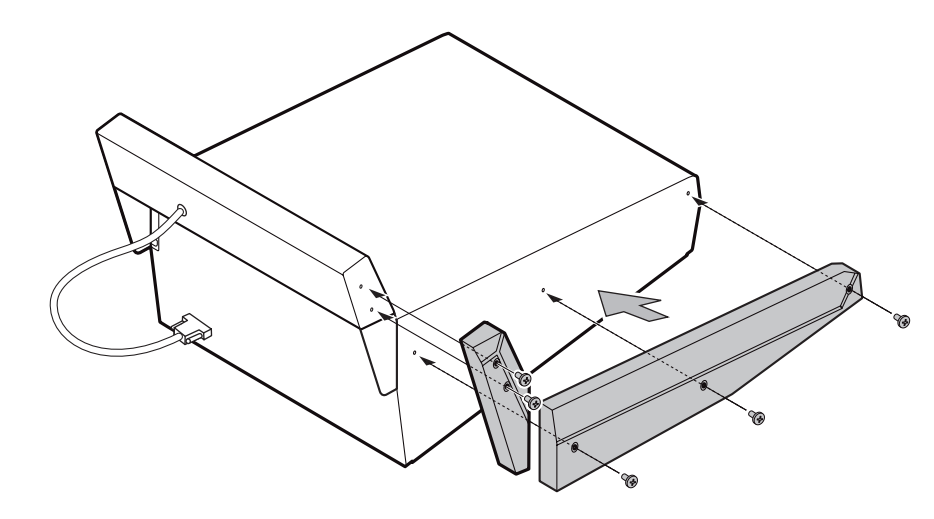

## 用 **RK1** 架装组件架装 **DM1000**

<span id="page-376-0"></span>您可以用选购的 RK1 架装组件架装 DM1000。

- **1** 如果它们固定在一起,还要拆下侧板。
- **2** 如下图所示,将其中一个角架顶在 **DM1000** 的一侧,使角架的凸耳朝侧面伸 出,角架上的 **5** 个孔与 **DM1000** 侧面的孔对齐。
- **3** 用 **RK1** 包装中附带的 **5** 个螺钉固定角架。
- **4** 以同样的方式将另一个角架固定在 **DM1000** 的另一侧。

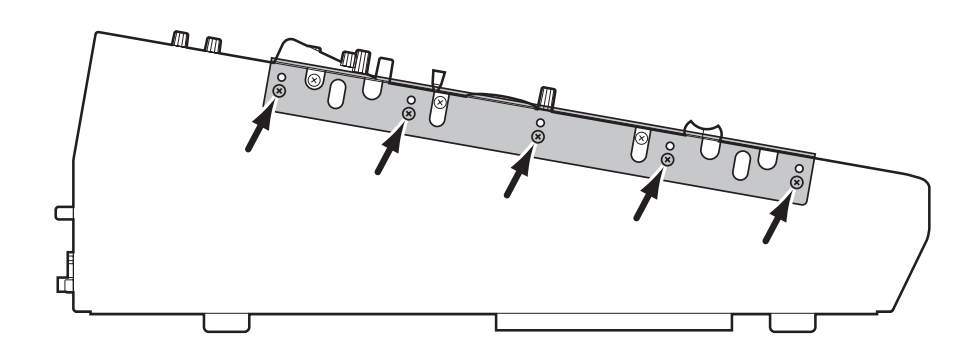

小心:切勿将 *DM1000* 与 *MB1000* 连接在一起成为一体后进行架装。必须用专用 支架分别架装。

# 索引

## 符号

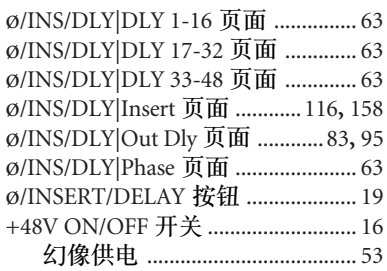

## 数字

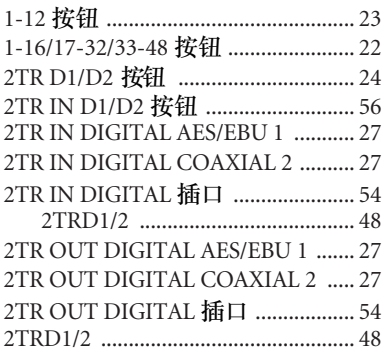

## $\overline{A}$

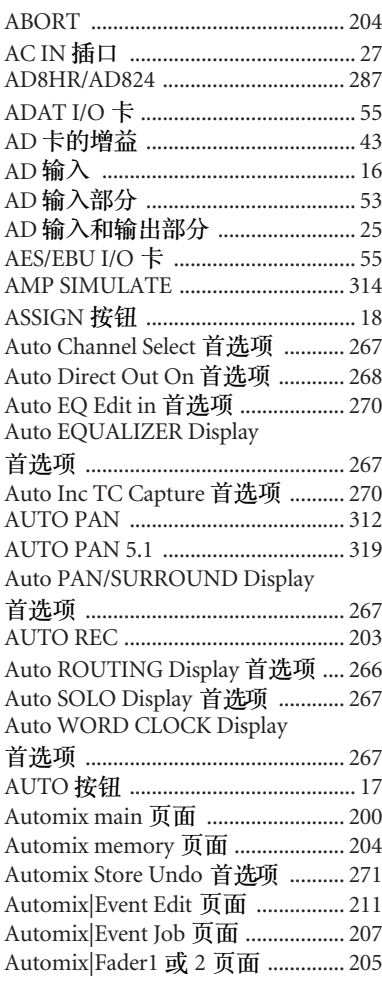

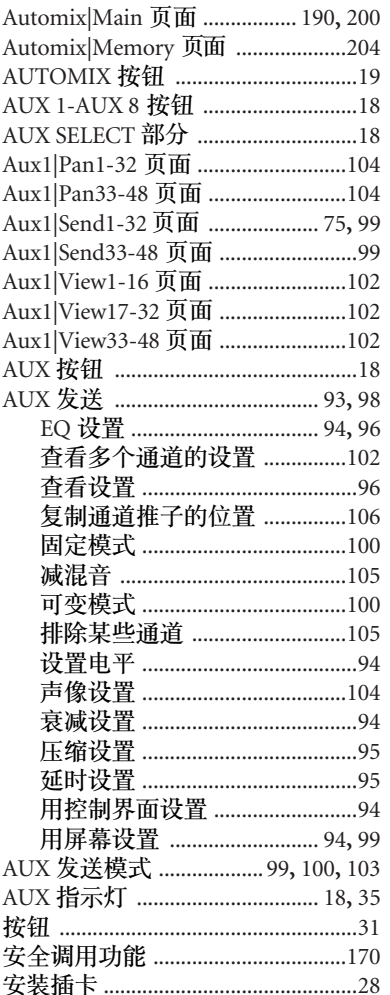

## $\mathsf B$

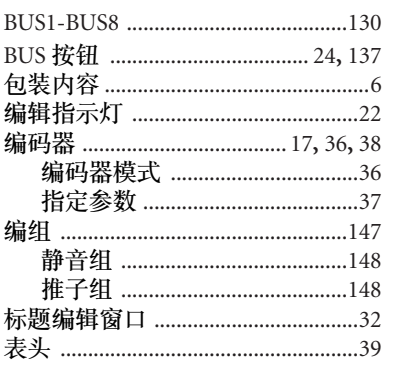

## $\mathsf{C}$

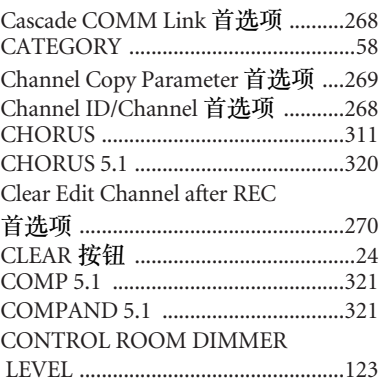

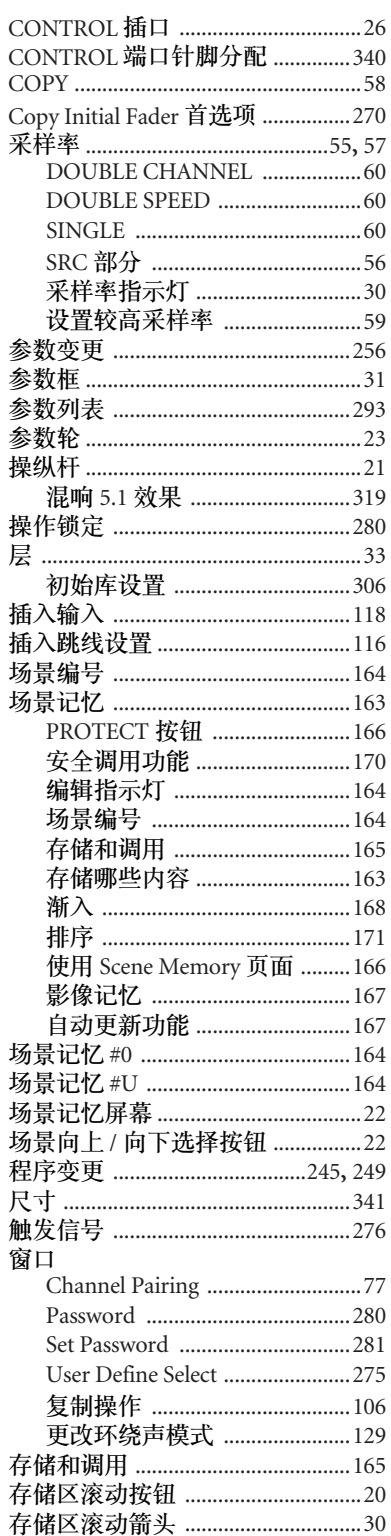

## D

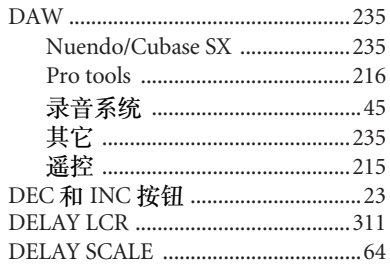

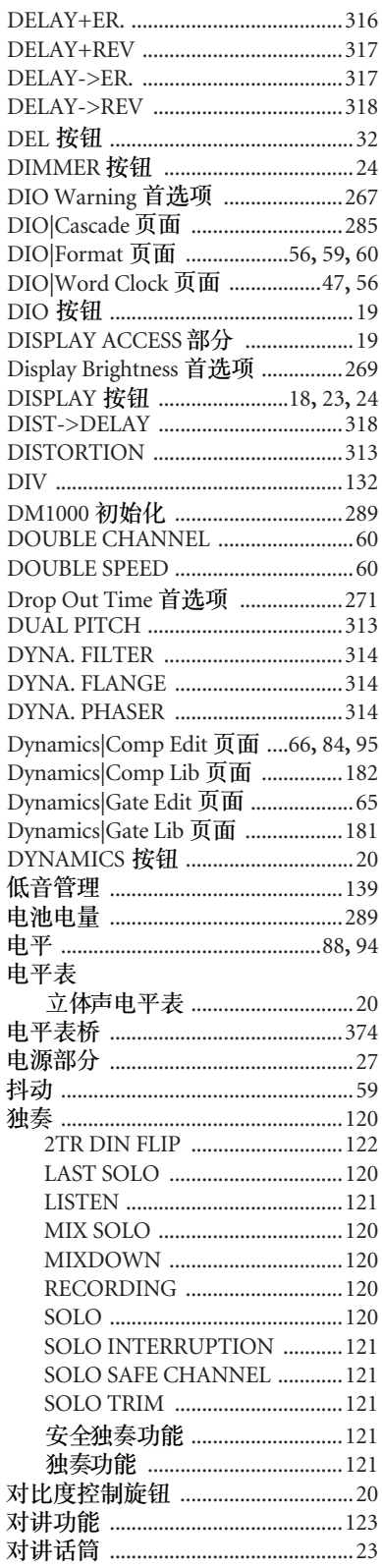

## $\overline{E}$

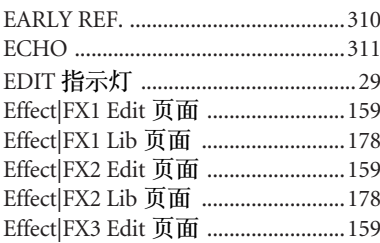

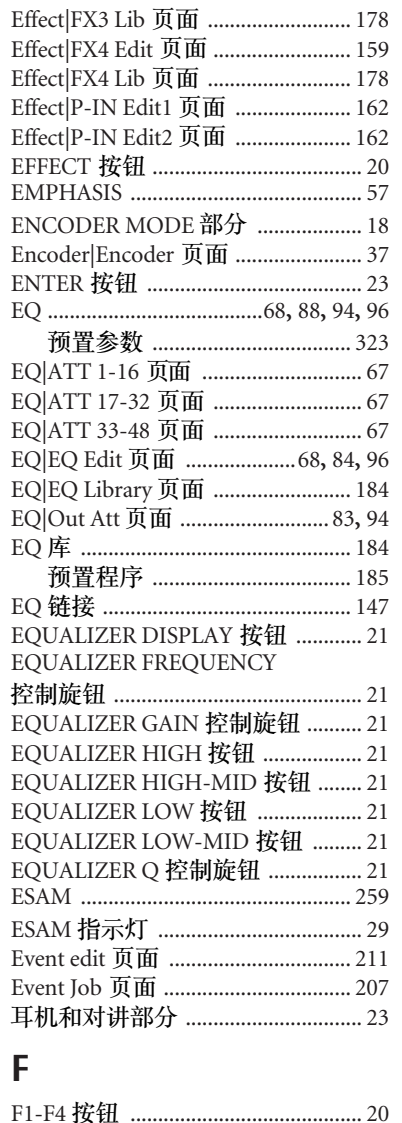

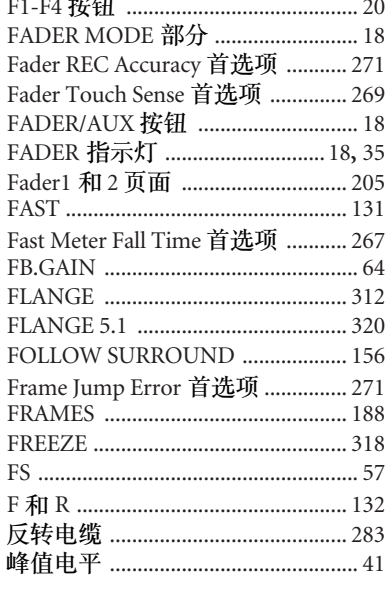

## $\overline{G}$

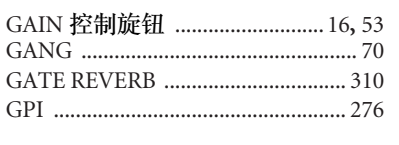

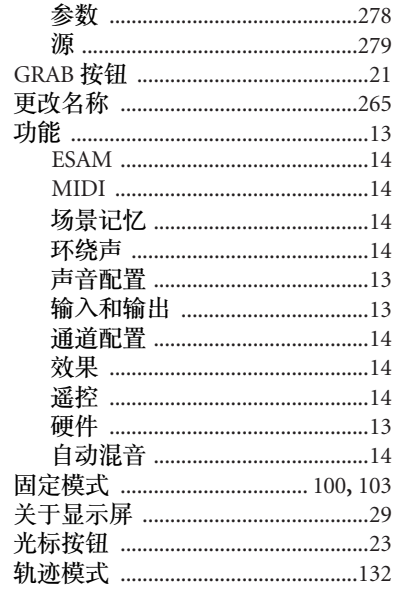

## $\boldsymbol{\mathsf{H}}$

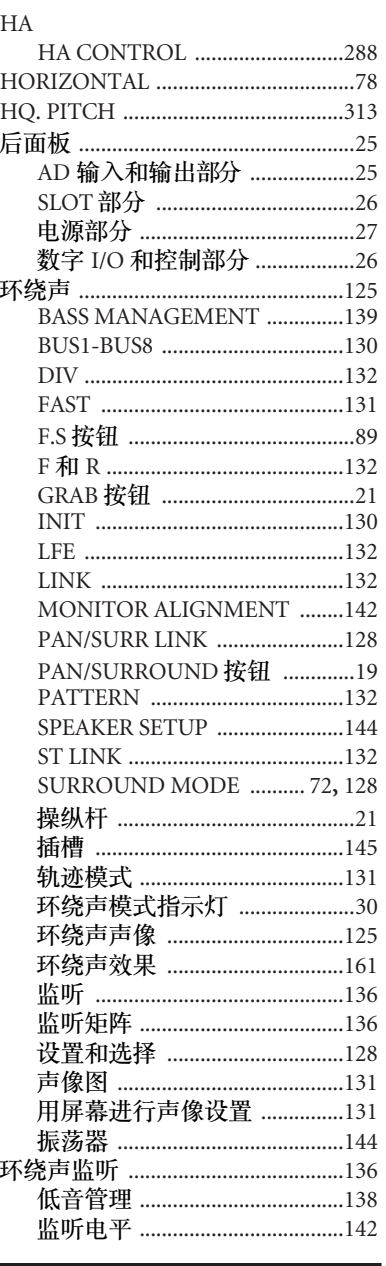

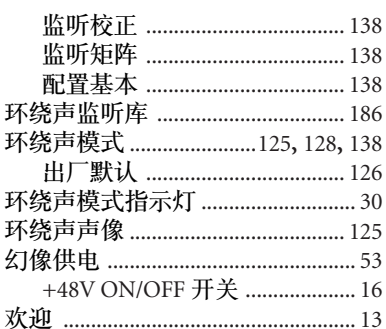

## $\begin{array}{c} \rule{0pt}{2.5ex} \rule{0pt}{2.5ex} \rule{0$

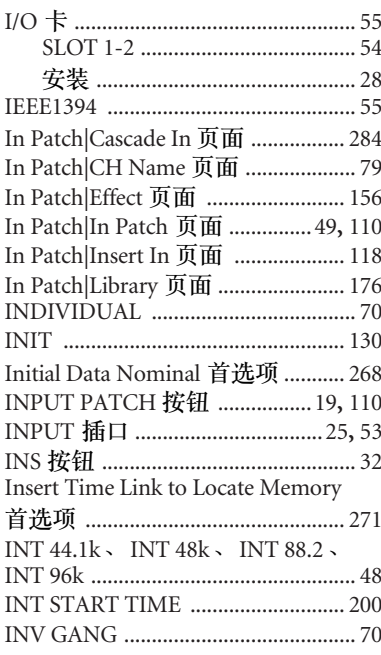

## $\int$

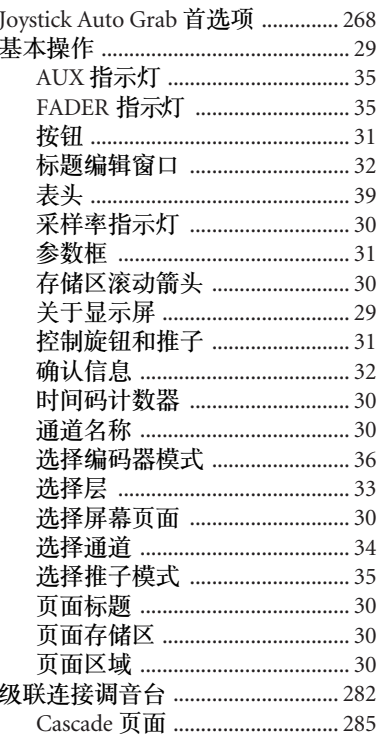

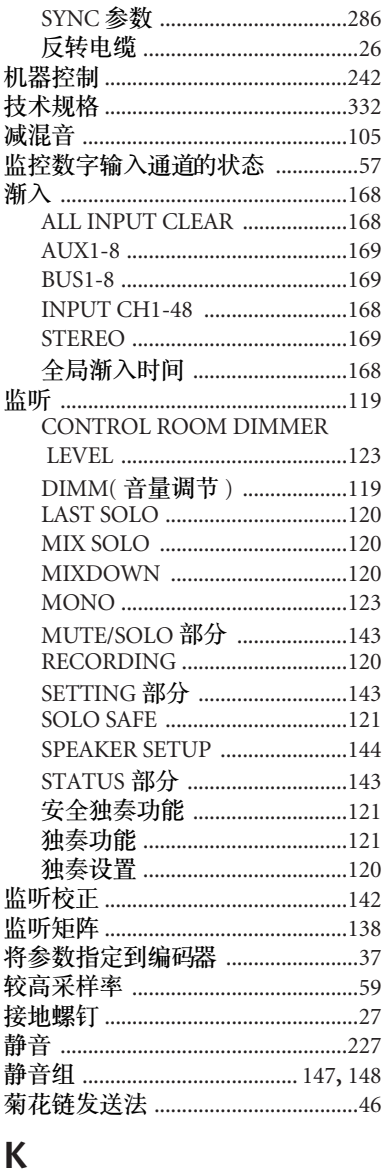

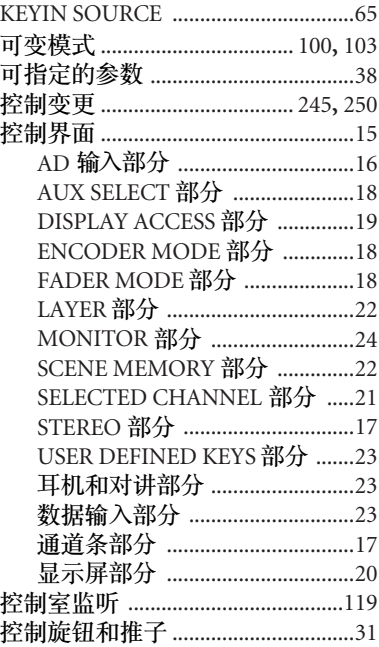

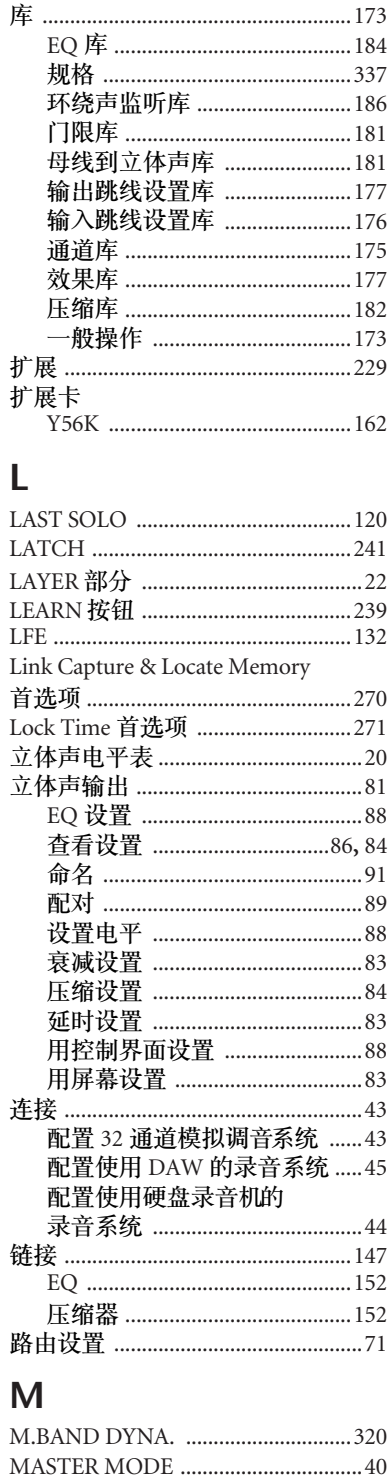

MB1000 峰值电平表桥 ....................374 Meter Follow Layer 首选项 .............268 Meter CH1-32 页面 ...............................39 Meter CH1-48 页面 ...............................39 Meter CH33-48 页面 .............................39 Meter|Master 页面 .................................39 Meter|Position 页面 .............................39 

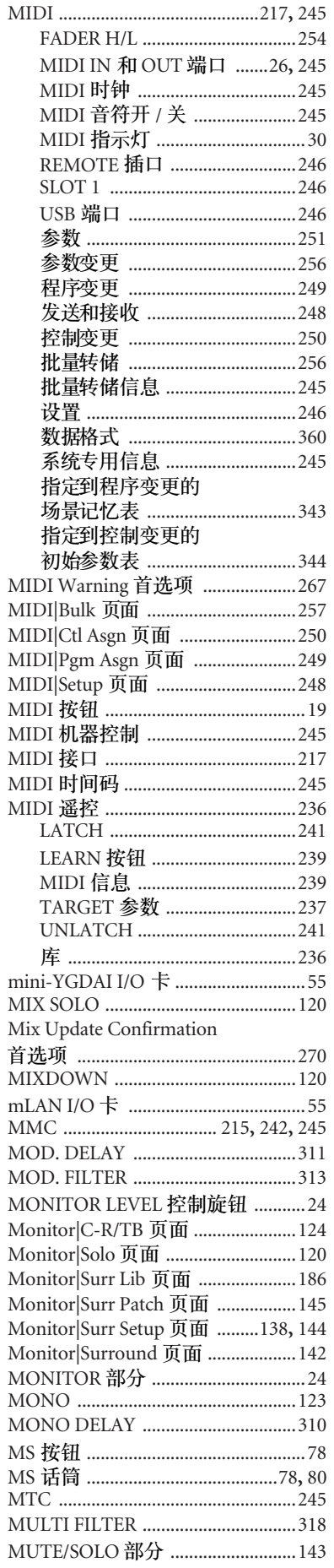

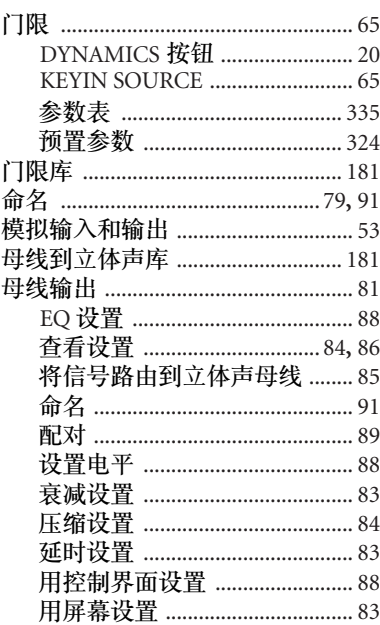

## $\overline{\mathsf{N}}$

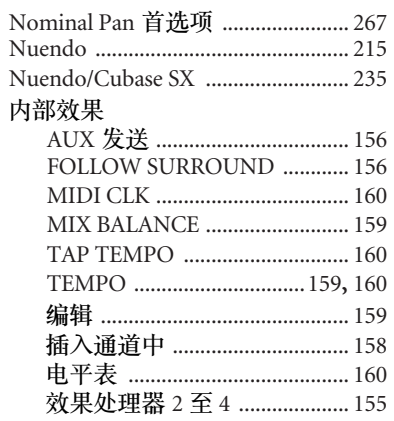

## $\mathbf O$

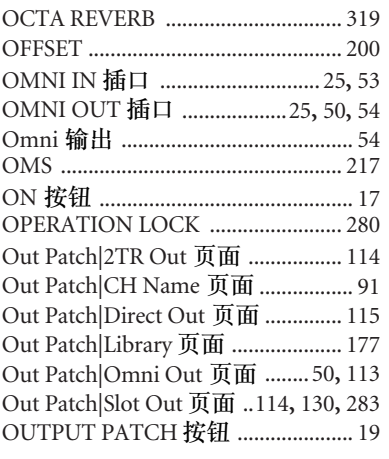

## $\overline{P}$

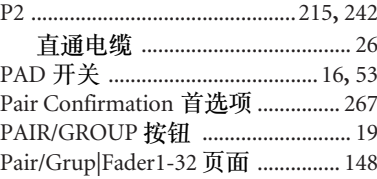

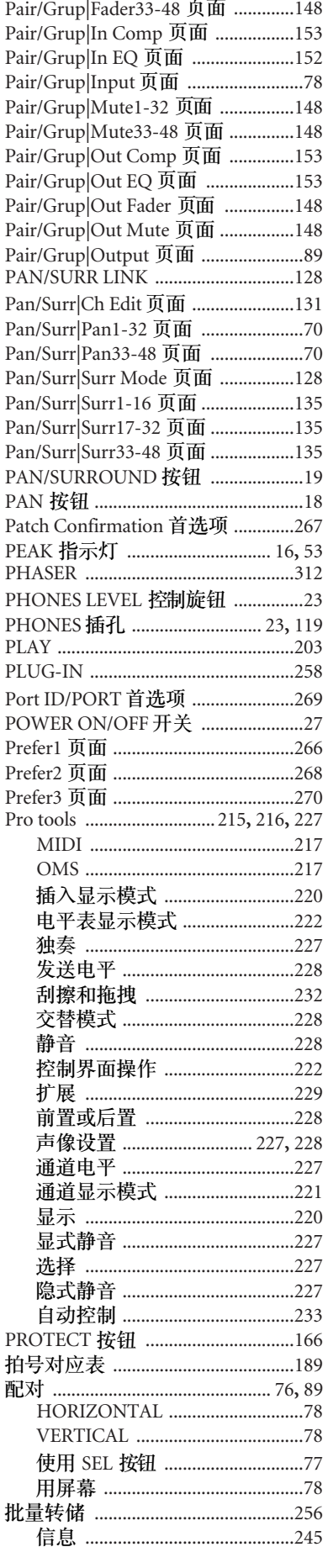

## $\overline{\mathbf{Q}}$

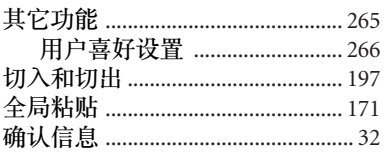

## $\overline{\mathsf{R}}$

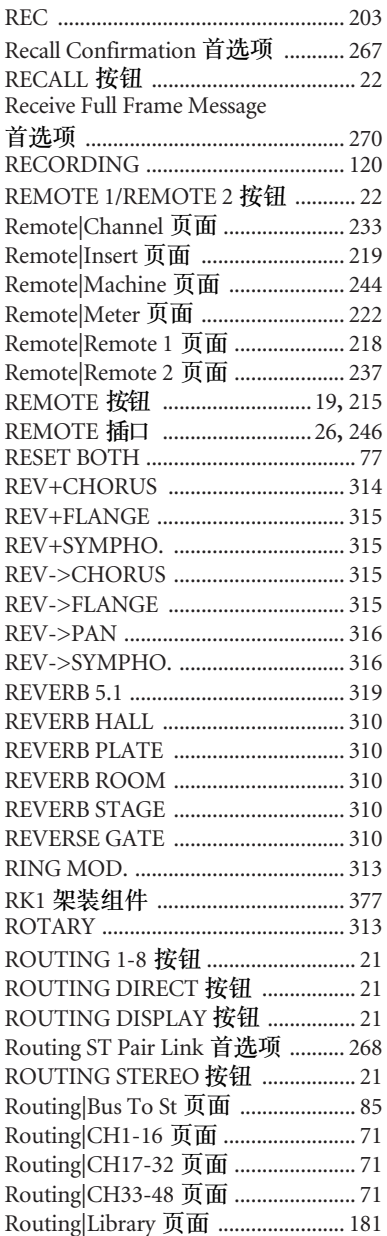

## $\overline{\mathsf{S}}$

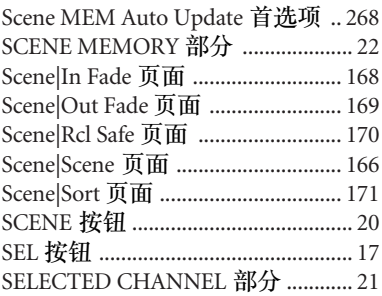

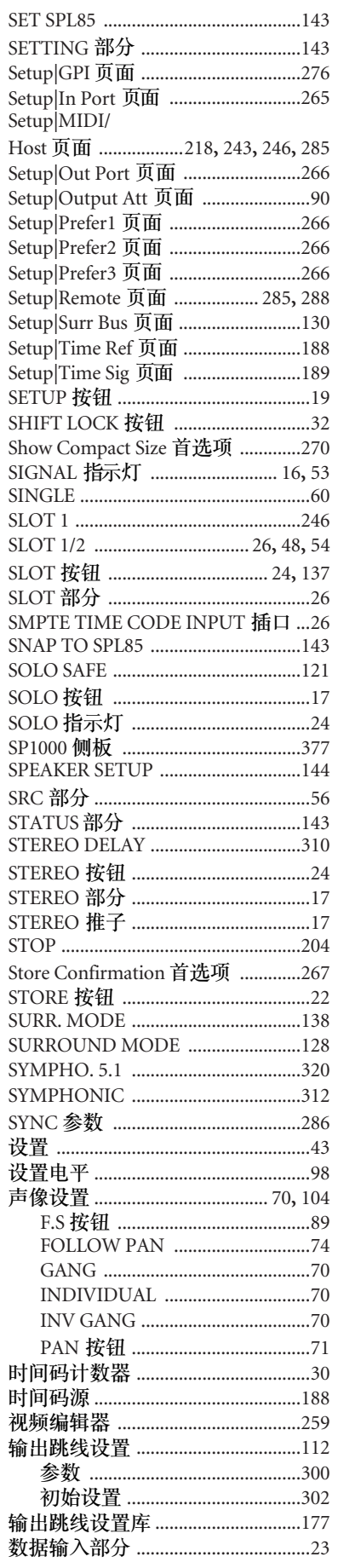

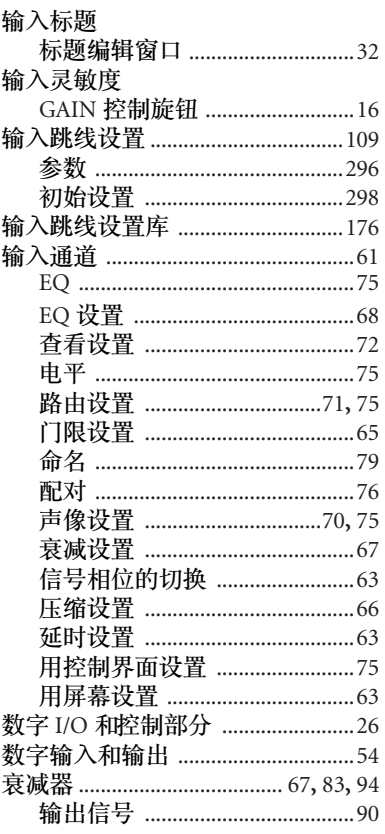

## $\mathsf{T}$

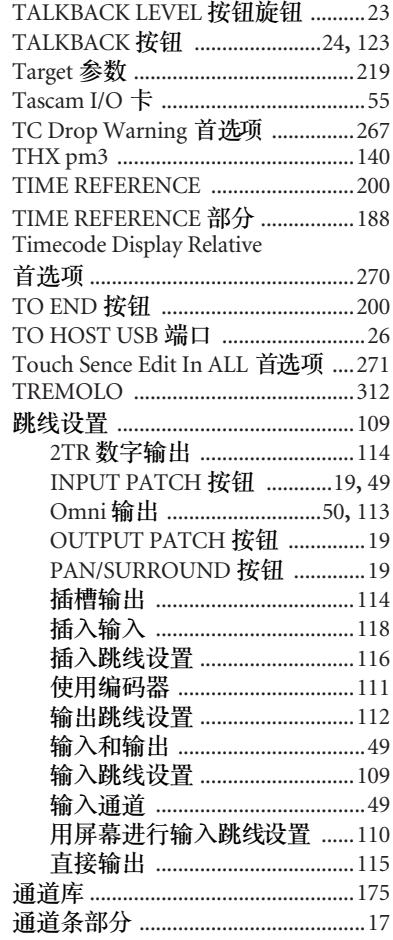

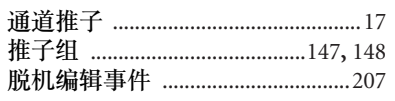

## $\cup$

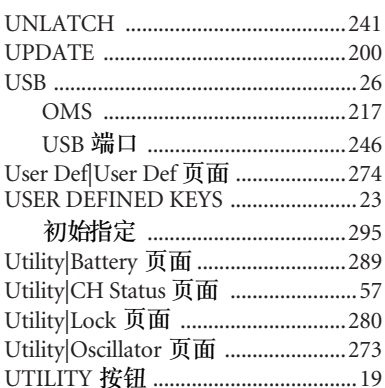

## $\overline{\mathsf{V}}$

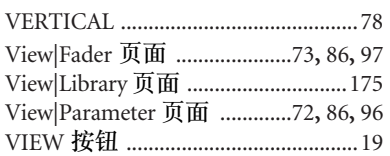

## W

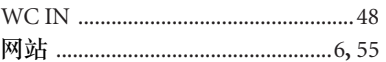

## $\mathsf{X}$

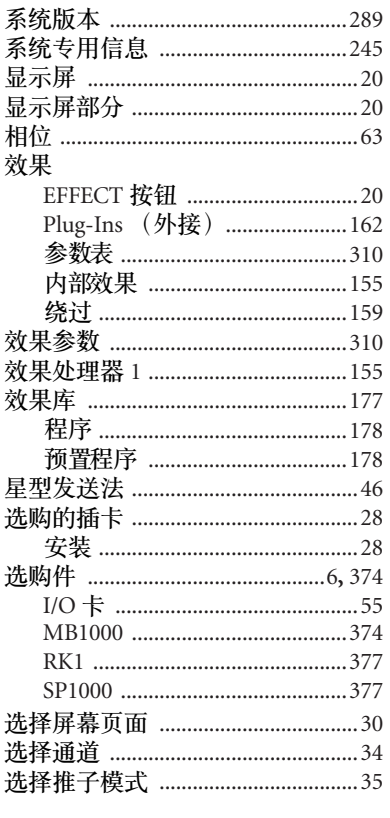

## $\mathsf{Y}$

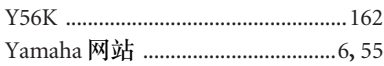

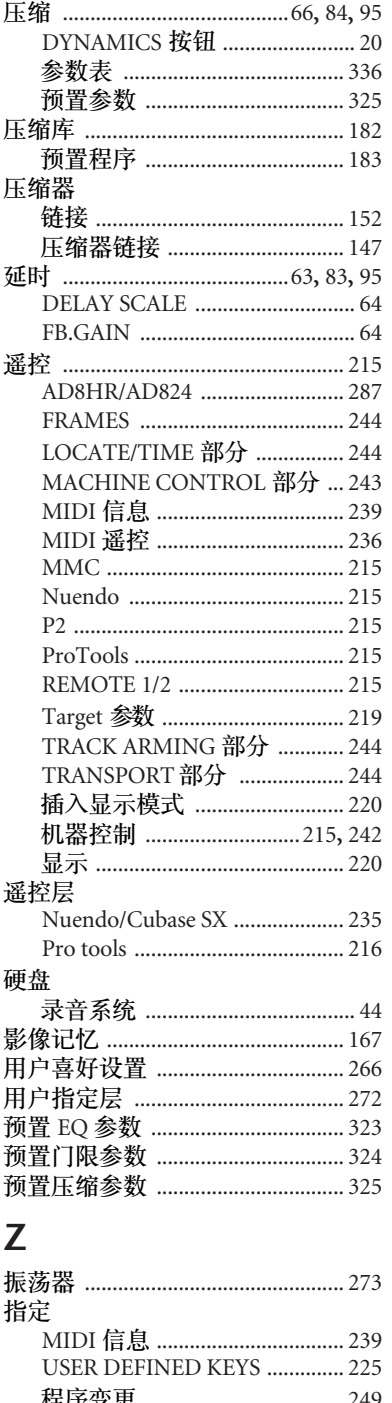

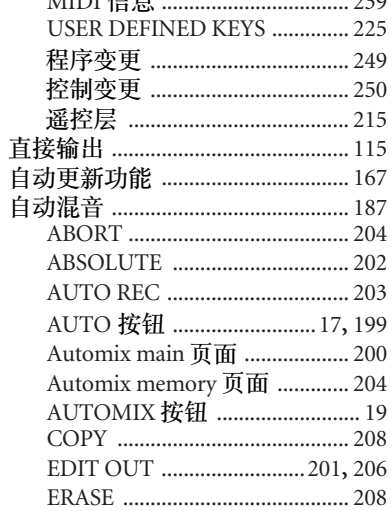

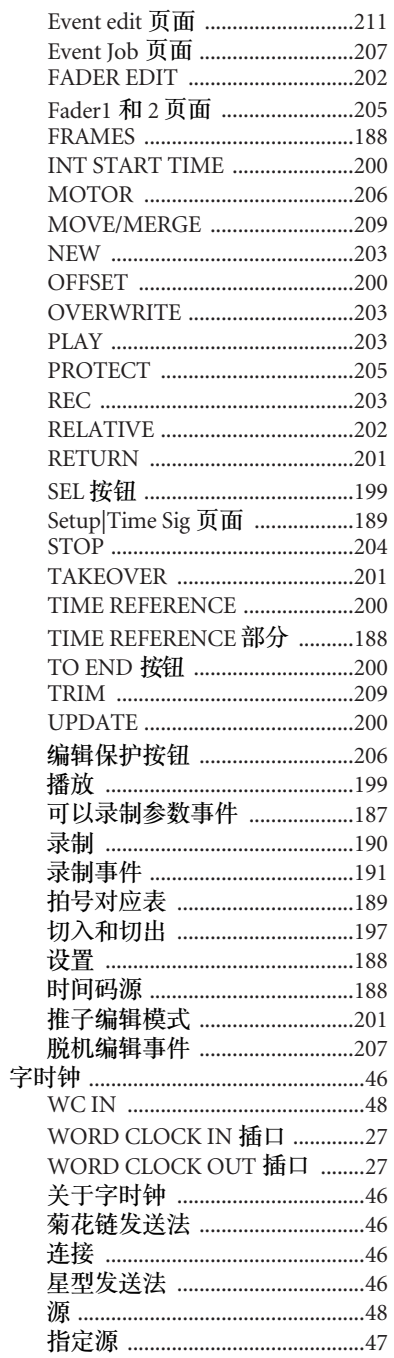

## **YAMAHA [Digital Mixing Console-Internal Parameters] Date: 26 Aug. 2002**

Mode 3: OMNI OFF, POLY

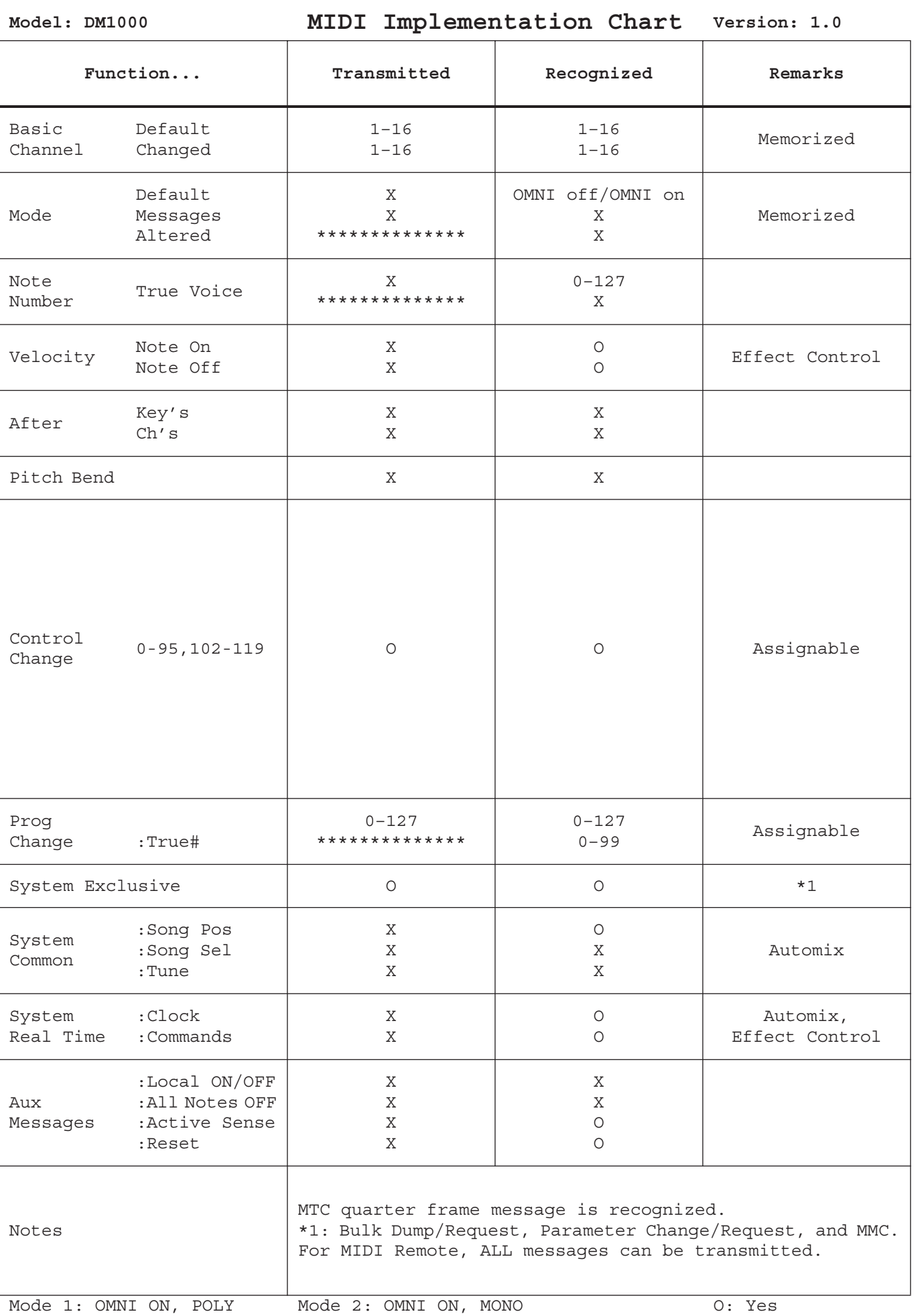

Mode 4: OMNI OFF, MONO

X: No

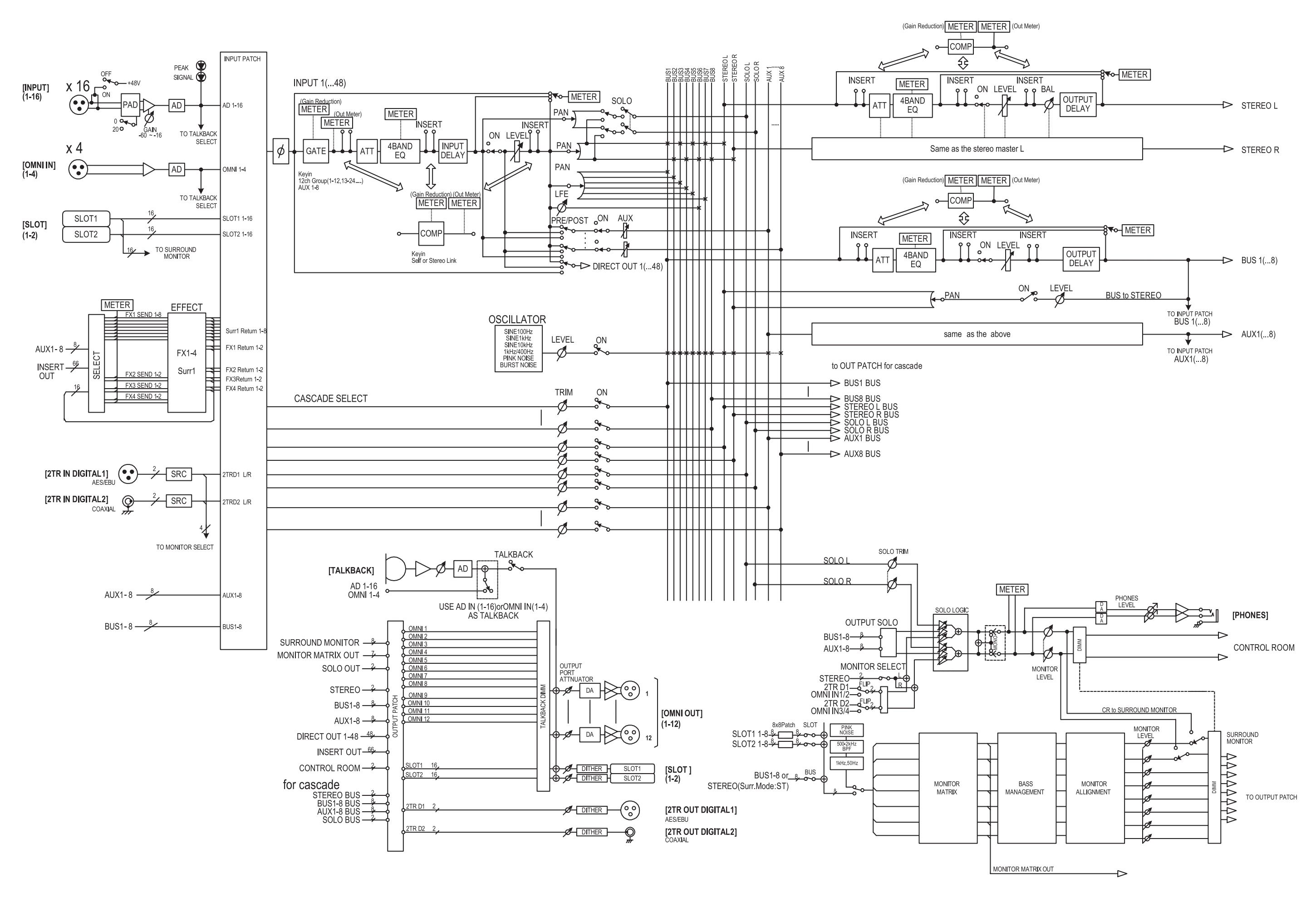

## **DM1000** 电平图

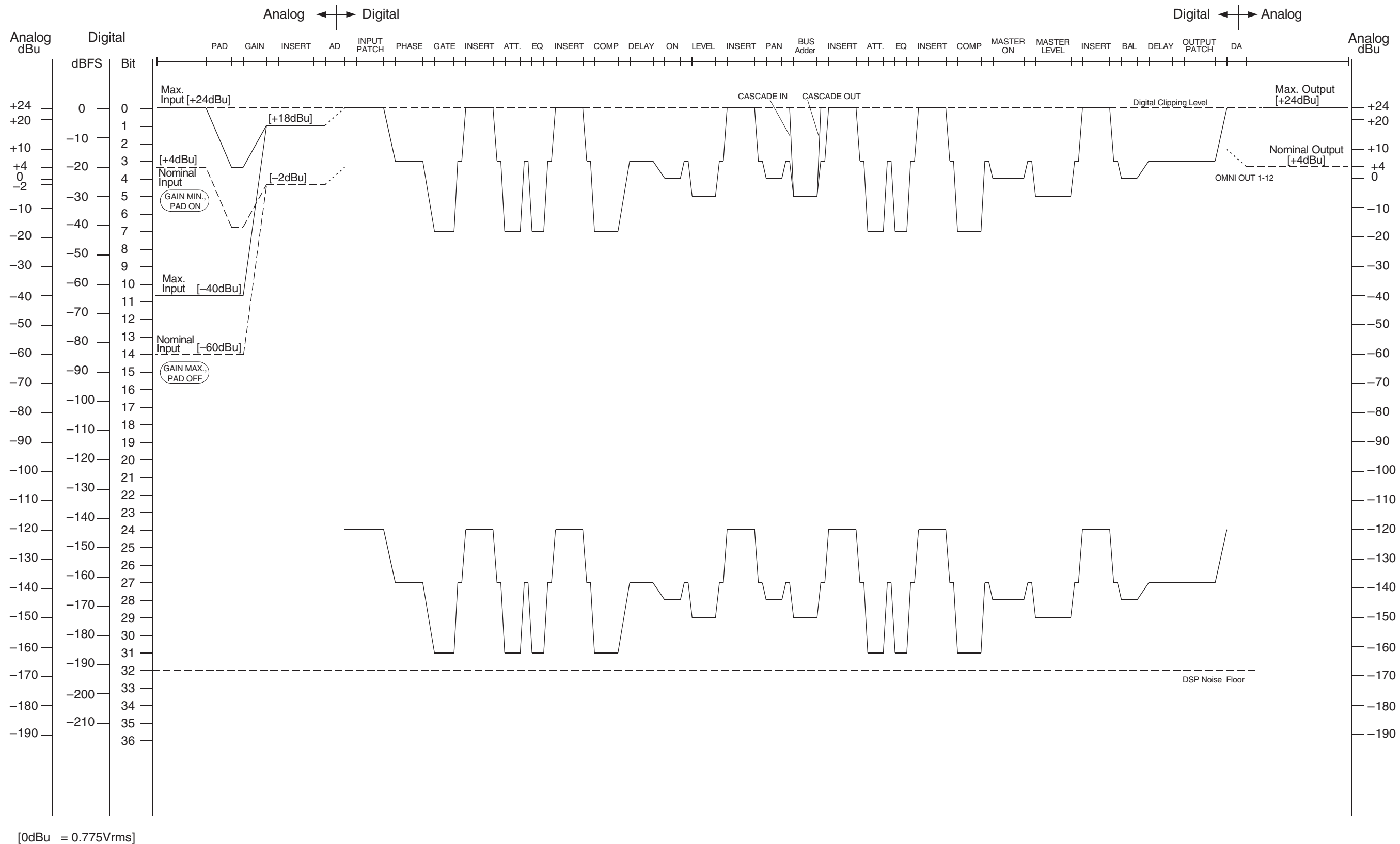

 $[OdBFS = Full Scale]$ 

雅马哈乐器音响(中国)投资有限公司 上海市静安区新闸路1818号云和大厦 2 楼 客户服务热线:4000517700 公司网址:http://www.yamaha.com.cn

制造商:雅马哈株式会社 制造商地址:日本静冈县滨松市中区中泽町10-1 进口商:雅马哈乐器音响(中国)投资有限公司 进口商地址:上海市静安区新闸路1818号云和大厦 2 楼 原产地:日本 WN33900

Yamaha Pro Audio global website **http://www.yamahaproaudio.com/**

Yamaha Downloads **http://download.yamaha.com/**

> Manual Development Department © 2004 Yamaha Corporation

> > 2016年4月 改版 MWTO-H0 Printed in Japan